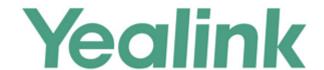

# Yealink IP DECT Phones Administrator Guide

## Copyright

#### Copyright © 2017 YEALINK(XIAMEN) NETWORK TECHNOLOGY

Copyright © 2017 Yealink(Xiamen) Network Technology CO., LTD. All rights reserved. No parts of this publication may be reproduced or transmitted in any form or by any means, electronic or mechanical, photocopying, recording, or otherwise, for any purpose, without the express written permission of Yealink(Xiamen) Network Technology CO., LTD. Under the law, reproducing includes translating into another language or format.

When this publication is made available on media, Yealink(Xiamen) Network Technology CO., LTD. gives its consent to downloading and printing copies of the content provided in this file only for private use but not for redistribution. No parts of this publication may be subject to alteration, modification or commercial use. Yealink(Xiamen) Network Technology CO., LTD. will not be liable for any damages arising from use of an illegally modified or altered publication.

## Warranty

THE SPECIFICATIONS AND INFORMATION REGARDING THE PRODUCTS IN THIS GUIDE ARE SUBJECT TO CHANGE WITHOUT NOTICE. ALL STATEMENTS, INFORMATION, AND RECOMMENDATIONS IN THIS GUIDE ARE BELIEVED TO BE ACCURATE AND PRESENTED WITHOUT WARRANTY OF ANY KIND, EXPRESS OR IMPLIED. USERS MUST TAKE FULL RESPONSIBILITY FOR THEIR APPLICATION OF PRODUCTS.

YEALINK(XIAMEN) NETWORK TECHNOLOGY CO., LTD. MAKES NO WARRANTY OF ANY KIND WITH REGARD TO THIS GUIDE, INCLUDING, BUT NOT LIMITED TO, THE IMPLIED WARRANTIES OF MERCHANTABILITY AND FITNESS FOR A PARTICULAR PURPOSE. Yealink(Xiamen) Network Technology CO., LTD. shall not be liable for errors contained herein nor for incidental or consequential damages in connection with the furnishing, performance, or use of this guide.

## **Declaration of Conformity**

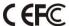

Hereby, Yealink(Xiamen) Network Technology CO., LTD. declares that this phone is in conformity with the essential requirements and other relevant provisions of the CE, FCC. Statements of compliance can be obtained by contacting support@yealink.com.

## **CE Mark Warning**

This device is marked with the CE mark in compliance with R&TTE Directive 1999/5/EC.

#### **Part 15 FCC Rules**

Any Changes or modifications not expressly approved by the party responsible for compliance could void the user's authority to operate the equipment.

This device complies with Part 15 of the FCC Rules. Operation is subject to the following two conditions:

1. This device may not cause harmful interference, and

2. this device must accept any interference received, including interference that may cause undesired operation.

#### **Industry Canada (IC)**

This Class [B] digital apparatus complies with Canadian ICES-003 & ICRSS-247 Rules.

Operation is subject to the following conditions:

- 1. This device may not cause interference.
- 2. This device must accept any interference, including interference that may cause undesired operation of the device. Privacy of communications may not be ensured when using this telephone.

#### **Class B Digital Device or Peripheral**

Note: This device is tested and complies with the limits for a Class B digital device, pursuant to Part 15 of the FCC Rules. These limits are designed to provide reasonable protection against harmful interference in a residential installation. This equipment generates, uses, and can radiate radio frequency energy and, if not installed and used in accordance with the instructions, may cause harmful interference to radio communications. However, there is no guarantee that interference will not occur in a particular installation. If this equipment does cause harmful interference to radio or television reception, which can be determined by turning the equipment off and on, the user is encouraged to try to correct the interference by one or more of the following measures:

- 1. Reorient or relocate the receiving antenna.
- 2. Increase the separation between the equipment and receiver.
- 3. Connect the equipment into an outlet on a circuit different from that to which the receiver is connected.
- 4. Consult the dealer or an experience radio/TV technician for help.

## **WEEE Warning**

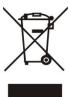

To avoid the potential effects on the environment and human health as a result of the presence of hazardous substances in electrical and electronic equipment, end users of electrical and electronic equipment should understand the meaning of the crossed-out wheeled bin symbol. Do not dispose of WEEE as unsorted municipal waste and have to collect such WEEE separately.

## **Customer Feedback**

We are striving to improve our documentation quality and we appreciate your feedback. Email your opinions and comments to DocsFeedback@yealink.com.

## **GNU GPL INFORMATION**

Yealink IP DECT phone firmware contains third-party software under the GNU General Public License (GPL). Yealink uses software under the specific terms of the GPL. Please refer to the GPL for the exact terms and conditions of the license

The original GPL license, source code of components licensed under GPL and used in Yealink products can be downloaded from Yealink web site:

http://www.yealink.com/GPLOpenSource.aspx? BaseInfoCateId=293 & NewsCateId=293 & CateId=293.

## Introduction

## **About This Guide**

Yealink administrator guide is intended for administrators who need to properly configure, customize, manage, and troubleshoot the IP DECT phone system rather than end-users. This guide will help you understand the Voice over Internet Protocol (VoIP) network and Session Initiation Protocol (SIP) components, and provides descriptions of all available phone features.

This guide describes three methods for configuring IP DECT phones: central provisioning, web user interface and handset user interface. It will help you perform the following tasks:

- Configure your IP DECT phone on a provisioning server
- Configure your DECT phone's features and functions via web/handset user interface
- Troubleshoot some common phone issues

Many of the features described in this guide involve network settings, which could affect the IP DECT phone's performance in the network. So an understanding of IP networking and a prior knowledge of IP telephony concepts are necessary.

The information detailed in this guide is applicable to firmware version 81 or higher. The firmware format is like x.x.x.x.rom. The second x from left must be greater than or equal to 81 (e.g., the firmware version of: 25.81.0.1.rom).

## **Chapters in This Guide**

This administrator guide includes the following chapters:

- Chapter 1, "Product Overview" describes the IP DECT phones.
- Chapter 2, "Getting Started" describes how Yealink DECT phones fit in your network and how to install and connect IP DECT phones, and also gives you an overview of IP DECT phone's initialization process.
- Chapter 3, "Setting Up Your System" describes some essential information on how to set up your phone network and set up your DECT phone with a provisioning server.
- Chapter 4, "Configuring the Handset" describes how to configure the registered handset.
- Chapter 5, "Configuring Basic Features" describes how to configure the basic features on IP DECT phones.
- Chapter 6, "Configuring Advanced Features" describes how to configure the advanced features on IP DECT phones.
- Chapter 7, "Configuring Audio Features" describes how to configure the audio features on IP DECT phones.

- Chapter 7, "Configuring Security Features" describes how to configure the security features
  on IP DECT phones.
- Chapter 8, "Troubleshooting" describes how to troubleshoot IP DECT phones and provides some common troubleshooting solutions.
- Chapter 9, "Appendix" provides the glossary, time zones, trusted certificates, auto
  provisioning flowchart, reference information about IP DECT phones compliant with RFC
  3261, SIP call flows and some other function lists (e.g., Time Zones).

#### **Related Documentations**

This guide covers W56P and W52P IP DECT phones. The following related documents are available:

- Quick Start Guides, which describe how to assemble IP DECT phones and configure the most basic features available on IP DECT phones.
- User Guides, which describe how to configure and use the basic and advanced features available on IP DECT phones via handset user interface.
- Auto Provisioning Guide, which describes how to provision IP DECT phones using the boot file and configuration files.
  - The purpose of *Auto Provisioning Guide* is to serve as a basic guidance for provisioning Yealink IP DECT phones with a provisioning server. If you are new to this process, it is helpful to read this guide.
- Description of Configuration Parameters in CFG Files, which describes all configuration parameters in configuration files.
  - Note that Yealink administrator guide contains most of parameters. If you want to find out more parameters which are not listed in this guide, please refer to *Description of Configuration Parameters in CFG Files* guide.
- y000000000000.boot template boot file.
- y00000000025.cfg and <MAC>.cfg template configuration files.
- Deployment Guide for BroadSoft UC-One Environment, which describes how to configure BroadSoft features on the BroadWorks web portal and IP DECT phones.
- IP DECT phone Features Integrated with BroadSoft UC-One User Guide, which describes how to configure and use IP DECT phone features integrated with BroadSoft UC-One on Yealink IP DECT phones.
  - When the SIP server type is set to BroadSoft, please refer to these two guides to have a better knowledge of configuring and using features integrated with Broadsoft UC-One.

For support or service, please contact your Yealink reseller or go to Yealink Technical Support online: http://support.yealink.com/.

## **Conventions Used in Yealink Documentations**

Yealink documentations contain a few typographic conventions and writing conventions.

You need to know the following basic typographic conventions to distinguish types of in-text information:

| Convention           | Description                                                                                                    |
|----------------------|----------------------------------------------------------------------------------------------------|
| Bold                 | Highlights the web/handset user interface items such as menus, menu selections, soft keys, or directory names when they are involved in a procedure or user action (e.g., Click on <b>Settings</b> -> <b>Upgrade</b> .).  Also used to emphasize text (e.g., <b>Important!</b> ). |
| Italics              | Used to show the format of examples (e.g., http(s)://[IPv6 address]), or to show the title of a section in the reference documentations available on the Yealink Technical Support Website (e.g., Triggering the IP DECT phone to Perform the Auto Provisioning).                 |
| Blue Text            | Used for cross references to other sections within this documentation (e.g., refer to Call Waiting on page 209), for hyperlinks to non-Yealink websites (e.g., RFC 3315) or for hyperlinks to Yealink Technical Support website.                                                  |
| Blue Text in Italics | Used for hyperlinks to Yealink resources outside of this documentation such as the Yealink documentations (e.g., <i>Yealink IP DECT Phones Description of Configuration Parameters in CFG Files_V81.xlsx</i> ).                                                                   |

You also need to know the following writing conventions to distinguish conditional information:

| Convention | Description                                                                                                    |
|------------|----------------------------------------------------------------------------------------------------|
| <>         | Indicates that you must enter information specific to phone or network. For example, when you see <mac>, enter your phone's 12-digit MAC address. If you see <phoneipaddress>, enter your phone's IP address.</phoneipaddress></mac> |
| ->         | Indicates that you need to select an item from a menu. For example, <b>Settings</b> -> <b>System Settings</b> indicates that you need to select <b>System Settings</b> from the <b>Settings</b> menu.                                |

# **Reading the Configuration Parameter Tables**

The feature descriptions discussed in this guide include two tables. One is a summary table of provisioning methods that you can use to configure the features. The other is a table of details of the configuration parameters that you configure to make the features work.

This brief section describes the conventions used in the summary table and configuration parameter table. In order to read the tables and successfully perform configuration changes, an understanding of these conventions is necessary.

## **Summary Table Format**

The following summary table indicates three provisioning methods (central provisioning, web user interface and handset user interface, refer to Provisioning Methods for more information) you can use to configure a feature. Note that the types of provisioning methods available for each feature will vary; not every feature uses all these three methods.

The central provisioning method requires you to configure parameters located in CFG format configuration files that Yealink provides. For more information on configuration files, refer to Configuration Files on page 83. As shown below, the table specifies the configuration file name and the corresponding parameters. That is, the <MAC>.cfg file contains the *account.X.*dnd.enable, *account.X.*dnd.on\_code and *account.X.*dnd.off\_code parameters, and the y000000000025.cfg file contains the *feature.dnd\_refuse\_code* parameter.

The web user interface method requires you to configure features by navigating to the specified link. This navigation URL can help you quickly locate the webpage where you can configure the feature.

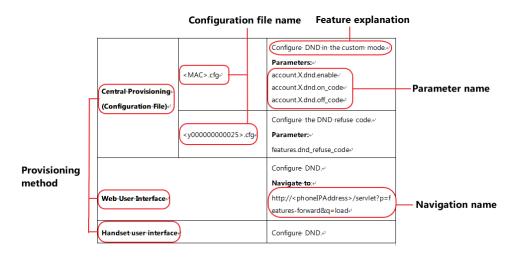

The above table also indicates three methods for configuring the feature.

## **Method 1: Central Provisioning**

This table specifies the details of *account.X.dnd.enable* parameter, which enables or disables the DND feature. This parameter is disabled by default. If you want to enable the DND feature, open the MAC.cfg file and locate the parameter name *account.X.dnd.enable*. Set the parameter value to "1" to enable the DND feature or "0" to disable the DND feature.

Note that some parameters described in this guide contain one or more variables (e.g., X or Y). But the variables in the parameters described in the CFG file are all replaced with specific value in the scope of variable. You may need to assign a value to the variable before you search and locate the specific parameter in the CFG file.

For example, if you want to enable the DND feature for account 1, you need to locate the account.1.dnd.enable in the MAC.cfg file and then configure it as required (e.g., account.1.dnd.enable = 1).

The following shows a segment of y00000000025.cfg file:

```
MAC.cfg
        Configuration file name
239 #####
240
242
243 #Enable or disable the DND feautre for account2; 0-Disabled (default), 1-Enabled;
244 account.1.dnd.enable =
245
                            Parameter name
246 #Configure the DND on code and off
247 account.1.dnd.on_code =
248 account.1.dnd.off_code
249
251 ##
                        Register Advanced
252
253 account.1.sip_server_type =
254 account.1.unregister_on_reboot =
255 account.1.proxy_require =
256 account.1.srv_ttl_timer_enable =
257 account.1.register_expires_overlap =
258
```

#### **Method 2: Web User Interface**

As described in the chapter Summary Table Format, you can directly navigate to the specified webpage to configure the feature. You can also first log into the web user interface, the default user name and password for the administrator are both "admin" (case-sensitive). Yealink IP DECT phones support both HTTP and HTTPS protocols for accessing the web user interface. For more information, refer to Web User Interface on page 80.

Main menu Yealink W52P Features Account Security NOTE Forward&DND Always Forward On Off Audio Call Forward Mode
Phone: Call forward feature is
effective for the IP phone.
Custom: Call forward feature
can be configured for each or a Transfer Target Call Pickup Phone Lock Disturb (DND) 12 configuration Power LED Account 4603 Submenu On Off DND Status Confirm Cancel You can click here to get

The following web user interface takes **Features**->**Forward&DND** as an example:

#### **Method 3: Handset User Interface**

An administrator or a user can configure and use IP DECT phones via handset user interface. Not all features are available on handset user interface. You can only access some features when the handset disconnects with the base station.

## **Recommended References**

For more information on configuring and administering other Yealink products not included in this guide, refer to product support page at Yealink Technical Support.

To access the latest Release Notes or other guides for Yealink IP DECT phones, refer to the Document Download page for your phone at Yealink Technical Support.

If you want to find Request for Comments (RFC) documents, type http://www.ietf.org/rfc/rfcNNNN.txt (NNNN is the RFC number) into the location field of your browser.

This guide mainly takes the W56P IP DECT phones as example for reference. For more details on other IP DECT phones, refer to *Yealink phone-specific user guide*.

For other references, look for the hyperlink or web info throughout this administrator guide.

## **Understanding VoIP Principle and SIP Components**

This section mainly describes the basic knowledge of VoIP principle and SIP components, which will help you to have a better understanding of the phone's deployment scenarios.

## **VoIP Principle**

#### **VoIP**

**VoIP** (Voice over Internet Protocol) is a technology using the Internet Protocol instead of traditional Public Switch Telephone Network (PSTN) technology for voice communications.

It is a family of technologies, methodologies, communication protocols, and transmission techniques for the delivery of voice communications and multimedia sessions over IP networks. The H.323 and Session Initiation Protocol (SIP) are two popular VoIP protocols that are found in widespread implementation.

#### H.323

**H.323** is a recommendation from the ITU Telecommunication Standardization Sector (ITU-T) that defines the protocols to provide audio-visual communication sessions on any packet network. The H.323 standard addresses call signaling and control, multimedia transport and control, and bandwidth control for point-to-point and multi-point conferences.

It is widely implemented by voice and video conference equipment manufacturers, is used within various Internet real-time applications such as GnuGK and NetMeeting and is widely deployed by service providers and enterprises for both voice and video services over IP networks.

#### **SIP**

**SIP** (Session Initiation Protocol) is the Internet Engineering Task Force's (IETF's) standard for multimedia conferencing over IP. It is an ASCII-based, application-layer control protocol (defined in RFC 3261) that can be used to establish, maintain, and terminate calls between two or more endpoints. Like other VoIP protocols, SIP is designed to address functions of signaling and session management within a packet telephony network. Signaling allows call information to be carried across network boundaries. Session management provides the ability to control attributes of an end-to-end call.

SIP provides capabilities to:

- Determine the location of the target endpoint -- SIP supports address resolution, name mapping, and call redirection.
- Determine media capabilities of the target endpoint -- Via Session Description Protocol (SDP), SIP determines the "lowest level" of common services between endpoints.
   Conferences are established using only media capabilities that can be supported by all endpoints.
- Determine the availability of the target endpoint -- A call cannot be completed because
  the target endpoint is unavailable, SIP determines whether the called party is already on
  the IP DECT phone or does not answer in the allotted number of rings. It then returns a
  message indicating why the target endpoint is unavailable.
- Establish a session between the origin and target endpoint -- The call can be completed,

SIP establishes a session between endpoints. SIP also supports mid-call changes, such as the addition of another endpoint to the conference or the change of a media characteristic or codec.

Handle the transfer and termination of calls -- SIP supports the transfer of calls from one
endpoint to another. During a call transfer, SIP simply establishes a session between the
transferee and a new endpoint (specified by the transferring party) and terminates the
session between the transferee and the transferring party. At the end of a call, SIP
terminates the sessions between all parties.

## **SIP Components**

SIP is a peer-to-peer protocol. The peers in a session are called User Agents (UAs). A user agent can function as one of following roles:

- User Agent Client (UAC) -- A client application that initiates the SIP request.
- User Agent Server (UAS) -- A server application that contacts the user when a SIP request is received and that returns a response on behalf of the user.

#### **User Agent Client (UAC)**

The UAC is an application that initiates up to six feasible SIP requests to the UAS. The six requests issued by the UAC are: INVITE, ACK, OPTIONS, BYE, CANCEL and REGISTER. When the SIP session is being initiated by the UAC SIP component, the UAC determines the information essential for the request, which is the protocol, the port and the IP address of the UAS to which the request is being sent. This information can be dynamic and will make it challenging to put through a firewall. For this reason, it may be recommended to open the specific application type on the firewall. The UAC is also capable of using the information in the request URI to establish the course of the SIP request to its destination, as the request URI always specifies the host which is essential. The port and protocol are not always specified by the request URI. Thus if the request does not specify a port or protocol, a default port or protocol is contacted. It may be preferential to use this method when not using an application layer firewall. Application layer firewalls like to know what applications are flowing through which ports and it is possible to use content types of other applications other than the one you are trying to let through what has been denied.

#### **User Agent Server (UAS)**

UAS is a server that hosts the application responsible for receiving the SIP requests from a UAC, and on reception it returns a response to the request back to the UAC. The UAS may issue multiple responses to the UAC, not necessarily a single response. Communication between UAC and UAS is client/server and peer-to-peer.

Typically, a SIP endpoint is capable of functioning as both a UAC and a UAS, but it functions only as one or the other per transaction. Whether the endpoint functions as a UAC or a UAS depends on the UA that initiates the request.

# **Summary of Changes**

This section describes the changes to this guide for each release and guide version.

## Changes for Release 81, Guide Version 81.10

Documentations of the released W52P IP DECT phones have been added.

The following sections are new:

- Reading the Configuration Parameter Tables on page vii
- Recommended References on page x
- Understanding VoIP Principle and SIP Components on page x
- What IP DECT Phones Need to Meet on page 5
- Network Address Translation (NAT) on page 48
- Provisioning Points to Consider on page 77
- Boot Files, Configuration Files and Resource Files on page 81
- Notification Light for W52H Handset on page 119
- Color Scheme for W52H Handset on page 126
- Number of Registered Handsets on page 148
- Number of Simultaneous Outgoing Calls on page 149
- Emergency Dialplan on page 194
- Call Park on page 256
- Quick Login on page 282
- Multicast Paging on page 309
- Ringer Device for Headset on page 358
- Exporting All the Diagnostic Files on page 440

Major updates have occurred to the following sections:

- Handset Models on page 3
- Battery Information on page 4
- Initialization Process Overview on page 9
- DHCP on page 13
- VLAN on page 30
- 802.1X Authentication on page 67
- Provisioning Methods on page 78
- Upgrading Firmware on page 91

- Keeping User Personalized Settings after Auto Provisioning on page 103
- Language on page 129
- Time and Date on page 158
- DTMF on page 377
- Viewing Log Files on page 421

PPPoE section is deleted.

# **Table of Contents**

| Introduction                                    | V         |
|-------------------------------------------------|-----------|
| About This Guide                                | ν         |
| Chapters in This Guide                          | V         |
| Related Documentations                          | Vi        |
| Conventions Used in Yealink Documentations      | vii       |
| Reading the Configuration Parameter Tables      | vii       |
| Summary Table Format                            | viii      |
| Recommended References                          | Х         |
| Understanding VoIP Principle and SIP Components | х         |
| VoIP Principle                                  | X         |
| SIP Components                                  | xii       |
| Summary of Changes                              | XIII      |
| Changes for Release 81, Guide Version 81.10     | XIII      |
| Table of Contents                               | xv        |
| Product Overview                                | 1         |
| rioduct overview                                | ······· ± |
| Base Station                                    | 2         |
| Handset Models                                  | 3         |
| Battery Information                             | 4         |
| Getting Started                                 | 5         |
| What IP DECT Phones Need to Meet                | 5         |
| Connecting the IP DECT Phones                   | 5         |
| Connecting the Base Station                     | 5         |
| Setting up the Handset                          | 7         |
| Setting up the Charger Cradle                   | 7         |
| Charging the Handset                            | 8         |
| Registering the Handset                         | 8         |
| Initialization Process Overview                 | 9         |
| Verifying Startup                               | 11        |
| Setting Up Your System                          | 13        |
| Setting Up Your Phone Network                   | 13        |
| DHCP                                            | 13        |

| DHCP Option                                                | 18  |
|------------------------------------------------------------|-----|
| Configuring Network Parameters Manually                    | 22  |
| Web Server Type                                            | 27  |
| VLAN                                                       | 30  |
| IPv6 Support                                               | 38  |
| VPN                                                        | 45  |
| Network Address Translation (NAT)                          | 48  |
| Quality of Service (QoS)                                   | 64  |
| 802.1X Authentication                                      | 67  |
| Setting Up Your Phones with a Provisioning Server          | 77  |
| Provisioning Points to Consider                            | 77  |
| Provisioning Methods                                       | 78  |
| Boot Files, Configuration Files and Resource Files         | 81  |
| Setting Up a Provisioning Server                           | 89  |
| Upgrading Firmware                                         | 91  |
| Keeping User Personalized Settings after Auto Provisioning | 103 |
| Configuring the Handset                                    | 115 |
| Power Indicator LED for W56H Handset                       | 115 |
| Keypad Light                                               |     |
| Notification Light for W52H Handset                        |     |
| Advisory Tone                                              |     |
| Backlight                                                  |     |
| Wallpaper for W56H Handset                                 |     |
| Screen Saver                                               |     |
| Color Scheme for W52H Handset                              |     |
| Handset Name                                               | 127 |
| Language                                                   |     |
| Loading Language Packs                                     |     |
| Specifying the Language to Use                             |     |
| Configuring Basic Features                                 | 139 |
| Register Power Light Flash                                 | 140 |
| Account Registration                                       | 141 |
| Number of Registered Handsets                              | 148 |
| Number of Simultaneous Outgoing Calls                      | 149 |
| Call Display                                               | 150 |
| Number Assignment                                          | 152 |
| Display Method on Dialing                                  |     |
| Time and Date                                              |     |
| NTP Time Server                                            |     |
| Time and Date Settings                                     | 164 |
| Daylight Saving Time (DST)                                 |     |

| Input Method                                      | 177 |
|---------------------------------------------------|-----|
| Specifying the Default Input Method               | 177 |
| Key As Send                                       | 179 |
| Dial Plan                                         | 180 |
| Replace Rule                                      | 181 |
| Dial Now                                          | 185 |
| Area Code                                         | 190 |
| Block Out                                         | 192 |
| Emergency Dialplan                                | 194 |
| Off Hook Hot Line Dialing                         | 199 |
| Local Directory                                   | 200 |
| Customizing a Directory Template File             | 203 |
| Search Source List In Dialing                     | 204 |
| Customizing a Super Search Template File          | 204 |
| Save Call Log                                     | 207 |
| Call Waiting                                      | 209 |
| Auto Answer                                       | 212 |
| Allow IP Call                                     | 213 |
| Accept SIP Trust Server Only                      | 215 |
| Anonymous Call                                    | 217 |
| Anonymous Call Rejection                          | 220 |
| Do Not Disturb (DND)                              | 223 |
| Busy Tone Delay                                   | 227 |
| Return Code When Refuse                           | 228 |
| Early Media                                       | 230 |
| 180 Ring Workaround                               | 230 |
| Use Outbound Proxy in Dialog                      | 232 |
| SIP Session Timer                                 | 233 |
| Session Timer                                     | 236 |
| Call Hold                                         | 238 |
| Call Forward                                      | 240 |
| Call Transfer                                     | 248 |
| Network Conference                                | 250 |
| Feature Key Synchronization                       | 252 |
| Recent Call In Dialing                            | 253 |
| Call Number Filter                                | 255 |
| Call Park                                         | 256 |
| Calling Line Identification Presentation (CLIP)   | 259 |
| Connected Line Identification Presentation (COLP) | 263 |
| Intercom                                          | 266 |
| Call Timeout                                      | 267 |
| Ringing Timeout                                   | 268 |
| Send user=phone                                   | 269 |
| CID Sand MAC                                      | 271 |

| SIP Send Line                                | 273 |
|----------------------------------------------|-----|
| Reserve # in User Name                       | 275 |
| Unregister When Reboot                       | 277 |
| 100 Reliable Retransmission                  | 278 |
| Reboot in Talking                            | 280 |
| Quick Login                                  | 282 |
| End Call on Hook                             | 283 |
| Configuring Advanced Features                | 285 |
| Remote Phone Book                            | 285 |
| Customizing Remote Phone Book Template File  | 285 |
| Lightweight Directory Access Protocol (LDAP) | 292 |
| Shared Call Appearance (SCA)                 | 301 |
| Message Waiting Indicator (MWI)              |     |
| Multicast Paging                             | 309 |
| Sending RTP Stream                           | 309 |
| Receiving RTP Stream                         | 313 |
| Server Redundancy                            | 319 |
| Server Domain Name Resolution                | 332 |
| Static DNS Cache                             | 335 |
| Real-Time Transport Protocol (RTP) Ports     | 343 |
| TR-069 Device Management                     | 345 |
| Configuring Audio Features                   | 353 |
| Tones                                        | 353 |
| Voice Mail Tone                              |     |
| Ringer Device for Headset                    |     |
| Audio Codecs                                 |     |
| Supported Audio Codecs                       | 360 |
| Packetization Time (PTime)                   | 369 |
| Acoustic Clarity Technology                  | 371 |
| Background Noise Suppression (BNS)           | 371 |
| Automatic Gain Control (AGC)                 | 372 |
| Voice Activity Detection (VAD)               |     |
| Comfort Noise Generation (CNG)               | 373 |
| Jitter Buffer                                | 375 |
| DTMF                                         | 377 |
| Methods of Transmitting DTMF Digit           |     |
| Suppress DTMF Display                        |     |
| Voice Quality Monitoring (VQM)               |     |
| RTCP-XR                                      |     |
| NTCF-AN                                      | 384 |

| Configuring Security Features                                                           | 395 |
|-----------------------------------------------------------------------------------------|-----|
| User and Administrator Passwords                                                        | 395 |
| Auto Logout Time                                                                        | 397 |
| Base PIN                                                                                | 398 |
| Emergency Number                                                                        | 399 |
| Transport Layer Security (TLS)                                                          | 401 |
| Secure Real-Time Transport Protocol (SRTP)                                              | 411 |
| Encrypting and Decrypting Files                                                         | 414 |
| Configuration Parameters                                                                | 414 |
| Encrypting and Decrypting Configuration Files                                           | 418 |
| Troubleshooting                                                                         | 421 |
| Troubleshooting Methods                                                                 | 421 |
| Viewing Log Files                                                                       | 421 |
| Capturing Packets                                                                       | 435 |
| Enabling Watch Dog Feature                                                              | 436 |
| Analyzing Configuration Files                                                           | 437 |
| Exporting All the Diagnostic Files                                                      | 440 |
| Troubleshooting Solutions                                                               | 442 |
| IP Address Issues                                                                       | 442 |
| Base Issue                                                                              | 443 |
| Register Issue                                                                          | 444 |
| Display Issue                                                                           | 444 |
| Upgrade Issue                                                                           | 445 |
| Time and Date Issue                                                                     | 445 |
| Audio Issue                                                                             | 446 |
| Phone Book Issues                                                                       | 447 |
| Provisioning Issues                                                                     | 447 |
| Password Issues                                                                         | 447 |
| System Log Issue                                                                        | 448 |
| Hardware Issue                                                                          | 448 |
| Resetting Issues                                                                        | 448 |
| Rebooting Issues                                                                        | 452 |
| Protocols and Ports Issues                                                              | 455 |
| Other Issues                                                                            | 458 |
| Appendix                                                                                | 461 |
| Appendix A: Glossary                                                                    | 461 |
| Appendix B: Time Zones                                                                  | 463 |
| Appendix C: Trusted Certificates                                                        | 464 |
| Appendix D: Auto Provisioning Flowchart (Keen User Personalized Configuration Settings) | 167 |

| Appendix E: Static Settings                         | 468 |
|-----------------------------------------------------|-----|
| Appendix F: SIP (Session Initiation Protocol)       | 473 |
| RFC and Internet Draft Support                      | 473 |
| SIP Request                                         | 476 |
| SIP Header                                          | 477 |
| SIP Responses                                       | 478 |
| SIP Session Description Protocol (SDP) Usage        | 481 |
| Appendix G: SIP Call Flows                          | 481 |
| Successful Call Setup and Disconnect                | 482 |
| Unsuccessful Call Setup-Called User is Busy         | 484 |
| Unsuccessful Call Setup-Called User Does Not Answer | 486 |
| Successful Call Setup and Call Hold                 | 488 |
| Successful Call Setup and Call Waiting              | 491 |
| Call Transfer without Consultation                  | 495 |
| Call Transfer with Consultation                     | 499 |
| Always Call Forward                                 | 504 |
| Busy Call Forward                                   | 506 |
| No Answer Call Forward                              | 509 |
| Call Conference                                     | 512 |
|                                                     |     |
| Index                                               | 517 |

# **Product Overview**

Yealink IP DECT phone is a SIP Cordless Phone System designed for small business, which consists of base station and cordless handset. Yealink IP DECT phone supports the following features:

- Up to 5 handsets for one base depending on your needs.
- Up to 4 different bases to register per handset.
- Up to 4 simultaneous calls.
- Up to 2 simultaneous calls per handset.
- Increase range with up to 6 repeaters (RT10) or 5 repeaters (RT20/RT20U).
- Energy-saving ECO features.

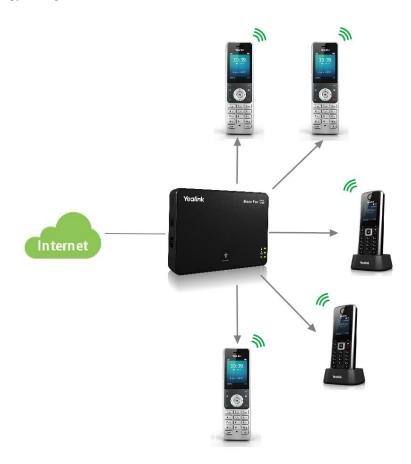

This chapter contains the following information about IP DECT phones:

- Base Station
- Handset Models
- Battery Information

## **Base Station**

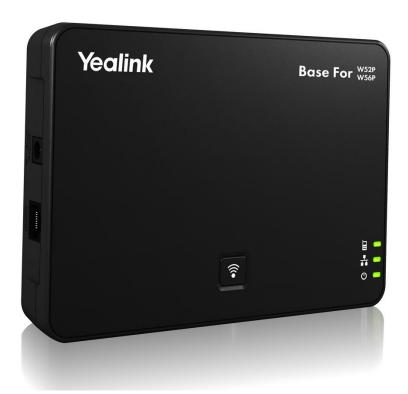

#### **Physical Features:**

3 LEDs on Base: 1\*power, 1\*network, 1\* registration

1\*RJ45 10/100Mbps Ethernet port

1 dedicated hard key (Paging key)

5 VoIP accounts

Indoor range: 20m~50m (The ideal distance is 50m)

Outdoor range: 300m (In ideal conditions)
Power adapter: DC 5V/600mA output

Power over Ethernet (IEEE 802.3af)

## **Handset Models**

#### **W56H**

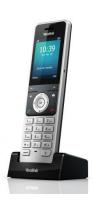

2.4" 240x320 pixels color display

10 numerical keys, 6 function keys, 5 navigation keys, 2 softkeys, # key, \* key

1 earphone jack (3.5 mm)

14 key backlight

Energy-saving ECO mode/ECO Mode+

Power adapter: DC 5V/600mA output

#### **W52H**

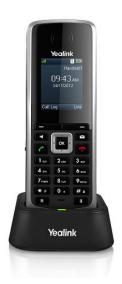

1.8" 128x160 pixels color display

10 numerical keys, 6 function keys, 5 navigation keys, 2 softkeys, # key, \* key

1 earphone jack (2.5 mm)

18 keys backlight

Energy-saving ECO mode/ECO Mode+

Power adapter: DC 5V/600mA output

# **Battery Information**

#### For W56H

**Applicable Standards**: GB/T 18287-2013/GB 31241-2014

Voltage: 3.7V

Capacity: 1460mAh

Maximum charging voltage: 4.2V

**Charge Temperature:** 0~45 °C

Charging time: approximately 3.5~4 hours (from fully discharged to full capacity).

**Standby time:** up to 400 hours when the backlight is disabled.

Talk time: up to 30 hours active talk time (with full charged battery).

#### For W52H

Technology: Nickel Metal Hydride (NiMH)

Size: AAA

Voltage: 1.2V

Capacity: 800mAh

Charging time: approximately 6 hours (fully discharged to full capacity).

**Standby time**: up to 100 hours when the backlight is disabled.

Talk time: up to 10 hours active talk time (with full charged batteries).

#### Note

Due to their construction, they will undergo some wear and tear. The lifetime of battery also depends on correct maintenance. Charging and discharging are the most important factors.

# **Getting Started**

This chapter describes where Yealink IP DECT phones fit in your network and provides basic installation instructions.

This chapter provides the following sections:

- What IP DECT Phones Need to Meet
- Connecting the IP DECT Phones
- Initialization Process Overview
- Verifying Startup

## What IP DECT Phones Need to Meet

In order to operate as SIP endpoints in your network successfully, IP DECT phones must meet the following requirements:

- A working IP network is established.
- VoIP gateways are configured for SIP.
- The latest (or compatible) firmware of IP DECT phones is available.
- A call server is active and configured to receive and send SIP messages.

# **Connecting the IP DECT Phones**

## **Connecting the Base Station**

You have two options for power and network connection of the base station. Your system administrator will advise you which one to use.

- AC power (Optional)
- Power over Ethernet (PoE)

#### Note

Please pay attention to the radio coverage of the base station. It is up to 300m in unobstructed outdoor areas and up to 50m inside buildings.

Set up the base station and the charger cradle at a central location on a flat, non-slip surface in your house or apartment.

#### **AC Power (Optional)**

#### To connect the AC power:

- **1.** Connect the DC plug on the power adapter to the DC5V port on the base stationand connect the other end of the power adapter into an electrical power outlet.
- **2.** Connect the supplied Ethernet cable between the Internet port on the base station and the Internet port in your network or the switch/hub device port.

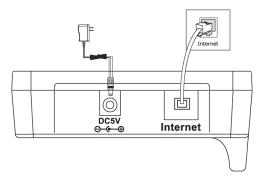

Note

The base station should be used with original power adapter (5V/600mA) only. The use of the third-party power adapter may cause the damage to the phone.

#### **Power over Ethernet**

Using a regular Ethernet cable, the base station can be powered from a PoE-compliant (IEEE 802.3af) switch or hub.

#### To connect the PoE:

1. Connect the Ethernet cable between the Internet port on the base station and an available port on the in-line power switch/hub.

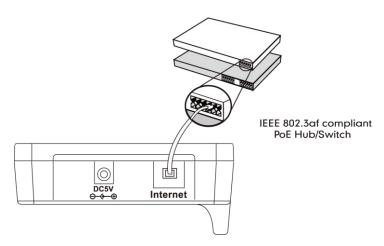

Note

If in-line power is provided, you don't need to connect the AC adapter. Make sure the switch/hub is PoE compliant.

**Important!** Do not remove the power and network to the base station while it is updating firmware and configurations.

## **Setting up the Handset**

#### To insert battery into the handset:

- 1. Open the battery cover.
- 2. Insert the battery and press it down.
- 3. Close the battery cover.

#### Note

Do not short-circuit the battery, as short-circuiting the terminals may damage the battery or the handset.

Do not use a damaged battery, as this may cause an explosion.

Before replacing the battery, please turn off the handset to prevent memory loss.

## **Setting up the Charger Cradle**

#### For W56H

- **1.** Connect the USB plug on the charger cradle to the DC5V port on the power adapter.
- 2. Connect the power adapter into an electrical power outlet.

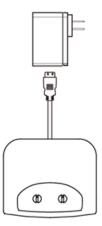

You can also mount the charger cradle on the wall, as shown below:

- **1.** Drive the screws into the wall using the wall template as shown below.
- 2. Mount the charge cradle securely on the screws.

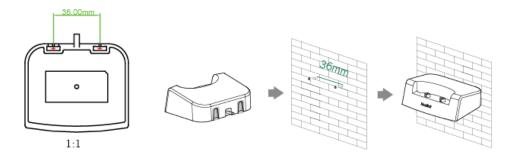

#### For W52H

- 1. Connect the DC plug on the power adapter to the DC5V port on the charger cradle.
- 2. Connect the other end of the power adapter into an electrical power outlet.

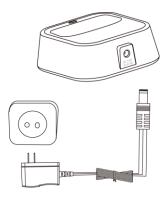

## **Charging the Handset**

#### To charge the handset:

**1.** After setting up the handset and charger cradle, place the handset in the charger cradle.

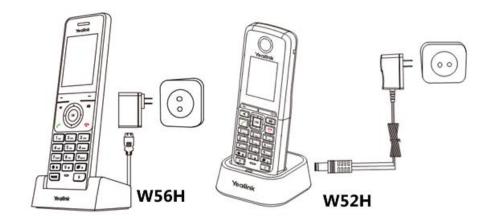

Note

The handset should be used with Yealink original power adapter (5V/600mA) only. The use of third-party power adapter may cause the damage to the phone.

## **Registering the Handset**

You can register up to 5 handsets to one base station by default. Each handset can be registered to 4 different base stations. The administrator can limit that how many handsets can be registered to one base station, refer to Call Display on page 150 for more information.

#### To register a new handset manually:

When the handset LCD screen prompts "Press base page 2s then press Reg.", long press on the base station till the registration LED flashes.

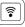

#### **Easy Registration**:

1. Press the **Reg** soft key on the handset to register quickly.

#### **Normal Registration**:

- 1. Press the **OK** soft key on the handset, and then select **Register Handset**.
- **2.** Select the desired base and then press the **OK** soft key. The handset begins searching the base.
- **3.** Press the **OK** soft key after searching a base successfully.
- **4.** Enter the base PIN (default: 0000), and then press the **Done** soft key to complete registration.

After the success of registration, the handset LCD screen prompts "Handset Subscribed" and "Base NO. (The last 4 characters of connected Base's MAC address)".

After initializing data successfully, an icon with internal handset number and handset name appears on the LCD screen.

#### To register to multiple base stations:

- **1.** Press the **OK** key to enter the main menu.
- 2. Select Settings->Registration->Register Handset.
- **3.** Repeat steps 2-4 mentioned in normal registration to register multiple base stations.

You can also enable the registration mode of the base station via web user interface at the path **Status->Handset&VoIP->Register New Handsets**.

Note

If the handset LCD screen prompts "Searching for Base", please check if your base station is powered on.

## **Initialization Process Overview**

The initialization process of the IP DECT phone is responsible for network connectivity and operation of the IP DECT phone in your local network.

Once you connect your IP DECT phone to the network and to an electrical supply, the IP DECT phone begins its initialization process.

During the initialization process, the following events take place:

#### Loading the ROM file

The ROM file resides in the flash memory of the IP DECT phone. The IP DECT phone comes from the factory with a ROM file preloaded. During initialization, the IP DECT phone runs a bootstrap loader that loads and executes the ROM file.

#### Configuring the VLAN

If the IP DECT phone is connected to a switch, the switch notifies the IP DECT phone of the VLAN information defined on the switch (if using LLDP or CDP). The IP DECT phone can then proceed with the DHCP request for its network settings (if using DHCP). For more information on VLAN, refer to VLAN on page 30.

#### Querying the DHCP (Dynamic Host Configuration Protocol) Server

The IP DECT phone is capable of querying a DHCP server. DHCP is enabled on the IP DECT phone by default. The following network parameters can be obtained from the DHCP server during initialization:

- IP Address
- Subnet Mask
- Default Gateway
- Primary DNS (Domain Name Server)
- Secondary DNS

You need to configure network parameters of the IP DECT phone manually if any of them is not supplied by the DHCP server. For more information on configuring network parameters manually, refer to Configuring Network Parameters Manually on page 22.

#### Contacting the provisioning server

If the IP DECT phone is configured to obtain configurations from the provisioning server, it will connect to the provisioning server, download the boot file(s) and configuration file(s) during startup. The IP DECT phone will be able to resolve and update configurations written in the configuration file(s). If the IP DECT phone does not obtain configurations from the provisioning server, the IP DECT phone will use configurations stored in the flash memory. For more information, refer to Setting Up Your Phones with a Provisioning Server on page 71.

#### **Updating firmware**

If the access URL of firmware is defined in the configuration file, the IP DECT phone will download firmware from the provisioning server. If the MD5 value of the downloaded firmware file differs from that of the image stored in the flash memory, the IP DECT phone will perform a firmware update.

You can manually upgrade firmware if the IP DECT phone does not download firmware from the provisioning server. For more information, refer to Upgrading Firmware on page 91.

#### Downloading the resource files

In addition to configuration file(s), the IP DECT phone may require resource files before it can deliver service. These resource files are optional, but if some particular features are being deployed, these files are required.

The followings show examples of resource files:

Language packs

- Ring tones
- Contact files

For more information on resource files, refer to Resource Files on page 84.

## **Verifying Startup**

After connected to the power and network, the base station begins the initializing process by cycling through the following steps:

- 1. After connected to the power, the power indicator LED illuminates solid green.
- **2.** After connected to the available network, the network indicator LED illuminates solid green.
- **3.** After at least one handset registered to the base station, the registration LED illuminates solid green.

If the base station has successfully passed through these steps, it starts up properly and is ready for use

You can view the system status on your handset. Available information of the system status includes:

- **Base station status** (IPv4 status or IPv6 status, firmware version, MAC address and device certificate status, RFPI and network information)
  - IPv4 uses a 32-bit address.
  - IPv6 is an updated version of the current Internet Protocol to meet the increased demands for unique IP addresses, using a 128-bit address.
- **Handset status** (handset model, hardware version, firmware version, IPUI code, SN code and area)
- Line status

Note

SN code is not availbale on W52H handset.

# **Setting Up Your System**

This section describes essential information on how to set up your phone network and set up your phones with a provisioning server. It also provides instructions on how to set up a provisioning server, how to deploy Yealink IP DECT phones from the provisioning server, how to upgrade firmware, and how to keep user personalized settings after auto provisioning.

This chapter provides the following sections:

- Setting Up Your Phone Network
- Setting Up Your Phones with a Provisioning Server

## **Setting Up Your Phone Network**

Yealink IP DECT phones operate on an Ethernet local area network (LAN). Local area network design varies by organization and Yealink IP DECT phones can be configured to accommodate a number of network designs.

In order to get your IP DECT phones running, you must perform basic network setup, such as IP address and subnet mask configuration. You can configure the IPv4 or IPv6 network parameters for the phone. You can also configure the appropriate security (VLAN and/or 802.1X authentication) and Quality of Service (QoS) settings for the IP DECT phone.

This chapter describes how to configure all the network parameters for IP DECT phones, and it provides the following sections:

- DHCP
- DHCP Option
- Configuring Network Parameters Manually
- Web Server Type
- VLAN
- IPv6 Support
- VPN
- Network Address Translation (NAT)
- Quality of Service (QoS)
- 802.1X Authentication

#### **DHCP**

DHCP (Dynamic Host Configuration Protocol) is a network protocol used to dynamically allocate

network parameters to network hosts. The automatic allocation of network parameters to hosts eases the administrative burden of maintaining an IP network. IP DECT phones comply with the DHCP specifications documented in RFC 2131. If using DHCP, IP DECT phones connected to the network become operational without having to be manually assigned IP addresses and additional network parameters.

#### **Procedure**

DHCP can be configured using the following methods.

| Central Provisioning (Configuration File) | <mac>.cfg</mac> | Configure DHCP on the IP DECT phone.  Parameter:  static.network.internet_port.type                                         |
|-------------------------------------------|-----------------|----------------------------------------------------------------------------------------------------|
| Web User Interface                        |                 | Configure DHCP on the IP DECT phone.  Navigate to:  http:// <phoneipaddress>/servlet?p=network &amp;q=load</phoneipaddress> |
| Handset User Interface                    |                 | Configure DHCP on the IP DECT phone.                                                                                        |

#### **Details of Configuration Parameter:**

| Parameter                         | Permitted Values | Default |
|-----------------------------------|------------------|---------|
| static.network.internet_port.type | 0 or 2           | 0       |

#### **Description:**

Configures the Internet port type for IPv4.

**0**-DHCP

2-Static IP Address

**Note**: It works only if the value of the parameter "static.network.ip\_address\_mode" is set to 0 (IPv4) or 2 (IPv4 & IPv6). If you change this parameter, the IP DECT phone will reboot to make the change take effect.

#### **Web User Interface:**

Network->Basic->IPv4 Config

#### **Handset User Interface:**

OK->Settings->System Settings->Network (default PIN: 0000) ->Basic->IPv4->IP Address Type

#### To configure DHCP via web user interface:

- 1. Click on Network->Basic.
- 2. In the IPv4 Config block, mark the DHCP radio box.

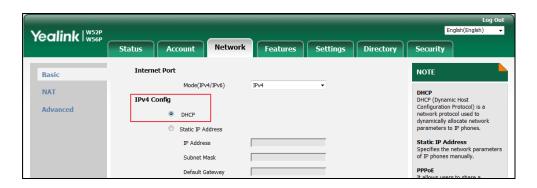

3. Click **Confirm** to accept the change.

A dialog box pops up to prompt that the settings will take effect after a reboot.

4. Click **OK** to reboot the phone.

#### To configure DHCP via handset user interface:

- 1. Press **OK** to enter the main menu.
- 2. Select Settings->System Settings->Network (default PIN: 0000) ->Basic.
- 3. Press  $\nabla$  to select **IPv4**, and then press the **OK** soft key.
- **4.** Press **◄** or **▶** to select **DHCP** from the **IP Address Type** field.
- **5.** Press the **Save** soft key to accept the change.

The IP DECT phone reboots automatically to make settings effective after a period of time.

#### **Static DNS**

Static DNS address(es) can be configured and used even though DHCP is enabled.

#### **Procedure**

Static DNS can be configured using the following methods.

|                                           |                   | Configure the static DNS feature. |
|-------------------------------------------|-------------------|-----------------------------------|
|                                           | y000000000025.cfg | Parameter:                        |
|                                           |                   | static.network.static_dns_enable  |
| Central Provisioning (Configuration File) | <mac>.cfg</mac>   | Configure static DNS address.     |
| (Configuration File)                      |                   | Parameters:                       |
|                                           |                   | static.network.primary_dns        |
|                                           |                   | static.network.secondary_dns      |
| Wala Haan Interfere                       |                   | Configure the static DNS feature. |
| Web User Interface                        |                   | Configure static DNS address.     |

|                        | Navigate to:                                                           |
|------------------------|------------------------------------------------------------------------|
|                        | http:// <phoneipaddress>/servlet?p=network&amp;q=load</phoneipaddress> |
| Handset User Interface | Configure the static DNS feature.                                      |
|                        | Configure static DNS address.                                          |

#### **Details of Configuration Parameters:**

| Parameters                       | Permitted Values | Default |
|----------------------------------|------------------|---------|
| static.network.static_dns_enable | 0 or 1           | 0       |

#### **Description:**

Triggers the static DNS feature to on or off.

**0**-Off

**1**-On

If it is set to 0 (Off), the IP DECT phone will use the IPv4 DNS obtained from DHCP.

If it is set to 1 (On), the IP DECT phone will use manually configured static IPv4 DNS.

**Note**: It works only if the value of the parameter "static.network.internet\_port.type" is set to 0 (DHCP). If you change this parameter, the IP DECT phone will reboot to make the change take effect.

#### Web User Interface:

Network->Basic->IPv4 Config->Static DNS

#### **Handset User Interface:**

OK->Settings->System Settings->Network (default PIN: 0000) ->Basic->IPv4->IP Address Type: DHCP->DNS Type: Manual

| static.network.primary_dns | IPv4 Address | Blank |
|----------------------------|--------------|-------|
|----------------------------|--------------|-------|

#### **Description:**

Configures the primary IPv4 DNS server.

#### **Example:**

static.network.primary\_dns = 202.101.103.55

**Note**: It works only if the value of the parameter "static.network.static\_dns\_enable" is set to 1 (On). If you change this parameter, the IP DECT phone will reboot to make the change take effect.

#### Web User Interface:

Network->Basic->IPv4 Config->Static IP Address->Primary DNS

#### **Handset User Interface:**

OK->Settings->System Settings->Network (default PIN: 0000) ->Basic >IPv4->IP Address

| Parameters                                | Permitted Values | Default |
|-------------------------------------------|------------------|---------|
| Type: DHCP->DNS Type: Manual->Primary DNS |                  |         |
| static.network.secondary_dns              | IPv4 Address     | Blank   |

#### **Description:**

Configures the secondary IPv4 DNS server.

## **Example:**

static.network.secondary\_dns = 202.101.103.54

**Note**: It works only if the value of the parameter "static.network.static\_dns\_enable" is set to 1 (On). If you change this parameter, the IP DECT phone will reboot to make the change take effect.

#### Web User Interface:

Network->Basic->IPv4 Config->Static IP Address->Secondary DNS

#### **Handset User Interface:**

OK->Settings->System Settings->Network (default PIN: 0000) ->Basic->IPv4->IP Address Type: DHCP->DNS Type: Manual->Secondary DNS

#### To configure static DNS address when DHCP is used via web user interface:

- 1. Click on Network->Basic.
- 2. In the IPv4 Config block, mark the DHCP radio box.
- 3. In the Static DNS block, mark the On radio box.
- 4. Enter the desired values in the **Primary DNS** and **Secondary DNS** fields.

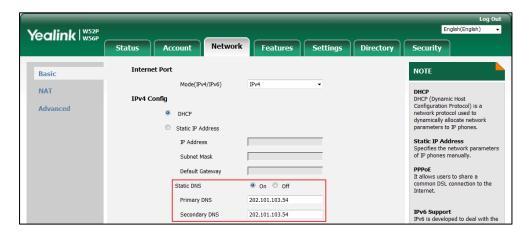

5. Click **Confirm** to accept the change.

A dialog box pops up to prompt that the settings will take effect after a reboot.

**6.** Click **OK** to reboot the phone.

# To configure static DNS when DHCP is used via handset user interface:

1. Press **OK** to enter the main menu.

- 2. Select Settings->System Settings->Network (default PIN: 0000) ->Basic.
- **3.** Press ▼ to select **IPv4**, and then press the **OK** soft key.
- **4.** Press **◄** or **▶** to select **Manual** from the **DNS Type** field when **DHCP** is selected from the **IP Address Type** field.
- 5. Enter the valid value in the **Primary DNS** and **Secondary DNS** field respectively.
- **6.** Press the **Save** soft key to accept the change.

  The IP DECT phone reboots automatically to make settings effective after a period of time.

# **DHCP Option**

DHCP provides a framework for passing information to TCP/IP network devices. Network and other control information are carried in tagged data items that are stored in the options field of the DHCP message. The data items themselves are also called options.

DHCP can be initiated by simply connecting the IP DECT phone with the network. IP DECT phones broadcast DISCOVER messages to request the network information carried in DHCP options, and the DHCP server responds with specific values in corresponding options.

The following table lists common DHCP options supported by IP DECT phones.

| Parameter                        | DHCP Option | Description                                                                                 |
|----------------------------------|-------------|---------------------------------------------------------------------------------------------|
| Subnet Mask                      | 1           | Specify the client's subnet mask.                                                           |
| Time Offset                      | 2           | Specify the offset of the client's subnet in seconds from Coordinated Universal Time (UTC). |
| Router                           | 3           | Specify a list of IP addresses for routers on the client's subnet.                          |
| Time Server                      | 4           | Specify a list of time servers available to the client.                                     |
| Domain Name<br>Server            | 6           | Specify a list of domain name servers available to the client.                              |
| Log Server                       | 7           | Specify a list of MIT-LCS UDP servers available to the client.                              |
| Host Name                        | 12          | Specify the name of the client.                                                             |
| Domain Server                    | 15          | Specify the domain name that client should use when resolving hostnames via DNS.            |
| Broadcast Address                | 28          | Specify the broadcast address in use on the client's subnet.                                |
| Network Time<br>Protocol Servers | 42          | Specify a list of NTP servers available to the client by IP address.                        |
| Vendor-Specific                  | 43          | Identify the vendor-specific information.                                                   |

| Parameter                  | DHCP Option | Description                                                                                      |
|----------------------------|-------------|--------------------------------------------------------------------------------------------------|
| Information                |             |                                                                                                  |
| Vendor Class<br>Identifier | 60          | Identify the vendor type.                                                                        |
| TFTP Server Name           | 66          | Identify a TFTP server when the 'sname' field in the DHCP header has been used for DHCP options. |
| Boot file Name             | 67          | Identify a boot file when the 'file' field in the DHCP header has been used for DHCP options.    |

For more information on DHCP options, refer to RFC 2131 or RFC 2132.

If you do not have the ability to configure the DHCP options for discovering the provisioning server on the DHCP server, an alternate method of automatically discovering the provisioning server address is required. Connecting to the secondary DHCP server that responds to DHCP INFORM queries with a requested provisioning server address is one possibility. For more information, refer to RFC 3925. If a single alternate DHCP server responds, this is functionally equivalent to the scenario where the primary DHCP server responds with a valid provisioning server address. If no DHCP servers respond, the INFORM query process will retry and eventually time out.

# **DHCP Option 66 and Option 43**

Yealink IP DECT phones support obtaining the provisioning server address by detecting DHCP options during startup.

The phone will automatically detect the option 66 and option 43 for obtaining the provisioning server address. DHCP option 66 is used to identify the TFTP server. DHCP option 43 is a vendor-specific option, which is used to transfer the vendor-specific information.

To use DHCP option 66 or DHCP option 43, make sure the DHCP Active feature is enabled.

### **Procedure**

DHCP active can be configured using the following methods.

| Central                           | y00000000025.cf<br>g | Configure DHCP active.                                                             |
|-----------------------------------|----------------------|------------------------------------------------------------------------------------|
| Provisioning (Configuration File) |                      | Parameter:                                                                         |
|                                   |                      | static.auto_provision.dhcp_option.enable                                           |
| Web User Interface                |                      | Configure DHCP active.                                                             |
|                                   |                      | Navigate to:                                                                       |
| Web oser interface                |                      | http:// <phoneipaddress>/servlet?p=settings-<br/>autop&amp;q=load</phoneipaddress> |

# **Details of Configuration Parameter:**

| Parameter                                | Permitted Values | Default |
|------------------------------------------|------------------|---------|
| static.auto_provision.dhcp_option.enable | 0 or 1           | 1       |

#### **Description:**

Triggers the DHCP active feature to on or off.

0-Off

**1**-On

If it is set to 1 (On), the IP DECT phone will obtain the provisioning server address by detecting DHCP options.

#### Web User Interface:

Settings->Auto Provision->DHCP Active

#### **Handset User Interface:**

None

### To configure the DHCP active feature via web user interface:

- Click on Settings->Auto Provision.
- 2. Mark the On radio box in the DHCP Active field.

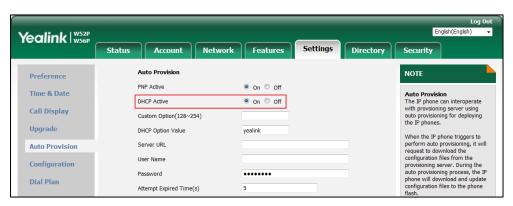

**3.** Click **Confirm** to accept the change.

# **DHCP Option 42 and Option 2**

Yealink IP DECT phones support using the NTP server address offered by DHCP.

DHCP option 42 is used to specify a list of NTP servers available to the client by IP address. NTP servers should be listed in order of preference. DHCP option 2 is used to specify the offset of the client's subnet in seconds from Coordinated Universal Time (UTC).

To update time with the offset time offered by the DHCP server, make sure the DHCP Time feature is enabled at the web path **Settings->Time & Date->DHCP Time**. For more information on how to configure DHCP time feature, refer to NTP Time Server on page 160.

# **DHCP Option 12 Hostname on the IP DECT Phone**

This option specifies the host name of the client. The name may or may not be qualified with the local domain name (based on RFC 2132). See RFC 1035 for character restrictions.

#### **Procedure**

DHCP option 12 hostname can be configured using the following methods.

| Central Provisioning<br>(Configuration File) | y000000000025.cfg | Configure the DHCP option 12 hostname.  Parameter: static.network.dhcp_host_name |
|----------------------------------------------|-------------------|----------------------------------------------------------------------------------|
| Web User Interface                           |                   | Configure the DHCP option 12 hostname.  Navigate to:                             |
|                                              |                   | http:// <phoneipaddress>/servlet?p=f eatures-general&amp;q=load</phoneipaddress> |

# **Details of Configuration Parameter:**

| Parameter                     | Permitted Values            | Default |
|-------------------------------|-----------------------------|---------|
| static.network.dhcp_host_name | String within 99 characters | W52P    |

# **Description:**

Configures the DHCP option 12 hostname on the IP DECT phone.

**Note**: If you change this parameter, the IP DECT phone will reboot to make the change take effect.

# Web User Interface:

Features->General Information->DHCP Hostname

#### **Handset User Interface:**

None

# To configure DHCP option 12 hostname on the IP DECT phone via web user interface:

1. Click on Feature->General Information.

Yealink | W52P W56P Status Account Network Settings Directory Security **General Information** NOTE Forward&DND Call Waiting General Information Call Waiting
It allows IP phones to receive a
new incoming call when there is
already an active call. Call Waiting On Code Call Waiting Off Code Audio Auto Redial
It allows IP phones to
automatically redial a busy
number after the first attempt. Key As Send Transfer Reserve # in User Name Disabled Call Pickup Key As Send Assigns "#" or "\*" as the send key. Phone Lock Power LED Hotline
IP phone will automatically dial out the hotline number when lifting the handset, pressing the speakerphone key or the line key. DHCP Hostname Reboot in Talking Display Method on Dialing User Name Call Completion
It allows users to monitor the busy party and establish a call when the busy party becomes available to receive a call. End Call On Hook Confirm Cancel

2. Enter the desired host name in the DHCP Hostname field.

- **3.** Click **Confirm** to accept the change.
  - A dialog box pops up to prompt that the settings will take effect after a reboot.
- 4. Click **OK** to reboot the phone.

# **Configuring Network Parameters Manually**

If DHCP is disabled or IP DECT phones cannot obtain network parameters from the DHCP server, you need to configure them manually. The following parameters should be configured for IP DECT phones to establish network connectivity:

- IP Address
- Subnet Mask
- Default Gateway
- Primary DNS
- Secondary DNS

# **Procedure**

Network parameters can be configured manually using the following methods.

|                      |                 | Configure network parameters of the IP DECT phone manually. |
|----------------------|-----------------|-------------------------------------------------------------|
|                      |                 | Parameters:                                                 |
| (Configuration File) | <mac>.cfg</mac> | static.network.internet_port.type                           |
|                      |                 | static.network.ip_address_mode                              |
|                      |                 | static.network.internet_port.ip                             |
|                      |                 | static.network.internet_port.mask                           |

|                        |  | static.network.internet_port.gateway static.network.primary_dns static.network.secondary_dns                                                       |
|------------------------|--|----------------------------------------------------------------------------------------------------|
| Web User Interface     |  | Configure network parameters of the IP DECT phone manually.  Navigate to:  http:// <phoneipaddress>/servlet?p=network&amp;q =load</phoneipaddress> |
| Handset User Interface |  | Configure network parameters of the IP DECT phone manually.                                                                                        |

# **Details of Configuration Parameters:**

| Parameters                        | Permitted Values | Default |
|-----------------------------------|------------------|---------|
| static.network.internet_port.type | 0 or 2           | 0       |

# **Description:**

Configures the Internet port type for IPv4.

- **0**-DHCP
- 2-Static IP Address

**Note**: It works only if the value of the parameter "static.network.ip\_address\_mode" is set to 0 (IPv4) or 2 (IPv4 & IPv6). If you change this parameter, the IP DECT phone will reboot to make the change take effect.

#### Web User Interface:

Network->Basic->IPv4 Config

# **Handset User Interface:**

OK->Settings->System Settings->Network (default PIN: 0000) ->Basic->IPv4->IP Address Type

| static.network.ip_address_mode | 0, 1 or 2 | 0 |
|--------------------------------|-----------|---|
| static.network.ip_address_mode | 0, 1 or 2 | 0 |

# **Description:**

Configures the IP address mode.

- **0**-IPv4
- **1**-IPv6
- 2-IPv4 & IPv6

**Note:** If you change this parameter, the IP DECT phone will reboot to make the change take effect.

### **Web User Interface:**

| Parameters                                                                  | Permitted Values | Default |  |
|-----------------------------------------------------------------------------|------------------|---------|--|
| Network->Basic->Internet Port->Mode(IPv4/IPv6)                              |                  |         |  |
| Handset User Interface:                                                     |                  |         |  |
| OK->Settings->System Settings->Network (default PIN: 0000) ->Basic->IP Mode |                  |         |  |
| static.network.internet_port.ip                                             | IPv4 Address     | Blank   |  |

#### **Description:**

Configures the IPv4 address.

#### **Example:**

static.network.internet\_port.ip = 192.168.1.20

**Note**: It works only if the value of the parameter "static.network.ip\_address\_mode" is set to 0 (IPv4) or 2 (IPv4 & IPv6), and "static.network.internet\_port.type" is set to 2 (Static IP Address). If you change this parameter, the IP DECT phone will reboot to make the change take effect.

#### Web User Interface:

Network->Basic->IPv4 Config->Static IP Address->IP Address

#### **Handset User Interface:**

OK->Settings->System Settings->Network (default PIN: 0000) ->Basic->IPv4->IP Address Type: Static->IP Address

| static.network.internet_port.mask | Subnet Mask | Blank |
|-----------------------------------|-------------|-------|
|-----------------------------------|-------------|-------|

### **Description:**

Configures the IPv4 subnet mask.

# **Example:**

static.network.internet\_port.mask = 255.255.255.0

**Note:** It works only if the value of the parameter "static.network.ip\_address\_mode" is set to 0 (IPv4) or 2 (IPv4 & IPv6), and "static.network.internet\_port.type" is set to 2 (Static IP Address). If you change this parameter, the IP DECT phone will reboot to make the change take effect.

#### Web User Interface:

Network->Basic->IPv4 Config->Static IP Address->Subnet Mask

#### **Handset User Interface:**

OK->Settings->System Settings->Network (default PIN: 0000) ->Basic->IPv4->IP Address Type: Static->Subnet Mask

| static.network.internet_port.gateway | IPv4 Address | Blank |
|--------------------------------------|--------------|-------|
| Description:                         |              |       |
| Configures the IPv4 default gateway. |              |       |

#### **Example:**

| Parameters | Permitted Values | Default |
|------------|------------------|---------|
|------------|------------------|---------|

static.network.internet\_port.gateway = 192.168.1.254

**Note**: It works only if the value of the parameter "static.network.ip\_address\_mode" is set to 0 (IPv4) or 2 (IPv4 & IPv6), and "static.network.internet\_port.type" is set to 2 (Static IP Address). If you change this parameter, the IP DECT phone will reboot to make the change take effect.

#### Web User Interface:

Network->Basic->IPv4 Config->Static IP Address->Default Gateway

#### **Handset User Interface:**

OK->Settings->System Settings->Network (default PIN: 0000) ->Basic->IPv4->IP Address Type: Static->Default Gateway

#### **Description:**

Configures the primary IPv4 DNS server.

## **Example:**

static.network.primary\_dns = 202.101.103.55

**Note**: It works only if the value of the parameter "static.network.ip\_address\_mode" is set to 0 (IPv4) or 2 (IPv4 & IPv6), and "static.network.internet\_port.type" is set to 2 (Static IP Address). If you change this parameter, the IP DECT phone will reboot to make the change take effect.

#### Web User Interface:

Network->Basic->IPv4 Config->Static IP Address->Primary DNS

#### **Handset User Interface:**

OK->Settings->System Settings->Network (default PIN: 0000) ->Basic->IPv4->IP Address Type: Static->Primary DNS

| static.network.secondary_dns | IPv4 Address | Blank |
|------------------------------|--------------|-------|
|------------------------------|--------------|-------|

# **Description:**

Configures the secondary IPv4 DNS server.

#### **Example:**

static.network.secondary\_dns = 202.101.103.54

**Note**: It works only if the value of the parameter "static.network.ip\_address\_mode" is set to 0 (IPv4) or 2 (IPv4 & IPv6), and "static.network.internet\_port.type" is set to 2 (Static IP Address). If you change this parameter, the IP DECT phone will reboot to make the change take effect.

## Web User Interface:

Network->Basic->IPv4 Config->Static IP Address->Secondary DNS

#### **Handset User Interface:**

OK->Settings->System Settings->Network (default PIN: 0000) ->Basic->IPv4->IP Address Type: Static->Secondary DNS

#### To configure the IP address mode via web user interface:

- 1. Click on Network->Basic.
- 2. Select desired value from the pull-down list of **Mode(IPv4/IPv6)**.

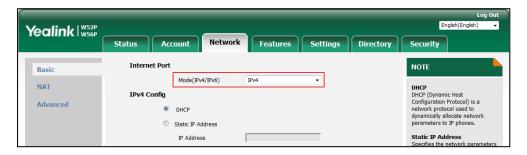

3. Click **Confirm** to accept the change.

A dialog box pops up to prompt that the settings will take effect after a reboot.

4. Click **OK** to reboot the phone.

## To configure a static IPv4 address via web user interface:

- 1. Click on Network->Basic.
- 2. In the IPv4 Config block, mark the Static IP Address radio box.
- 3. Enter the desired values in the IP Address, Subnet Mask, Default Gateway, Primary DNS and Secondary DNS fields.

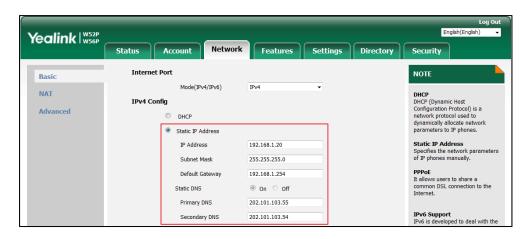

4. Click **Confirm** to accept the change.

A dialog box pops up to prompt that the settings will take effect after a reboot.

**5.** Click **OK** to reboot the phone.

## To configure the IP address mode via handset user interface:

- 1. Press **OK** to enter the main menu.
- 2. Select Settings->System Settings->Network (default PIN: 0000) ->Basic.
- 3. Press or ▶ to select IPv4, IPv6 or IPv4&IPv6 from the IP Mode field.
- **4.** Press the **Save** soft key to accept the change.

The IP DECT phone reboots automatically to make settings effective after a period of time.

#### To configure a static IPv4 address via handset user interface:

- 1. Press **OK** to enter the main menu.
- 2. Select Settings->System Settings->Network (default PIN: 0000) ->Basic.
- **3.** Press ▼ to select **IPv4**, and then press the **OK** soft key.
- **4.** Press **◄** or **▶** to select **Static** from the **IP Address Type** field.
- 5. Enter the valid value in the IP Address, Subnet Mask, Default Gateway, Primary DNS and Secondary DNS field respectively.
- 6. Press the Save soft key to accept the change.The IP DECT phone reboots automatically to make settings effective after a period of time.

# **Web Server Type**

Users can configure the user or administrator features of the phone via web user interface. Web server type determines access protocol of the IP DECT phone's web user interface. IP DECT phones support both HTTP and HTTPS protocols for accessing the web user interface. This can be disabled when it is not needed or when it poses a security threat. For more information on accessing the web user interface, refer to Web User Interface on page 80.

HTTP is an application protocol that runs on top of the TCP/IP suite of protocols. HTTPS is a web protocol that encrypts and decrypts user page requests as well as pages returned by the web server. Both HTTP and HTTPS port numbers are configurable.

Access web user interface of the IP DECT phone using the HTTP/HTTPS protocol as the following shown (take HTTP protocol for example):

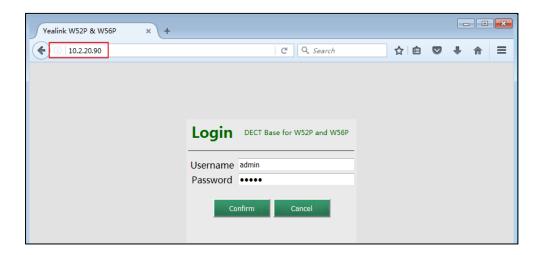

# **Procedure**

Web server type can be configured using the following methods.

|                                           |                   | Configure the web access type, HTTP port and HTTPS port. |
|-------------------------------------------|-------------------|----------------------------------------------------------|
|                                           | y000000000025.cfg | Parameters:                                              |
| Central Provisioning (Configuration File) |                   | static.wui.http_enable                                   |
|                                           |                   | static.network.port.http                                 |
|                                           |                   | static.wui.https_enable                                  |
|                                           |                   | static.network.port.https                                |
|                                           |                   | Configure the web access type, HTTP                      |
|                                           |                   | port and HTTPS port.                                     |
| Web User Interface                        |                   | Navigate to:                                             |
|                                           |                   | http:// <phoneipaddress>/servlet?p=</phoneipaddress>     |
|                                           |                   | network-adv&q=load                                       |

# **Details of Configuration Parameters:**

| Parameters             | Permitted Values | Default |
|------------------------|------------------|---------|
| static.wui.http_enable | 0 or 1           | 1       |

## **Description:**

Enables or disables the user to access web user interface of the IP DECT phone using the HTTP protocol.

- **0**-Disabled
- **1**-Enabled

**Note**: If you change this parameter, the IP DECT phone will reboot to make the change take effect.

#### Web User Interface:

Network->Advanced->Web Server->HTTP

#### **Handset User Interface:**

None

| static.network.port.http | Integer from 1 to 65535 | 80 |
|--------------------------|-------------------------|----|
|--------------------------|-------------------------|----|

## **Description:**

Configures the HTTP port for the user to access web user interface of the IP DECT phone using the HTTP protocol.

Note: Please take care when choosing an alternate port. If you change this parameter, the IP

| Parameters | Permitted Values | Default |
|------------|------------------|---------|
|------------|------------------|---------|

DECT phone will reboot to make the change take effect.

#### **Web User Interface:**

Network->Advanced->Web Server->HTTP Port(1~65535)

#### **Handset User Interface:**

None

| static.wui.https_enable | 0 or 1 | 1 |
|-------------------------|--------|---|
|-------------------------|--------|---|

### **Description:**

Enables or disables the user to access web user interface of the IP DECT phone using the HTTPS protocol.

#### 0-Disabled

1-Enabled

**Note**: If you change this parameter, the IP DECT phone will reboot to make the change take effect.

#### Web User Interface:

Network->Advanced->Web Server->HTTPS

#### **Handset User Interface:**

None

| static.network.port.https | Integer from 1 to 65535 | 443 |
|---------------------------|-------------------------|-----|
|---------------------------|-------------------------|-----|

# **Description:**

Configures the HTTPS port for the user to access web user interface of the IP DECT phone using the HTTPS protocol.

**Note**: Please take care when choosing an alternate port. If you change this parameter, the IP DECT phone will reboot to make the change take effect.

#### Web User Interface:

Network->Advanced->Web Server->HTTPS Port(1~65535)

#### **Handset User Interface:**

None

# To configure web server type via web user interface:

- 1. Click on Network->Advanced.
- 2. Select the desired value from the pull-down list of HTTP.
- 3. Enter the desired HTTP port number in the HTTP Port(1~65535) field.
- **4.** Select the desired value from the pull-down list of **HTTPS**.

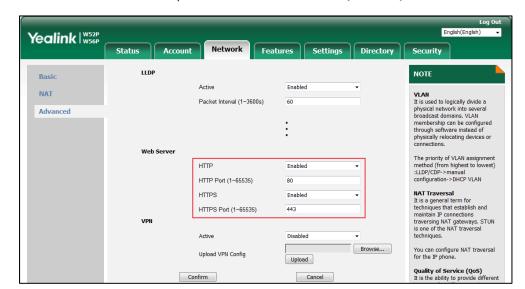

5. Enter the desired HTTPS port number in the HTTPS Port(1~65535) field.

- **6.** Click **Confirm** to accept the change.
  - A dialog box pops up to prompt that the settings will take effect after a reboot.
- 7. Click **OK** to reboot the phone.

# **VLAN**

VLAN (Virtual Local Area Network) is used to logically divide a physical network into several broadcast domains. VLAN membership can be configured through software instead of physically relocating devices or connections. Grouping devices with a common set of requirements regardless of their physical location can greatly simplify network design. VLANs can address issues such as scalability, security and network management.

The purpose of VLAN configurations on the IP DECT phone is to insert tag with VLAN information to the packets generated by the IP DECT phone. When VLAN is properly configured for Internet port on the IP DECT phone, the IP DECT phone will tag all packets from these ports with the VLAN ID. The switch receives and forwards the tagged packets to the corresponding VLAN according to the VLAN ID in the tag as described in IEEE Std 802.3.

In addition to manual configuration, the IP DECT phone also supports automatic discovery of VLAN via LLDP, CDP or DHCP. The assignment takes effect in this order: assignment via LLDP/CDP, manual configuration, then assignment via DHCP.

For more information on VLAN, refer to VLAN Feature on Yealink IP phones.

#### **Procedure**

VLAN assignment method can be configured using the configuration files.

| (Configuration File) |                   | Parameter:                    |
|----------------------|-------------------|-------------------------------|
|                      | y000000000025.cfg | method.                       |
| Central Provisioning |                   | Configure the VLAN assignment |

|  | static.network.vlan.vlan_change.enable |
|--|----------------------------------------|
|--|----------------------------------------|

# **Details of Configuration Parameter:**

| Parameter                              | Permitted Values | Default |
|----------------------------------------|------------------|---------|
| static.network.vlan.vlan_change.enable | 0 or 1           | 0       |

#### **Description:**

Enables or disables the IP DECT phone to obtain VLAN ID using lower priority of VLAN assignment method or disable VLAN feature when the IP DECT phone cannot obtain VLAN ID using the current VLAN assignment method.

# **0**-Disabled

#### 1-Enabled

The priority of each method is: LLDP/CDP>Manual>DHCP VLAN.

If it is set to 1 (Enabled), the IP DECT phone will attempt to use the lower priority of VLAN assignment method when failing to obtain the VLAN ID using higher priority of VLAN assignment method. If all the methods are attempted, the phone will disable VLAN feature.

**Note:** If you change this parameter, the IP DECT phone will reboot to make the change take effect.

#### **Web User Interface:**

None

#### **Handset User Interface:**

None

# **LLDP**

LLDP (Linker Layer Discovery Protocol) is a vendor-neutral Link Layer protocol, which allows IP DECT phones to receive and/or transmit device-related information from/to directly connected devices on the network that are also using the protocol, and store the information about other devices.

When LLDP feature is enabled on IP DECT phones, the IP DECT phones periodically advertise their own information to the directly connected LLDP-enabled switch. The IP DECT phones can also receive LLDP packets from the connected switch. When the application type is "voice", IP DECT phones decide whether to update the VLAN configurations obtained from the LLDP packets. When the VLAN configurations on the IP DECT phones are different from the ones sent by the switch, the IP DECT phones perform an update and reboot. This allows the IP DECT phones to be plugged into any switch, obtain their VLAN IDs, and then start communications with the call control.

### **Procedure**

LLDP can be configured using the following methods.

|                        |                                        | Configure LLDP feature.                              |
|------------------------|----------------------------------------|------------------------------------------------------|
| Central Provisioning   | v0000000000000000000000000000000000000 | Parameters:                                          |
| (Configuration File)   | y000000000025.cfg                      | static.network.lldp.enable                           |
|                        |                                        | static.network.lldp.packet_interval                  |
| Web User Interface     |                                        | Configure LLDP feature.                              |
|                        |                                        | Navigate to:                                         |
|                        |                                        | http:// <phoneipaddress>/servlet?p=</phoneipaddress> |
|                        |                                        | network-adv&q=load                                   |
| Handset User Interface | e                                      | Configure LLDP feature.                              |

# **Details of Configuration Parameters:**

| Parameters                 | Permitted Values | Default |
|----------------------------|------------------|---------|
| static.network.lldp.enable | 0 or 1           | 1       |

## **Description:**

Enables or disables the LLDP (Linker Layer Discovery Protocol) feature on the IP DECT phone.

- **0**-Disabled
- 1-Enabled

If it is set to 1 (Enabled), the IP DECT phone will attempt to determine its VLAN ID through LLDP.

**Note:** If you change this parameter, the IP DECT phone will reboot to make the change take effect.

#### Web User Interface:

Network->Advanced->LLDP->Active

# **Handset User Interface:**

None

| static.network.lldp.packet_interval | Integer from 1 to<br>3600 | 60 |
|-------------------------------------|---------------------------|----|
|-------------------------------------|---------------------------|----|

# **Description:**

Configures the interval (in seconds) for the IP DECT phone to send the LLDP (Linker Layer Discovery Protocol) request.

Note: It works only if the value of the parameter "static.network.lldp.enable" is set to 1

| Parameters                                                                                             | Permitted Values | Default |
|----------------------------------------------------------------------------------------------------|------------------|---------|
| (Enabled). If you change this parameter, the IP DECT phone will reboot to make the change take effect. |                  |         |
| Web User Interface:                                                                                    |                  |         |
| Network->Advanced->LLDP->Packet Interval (1~3600s)                                                     |                  |         |
| Handset User Interface:                                                                                |                  |         |
| None                                                                                                   |                  |         |

# To configure LLDP feature via web user interface:

- 1. Click on Network->Advanced.
- 2. In the **LLDP** block, select the desired value from the pull-down list of **Active**.
- 3. Enter the desired time interval in the Packet Interval (1~3600s) field.

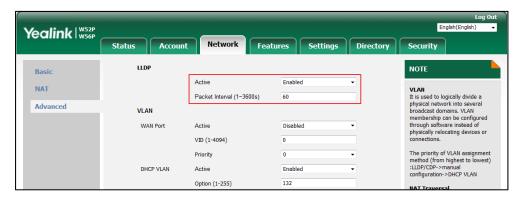

**4.** Click **Confirm** to accept the change.

A dialog box pops up to prompt that the settings will take effect after a reboot.

5. Click **OK** to reboot the phone.

# **Manual Configuration for VLAN in the Network**

VLAN is disabled on IP DECT phones by default. You can configure VLAN for the Internet port manually. Before configuring VLAN on the IP DECT phone, you need to obtain the VLAN ID from your network administrator.

## **Procedure**

VLAN can be configured using the following methods.

| Central                           | y000000000025.cf | Configure VLAN for the Internet port manually.  Parameters:                                                                     |
|-----------------------------------|------------------|----------------------------------------------------------------------------------------------------|
| Provisioning (Configuration File) | g                | static.network.vlan.internet_port_enable<br>static.network.vlan.internet_port_vid<br>static.network.vlan.internet_port_priority |

| Web User Interface     | Configure VLAN for the Internet port manually.  Navigate to:                    |  |
|------------------------|---------------------------------------------------------------------------------|--|
|                        | http:// <phoneipaddress>/servlet?p=network<br/>-adv&amp;q=load</phoneipaddress> |  |
| Handset User Interface | Configure VLAN for the Internet port manually.                                  |  |

# **Details of Configuration Parameters:**

| Parameters                               | Permitted Values | Default |
|------------------------------------------|------------------|---------|
| static.network.vlan.internet_port_enable | 0 or 1           | 0       |

### **Description:**

Enables or disables VLAN for the Internet port.

- **0**-Disabled
- 1-Enabled

**Note:** If you change this parameter, the IP DECT phone will reboot to make the change take effect.

## **Web User Interface:**

Network->Advanced->VLAN->WAN Port->Active

# **Handset User Interface:**

OK->Settings->System Settings->Network (default PIN: 0000) ->VLAN->VLAN Parameter->Status

| static.network.vlan.internet_port_vid | Integer from 1 to<br>4094 | 1 |
|---------------------------------------|---------------------------|---|
|---------------------------------------|---------------------------|---|

# **Description:**

Configures VLAN ID for the Internet port.

**Note:** If you change this parameter, the IP DECT phone will reboot to make the change take effect.

# Web User Interface:

Network->Advanced->VLAN->WAN Port->VID (1-4094)

#### **Handset User Interface:**

OK->Settings->System Settings->Network (default PIN: 0000) ->VLAN->VLAN Parameter->Status: Enabled->VID

# Permitted Values Default Description: Configures VLAN priority for the Internet port. 7 is the highest priority, 0 is the lowest priority. Note: If you change this parameter, the IP DECT phone will reboot to make the change take effect. Web User Interface: Network->Advanced->VLAN->WAN Port->Priority Handset User Interface: OK->Settings->System Settings->Network (default PIN: 0000) ->VLAN->VLAN Parameter->Status: Enabled->Priority

### To configure VLAN for Internet port via web user interface:

- 1. Click on Network->Advanced.
- 2. In the VLAN block, select the desired value from the pull-down list of WAN Port Active.
- 3. Enter the VLAN ID in the VID (1-4094) field.
- **4.** Select the desired value (0-7) from the pull-down list of **Priority**.

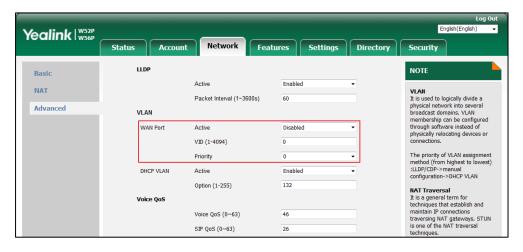

5. Click **Confirm** to accept the change.

A dialog box pops up to prompt that the settings will take effect after a reboot.

**6.** Click **OK** to reboot the phone.

# To configure VLAN for Internet port via handset user interface:

- **1.** Press **OK** to enter the main menu.
- 2. Select Settings->System Settings->Network (default PIN: 0000) ->VLAN->VLAN Parameter.
- **3.** Press ◀ or ▶ to select **Enabled** from the **Status** field.
- **4.** Enter the valid value in the **VID** and **Priority** field respectively.

5. Press the Save soft key to accept the change.The IP DECT phone reboots automatically to make settings effective after a period of time.

# **DHCP VLAN**

IP DECT phones support VLAN discovery via DHCP. When the VLAN Discovery method is set to DHCP, the IP DECT phone will examine DHCP option for a valid VLAN ID. The predefined option 132 is used to supply the VLAN ID by default. You can customize the DHCP option used to request the VLAN ID.

## **Procedure**

DHCP VLAN can be configured using the following methods.

| Control Provisioning   | Central Provisioning (Configuration File)  y0000000000025.cfg | Configure DHCP VLAN discovery feature.               |
|------------------------|---------------------------------------------------------------|------------------------------------------------------|
|                        |                                                               | Parameters:                                          |
| (Configuration File)   |                                                               | static.network.vlan.dhcp_enable                      |
|                        |                                                               | static.network.vlan.dhcp_option                      |
|                        |                                                               | Configure DHCP VLAN discovery                        |
|                        |                                                               | feature.                                             |
| Web User Interface     |                                                               | Navigate to:                                         |
|                        |                                                               | http:// <phoneipaddress>/servlet?p=</phoneipaddress> |
|                        |                                                               | network-adv&q=load                                   |
| Handset User Interface | 9                                                             | Configure DHCP VLAN discovery feature.               |

# **Details of Configuration Parameters:**

| Parameters                      | Permitted Values | Default |
|---------------------------------|------------------|---------|
| static.network.vlan.dhcp_enable | 0 or 1           | 1       |

#### **Description:**

Enables or disables DHCP VLAN discovery feature on the IP DECT phone.

- **0**-Disabled
- 1-Enabled

**Note:** If you change this parameter, the IP DECT phone will reboot to make the change take effect.

#### **Web User Interface:**

Network->Advanced->VLAN->DHCP VLAN->Active

## **Handset User Interface:**

| Parameters                                                                           | Permitted Values | Default |
|--------------------------------------------------------------------------------------|------------------|---------|
| OK->Settings->System Settings->Network (default PIN: 0000) ->VLAN->VLAN DHCP->Status |                  |         |
| static.network.vlan.dhcp_option                                                      |                  |         |
| Description:                                                                         |                  |         |

Configures the DHCP option from which the IP DECT phone will obtain the VLAN settings. You can configure at most five DHCP options and separate them by commas.

**Note:** If you change this parameter, the IP DECT phone will reboot to make the change take effect.

#### Web User Interface:

Network->Advanced->VLAN->DHCP VLAN->Option (1-255)

#### **Handset User Interface:**

OK->Settings->System Settings->Network (default PIN: 0000) ->VLAN->VLAN DHCP->Status: Enabled->Options

#### To configure DHCP VLAN discovery via web user interface:

- 1. Click on Network->Advanced.
- 2. In the DHCP VLAN block, select the desired value from the pull-down list of Active.
- 3. Enter the desired option in the **Option (1-255)** field.

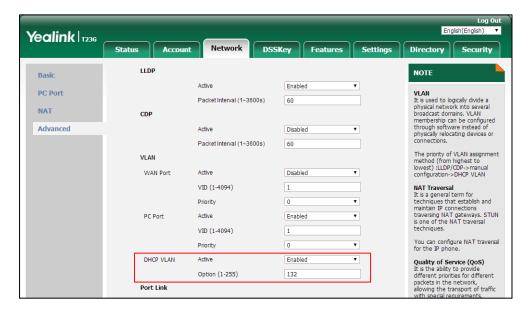

**4.** Click **Confirm** to accept the change.

A dialog box pops up to prompt that the settings will take effect after a reboot.

5. Click **OK** to reboot the phone.

#### To configure DHCP VLAN discovery via handset user interface:

- 1. Press **OK** to enter the main menu.
- 2. Select Settings->System Settings->Network (default PIN: 0000) ->VLAN->VLAN DHCP.
- **3.** Press **◄** or **▶** to select **Enabled** from the **Status** field.
- **4.** Enter the valid value in the **Options** field.
- Press the Save soft key to accept the change.The IP DECT phone reboots automatically to make settings effective after a period of time.

# **IPv6 Support**

Because Internet Protocol version 4 (IPv4) uses a 32-bit address, it cannot meet the increased demands for unique IP addresses for all devices that connect to the Internet. Therefore, Internet Protocol version 6 (IPv6) is the next generation network layer protocol, which designed as a replacement for the current IPv4 protocol.

IPv6 is developed by the Internet Engineering Task Force (IETF) to deal with the long-anticipated problem of IPv4 address exhaustion. Yealink IP DECT phone supports IPv4 addressing mode, IPv6 addressing mode, as well as an IPv4&IPv6 dual stack addressing mode. IPv4 uses a 32-bit address, consisting of four groups of three decimal digits separated by dots; for example, 192.168.1.100. IPv6 uses a 128-bit address, consisting of eight groups of four hexadecimal digits separated by colons; for example, 2026:1234:1:1:215:65ff:fe1f:caa.

VoIP network based on IPv6 can provide end-to-end security capabilities, enhanced Quality of Service (QoS), a set of service requirements to deliver performance guarantee while transporting traffic over the network.

If you configure the network settings on the phone for an IPv6 network, you can set up an IP address for the phone either by using SLAAC (ICMPv6) or by manually entering an IP address. Ensure that your network environment supports IPv6. Contact your ISP for more information.

# **IPv6 Address Assignment Method**

Supported IPv6 address assignment methods:

- Manual Assignment: An IPv6 address and other configuration parameters (e.g., DNS server) for the IP DECT phone can be statically configured by an administrator.
- Stateless Address Autoconfiguration (SLAAC)/ICMPv6: SLAAC is one of the most convenient methods to assign IP addresses to IPv6 nodes. SLAAC requires no manual configuration of the IP DECT phone, minimal (if any) configuration of routers, and no additional servers. To use IPv6 SLAAC, the IP DECT phone must be connected to a network with at least one IPv6 router connected. This router is configured by the network administrator and sends out Router Advertisement announcements onto the link. These announcements can allow the on-link connected IP DECT phone to configure itself with IPv6 address, as specified in RFC 4862.

# How the IP DECT phone obtains the IPv6 address and network settings?

The following table lists where the IP DECT phone obtains the IPv6 address and other network settings:

| SLAAC<br>(ICMPv6) | How the IP DECT phone obtains the IPv6 address and network settings?                                                 |
|-------------------|----------------------------------------------------------------------------------------------------|
| Disabled          | You have to manually configure the static IPv6 address and other network settings.                                   |
| Enabled           | The IP DECT phone can obtain the IPv6 address via SLAAC, but the other network settings must be configured manually. |

# **Procedure**

IPv6 can be configured using the following methods.

|                                                            |                 | Configure the IPv6 address assignment method.  Parameters: static.network.ip_address_mode static.network.ipv6_internet_port.type                                                             |
|------------------------------------------------------------|-----------------|----------------------------------------------------------------------------------------------------|
| <mac>.cfg  Central Provisioning (Configuration File)</mac> |                 | static.network.ipv6_internet_port.ip<br>static.network.ipv6_prefix<br>static.network.ipv6_internet_port.gateway                                                                              |
|                                                            |                 | Configure the IPv6 static DNS address.  Parameters: static.network.ipv6_primary_dns static.network.ipv6_secondary_dns                                                                        |
|                                                            | <mac>.cfg</mac> | Configure the IPv6 static DNS.  Parameter:  static.network.ipv6_static_dns_enable                                                                                                    |
| Web User Interface                                         |                 | Configure the IPv6 address assignment method.  Configure the IPv6 static DNS address.  Configure the IPv6 static DNS.  Navigate to:  http:// <phoneipaddress>/servlet?p=net</phoneipaddress> |
| Handset User Interface                                     |                 | work&q=load  Configure the IPv6 address assignment method.                                                                                                    |

| Configure the IPv6 static DNS address. |
|----------------------------------------|
| Configure the IPv6 static DNS.         |

# **Details of Configuration Parameters:**

| Parameters                     | Permitted<br>Values | Default |
|--------------------------------|---------------------|---------|
| static.network.ip_address_mode | 0, 1 or 2           | 0       |

### **Description:**

Configures the IP address mode.

- **0**-IPv4
- **1**-IPv6
- 2-IPv4 & IPv6

**Note:** If you change this parameter, the IP DECT phone will reboot to make the change take effect.

# Web User Interface:

Network->Basic->Internet Port->Mode (IPv4/IPv6)

#### **Handset User Interface:**

OK->Settings->System Settings->Network (default PIN: 0000) ->Basic->IP Mode

## **Description:**

Configures the Internet port type for IPv6.

- **0**-DHCP
- 1-Static IP Address

**Note:** It works only if the value of the parameter "static.network.ip\_address\_mode" is set to 1 (IPv6) or 2 (IPv4 & IPv6). If you change this parameter, the IP DECT phone will reboot to make the change take effect.

# Web User Interface:

Network->Basic->IPv6 Config

#### **Handset User Interface:**

 $\label{eq:ok-settings-system} OK->Settings->Network (default PIN: 0000) ->Basic->IPv6->IP Address \\ Type$ 

|--|

# **Description:**

| Parameters | Permitted<br>Values | Default |
|------------|---------------------|---------|
|------------|---------------------|---------|

Triggers the static IPv6 DNS feature to on or off.

#### 0-Off

#### **1-**On

If it is set to 0 (Off), the IP DECT phone will use the IPv6 DNS obtained from DHCP.

If it is set to 1 (On), the IP DECT phone will use manually configured static IPv6 DNS.

**Note:** It works only if the value of the parameter "static.network.ipv6\_internet\_port.type" is set to 0 (DHCP). If you change this parameter, the IP DECT phone will reboot to make the change take effect.

#### Web User Interface:

Network->Basic->IPv6 Config->IPv6 Static DNS

#### **Handset User Interface:**

OK->Settings->System Settings->Network (default PIN: 0000) ->Basic->IPv6->IP Address Type: DHCP->DNS Type: Manual

|   | static.network.ipv6_internet_port.ip | IPv6 address | Blank |
|---|--------------------------------------|--------------|-------|
| ı |                                      |              |       |

## **Description:**

Configures the IPv6 address.

# **Example:**

static.network.ipv6\_internet\_port.ip = 2026:1234:1:1:215:65ff:fe1f:caa

**Note:** It works only if the value of the parameter "static.network.ip\_address\_mode" is set to 1 (IPv6) or 2 (IPv4 & IPv6), and "static.network.ipv6\_internet\_port.type" is set to 1 (Static IP Address). If you change this parameter, the IP DECT phone will reboot to make the change take effect.

#### Web User Interface:

Network->Basic->IPv6 Config->Static IP Address->IP Address

#### Handset User Interface:

OK->Settings->System Settings->Network (default PIN: 0000) ->Basic->IPv6->IP Address Type: Static->IP Address

| static.network.ipv6_prefix | Integer from 0<br>to 128 | 64 |
|----------------------------|--------------------------|----|
|----------------------------|--------------------------|----|

# **Description:**

Configures the IPv6 prefix.

**Note:** It works only if the value of the parameter "static.network.ip\_address\_mode" is set to 1 (IPv6) or 2 (IPv4 & IPv6), and "static.network.ipv6\_internet\_port.type" is set to 1 (Static IP Address). If you change this parameter, the IP DECT phone will reboot to make the change

| Parameters | Permitted<br>Values | Default |
|------------|---------------------|---------|
|------------|---------------------|---------|

take effect.

#### **Web User Interface:**

Network->Basic->IPv6 Config->Static IP Address->IPv6 Prefix(0~128)

#### **Handset User Interface:**

OK->Settings->System Settings->Network (default PIN: 0000) ->Basic->IPv6->IP Address Type: Static->IPv6 Prefix

| static.network.ipv6_internet_port.gateway | IPv6 address | Blank |
|-------------------------------------------|--------------|-------|
|-------------------------------------------|--------------|-------|

## **Description:**

Configures the IPv6 default gateway.

#### **Example:**

static.network.ipv6\_internet\_port.gateway = 3036:1:1:c3c7:c11c:5447:23a6:255

**Note:** It works only if the value of the parameter "static.network.ip\_address\_mode" is set to 1 (IPv6) or 2 (IPv4 & IPv6), and "static.network.ipv6\_internet\_port.type" is set to 1 (Static IP Address). If you change this parameter, the IP DECT phone will reboot to make the change take effect.

#### Web User Interface:

Network->Basic->IPv6 Config->Static IP Address->Default Gateway

#### **Handset User Interface:**

OK->Settings->System Settings->Network (default PIN: 0000) ->Basic->IPv6->IP Address Type: Static->Default Gateway

| static.network.ipv6_primary_dns | IPv6 address | Blank |
|---------------------------------|--------------|-------|
|---------------------------------|--------------|-------|

# **Description:**

Configures the primary IPv6 DNS server.

#### **Example:**

static.network.ipv6\_primary\_dns = 3036:1:1:c3c7: c11c:5447:23a6:256

**Note:** It works only if the value of the parameter "static.network.ip\_address\_mode" is set to 1 (IPv6) or 2 (IPv4 & IPv6). In DHCP environment, you also need to make sure the value of the parameter "static.network.ipv6\_static\_dns\_enable" is set to 1 (On). If you change this parameter, the IP DECT phone will reboot to make the change take effect.

#### Web User Interface:

Network->Basic->IPv6 Config->Static IP Address->Primary DNS

#### **Handset User Interface:**

OK->Settings->System Settings->Network (default PIN: 0000) ->Basic->IPv6->IP Address

| Parameters                        | Permitted<br>Values | Default |
|-----------------------------------|---------------------|---------|
| Type: Static->Primary DNS         |                     |         |
| static.network.ipv6_secondary_dns | IPv6 address        | Blank   |

## **Description:**

Configures the secondary IPv6 DNS server.

#### **Example:**

static.network.ipv6\_secondary\_dns = 2026:1234:1:1:c3c7:c11c:5447:23a6

**Note:** It works only if the value of the parameter "static.network.ip\_address\_mode" is set to 1 (IPv6) or 2 (IPv4 & IPv6). In DHCP environment, you also need to make sure the value of the parameter "static.network.ipv6\_static\_dns\_enable" is set to 1 (On). If you change this parameter, the IP DECT phone will reboot to make the change take effect.

#### Web User Interface:

Network->Basic->IPv6 Config->Static IP Address->Secondary DNS

#### **Handset User Interface:**

OK->Settings->System Settings->Network (default PIN: 0000) ->Basic->IPv6->IP Address Type: Static->Secondary DNS

### To configure IPv6 address assignment method via web user interface:

- 1. Click on Network->Basic.
- 2. Select the desired address mode (IPv6 or IPv4 & IPv6) from the pull-down list of Mode(IPv4/IPv6).
- 3. In the IPv6 Config block, mark the DHCP or the Static IP Address radio box.

- If you mark the **Static IP Address** radio box, configure the IPv6 address and other configuration parameters in the corresponding fields.

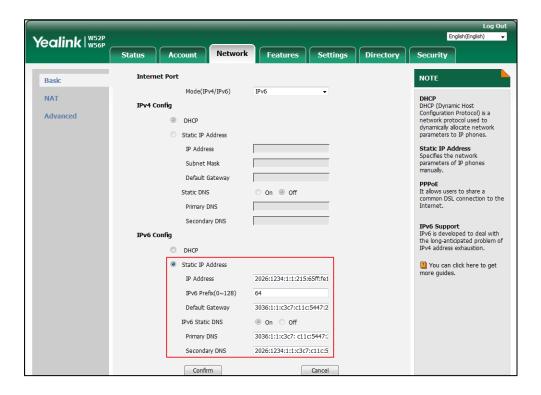

- (Optional.) If you mark the **DHCP** radio box, you can configure the static DNS address in the corresponding fields.

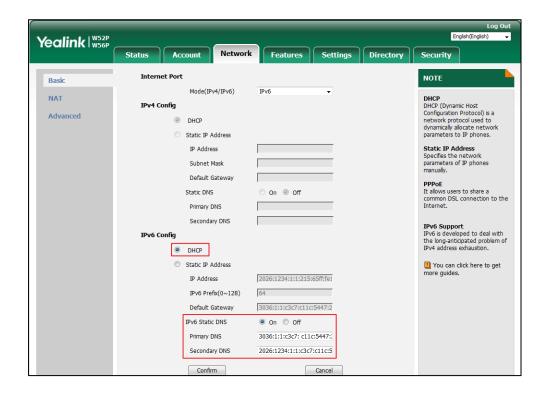

4. Click **Confirm** to accept the change.

A dialog box pops up to prompt that the settings will take effect after a reboot.

5. Click **OK** to reboot the phone.

#### To configure IPv6 address assignment method via handset user interface:

- 1. Press **OK** to enter the main menu.
- 2. Select Settings->System Settings->Network.
- **3.** Enter the system PIN (default: 0000), press the **Done** soft key.
- **4.** Press **◄** or **▶** to select **IPv6** or **IPv4&IPv6** from the **IP Mode** field.
- **5.** Press ▼ to select **IPv6**, and then press the **OK** soft key.
- **6.** Press ◀ or ▶ to select **Static** from the **IP Address Type** field.
- Enter the valid value in the IP Address, IPv6 Prefix, Default Gateway, Primary DNS and Secondary DNS field respectively.
- 8. Press the Save soft key to accept the change.The IP DECT phone reboots automatically to make settings effective after a period of time.

#### To configure static DNS when DHCP is used via handset user interface:

- 1. Press **OK** to enter the main menu.
- 2. Select Settings->System Settings->Network.
- 3. Enter the system PIN (default: 0000), press the **Done** soft key.
- **4.** Press **▼** to select **IPv6**, and then press the **OK** soft key.
- 5. Press or ▶ to select Manual from the DNS Type field.
- 6. Enter the valid value in the **Primary DNS** and **Secondary DNS** field respectively.
- 7. Press the **Save** soft key to accept the change.

The IP DECT phone reboots automatically to make settings effective after a period of time.

# **VPN**

VPN (Virtual Private Network) is a secured private network connection built on top of public telecommunication infrastructure, such as the Internet. It has become more prevalent due to benefits of scalability, reliability, convenience and security. VPN provides remote offices or individual users with secure access to their organization's network.

# **Types of VPN Access**

There are two types of VPN access: remote-access VPN (connecting an individual device to a network) and site-to-site VPN (connecting two networks together). Remote-access VPN allows employees to access their company's intranet from home or outside the office, and site-to-site VPN allows employees in geographically separated offices to share one cohesive virtual network. VPN can be also classified by the protocols used to tunnel the traffic. It provides security through tunneling protocols: IPSec, SSL, L2TP and PPTP.

# **VPN Technology**

IP DECT phones support SSL VPN, which provides remote-access VPN capabilities through SSL. OpenVPN is a full featured SSL VPN software solution that creates secure connections in remote access facilities, designed to work with the TUN/TAP virtual network interface. TUN and TAP are virtual network kernel devices. TAP simulates a link layer device and provides a virtual point-to-point connection, while TUN simulates a network layer device and provides a virtual network segment.

IP DECT phones use OpenVPN to achieve VPN feature. To prevent disclosure of private information, tunnel endpoints must authenticate each other before secure VPN tunnel is established. After VPN feature is configured properly on the IP DECT phone, the IP DECT phone acts as a VPN client and uses the certificates to authenticate the VPN server.

To use VPN, the compressed package of VPN-related files should be uploaded to the IP DECT phone in advance. The file format of the compressed package must be \*.tar. The related VPN files are: certificates (ca.crt and client.crt), key (client.key) and the configuration file (vpn.cnf) of the VPN client.

The following table lists the unified directories of the OpenVPN certificates and key in the configuration file (vpn.cnf) for Yealink IP DECT phones:

| VPN files  | Description               | Unified Directories             |
|------------|---------------------------|---------------------------------|
| ca.crt     | CA certificate            | /config/openvpn/keys/ca.crt     |
| client.crt | Server certificate        | /config/openvpn/keys/client.crt |
| client.key | Private key of the client | /config/openvpn/keys/client.key |

For more information, refer to OpenVPN Feature on Yealink IP phones.

#### **Procedure**

VPN can be configured using the following methods.

| Central Provisioning<br>(Configuration File) | y0000000000025.cfg | Configure VPN feature and upload a TAR file to the IP DECT phone.  Parameters: static.network.vpn_enable static.openvpn.url                                 |
|----------------------------------------------|--------------------|----------------------------------------------------------------------------------------------------|
| Web User Interface                           |                    | Configure VPN feature and upload a TAR file to the IP DECT phone.  Navigate to: http:// <phoneipaddress>/servlet?p=ne twork-adv&amp;q=load</phoneipaddress> |
| Handset User Interface                       |                    | Configure VPN feature.                                                                                                    |

# **Details of Configuration Parameters:**

| Parameters                | Permitted Values | Default |
|---------------------------|------------------|---------|
| static.network.vpn_enable | 0 or 1           | 0       |

# **Description:**

Enables or disables OpenVPN feature on the IP DECT phone.

0-Disabled

1-Enabled

**Note:** If you change this parameter, the IP DECT phone will reboot to make the change take effect.

#### Web User Interface:

Network->Advanced->VPN->Active

#### **Handset User Interface:**

None

| static.openvpn.url | URL within 511 characters | Blank |
|--------------------|---------------------------|-------|
|                    |                           | l     |

# **Description:**

Configures the access URL of the \*.tar file for OpenVPN.

### **Example:**

static.openvpn.url = http://192.168.10.25/OpenVPN.tar

# Web User Interface:

Network->Advanced->VPN->Upload VPN Config

#### **Handset User Interface:**

None

# To upload a TAR file and configure VPN via web user interface:

- 1. Click on Network->Advanced.
- 2. Click **Browse** to locate the TAR file from the local system.

Yealink | W52P Settings Directory Features LLDP Basic Active Enabled NAT VLAN
It is used to logically divide a Packet Interval (1~3600s) 60 It is used to logically divide a physical network into several broadcast domains. VLAN membership can be configured through software instead of physically relocating devices or connections. Advanced VLAN Active VID (1-4094) The priority of VLAN assignment method (from highest to lowest) :LLDP/CDP->manual configuration->DHCP VLAN DHCP VI AN Active Enabled Ontion (1-255) 132 NAT Traversal
It is a general term for
techniques that establish and
maintain IP connections
traversing NAT gateways. STUN
is one of the NAT traversal
techniques. You can configure NAT traversal for the IP phone. VPN

Disable

Cancel

Quality of Service (QoS)
It is the ability to provide
different priorities for different
packets in the network,
allowing the transport of traffic
with special requirements.

3. Click **Upload** to upload the TAR file.

The web user interface prompts the message "Import config...".

Active

Confirm

Upload VPN Config

- **4.** In the **VPN** block, select the desired value from the pull-down list of **Active**.
- Click Confirm to accept the change.A dialog box pops up to prompt that the settings will take effect after a reboot.
- **6.** Click **OK** to reboot the phone.

# **Network Address Translation (NAT)**

Network Address Translation (NAT) is one of the technologies for solving the network problem - the shortage of IP addresses. Many countries provide only one public IP address for the whole company. They configure NAT to advertise the IP address for the entire network to the outside world. This can reduce the need for a large number of public IP addresses.

Network Address Translation (NAT) is essentially a translation table that maps public IP address and port combinations to private ones. This reduces the need for a large number of public IP addresses. NAT ensures security since each outgoing or incoming request must first go through a translation process.

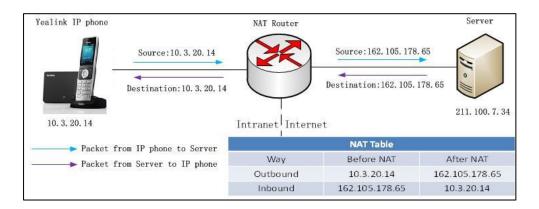

# **NAT Types**

# Symmetrical NAT

In symmetrical NAT, the NAT router stores the address and port where the packet was sent. Only packets coming from this address and port are forwarded back to the private address.

#### **Full Cone NAT**

In full cone NAT, all packets from a private address (e.g., iAddr: port1) to public network will be sent through a public address (e.g., eAddr: port2). Packets coming from the address of any server to eAddr: port2 will be forwarded back to the private address (e.g., iAddr: port1).

### **Address Restricted Cone NAT**

Restricted cone NAT works in a similar way like full cone NAT. Apublic host (hAddr:any) can send packets to iAddr: port1through eAddr: port2 only if iAddr: port1 has previously sent a packet to hAddr: any. "Any" means the port number which doesn't matter.

#### **Port Restricted Cone NAT**

Port restricted cone NAT works in a similar way like full cone NAT. A public host (hAddr:hPort) can send packets to iAddr: port1through eAddr: port2 only if iAddr: port1 has previously sent a packet to hAddr: hPort.

#### **NAT Traversal**

In the VoIP environment, NAT breaks end-to-end connectivity.

AT traversal is a general term for techniques that establish and maintain IP connections traversing NAT gateways, typically required for client-to-client networking applications, especially for VoIP deployments. Yealink IP phones support three NAT traversal techniques: manual NAT, STUN and ICE. If manual NAT and STUN are all enabled, the IP phone will use the manually configured external IP address for NAT traversal. The TURN protocol is used as part of the ICE approach to NAT traversal.

### **Manual NAT (Static NAT)**

Manual NAT helps IP connections traverse NAT gateways without the third-party network server (STUN/TURN server). If manual NAT feature is enabled, the configured public IP address and port can be carried in the SIP requests or RTP packets, in which the other party obtains the phone's public address. It is useful to reduce the cost of the company's network deployment.

## **STUN (Simple Traversal of UDP over NATs)**

STUN is a network protocol, used in NAT traversal for applications of real-time voice, video, messaging, and other interactive IP communications. The STUN protocol allows entities behind a NAT to first discover the presence of a NAT and the type of NAT (for more information on the

NAT types, refer to NAT Types on page 49) and to obtain the mapped (public) IP address and port number that the NAT has allocated for the UDP connections to remote parties. The protocol requires assistance from a third-party network server (STUN server) usually located on public Internet. The IP phone can be configured to act as a STUN client, to send exploratory STUN messages to the STUN server. The STUN server uses those messages to determine the public IP address and port used, and then informs the client.

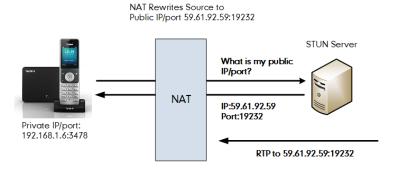

Capture packets after you enable the STUN feature, you can find that the IP phone sends Binding Request to the STUN server, and then mapped IP address and port is placed in the Binding Response: Binding Success Response MAPPED-ADDRESS: 59.61.92.59:19232.

| No. | Time          | Source         | Destination    | Protocol | Length Info                                                   |
|-----|---------------|----------------|----------------|----------|---------------------------------------------------------------|
|     | 444 18.587848 | 192.168.1.6    | 218.107.220.74 | STUN     | 62 Bindina Reauest                                            |
|     | 447 18.711349 | 218.107.220.74 | 192.168.1.6    | STUN     | 98 Binding Success Response MAPPED-ADDRESS: 59.61.92.59:19232 |

STUN will not work if the NAT device is symmetric. This may be a drawback in many situations as most enterprise-class firewalls are symmetric.

### **TURN (Traversal Using Relays around NAT)**

TURN is a network protocol described in RFC 5766, which allows a host located behind a NAT (called the TURN client) to communicate and exchange packets with other hosts (peers, called the TURN server) using a relay. In these situations, the host uses the services of an intermediate node to act as a communication relay. It governs the reception of data over a Transmission Control Protocol (TCP) or a UDP connection. This solves the problems of clients behind symmetric NATs which cannot rely on STUN to solve the NAT traversal issue. This method is appropriate in some situations, but it scales poorly since the media must go through the TURN server.

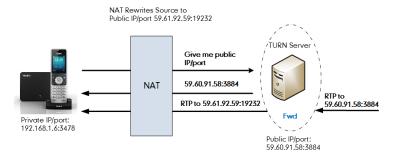

If you configure both STUN and TURN on the phone, it discovers what type of NAT device is

between the phone and the public network. If the NAT device is full cone, address restricted cone, or port restricted cone, the phone will use STUN. If the NAT device is symmetric, the phone will use TURN. TURN is compatible with all types of NAT devices but can be costly since all traffic goes through a media relay (which can be slow, can exchange more messages, and requires the TURN server to allocate bandwidth for calls).

Although TURN will almost always provide connectivity to a client, it comes at high cost to the provider of the TURN server. Therefore other mechanisms (such as STUN or direct connectivity) will be preferred when possible.

## **ICE (Interactive Communications Establishment)**

ICE, described in RFC 5245, is a technique for Network Address Translator (NAT) traversal for UDP-based media streams established by the offer/answer model, not intended for NAT traversal for SIP. It is an extension to the offer/answer model, and works by including a multiplicity of IP addresses and ports in SDP offers and answers, which are then tested for connectivity by peer-to-peer connectivity checks.

ICE makes use of the STUN protocol and its extension, TURN. In an ICE environment, two IP phones communicating at different locations are able to communicate via the SIP protocol by exchanging Session Description Protocol (SDP) messages. At the beginning of the ICE process, the phones are ignorant of their own topologies. In particular, they might or might not be behind a NAT. ICE allows IP phones to discover enough information about their topologies to find the optimal path(s) by which they can communicate.

ICE optimizes the media path. For an example, when two IP phones in the same network are calling each other via a long media path through other external networks, with ICE enabled, the short media path in the same network would be chosen, which will probably have better quality than the long one.

ICE is a complex solution to the problem of NAT traversal. Due to its complexity there is very limited client support for ICE today.

#### SIP Ports for NAT Traversal

You can configure the SIP ports on the IP DECT phone. Previously, the IP DECT phone used default values (5060 for UDP/TCP). In the configuration files, you can use the following parameters to configure the SIP and TLS source ports:

- Local SIP Port
- TLS SIP Port

If NAT is disabled, the port number shows in the Via and Contact SIP headers of SIP messages. If NAT is enabled, the phone uses the NAT port number (and NAT IP address) in the Via and Contact SIP headers of SIP messages, but still use the configured source port.

# **Procedure**

NAT traversal can be configured using the following methods.

|                      | T                 |                                                          |
|----------------------|-------------------|----------------------------------------------------------|
|                      |                   | Configure STUN feature and STUN server on a phone basis. |
|                      |                   | Parameters:                                              |
|                      |                   | sip.nat_stun.enable                                      |
|                      |                   | sip.nat_stun.server                                      |
|                      |                   | sip.nat_stun.port                                        |
|                      |                   | Configure manual NAT feature on a                        |
|                      |                   | phone basis.                                             |
|                      |                   | Parameters:                                              |
|                      |                   | network.static_nat.enable                                |
|                      |                   | network.static_nat.addr                                  |
|                      |                   | Configure ICE feature.                                   |
|                      | y000000000025.cfg | Parameter:                                               |
|                      | J                 | ice.enable                                               |
| Central Provisioning |                   | Configure TURN feature and TURN server.                  |
| (Configuration File) |                   | Parameters:                                              |
|                      |                   | sip.nat_turn.enable                                      |
|                      |                   | sip.nat_turn.server                                      |
|                      |                   | sip.nat_turn.port                                        |
|                      |                   | sip.nat_turn.username                                    |
|                      |                   | sip.nat_turn.password                                    |
|                      |                   | Configure local SIP port and TLS SIP port.               |
|                      |                   | Parameters:                                              |
|                      |                   | sip.listen_port                                          |
|                      |                   | sip.tls_listen_port                                      |
|                      | <mac>.cfg</mac>   | Configure NAT traversal on a per-line                    |
|                      |                   | basis.                                                   |
|                      |                   | Parameter:                                               |
|                      |                   | account.X.nat.nat_traversal                              |
|                      |                   | Configure manual NAT feature on a                        |
|                      |                   | phone basis.                                             |
| Web User Interface   |                   | Configure ICE feature.                                   |
|                      |                   | Configure TURN feature and TURN server.                  |
|                      |                   | Configure STUN feature and STUN server                   |

|                      | on a phone basis.                                                                              |
|----------------------|------------------------------------------------------------------------------------------------|
|                      | Navigate to:                                                                                   |
|                      | http:// <phoneipaddress>/servlet?p=net<br/>work-nat&amp;q=load</phoneipaddress>                |
|                      | Configure local SIP port and TLS SIP port.                                                     |
|                      | Navigate to:                                                                                   |
|                      | http:// <phoneipaddress>/servlet?p=setti<br/>ngs-sip&amp;q=load</phoneipaddress>               |
|                      | Configure NAT traversal on a per-line basis.                                                   |
|                      | Navigate to:                                                                                   |
|                      | http:// <phoneipaddress>/servlet?p=acco<br/>unt-register&amp;q=load&amp;acc=0</phoneipaddress> |
| Phone User Interface | Configure STUN feature and STUN server on a phone basis.                                       |
| Phone Oser Interface | Configure NAT traversal on a per-line basis.                                                   |

# **Details of Configuration Parameters:**

| Parameters          | Permitted Values | Default |
|---------------------|------------------|---------|
| sip.nat_stun.enable | 0 or 1           | 0       |

### **Description:**

Enables or disables the STUN (Simple Traversal of UDP over NATs) feature on the IP phone.

**0**-Disabled

**1**-Enabled

**Note:** If you change this parameter, the IP phone will reboot to make the change take effect.

### Web User Interface:

Network->NAT->STUN->Active

### **Phone User Interface:**

None

| sip.nat_stun.server  IP address or domain name | Blank |
|------------------------------------------------|-------|
|------------------------------------------------|-------|

### **Description:**

Configures the IP address or the domain name of the STUN (Simple Traversal of UDP over

| Parameters | Permitted Values | Default |
|------------|------------------|---------|
|------------|------------------|---------|

NATs) server.

#### **Example:**

sip.nat\_stun.server = 218.107.220.201

**Note:** It works only if the value of the parameter "sip.nat\_stun.enable" is set to 1 (Enabled). If you change this parameter, the IP phone will reboot to make the change take effect.

#### **Web User Interface:**

Network->NAT->STUN->STUN Server

#### **Phone User Interface:**

None

| sip.nat_stun.port | Integer from 1024 to<br>65000 | 3478 |
|-------------------|-------------------------------|------|
|-------------------|-------------------------------|------|

### **Description:**

Configures the port of the STUN (Simple Traversal of UDP over NATs) server.

#### **Example:**

sip.nat\_stun.port = 3478

**Note:** It works only if the value of the parameter "sip.nat\_stun.enable" is set to 1 (Enabled). If you change this parameter, the IP phone will reboot to make the change take effect.

#### Web User Interface:

Network->NAT->STUN->STUN Port (1024~65000)

### **Phone User Interface:**

None

| account.X.nat.nat_traversal | 0. 1 or 2 | 0   |
|-----------------------------|-----------|-----|
| (X ranges from 1 to 5)      | 0, 1 01 2 | · · |

#### **Description:**

Enables or disables the NAT traversal for account X.

- **0**-Disabled
- 1-STUN
- 2-Manual NAT

**Note**: If it is set to 1 (STUN), it works only if the value of the parameter "sip.nat\_stun.enable" is set to 1 (Enabled); if it is set to 2 (Manual NAT), it works only if the value of the parameter "network.static\_nat.enable" is set to 1 (Enabled).

### Web User Interface:

Account->Register->NAT

#### **Phone User Interface:**

| Parameters                | Permitted Values | Default |
|---------------------------|------------------|---------|
| None                      |                  |         |
| network.static_nat.enable | 0 or 1           | 0       |

### **Description:**

Enables or disables the manual NAT feature on the IP phone.

**0**-Disabled

1-Enabled

**Note**: If you change this parameter, the IP phone will reboot to make the change take effect.

#### Web User Interface:

Network->NAT->Nat Manual->Active

#### **Phone User Interface:**

None

| network.static_nat.addr | IP address | Blank |  |
|-------------------------|------------|-------|--|
|                         |            |       |  |

### **Description:**

Configures the IP address to be advertised in SIP signaling.

It should match the external IP address used by the NAT device.

### Example:

network.static\_nat.addr = 10.3.5.33

**Note**: It works only if the value of the parameter "network.static\_nat.enable" is set to 1 (Enabled). If you change this parameter, the IP phone will reboot to make the change take effect.

#### Web User Interface:

Network->NAT->Nat Manual->IP Address

### **Phone User Interface:**

None

| ice.enable | 0 or 1 | 0 |  |
|------------|--------|---|--|
|------------|--------|---|--|

#### **Description:**

Enables or disables the ICE (Interactive Connectivity Establishment) feature on the IP phone.

0-Disabled

1-Enabled

**Note:** To use ICE feature, you have to configure the STUN and/or TURN server address in advance. If you change this parameter, the IP phone will reboot to make the change take effect.

| Parameters                | Permitted Values | Default |
|---------------------------|------------------|---------|
| Web User Interface:       |                  |         |
| Network->NAT->ICE->Active |                  |         |
| Phone User Interface:     |                  |         |
| None                      |                  |         |
| sip.nat_turn.enable       | 0 or 1           | 0       |

### **Description:**

Enables or disables the TURN (Traversal Using Relays around NAT) feature on the IP phone.

0-Disabled

1-Enabled

**Note:** If you change this parameter, the IP phone will reboot to make the change take effect.

#### Web User Interface:

Network->NAT->TURN->Active

#### **Phone User Interface:**

None

| sip.nat_turn.server | IP address or domain name | Blank |
|---------------------|---------------------------|-------|
|                     |                           |       |

### **Description:**

Configures the IP address or the domain name of the TURN (Traversal Using Relays around NAT) server.

### **Example:**

sip.nat\_turn.server = 218.107.220.202

**Note:** It works only if the value of the parameter "sip.nat\_turn.enable" is set to 1 (Enabled). If you change this parameter, the IP phone will reboot to make the change take effect.

### Web User Interface:

Network->NAT->TURN->TURN Server

### **Phone User Interface:**

None

| sip.nat_turn.port  Integer from 1 to 65535 |
|--------------------------------------------|
|--------------------------------------------|

### **Description:**

Configures the port of the TURN (Traversal Using Relays around NAT) server.

### **Example:**

sip.nat\_turn.port = 3478

Parameters Permitted Values Default

**Note:** It works only if the value of the parameter "sip.nat\_turn.enable" is set to 1 (Enabled). If you change this parameter, the IP phone will reboot to make the change take effect.

#### **Web User Interface:**

Network->NAT->TURN->TURN Port (1~65535)

#### **Phone User Interface:**

None

| sip.nat_turn.username | String | Blank |
|-----------------------|--------|-------|
|-----------------------|--------|-------|

#### **Description:**

Configures the user name to authenticate to TURN (Traversal Using Relays around NAT) server.

### Example:

sip.nat\_turn.username = admin

**Note:** It works only if the value of the parameter "sip.nat\_turn.enable" is set to 1 (Enabled). If you change this parameter, the IP phone will reboot to make the change take effect.

#### Web User Interface:

Network->NAT->TURN->User Name

### **Phone User Interface:**

None

| sip.nat_turn.password | String | Blank |
|-----------------------|--------|-------|
|                       |        |       |

## Description:

Configures the password to authenticate to the TURN (Traversal Using Relays around NAT) server.

### Example:

sip.nat\_turn.password = yealink1105

**Note:** It works only if the value of the parameter "sip.nat\_turn.enable" is set to 1 (Enabled). If you change this parameter, the IP phone will reboot to make the change take effect.

#### Web User Interface:

Network->NAT->TURN->Password

### **Phone User Interface:**

None

| sip.listen_port | Integer from 1024 to<br>65535 | 5060 |
|-----------------|-------------------------------|------|
|-----------------|-------------------------------|------|

#### **Description:**

| Parameters                            | Permitted Values              | Default |
|---------------------------------------|-------------------------------|---------|
| Configures the local SIP port.        |                               |         |
| Web User Interface:                   |                               |         |
| Settings->SIP->Local SIP Port         |                               |         |
| Phone User Interface:                 |                               |         |
| None                                  |                               |         |
| sip.tls_listen_port                   | Integer from 1024 to<br>65535 | 5061    |
| Description:                          |                               |         |
| Configures the local TLS listen port. |                               |         |
| Web User Interface:                   |                               |         |
| Settings->SIP->TLS SIP Port           |                               |         |
| Phone User Interface:                 |                               |         |
| None                                  |                               |         |

### To configure NAT traversal and STUN server via web user interface:

- 1. Click on Network->NAT.
- 2. In the STUN block, select the desired value from the pull-down list of Active.
- 3. Enter the IP address or the domain name of the STUN server in the STUN Server field.
- 4. Enter the port of the STUN server in the STUN Port (1024-65000) field.

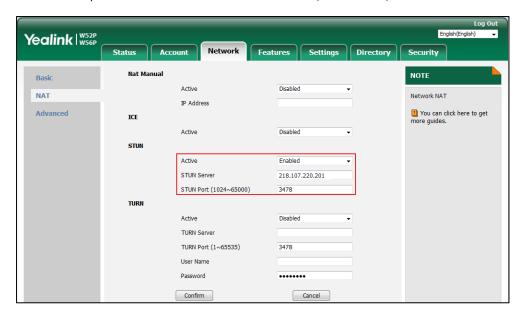

5. Click **Confirm** to accept the change.

A dialog box pops up to prompt that settings will take effect after a reboot.

**6.** Click **OK** to reboot the phone.

#### To configure manual NAT via web user interface:

- 1. Click on Network->NAT.
- 2. In the Nat Manual block, select the desired value from the pull-down list of Active.
- 3. Enter the external IP address in the IP Address field.

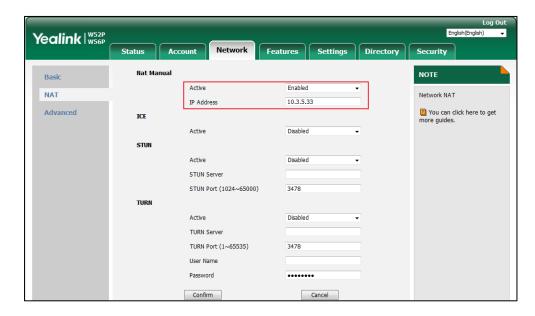

4. Click Confirm to accept the change.

A dialog box pops up to prompt that the settings will take effect after a reboot.

**5.** Click **OK** to reboot the phone.

### To configure ICE feature via web user interface:

- 1. Click on Network->NAT.
- 2. In the ICE block, select the desired value from the pull-down list of Active.

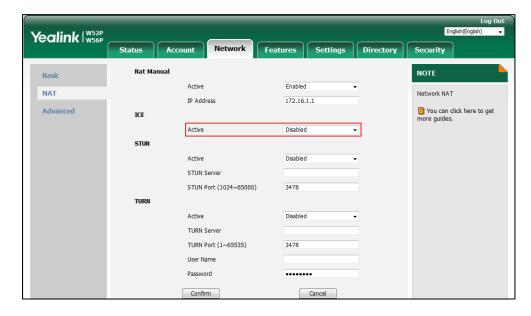

3. Click Confirm to accept the change.

A dialog box pops up to prompt that the settings will take effect after a reboot.

4. Click **OK** to reboot the phone.

### To configure NAT traversal and STUN for account via web user interface:

- 1. Click on Account->Register.
- 2. Select the desired account from the pull-down list of **Account**.
- 3. Select STUN/Manual NAT from the pull-down list of NAT.

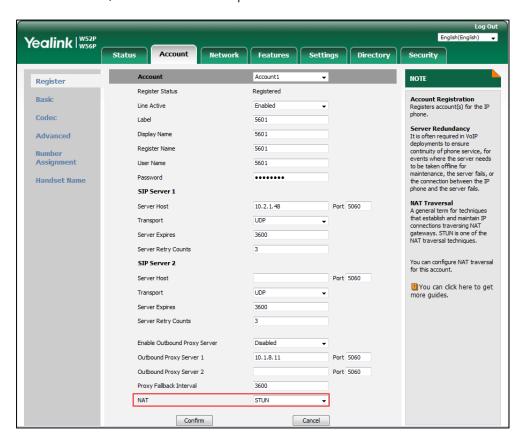

4. Click Confirm to accept the change.

### To configure local SIP port and TLS SIP port via web user interface:

- 1. Click on Settings->SIP.
- 2. Enter the desired local SIP port in the Local SIP Port field.

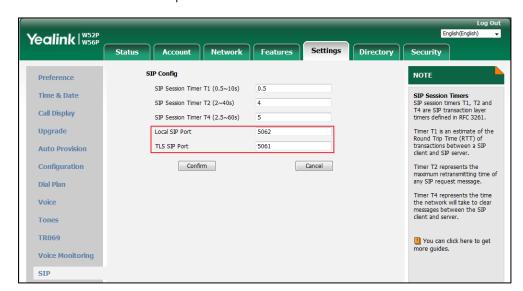

3. Enter the desired TLS SIP port in the TLS SIP Port field.

4. Click Confirm to accept the change.

# **Keep Alive**

The IP DECT phones can send keep-alive packets to NAT device for keeping the communication port open.

### **Procedure**

Keep alive feature can be configured using the following methods.

|                             |                                                        | Configure the type of keep-alive packets on a per-line basis. |
|-----------------------------|--------------------------------------------------------|---------------------------------------------------------------|
|                             |                                                        | Parameters:                                                   |
| Configuration File          | <mac>.cfg</mac>                                        | account.X.nat.udp_update_enable                               |
| Comiguration File (WAC2.cig | Configure the keep-alive interval on a per-line basis. |                                                               |
|                             |                                                        | Parameters:                                                   |
|                             |                                                        | account.X.nat.udp_update_time                                 |
|                             |                                                        | Configure the type of keep-alive                              |
|                             |                                                        | packets on a per-line basis.                                  |
|                             |                                                        | Configure the keep-alive interval on a                        |
| <b>Local</b> Web User       | Web User Interface                                     | per-line basis.                                               |
|                             |                                                        | Navigate to:                                                  |
|                             |                                                        | http:// <phoneipaddress>/servlet?p=a</phoneipaddress>         |
|                             |                                                        | ccount-adv&q=load&acc=0                                       |

### **Details of Configuration Parameters:**

| Parameters                      | Permitted Values | Default |
|---------------------------------|------------------|---------|
| account.X.nat.udp_update_enable | 0.1.22           | 1       |
| (X ranges from 1 to 5)          | 0, 1, 2 or 3     | 1       |

### **Description:**

Configures the type of keep-alive packets sent by the IP DECT phone to the NAT device to keep the communication port open so that NAT can continue to function for account X.

#### **0**-Disabled

- **1**-Default (the IP DECT phone sends UDP packets to the server)
- **2**-Options (the IP DECT phone sends SIP OPTIONS packets to the server)
- **3**-Notify (the IP DECT phone sends SIP NOTIFY packets to the server)

#### Web User Interface:

Account->Advanced->Keep Alive Type

#### **Handset User Interface:**

None

| account.X.nat.udp_update_time | Integer from 15 to | 20 |
|-------------------------------|--------------------|----|
| (X ranges from 1 to 5)        | 2147483647         | 30 |

### **Description:**

Configures the keep-alive interval (in seconds) for account X.

#### **Example:**

account.1.nat.udp\_update\_time = 60

**Note**: It works only if the value of the parameter "account.X.nat.udp\_update\_enable" is set to 1, 2 or 3.

#### Web User Interface:

Account->Advanced->Keep Alive Interval(Seconds)

#### **Handset User Interface:**

None

### To configure the type of keep-alive packets and keep-alive interval via web user interface:

- 1. Click on Account->Advanced.
- 2. Select the desired account from the pull-down list of **Account**.
- 3. Select the desired value from the pull-down list of **Keep Alive Type**.

Yealink | W52P W56P Features NOTE Register Keep Alive Type Default **DTMF**It is the signal sent from the IP phone to the network, which is generated when pressing the IP phone's keypad during a call. Basic Keep Alive Interval(Seconds) Codeo Advanced Subscribe Period(Seconds) 1800 Session Timer
It allows a periodic refresh of SIP sessions through a re-INVITE request, to determine whether a SIP DTMF Type RFC2833 DTMF Info Type DTMF-Relay Handset Name DTMF Payload Type(96~127)

4. Enter the keep-alive interval in the Keep Alive Interval(Seconds) field.

5. Click Confirm to accept the change.

### **Rport**

The Session Initiation Protocol (SIP) operates over UDP and TCP. When used with UDP, responses to requests are returned to the source address the request came from, and returned to the port written into the topmost "Via" header of the request message. However, this behavior is not desirable when the client is behind a Network Address Translation (NAT) or firewall. So a new parameter "rport" for the "Via" header field is required.

Rport described in RFC 3581, allows a client to request that the server sends the response back to the source port from which the request came.

Rport feature depends on support from a SIP server.

### **Procedure**

Rport feature can be configured using the following methods.

| Configuration File | <mac>.cfg</mac>    | Configure NAT Rport feature for account.  Parameters:                                     |
|--------------------|--------------------|-------------------------------------------------------------------------------------------|
|                    |                    | account.X.nat.rport                                                                       |
|                    |                    | Configure NAT Rport feature for account.                                                  |
| Local              | Web User Interface | Navigate to:                                                                              |
|                    |                    | http:// <phoneipaddress>/servlet?p=a<br/>ccount-adv&amp;q=load&amp;acc=0</phoneipaddress> |

### **Details of Configuration Parameters:**

| Parameters             | Permitted Values | Default |
|------------------------|------------------|---------|
| account.X.nat.rport    | 0, 1 or 2        | 0       |
| (X ranges from 1 to 5) | 0, 1 0. 2        | · ·     |
| Description:           |                  |         |

| Parameters                                        | Permitted Values | Default |
|---------------------------------------------------|------------------|---------|
| Enables or disables NAT RPort feature for account | X.               |         |
| <b>0</b> -Disabled                                |                  |         |
| 1-Enabled                                         |                  |         |
| 2-Enable Direct Process                           |                  |         |
| Web User Interface:                               |                  |         |
| Account->Advanced->RPort                          |                  |         |
| Handset User Interface:                           |                  |         |
| None                                              |                  |         |

#### To configure Rport feature via web user interface:

- 1. Click on Account->Advanced.
- 2. Select the desired account from the pull-down list of Account.
- 3. Select the desired value from the pull-down list of RPort.

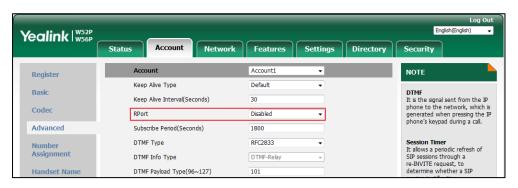

4. Click **Confirm** to accept the change.

# **Quality of Service (QoS)**

Quality of Service (QoS) is the ability to provide different priorities for different packets in the network, allowing the transport of traffic with special requirements. QoS guarantees are important for applications that require fixed bit rate and are delay sensitive when the network capacity is insufficient. There are four major QoS factors to be considered when configuring a modern QoS implementation: bandwidth, delay, jitter and loss.

QoS provides better network service through the following features:

- Supporting dedicated bandwidth
- Improving loss characteristics
- Avoiding and managing network congestion
- Shaping network traffic
- Setting traffic priorities across the network

The Best-Effort service is the default QoS model in IP networks. It provides no guarantees for data delivering, which means delay, jitter, packet loss and bandwidth allocation are unpredictable. Differentiated Services (DiffServ or DS) is the most widely used QoS model. It provides a simple and scalable mechanism for classifying and managing network traffic and providing QoS on modern IP networks. Differentiated Services Code Point (DSCP) is used to define DiffServ classes and stored in the first six bits of the ToS (Type of Service) field. Each router on the network can provide QoS simply based on the DiffServ class. The DSCP value ranges from 0 to 63 with each DSCP specifying a particular per-hop behavior (PHB) applicable to a packet. A PHB refers to the packet scheduling, queuing, policing, or shaping behavior of a node on any given packet.

Four standard PHBs available to construct a DiffServ-enabled network and achieve QoS:

- Class Selector PHB -- backwards compatible with IP precedence. Class Selector code
  points are of the form "xxx000". The first three bits are the IP precedence bits. These class
  selector PHBs retain almost the same forwarding behavior as nodes that implement IP
  precedence-based classification and forwarding.
- **Expedited Forwarding PHB** -- the key ingredient in DiffServ model for providing a low-loss, low-latency, low-jitter and assured bandwidth service.
- **Assured Forwarding PHB** -- defines a method by which BAs (Bandwidth Allocations) can be given different forwarding assurances.
- **Default PHB** -- specifies that a packet marked with a DSCP value of "000000" gets the traditional best effort service from a DS-compliant node.

VoIP is extremely bandwidth and delay-sensitive. QoS is a major issue in VoIP implementations, regarding how to guarantee that packet traffic not be delayed or dropped due to interference from other lower priority traffic. VoIP can guarantee high-quality QoS only if the voice and the SIP packets are given priority over other kinds of network traffic. IP DECT phones support the DiffServ model of QoS.

### **Voice QoS**

In order to make VoIP transmissions intelligible to receivers, voice packets should not be dropped, excessively delayed, or made to suffer varying delay. DiffServ model can guarantee high-quality voice transmission when the voice packets are configured to a higher DSCP value.

### SIP QoS

SIP protocol is used for creating, modifying and terminating two-party or multi-party sessions. To ensure good voice quality, SIP packets emanated from IP DECT phones should be configured with a high transmission priority.

DSCPs for voice and SIP packets can be specified respectively.

Note

For voice and SIP packets, the IP phone obtains DSCP info from the network policy if LLDP feature is enabled, which takes precedence over manual settings. For more information on LLDP, refer to LLDP on page 31.

### **Procedure**

QoS can be configured using the following methods.

|                      |                   | Configure the DSCPs for voice packets and SIP packets.                          |
|----------------------|-------------------|---------------------------------------------------------------------------------|
| Central Provisioning | y000000000025.cfg | Parameters:                                                                     |
| (Configuration File) |                   | static.network.qos.rtptos                                                       |
|                      |                   | static.network.qos.signaltos                                                    |
|                      |                   | Configure the DSCPs for voice packets and SIP packets.                          |
| Web User Interface   |                   | Navigate to:                                                                    |
|                      |                   | http:// <phoneipaddress>/servlet?p<br/>=network-adv&amp;q=load</phoneipaddress> |

### **Details of Configuration Parameters:**

| Parameters                | Permitted Values     | Default |
|---------------------------|----------------------|---------|
| static.network.qos.rtptos | Integer from 0 to 63 | 46      |

### **Description:**

Configures the DSCP (Differentiated Services Code Point) for voice packets.

The default DSCP value for RTP packets is 46 (Expedited Forwarding).

**Note:** If you change this parameter, the IP DECT phone will reboot to make the change take effect.

### Web User Interface:

Network->Advanced->Voice QoS (0~63)

#### **Handset User Interface:**

None

| static.network.qos.signaltos | Integer from 0 to 63 | 26 |
|------------------------------|----------------------|----|
|------------------------------|----------------------|----|

### **Description:**

Configures the DSCP (Differentiated Services Code Point) for SIP packets.

The default DSCP value for SIP packets is 26 (Assured Forwarding).

**Note:** If you change this parameter, the IP DECT phone will reboot to make the change take effect.

### Web User Interface:

Network->Advanced->SIP QoS (0~63)

| Parameters              | Permitted Values | Default |  |
|-------------------------|------------------|---------|--|
| Handset User Interface: |                  |         |  |
| None                    |                  |         |  |

To configure DSCPs for voice packets and SIP packets via web user interface:

- 1. Click on Network->Advanced.
- 2. Enter the desired value in the Voice QoS (0~63) field.
- 3. Enter the desired value in the SIP QoS (0~63) field.

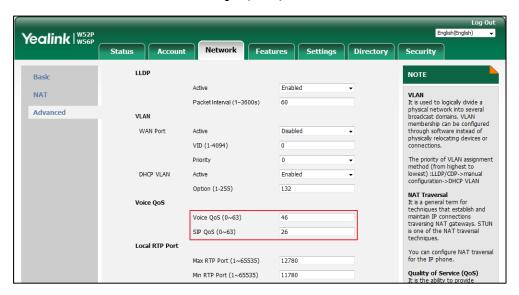

Click Confirm to accept the change.

A dialog box pops up to prompt that the settings will take effect after a reboot.

**5.** Click **OK** to reboot the phone.

### 802.1X Authentication

IEEE 802.1X authentication is an IEEE standard for Port-based Network Access Control (PNAC), part of the IEEE 802.1 group of networking protocols. It offers an authentication mechanism for devices to connect/link to a LAN or WLAN.

The 802.1X authentication involves three parties: a supplicant, an authenticator and an authentication server. The supplicant is the IP DECT phone that wishes to attach to the LAN or WLAN. With 802.1X port-based authentication, the IP DECT phone provides credentials, such as user name and password, for the authenticator, and then the authenticator forwards the credentials to the authentication server for verification. If the authentication server determines the credentials are valid, the IP DECT phone is allowed to access resources located on the protected side of the network.

Yealink IP DECT phones support the following protocols for 802.1X authentication:

EAP-MD5

- EAP-TLS (requires Device and CA certificates, requires no password)
- EAP-PEAP/MSCHAPv2 (requires CA certificates)
- EAP-TTLS/EAP-MSCHAPv2 (requires CA certificates)
- EAP-PEAP/GTC (requires CA certificates)
- EAP-TTLS/EAP-GTC (requires CA certificates)
- EAP-FAST (supports EAP In-Band provisioning, requires CA certificates if the provisioning mode is Authenticated Provisioning)

For more information on 802.1X authentication, refer to Yealink 802.1X Authentication.

### **Procedure**

802.1X authentication can be configured using the following methods.

|                      |                  | Configure the 802.1X authentication.                      |
|----------------------|------------------|-----------------------------------------------------------|
|                      |                  | Parameters:                                               |
|                      |                  | static.network.802_1x.mode                                |
|                      |                  | static.network.802_1x.eap_fast_provision_m                |
| Central Provisioning | y000000000025.cf | ode                                                       |
| (Configuration File) | <b>e)</b> g      | static.network.802_1x.anonymous_identity                  |
|                      |                  | static.network.802_1x.identity                            |
|                      |                  | static.network.802_1x.md5_password                        |
|                      |                  | static.network.802_1x.root_cert_url                       |
|                      |                  | static.network.802_1x.client_cert_url                     |
| Web User Interface   |                  | Configure the 802.1X authentication.                      |
|                      |                  | Navigate to:                                              |
|                      |                  | http:// <phoneipaddress>/servlet?p=netwo</phoneipaddress> |
|                      |                  | rk-adv&q=load                                             |

## **Details of Configuration Parameters:**

| Parameters                 | Permitted Values         | Default |
|----------------------------|--------------------------|---------|
| static.network.802_1x.mode | 0, 1, 2, 3, 4, 5, 6 or 7 | 0       |

### **Description:**

Configures the 802.1x authentication method.

- **0**-EAP-None
- **1**-EAP-MD5
- 2-EAP-TLS
- 3-EAP-PEAP/MSCHAPv2

| Parameters Permitted Values Defaul |
|------------------------------------|
|------------------------------------|

- 4-EAP-TTLS/EAP-MSCHAPv2
- 5-EAP-PEAP/GTC
- 6-EAP-TTLS/EAP-GTC
- 7-EAP-FAST

If it is set to 0 (EAP-None), 802.1x authentication is not required.

**Note:** If you change this parameter, the IP DECT phone will reboot to make the change take effect.

#### Web User Interface:

Network->Advanced->802.1x->802.1x Mode

#### **Handset User Interface:**

None

#### **Description:**

Configures the EAP In-Band provisioning method for EAP-FAST.

- **0**-Unauthenticated Provisioning
- 1-Authenticated Provisioning

If it is set to 0 (Unauthenticated Provisioning), EAP In-Band provisioning is enabled by server unauthenticated PAC (Protected Access Credential) provisioning using anonymous Diffie-Hellman key exchange.

If it is set to 1 (Authenticated Provisioning), EAP In-Band provisioning is enabled by server authenticated PAC provisioning using certificate based server authentication.

**Note:** It works only if the value of the parameter "static.network.802\_1x.mode" is set to 7 (EAP-FAST). If you change this parameter, the IP DECT phone will reboot to make the change take effect.

#### Web User Interface:

Network->Advanced->802.1x->Provisioning Mode

#### **Handset User Interface:**

None

| static.network.802_1x.anonymous_identity | String within 512<br>characters | Blank |
|------------------------------------------|---------------------------------|-------|
|------------------------------------------|---------------------------------|-------|

#### **Description:**

Configures the anonymous identity (user name) for 802.1X authentication.

It is used for constructing a secure tunnel for 802.1X authentication.

#### **Example:**

Parameters Permitted Values Default

static.network.802\_1x.anonymous\_identity = anonymous

**Note:** It works only if the value of the parameter "static.network.802\_1x.mode" is set to 2, 3, 4, 5, 6 or 7. If you change this parameter, the IP DECT phone will reboot to make the change take effect.

#### Web User Interface:

Network->Advanced->802.1x->Anonymous Identity

#### **Handset User Interface:**

None

| static.network.802 1x.identity | String within 32 | Blank  |
|--------------------------------|------------------|--------|
| Static.network.ouz_1x.identity | characters       | DIAIIK |

### **Description:**

Configures the identity (or user name) for 802.1x authentication.

#### **Example:**

static.network.802\_1x.identity = yealink

**Note:** It works only if the value of the parameter "static.network.802\_1x.mode" is set to 1, 2, 3, 4, 5, 6 or 7. If you change this parameter, the IP DECT phone will reboot to make the change take effect.

### Web User Interface:

Network->Advanced->802.1x->Identity

### **Handset User Interface:**

None

| static.network.802_1x.md5_password | String within 32 | Blank |
|------------------------------------|------------------|-------|
|                                    | characters       |       |

### **Description:**

Configures the password for 802.1x authentication.

#### Example

 $static.network.802\_1x.md5\_password = admin123$ 

**Note:** It works only if the value of the parameter "static.network.802\_1x.mode" is set to 1, 3, 4, 5, 6 or 7. If you change this parameter, the IP DECT phone will reboot to make the change take effect.

### **Web User Interface:**

Network->Advanced->802.1x->MD5 Password

#### **Handset User Interface:**

None

| Parameters                          | Permitted Values          | Default |
|-------------------------------------|---------------------------|---------|
| static.network.802_1x.root_cert_url | URL within 511 characters | Blank   |

### **Description:**

Configures the access URL of the CA certificate.

#### Example

static.network.802\_1x.root\_cert\_url = http://192.168.1.10/ca.pem

**Note:** It works only if the value of the parameter "static.network.802\_1x.mode" is set to 2, 3, 4, 5, 6 or 7. If the authentication method is EAP-FAST, you also need to set the value of the parameter "static.network.802\_1x.eap\_fast\_provision\_mode" to 1 (Authenticated Provisioning). The format of the CA certificate must be \*.pem, \*.crt, \*.cer or \*.der.

#### Web User Interface:

Network->Advanced->802.1x->CA Certificates

#### **Handset User Interface:**

None

| static.network.802 1x.client cert url | URL within 511 | Blank  |
|---------------------------------------|----------------|--------|
| Static.network.ouz_tx.client_cert_un  | characters     | DIATIK |

### **Description:**

Configures the access URL of the device certificate.

#### **Example:**

static.network.802\_1x.client\_cert\_url = http://192.168.1.10/client.pem

**Note:** It works only if the value of the parameter "static.network.802\_1x.mode" is set to 2 (EAP-TLS). The format of the device certificate must be \*.pem.

#### Web User Interface:

Network->Advanced->802.1x->Device Certificates

### **Handset User Interface:**

None

### To configure the 802.1X authentication via web user interface:

- 1. Click on Network->Advanced.
- 2. In the 802.1x block, select the desired protocol from the pull-down list of 802.1x Mode.
  - a) If you select **EAP-MD5**:
    - 1) Enter the user name for authentication in the **Identity** field.

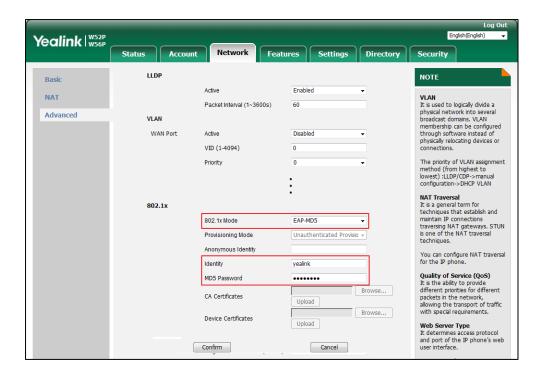

2) Enter the password for authentication in the MD5 Password field.

### b) If you select **EAP-TLS**:

- (Optional.) Enter the anonymous user name for authentication in the Anonymous Identity field.
- 2) Enter the user name for authentication in the **Identity** field.
- 3) Leave the MD5 Password field blank.
- **4)** In the **CA Certificates** field, click **Browse** to select the desired CA certificate (\*.pem, \*.crt, \*.cer or \*.der) from your local system.
- 5) In the **Device Certificates** field, click **Browse** to select the desired client (\*.pem or \*.cer) certificate from your local system.

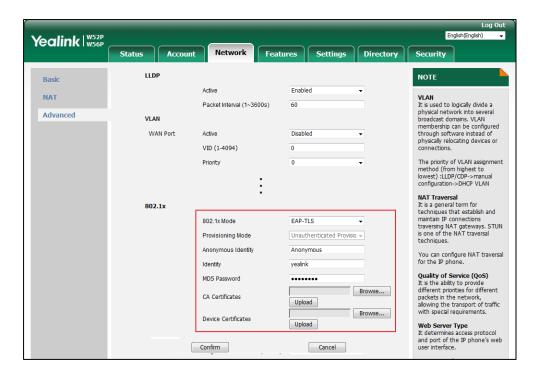

6) Click Upload to upload the certificates.

### c) If you select EAP-PEAP/MSCHAPv2:

- (Optional.) Enter the anonymous user name for authentication in the Anonymous Identity field.
- 2) Enter the user name for authentication in the **Identity** field.
- 3) Enter the password for authentication in the MD5 Password field.
- **4)** In the **CA Certificates** field, click **Browse** to select the desired CA certificate (\*.pem, \*.crt, \*.cer or \*.der) from your local system.

Yealink | W52P W56P LLDP NOTE VLAN

It is used to logically divide a physical network into several broadcast domains. VLAN membership can be configured through software instead of physically relocating devices or connections. NAT Packet Interval (1~3600s) 60 Advanced VLAN WAN Port Disabled Active VID (1-4094) The priority of VLAN assignment method (from highest to lowest) :LLDP/CDP->manual configuration->DHCP VLAN NAT Traversal It is a general term for techniques that establish and maintain IP connections traversing NAT gateways. STUN is one of the NAT traversal techniques. 802.1x 802.1x Mode EAP-PEAP/MSCHAPv2 ▼ Unauthenticated Provisio + Provisioning Mode Anonymous Identity Anonymous You can configure NAT traversal for the IP phone. Identity yealink Quality of Service (QoS)
It is the ability to provide
different priorities for different
packets in the network,
allowing the transport of traffic
with special requirements. MD5 Password Browse... CA Certificates Upload Device Certificates Web Server Type
It determines access protocol
and port of the IP phone's web
user interface. Upload

Click **Upload** to upload the certificate.

#### d) If you select EAP-TTLS/EAP-MSCHAPv2:

(Optional.) Enter the anonymous user name for authentication in the Anonymous Identity field.

Cancel

2) Enter the user name for authentication in the **Identity** field.

Confirm

- Enter the password for authentication in the MD5 Password field. 3)
- In the CA Certificates field, click Browse to select the desired CA certificate 4) (\*.pem, \*.crt, \*.cer or \*.der) from your local system.

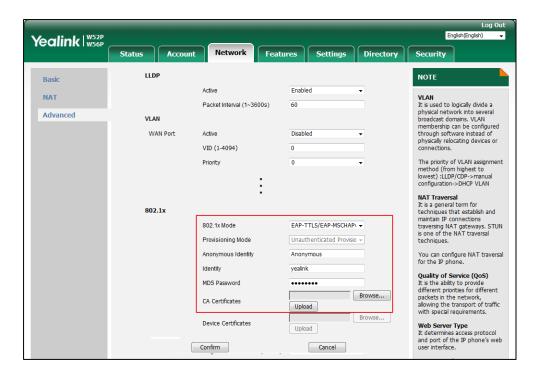

5) Click **Upload** to upload the certificate.

### e) If you select EAP-PEAP/GTC:

- (Optional.) Enter the anonymous user name for authentication in the Anonymous Identity field.
- 2) Enter the user name for authentication in the **Identity** field.
- 3) Enter the password for authentication in the MD5 Password field.
- **4)** In the **CA Certificates** field, click **Browse** to select the desired CA certificate (\*.pem, \*.crt, \*.cer or \*.der) from your local system.

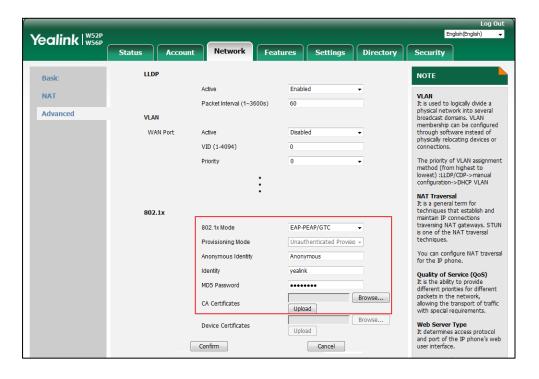

- 5) Click **Upload** to upload the certificate.
- f) If you select EAP-TTLS/EAP-GTC:
  - (Optional.) Enter the anonymous user name for authentication in the Anonymous Identity field.
  - 2) Enter the user name for authentication in the **Identity** field.
  - 3) Enter the password for authentication in the MD5 Password field.
  - 4) In the **CA Certificates** field, click **Browse** to select the desired CA certificate (\*.pem, \*.crt, \*.cer or \*.der) from your local system.

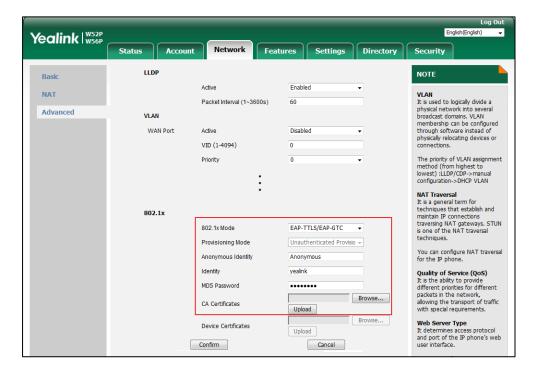

- **5)** Click **Upload** to upload the certificate.
- g) If you select EAP-FAST:
  - (Optional.) Enter the anonymous user name for authentication in the Anonymous Identity field.
  - 2) Enter the user name for authentication in the **Identity** field.
  - 3) Select the desired value from the pull-down list of **Provisioning Mode**.
  - 4) Enter the password for authentication in the MD5 Password field.
  - 5) In the **CA Certificates** field, click **Browse** to select the desired CA certificate (\*.pem, \*.crt, \*.cer or \*.der) from your local system.

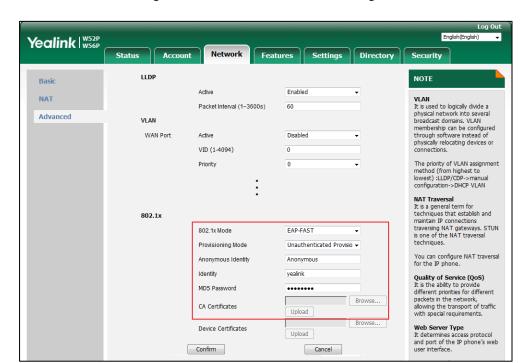

The CA certificate needs to be uploaded only when **Authenticated Provisioning** mode is selected from the **Provisioning Mode** field.

- 6) Click **Upload** to upload the certificate.
- **3.** Click **Confirm** to accept the change.

A dialog box pops up to prompt that settings will take effect after a reboot.

4. Click **OK** to reboot the phone.

# **Setting Up Your Phones with a Provisioning Server**

This chapter provides basic instructions for setting up your IP DECT phones with a provisioning server.

This chapter consists of the following sections:

- Provisioning Points to Consider
- Provisioning Methods
- Boot Files, Configuration Files and Resource Files
- Setting Up a Provisioning Server
- Upgrading Firmware
- Keeping User Personalized Settings after Auto Provisioning

# **Provisioning Points to Consider**

• If you are provisioning a mass of IP DECT phones, we recommend you to use central

provisioning method as your primary configuration method. For more information on central provisioning, refer to Central Provisioning on page 79.

- A provisioning server maximizes the flexibility you have when installing, configuring, upgrading, and managing the IP DECT phones, and enables you to store boot, configuration, log, and contact files on the server. You can set up a provisioning server on the local area network (LAN) or anywhere on the Internet. For more information, refer to Setting Up a Provisioning Server on page 89.
- If the IP DECT phone cannot obtain the address of a provisioning server during startup, and has not been configured with settings from any other source, the IP DECT phone will use configurations stored in the flash memory. If the phone that cannot obtain the address of a provisioning server has previously been configured with settings it will use those previous settings.

# **Provisioning Methods**

IP DECT phones can be configured automatically through configuration files stored on a central provisioning server, manually via web user interface or handset user interface, or by a combination of the automatic and manual methods. If a central provisioning server is not available, you can configure most features using manual method.

There may be a configuration priority among the provisioning methods - settings you make using a higher priority provisioning method override settings made using a lower priority provisioning method.

The precedence order for configuration parameter changes is as follows (from highest to lowest):

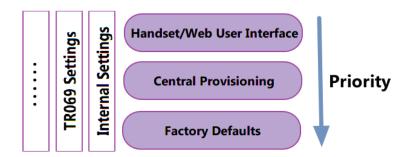

### Note

The priority mechanism takes effect only if the value of the parameter "static.auto\_provision.custom.protect" is set to 1. For more information on this parameter, refer to Configuration Parameters on page 104.

Static settings have no priority. For example, settings associated with auto provisioning/network/syslog, TR069 settings and internal settings (e.g., the temporary configurations to be used for program running). For more information, refer to Appendix E: Static Settings on page 468.

### **Central Provisioning**

The following figure shows how the phone interoperates with provisioning server when you use the centralized provisioning method:

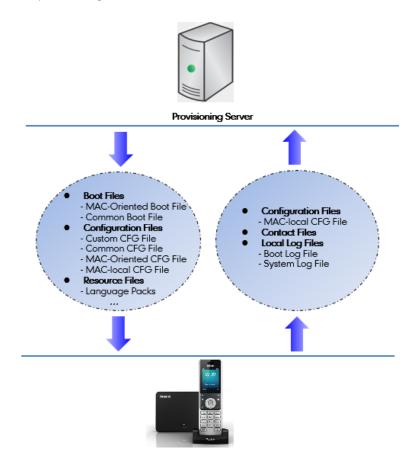

Using the boot files and configuration files to provision the phones and to modify features and configurations is called the central provisioning method. You can use a text-based editing application to edit boot files and configuration files, and then store boot files and configuration files to a provisioning server. IP DECT phones can be centrally provisioned from a provisioning server. For more information on the provisioning server, refer to Setting Up a Provisioning Server on page 89. For more information on boot files, refer to Boot Files on page 81. For more information on configuration files, refer to Configuration Files on page 83.

IP DECT phones can obtain the provisioning server address during startup. Then IP DECT phones download boot files and configuration files from the provisioning server, resolve and update the configurations written in configuration files. This entire process is called auto provisioning. For more information on auto provisioning, refer to <code>Yealink\_SIP-T2\_Series\_T19(P)</code>
<code>E2\_T4\_Series\_T5\_Series\_W5\_Series\_IP\_Phones\_Auto\_Provisioning\_Guide\_V81</code>. In addition to the

*E2\_T4\_Series\_T5\_Series\_W5\_Series\_IP\_Phones\_Auto\_Provisioning\_Guide\_V81*. In addition to the boot files and configuration files, the IP DECT phones also download resource files during auto provisioning. For more information on resource files, refer to Resource Files on page 84.

Yealink IP DECT phones support keeping user personalized configuration settings using the MAC-local CFG file. For more information on this file, refer to MAC-local CFG File on page 83.

The IP DECT phones can be configured to upload log files (log files provide a history of phone

events) and contact files to the provisioning server. You can configure a separate directory for each of these files to help organize: a log file directory. For more information, refer to Viewing Log Files on page 421.

### **Manual Provisioning**

When you manually configure a phone via web user interface or handset user interface, the changes associated with non-static settings you make will be stored in the MAC-local CFG file. For more information on MAC-local CFG file, refer to MAC-local CFG File on page 83. This file is stored on the phone, but a copy can be also uploaded to the provisioning server or a specific URL (if configured).

There are two ways to manually provision IP DECT phones:

- Web User Interface
- Handset User Interface

#### **Web User Interface**

You can configure IP DECT phones via web user interface, a web-based interface that is especially useful for remote configuration.

An administrator or a user can configure IP DECT phones via web user interface; but accessing the web user interface requires password. The default user name and password for the administrator are both "admin" (case-sensitive). The default user name and password for the user are both "user" (case-sensitive). For more information on configuring passwords, refer to User and Administrator Passwords on page 395.

This method enables you to perform configuration changes on a per-phone basis. Note that the features can be configured via web user interface are limited. So, you can use the web user interface method as the sole configuration method or in conjunction with central provisioning method and handset user interface method.

IP DECT phones support both HTTP and HTTPS protocols for accessing the web user interface. For more information, refer to Web Server Type on page 27.

### **Handset User Interface**

You can configure IP DECT phones via handset user interface on a per-phone basis. As with the web user interface, handset user interface makes configurations available to users and administrators.

If you want to reset all settings made from the handset user interface to default, refer to *Yealink phone-specific user guide*.

# **Boot Files, Configuration Files and Resource Files**

When IP DECT phones are configured with central provisioning method, they will request to download the boot files, configuration files and resource files from the provisioning server.

The following sections describe the details of boot files, configuration files and resource files:

- Boot Files
- Configuration Files
- Resource Files
- Obtaining Boot Files/Configuration Files/Resource Files

### **Boot Files**

Yealink IP DECT phones running firmware version 81 or later support a new boot file in which you can customize the download sequence of configuration files. It is efficiently for you to provision your IP DECT phones in different deployment scenarios, especially when you want to apply a set of features or settings to a group of phones.

#### Note

You can select whether to use the boot file or not for auto provisioning according to your deployment scenario. If you do not use the boot file, proceed to Configuration Files on page 83. That is, you can also use the old mechanism for auto provisioning.

The boot files are valid BOOT files that can be created or edited using a text editor such as UltraEdit. The boot files are first downloaded when you provision the phones using centralized provisioning (refer to Central Provisioning). The configuration parameters are not included in the boot file. You can reference some configuration files that contain parameters in the boot files to be acquired by all your phones and specify the download sequence of these configuration files.

Yealink supports two types of boot files: common boot file and MAC-Oriented boot file.

During auto provisioning, the IP phone first tries to download the MAC-Oriented boot file (refer to MAC-Oriented Boot File), and then download configuration files referenced in the MAC-Oriented boot file in sequence from the provisioning server. If no matched MAC-Oriented boot file is found, the IP phone tries to download the common boot file (refer to Common Boot File) and then downloads configuration files referenced in the common boot file in sequence. If no common boot file is found, the IP phone downloads the common CFG file (refer to Common CFG File) and MAC-Oriented CFG file (refer to MAC-Oriented CFG File) in sequence.

The following figure shows an example of common boot file:

### #!version:1.0.0.1

#The header above must appear as-is in the first line

include:config <configure/sip.cfg>

include:config "http://10.2.5.206/configure/account.cfg" overwrite\_mode = 1

#### Learn the following:

- The line beginning with "#" is considered to be a comment.
- The file header "#!version:1.0.0.1" is not a comment and must be placed in the first line. It cannot be edited or deleted.
- Each "include" statement can reference a configuration file. The referenced configuration file format must be \*.cfg.
- The contents in the angle brackets or double quotation marks represent the download
  paths of the referenced configuration files (e.g., http://10.2.5.206/configure/account.cfg).
   The download path must point to a specific CFG file. The sip.cfg and account.cfg are the
  specified configuration files to be downloaded during auto provisioning.
- The CFG files are downloaded in the order listed (top to bottom).

The IP phone downloads the boot file first, and then downloads the sip.cfg and account.cfg configuration files from the "configure" directory on the provisioning server in sequence. The parameters in the new downloaded configuration files will override the duplicate parameters in files downloaded earlier.

"overwrite\_mode = 1" means overwrite mode is enabled. The overwrite mode will be
applied to the configuration files specified to download. If the value of a parameter in
configuration files is left blank or a parameter in configuration files is deleted or
commented out, the factory default value can take effect immediately after auto
provisioning.

#### Note

Overwrite mode only affects the non-static settings configured using configuration files. If you do not use the boot file for auto provisioning, overwrite mode is disabled by default and you are not allowed to enable it.

For more information on how to customize boot file, refer to *Yealink\_SIP-T2\_Series\_T19(P) E2\_T4\_Series\_T5\_Series\_W5\_Series\_CP860\_IP\_Phones\_Auto\_Provisioning\_Guide\_V81*.

### **Common Boot File**

Common boot file, named y00000000000.boot, is effectual for all phones.

#### **MAC-Oriented Boot File**

MAC-Oriented boot file, named <MAC>.boot. It will only be effectual for a specific IP phone. The MAC-Oriented boot file should be created using template boot file in advance.

The MAC-Oriented boot file is named after the MAC address of the IP phone. MAC address, a unique 12-digit serial number assigned to each phone, can be obtained from the bar code on

the back of the IP phone. For example, if the MAC address of an IP phone is 00156574B150, the name of the MAC-Oriented boot file is 00156574b150.boot (case-sensitive).

### **Configuration Files**

The configuration files are valid CFG files that can be created or edited using a text editor such as UltraEdit. An administrator can deploy and maintain a mass of Yealink IP DECT phones automatically through configuration files stored on a provisioning server.

Yealink configuration files consist of:

- Common CFG File
- MAC-Oriented CFG File
- MAC-local CFG File
- Custom CFG File

#### **Common CFG File**

Common CFG file, fixed named y00000000025.cfg, contains parameters that affect the basic operation of the IP DECT phone, such as language and volume. It will be effectual for all IP DECT phones.

#### **MAC-Oriented CFG File**

MAC-Oriented CFG file, named <MAC>.cfg, contains parameters unique to a particular phone, such as account registration. It will only be effectual for a specific IP DECT phone.

The MAC-Oriented CFG file is named after the MAC address of the IP DECT phone. MAC address, a unique 12-digit serial number assigned to each phone, can be obtained from the bar code on the back of the base. For example, if the MAC address of an IP DECT phone is 00156574B150, the name of the MAC-Oriented CFG file is 00156574b150.cfg (case-sensitive).

#### **MAC-local CFG File**

MAC-local CFG file, named <MAC>-local.cfg, contains changes associated with non-static settings that users make via web user interface and handset user interface (for example, updates to time and date formats, ring tones, dial plan and DSS keys). This file generates only if the value of the parameter "static.auto\_provision.custom.protect" is set to 1.

The MAC-local CFG file is also named after the MAC address (the bar code label on the back of the IP DECT phone or on the outside of the box) of the IP DECT phone. For example, if the MAC address of an IP DECT phone is 00156574B150, the name of the MAC-local CFG file is 00156574b150-local.cfg (case-sensitive).

#### Note

After the provisioning priority mechanism is enabled (configured by the parameter "static.auto\_provision.custom.protect"), all older changes made via web/phone user interface will not be saved in the <MAC>-local.cfg file. But the older settings still take effect on the phone. For more information on this parameter, refer to Configuration Parameters on page 104.

### **Keeping User Personalized Settings**

The MAC-local CFG file is stored locally on the IP DECT phone and can also be uploaded to the provisioning server/a specific URL (if configured, refer to Configuration Parameters). This file enables users to keep their personalized configuration settings, even though the IP DECT phone reboots or upgrades. For more information on how to keep user personalized settings, refer to Keeping User Personalized Settings after Auto Provisioning on page 103.

Users can also select to clear the user personalized configuration settings. Users can clear the MAC-local CFG file using the following methods:

- To clear the MAC-local CFG file, reset the IP DECT phone to factory configuration settings by selecting Reset local settings via handset user interface (navigate to OK->Settings->System Settings ->Base Reset (default password: 0000) ->Reset Config).
- To clear the MAC-local CFG file, reset the IP DECT phone to factory configuration settings by navigating to the **Upgrade** menu via web user interface and clicking **Reset local** setting.

### Configurations defined never be saved to the <MAC>-local.cfg file

Most configurations made by users via handset user interface and web user interface can be saved to the <MAC>-local.cfg file, but some static settings will never be saved to the <MAC>-local.cfg file. For more information, refer to Appendix E: Static Settings on page 468.

You need to reset the phone configurations not saved in the <MAC>-local.cfg file separately. For more information, refer to Resetting Issues on page 448.

By default, the 00156574b150-local.cfg file will be stored on the IP DECT phone. The IP DECT phone can be configured to upload this file to the provisioning server each time the file updates. For more information, refer to the parameter "static.auto\_provision.custom.sync" described in the section Configuration Parameters on page 104.

#### **Custom CFG File**

You can create some new CFG files (e.g., sip.cfg, account.cfg) containing any combination of configuration parameters. This especially useful when you want to apply a set of features or settings to a group of phones using the boot file.

For more information on how to create a new CFG file, refer to *Yealink\_SIP-T2\_Series\_T19(P) E2\_T4\_Series\_T5\_Series\_W5\_Series\_IP\_Phones\_Auto\_Provisioning\_Guide\_V81*.

#### **Resource Files**

When configuring some particular features, you may need to upload resource files to IP DECT phones. Resource files are optional, but if the particular feature is being employed, these files are required.

If you want to specify the desired phone to use the resource file, the access URL of resource file

should be specified in the MAC-Oriented CFG file. During provisioning, the IP DECT phones will request the resource files in addition to the configuration files. For more information on the access URL of resource file, refer to the corresponding section in this guide.

The followings show examples of resource files:

- Language packs
- Ring tones
- Local contact file

For more information on resource files, refer to Obtaining Boot Files/Configuration Files/Resource Files on page 86.

If you want to delete resource files from a phone at a later date - for example, if you are giving the phone to a new user - you can reset the IP DECT phone to factory configuration settings. For more information, refer to Resetting Issues on page 448.

# **Obtaining Boot Files/Configuration Files/Resource Files**

Yealink supplies some template configuration files and resource files for you, so you can directly edit and customize the files as required. You can ask the distributor or Yealink FAE for template files. You can also obtain the template files online: http://support.yealink.com/documentFront/forwardToDocumentFrontDisplayPage.

The names of the Yealink-supplied template files are:

| Template File                                                                                 |                                                                                                    | File Name           | Description                                                                                                    |
|-----------------------------------------------------------------------------------------------|----------------------------------------------------------------------------------------------------|---------------------|----------------------------------------------------------------------------------------------------|
| Boot File                                                                                     |                                                                                                    | y0000000000000.boot | Allows you to customize the download sequence of the configuration files during auto provisioning. For more information, refer to Boot Files on page 81. |
| Configuration Files  MAC-Oriented CFG File  MAC.cfg For more CFG File  For example,  Allow yo | Common CFG File                                                                                                    | Common.cfg          | Allow you to deploy and maintain a mass of Yealink IP DECT phones.                                                                                       |
|                                                                                               |                                                                                                    | MAC.cfg             | For more information, refer to Common CFG File and MAC-Oriented CFG File on page 83.                                                                     |
|                                                                                               | Allow you to apply a set of features or settings to a group of Yealink IP DECT phones. For more information, refer to Custom CFG File on page 84. |                     |                                                                                                    |
| Resource Files                                                                                | AutoDST Template                                                                                                    | AutoDST.xml         | Allows you to add or modify time zone and DST settings for your area.  For more information, refer to Customizing an AutoDST Template File on page 174.  |

| Template File                 | File Name                                                         | Description                                                                                                    |
|-------------------------------|-------------------------------------------------------------------|----------------------------------------------------------------------------------------------------|
| Language Packs                | For example, 000.GUI.English.lang 1.English_note.xml 1.English.js | Allow you to customize the translation of the existing language on the phone/web user interface. For more information, refer to Loading Language Packs on page 130.  |
| Replace Rule<br>Template      | dialplan.xml                                                      | Allows you to customize multiple replace rules for IP DECT phone dial plan. For more information, refer to Customizing Replace Rule Template File on page 183.       |
| Dial Now Template             | dialnow.xml                                                       | Allows you to customize multiple dial now rules for IP DECT phone dial plan. For more information, refer to Customizing Dial Now Template File on page 188.          |
| Local Contact File            | ContactData.xml                                                   | Allows you to add or modify multiple contacts at a time for your IP DECT phone. For more information, refer to Customizing a Directory Template File on page 203.    |
| Blacklist File                | blacklist.xml                                                     | Allows you to add or modify multiple black contacts at a time for your IP DECT phone.                                                                                |
| Super Search<br>Template      | super_search.xml                                                  | Allows you to customize the search source list for your IP DECT phone.  For more information, refer to Customizing a Super Search Template  File on page 204.        |
| Remote Phone Book<br>Template | Department.xml Menu.xml                                           | Allows you to add or modify multiple remote contacts for your IP DECT phone. For more information, refer to Customizing Remote Phone Book Template File on page 285. |

### To download template files:

- 1. Go to Yealink Document Download page and select the desired phone model.
- 2. Download and extract the combined files to your local system.
  For example, the following illustration shows the template files available for W52P IP DECT phones running firmware version 81.

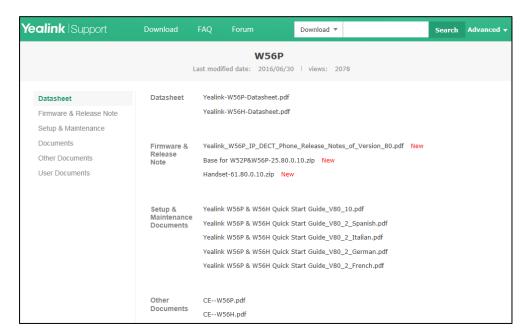

**3.** Open the folder you extracted and identify the template file you will edit according to the table introduced above.

For some features, you can customize the filename as required. The following table lists the special characters supported by Yealink IP DECT phones:

| Platform Server | HTTP/HTTPS                                                                                        | TFTP/FTP                                                                                  |
|-----------------|---------------------------------------------------------------------------------------------------|-------------------------------------------------------------------------------------------|
| Windows         | Support: ~ `! @ \$ ^ () , . '; [] {} (including space)  Not Support:   < > : "  / \ * ? # % & = + | Support: ~ `! @ \$ ^ (),.';[]{}% & = + (including space)  Not Support:   < > : " /\*?#    |
| Linux           | Support: ~ `! @ \$ ^ () , . '; [] {}   < > : " (including space)  Not Support: / \ * ? #  % & = + | Support: ~ `! @ \$ ^ (),.';[]{}  < > : " % & = + (including space) Not Support: / \ * ? # |

# **Setting Up a Provisioning Server**

This chapter provides basic instructions for setting up a provisioning server and deploying phones from the provisioning server.

This chapter consists of the following sections:

- Why Using a Provisioning Server?
- Supported Provisioning Protocols
- Configuring a Provisioning Server
- Deploying Phones from the Provisioning Server

# Why Using a Provisioning Server?

You can use a provisioning server to configure your IP DECT phones. A provisioning server allows for flexibility in upgrading, maintaining and configuring the phone. Boot files, configuration files and resource files are normally located on this server.

When IP DECT phones are triggered to perform auto provisioning, it will request to download the boot files and configuration files from the provisioning server. During the auto provisioning process, the IP DECT phone will download and update configuration files to the phone flash. For more information on auto provisioning, refer to <code>Yealink\_SIP-T2\_Series\_T19(P)</code>
<code>E2\_T4\_Series\_T5\_Series\_W5\_Series\_IP\_Phones\_Auto\_Provisioning\_Guide\_V81</code>.

The IP DECT phones can be configured to periodically upload the log files to the provisioning server or specific server, which can help an administrator more easily find the system problem and fix it. For more information on log files, refer to Viewing Log Files on page 421.

## **Supported Provisioning Protocols**

IP DECT phones perform the auto provisioning function of uploading log files (if configured), uploading contact files (if configured), downloading boot files, downloading configuration files, downloading resource files and upgrading firmware. The transfer protocol is used to download files from the provisioning server. IP DECT phones support several transport protocols for provisioning, including FTP, TFTP, HTTP, and HTTPS protocols. And you can specify the transport protocol in the provisioning server address, for example, http://xxxxxxxx. If not specified, the TFTP server is used. The provisioning server address can be IP address, domain name or URL. If a user name and password are specified as part of the provisioning server address, for example, http://user:pwd@server/dir, they will be used only if the server supports them.

#### Note

A URL should contain forward slashes instead of back slashes and should not contain spaces. Escape characters are not supported.

If a user name and password are not specified as part of the provisioning server address, the User Name and Password of the provisioning server configured on the phone will be used.

There are two types of FTP methods—active and passive. IP phones are not compatible with active FTP.

# **Configuring a Provisioning Server**

The provisioning server can be set up on the local LAN or anywhere on the Internet. Use the following procedure as a recommendation if this is your first provisioning server setup. For more information on how to set up a provisioning server, refer to *Yealink\_SIP-T2\_Series\_T19(P)*E2\_T4\_Series\_T5\_Series\_W5\_Series\_IP\_Phones\_Auto\_Provisioning\_Guide\_V81.

## To set up the provisioning server:

- 1. Install a provisioning server application or locate a suitable existinjieshou
- 2. Create an account and home directory.
- **3.** Set security permissions for the account.
- **4.** Create boot files and then edit them as desired.
- **5.** Create configuration files and then edit them as desired.
- **6.** Copy the boot files, configuration files and resource files to the provisioning server.

For more information on how to deploy IP DECT phones using boot files and configuration files, refer to Deploying Phones from the Provisioning Server on page 90.

Note

Typically all phones are configured with the same server account, but the server account provides a means of conveniently partitioning the configuration. Give each account a unique home directory on the server and change the configuration on a per-line basis.

# **Deploying Phones from the Provisioning Server**

During auto provisioning, IP DECT phones download the boot file first, and then download the configuration files referenced in the boot file in sequence. The parameters in the new downloaded configuration files will override the duplicate parameters in files downloaded earlier. For more information on boot files and configuration files, refer to Boot Files on page 81 and Configuration Files on page 83.

The boot files can only be used by the IP DECT phones running firmware version 81 or later. The configuration files, supplied with each firmware release, must be used with that release.

Otherwise, configurations may not take effect, and the IP DECT phone will behave without exception. Before you configure parameters in the configuration files, Yealink recommends that you create new configuration files containing only those parameters that require changes.

## To deploy IP DECT phones from the provisioning server:

- 1. Create per-phone boot files by performing the following steps:
  - a) Obtain a list of phone MAC addresses (the bar code label on the back of the W52P base or on the outside of the box).
  - **b)** Create per-phone <MAC>.boot files by using the template boot file.
  - **c)** Specify the configuration files paths in the file as desired.
- 2. Edit the common boot file by performing the following step:
  - a) Specify the configuration files paths in the file as desired.

- **3.** Create per-phone configuration files by performing the following steps:
  - **a)** Create per-phone <MAC>.cfg files by using the MAC-Oriented CFG file from the distribution as templates.
  - **b)** Edit the parameters in the file as desired.
- **4.** Create new common configuration files by performing the following steps:
  - a) Create y00000000025.cfg files by using the Common CFG file from the distribution as templates.
  - **b)** Edit the parameters in the file as desired.
- **5.** Copy boot files and configuration files to the home directory of the provisioning server.
- **6.** Reboot IP DECT phones to trigger the auto provisioning process.

IP DECT phones discover the provisioning server address, and then download the boot files and configuration files from the provisioning server.

For protecting against unauthorized access, you can encrypt configuration files. For more information on encrypting configuration files, refer to Encrypting and Decrypting Files on page 413.

#### Note

During auto provisioning, the IP phone tries to download the MAC-Oriented boot file first. If no matched MAC-Oriented boot file is found on the server, the IP phone tries to download the common boot file. If the MAC-Oriented boot file and common boot file exist simultaneously on the provisioning server, the common boot file will be ignored after the IP phone successfully downloads the matched MAC-Oriented boot file.

During the auto provisioning process, the IP DECT phone supports the following methods to discover the provisioning server address:

- PnP: PnP feature allows IP DECT phones to discover the provisioning server address by broadcasting the PnP SUBSCRIBE message during startup.
- DHCP: DHCP option can be used to provide the address or URL of the provisioning server
  to IP DECT phones. When the IP DECT phone requests an IP address using the DHCP
  protocol, the resulting response may contain option 66 or the custom option (if configured)
  that contains the provisioning server address.
- Static: You can manually configure the server address via handset user interface or web
  user interface.

For more information on the above methods, refer to *Yealink\_SIP-T2\_Series\_T19(P) E2\_T4\_Series\_T5\_Series\_W5\_Series\_IP\_Phones\_Auto\_Provisioning\_Guide\_V81*.

# **Upgrading Firmware**

This section provides information on upgrading the IP DECT phone firmware. Two methods of firmware upgrade:

• Manually, from the local system for a single phone.

• Automatically, from the provisioning server for a mass of phones.

#### Note

You can download the latest firmware online: http://support.yealink.com/documentFront/forwardToDocumentFrontDisplayPage.

Do not unplug the network and power cables when the IP phone is upgrading firmware.

# **Upgrading Firmware from the Provisioning Server**

IP DECT phones support using FTP, TFTP, HTTP and HTTPS protocols to download configuration files and firmware from the provisioning server, and then upgrade firmware automatically.

IP DECT phones can download firmware stored on the provisioning server in one of two ways:

- Check for configuration files and then download firmware during startup.
- Automatically check for configuration files and then download firmware at a fixed interval or specific time.

Method of checking for configuration files is configurable.

#### **Procedure**

Configuration changes can be performed using the following methods.

|                |                                  | Configure the way for the IP DECT phone to check for configuration files. |
|----------------|----------------------------------|---------------------------------------------------------------------------|
|                |                                  | Parameters:                                                               |
|                |                                  | static.auto_provision.power_on                                            |
|                |                                  | static.auto_provision.repeat.enable                                       |
|                |                                  | static.auto_provision.repeat.minutes                                      |
|                |                                  | static.auto_provision.weekly.enable                                       |
|                |                                  | static.auto_provision.weekly_upgrade_interval                             |
| Central        |                                  | static.auto_provision.inactivity_time_expire                              |
| Provisioning   | (Configuration y000000000025.cfg | static.auto_provision.weekly.begin_time                                   |
| (Configuration |                                  | static.auto_provision.weekly.end_time                                     |
| File)          |                                  | static.auto_provision.weekly.dayofweek                                    |
|                |                                  | static.auto_provision.flexible.enable                                     |
|                |                                  | static.auto_provision.flexible.interval                                   |
|                |                                  | static.auto_provision.flexible.begin_time                                 |
|                |                                  | static.auto_provision.flexible.end_time                                   |
|                |                                  | Specify the access URL of firmware for base                               |
|                |                                  | station.                                                                  |
|                |                                  | Parameter:                                                                |
|                |                                  | static.firmware.url                                                       |

| Specify the access URL of firmware for handset.               |
|---------------------------------------------------------------|
| Parameters:                                                   |
| over_the_air.url                                              |
| over_the_air.url.w52h                                         |
| over_the_air.url.w56h                                         |
| Configure the OTA upgrading feature for                       |
| handset.                                                      |
| Parameters:                                                   |
| over_the_air.base_trigger                                     |
| over_the_air.handset_tip                                      |
| over_the_air.handset_trigger                                  |
| Configure the way for the IP DECT phone to                    |
| check for configuration files.                                |
| Navigate to:                                                  |
| http:// <phoneipaddress>/servlet?p=settings-</phoneipaddress> |
| autop&q=load                                                  |
| Upgrade firmware.                                             |
| Navigate to:                                                  |
| http:// <phoneipaddress>/servlet?p=settings-</phoneipaddress> |
| upgrade&q=load                                                |
|                                                               |

# **Details of Configuration Parameters:**

| Parameters                     | Permitted Values | Default |
|--------------------------------|------------------|---------|
| static.auto_provision.power_on | 0 or 1           | 1       |

# **Description:**

Triggers the power on feature to on or off.

**0**-Off

**1**-On

If it is set to 1 (On), the IP DECT phone will perform an auto provisioning process when powered on.

## Web User Interface:

Settings->Auto Provision->Power On

## **Handset User Interface:**

| Parameters                          | Permitted Values | Default |
|-------------------------------------|------------------|---------|
| static.auto_provision.repeat.enable | 0 or 1           | 0       |

Triggers the repeatedly feature to on or off.

0-Off

**1**-On

If it is set to 1 (On), the IP DECT phone will perform an auto provisioning process repeatedly.

#### Web User Interface:

Settings->Auto Provision->Repeatedly

### **Handset User Interface:**

None

| static.auto_provision.repeat.minutes | Integer from 1 to<br>43200 | 1440 |
|--------------------------------------|----------------------------|------|
|--------------------------------------|----------------------------|------|

## **Description:**

Configures the interval (in minutes) for the IP DECT phone to perform an auto provisioning process repeatedly.

**Note**: It works only if the value of the parameter "static.auto\_provision.repeat.enable" is set to 1 (On).

### Web User Interface:

Settings->Auto Provision->Interval(Minutes)

## **Handset User Interface:**

None

| static.auto_provision.weekly.enable | 0 or 1 | 0 |
|-------------------------------------|--------|---|
|                                     |        |   |

## **Description:**

Triggers the weekly feature to on or off.

**0**-Off

**1**-On

If it is set to 1 (On), the IP DECT phone will perform an auto provisioning process weekly.

### Web User Interface:

Settings->Auto Provision->Weekly

## **Handset User Interface:**

| static.auto_provision.weekly_upgrade_interval | Integer from 0 to 12 | 0 |  |
|-----------------------------------------------|----------------------|---|--|
|-----------------------------------------------|----------------------|---|--|

| Parameters | Permitted Values | Default |
|------------|------------------|---------|
|------------|------------------|---------|

Configures the period for the IP DECT phone to perform an auto provisioning.

If it is set to 0, the IP DECT phone will perform an auto provisioning process during the specified time period (configured by the parameters

"static.auto\_provision.weekly.begin\_time" and "static.auto\_provision.weekly.end\_time") of the day(s) (configured by the parameter static.auto\_provision.weekly.dayofweek) every week.

If it is set to to other values (e.g., 2), the IP DECT phone will perform an auto provisioning process during the specified time period (configured by the parameters

"static.auto\_provision.weekly.begin\_time" and "static.auto\_provision.weekly.end\_time") at a random day of the specified day(s) (configured by the parameter static.auto\_provision.weekly.dayofweek) every 2 weeks.

**Note**: It works only if the value of the parameter "static.auto\_provision.weekly.enable" is set to 1 (On). Week here means from Sunday to Saturday, for example, today is Thursday (Dec. 22), the first week starts from Sunday (Dec. 25) to this Saturday (Dec. 31).

#### Web User Interface:

Settings->Auto Provision->Weekly Upgrade Interval(0~12week)

#### **Handset User Interface:**

None

| static.auto_provision.inactivity_time_expire | Integer from 0 to 120 | 0 |
|----------------------------------------------|-----------------------|---|
| static.auto_provision.inactivity_time_expire | Integer from 0 to 120 | 0 |

#### **Description:**

Configures the delay time (in minutes) to perform an auto provisioning process when the IP DECT phone is inactive at regular week.

If it is set to 0, the IP phone will perform an auto provisioning process at random during the time period (configured by the parametera "static.auto\_provision.weekly.begin\_time" and "static.auto\_provision.weekly.end\_time").

If it is set to other values (e.g., 60), the IP phone will perform an auto provisioning process only when the IP phone has been inactivated for 60 minutes (1 hour) during the time period (configured by the parameters "static.auto\_provision.weekly.begin\_time" and "static.auto\_provision.weekly.end\_time").

**Note**: The auto provisioning may be performed during normal working hours when the IP phone has been inactivated for the designated time between the starting time and ending time. It works only if the value of the parameter "static.auto\_provision.weekly.enable" is set to 1 (On). Week here means from Sunday to Saturday, for example, today is Thursday (Dec. 22), the first week starts from Sunday (Dec. 25) to this Saturday (Dec. 31).

### Web User Interface:

Settings->Auto Provision->Inactivity Time Expire(0~120min)

#### **Handset User Interface:**

| Parameters                              | Permitted Values         | Default |
|-----------------------------------------|--------------------------|---------|
| None                                    |                          |         |
| static.auto_provision.weekly.begin_time | Time from 00:00 to 23:59 | 00:00   |

Configures the starting time of the day for the IP DECT phone to perform an auto provisioning process weekly.

**Note**: It works only if the value of the parameter "static.auto\_provision.weekly.enable" is set to 1 (On).

## Web User Interface:

Settings->Auto Provision->Time

### **Handset User Interface:**

None

| static.auto_provision.weekly.end_time | 00:00 to 00:00 |
|---------------------------------------|----------------|
|---------------------------------------|----------------|

## **Description:**

Configures the ending time of the day for the IP DECT phone to perform an auto provisioning process weekly.

**Note**: It works only if the value of the parameter "static.auto\_provision.weekly.enable" is set to 1 (On).

## **Web User Interface:**

Settings->Auto Provision->Time

## **Handset User Interface:**

None

| static.auto_provision.weekly.dayofweek | 0, 1, 2, 3, 4, 5, 6 or a<br>combination of these<br>digits | 0123456 |
|----------------------------------------|------------------------------------------------------------|---------|
|----------------------------------------|------------------------------------------------------------|---------|

## **Description:**

Configures the days of the week for the IP DECT phone to perform an auto provisioning process weekly.

If you configure two or more days, the IP DECT phone only performs the auto provisioning at a random day.

- **0**-Sunday
- 1-Monday
- 2-Tuesday
- 3-Wednesday

| Parameters                                                                                                    | Permitted Values                                                                                                    | Default |  |
|----------------------------------------------------------------------------------------------------|----------------------------------------------------------------------------------------------------|---------|--|
| <b>4</b> -Thursday                                                                                                    |                                                                                                    |         |  |
| <b>5</b> -Friday                                                                                                    |                                                                                                    |         |  |
| <b>6</b> -Saturday                                                                                                    |                                                                                                    |         |  |
| Example:                                                                                                    |                                                                                                    |         |  |
| static.auto_provision.weekly.dayofweek = 01                                                                                                    |                                                                                                    |         |  |
| It means the IP DECT phone will perform an auto provis<br>a day from Sunday and Monday weekly.                                                                                                    | It means the IP DECT phone will perform an auto provisioning process by randomly selecting a day from Sunday and Monday weekly. |         |  |
| <b>Note</b> : It works only if the value of the parameter "static.auto_provision.weekly.enable" is set to 1 (On).                                                                                                    |                                                                                                    |         |  |
| Web User Interface:                                                                                                    |                                                                                                    |         |  |
| Settings->Auto Provision->Day of Week                                                                                                    |                                                                                                    |         |  |
| Handset User Interface:                                                                                                    |                                                                                                    |         |  |
| None                                                                                                    |                                                                                                    |         |  |
| static.auto_provision.flexible.enable                                                                                                    | 0 or 1                                                                                                    | 0       |  |
| Description:                                                                                                    |                                                                                                    |         |  |
| Triggers the flexible feature to on or off.                                                                                                    |                                                                                                    |         |  |
| <b>0</b> -Off                                                                                                    |                                                                                                    |         |  |
| <b>1</b> -On                                                                                                    |                                                                                                    |         |  |
| If it is set to 1 (On), the IP DECT phone will perform an auto provisioning process at random between a starting time configured by the parameter "static.auto_provision.flexible.begin_time" and an ending time configured by the parameter "static.auto_provision.flexible.end_time" on a random day within the period configured by the parameter "static.auto_provision.flexible.interval". |                                                                                                    |         |  |
| <b>Note</b> : The day within the period is decided based upon the phone's MAC address and does                                                                                                    |                                                                                                    |         |  |
| not change with a reboot whereas the time within the start and end is calculated again with every reboot.                                                                                                    |                                                                                                    |         |  |
| Web User Interface:                                                                                                    |                                                                                                    |         |  |
| Settings->Auto Provision->Flexible Auto Provision                                                                                                    |                                                                                                    |         |  |
| Handset User Interface:                                                                                                    |                                                                                                    |         |  |
| None                                                                                                    |                                                                                                    |         |  |
| static.auto_provision.flexible.interval                                                                                                    | Integer from 1 to<br>1000                                                                                                    | 1       |  |
| Description:                                                                                                    |                                                                                                    |         |  |

Configures the interval (in days) for the IP DECT phone to perform an auto provisioning process. The auto provisioning occurs on a random day within this period based on the

phone's MAC address.

#### Example:

static.auto\_provision.flexible.interval = 30

The IP DECT phone will perform an auto provisioning process on a random day (e.g., 18) based on the phone's MAC address.

**Note**: It works only if the value of the parameter "static.auto\_provision.flexible.enable" is set to 1 (On).

### **Web User Interface:**

Settings->Auto Provision->Flexible Interval Days

### **Handset User Interface:**

None

| static.auto_provision.flexible.begin_time | Time from 00:00 to 23:59 | 02:00 |
|-------------------------------------------|--------------------------|-------|
|-------------------------------------------|--------------------------|-------|

## **Description:**

Configures the starting time of the day for the IP DECT phone to perform an auto provisioning process at random.

**Note**: It works only if the value of the parameter "static.auto\_provision.flexible.enable" is set to 1 (On).

#### Web User Interface:

Settings->Auto Provision->Flexible Time

## **Handset User Interface:**

None

| static.auto_provision.flexible.end_time | Time from 00:00 to 23:59 | Blank |
|-----------------------------------------|--------------------------|-------|
|-----------------------------------------|--------------------------|-------|

#### **Description:**

Configures the ending time of the day for the IP DECT phone to perform an auto provisioning process at random.

If it is left blank or set to a specific value equal to starting time configured by the parameter "static.auto\_provision.weekly.begin\_time", the IP DECT phone will perform an auto provisioning process at the starting time.

If it is set to a specific value greater than starting time configured by the parameter "static.auto\_provision.weekly.begin\_time", the IP DECT phone will perform an auto provisioning process at random between the starting time and ending time.

It it is set to a specific value less than starting time configured by the parameter "static.auto\_provision.weekly.begin\_time", the IP DECT phone will perform an auto provisioning process at random between the starting time on that day and ending time in

| Parameters | Permitted Values |
|------------|------------------|
|------------|------------------|

the next day.

**Note**: It works only if the value of the parameter "static.auto\_provision.flexible.enable" is set to 1 (On).

### Web User Interface:

Settings->Auto Provision->Flexible Time

#### **Handset User Interface:**

None

| static.firmware.url | URL within 511<br>characters | Blank |
|---------------------|------------------------------|-------|
|---------------------|------------------------------|-------|

## **Description:**

Configures the access URL of the base firmware file.

## **Example:**

static.firmware.url = http://192.168.1.20/25.80.0.15.rom

**Note:** If you change this parameter, the IP DECT phone will reboot to make the change take effect.

### Web User Interface:

Settings->Upgrade->Select and Upgrade Firmware

## **Handset User Interface:**

None

| ever the circuit | URL within 511 | Blank  |
|------------------|----------------|--------|
| over_the_air.url | characters     | DIATIK |

## **Description:**

Configures the access URL of the handset (W52H or W56H) firmware file.

### **Example:**

over\_the\_air.url = http://192.168.1.20/61.80.0.1.rom

**Note:** The priority of parameter "over\_the\_air.url" is lower than "over\_the\_air.url.w52h" and "over\_the\_air.url.w56h". If you change this parameter, the IP DECT phone will reboot to make the change take effect.

## Web User Interface:

Settings->Upgrade->Select and Upgrade Handset Firmware

## **Handset User Interface:**

| over_the_air.url.w52h | URL within 511<br>characters | Blank |
|-----------------------|------------------------------|-------|
| Description:          |                              |       |

Parameters Permitted Values Default

Configures the access URL of the W52H handset firmware file.

#### **Example:**

over\_the\_air.url.w52h = http://192.168.1.20/26.81.0.1.rom

**Note:** The priority of parameter "over\_the\_air.url.w52h" is higher than "over\_the\_air.url". If you change this parameter, the IP DECT phone will reboot to make the change take effect.

#### Web User Interface:

None

#### **Handset User Interface:**

None

| over the air.url.w56h | URL within 511 | Blank |
|-----------------------|----------------|-------|
| over_the_amainwoon    | characters     | Diank |

## **Description:**

Configures the access URL of the W56H handset firmware file.

## **Example:**

over\_the\_air.url.w56h = http://192.168.1.20/61.80.0.1.rom

**Note:** The priority of parameter "over\_the\_air.url.w56h" is higher than "over\_the\_air.url". If you change this parameter, the IP DECT phone will reboot to make the change take effect.

## Web User Interface:

None

### **Handset User Interface:**

None

| over_the_air.handset_tip | 0 or 1 | 1 |
|--------------------------|--------|---|
|                          |        | i |

### **Description:**

Enables or disables to pop up a tip when upgrading the handset firmware from the provisioning server.

### **0**-Disabled

### 1-Enabled

If it is set to 1 (Enabled), the handset will pop up the message "Handset has a new firmware, update now?".

**Note:** It works only if the value of the parameters "over\_the\_air.base\_trigger" and "over\_the\_air.handset\_trigger" are set to 0 (Disabled).

#### **Web User Interface:**

None

## **Handset User Interface:**

| Parameters                | Permitted Values | Default |
|---------------------------|------------------|---------|
| over_the_air.base_trigger | 0 or 1           | 0       |

Enables or disables to upgrade the handset firmware compulsively when the base detects a new handset firmware from the provisioning sever.

#### 0-Disabled

### 1-Enabled

If it is set to 0 (Disabled) and the value of the parameter "over\_the\_air.handset\_tip" is set to 1 (Enabled), it will pop up a tip on the handset to notify the user to confirm upgrading the firmware or not. If the value of the parameter "over\_the\_air.handset\_tip" is set to 0, you may go to **Settings->Upgrade Firmware** on handset to trigger the upgrading manually.

If it is set to 1 (Enabled), it will upgrade the handset firmware compulsively without a pop-up tip on the handset.

#### **Web User Interface:**

None

#### **Handset User Interface:**

None

| over_the_air.handset_trigger | 0 or 1 | 1 |
|------------------------------|--------|---|
|------------------------------|--------|---|

## **Description:**

Enables or disables to upgrade the handset firmware compulsively when the handset is registered to a base or turn on successfully.

It is only applicable when the current handset firmware is different with the one on provisioning server.

#### **0**-Disabled

#### 1-Enabled

If it is set to 0 (Disabled) and the value of the parameter "over\_the\_air.handset\_tip" is set to 1 (Enabled), it will pop up a tip on the handset to notify the user to confirm upgrading the firmware or not. If the value of the parameter "over\_the\_air.handset\_tip" is set to 0, you may go to **Settings->Upgrade Firmware** on handset to trigger the upgrading manually.

If it is set to 1 (Enabled), it will upgrade the handset firmware compulsively without a pop-up tip on the handset.

## Web User Interface:

None

## **Handset User Interface:**

# To configure the way for the IP DECT phone to check for configuration files via web user interface:

- 1. Click on Settings->Auto Provision.
- 2. Make the desired change.

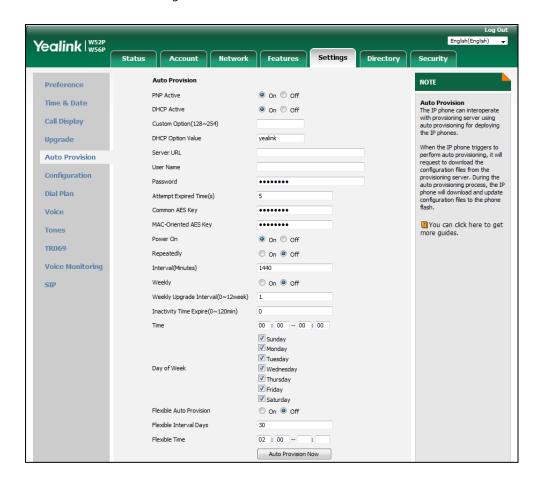

3. Click Confirm to accept the change.

When the "Power On" is set to **On**, the IP DECT phone will check boot files and configuration files stored on the provisioning server during startup and then will download firmware from the server.

## **Upgrading Firmware via Web User Interface**

To manually upgrade firmware via web user interface, you need to store firmware to your local system in advance.

## To upgrade firmware manually via web user interface:

- 1. Click on Settings->Upgrade.
- 2. Click **Browse** to locate the required firmware from your local system.

## 3. Click Upgrade.

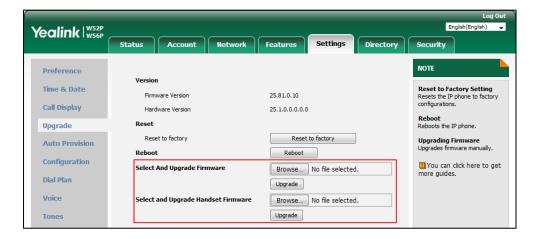

If upgrading the base, a dialog box pops up to prompt "Firmware of the SIP DECT phone will be updated. It will take 5 minutes to complete. Please don't power off!".

If upgrading the handset, a dialog box pops up to prompt "Handset Firmware of the SIP DECT phone will be updated. It will take 5 minutes to complete. Please don't power off!".

**4.** Click **OK** to confirm the upgrade.

Note

Do not close and refresh the browser when the IP phone is upgrading firmware via web user interface.

# **Keeping User Personalized Settings after Auto Provisioning**

Generally, the administrator deploys phones in batch and timely maintains company phones via auto provisioning, yet some users would like to keep the personalized settings (e.g., dial plan or time format) after auto provisioning. The following demonstrated specific scenarios are taking W56P IP DECT phones as example for reference.

## Note

Yealink IP phones support FTP, TFTP, HTTP and HTTPS protocols for uploading the <MAC>-local.cfg file. This section takes the TFTP server as an example. Before performing the following, make sure the provisioning server supports uploading.

If you are using the HTTP/HTTPS server, you can specify the way the IP phone uploads the <MAC>-local.cfg file to the provisioning server. It is determined by the value of the parameter "static.auto\_provision.custom.upload\_method".

# **Configuration Parameters**

The following table lists the configuration parameters used to determine the phone behavior for keeping user personalized settings:

| Parameters                           | Permitted Values | Default |
|--------------------------------------|------------------|---------|
| static.auto_provision.custom.protect | 0 or 1           | 0       |

#### **Description:**

Enables or disables the IP DECT phone to keep user personalized settings after auto provisioning.

0-Disabled

### 1-Enabled

If it is set to 1 (Enabled), <MAC>-local.cfg file generates and personalized non-static settings configured via web or handset user interface will be kept after auto provisioning.

**Note**: The provisioning priority mechanism (handset/web user interface > central provisioning > factory defaults) takes effect only if the value of this parameter is set to 1 (Enabled). If the value of the parameter "overwrite\_mode" is set to 1 in the boot file, the value of this parameter will be forced to set to 1 (Enabled).

## **Web User Interface:**

None

#### **Handset User Interface:**

None

| static.auto_provision.custom.sync | 0 or 1 | 0 |
|-----------------------------------|--------|---|
|                                   |        |   |

### **Description:**

Enables or disables the IP DECT phone to upload the <MAC>-local.cfg file to the server each time the file updates, and download the <MAC>-local.cfg file from the server during auto provisioning.

**0**-Disabled

## $\textbf{1}\text{-}\mathsf{Enabled}$

If it is set to 1 (Enabled), the IP DECT phone will upload the <MAC>-local.cfg file to the provisioning server or a specific server each time the file updates to back up this file. During auto provisioning, the IP DECT phone will download the <MAC>-local.cfg file from the provisioning server or a specific server to override the one stored on the phone.

**Note**: It works only if the value of the parameter "static.auto\_provision.custom.protect" is set to 1 (Enabled). The upload/download path is configured by the parameter "static.auto\_provision.custom.sync.path".

## Web User Interface:

| Permitted Values | Default |
|------------------|---------|
|                  |         |
|                  |         |
|                  |         |
| URL              | Blank   |
|                  |         |

Configures the URL for uploading/downloading the <MAC>-local.cfg file.

If it is left blank, the IP DECT phone will try to upload/download the <MAC>-local.cfg file to/from the root directory of provisioning server.

**Note**: It works only if the value of the parameter "static.auto\_provision.custom.sync" is set to 1 (Enabled).

### Web User Interface:

None

### **Handset User Interface:**

None

| static.auto_provision.custom.upload_method | 0 or 1 | 0 |
|--------------------------------------------|--------|---|
|--------------------------------------------|--------|---|

## **Description:**

Configures the way the IP DECT phone uploads the <MAC>-local.cfg file to the provisioning server (for HTTP/HTTPS server only).

**0**-PUT

**1**-POST

**Note**: It works only if the value of the parameter "static.auto\_provision.custom.sync" is set to 1 (Enabled).

### Web User Interface:

None

# **Handset User Interface:**

None

| auto_provision.handset_configured.enable | 0 or 1 | 1 |
|------------------------------------------|--------|---|
|------------------------------------------|--------|---|

## **Description:**

**0**-Disabled

1-Enabled

If it is set to 0 (Disabled), the base station will not deliver handset configurations via auto provisioning to the handset. The handset settings can be only changed via handset user

| Parameters | Permitted Values | Default |
|------------|------------------|---------|
|------------|------------------|---------|

interface.

If it is set to 1 (Enabled), the base station will deliver the handset configurations via auto provisioning to the handset. Handset reboot or registration will also trigger the base station to deliver the stored handset settings to the handset. If the parameter "static.auto\_provision.custom.protect" is also set to 0 (Disabled), the personalized handset settings will be overridden, and other handset settings will be changed. If the parameter "static.auto\_provision.custom.protect" is set to 1 (Enabled), the personalized handset settings will not be overridden, but other handset settings will be changed.

#### Web User Interface:

None

#### **Handset User Interface:**

None

For more information on how to configure these parameters in different scenarios, refer to the following introduced scenarios.

# Scenario A Keep user personalized configuration settings

## Keep user personalized configuration settings of the Base

The administrator wishes to upgrade firmware from the old version to the latest version. Meanwhile, keep user personalized settings after auto provisioning and upgrade.

For more information on the flowchart of keep user personalized configuration settings, refer to Appendix D: Auto Provisioning Flowchart (Keep User Personalized Configuration Settings) on page 467.

Note

The parameters described in this scenario have been changed for the phones running firmware version 81 or later. For more information, refer to *Yealink IP DECT Phone Administrator Guide V80.* 

## **Scenario Conditions:**

- W56P IP DECT phone current firmware version: 25.80.0.15. This firmware supports keeping personalized settings and generating a <MAC>-local.cfg file.
- W56P IP DECT phone target firmware version: 25.81.0.01. This firmware supports keeping personalized settings and generating a <MAC>-local.cfg file.
- W56P IP DECT phone MAC: 001565770984
- Provisioning server URL: tftp://192.168.1.211
- Place the target firmware to the root directory of the provisioning server.

The old firmware version supports keeping personalized settings and generating a <MAC>-local.cfg file. To keep user personalized settings after auto provisioning and upgrade, you need to configure the value of the parameter "auto\_provision.custom.protect" to 1 in the configuration file.

### Do one of the following operations:

## **Scenario Operations I:**

**1.** Edit the following parameters in the y00000000025.cfg file you want the IP DECT phone to download:

```
auto_provision.custom.protect = 1
auto_provision.custom.sync = 1
firmware.url = tftp://192.168.1.211/25.81.0.1.rom
```

2. Trigger the IP DECT phone to perform the auto provisioning process. For more information on how to trigger auto provisioning process, refer to *Triggering the IP DECT phone to Perform the Auto Provisioning* section in *Yealink\_SIP-T2\_Series\_T19(P)*E2\_T4\_Series\_T5\_Series\_W5\_Series\_IP\_Phones\_Auto\_Provisioning\_Guide\_V81.

During auto provisioning, the IP DECT phone first downloads the y000000000025.cfg file, and then downloads firmware from the root directory of the provisioning server.

The IP DECT phone reboots to complete firmware upgrade, and then starts auto provisioning process again which is triggered by phone reboot (the power on mode is enabled by default). It downloads the y00000000025.cfg, 001565770984.cfg and the 001565770984-local.cfg file in sequence from the provisioning server, and then updates configurations in these downloaded configuration files orderly to the IP DECT phone system. The IP DECT phone starts up successfully, and the personalized settings in the 001565770984-local.cfg file are kept after auto provisioning.

When a user customizes feature configurations via web/handset user interface, the IP DECT phone will save the personalized configuration settings to the 001565770984-local.cfg file on the IP DECT phone, and then upload this file to the provisioning server each time the file updates.

Note

If a configuration item is both in the downloaded <MAC>-local.cfg file and Common CFG file/MAC-Oriented CFG file, setting of the configuration item in the <MAC>-local.cfg file will be written and saved to the IP phone system.

## **Scenario Operations II:**

**1.** Edit the following parameters in the y00000000025.cfg file you want the IP DECT phone to download:

```
auto_provision.custom.protect = 1
auto_provision.custom.sync = 0
firmware.url = tftp://192.168.1.211/25.81.0.1.rom
```

2. Trigger the IP DECT phone to perform the auto provisioning process. For more information on how to trigger auto provisioning process, refer to *Triggering the IP DECT phone to Perform the Auto Provisioning* section in *Yealink\_SIP-T2\_Series\_T19(P)*E2\_T4\_Series\_T5\_Series\_W5\_Series\_IP\_Phones\_Auto\_Provisioning\_Guide\_V81.

During auto provisioning, the IP DECT phone first downloads the y000000000025.cfg file, and then downloads firmware from the root directory of the provisioning server.

The IP DECT phone reboots to complete firmware upgrade, and then starts auto provisioning process again which is triggered by phone reboot (the power on mode is enabled by default). It downloads the y000000000025.cfg and 001565770984.cfg files in sequence, and then updates configurations in the downloaded configuration files orderly to the IP DECT phone system. As the value of the parameter "auto\_provision.custom.protect" is set to 1, configurations in the 001565770984-local.cfg file saved on the IP DECT phone are also updated. The IP DECT phone starts up successfully, and personalized settings are kept after auto provisioning.

When a user customizes feature configurations via web/handset user interface, the IP DECT phone will save the personalized settings to the 001565770984-local.cfg file on the IP DECT phone only.

#### Note

In this scenario, the IP phone will not upload the <MAC>-local.cfg file to provisioning server and request to download the <MAC>-local.cfg file from provisioning server during auto provisioning. If a configuration item is both in the <MAC>-local.cfg file on the IP phone and Common CFG file/MAC-Oriented CFG file downloaded from auto provisioning server, setting of the configuration item in the <MAC>-local CFG file will be written and saved to the IP phone system.

If the value of the parameter "auto\_provision.custom.protect" is set to 0, the personalized settings in the 001565770984-local.cfg file will be overridden after auto provisioning, no matter what the value of the parameter "auto\_provision.custom.sync" is.

## Keep user personalized configuration settings of the Handset

The handset settings can be configured via handset user interface or auto provisioning. The personalized handset settings stand for the handset settings configured via handset user interface. The administrator wishes to change some handset settings via auto provisioning, but protect personalized handset settings after auto provisioning.

## **Scenario Conditions:**

- The current firmware version of the base station and handset are 25.81.0.01 and 61.81.0.01 respectively. This firmware version supports protecting personalized handset settings after auto provisioning.
- Provisioning server URL: tftp://192.168.1.211.

To configure the handset settings via auto provisioning, you need to configure the value of the parameter "auto\_provision.handset\_configured.enable" to 1. To protect personalized handset settings after auto provisioning, you need to configure the value of the parameter

"auto\_provision.custom.protect" to 1.

### Do the following operations:

- **1.** Add/Edit the following parameters in the y00000000025.cfg file or 001565770984.cfg file you want the IP DECT phone to download:
  - static.auto\_provision.custom.protect = 1
  - auto\_provision.handset\_configured.enable = 1
- Trigger the IP DECT phone to perform the auto provisioning process. For more information
  on how to trigger auto provisioning process, refer to Yealink\_SIP-T2 Series\_T19(P) E2\_T4
  Series\_CP860\_W56P\_IP\_Phones\_Auto\_Provisioning\_Guide.

During auto provisioning, the IP DECT phone will download the configuration files and update configurations in the configuration files. As the value of the parameter

"auto\_provision.handset\_configured.enable" is set to 1, handset settings will be changed via auto provisioning. As the value of the parameter "static.auto\_provision.custom.protect" is set to 1, the personalized handset settings will be remained after auto provisioning.

If value of the parameter "static.auto\_provision.custom.protect" is set to be 0, and the value of the parameter "auto\_provision.handset\_configured.enable" is set to 1, the personalized handset settings will be overridden after auto provisioning. If the value of the parameter

"auto\_provision.handset\_configured.enable" is set to 0, the handset settings cannot be changed via auto provisioning no matter what the value of the parameter

"static.auto\_provision.custom.protect" is.

# Scenario B Clear user personalized configuration settings

## Clear user personalized configuration settings of the Base

When the IP DECT phone is given to a new user but many personalized configurations settings of last user are saved on the phone; or when the end user encounters some problems because of the wrong configurations, the administrator or user may wish to clear user personalized configuration settings via phone/web user interface.

### **Scenario Conditions:**

- W56P IP DECT phone MAC: 001565770984
- The current firmware of the phone is 25.81.0.01 or later.
- Provisioning server URL: tftp://192.168.1.211
- static.auto\_provision.custom.protect = 1

## Note

The **Reset local settings** option on the web/handset user interface appears only if the value of the parameter "static.auto\_provision.custom.protect" was set to 1.

If the value of the parameter "static.auto\_provision.custom.sync" is set to 1, the 001565770984-local.cfg file on the provisioning server will be cleared.

#### To reset the base station via handset user interface:

- 1. Press **OK** to enter the main menu.
- 2. Select Settings->System Settings.
- 3. Select Base Reset, and then press the OK soft key.
- **4.** Enter the base PIN (default: 0000), and then press the **OK** soft key.
- 5. Select Reset local, and then press the OK soft key.
  The LCD screen prompts "Reset base local configuration now?"
- **6.** Press the **Yes** soft key.

## To clear personalized configuration settings via web user interface:

- 1. Click on Settings->Upgrade.
- 2. Click Reset local settings.

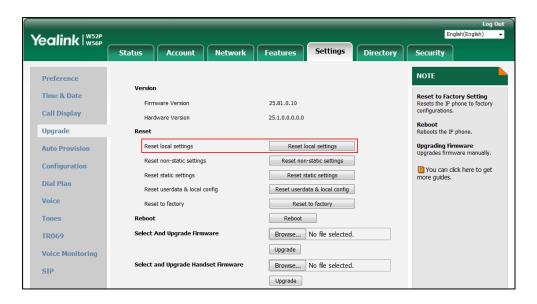

The web user interface prompts "Clear local.cfg settings?".

#### 3. Click OK.

Configurations in the 001565770984-local.cfg file saved on the phone will be cleared. If the IP DECT phone is triggered to perform auto provisioning after resetting local configuration, it will download the configuration files from the provisioning server and update the configurations to the phone system. As there is no configuration in the 001565770984-local.cfg file, configurations in the y000000000025.cfg/001565770984.cfg file will take effect. If there are no configuration files on the provisioning server, the IP DECT phone will be reset to factory defaults.

Note

As the static settings are never saved in the <MAC>-local.cfg file, you need to reset the static settings separately by clicking **Reset static settings** option.

## Clear user personalized configuration settings of the Handset

The administrator or user wishes to clear personalized settings of the specified handset.

#### **Scenario Conditions:**

• The handset 1 was registered to the base station.

#### Note

You can only clear the personalized settings of the handset via handset user interface.

## **Scenario Operations:**

## To clear personalized settings of the handset:

- 1. Press **OK** to enter the main menu.
- 2. Select Settings->System Settings.
- Select Handset Reset, and then press the OK soft key.The LCD screen prompts "Reset handset to default?".
- 4. Press the Yes soft key.

### Note

If the value of the parameter "auto\_provision.handset\_configured.enable" is set to 1 (Enabled), the handset settings (configured via auto provisioning) stored on the base station will be delivered to the handset after handset reset. If the value of this parameter is set to 0 (Disabled), the handset settings will not be delivered to the handset after handset reset.

# Scenario C Keep user personalized settings after factory reset

The IP DECT phone requires factory reset when it has a breakdown, but the user wishes to keep personalized settings of the phone after factory reset.

#### **Scenario Conditions:**

- W56P IP DECT phone MAC: 001565770984
- Provisioning server URL: tftp://192.168.1.211
- static.auto\_provision.custom.sync = 1

#### Note

As the parameter "static.auto\_provision.custom.sync" was set to 1, the 001565770984-local.cfg file on the IP phone will be uploaded to the provisioning server at tftp://192.168.1.211.

You can keep the personalized settings of the phone after factory reset via phone or web user interface.

## To reset the phone to factory via handset user interface:

- 1. Press **OK** to enter the main menu.
- 2. Select Settings->System Settings.
- 3. Select Base Reset, and then press the OK soft key.
- 4. Enter the system PIN (default: 0000), and then press the **Done** soft key.
- 5. Select Reset to factory, and then press the OK soft key.
  The LCD screen prompts "Reset base to factory configuration now?".
- **6.** Press the **Yes** soft key.

## To reset the phone to factory via web user interface:

- 1. Click on Settings->Upgrade.
- 2. Click **Reset to factory** to reset the phone.

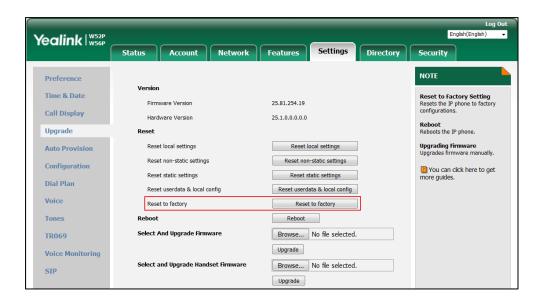

The web user interface prompts "Do you want to reset to factory?".

#### 3. Click OK.

After startup, all configurations of the phone will be reset to factory defaults. So the value of the parameter "static.auto\_provision.custom.sync" will be reset to 0. Configurations in the 001565770984-local.cfg file saved on the IP DECT phone will also be cleared. But configurations in the 001565770984-local.cfg file stored on the provisioning server (tftp://192.168.1.211) will not be cleared after reset.

### To retrieve personalized settings of the phone after factory reset:

- **1.** Set the values of the parameters "static.auto\_provision.custom.sync" and "static.auto\_provision.custom.protect" to be 1 in the configuration file (y000000000025.cfg or 001565770984.cfg).
- 2. Trigger the phone to perform the auto provisioning process.

  As the value of the parameter "static.auto\_provision.custom.sync" is set to 1, the IP DECT phone will download the 001565770984-local.cfg file from the provisioning server to

override the one stored on the phone. So the configurations in 001565770984-local.cfg file will be updated and stored on the IP DECT phone during auto provisioning. As the value of the parameter "static.auto\_provision.custom.protect" is set to 1, the personalized configuration settings will be kept after auto provisioning. As a result, the personalized configuration settings of the phone are retrieved after factory reset.

# Scenario D Import or export the local configuration file

The administrator or user can export the local configuration file to check the personalized settings of the phone configured by the user, or import the local configuration file to configure or change settings of the phone.

#### **Scenario Conditions:**

- W56P IP DECT phone MAC: 001565770984
- The current firmware of the phone is 25.81.0.01 or later.
- Provisioning server URL: tftp://192.168.1.211

Note

As the personalized settings of the base station cannot be changed via auto provisioning when the value of the parameter "static.auto\_provision.custom.protect" is set to 1, it is cautious to change the settings in the <MAC>-local.cfg file before importing it.

### **Scenario Operations:**

To export local configuration file via web user interface:

- 1. Click on Settings->Configuration.
- Select Local Settings from the pull-down list of Export CFG Configuration File, and then click Export to open file download window, and then save the 001565770984-local.cfg file to the local system.

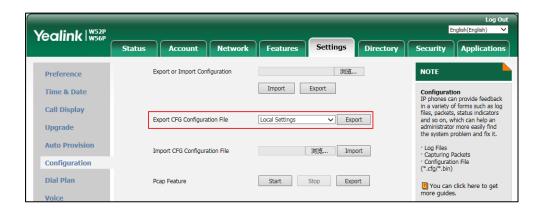

The administrator or user can edit the 001565770984-local.cfg file after exporting.

## To import local configuration file via web user interface:

1. Click on Settings->Configuration.

**2.** In the **Import CFG Configuration File** field, click **Browse** to locate the 001565770984-local.cfg file from your local system.

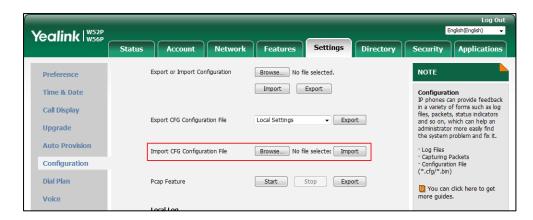

## Click Import.

The configurations in the imported 001565770984-local.cfg file will override the one in the existing local configuration file. The configurations only in the existing local configuration file will not be cleared. As a result, the configurations in the new 001565770984-local.cfg file contain the configurations only in the existing local configuration file and those in the imported 001565770984-local.cfg file. And this new 001565770984-local.cfg file will be saved to the phone flash and take effect.

#### Note

If the value of the parameter "static.auto\_provision.custom.sync" is set to 1, and the 001565770984-local.cfg file is successfully imported, the new 001565770984-local.cfg file will be uploaded to the provisioning server and overrides the existing one on the server.

# **Configuring the Handset**

# **Power Indicator LED for W56H Handset**

Handset power indicator LED indicates power status and phone status. It is only applicable to W56H handset.

There are four configuration options for handset power indicator LED.

## **Common Power Light On**

Common Power Light On allows the power indicator LED to be turned on.

### **Ringing Power Light Flash**

Ringing Power Light Flash allows the power indicator LED to flash when the handset receives an incoming call.

## Voice/Text Mail Power Light Flash

Voice Mail Power Light Flash allows the power indicator LED to flash when the handset receives a voice mail.

## MissCall Power Light Flash

MissCall Power Light Flash allows the power indicator LED to flash when the handset misses a call.

## **Procedure**

Power indicator LED can be configured using the following methods.

|                      |                    | Configure the handset power indicator LED.           |  |
|----------------------|--------------------|------------------------------------------------------|--|
|                      |                    | Parameters:                                          |  |
| Central Provisioning |                    | phone_setting.common_power_led_en able               |  |
|                      | y0000000000025.cfg | phone_setting.ring_power_led_flash_e<br>nable        |  |
|                      |                    | phone_setting.mail_power_led_flash_e<br>nable        |  |
|                      |                    | phone_setting.missed_call_power_led_<br>flash.enable |  |
| Web User Interface   |                    | Configure the handset power indicator LED.           |  |

| Navigate to:                                          |
|-------------------------------------------------------|
| http:// <phoneipaddress>/servlet?p=f</phoneipaddress> |
| eatures-powerled&q=load                               |

# **Details of Configuration Parameters:**

| Parameters                            | Permitted<br>Values | Default |
|---------------------------------------|---------------------|---------|
| phone_setting.common_power_led_enable | 0 or 1              | 0       |

### **Description:**

Enables or disables the handset power indicator LED to be turned on when the handset is idle.

- **0**-Disabled (handset power indicator LED is off)
- **1**-Enabled (handset power indicator LED is solid red)

Note: It is not applicable to W52H handset.

## Web User Interface:

Features->Power LED->Common Power Light On

#### **Handset User Interface:**

None

| phone_setting.ring_power_led_flash_enable | 0 or 1 | 1 |
|-------------------------------------------|--------|---|
|                                           |        |   |

## **Description:**

Enables or disables the handset power indicator LED to flash when the handset receives an incoming call.

- **0**-Disabled (handset power indicator LED does not flash)
- 1-Enabled (handset power indicator LED fast flashes (300ms) red)

Note: It is not applicable to W52H handset.

### Web User Interface:

Features->Power LED->Ringing Power Light Flash

## **Handset User Interface:**

None

| phone_setting.mail_power_led_flash_enable | 0 or 1 | 1 |
|-------------------------------------------|--------|---|
|                                           |        |   |

#### **Description:**

Enables or disables the handset power indicator LED to flash when the handset receives a voice mail.

- **0**-Disabled (handset power indicator LED does not flash)
- 1-Enabled (handset power indicator LED slow flashes (1000ms) red)

| Parameters                                                      | Permitted<br>Values | Default        |
|-----------------------------------------------------------------|---------------------|----------------|
| <b>Note:</b> It is not applicable to W52H handset.              |                     |                |
| Web User Interface:                                             |                     |                |
| Features->Power LED->Voice/Text Mail Power Light Flash          |                     |                |
| Handset User Interface:                                         |                     |                |
| None                                                            |                     |                |
| phone_setting.missed_call_power_led_flash.enable                | 0 or 1              | 1              |
| Description:                                                    |                     |                |
| Enables or disables the handset power indicator LED to flash w  | when the handset    | misses a call. |
| <b>0</b> -Disabled (handset power indicator LED does not flash) |                     |                |
| 1-Enabled (handset power indicator LED slow flashes (1000ms     | s) red)             |                |
| <b>Note:</b> It is not applicable to W52H handset.              |                     |                |
| Web User Interface:                                             |                     |                |
| Features->Power LED->MissCall Power Light Flash                 |                     |                |
| Handset User Interface:                                         |                     |                |
| None                                                            |                     |                |

# To configure the power Indicator LED via web user interface:

- 1. Click on Features->Power LED.
- 2. Select the desired value from the pull-down list of **Common Power Light On**.
- 3. Select the desired value from the pull-down list of Ringing Power Light Flash.
- **4.** Select the desired value from the pull-down list of **Voice/Text Mail Power Light Flash**.
- 5. Select the desired value from the pull-down list of MissCall Power Light Flash.

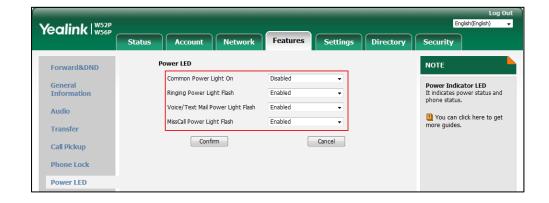

**6.** Click **Confirm** to accept the change.

# **Keypad Light**

You can enable the keypad light to make the keypad light up when any key is pressed. This helps you distinguish keys from each other in a dark environment. It is only applicable to W56H handset.

## **Procedure**

The keypad's light of handset can be configured using the following methods.

|                        |                   | Configure the keypad light.        |
|------------------------|-------------------|------------------------------------|
| Configuration File     | y000000000025.cfg | Parameter:                         |
|                        |                   | custom.handset.keypad_light.enable |
| Handset User Interface |                   | Configure the keypad light.        |

## **Details of Configuration Parameter:**

| Parameter                          | Permitted Values | Default |
|------------------------------------|------------------|---------|
| custom.handset.keypad_light.enable | 0 or 1           | 1       |

# **Description:**

Enables or disables the handset to turn on the keypad light (digital key, # key, \* key, TRAN key and Mute key) when any key is pressed..

- **0**-Disabled
- 1-Enabled

**Note:** It will take effect on all handsets that are registered on the same base station. It works only if the value of the parameter "auto\_provision.handset\_configured.enable" is set to 1 (Enabled). It is not applicable to W52H handset.

## Web User Interface:

None

#### **Handset User Interface:**

OK->Settings->Display->Keypad Light

## To configure keypad light via handset user interface:

- 1. Press **OK** to enter the main menu.
- 2. Select Settings->Display->Keypad Light.
- 3. Press the **Change** soft key to check or uncheck the **Keypad Light** checkbox.

# **Notification Light for W52H Handset**

Notification light is used to indicate voice mails and missed calls. When the handset receives a voice mail or misses a call, the message key LED will flash red. You can configure the notification light to indicate the voice mails or missed calls respectively. It is only applicable to W52H handset.

## **Voice Mail Light Flash**

Voice Mail Light Flash allows the message key LED to flash when the registered handset receives a voice mail.

## **Miss Call Light Flash**

Miss Call Light flash allows the message key LED to flash when the registered handset misses a call.

## **Procedure**

The notification light of handset can be configured using the following methods.

| Configuration File  y0000000000025.cfg  Parameter: custom.handset.voice_mail_notify_li ght.enable  Configure the light when missing a call on the handset. |                        |                    | Configure the light when receiving a voice mail on the handset. |
|----------------------------------------------------------------------------------------------------|------------------------|--------------------|-----------------------------------------------------------------|
| Configuration File y000000000025.cfg Configure the light when missing a                                                                                    |                        |                    | 1 4141114                                                       |
| Configure the light when missing a                                                                                                    | Configuration File     | v0000000000025.cfa | ght.enable                                                      |
|                                                                                                    | J                      |                    |                                                                 |
|                                                                                                    |                        |                    | custom.handset.missed_call_notify_li<br>ght.enable              |
|                                                                                                    | Handset User Interface |                    | Configure the notification light on handset.                    |

## **Details of Configuration Parameters:**

| Parameters                                    | Permitted<br>Values | Default |
|-----------------------------------------------|---------------------|---------|
| custom.handset.voice_mail_notify_light.enable | 0 or 1              | 1       |

# **Description:**

Enables or disables the message key LED to flash when the handset receives a voice mail.

**0**-Disabled

1-Enabled

| Parameters | Permitted<br>Values | Default |
|------------|---------------------|---------|
|------------|---------------------|---------|

**Note:** It will take effect on all handsets that are registered on the same base station. It works only if the value of the parameter "auto\_provision.handset\_configured.enable" is set to 1 (Enabled).

Note: It is not applicable to W56H handset.

#### Web User Interface:

None

#### handset User Interface:

OK->Settings->Display->Notification Light->Voice Mail

| custom.handset.missed_call_notify_light.enable | 0 or 1 | 1 |
|------------------------------------------------|--------|---|
|------------------------------------------------|--------|---|

### **Description:**

Enables or disables the message key LED to flash red when the handset misses a call.

**0**-Disabled

1-Enabled

**Note:** It will take effect on all handsets that are registered on the same base station. It works only if the value of the parameter "auto\_provision.handset\_configured.enable" is set to 1 (Enabled).

Note: It is not applicable to W56H handset.

#### Web User Interface:

None

## handset User Interface:

OK->Settings->Display->Notification Light->Missed Call

## To configure notification light via handset user interface:

- 1. Press **OK** to enter the main menu.
- 2. Select Settings->Display->Notification Light.
- **3.** Press **◄** or **▶** to select the desired value from the **Voice Mail** field.
- **4.** Press **◄** or **▶** to select the desired value from the **Missed Call** field.
- **5.** Press the **Save** soft key to accept the change or the **Back** soft key to cancel.

# **Advisory Tone**

Advisory tones are acoustic signals of your handset, which inform you of different actions and states. The following advisory tones can be configured independently of each other:

• **Keypad Tone**: plays when a user presses any key of the keypad.

- Confirmation: plays when a user saves settings or places the handset in the charger cradle.
- **Low Battery**: plays when the capacity of the batteries is low and the handset requires charging.

## **Procedure**

Advisory tone can be configured using the following methods.

| Configuration File     | y0000000000025.cfg | Configure keypad's tone on the handset.  Parameter: custom.handset.keypad_tone.enable  Configure confirmation's tone on the handset.  Parameter: custom.handset.confirmation_tone.e nable  Configure low battery tone on the handset.  Parameter: custom.handset.low_battery_tone.en |
|------------------------|--------------------|----------------------------------------------------------------------------------------------------|
|                        |                    | able                                                                                                    |
| Handset User Interface |                    | Configure keypad's tone on the handset.  Configure confirmation's tone on the handset.                                                                                                    |
|                        |                    | Configure low battery tone on the handset.                                                                                                    |

## **Details of Configuration Parameters:**

| Parameters                        | Permitted Values | Default |
|-----------------------------------|------------------|---------|
| custom.handset.keypad_tone.enable | 0 or 1           | 1       |

## **Description:**

Enables or disables the handset to play a tone when any key is pressed.

- **0**-Disabled
- **1**-Enabled

Note: It will take effect on all handsets that are registered on the same base station. It works

Parameters Permitted Values Default

only if the value of the parameter "auto\_provision.handset\_configured.enable" is set to 1 (Enabled) and the silent mode is off.

### Web User Interface:

None

### **Handset User Interface:**

OK->Settings->Audio->Advisory Tones->Keypad Tone

| custom.handset.confirmation_tone.enable | 0 or 1 | 1 |
|-----------------------------------------|--------|---|
|-----------------------------------------|--------|---|

## **Description:**

Enables or disables the handset to play a tone when a user saves settings or places the handset in the charger cradle.

- 0-Disabled
- 1-Enabled

**Note:** It will take effect on all handsets that are registered on the same base station. It works only if the value of the parameter "auto\_provision.handset\_configured.enable" is set to 1 (Enabled) and the silent mode is off.

#### Web User Interface:

None

#### **Handset User Interface:**

OK->Settings->Audio->Advisory Tones->Confirmation

| or 1 |
|------|
| •    |

## **Description:**

Enables or disables the handset to play a tone when the capacity of battery is low.

- **0**-Disabled
- 1-Enabled

**Note:** It will take effect on all handsets that are registered on the same base station. It works only if the value of the parameter "auto\_provision.handset\_configured.enable" is set to 1 (Enabled) and the silent mode is off.

## Web User Interface:

None

### **Handset User Interface:**

OK->Settings->Audio->Advisory Tones->Low Battery

## To configure advisory tone via handset user interface:

**1.** Press **OK** to enter the main menu.

- 2. Select Settings->Audio->Advisory Tones.
- **3.** Press **◄** or **▶** to select the desired value from the **Keypad Tone** field.
- **4.** Press **◄** or **▶** to select the desired value from the **Confirmation** field.
- **5.** Press **◄** or **▶** to select the desired value from the **Low Battery** field.
- **6.** Press the **Save** soft key to accept the change or the **Back** soft key to cancel.

# **Backlight**

Handset backlight status in the charging state or out of the charging state can be configured independently of each other. If enabled, the backlight is always on. Otherwise, the backlight is turned off after the handset is idle for a period of time. But the backlight is automatically turned on when an incoming call arrives, a key is pressed or the status of handset changes. You can disable the backlight to save power.

## **Procedure**

Backlight can be configured using the following methods.

|                       | y0000000000025.cfg | Configure the backlight of the handset LCD screen. |
|-----------------------|--------------------|----------------------------------------------------|
|                       |                    | Parameters:                                        |
| Configuration<br>File |                    | custom.handset.backlight_in_charger.ena<br>ble     |
|                       |                    | custom.handset.backlight_out_of_charger.<br>enable |
| Handset User Ir       | terface            | Configure the backlight of the handset LCD screen. |

## **Details of Configuration Parameters:**

| Parameters                                 | Permitted Values | Default |
|--------------------------------------------|------------------|---------|
| custom.handset.backlight_in_charger.enable | 0 or 1           | 1       |

## **Description:**

Enables or disables the handset to always turn on the backlight when it is in the charging state.

**0**-Disabled

1-Enabled

If it is set to 0 (Disabled), the backlight will be turned off after the handset is idle for a period of time when it is in the charging state.

Note: It will take effect on all handsets that are registered on the same base station. It works

only if the value of the parameter "auto\_provision.handset\_configured.enable" is set to 1 (Enabled).

### **Web User Interface:**

None

### **Handset User Interface:**

OK->Settings->Display->Display Backlight->In Charger

| custom.handset.backlight_out_of_charger.enable 0 or 1 |
|-------------------------------------------------------|
|-------------------------------------------------------|

## **Description:**

Enables or disables the handset to always turn on the backlight when it is not in the charging state

**0**-Disabled

1-Enabled

If it is set to 0 (Disabled), the backlight will be turned off after the handset is idle for a period of time when it is not in the charging state.

**Note**: It will take effect on all handsets that are registered on the same base station. It works only if the value of the parameter "auto\_provision.handset\_configured.enable" is set to 1 (Enabled).

#### Web User Interface:

None

#### **Handset User Interface:**

OK->Settings->Display->Display Backlight->Out Of Charger

## To configure the backlight via handset user interface:

- 1. Press **OK** to enter the main menu.
- 2. Select Settings->Display->Display Backlight.
- **3.** Press **◄** or **▶** to select the desired value from the **In Charger** field.
- **4.** Press **◄** or **▶** to select the desired value from the **Out Of Charger** field.
- **5.** Press the **Save** soft key to accept the change or the **Back** soft key to cancel.

# **Wallpaper for W56H Handset**

Wallpaper is an image used as the background of the handset idle screen. Users can select an image from handset's built-in background. It is only applicable to W56H handset.

## **Procedure**

Wallpaper can be configured using the following methods.

| Configuration<br>File | y0000000000025.cfg | Configure the wallpaper displayed on the handset LCD screen. |  |
|-----------------------|--------------------|--------------------------------------------------------------|--|
| FIIE                  |                    | nandset LCD screen.                                          |  |

|                        | Parameter:                                                   |
|------------------------|--------------------------------------------------------------|
|                        | custom.handset.wallpaper                                     |
| Handset User Interface | Configure the wallpaper displayed on the handset LCD screen. |

## **Details of Configuration Parameters:**

| Parameter                | Permitted Values    | Default |
|--------------------------|---------------------|---------|
| custom.handset.wallpaper | Integer from 1 to 5 | 1       |

## **Description:**

Configures the wallpaper displayed on the handset LCD screen.

- 1-Wallpaper1
- 2-Wallpaper2
- 3-Wallpaper3
- 4-Wallpaper4
- 5-Wallpaper5

**Note**: It will take effect on all handsets that are registered on the same base station. It works only if the value of the parameter "auto\_provision.handset\_configured.enable" is set to 1 (Enabled). It is not applicable to W52H handset.

## Web User Interface:

None

#### **Handset User Interface:**

OK->Settings->Display->Wallpaper

## To change the wallpaper via handset user interface:

- 1. Press **OK** to enter the main menu.
- 2. Select Settings->Display->Wallpaper.
- **3.** Press  $\triangleleft$  or  $\triangleright$  to select the desired image.
- **4.** Press the **Save** soft key to accept the change.

The handset displays the corresponding wallpaper on the idle screen.

## **Screen Saver**

The screen saver of the handset is designed to protect your LCD screen by filling it with an analog clock. You can enable the screen saver to protect the LCD screen if you do not use your handset for a long time. When the screen saver is enabled, an analog clock will be activated and appear on the LCD screen if the handset is idle for approximately 10 seconds.

Screen saver can be configured using the following methods.

| Configuration   |                    | Configure the screensaver of the handset LCD screen.  |
|-----------------|--------------------|-------------------------------------------------------|
| File            | y0000000000025.cfg | Parameter: custom.handset.screen_saver.enable         |
| Handset User Ir | nterface           | Configure the screen saver of the handset LCD screen. |

## **Details of Configuration Parameters:**

| Parameter                          | Permitted Values | Default |
|------------------------------------|------------------|---------|
| custom.handset.screen_saver.enable | 0 or 1           | 1       |

#### **Description:**

Enables or disables screen saver feature.

0-Disabled

1-Enabled

If it is set to 1 (Enabled), an analog clock will be activated and appear on the LCD screen if no user activity is sensed for approximately 10 seconds.

**Note:** It will take effect on all handsets that are registered on the same base station. It works only if the value of the parameter "auto\_provision.handset\_configured.enable" is set to 1 (Enabled).

#### Web User Interface:

None

## **Handset User Interface:**

OK->Settings->Display->Screen Saver

## To configure screen saver via handset user interface:

- 1. Press **OK** to enter the main menu.
- 2. Select Settings->Display->Screen Saver.
- 3. Press the **Change** soft key to check or uncheck the **Screen Saver** checkbox.

## **Color Scheme for W52H Handset**

You can change the background of your handset by changing the color theme. There are 2 color themes available. It is only applicable to W52H handset.

Color scheme can be configured using the following methods.

| Configuration     |                   | Configure the screen scheme of the LCD screen. |
|-------------------|-------------------|------------------------------------------------|
| File              | y000000000025.cfg | Parameter:                                     |
|                   |                   | custom.handset.color_scheme                    |
| Handset User Inte | rface             | Configure the screen scheme of the LCD screen. |

## **Details of Configuration Parameters:**

| Parameter                   | Permitted Values | Default |
|-----------------------------|------------------|---------|
| custom.handset.color_scheme | 0 or 1           | 1       |

## **Description:**

Configures the color scheme of the handset.

**0-**Color scheme 1

1-Color scheme 2

**Note:** It will take effect on all handsets that are registered on the same base station. It works only if the value of the parameter "auto\_provision.handset\_configured.enable" is set to 1 (Enabled). It is not applicable to W56H handset.

## Web User Interface:

None

#### **Handset User Interface:**

OK->Settings->Display->Color Schemes

#### To change color scheme via handset user interface:

- 1. Press **OK** to enter the main menu.
- 2. Select Settings->Display->Color Schemes.
- **3.** Press  $\triangle$  or  $\nabla$  to highlight the desired color scheme and preview its effect.
- **4.** Press the **Select** soft key to mark the radio box of the highlighted color theme.

The color theme of the handset is changed accordingly.

## **Handset Name**

The handset will be assigned a name by default if successfully registered to the base station. You can personalize the handset name.

Handset name can be configured using the following methods.

| Configuration<br>File  | y000000000025.cfg | Configure the handset name.  Parameter: handset.X.name                                                                          |
|------------------------|-------------------|----------------------------------------------------------------------------------------------------|
| Web User Interfac      | e                 | Configure the handset name.  Navigate to:  http:// <phoneipaddress>/servlet?p  =account-handsetname&amp;q=load</phoneipaddress> |
| Handset User Interface |                   | Configure the handset name.                                                                                                    |

## **Details of Configuration Parameters:**

| Parameter              | Permitted Values            | Default           |
|------------------------|-----------------------------|-------------------|
| handset.X.name         | String within 24 characters | Refer to the      |
| (X ranges from 1 to 5) | String within 24 characters | following content |

## **Description:**

Configures the name of handset X.

It will be displayed on the handset LCD screen.

## **Default:**

The handset name for handset 1 is Handset 1.

The handset name for handset 2 is Handset 2.

The handset name for handset 3 is Handset 3.

The handset name for handset 4 is Handset 4.

The handset name for handset 5 is Handset 5.

Note: If it is set to blank, it will display the corresponding default handset name.

## Web User Interface:

Account->Handset Name->Handset X (X ranges from 1 to 5)

## **Handset User Interface:**

OK->Settings->Handset Name

## To rename the handset via web user interface:

- 1. Click on Account-> Handset Name.
- 2. Edit the current name in the **Handset X** (X ranges from 1 to 5) field.

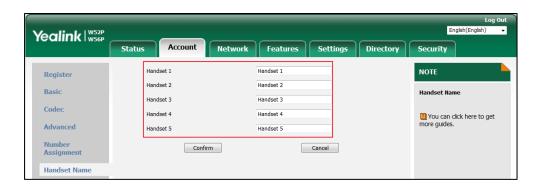

3. Click Confirm to accept the change.

#### To rename the handset via handset user interface:

- 1. Press **OK** to enter the main menu.
- 2. Select Settings->Handset Name.
- Edit the current name in the **Rename** field.
   You can press \* to enter special characters and then press # to switch among input modes.
- 4. Press the **Save** soft key to accept the change or **7** to cancel.

# Language

The IP DECT phones support multiple languages. Languages used on the handset user interface and web user interface can be specified respectively as required.

The following table lists languages supported by the handset user interface and the web user interface.

| Handset               | Web User Interface |
|-----------------------|--------------------|
| English               | English            |
| French                | French             |
| German                | German             |
| Italian               | Italian            |
| Polish                | Polish             |
| Portuguese            | Portuguese         |
| Spanish               | Spanish            |
| Turkish               | Turkish            |
| Czech (only for W52H) | Russian            |

| Handset                | Web User Interface |
|------------------------|--------------------|
| Swedish                |                    |
| Hebrew (only for W52H) |                    |
| Russian                |                    |

## **Loading Language Packs**

Languages available for selection depend on language packs currently loaded to the IP DECT phone. You can customize the translation of the existing language on the web user interface. You can also make new languages (not included in the available language list) available for use on the web user interface by loading language packs to the IP DECT phone. Language packs can only be loaded using configuration files.

You can ask the distributor or Yealink FAE for language packs. You can also obtain the language packs online: http://support.yealink.com/documentFront/forwardToDocumentFrontDisplayPage. For more information on obtaining the language packs, refer to Obtaining Boot Files/Configuration Files/Resource Files on page 86.

#### Note

To modify translation of an existing language, do not rename the language file.

The new added language must be supported by the font library on the IP DECT phone. If the characters in the custom language file are not supported by the DECT phone, the IP DECT phone will display "?" instead.

## **Customizing a Language for Web User Interface**

The following table lists available languages and associated language packs for the web user interface:

| Available Language | Associated Language Pack | Associated Note Language<br>Pack |
|--------------------|--------------------------|----------------------------------|
| English            | 1.English.js             | 1.English_note.xml               |
| French             | 2.French.js              | 4.French_note.xml                |
| German             | 3.German.js              | 5.German_note.xml                |
| Italian            | 4.Italian.js             | 6.Italian_note.xml               |
| Polish             | 5.Polish.js              | 7.Polish_note.xml                |
| Portuguese         | 6.Portuguese.js          | 8.Portuguese_note.xml            |
| Spanish            | 7.Spanish.js             | 9.Spanish_note.xml               |
| Turkish            | 8.Turkish.js             | 10.Turkish_note.xml              |
| Russian            | 9.Russian.js             | 11.Russian_note.xml              |

When adding a new language pack for the web user interface, the language pack must be

formatted as "Y.name.js" (Y starts from 10, "name" is replaced with the language name). If the language name is the same as the existing one, the existing language file will be overridden by the new uploaded one. We recommend that the name of the new language file should not be the same as the existing languages.

#### To customize a language file:

- 1. Open the desired language template file (e.g., 1.English.js) using an ASCII editor.
- **2.** Modify the characters within the double quotation marks on the right of the colon. Don't modify the translation item on the left of the colon.

The following shows a portion of the language pack "1.English.js" for the web user interface:

```
1.English.js ×
  Call Number Filter": "Call Number Filter",
  " Distinctive Ring Tones": "Distinctive Ring Tones",
" Do you want to reboot ?": "Do you want to reboot?",
"(800*480)": "(800*480)",
  "0":"0",
  "10min":"10min",
"1min":"1min",
                                  Do not modify the item on the left of the colon.
  "2":"2",
"2min":"2min",
  "3":"3",
"30min":"30min",
                                                            Modify the item
                                                             (e.a., 404 (not found))
                            104 (Not Found) ,
   "404 (Not found)":
                                                       (Temporarily Not Available)",
  "480 (Temporarily not available)":"4
"486 (Busy here)":"486 (Busy Here)",
  "5":"5",
"5min":"5min",
  "603 (Decline)":"603 (Decline)",
  "ACD Auto Available Timer(0~120s)": "ACD Auto Available Timer(0~120s)", "ACD Auto Available": "ACD Auto Available",
```

- **3.** Save the language file and place it to the provisioning server (e.g., 192.168.10.25).
- **4.** Specify the access URL of the web user interface language pack in the configuration files.

## To customize a note language file:

- **1.** Open the desired note language template file (e.g., 1.English\_note.xml) using an ASCII
- 2. Modify the text of the note field. Don't modify the name of the note field.

The following shows a portion of the note language pack "1.English\_note.xml" for the web user interface:

```
1.English_note.xml ×
      0.....10.....20....30.....40.....50.....60.....70....80...

<!-- The state of the state of the state o
       <notedata>
                                                                                                                                 Do not modify the note name.
             <note name = "version">
Displays current firmware
</note>
                                                                                                                                 version and hardware version of the device
                      Shows details of the phone network configuration
                                                                                                                                                                                                                                      You can modify the translation of
             </note name = "network-ipv4">
| Shows details of the phone network configuration
              <note name = "network-ipv6">
                     Shows details of the phone network configuration
             </note>
<note name = "network-common">
                     Shows details of the phone network configuration
                              <note name = "AccountStatus";</pre>
                            According to current state of each account
              <note name = "Ext">
                     Shows software version and hardware version details of the Expansion LCD Modules
```

- **3.** Save the language file and place it to the provisioning server (e.g., 192.168.10.25).
- **4.** Specify the access URL of the note language pack of the web user interface.

If you want to add a new language (e.g., Wuilan) to IP DECT phones, prepare the language file named as "12.Wuilan.js" and "12.Wuilan\_note.xml" for downloading. After update, you will find a new language selection "Wuilan" in the pull-down list of language, and new note information is displayed in the icon when the new language is selected.

#### **Procedure**

Loading language pack can only be performed using the configuration files.

|                    |                   | Specify the access URL of the custom language pack for web user interface.   |
|--------------------|-------------------|------------------------------------------------------------------------------|
|                    |                   | Parameter:                                                                   |
|                    |                   | wui_lang.url                                                                 |
|                    |                   | Delete custom language packs                                                 |
| Configuration File | y000000000025.cfg | of the web user interface.                                                   |
|                    | ,                 | Parameter:                                                                   |
|                    |                   | raiameter.                                                                   |
|                    |                   | wui_lang.delete                                                              |
|                    |                   |                                                                              |
|                    |                   | wui_lang.delete                                                              |
|                    |                   | wui_lang.delete  Specify the access URL of the                               |
|                    |                   | wui_lang.delete  Specify the access URL of the custom note language pack for |

## **Details of the Configuration Parameter:**

| Parameters   | Permitted Values          | Default |
|--------------|---------------------------|---------|
| wui_lang.url | URL within 511 characters | Blank   |

## **Description:**

Configures the access URL of the custom language pack for the web user interface.

#### **Example:**

wui\_lang.url = http://192.168.10.25/1.English.js

During the auto provisioning process, the IP DECT phone connects to the HTTP provisioning server "192.168.10.25", and downloads the language pack "1.English.js". The English language translation will be changed accordingly if you have modified the language template file.

If you want to download multiple language packs to the web user interface simultaneously, you can configure as following:

wui\_lang.url = http://192.168.10.25/1.English.js

wui\_lang.url = http://192.168.10.25/9.Russian.js

#### Web User Interface:

None

### **Handset User Interface:**

None

| wui_lang.delete http://localhos | Rlank |
|---------------------------------|-------|
|---------------------------------|-------|

#### **Description:**

Delete the specified or all custom web language packs of the web user interface.

#### **Example:**

Delete all custom language packs of the web user interface:

wui\_lang.delete = http://localhost/all

Delete a custom language pack of the web user interface (e.g., 9.Russian.js):

wui\_lang.delete = http://localhost/9.Russian.js

### Web User Interface:

None

#### **Handset User Interface:**

None

| Parameters                                                                         | Permitted Values | Default |
|------------------------------------------------------------------------------------|------------------|---------|
| Description:                                                                       |                  |         |
| Configures the access URL of the custom note language pack for web user interface. |                  |         |
| Example:                                                                           |                  |         |

wui\_lang\_note.url = http://192.168.10.25/1.English\_note.xml

During the auto provisioning process, the IP DECT phone connects to the HTTP provisioning server "192.168.10.25", and downloads the note language pack "1.English\_note.xml". The English language translation will be changed accordingly if you have modified the language template file.

If you want to download multiple language packs to the phone simultaneously, you can configure as following:

wui\_lang.url = http://192.168.10.25/1.English\_note.xml

wui\_lang.url = http://192.168.10.25/11.Russian\_note.xml

## Web User Interface:

None

#### **Handset User Interface:**

None

## **Specifying the Language to Use**

The default language used on the handset user interface is English. If the language of your web browser is not supported by the IP DECT phone, the web user interface will use English by default. You can specify the language for the handset user interface and web user interface respectively.

## **Procedure**

Specify the language for the handset user interface or the web user interface using the following methods.

| Configuration File | l <b>e</b> y00000000025.cfg | Specify the languages for the web user interface.    |
|--------------------|-----------------------------|------------------------------------------------------|
|                    |                             | Parameter:                                           |
|                    |                             | lang.wui                                             |
|                    |                             | Specify the language for the handset user interface. |
|                    |                             | Parameter:                                           |
|                    |                             | custom.handset.language                              |

| Web User Interface     | Specify the language for the web user interface.     |
|------------------------|------------------------------------------------------|
| Handset User Interface | Specify the language for the handset user interface. |

## **Details of Configuration Parameters:**

| Parameters      | Permitted Values               | Default |
|-----------------|--------------------------------|---------|
| static.lang.wui | Refer to the following content | English |

## **Description:**

Configures the language used on the web user interface.

#### **Permitted Values:**

English, French, German, Italian, Polish, Portuguese, Spanish, Turkish, Russian or the custom language name.

## **Example:**

static.lang.wui = English

If you want to use the custom language (e.g., Wuilan) for the IP DECT phone, configure the parameter "lang.wui = Wuilan".

**Note:** If the language of your browser is not supported by the IP DECT phone, the web user interface will use English by default.

#### Web User Interface:

Settings->Preference->Language

### **Handset User Interface:**

None

## **Description:**

Configures the language of the handset.

## For W56H handset:

- **0**-English
- 1-French
- 2-German
- **3**-Italian
- 4-Polish
- **5**-Portuguese
- 6-Spanish
- **7**-Turkish

| Parameters                                          | Permitted Values                           | Default      |
|-----------------------------------------------------|--------------------------------------------|--------------|
| <b>8</b> -Swedish                                   |                                            |              |
| <b>9</b> -Russian                                   |                                            |              |
| For W52H handset:                                   |                                            |              |
| <b>0</b> -English                                   |                                            |              |
| <b>1</b> -French                                    |                                            |              |
| <b>2</b> -German                                    |                                            |              |
| <b>3</b> -Italian                                   |                                            |              |
| <b>4</b> -Polish                                    |                                            |              |
| <b>5</b> -Portuguese                                |                                            |              |
| <b>6</b> -Spanish                                   |                                            |              |
| <b>7</b> -Turkish                                   |                                            |              |
| <b>8</b> -Czech                                     |                                            |              |
| <b>9</b> -Swedish                                   |                                            |              |
| <b>10</b> -Hebrew                                   |                                            |              |
| <b>11</b> -Russian                                  |                                            |              |
| <b>Note:</b> It will take effect on all handsets t  | hat are registered on the same base statio | on. It works |
| only if the value of the parameter "auto (Enabled). | _provision.handset_configured.enable" is s | set to 1     |
| Web User Interface:                                 |                                            |              |
| None                                                |                                            |              |
| Handset User Interface:                             |                                            |              |
| OK->Settings->Language                              |                                            |              |

## To specify the language for the web user interface via web user interface:

**1.** Select the desired language from the pull-down list of **Language**.

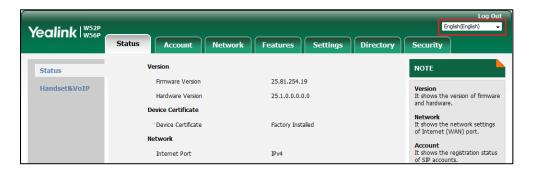

Text displayed on the web will change to the selected language.

## To specify the language for the handset user interface via handset user interface:

1. Press **OK** to enter the main menu.

- 2. Select **Settings->Language**.
- 3. Press ▲ or ▼ to highlight the desired language and then press the Select soft key.
  The LCD screen prompts "Change phone language to xxx?" (xxx is the language you selected).
- **4.** Press the **Yes** soft key to accept the change.

Text displayed on the handset will change to the selected language.

# **Configuring Basic Features**

This chapter provides information for making configuration changes for the following basic features:

- Register Power Light Flash
- Account Registration
- Number of Registered Handsets
- Number of Simultaneous Outgoing Calls
- Call Display
- Number Assignment
- Display Method on Dialing
- Time and Date
- Input Method
- Key As Send
- Dial Plan
- Emergency Dialplan
- Off Hook Hot Line Dialing
- Local Directory
- Search Source List In Dialing
- Save Call Log
- Call Waiting
- Auto Answer
- Allow IP Call
- Accept SIP Trust Server Only
- Anonymous Call
- Anonymous Call Rejection
- Do Not Disturb (DND)
- Busy Tone Delay
- Return Code When Refuse
- Early Media
- 180 Ring Workaround
- Use Outbound Proxy in Dialog
- SIP Session Timer

- Session Timer
- Call Hold
- Call Forward
- Call Transfer
- Network Conference
- Feature Key Synchronization
- Recent Call In Dialing
- Call Number Filter
- Call Park
- Calling Line Identification Presentation (CLIP)
- Connected Line Identification Presentation (COLP)
- Intercom
- Call Timeout
- Ringing Timeout
- Send user=phone
- SIP Send MAC
- SIP Send Line
- Reserve # in User Name
- Unregister When Reboot
- 100 Reliable Retransmission
- Reboot in Talking
- Quick Login
- End Call on Hook

# **Register Power Light Flash**

Register Power Light Flash allows the base power indicator LED to flash when registering an account successfully.

## **Procedure**

The register power light flash can be configured using the following method.

|                    |                   | Configure the register power light flash.  |
|--------------------|-------------------|--------------------------------------------|
| Configuration File | y000000000025.cfg | Parameter:                                 |
|                    |                   | features.registered_power_led_flash.enable |

## **Details of Configuration Parameter:**

| Parameter                                  | Permitted<br>Values | Default |
|--------------------------------------------|---------------------|---------|
| features.registered_power_led_flash.enable | 0 or 1              | 0       |

## **Description:**

Enables or disables the base power indicator LED to flash when registering an account successfully.

**0**-Disabled (base power indicator LED does not flash)

1-Enabled (base power indicator LED slow flashes (1000ms) green)

#### Web User Interface:

None

#### **Handset User Interface:**

None

## **Account Registration**

Registering a SIP account makes it easier for the IP DECT phones to receive an incoming call or dial an outgoing call. Yealink IP DECT phones support registering 5 accounts on a DECT phone; each account requires an extension or phone number.

The IP DECT phones support SIP server redundancy for account registration. For more information, refer to Server Redundancy on page 319.

Account registration can be configured using the following methods.

|                        |                 | Configure the account registration                        |  |
|------------------------|-----------------|-----------------------------------------------------------|--|
|                        |                 | information.                                              |  |
|                        |                 | Parameters:                                               |  |
|                        |                 | account.X.enable                                          |  |
|                        |                 | account.X.label                                           |  |
|                        |                 | account.X.display_name                                    |  |
|                        |                 | account.X.auth_name                                       |  |
|                        |                 | account.X.user_name                                       |  |
| Central Provisioning   |                 | account.X.password                                        |  |
| (Configuration File)   | <mac>.cfg</mac> | account.X.sip_server.Y.address                            |  |
|                        |                 | account.X.sip_server.Y.port                               |  |
|                        |                 | account.X.outbound_proxy_enable                           |  |
|                        |                 | account.X.outbound_proxy.Y.address                        |  |
|                        |                 | account.X.outbound_proxy.Y.port                           |  |
|                        |                 | Configure the interval for the IP DECT phone              |  |
|                        |                 | to retry to re-register when registration fails.          |  |
|                        |                 | Parameter:                                                |  |
|                        |                 | account.X.reg_fail_retry_interval                         |  |
| ,                      |                 | Configure the account registration                        |  |
|                        |                 | information.                                              |  |
|                        |                 | Navigate to:                                              |  |
|                        |                 | http:// <phoneipaddress>/servlet?p=accou</phoneipaddress> |  |
|                        |                 | nt-register&q=load&acc=0                                  |  |
| Web User Interface     |                 | Configure the interval for the IP DECT phone              |  |
|                        |                 | to retry to register when registration fails.             |  |
|                        |                 | Navigate to:                                              |  |
|                        |                 | http:// <phoneipaddress>/servlet?p=accou</phoneipaddress> |  |
|                        |                 | nt-adv&q=load&acc=0                                       |  |
|                        |                 |                                                           |  |
| Handset User Interface |                 | Configure the account registration                        |  |

## **Details of Configuration Parameters:**

| Parameters             | Permitted Values | Default |
|------------------------|------------------|---------|
| account.X.enable       | 0 or 1           | 0       |
| (X ranges from 1 to 5) |                  | 0       |

## **Description:**

Enables or disables the account X.

**0**-Disabled

1-Enabled

## Web User Interface:

Account->Register->Line Active

## **Handset User Interface:**

None

| account.X.label        | String within 99 | Blank  |
|------------------------|------------------|--------|
| (X ranges from 1 to 5) | characters       | Dialik |

## **Description:**

(Optional.) Configures the label to be displayed on the LCD screen for account X.

## Web User Interface:

Account->Register->Label

## **Handset User Interface:**

None

| account.X.display_name | String within 99 | Blank  |
|------------------------|------------------|--------|
| (X ranges from 1 to 5) | characters       | Dialik |

## **Description:**

Configures the display name to be displayed on the called party's LCD screen for account X.

## Web User Interface:

Account->Register->Display Name

#### **Handset User Interface:**

None

| account.X.auth_name    | String within 99 | Blank  |
|------------------------|------------------|--------|
| (X ranges from 1 to 5) | characters       | Dialik |

## **Description:**

Configures the user name for register authentication for account X.

Note: The user name for register authentication is provided by ITSP. It is always matched

Parameters Permitted Values Default

with a password (configured by the parameter "account.X.password") used for register authentication, if required by the server.

## Web User Interface:

Account->Register->Register Name

#### **Handset User Interface:**

None

| account.X.user_name    | String within 99 | Blank |
|------------------------|------------------|-------|
| (X ranges from 1 to 5) | characters       | ыапк  |

## **Description:**

Configures the register user name for account X.

**Note**: The register user name is provided by ITSP. It is used to identify the account.

#### Web User Interface:

Account->Register->User Name

#### **Handset User Interface:**

None

| account.X.password     | String within 99 | Blank  |
|------------------------|------------------|--------|
| (X ranges from 1 to 5) | characters       | DIATIK |

## **Description:**

Configures the password for register authentication for account X.

**Note**: The password for register authentication is provided by ITSP.

#### Web User Interface:

Account->Register->Password

## **Handset User Interface:**

None

| account.X.sip_server.Y.address               | String within 256 | Blank  |
|----------------------------------------------|-------------------|--------|
| (X ranges from 1 to 5, Y ranges from 1 to 2) | characters        | Dialik |

### **Description:**

Configures the IP address or domain name of the SIP server Y that accepts registrations for account X.

#### **Example:**

account.1.sip\_server.1.address = 10.2.1.48

#### Web User Interface:

Account->Register->SIP Server Y->Server Host

| Parameters                                   | Permitted Values  | Default |
|----------------------------------------------|-------------------|---------|
| Handset User Interface:                      |                   |         |
| None                                         |                   |         |
| account.X.sip_server.Y.port                  | Integer from 0 to | 5060    |
| (X ranges from 1 to 5, Y ranges from 1 to 2) | 65535             | 3000    |

## **Description:**

Configures the port of the SIP server Y that specifies registrations for account X.

## **Example:**

account.1.sip\_server.1.port = 5060

**Note**: If the value of this parameter is set to 0, the port used depends on the value specified by the parameter "account.X.sip\_server.Y.transport\_type".

## Web User Interface:

Account->Register->SIP Server Y->Port

#### **Handset User Interface:**

OK->Settings->Telephony->Server (default PIN: 0000) ->Server Y (Account X) ->Port

| account.X.outbound_proxy_enable | 0 or 1 | 0 |
|---------------------------------|--------|---|
| (X ranges from 1 to 5)          | 0011   |   |

## **Description:**

Enables or disables the IP DECT phone to send requests to the outbound proxy server for account X.

- **0**-Disabled
- 1-Enabled

## Web User Interface:

Account->Register->Enable Outbound Proxy Server

## **Handset User Interface:**

OK->Settings->Telephony->Server (default PIN: 0000) ->Outbound Proxy (Account X)

->Outbound Proxy Server

| account.X.outbound_proxy.Y.address           | IP address or domain | Blank  |
|----------------------------------------------|----------------------|--------|
| (X ranges from 1 to 5, Y ranges from 1 to 2) | name                 | DIATIK |

## **Description:**

Configures the IP address or domain name of the outbound proxy server Y for account X.

### **Example:**

 $account.1.outbound\_proxy.1.address = 10.1.8.11$ 

**Note:** It works only if the value of the parameter "account.X.outbound\_proxy\_enable" is set to 1 (Enabled).

| Parameters                                   | Permitted Values  | Default |
|----------------------------------------------|-------------------|---------|
| Web User Interface:                          |                   |         |
| Account->Register->Outbound Proxy Server Y   |                   |         |
| Handset User Interface:                      |                   |         |
| None                                         |                   |         |
| account.X.outbound_proxy.Y.port              | Integer from 0 to | 5060    |
| (X ranges from 1 to 5, Y ranges from 1 to 2) | 03335             |         |

## **Description:**

Configures the port of the outbound proxy server Y for account X.

### **Example:**

account.1.outbound\_proxy.1.port = 5060

**Note:** It works only if the value of the parameter "account.X.outbound\_proxy\_enable" is set to 1 (Enabled).

#### Web User Interface:

Account->Register->Outbound Proxy Server Y->Port

#### **Handset User Interface:**

OK->Settings->Telephony->Server (default PIN: 0000) ->Outbound Proxy (Account X) ->Port (only applicable to port 1)

| account.X.reg_fail_retry_interval | Integer from 0 to | 30 |
|-----------------------------------|-------------------|----|
| (X ranges from 1 to 5)            | 1800              | 30 |

## **Description:**

Configures the interval (in seconds) for the IP DECT phone to retry to re-register account X when registration fails.

## **Example:**

account.1.reg\_fail\_retry\_interval = 30

**Note**: It works only if the values of the parameters "account.X.reg\_failed\_retry\_min\_time" and "account.X.reg\_failed\_retry\_max\_time" are set to 0.

#### Web User Interface:

Account->Advanced->SIP Registration Retry Timer(0~1800s)

## **Handset User Interface:**

None

## To register an account via web user interface:

- 1. Click Account->Register.
- 2. Select the desired account from the pull-down list of **Account**.
- 3. Select **Enabled** from the pull-down list of **Line Active**.

- 4. Enter the desired value in Label, Display Name, Register Name, User Name, Password and SIP Server1/2 field respectively.
- **5.** If you use outbound proxy servers, do the following:
  - 1) Select Enabled from the pull-down list of Enable Outbound Proxy Server.
  - 2) Enter the desired IP address or domain name in the **Outbound Proxy Server 1/2** field and the desired port of the outbound proxy server 1/2 in the **Port** field respectively.

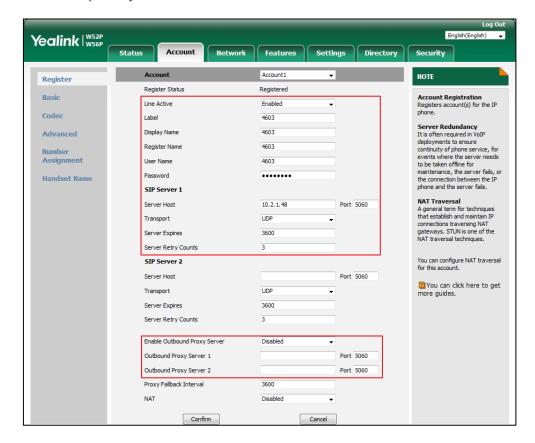

6. Click Confirm to accept the change.

To configure the interval for re-register when registration fails via web user interface:

- 1. Click Account->Advanced.
- 2. Select the desired account from the pull-down list of **Account**.

Yealink | W52P W56P Status Network Features Settings Directory Register Keep Alive Type Default Basic **DTMF**It is the signal sent from the IP phone to the network, which is generated when pressing the IP phone's keypad during a call. Keep Alive Interval(Seconds) Disabled Advanced Subscribe Period(Seconds) Session Timer
It allows a periodic refresh of SIP sessions through a re-INVITE request, to determine whether a SIP session is still active. Number Assignment Handset Name Busy Lamp Field/BLF List Monitors a specific extension/a list of extensions for status changes on IP phones. SIP Send MAC SIP Send Line SIP Registration Retry Timer(0~1800s) Shared Call Appearance (SCA)/ Bridge Line Appearance (BLA)
It allows users to share a SIP line on several IP phones. Any IP phone can be used to originate or receive calls on the shared line. Conference Type Local Conference Conference URI VQ RTCP-XR Collector Address Network Conference
It allows multiple participants (more than three) to join in a Confirm Cancel

3. Enter the desired interval in the SIP Registration Retry Timer(0~1800s) field.

4. Click Confirm to accept the change.

## **Number of Registered Handsets**

Number of registered handsets allows you to configure the number of handsets registered to one base. Up to 5 handsets can be registered to one base. You can limit that how many handsets can be registered to one base station.

#### **Procedure**

Number of registered handsets can be configured using the following method.

| Configuration File | <y000000000025>.cfg</y000000000025> | Configure number of registered handsets. |
|--------------------|-------------------------------------|------------------------------------------|
|                    |                                     | Parameter:                               |
|                    |                                     | phone_setting.max_number_of_handset      |

## **Details of Configuration Parameter:**

| Parameter                                                     | Permitted Values | Default |
|---------------------------------------------------------------|------------------|---------|
| phone_setting.max_number_of_handset                           | 1, 2, 3, 4 or 5  | 5       |
| Description:                                                  |                  |         |
| Configures the the number of handsets registered to one base. |                  |         |
| Web User Interface:                                           |                  |         |
| None                                                          |                  |         |

| Parameter               | Permitted Values | Default |
|-------------------------|------------------|---------|
| Handset User Interface: |                  |         |
| None                    |                  |         |

# **Number of Simultaneous Outgoing Calls**

Number of simultaneous outgoing calls allows you to configure the number of simultaneous outgoing calls for a specific account on a base. The IP DECT phone supports up to 4 simultaneous outgoing calls for a specific account on a base.

## **Procedure**

Number of simultaneous outgoing calls can be configured using the following methods.

| Configuration File | <mac>.cfg</mac> | Configure number of simultaneous outgoing calls.  Parameter: account.X.simultaneous_outgoing.num                                                      |  |
|--------------------|-----------------|----------------------------------------------------------------------------------------------------|--|
| Web User Interface |                 | Configure number of simultaneous outgoing calls.  Navigate to:  http:// <phoneipaddress>/servlet?p=ac count-adv&amp;q=load&amp;acc=0</phoneipaddress> |  |

## **Details of Configuration Parameter:**

| Parameter                           | Permitted Values | Default |
|-------------------------------------|------------------|---------|
| account.X.simultaneous_outgoing.num | 1 2 2 - 4        | 4       |
| (X ranges from 1 to 5)              | 1, 2, 3 or 4     | 4       |

## **Description:**

Configures the number of simultaneous outgoing calls for account X on a base.

Note: The IP DECT Phone supports up to 4 simultaneous calls.

#### Web User Interface:

Account->Advanced->Number of simultaneous outgoing calls

#### **Handset User Interface:**

None

## To configure number of simultaneous outgoing calls via web user interface:

- 1. Click on Account->Advanced.
- 2. Select the desired value from the pull-down list of **Number of simultaneous outgoing** calls.

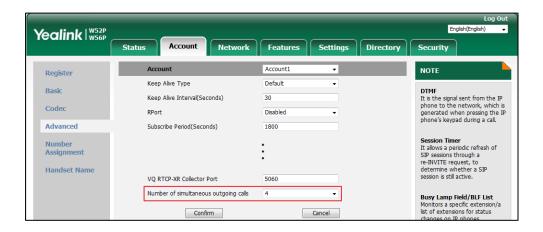

3. Click Confirm to accept the change.

## **Call Display**

Display called party information allows the handsets to present the callee identity in addition to the presentation of caller identity when it receives an incoming call.

You can customize the call information to be displayed on the handsets as required. IP DECT phones support five call information display methods: Number+Name, Name+Number, Number or Full Contact Info (display name<sip:xxx@domain.com>). The methods: Number+Name, Name and Number are not applicable to W52H handset.

### **Procedure**

Call Display can be configured using the following methods.

|                                      |                                        | Configure display called party information feature. |
|--------------------------------------|----------------------------------------|-----------------------------------------------------|
|                                      |                                        | Parameter:                                          |
| Configuration File y000000000025.cfg | y0000000000025.cfg                     | phone_setting.called_party_info_display. enable     |
|                                      |                                        | Specify the call information display method.        |
|                                      |                                        | Parameter:                                          |
|                                      | phone_setting.call_info_display_method |                                                     |
| Web User Interface                   |                                        | Configure display called party information feature. |

| Specify the call information display method.            |
|---------------------------------------------------------|
| Navigate to:                                            |
| http:// <phoneipaddress>/servlet?p=set</phoneipaddress> |
| tings-calldisplay&q=load                                |

## **Details of Configuration Parameters:**

| Parameters                                     | Permitted Values | Default |
|------------------------------------------------|------------------|---------|
| phone_setting.called_party_info_display.enable | 0 or 1           | 0       |

## **Description:**

Enables or disables the IP DECT phone to display the called account information when receiving an incoming call.

**0**-Disabled

1-Enabled

Note: It is not applicable to W52H handset.

#### Web User Interface:

Settings->Call Display->Display Called Party Information

## **Handset User Interface:**

None

| phone_setting.call_info_display_method | 0, 1, 2, 3 or 4 | 0 |
|----------------------------------------|-----------------|---|
|----------------------------------------|-----------------|---|

## **Description:**

Specifies the call information display method when the handset receives an incoming call, dials an outgoing call or is during an active call.

- **0**-Name+Number
- 1-Number+Name (not applicable to W52H handset)
- 2-Name (not applicable to W52H handset)
- 3-Number (not applicable to W52H handset)
- **4**-Full Contact Info (display name < sip:xxx@domain.com >)

#### Web User Interface:

Settings->Call Display->Call Information Display Method

#### **Handset User Interface:**

None

## To configure call display features via web user interface:

1. Click on Settings->Call Display.

- 2. Select the desired value from the pull-down list of **Display Called Party Information**.
- 3. Select the desired value from the pull-down list of Call Information Display Method.

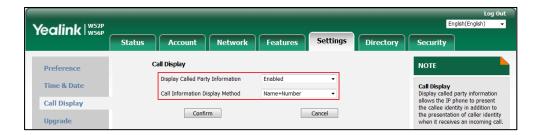

4. Click **Confirm** to accept the change.

## **Number Assignment**

After the handset is registered to the base station, you can assign one or more outgoing lines or incoming lines for the handset.

The handset can only use the assigned outgoing line(s) to place calls. When multiple outgoing lines are assigned to the handset, the handset uses the first line as the default outgoing line. You can change the default outgoing line of the handset.

The handset can only receive incoming calls of the assigned incoming line(s). You can assign incoming lines to all handsets that registered to the same base station on your handset.

## **Procedure**

Number Assignment can be configured using the following methods.

|                    | y0000000000025.cfg | Configure the incoming lines of the handset.  Parameter: |
|--------------------|--------------------|----------------------------------------------------------|
|                    |                    | handset.X.incoming_lines                                 |
| Configuration File |                    | Configure the outgoing lines of the handset.             |
|                    |                    | Parameter:                                               |
|                    |                    | handset.X.dial_out_lines                                 |
|                    |                    | Configure the default outgoing                           |
|                    |                    | line of the handset.                                     |
|                    |                    | Parameter:                                               |
|                    |                    | handset.X.dial_out_default_line                          |
| Web User Interface |                    | Configure the incoming lines of                          |
|                    |                    | the handset.                                             |
|                    |                    | Configure the outgoing lines of                          |
|                    |                    | the handset.                                             |

|                        | Configure the default outgoing line of the handset.                                    |  |
|------------------------|----------------------------------------------------------------------------------------|--|
|                        | Navigate to:                                                                           |  |
|                        | http:// <phoneipaddress>/servlet?<br/>p=account-assignment&amp;q=load</phoneipaddress> |  |
|                        | Configure the incoming lines of the handset.                                           |  |
| Handset User Interface | Configure the outgoing lines of the handset.                                           |  |
|                        | Configure the default outgoing line of the handset.                                    |  |

## **Details of Configuration Parameters:**

| Parameters               | Permitted Values     | Default                |
|--------------------------|----------------------|------------------------|
| handset.X.incoming_lines | Interior from 1 to F | Refer to the following |
| (X ranges from 1 to 5)   | Integer from 1 to 5  | content                |

## **Description:**

Configures the lines to receive incoming calls for handset X.

Multiple line IDs are separated by commas.

- **1**-Line 1
- **2**-Line 2
- **3**-Line 3
- **4**-Line 4
- **5**-Line 5

## **Default value:**

The incoming line for handset 1 is line 1.

The incoming line for handset 2 is line 2.

The incoming line for handset 3 is line 3.

The incoming line for handset 4 is line 4.

The incoming line for handset 5 is line 5.

## Web User Interface:

Account->Number Assignment->Incoming lines

## **Handset User Interface:**

OK->Settings->Telephony->Incoming Lines (Default PIN:0000) ->HandsetX

| handset.X.dial_out_lines | Integer from 1 to 5 | Refer to the following |
|--------------------------|---------------------|------------------------|
| (X ranges from 1 to 5)   |                     | content                |

| Parameters                                 | Permitted Values        | Default                |  |  |
|--------------------------------------------|-------------------------|------------------------|--|--|
| Description:                               | Description:            |                        |  |  |
| Configures the lines to place outgoin      | ng calls for handset X. |                        |  |  |
| Multiple line IDs are separated by co      | ommas.                  |                        |  |  |
| <b>1</b> -Line 1                           |                         |                        |  |  |
| <b>2</b> -Line 2                           |                         |                        |  |  |
| <b>3</b> -Line 3                           |                         |                        |  |  |
| <b>4</b> -Line 4                           |                         |                        |  |  |
| <b>5</b> -Line 5                           |                         |                        |  |  |
| Default value:                             |                         |                        |  |  |
| The outgoing line for handset 1 is line 1. |                         |                        |  |  |
| The outgoing line for handset 2 is line 2. |                         |                        |  |  |
| The outgoing line for handset 3 is lin     | ne 3.                   |                        |  |  |
| The outgoing line for handset 4 is lin     | ne 4.                   |                        |  |  |
| The outgoing line for handset 5 is lin     | ne 5.                   |                        |  |  |
| Web User Interface:                        |                         |                        |  |  |
| Account->Number Assignment->Outgoing lines |                         |                        |  |  |
| Handset User Interface:                    |                         |                        |  |  |
| None                                       |                         |                        |  |  |
| handset.X.dial_out_default_line            | Interior from 1 to 5    | Refer to the following |  |  |
| (X ranges from 1 to 5)                     | Integer from 1 to 5     | content                |  |  |
| Description:                               |                         |                        |  |  |

## **Description:**

Configures the default line to place outgoing calls for handset X.

#### **Default value:**

The default outgoing line for handset 1 is 1.

The default outgoing line for handset 2 is 2.

The default outgoing line for handset 3 is 3.

The default outgoing line for handset 4 is 4.

The default outgoing line for handset 5 is 5.

**Note:** It works only if the line you want to select to be default outgoing line should be configured as outgoing line for handset X in advance.

## Web User Interface:

Account->Number Assignment->Outgoing lines->Default

#### **Handset User Interface:**

OK->Settings->Telephony->Default Line

## To assign the incoming line of the handset via web user interface:

- 1. Click on Account-> Number Assignment.
- 2. To assign incoming lines, to check the desired account from **Line No.&Name** field to the corresponding handset in the **Handset No.** field.

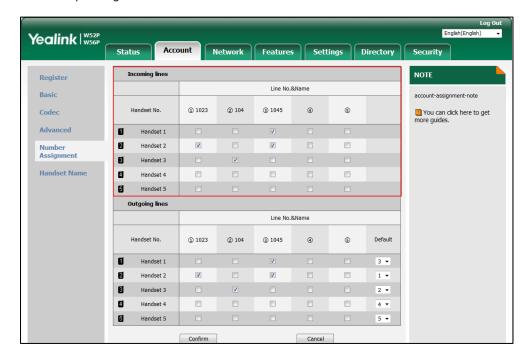

3. Click **Confirm** to save the change.

## To assign the incoming line to handsets via handset user interface:

- **1.** Press **OK** to enter the main menu.
- 2. Select Settings->Telephony->Incoming Lines.
- 3. Enter the system PIN (default: 0000), and then press the **Done** soft key.
  The LCD screen displays all handsets registered to the base station. The handset itself is highlighted and followed by a left arrow.
- **4.** Press  $\triangle$  or  $\nabla$  to highlight the desired handset, and then press the **OK** soft key.
- **5.** Press **◄** or **▶** to select **Accept** from the desired line fields.
- **6.** Press the **Save** soft key to accept the change.
- 7. Press the **Back** soft key to return to the previous screen.
- **8.** Repeat steps 5-8 to assign incoming lines for other handsets.
  - If a line is assigned to multiple handsets as an incoming line, an incoming call to this line will cause these handsets to ring simultaneously, but the incoming call can be only answered by one of them.

### To assign the outgoing line of the handset via web user interface:

- 1. Click on Account->Number Assignment.
- **2.** To assign outgoing lines, to check the desired account from **Line No.&Name** field to the corresponding handset in the **Handset No.** field.
- 3. Select the desired default outgoing line number from the pull-down list of corresponding **Default**.

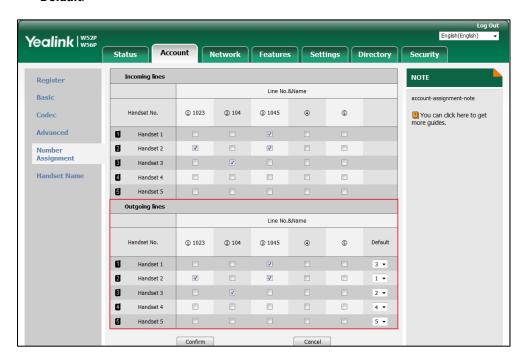

4. Click **Confirm** to save the change.

## To change the default outgoing line of the handset via handset user interface:

- 1. Press **OK** to enter the main menu.
- 2. Select Settings->Telephony->Default Line.

The LCD screen displays all outgoing lines currently assigned to the handset. The default outgoing line is highlighted and followed by a left arrow.

**3.** Press ▲ or ▼ to highlight the desired line, and then press the **OK** soft key. The default outgoing line is changed successfully.

# **Display Method on Dialing**

When the handset is on the pre-dialing or dialing screen, the account information will be displayed on the LCD screen.

You can customize the account information to be displayed on the handsets as required. IP DECT phones support three account information display methods: Label, Display Name or User Name. You can also hide the account information display.

Display method on dialing can be configured using the following methods.

| Central Provisioning (Configuration File) | y000000000025.cfg | Configure display method on dialing.  Parameter:  features.caller_name_type_on_dialing |
|-------------------------------------------|-------------------|----------------------------------------------------------------------------------------|
| Web User Interface                        |                   | Configure display method on dialing.  Navigate to:                                     |
|                                           |                   | http:// <phoneipaddress>/servlet?p=fe<br/>atures-general&amp;q=load</phoneipaddress>   |

## **Details of Configuration Parameters:**

| Parameters                           | Permitted Values | Default |
|--------------------------------------|------------------|---------|
| features.caller_name_type_on_dialing | 1, 2 or 3        | 3       |

## **Description:**

Configures the account information displayed on the top center of the LCD screen when the IP DECT phone is on the pre-dialing or dialing screen.

- 1-Label
- 2-Display Name
- 3-User Name

**Note**: It works only if the value of the parameter "account.X.hide\_local\_number.enable" is set to 0 (Disabled).

## Web User Interface:

Features->General Information->Display Method on Dialing

## **Handset User Interface:**

None

| account.X.hide_local_number.enable | 0 or 1 | 0 |
|------------------------------------|--------|---|
| (X ranges from 1 to 5)             | 0011   |   |

## **Description:**

Enables or disables the handset to hide the account information on the pre-dialing, dialing or ringing screen.

- 1-Disabled
- 1-Enabled

If it is set to 1 (Enabled), the LCD screen will display Line X (X ranges from 1 to 5 for the corresponding account) instead of account information.

#### Web User Interface:

| Parameters              | Permitted Values | Default |
|-------------------------|------------------|---------|
| None                    |                  |         |
| Handset User Interface: |                  |         |
| None                    |                  |         |

## To configure display method on dialing via web user interface:

- 1. Click on Features->General Information.
- 2. Select the desired value from the pull-down list of **Display Method on Dialing**.

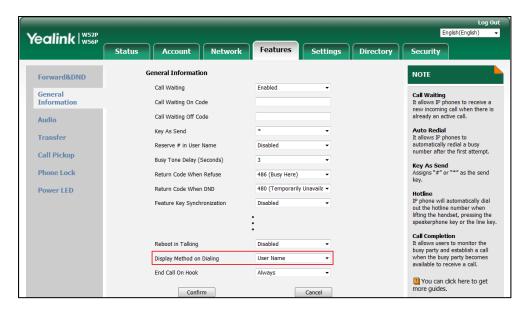

3. Click Confirm to accept the change.

## **Time and Date**

IP DECT phones maintain a local clock. The time and date can be displayed in several formats on the idle screen of handset. You can select one of the default time/date formats or customize the date format.

There are 2 available time formats: "12 Hour" or "24 Hour". For example, for the time format "12 Hour", the time will be displayed in 12-hour format with AM or PM specified. For the time format "24 Hour", the time will be displayed in 24-hour format (e.g., 9:00 PM displays as 21:00).

The time formats available:

| Time Format | Example  |
|-------------|----------|
| 12 Hour     | 09:39 PM |
| 24 Hour     | 21:39    |

There are 7 available date formats by default. For example, for the date format "WWW DD MMM", "WWW" represents the abbreviation of the weekday, "DD" represents the two-digit day,

and "MMM" represents the first three letters of the month.

The date formats available:

| Date Format | <b>Example</b> (2016-09-02) |
|-------------|-----------------------------|
| WWW MMM DD  | Fri. Sep 02                 |
| DD-MMM-YY   | 02-Sep-16                   |
| YYYY-MM-DD  | 2016-09-02                  |
| DD/MM/YYYY  | 02/09/2016                  |
| MM/DD/YY    | 09/02/16                    |
| DD MMM YYYY | 02 Sep 2016                 |
| WWW DD MMM  | Fri. 02 Sep                 |

Yealink IP DECT phones also support customizing date format. For example, YYYY-MMM-DDD-WWW, and W,MD, etc. For more information, refer to Time and Date Settings on page 164.

The following table lists available configuration methods for time and date.

| Option               | Configuration Methods  |  |
|----------------------|------------------------|--|
| NTP time server      | Configuration Files    |  |
| NTP time server      | Web User Interface     |  |
| Time Zone            | Configuration Files    |  |
| Time Zone            | Web User Interface     |  |
| Time                 | Web User Interface     |  |
| Time                 | Handset User Interface |  |
|                      | Configuration Files    |  |
| Time Format          | Web User Interface     |  |
|                      | Handset User Interface |  |
| Date                 | Web User Interface     |  |
| Date                 | Handset User Interface |  |
|                      | Configuration Files    |  |
| Date Format          | Web User Interface     |  |
|                      | Handset User Interface |  |
| Date Format (custom) | Configuration Files    |  |
| De l'alu Ce des Ties | Configuration Files    |  |
| Daylight Saving Time | Web User Interface     |  |

## **NTP Time Server**

A time server is a computer server that reads the actual time from a reference clock and distributes this information to the clients in a network. The Network Time Protocol (NTP) is the most widely used protocol that distributes and synchronizes time in the network.

The IP DECT phones synchronize the time and date automatically from the NTP time server by default. The NTP time server address can be offered by the DHCP server or configured manually. NTP by DHCP Priority feature can configure the priority for the IP DECT phone to use the NTP time server address offered by the DHCP server or configured manually.

#### **Time Zone**

A time zone is a region on Earth that has a uniform standard time. It is convenient for areas in close commercial or other communication to keep the same time. When configuring the IP DECT phone to obtain the time and date from the NTP time server, you must set the time zone.

## **Procedure**

NTP time server and time zone can be configured using the following methods.

|                      |                 | Configure NTP by DHCP priority feature and DHCP time feature. |
|----------------------|-----------------|---------------------------------------------------------------|
|                      |                 | Parameters:                                                   |
|                      |                 | local_time.manual_ntp_srv_prior                               |
|                      |                 | local_time.dhcp_time                                          |
| Central Provisioning |                 | Configure the NTP server, time zone.                          |
| (Configuration File) | <mac>.cfg</mac> | Parameters:                                                   |
|                      |                 | local_time.ntp_server1                                        |
|                      |                 | local_time.ntp_server2                                        |
|                      |                 | local_time.interval                                           |
|                      |                 | local_time.time_zone                                          |
|                      |                 | local_time.time_zone_name                                     |
|                      |                 | Configure NTP by DHCP priority                                |
| Web User Interface   |                 | feature and DHCP time feature.                                |
|                      |                 | Configure the NTP server, time zone.                          |
|                      |                 | Navigate to:                                                  |
|                      |                 | http:// <phoneipaddress>/servlet?p</phoneipaddress>           |
|                      |                 | =settings-datetime&q=load                                     |

### **Details of Configuration Parameters:**

| Parameters                      | Permitted Values | Default |
|---------------------------------|------------------|---------|
| local_time.manual_ntp_srv_prior | 0 or 1           | 0       |

### **Description:**

Configures the priority for the IP DECT phone to use the NTP server address offered by the DHCP server.

**0**-High (use the NTP server address offered by the DHCP server preferentially)

1-Low (use the NTP server address configured manually preferentially)

#### Web User Interface:

Settings->Time & Date->NTP by DHCP Priority

#### **Handset User Interface:**

None

| local_time.dhcp_time | 0 or 1 | 0 |
|----------------------|--------|---|
|                      |        |   |

#### **Description:**

Enables or disables the IP DECT phone to update time with the offset time offered by the DHCP server.

**0**-Disabled

1-Enabled

Note: It is only available to offset from Greenwich Mean Time (GMT).

### Web User Interface:

Settings->Time & Date->DHCP Time

#### **Handset User Interface:**

None

| local_time.ntp_server1 | IP address or domain name | cn.pool.ntp.org |
|------------------------|---------------------------|-----------------|
|------------------------|---------------------------|-----------------|

### **Description:**

Configures the IP address or the domain name of the NTP server 1.

The IP DECT phone will obtain the current time and date from the NTP server 1.

### **Example:**

local\_time.ntp\_server1 = 192.168.0.5

### Web User Interface:

Settings->Time & Date->Primary Server

#### **Handset User Interface:**

| Parameters             | Permitted Values          | Default      |
|------------------------|---------------------------|--------------|
| None                   |                           |              |
| local_time.ntp_server2 | IP address or domain name | pool.ntp.org |

### **Description:**

Configures the IP address or the domain name of the NTP server 2.

If the NTP server 1 is not configured (configured by the parameter "local\_time.ntp\_server1") or cannot be accessed, the IP DECT phone will request the time and date from the NTP server 2.

### **Example:**

local\_time.ntp\_server2 = 192.168.0.6

#### **Web User Interface:**

Settings->Time & Date->Secondary Server

#### **Handset User Interface:**

None

| local_time.interval | Integer from 15 to 86400 | 1000 |
|---------------------|--------------------------|------|
|---------------------|--------------------------|------|

### **Description:**

Configures the interval (in seconds) to update time and date from the NTP server.

#### **Example:**

local\_time.interval = 1000

#### Web User Interface:

Settings->Time & Date->Update Interval (15~86400s)

### **Handset User Interface:**

None

| local_time.time_zone | -11 to +14 | +8 |
|----------------------|------------|----|
|                      |            |    |

### **Description:**

Configures the time zone.

For more available time zones, refer to Appendix B: Time Zones on page 463.

### **Example:**

local\_time.time\_zone = +8

#### **Web User Interface:**

Settings->Time & Date->Time Zone

#### **Handset User Interface:**

None

| Parameters                | Permitted Values            | Default        |
|---------------------------|-----------------------------|----------------|
| local_time.time_zone_name | String within 32 characters | China(Beijing) |
| Description:              |                             |                |

Configures the time zone name.

The available time zone names depend on the time zone configured by the parameter "local\_time.time\_zone". For more information on the available time zone names for each time zone, refer to Appendix B: Time Zones on page 463.

#### Example:

local\_time.time\_zone\_name = China(Beijing)

**Note**: It works only if the value of the parameter "local\_time.summer\_time" is set to 2 (Automatic) and the parameter "local\_time.time\_zone" should be configured in advance.

#### Web User Interface:

Settings->Time & Date->Location

#### **Handset User Interface:**

None

#### To configure NTP by DHCP priority feature via web user interface:

- 1. Click on Settings->Time & Date.
- 2. Select the desired value from the pull-down list of NTP by DHCP Priority.

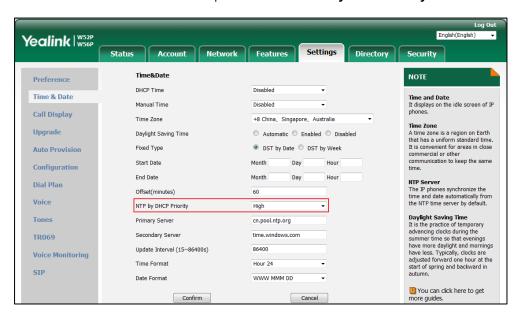

**3.** Click **Confirm** to accept the change.

### To configure the NTP server, time zone via web user interface:

- 1. Click on Settings->Time & Date.
- 2. Select **Disabled** from the pull-down list of **Manual Time**.

- 3. Select the desired time zone from the pull-down list of **Time Zone**.
- **4.** Select the desired location from the pull-down list of **Location**.
- Enter the domain name or IP address in the **Primary Server** and **Secondary Server** field respectively.
- 6. Enter the desired time interval in the **Update Interval (15~86400s)** field.

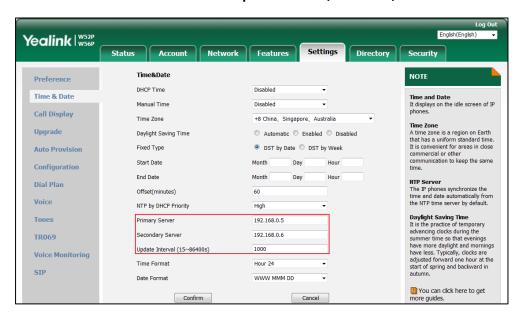

7. Click **Confirm** to accept the change.

# **Time and Date Settings**

You can set the time and date manually when IP DECT phones cannot obtain the time and date from the NTP time server. The time and date display can use one of several different formats. You can customize date format as required.

You need to know the following rules when customizing date formats:

| Format                    | Description                                      |
|---------------------------|--------------------------------------------------|
| Y/YY                      | It represents a two-digit year.                  |
| 1/11                      | For example, 16, 17, 18                          |
| Y is used more than twice | It represents a four-digit year.                 |
| (e.g., YYY, YYYY)         | For example, 2016, 2017, 2018                    |
| NA /NA NA                 | It represents a two-digit month.                 |
| M/MM                      | For example, 01, 02,, 12                         |
| MMM                       | It represents the abbreviation of the month.     |
| IVIIVIIVI                 | For example, Jan, Feb,, Dec                      |
| M is used more than three | It represents the long format of the month.      |
| times (e.g., MMM,         | For example, January, February, March,, December |

| Format                                                                 | Description                                                                             |
|------------------------------------------------------------------------|-----------------------------------------------------------------------------------------|
| MMMM)                                                                  |                                                                                         |
| D is used more than once<br>(e.g., DD)                                 | It represents a two-digit day. For example, 01, 02,, 31                                 |
| W/WW                                                                   | It represents the abbreviation of the day of week. For example, Mon, Tue,, Sun          |
| W is used three times or<br>more than three times<br>(e.g., WWW, WWWW) | It represents the long format of the day of week. For example, Monday, Tuesday,, Sunday |

## **Procedure**

Time and date can be configured using the following methods.

|                        |                 | Configure the time and date manually.               |  |
|------------------------|-----------------|-----------------------------------------------------|--|
|                        |                 | Parameter:                                          |  |
|                        |                 | local_time.manual_time_enable                       |  |
|                        |                 | Configure the time and date formats.                |  |
| Central Provisioning   | <mac>.cfg</mac> | Parameters:                                         |  |
| (Configuration File)   |                 | custom.handset.time_format                          |  |
|                        |                 | custom.handset.date_format                          |  |
|                        |                 | Customize the date format.                          |  |
|                        |                 | Parameter:                                          |  |
|                        |                 | lcl.datetime.date.format                            |  |
|                        |                 | Configure the time and date                         |  |
|                        |                 | manually.                                           |  |
| Web User Interface     |                 | Configure the time and date formats.                |  |
| Web Oser Interface     |                 | Navigate to:                                        |  |
|                        |                 | http:// <phoneipaddress>/servlet?p</phoneipaddress> |  |
|                        |                 | =settings-datetime&q=load                           |  |
| Handset User Interface |                 | Configure the time and date manually.               |  |
|                        |                 | Configure the time and date formats.                |  |

### **Details of Configuration Parameters:**

| Parameters                    | Permitted Values | Default |
|-------------------------------|------------------|---------|
| local_time.manual_time_enable | 0 or 1           | 0       |

### **Description:**

Enables or disables the IP DECT phone to obtain time and date from manual settings.

- **0**-Disabled (obtain time and date from NTP server)
- 1-Enabled (obtain time and date from manual settings)

#### Web User Interface:

Settings->Time & Date->Manual Time

#### **Handset User Interface:**

None

| custom.handset.time_format | 0 or 1 | 1 |
|----------------------------|--------|---|
|----------------------------|--------|---|

### **Description:**

Configures the time format for all registered handsets.

**0**-Hour 12

**1**-Hour 24

If it is set to 0 (Hour 12), the time will be displayed in 12-hour format with AM or PM specified.

If it is set to 1 (Hour 24), the time will be displayed in 24-hour format (e.g., 2:00 PM displays as 14:00).

Note: It works only if the value of the parameter

"auto\_provision.handset\_configured.enable" is set to 1 (Enabled).

### Web User Interface:

Settings->Time & Date->Time Format

#### **Handset User Interface:**

OK->Settings->Display->Time Format

| custom.handset.date_format | 0, 1, 2, 3, 4, 5 or 6 | 0 |
|----------------------------|-----------------------|---|
|                            |                       |   |

#### **Description:**

Configures the date format for all registered handsets.

- 0-WWW MMM DD
- 1-DD-MMM-YY
- 2-YYYY-MM-DD
- **3**-DD/MM/YYYY

| Parameters | Permitted Values | Default |
|------------|------------------|---------|
|------------|------------------|---------|

4-MM/DD/YY

5-DD MMM YYYY

6-WWW DD MMM

**Note**: "WWW" represents the abbreviation of the week, "DD" represents a two-digit day, "MMM" represents the first three letters of the month, "YYYY" represents a four-digit year, and "YY" represents a two-digit year. The value configured by the parameter "Icl.datetime.date.format" takes precedence over that configured by this parameter. It works only if the value of the parameter "auto\_provision.handset\_configured.enable" is set to 1 (Enabled).

#### Web User Interface:

Settings->Time & Date->Date Format

#### **Handset User Interface:**

OK->Settings->Display->Date Format

| Icl.datetime.date.format | String | Blank |
|--------------------------|--------|-------|
|                          |        |       |

#### **Description:**

Configures the format of date string.

 $\mathbf{Y} = \text{year}, \mathbf{M} = \text{month}, \mathbf{D} = \text{day}, \mathbf{W} = \text{day of week}$ 

#### Value formats are:

• Any combination of W, M, D and the separator (e.g., space, dash, slash).

#### **Example:**

Icl.datetime.date.format = W,MD

The handset will display the date in "W,MD" format (e.g., Wed,0420).

• Any combination of Y, M, D, W and the separator (e.g., space, dash, slash).

### **Example:**

Icl.datetime.date.format = YYYY-MMM-DDD-WWW

The handset will display the date in "YYYY-MMM-DDD-WWW" format (e.g., 2016-Apr-20-Wednesday).

**Note**: "Y"/"YY" represents a two-digit year, more than two "Y" letters (e.g., YYYY) represent a four-digit year, "M"/"MM" represents a two-digit month, "MMM" represents the abbreviation of the month, three or more than three "M" letters (e.g., MMM) represent the long format of the month, one or more than one "D" (e.g., DDD) represents a two-digit day, "W"/"WW" represents the abbreviation of the day of week, three or more three "W" letters (e.g., WWW) represent the long format of the day of week. It works only if the value of the parameter "auto\_provision.handset\_configured.enable" is set to 1 (Enabled).

#### Web User Interface:

None

| Parameters              | Permitted Values | Default |
|-------------------------|------------------|---------|
| Handset User Interface: |                  |         |
| None                    |                  |         |

To configure the time and date manually for all registered handsets via web user interface:

- 1. Click on Settings->Time & Date.
- 2. Select Enabled from the pull-down list of Manual Time.
- 3. Enter the time and date in the corresponding fields.

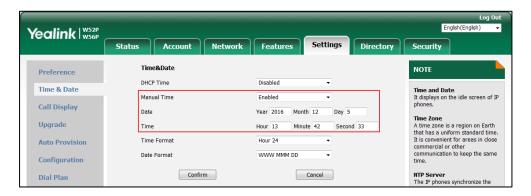

4. Click Confirm to accept the change.

To configure the time and date formats for all registered handsets via web user interface:

- 1. Click on Settings->Time & Date.
- 2. Select the desired value from the pull-down list of **Time Format**.
- 3. Select the desired value from the pull-down list of **Date Format**.

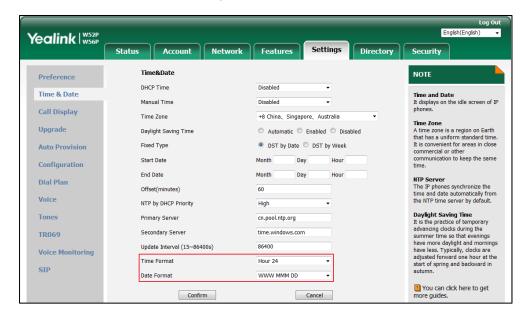

4. Click **Confirm** to accept the change.

#### To configure time and date manually via handset user interface:

- 1. Press **OK** to enter the main menu.
- 2. Select Settings->Date & Time.
- 3. Edit the current value in the **Date** and **Time** field respectively.
- **4.** Press the **Save** soft key to accept the change.

The date and time displayed on the LCD screen will change accordingly.

### To configure the time format via handset user interface:

- 1. Press **OK** to enter the main menu.
- 2. Select Settings->Display->Time Format.
- **3.** Press  $\triangle$  or  $\nabla$  to highlight the desired time format.
- 4. Press the Change soft key.

The radio box of the highlighted time format is marked.

The time format displayed on the LCD screen will be changed accordingly.

#### To configure the date format via handset user interface:

- 1. Press **OK** to enter the main menu.
- 2. Select Settings->Display->Date Format.
- **3.** Press ▲ or ▼ to highlight the desired date format.
- 4. Press the Change soft key.

The radio box of the selected date format is marked.

The date format displayed on the LCD screen will be changed accordingly.

Note

Before you configure date and time manually via handset user interface, you should enable the **Manual Time** via web user interface first, or it would not take effect.

# **Daylight Saving Time (DST)**

Daylight Saving Time (DST) is the practice of temporary advancing clocks during the summer time so that evenings have more daylight and mornings have less. Typically, clocks are adjusted forward one hour at the start of spring and backward in autumn. Many countries have used the DST at various times, details vary by location. By default, the DST is set to Automatic, so it can be adjusted automatically from the current time zone configuration. You can configure DST for the desired area as required.

### **Procedure**

Daylight saving time can be configured using the following methods.

|                      |                 | Configure DST.                                              |
|----------------------|-----------------|-------------------------------------------------------------|
|                      | <mac>.cfg</mac> | Parameters:                                                 |
| Control Descricionis |                 | local_time.summer_time                                      |
| Central Provisioning |                 | local_time.dst_time_type                                    |
| (Configuration File) |                 | local_time.start_time                                       |
|                      |                 | local_time.end_time                                         |
|                      |                 | local_time.offset_time                                      |
|                      |                 | Configure DST.                                              |
| Web User Interface   |                 | Navigate to:                                                |
|                      |                 | http:// <phoneipaddress>/servlet?p=setting</phoneipaddress> |
|                      |                 | s-datetime&q=load                                           |

### **Details of Configuration Parameters:**

| Parameters             | Permitted Values | Default |
|------------------------|------------------|---------|
| local_time.summer_time | 0, 1 or 2        | 2       |

### **Description:**

Configures Daylight Saving Time (DST) feature.

- **0**-Disabled
- **1**-Enabled
- 2-Automatic

**Note**: If there is no available time zone name for the configured time zone, you can set the value of the parameter "local\_time.summer\_time" to be 1 (Enabled), and configure the DST time manually.

### Web User Interface:

Settings->Time & Date->Daylight Saving Time

#### **Handset User Interface:**

None

| local_time.dst_time_type | 0 or 1 | 0 |
|--------------------------|--------|---|
|--------------------------|--------|---|

### **Description:**

Configures the Daylight Saving Time (DST) time type.

**0**-DST by Date

Parameters Permitted Values Default

1-DST by Week

**Note**: It works only if the value of the parameter "local\_time.summer\_time" is set to 1 (Enabled).

#### **Web User Interface:**

Settings->Time & Date->Fixed Type

#### **Handset User Interface:**

None

| local_time.start_time | Time | 1/1/0 |
|-----------------------|------|-------|
|-----------------------|------|-------|

### **Description:**

Configures the starting time of the Daylight Saving Time (DST).

### Value formats are:

- Month/Day/Hour (for DST by Date)
- Month/Week of Month/Day of Week/Hour of Day (for DST by Week)

If "local\_time.dst\_time\_type" is set to 0 (DST by Date), use the mapping:

Month: 1=January, 2=February,..., 12=December

Day: 1=the first day in a month,..., 31= the last day in a month

**Hour**: 0=0am, 1=1am,..., 23=11pm

### Example:

local\_time.start\_time = 1/1/2

If "local\_time.dst\_time\_type" is set to 1 (DST by Week), use the mapping:

Month: 1=January, 2=February,..., 12=December

Week of Month: 1=the first week in a month,..., 5=the last week in a month

Day of Week: 1=Monday, 2=Tuesday,..., 7=Sunday

**Hour of Day**: 0=0am, 1=1am,..., 23=11pm

### Example:

local\_time.start\_time = 1/1/7/0

**Note**: It works only if the value of the parameter "local\_time.summer\_time" is set to 1 (Enabled).

#### Web User Interface:

Settings->Time & Date->Start Date

### **Handset User Interface:**

None

| local_time.end_time | Time | 12/31/23 |
|---------------------|------|----------|
|                     |      |          |

| Parameters | Permitted Values | Default |  |
|------------|------------------|---------|--|
|            |                  |         |  |

### **Description:**

Configures the ending time of the Daylight Saving Time (DST).

#### Value formats are:

- Month/Day/Hour (for DST by Date)
- Month/Week of Month/Day of Week/Hour of Day (for DST by Week)

If "local\_time.dst\_time\_type" is set to 0 (DST by Date), use the mapping:

Month: 1=January, 2=February,..., 12=December

Day: 1=the first day in a month,..., 31= the last day in a month

**Hour**: 0=0am, 1=1am,..., 23=11pm

### Example:

local\_time.start\_time = 12/12/22

If "local\_time.dst\_time\_type" is set to 1 (DST by Week), use the mapping:

Month: 1=January, 2=February,..., 12=December

Week of Month: 1=the first week in a month,..., 5=the last week in a month

Day of Week: 1=Monday, 2=Tuesday,..., 7=Sunday

Hour of Day: 0=0am, 1=1am,..., 23=11pm

#### Example:

local\_time.start\_time = 4/3/2/3

**Note**: It works only if the value of the parameter "local\_time.summer\_time" is set to 1 (Enabled).

#### Web User Interface:

Settings->Time & Date->End Date

#### **Handset User Interface:**

None

| local_time.offset_time | Integer from -300 to 300 | Blank |
|------------------------|--------------------------|-------|
|                        |                          |       |

### **Description:**

Configures the offset time (in minutes) of Daylight Saving Time (DST).

**Note**: It works only if the value of the parameter "local\_time.summer\_time" is set to 1 (Enabled).

#### Web User Interface:

Settings->Time & Date->Offset(minutes)

#### **Handset User Interface:**

None

#### To configure the DST via web user interface:

- 1. Click on Settings->Time & Date.
- 2. Select **Disabled** from the pull-down list of **Manual Time**.
- 3. Select the desired time zone from the pull-down list of **Time Zone**.
- **4.** Enter the domain name or IP address in the **Primary Server** and **Secondary Server** field respectively.
- 5. Enter the desired time interval in the **Update Interal (15~86400s)** field.
- 6. Mark the Enabled radio box in the Daylight Saving Time field.
  - Mark the **DST by Date** radio box in the **Fixed Type** field.
    - Enter the starting time in the **Start Date** field.
    - Enter the ending time in the End Date field.

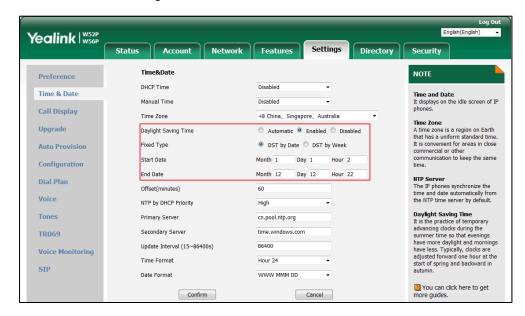

- Mark the **DST by Week** radio box in the **Fixed Type** field.

Select the desired values of DST Start Month, DST Start Week of Month, DST Start Day of Week, Start Hour of Day; DST Stop Month, DST Stop Week of Month, DST Stop Day of Week and End Hour of Day from the pull-down lists.

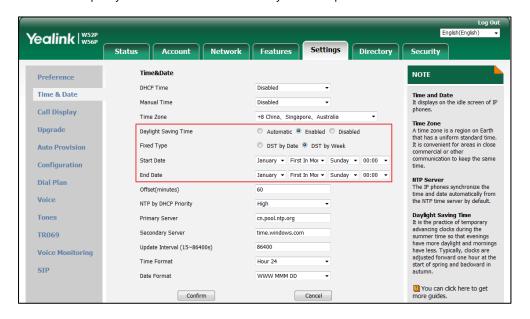

- 7. Enter the desired offset time in the Offset(minutes) field.
- **8.** Click **Confirm** to accept the change.

### **Customizing an AutoDST Template File**

The time zone and corresponding DST pre-configurations exist in the AutoDST file. If the DST is set to Automatic, the IP DECT phone obtains the DST configuration from the AutoDST file. You can customize the AutoDST file if required. The AutoDST file allows you to add or modify time zone and DST settings for your area each year.

Before customizing, you need to obtain the AutoDST file. You can ask the distributor or Yealink FAE for DST template. You can also obtain the DST template online:

http://support.yealink.com/documentFront/forwardToDocumentFrontDisplayPage. For more information on obtaining the template file, refer to Obtaining Boot Files/Configuration Files/Resource Files on page 86.

The following table lists description of each element in the template file:

| Element                                                         | Туре     | Values                       | Description                   |
|-----------------------------------------------------------------|----------|------------------------------|-------------------------------|
| DSTData                                                         | required | no                           | File root element             |
| DST                                                             | required | no                           | Time Zone item's root element |
| szTime                                                          | required | [+/-][X]:[Y], X=0~14, Y=0~59 | Time Zone                     |
| String (if the content is more than one city, it is the best to |          | Time Zone name               |                               |

| Element  | Туре     | Values                                                                                                    | Description                                                       |
|----------|----------|----------------------------------------------------------------------------------------------------|-------------------------------------------------------------------|
| іТуре    | optional | 0/1 0: DST by Date 1: DST by Week                                                                                                    | DST time type (This item is needed if you want to configure DST.) |
| szStart  | optional | Month/Day/Hour (for iType=0) Month: 1~12 Day: 1~31 Hour: 0 (midnight)~23 Month/Week of Month/Day of Week/Hour of Day (for iType=1) Month: 1~12 Week of Month: 1~5 (the last week) Day of Week: 1~7 Hour of Day: 0 (midnight)~23 | Starting time of the DST                                          |
| szEnd    | optional | Same as szStart                                                                                                    | Ending time of the DST                                            |
| szOffset | optional | Integer from -300 to 300                                                                                                    | The offset time (in minutes) of DST                               |

### When customizing an AutoDST file, learn the following:

- <DSTData> indicates the start of a template and </DSTData> indicates the end of a template.
- Add or modify time zone and DST settings between <DSTData> and </DSTData>.
- The display order of time zone is corresponding to the szTime order specified in the AutoDST.xml file.
- If the starting time of DST is greater than the ending time, the valid time of DST is from the starting time of this year to the ending time of the next year.

### **Customizing an AutoDST file:**

- 1. Open the AutoDST file using an ASCII editor.
- **2.** Add or modify time zone and DST settings as you want in the AutoDST file. Example 1:

To modify the DST settings for the existing time zone "+5 Pakistan(Islamabad)" and add DST settings for the existing time zone "+5:30 India(Calcutta)".

#### Example 2:

Add a new time zone (+6 Paradise) with daylight saving time 30 minutes.

```
AutoDST.xml ×
 <DST szTime="+5"
                           szZone="Kyrgyzstan(Bishkek)" />
szZone="Pakistan(Islamabad)" iType="0" szStart="4/15/0"
 <DST szTime="+5"
                                                                                                             szEnd="11/1/0"
                           szZone="Russia (Chelyabinsk)"
 <DST szTime="+5"
 <DST szTime="+5:30"</pre>
                           szZone="India(Calcutta)"/>
szZone="Nepal(Katmandu)"/>
 <DST szTime="+5:45"
CDST szTime="+6" szZone="Razakhstan (Astana, Almaty) "/>
CDST szTime="+6" szZone="Russia (Novosibirsk, Omsk) " />
CDST szTime="+6:30" szZone="Myanmar (Naypyitaw) " />
CDST szTime="+7" szZone="Russia (Krasnow-*)."
 <DST szTime="+7"
                           szZone="Thailand (Bangkok)"/
                           szZone="China (Beijing)"/>
 <DST szTime="+8"
 <DST szTime="+8"
                           szZone="Singapore(Singapore)" />
 <DST szTime="+8"
                           szZone="Australia(Perth)" iType="1" szStart="10/1/7/2"
                                                                                                           szEnd="3/5/7/3"
 CDST szTime="+6" szZone="Rustialia(Felth) Trype="1"
SZOne="Rustialia(Felth) Trype="1"
SZOne="Rustialia(Felth) Trype="1"
SZOne="Bucla"/>
SZOne="Eucla"/>
 <DST szTime="+9"
                           szZone="Korea (Seoul) "/>
 <DST szTime="+9"
                           szZone="Japan (Tokyo)"/>
 CDST szTime="+9" szZone="Russia(Yakutsk, Chita)"/>
CDST szTime="+9:30" szZone="Rustralia(Adelaide)" iType="1" szStart="10/1/7/2"

CDST szTime="+9:30" szZone="Australia(Darwin)" />
                                                                                                                szEnd="4/1/7/3
 <DST szTime="+10"</pre>
                           szZone="Australia(Sydney, Melbourne, Canberra)" iType="1" szStart="10/1/7/2"
 <DST szTime="+10"</pre>
                           szZone="Australia (Brisbane)"/>
```

- **3.** Save this file and place it to the provisioning server (e.g., 192.168.1.100).
- 4. Specify the access URL of the AutoDST file in the configuration files.

### **Procedure**

The access URL of the AutoDST file can be specified using the configuration files.

|                      |                 | Specify the access URL of the |
|----------------------|-----------------|-------------------------------|
| Central Provisioning | MAG: «f         | AutoDST file.                 |
| (Configuration File) | <mac>.cfg</mac> | Parameter:                    |
|                      |                 | auto_dst.url                  |

### **Details of Configuration Parameter:**

| Parameter    | Permitted Values          | Default |
|--------------|---------------------------|---------|
| auto_dst.url | URL within 511 characters | Blank   |

### **Description:**

Configures the access URL of the AutoDST file (AutoDST.xml).

### **Example:**

auto\_dst.url = tftp://192.168.1.100/AutoDST.xml

During the auto provisioning process, the IP DECT phone connects to the provisioning server "192.168.1.100", and downloads the AutoDST file "AutoDST.xml". After update, you will find a new time zone "Paradise" and updated DST of "Pakistan (Islamabad)" and "India (Calcutta)" via web user interface: **Settings->Time & Date->Time Zone**.

**Note**: It works only if the value of the parameter "local\_time.summer\_time" is set to 2 (Automatic).

#### Web User Interface:

None

#### **Handset User Interface:**

None

# **Input Method**

# **Specifying the Default Input Method**

You can also specify the default input method for the IP DECT phone when searching for contacts.

#### **Procedure**

Specify the default input methods using the configuration file.

|                    |                   | Specify the default input method when searching for contacts. |
|--------------------|-------------------|---------------------------------------------------------------|
| Configuration File | y000000000025.cfg | Parameter:                                                    |
|                    |                   | directory.search_default_input_meth                           |
|                    |                   | od                                                            |

### **Details of Configuration Parameter:**

| Parameter                             | Permitted Values     | Default |
|---------------------------------------|----------------------|---------|
| directory.search_default_input_method | Integer from 1 to 12 | 1       |

### **Description:**

Configures the default input method when the user searches for contacts in the Local Directory, LDAP, Remote Phone Book or Blacklist.

1-Abc

**2-**123

3-ABC

**4-**abc

**5-**ΑΒΓ

**6**-AÄÅ

**7-**aäå

**8-**SŚŠ

**9-**sśš

**10-**абв

**11-**AБВ

**12-**אבג

### **Example:**

directory.search\_default\_input\_method = 1

**Note:** It works only when the corresponding input method is enabled via handset user interface at the path: **OK->Settings->Display->Input Method**.

#### **Web User Interface:**

None

### **Handset User Interface:**

None

### To configure the input method via handset user interface:

- 1. Press **OK** to enter the main menu.
- 2. Select Settings->Display->Input Method.

The LCD screen displays all available input methods.

- **3.** Press  $\triangle$  or  $\nabla$  to highlight the desired input method.
- **4.** Press the **Change** soft key to check or uncheck the checkbox.

# **Key As Send**

Key as send allows assigning the pound key ("#") or asterisk key ("\*") as the send key.

### **Procedure**

Key as send can be configured using the following methods.

| Central Provisioning (Configuration File) | y0000000000025.cfg | Configure a send key.  Parameter:  features.key_as_send                              |  |
|-------------------------------------------|--------------------|--------------------------------------------------------------------------------------|--|
| Web User Interface                        |                    | Configure a send key.  Navigate to:                                                  |  |
|                                           |                    | http:// <phoneipaddress>/servlet?p<br/>=features-general&amp;q=load</phoneipaddress> |  |

### **Details of Configuration Parameter:**

| Parameter            | Permitted Values | Default |
|----------------------|------------------|---------|
| features.key_as_send | 0, 1 or 2        | 1       |

### **Description:**

Configures the "#" or "\*" key as the send key.

**0**-Disabled

**1**-# key

**2**-\* key

If it is set to 0 (Disabled), neither "#" nor "\*" can be used as the send key.

If it is set to 1 (# key), the pound key is used as the send key.

If it is set to 2 (\* key), the asterisk key is used as the send key.

### **Web User Interface:**

Features->General Information->Key As Send

### **Handset User Interface:**

None

#### To configure a send key via web user interface:

- 1. Click on Features->General Information.
- 2. Select the desired value from the pull-down list of **Key As Send**.

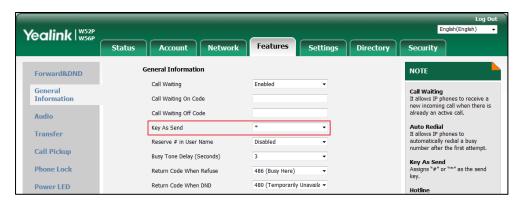

3. Click Confirm to accept the change.

### **Dial Plan**

Regular expression, often called a pattern, is an expression that specifies a set of strings. A regular expression provides a concise and flexible means to "match" (specify and recognize) strings of text, such as particular characters, words, or patterns of characters. Regular expression is used by many text editors, utilities, and programming languages to search and manipulate text based on patterns.

Regular expression can be used to define IP DECT phone dial plan. Dial plan is a string of characters that governs the way for IP DECT phones to process the inputs received from the IP DECT phone's keypads.

Yealink IP DECT phones support the following dial plan features:

- Replace Rule
- Dial Now
- Area Code
- Block Out

You can configure these dial plan features via web user interface or using configuration files. You can select to add a replace rule/dial now rule one by one or using the replace rule/dial now template file to add multiple replace rules at a time.

You need to know the following basic regular expression syntax when creating old dial plan:

|   | The dot "." can be used as a placeholder or multiple placeholders for any string. Example: "12." would match "123", "1234", "12345", "12abc", etc. |
|---|----------------------------------------------------------------------------------------------------|
| X | The "x" can be used as a placeholder for any character. Example:                                                                                   |
| ^ | "12x" would match "12 <b>1</b> ", "12 <b>2</b> ", "12 <b>3</b> ", "12 <b>a</b> ", etc.                                                             |

| -  | The dash "-" can be used to match a range of characters within the brackets. Example:  "[5-7]" would match the number "5", "6" or "7".                                                                                                    |
|----|----------------------------------------------------------------------------------------------------|
| ,  | The comma "," can be used as a separator within the bracket.  Example:  "[2,5,8]" would match the number "2", "5" or "8".                                                                                                    |
| 0  | The square bracket "[]" can be used as a placeholder for a single character which matches any of a set of characters. Example: "91[5-7]1234"would match "91 <b>5</b> 1234", "91 <b>6</b> 1234", "91 <b>7</b> 1234".                                                                                                    |
| 0  | The parenthesis "()" can be used to group together patterns, for instance, to logically combine two or more patterns. Example:  "([1-9])([2-7])3" would match "923", "153", "673", etc.                                                                                                    |
| \$ | The "\$" followed by the sequence number of a parenthesis means the characters placed in the parenthesis. The sequence number stands for the corresponding parenthesis. Example:  A replace rule configuration, Prefix: "001(xxx)45(xx)", Replace: "9001\$145\$2". When you dial out "0012354599" on your phone, the IP DECT phone will replace the number with "90012354599". "\$1" means 3 digits in the first parenthesis, that is, "235". "\$2" means 2 digits in the second parenthesis, that is, "99". |

# **Replace Rule**

Replace rule is an alternative string that replaces the numbers entered by the user. IP DECT phones support up to 100 replace rules, which can be created either one by one or in batch using a replace rule template. For more information on how to customize a replace rule template, refer to Customizing Replace Rule Template File on page 183.

### **Procedure**

Replace rule can be created using the following methods.

| Central Provisioning<br>(Configuration File) |                   | Create the replace rule for the IP DECT phone. |
|----------------------------------------------|-------------------|------------------------------------------------|
|                                              |                   | Parameters:                                    |
|                                              | y000000000025.cfg | dialplan.replace.prefix.X                      |
|                                              |                   | dialplan.replace.replace.X                     |
|                                              |                   | dialplan.replace.line_id.X                     |
| Web User Interface                           |                   | Create the replace rule for the IP DECT phone. |

| Navigate to:                                        |
|-----------------------------------------------------|
| http:// <phoneipaddress>/servlet?p</phoneipaddress> |
| =settings-dialplan&q=load                           |

### **Details of Configuration Parameters:**

| Parameters                | Permitted Values              | Default |
|---------------------------|-------------------------------|---------|
| dialplan.replace.prefix.X | Stainer within 22 above store | Dlaule  |
| (X ranges from 1 to 100)  | String within 32 characters   | Blank   |

### **Description:**

Configures the entered number to be replaced.

### **Example:**

dialplan.replace.prefix.1 = 1

### Web User Interface:

Settings->Dial Plan->Replace Rule->Prefix

#### **Handset User Interface:**

None

| dialplan.replace.replace.X | String within 32 characters | Blank  |
|----------------------------|-----------------------------|--------|
| (X ranges from 1 to 100)   | String within 32 characters | Dialik |

### **Description:**

Configures the alternate number to replace the entered number.

### Example:

dialplan.replace.prefix.1 =1 and dialplan.replace.replace.1 = 254245

When you enter the number "1" and then press the send key, the number "254245" will replace the entered number "1".

### Web User Interface:

Settings->Dial Plan->Replace Rule->Replace

### **Handset User Interface:**

None

| dialplan.replace.line_id.X | Total way from 0 to 5 | Blank (for |
|----------------------------|-----------------------|------------|
| (X ranges from 1 to 100)   | Integer from 0 to 5   | all lines) |

### **Description:**

Configures the desired line to apply the replace rule. The digit 0 stands for all lines. If it is left blank, the replace rule will apply to all lines on the IP DECT phone.

#### **Example:**

 $dialplan.replace.line_id.1 = 1,2$ 

| Parameters                                 | Permitted Values | Default |
|--------------------------------------------|------------------|---------|
| Web User Interface:                        |                  |         |
| Settings->Dial Plan->Replace Rule->Account |                  |         |
| Handset User Interface:                    |                  |         |
| None                                       |                  |         |

#### To create a replace rule via web user interface:

- 1. Click on Settings->Dial Plan->Replace Rule.
- **2.** Enter the string in the **Prefix** field.
- **3.** Enter the string in the **Replace** field.
- 4. Enter the desired line ID in the **Account** field or leave it blank.
  If you leave this field blank or enter 0, the replace rule will apply to all accounts on the IP DECT phone.

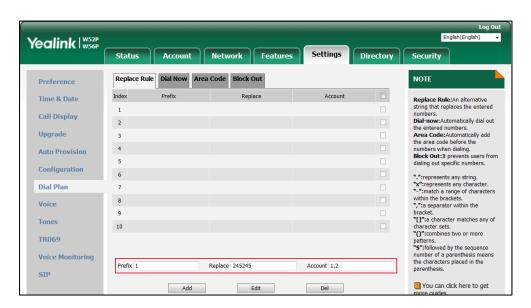

5. Click **Add** to add the replace rule.

### **Customizing Replace Rule Template File**

The replace rule template helps with the creation of multiple replace rules.

You can ask the distributor or Yealink FAE for replace rule template. You can also obtain the replace rule template online:

http://support.yealink.com/documentFront/forwardToDocumentFrontDisplayPage. For more information on obtaining the replace rule template, refer to Obtaining Boot Files/Configuration Files/Resource Files on page 86.

When editing a replace rule template file, learn the following:

 <DialRule> indicates the start of the template file and </DialRule> indicates the end of the template file.

- When specifying the desired line(s) to apply the replace rule, the valid values are 0 and line ID (0 $\sim$ 5). Multiple line IDs are separated by commas.
- At most 100 replace rules can be added to the IP DECT phone.

The expression syntax in the replace rule template is the same as that introduced in the section Dial Plan on page 180.

#### To customize a replace rule template:

- **1.** Open the template file using an ASCII editor.
- 2. Create replace rules between < DialRule > and </ DialRule >.

For example:

<Data Prefix="2512" Replace="05922512" LineID="1" />

Where:

Prefix="" specifies the numbers to be replaced.

Replace="" specifies the alternate string instead of what the user enters.

LineID="" specifies the desired line(s) for this rule. When you leave it blank or enter 0, this replace rule will apply to all lines.

If you want to change the replace rule, specify the values within double quotes.

- **3.** Save the change and place this file to the provisioning server.
- **4.** Specify the access URL of the replace rule template in the configuration files.

#### **Procedure**

Specify the access URL of the replace rule template using the configuration files.

|                             | y0000000000025.cfg | Specify the access URL of the |
|-----------------------------|--------------------|-------------------------------|
| <b>Central Provisioning</b> |                    | replace rule template.        |
| (Configuration File)        |                    | Parameter:                    |
|                             |                    | dialplan_replace_rule.url     |

### **Details of Configuration Parameter:**

| Parameter                 | Permitted Values          | Default |
|---------------------------|---------------------------|---------|
| dialplan_replace_rule.url | URL within 511 characters | Blank   |

### **Description:**

Configures the access URL of the replace rule template file.

### **Example:**

dialplan\_replace\_rule.url = http://192.168.10.25/dialplan.xml

During the auto provisioning process, the IP DECT phone connects to the provisioning server "192.168.10.25", and downloads the replace rule file "dialplan.xml".

#### Web User Interface:

None

#### **Handset User Interface:**

None

### **Dial Now**

Dial now is a string used to match numbers entered by the user. When entered numbers match the predefined dial now rule, the IP DECT phone will automatically dial out the numbers without pressing the send key. IP DECT phones support up to 10 dial now rules, which can be created either one by one or in batch using a dial now rule template. For more information on how to customize a dial now template, refer to Customizing Dial Now Template File on page 188. It is not applicable to W52H handset.

### **Time Out for Dial Now Rule**

The IP DECT phone will automatically dial out the entered number, which matches the dial now rule, after a specified period of time.

### **Procedure**

Dial now rule can be created using the following methods.

|                      |                                                                                                   | Create the dial now rule for the IP DECT phone. |
|----------------------|---------------------------------------------------------------------------------------------------|-------------------------------------------------|
| Control Provisioning |                                                                                                   | Parameters:                                     |
| (Configuration File) | y00000000025.cfg dialplan.dialnow.rule.X dialplan.dialnow.line_id.X  Configure the delay time for | dialplan.dialnow.rule.X                         |
|                      |                                                                                                   | dialplan.dialnow.line_id.X                      |
|                      |                                                                                                   | Configure the delay time for the dial           |
|                      |                                                                                                   | now rule.                                       |

|                    |  | Parameter: phone_setting.dialnow_delay                                               |
|--------------------|--|--------------------------------------------------------------------------------------|
|                    |  | Create the dial now rule for the IP DECT phone.                                      |
|                    |  | Navigate to:                                                                         |
| Web User Interface |  | http:// <phoneipaddress>/servlet?p<br/>=settings-dialnow&amp;q=load</phoneipaddress> |
|                    |  | Configure the delay time for the dial now rule.                                      |
|                    |  | Navigate to:                                                                         |
|                    |  | http:// <phoneipaddress>/servlet?p<br/>=features-general&amp;q=load</phoneipaddress> |

### **Details of Configuration Parameters:**

| Parameters              | Permitted Values             | Default |
|-------------------------|------------------------------|---------|
| dialplan.dialnow.rule.X | Stuing within 24 shows store | Blank   |
| (X ranges from 1 to 10) | String within 24 characters  | ыапк    |

### **Description:**

Configures the dial now rule (the string used to match the numbers entered by the user).

When entered numbers match the predefined dial now rule, the IP DECT phone will automatically dial out the numbers without pressing the send key.

### Example:

dialplan.dialnow.rule.1 = 123

Note: It is not applicable to W52H Handset.

### Web User Interface:

Settings->Dial Plan->Dial Now->Rule

### **Handset User Interface:**

None

| dialplan.dialnow.line_id.X | Into you from 0 to 5 | Blank (for |
|----------------------------|----------------------|------------|
| (X ranges from 1 to 10)    | Integer from 0 to 5  | all lines) |

### **Description:**

Configures the desired line to apply the dial now rule. The digit 0 stands for all lines. If it is left blank, the dial now rule will apply to all lines on the IP DECT phone.

### Example:

dialplan.dialnow.line\_id.1 = 1,2

| Parameters F | Permitted Values | Default |
|--------------|------------------|---------|
|--------------|------------------|---------|

Note: Multiple line IDs are separated by commas. It is not applicable to W52H handset.

#### **Web User Interface:**

Settings->Dial Plan->Dial Now->Account

#### **Handset User Interface:**

None

### **Description:**

Configures the delay time (in seconds) for the dial now rule.

When entered numbers match the predefined dial now rule, the IP DECT phone will automatically dial out the entered number after the designated delay time.

If it is set to 0, the IP DECT phone will automatically dial out the entered number immediately.

Note: It is not applicable to W52H handset.

#### Web User Interface:

Features->General Information->Time Out for Dial Now Rule

### **Handset User Interface:**

None

#### To create a dial now rule via web user interface:

- 1. Click on Settings->Dial Plan->Dial Now.
- 2. Enter the desired value in the **Rule** field.
- 3. Enter the desired line ID in the **Account** field or leave it blank.

If you leave this field blank or enter 0, the dial now rule will apply to all accounts on the IP DECT phone.

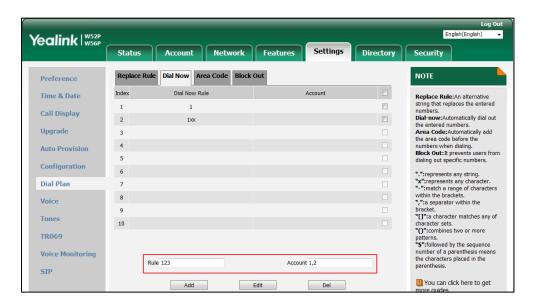

4. Click **Add** to add the dial now rule.

To configure the time out for dial now rule via web user interface:

- 1. Click on Features->General Information.
- 2. Enter the desired time within 0-14 (in seconds) in the Time Out for Dial Now Rule field.

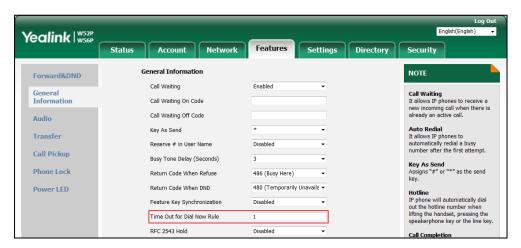

3. Click **Confirm** to accept the change.

### **Customizing Dial Now Template File**

The dial now template helps with the creation of multiple dial now rules. After setup, place the dial now template to the provisioning server and specify the access URL in the configuration files.

You can ask the distributor or Yealink FAE for dial now template. You can also obtain the dial now template online:

http://support.yealink.com/documentFront/forwardToDocumentFrontDisplayPage. For more

information on obtaining the dial now template, refer to Obtaining Boot Files/Configuration Files/Resource Files on page 86.

When editing a dial now template, learn the following:

- <DialNow> indicates the start of a template and </DialNow> indicates the end of a template.
- When specifying the desired line(s) for the dial now rule, the valid values are 0 and line ID (0~5). Multiple line IDs are separated by commas. It is not applicable to SIP-T19(P) E2 IP DECT phones.
- At most 100 rules can be added to the IP DECT phone.

The expression syntax in the dial now rule template is the same as that introduced in the section Dial Plan on page 180.

#### To customize a dial now template:

- **1.** Open the template file using an ASCII editor.
- 2. Create dial now rules between <DialNow> and </DialNow>.

For example:

<Data DialNowRule="1001" LineID="0" />

Where:

DialNowRule="" specifies the dial now rule.

LineID="" specifies the desired line(s) for this rule. When you leave it blank or enter 0, this dial now rule will apply to all lines.

If you want to change the dial now rule, specify the values within double quotes.

- **3.** Save the change and place this file to the provisioning server.
- 4. Specify the access URL of the dial now template.

#### **Procedure**

Specify the access URL of the dial now template using the configuration files.

|                      | y0000000000025.cfg | Configure the access URL of the dial |
|----------------------|--------------------|--------------------------------------|
| Central Provisioning |                    | now template.                        |
| (Configuration File) |                    | Parameter:                           |
|                      |                    | dialplan_dialnow.url                 |

### **Details of Configuration Parameter:**

| Parameter            | Permitted Values          | Default |
|----------------------|---------------------------|---------|
| dialplan_dialnow.url | URL within 511 characters | Blank   |

### **Description:**

Configures the access URL of the dial now rule template file.

### **Example:**

dialplan\_dialnow.url = http://192.168.10.25/dialnow.xml

During the auto provisioning process, the IP DECT phone connects to the provisioning server "192.168.10.25", and downloads the dial now rule file "dialnow.xml".

Note: It is not applicable to W52H handset.

**Web User Interface:** 

None

**Handset User Interface:** 

None

### **Area Code**

Area codes are also known as Numbering Plan Areas (NPAs). They usually indicate geographical areas in one country. When entered numbers match the predefined area code rule, the IP DECT phone will automatically add the area code before the numbers when dialing out them. IP DECT phones only support one area code rule.

#### **Procedure**

Area code rule can be configured using the following methods.

|                      |                            | Create the area code rule and specify the maximum and minimum lengths of entered numbers. |
|----------------------|----------------------------|-------------------------------------------------------------------------------------------|
| Central Provisioning | _                          | Parameters:                                                                               |
| (Configuration File) | y000000000025.cfg          | dialplan.area_code.code                                                                   |
|                      |                            | dialplan.area_code.min_len                                                                |
|                      |                            | dialplan.area_code.max_len                                                                |
|                      | dialplan.area_code.line_id |                                                                                           |
| Web User Interface   |                            | Create the area code rule and specify the maximum and minimum lengths of entered numbers. |
|                      |                            | Navigate to:                                                                              |

| http:// <phoneipaddress>/servlet?p</phoneipaddress> |
|-----------------------------------------------------|
| =settings-areacode&q=load                           |

### **Details of Configuration Parameters:**

| Parameters              | Permitted Values            | Default |
|-------------------------|-----------------------------|---------|
| dialplan.area_code.code | String within 16 characters | Blank   |

### **Description:**

Configures the area code to be added before the entered numbers when dialing out.

### **Example:**

dialplan.area\_code.code = 0592

**Note**: The length of the entered number must be between the minimum length configured by the parameter "dialplan.area\_code.min\_len" and the maximum length configured by the parameter "dialplan.area\_code.max\_len".

#### Web User Interface:

Settings->Dial Plan->Area Code->Code

#### **Handset User Interface:**

None

| dialplan.area_code.min_len | Integer from 1 to 15 | 1 |
|----------------------------|----------------------|---|
|----------------------------|----------------------|---|

### **Description:**

Configures the minimum length of the entered numbers.

#### Web User Interface:

Settings->Dial Plan->Area Code->Min Length (1-15)

#### **Handset User Interface:**

None

| dialplan.area_code.max_len | Integer from 1 to 15 | 15 |
|----------------------------|----------------------|----|
|                            |                      |    |

### **Description:**

Configures the maximum length of the entered numbers.

**Note**: The value must be larger than the minimum length.

### Web User Interface:

Settings->Dial Plan->Area Code->Max Length (1-15)

#### **Handset User Interface:**

None

| Parameters                 | Permitted Values    | Default               |
|----------------------------|---------------------|-----------------------|
| dialplan.area_code.line_id | Integer from 0 to 5 | Blank (for all lines) |

### **Description:**

Configures the desired line to apply the area code rule. The digit 0 stands for all lines. If it is left blank, the area code rule will apply to all lines on the IP DECT phone.

#### Example:

dialplan.area\_code.line\_id = 1

Note: Multiple line IDs are separated by commas.

#### Web User Interface:

Settings->Dial Plan->Area Code->Account

#### **Handset User Interface:**

None

#### To configure an area code rule via web user interface:

- 1. Click on Settings->Dial Plan->Area Code.
- 2. Enter the desired values in the Code, Min Length (1-15) and Max Length (1-15) fields.
- 3. Enter the desired line ID in the Account field or leave it blank.
  If you leave this field blank or enter 0, the area code rule will apply to all accounts on the IP DECT phone.

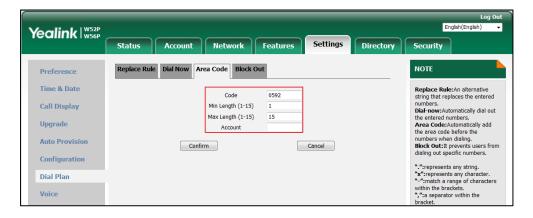

**4.** Click **Confirm** to accept the change.

### **Block Out**

Block out rule prevents users from dialing out specific numbers. When entered numbers match the predefined block out rule, the LCD screen prompts "Forbidden Number". IP DECT phones support up to 10 block out rules.

### **Procedure**

Block out rule can be created using the following methods.

| Central Provisioning (Configuration File) | y000000000025.cfg | Create the block out rule for the IP DECT phone.  Parameters: dialplan.block_out.number.X dialplan.block_out.line_id.X                           |
|-------------------------------------------|-------------------|----------------------------------------------------------------------------------------------------|
| Web User Interface                        |                   | Create the block out rule for the IP DECT phone.  Navigate to: http:// <phoneipaddress>/servlet?p =settings-blackout&amp;q=load</phoneipaddress> |

### **Details of Configuration Parameters:**

| Parameters                  | Permitted Values             | Default |
|-----------------------------|------------------------------|---------|
| dialplan.block_out.number.X | Ctuing within 22 above there | Dlaule  |
| (X ranges from 1 to 10)     | String within 32 characters  | Blank   |

### **Description:**

Configures the block out numbers.

### Example:

 $dialplan.block_out.number.1 = 4321$ 

When you dial the number "4321" on your phone, the dialing will fail and the LCD screen will prompt "Forbidden Number".

#### **Web User Interface:**

Settings->Dial Plan->Block Out->BlockOut NumberX

### **Handset User Interface:**

None

| dialplan.block_out.line_id.X | Integer from 0 to 5 | Blank (for all |
|------------------------------|---------------------|----------------|
| (X ranges from 1 to 10)      | integer from 0 to 5 | lines)         |

### **Description:**

Configures the desired line to apply the block out rule. The digit 0 stands for all lines. If it is left blank, the block out rule will apply to all lines on the IP DECT phone.

### Example:

 $dialplan.block_out.line_id.1 = 1,2,3$ 

#### Web User Interface:

| Parameters                              | Permitted Values | Default |
|-----------------------------------------|------------------|---------|
| Settings->Dial Plan->Block Out->Account |                  |         |
| Handset User Interface:                 |                  |         |
| None                                    |                  |         |

#### To create a block out rule via web user interface:

- 1. Click on Settings->Dial Plan->Block Out.
- 2. Enter the desired value in the BlockOut NumberX field.
- 3. Enter the desired line ID in the Account field or leave it blank.
  If you leave this field blank or enter 0, the block out rule will apply to all accounts on the IP DECT phone.

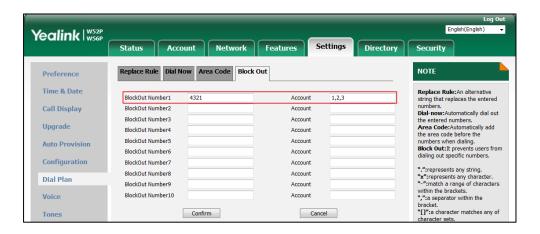

4. Click **Confirm** to add the block out rule.

# **Emergency Dialplan**

Yealink IP DECT phones support dialing emergency telephone numbers when the phone is locked. Due to the fact that the IP DECT phone must have a registered account or a configured SIP server, it may not meet the need of dialing emergency telephone number at any time.

Emergency dialplan allows users to dial the emergency telephone number (emergency services number) at any time when the IP DECT phone is powered on and has been connected to the network. It is available even if your phone keypad is locked or no SIP account is registered.

Note

Contact your local phone service provider for available emergency numbers in your area.

### **Emergency Dial Plan**

Users can configure the emergency dial plan on the phone (e.g., emergency number, emergency routing). The phone determines if this is an emergency number by checking the emergency dial plan configured on the phone. When placing an emergency call, the call is directed to the

configured emergency server. Multiple emergency servers may need to be configured for emergency routing, avoiding that emergency calls couldn't get through because of the server failure. If the phone is not locked, it checks against the regular dial plan (refer to Dial Plan). If the phone is locked, it checks against the emergency dial plan.

### **Emergency Location Identification Number (ELIN)**

The IP DECT phones support Link Layer Discovery Protocol for Media Endpoint Devices (LLDP-MED). LLDP-MED allows the phone to use the location information, Emergency Location Identification Number (ELIN), sent by the switch, as a caller ID for making emergency calls. The outbound identity used in the P-Asserted-Identity (PAI) header of the SIP INVITE request is taken from the network using an LLDP-MED Emergency Location Identifier Number (ELIN). The administrator can customize the outbound identity. The custom outbound identity will be used if the phone fails to get the LLDP-MED ELIN value.

The following is an example of the PAI header:

P-asserted-identity: <sip: **1234567890**@abc.com > (where 1234567890 is the custom outbound identity.)

### P-Access-Network-Info (PANI)

When placing an emergency call, the MAC address of the phone/connected switch should be added in the P-Access-Network-Info (PANI) header of the INVITE message. It helps the aid agency to immediately identify the caller's location, improving rescue efficiency.

The following is an example of the PANI header:

P-Access-Network-Info: IEEE-802.3; eth-location="**00:15:65:74:b1:6e**" (where 00156574B16E is the phone's MAC address.)

#### **Procedure**

Emergency dialplan can be configured using the configuration file.

|                      |                   | Configure the emergency dialplan.          |
|----------------------|-------------------|--------------------------------------------|
|                      |                   | Parameters:                                |
|                      |                   | dialplan.emergency.asserted_id_source      |
| Central              |                   | dialplan.emergency.custom_asserted_id      |
| Provisioning         | y000000000025.cfg | dialplan.emergency.server.X.address        |
| (Configuration File) |                   | dialplan.emergency.server.X.port           |
| · iic)               |                   | dialplan.emergency.server.X.transport_type |
|                      |                   | dialplan.emergency.X.value                 |
|                      |                   | dialplan.emergency.X.server_priority       |

### **Details of Configuration Parameters:**

| Parameters                            | Permitted Values | Default |
|---------------------------------------|------------------|---------|
| dialplan.emergency.asserted_id_source | ELIN or CUSTOM   | ELIN    |

### **Description:**

Configures the precedence of source of emergency outbound identities when placing an emergency call.

If it is set to ELIN, the outbound identity used in the P-Asserted-Identity (PAI) header of the SIP INVITE request is taken from the network using an LLDP-MED Emergency Location Identifier Number (ELIN). The custom outbound identity configured by "dialplan.emergency.custom\_asserted\_id" will be used if the phone fails to get the LLDP-MED ELIN value.

If it is set to CUSTOM, the custom outbound identity configured by "dialplan.emergency.custom\_asserted\_id" will be used; if the value of the parameter "dialplan.emergency.custom\_asserted\_id" is left blank, the LLDP-MED ELIN value will be used.

**Note**: If the obtained LLDP-MED ELIN value is blank and no custom outbound identity, the PAI header will not be included in the SIP INVITE request.

#### Web User Interface:

None

#### **Handset User Interface:**

None

| dialplan.emergency.custom_asserted_id | 10-25 digits, SIP URI, or<br>TEL URI | Blank |
|---------------------------------------|--------------------------------------|-------|
|---------------------------------------|--------------------------------------|-------|

### **Description:**

Configures the custom outbound identity when placing an emergency call.

If using a TEL URI, for example, tel:+16045558000. The full URI is included in the P-Asserted-Identity (PAI) header (e.g., <tel:+16045558000>).

If using a SIP URI, for example, sip:1234567890123@abc.com. The full URI is included in the P-Asserted-Identity (PAI) header and the address will be replaced by the emergency server (e.g., <sip:1234567890123@emergency.com>).

If using a 10-25 digit number, for example, 1234567890. The SIP URI constructed from the number and SIP server (e.g., abc.com) is included in the P-Asserted-Identity (PAI) header (e.g., <sip:1234567890@abc.com>).

### Web User Interface:

None

#### **Handset User Interface:**

| Parameters                          | Permitted Values     | Default |
|-------------------------------------|----------------------|---------|
| None                                |                      |         |
| dialplan.emergency.server.X.address | IP address or domain | Blank   |
| (X ranges from 1 to 3)              | name                 | ыапк    |

# **Description:**

Configures the IP address or domain name of the emergency server X to be used for routing

**Note**: If the account is registered successfully or failed (the account information has been configured), the emergency calls will be dialed using the following priority: SIP server>emergency server; if the account is not registered, the emergency server will be used.

#### Web User Interface:

None

#### **Handset User Interface:**

None

| dialplan.emergency.server.X.port | Integer from 1 to 65535 | 5060 |
|----------------------------------|-------------------------|------|
| (X ranges from 1 to 3)           | integer from 1 to 05555 | 3000 |

# **Description:**

Configures the port of emergency server X to be used for routing calls.

#### Web User Interface:

None

#### **Handset User Interface:**

None

| ${\bf dialplan. emergency. server. X. transport\_type}$ | 0, 1, 2 or 3 | 0   |
|---------------------------------------------------------|--------------|-----|
| (X ranges from 1 to 3)                                  | 0, 1, 2 01 3 | · · |

## **Description:**

Configures the transport method the IP DECT phone uses to communicate with the emergency server X.

- **0**-UDP
- 1-TCP
- **2**-TLS
- 3-DNS-NAPTR

# Web User Interface:

None

#### **Handset User Interface:**

None

| Parameters                                          | Permitted Values  | Default                                     |
|-----------------------------------------------------|-------------------|---------------------------------------------|
| dialplan.emergency.X.value (X ranges from 1 to 255) | number or SIP URI | Refer to<br>the<br>followin<br>g<br>content |

#### **Description:**

Configures the emergency number to use on your IP DECT phone so a caller can contact emergency services in the local area when required.

#### Default:

When X = 1, the default value is 911;

When X = 2-255, the default value is Blank.

#### Web User Interface:

None

#### **Handset User Interface:**

None

| dialplan.emergency.X.server_priority | a combination of digits 1, | 1 2 2   |
|--------------------------------------|----------------------------|---------|
| (X ranges from 1 to 255)             | 2 and 3                    | 1, 2, 3 |

#### **Description:**

Configures the priority for the emergency servers to be used.

The digits are separated by commas. The servers to be used in the order listed (left to right). The IP DECT phone tries to send the INVITE request to the emergency server with higher priority. If the emergency server with higher priority does not respond correctly to the INVITE, then the phone tries to make the call using the emergency server with lower priority, and so forth. The IP DECT phone tries to send the INVITE request to each emergency server for three times.

#### Example:

dialplan.emergency.1.server\_priority = 2, 1, 3

It means the IP DECT phone sends the INVITE request to the emergency server 2 first. If the emergency server 2 does not respond correctly to the INVITE, then tries to make the call using the emergency server 1. If the emergency server 1 does not respond correctly to the INVITE, then tries to make the call using the emergency server 3. The IP DECT phone tries to send the INVITE request to each emergency server for three times.

**Note**: If the IP address of the emergency server with higher priority has not been configured, the emergency server with lower priority will be used. If the account is registered successfully or failed (the account information has been configured), the emergency calls will be dialed using the following priority: SIP server>emergency server; if the account is not

| Parameters                                     | Permitted Values | Default |
|------------------------------------------------|------------------|---------|
| registered, the emergency server will be used. |                  |         |
| Web User Interface:                            |                  |         |
| None                                           |                  |         |
| Handset User Interface:                        |                  |         |
| None                                           |                  |         |

# **Off Hook Hot Line Dialing**

For security reasons, IP DECT phones support off hook hot line dialing feature, which allows the phone to first dial out the pre-configured number when the user dials out a call using the account with this feature enabled. The SIP server may then prompt the user to enter an activation code for call service. Only if the user enters a valid activation code, the IP DECT phone will use this account to dial out a call successfully.

Off hook hot line dialing feature is configurable on a per-line basis and depends on support from a SIP server.

#### Note

Off hook hot line dialing feature limits the call-out permission of this account and disables the hotline feature.

The server actions may vary from different servers.

It is also applicable to the IP call and intercom call.

## **Procedure**

Off hook hot line dialing can be configured using the configuration file.

|                      |                            | Configure off hook hot line dialing feature.       |
|----------------------|----------------------------|----------------------------------------------------|
|                      |                            | Parameter:                                         |
| Central Provisioning | account.X.auto_dial_enable |                                                    |
| (Configuration File) | vration File)              | Specify the number that the phone first dials out. |
|                      |                            | Parameter:                                         |
|                      |                            | account.X.auto_dial_num                            |

# **Details of Configuration Parameters:**

| Parameters                 | Permitted Values | Default |
|----------------------------|------------------|---------|
| account.X.auto_dial_enable | 0 or 1           | 0       |
| (X ranges from 1 to 5)     | O Or I           | 0       |

#### **Description:**

Enables or disables the IP DECT phone to first dial out a pre-configured number when a user dials out a call using account X.

#### 0-Disabled

#### 1-Enabled

If it is set to 1 (Enabled), the phone will first dial out the pre-configured number (configured by the parameter "account.X.auto\_dial\_num") when a user dials out a call using account X.

**Note:** The server may prompt the user to enter an activation code to use this account for call service. This feature requires support from the SIP server.

#### **Web User Interface:**

None

#### **Handset User Interface:**

None

| account.X.auto_dial_num | String within 32 characters | Blank  |
|-------------------------|-----------------------------|--------|
| (X ranges from 1 to 5)  | String within 32 characters | Didlik |

#### **Description:**

Configures the number that the IP DECT phone first dials out when a user dials out a call using account X.

**Note**: It works only if the value of the parameter "account.X.auto\_dial\_enable" is set to 1 (Enabled).

#### **Web User Interface:**

None

#### **Handset User Interface:**

None

# **Local Directory**

You can store the frequently used contacts in the handset's local directory, where names and numbers can be freely added, deleted and edited. You can store up to 100 contacts per handset, each with a name, a mobile number and an office number. Yealink IP DECT phones support both \*.xml and \*.csv format contact files.

# **Procedure**

Local Directory can be configured using the configuration files or locally.

|                    |                    | Specify the access URL of the directory template file. |  |
|--------------------|--------------------|--------------------------------------------------------|--|
| Configuration File | y000000000025.cfg  | Parameter: handset.X.contact_list.url                  |  |
|                    |                    | handset.X.contact_list.url                             |  |
|                    |                    | Configure the Directory.                               |  |
| Local              | Web User Interface | Navigate to:                                           |  |
| Local              | Web oser interface | http:// <phoneipaddress>/servlet?p</phoneipaddress>    |  |
|                    |                    | =contactsbasic&q=load                                  |  |

# **Details of the Configuration Parameter:**

| Parameter                  | Permitted Values           | Default |
|----------------------------|----------------------------|---------|
| handset.X.contact_list.url | UDI within 511 share store | Dlamle  |
| (X ranges from 1 to 5)     | URL within 511 characters  | Blank   |

#### **Description:**

Configures the access URL of the contact file of handset X.

The format of the file must be \*.xml.

#### **Example:**

handset.1.contact\_list.url= http://192.168.1.20/favorite\_setting.xml

During the auto provisioning process, the IP DCET phone connects to the provisioning server "192.168.1.20", and downloads the directory file "favorite\_setting.xml".

#### Web User Interface:

Directory->Local Directory->Import Contacts

# **Handset User Interface:**

None

# To import an XML contact list file via web user interface:

- 1. Click on **Directory**->**Local Directory**.
- **2.** Select the desired handset from the pull-down list of **Import to**.

**3.** Click **Browse** to locate a contact list file (the file format must be \*.xml) from your local system.

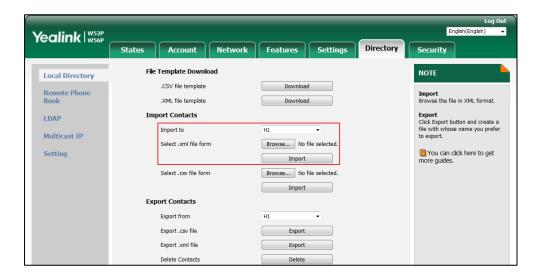

- 4. Click **Import** to import the contact list.
- 5. Click **OK** to complete importing the contact list.

#### To import a CSV contact list file via web user interface:

- 1. Click on Directory->Local Directory.
- 2. Select the desired handset from the pull-down list of Import to.
- **3.** Click **Browse** to locate a contact list file (the file format must be \*.csv) from your local system.
- 4. Click **Import** to import the contact list.
- (Optional.) Mark the On radio box in the Delete Old Contacts field.
   It will delete all existing contacts while importing the contact list.
- **6.** Select the contact information you want to import into the local directory from the pull-down list of **Index**.

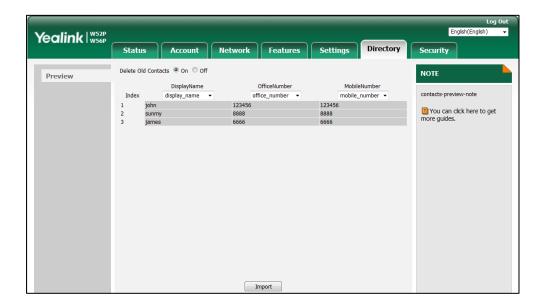

At least one item should be selected to be imported into the local directory.

7. Click **Import** to complete importing the contact list.

#### To export a contact list via web user interface:

- 1. Click on Directory->Local Directory.
- 2. In Export Contacts block, click Export from Export.xml file (or Export.csv file) field.
- 3. Click **Save** to save the contact list to your local system.

#### To delete contacts via web user interface:

- 1. Click on Directory->Local Directory.
- 2. In Export Contacts block, click Delete from the Delete Contacts field.

# **Customizing a Directory Template File**

You can ask the distributor or Yealink FAE for directory template. You can also obtain the directory template online:

http://support.yealink.com/documentFront/forwardToDocumentFrontDisplayPage. For more information on obtaining the directory template, refer to Obtaining Boot Files/Configuration Files/Resource Files on page 86.

The following table lists meaning of each variable in the directory template file:

| Element      | Values              | Description                        |
|--------------|---------------------|------------------------------------|
| root_contact | no                  | Contact list's root element.       |
| contact      | no                  | Contact's root element.            |
|              | display_name String | An element of contact.             |
| diamin       |                     | Contact name.                      |
| display_name |                     | <b>Note</b> : This value cannot be |
|              |                     | blank or duplicated.               |

| Element       | Values Description |                               |
|---------------|--------------------|-------------------------------|
| office_number | String             | Office number of the contact. |
| mobile_number | String             | Mobile number of the contact. |

#### **Customizing a directory template:**

- 1. Open the template file using an ASCII editor.
- **2.** For each directory list that you want to configure, edit the corresponding string in the file. For example, configure the local directory list, edit the values within double quotes in the following strings:

<contact display\_name="" office\_number="" mobile\_number=""/>

- **3.** Save the change and place this file to the provisioning server (e.g., 192.168.1.20).
- **4.** Specify the access URL of the custom directory template file in the configuration files (e.g., handset.1.contact\_list.url = http://192.168.1.20/favorite\_setting.xml).

# **Search Source List In Dialing**

Search source list in dialing allows the IP DECT phone to automatically search entries from the search source list based on the entered string, and display results on the pre-dialing/dialing screen. The user can select the desired entry to dial out quickly.

The search source list can be Local Directory, History, Remote Phone Book and LDAP. The search source list can be configured using a supplied super search template file (super\_search.xml).

It is not applicable to W52H handset.

# **Customizing a Super Search Template File**

You can ask the distributor or Yealink FAE for super search template. You can also obtain the super search template online:

http://support.yealink.com/documentFront/forwardToDocumentFrontDisplayPage. For more information on obtaining the super search template, refer to Obtaining Boot Files/Configuration Files/Resource Files on page 86.

The following table lists meaning of each variable in the super search template file:

| Element           | Attribute | Description                      |
|-------------------|-----------|----------------------------------|
| root_super_search | No        | File root element                |
| Item              | No        | Super search list's root element |

| Element      | Attribute                           | Description                           |
|--------------|-------------------------------------|---------------------------------------|
|              | local_directory_search              | The directory list (For               |
|              | calllog_search                      | example,                              |
| id_name      | remote_directory_search             | "local_directory_search" for          |
|              | ldap_search                         | the local directory list).            |
|              | BroadSoft_directory_search          | <b>Note</b> : Do not edit this field. |
|              |                                     | The display name of the               |
|              |                                     | directory list.                       |
| display_name | Local Contacts                      | <b>Note</b> : We recommend you        |
|              | History                             | do not edit this field.               |
|              | Remote Phonebook                    | Network Directories list is           |
|              | LDAP                                | hidden for IP DECT phones in          |
|              | Network Directories                 | neutral firmware, which are           |
|              |                                     | designed for the BroadWorks           |
|              |                                     | environment.                          |
|              | 1, 2, 3, 4 and 5.                   | The priority of the coarch            |
| priority     | 1 is the highest priority, 5 is the | The priority of the search results.   |
|              | lowest.                             | resuits.                              |
|              | 0/1,                                | Enable or disable the IP DECT         |
| enable       | 0: Disabled                         | phone to search the desired           |
|              | 1: Enabled                          | directory list.                       |

# **Customizing a super search template:**

- **1.** Open the template file using an ASCII editor.
- **2.** For each directory list that you want to configure, edit the corresponding string in the file. For example, configure the local directory list, edit the values within double quotes in the following strings:

<item id\_name="local\_directory\_search" display\_name="Local Contacts" priority="1" enable="1"/>

- **3.** Save the change and place this file to the provisioning server (e.g., 192.168.1.20).
- **4.** Specify the access URL of the custom super search template file in the configuration files (e.g., super\_search.url = http://192.168.1.20/super\_search.xml).

#### **Procedure**

Search source list in dialing can be configured using the following methods.

| Central Provisioning (Configuration File) | y0000000000025.cfg | Specify the access URL of the super search template file.  Parameter: super_search.url |
|-------------------------------------------|--------------------|----------------------------------------------------------------------------------------|
|                                           |                    | Configure the search source list in dialing.                                           |
| Web User Interface                        |                    | Navigate to:                                                                           |
|                                           |                    | http:// <phoneipaddress>/servlet?p<br/>=contacts-favorite&amp;q=load</phoneipaddress>  |

# **Details of the Configuration Parameter:**

| Parameter        | Permitted Values          | Default |
|------------------|---------------------------|---------|
| super_search.url | URL within 511 characters | Blank   |

#### **Description:**

Configures the access URL of the super search template file.

#### Example:

super\_search.url = http://192.168.1.20/super\_search.xml

During the auto provisioning process, the IP DECT phone connects to the provisioning server "192.168.1.20", and downloads the super search template file "super\_search.xml".

Note: It is not applicable to W52H handset.

#### Web User Interface:

Directory->Setting->Search Source List In Dialing

#### **Handset User Interface:**

None

#### To configure search source list in dialing via web user interface:

- 1. Click on Directory->Setting.
- 2. In the **Search Source List In Dialing** block, select the desired list from the **Disabled** column and then click .

The selected list appears in the **Enabled** column.

- 3. Repeat the step 2 to add more lists to the **Enabled** column.
- **4.** To remove a list from the **Enabled** column, select the desired list and then click \_\_\_\_ .
- **5.** To adjust the display order of search results, select the desired list and then click or .

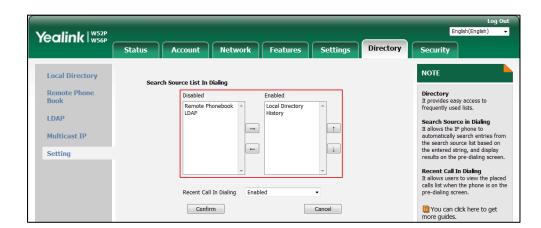

The LCD screen displays the search results in the adjusted order.

Click Confirm to accept the change.

# **Save Call Log**

IP DECT phones record and maintain phone events to a call log, also known as a call list. The call log contains call information such as remote party identification, time and date of the call, and call duration. It can be used to redial previous outgoing calls, return incoming calls, and save contact information from call log lists to the contact directory.

The IP DECT phones maintain a local call log. Call log consists of four lists: All Calls, Missed Calls, Placed Calls and Received Calls. Each call log list supports up to 100 entries. To store call information, you must enable save call log feature in advance.

#### **Procedure**

Call log can be configured using the following methods.

| Central Provisioning<br>(Configuration File) | y0000000000025.cfg | Configure call log feature.  Parameter: features.save_call_history  Configure call log display method.  Parameter: features.cumulative_display_call_log. |
|----------------------------------------------|--------------------|----------------------------------------------------------------------------------------------------|
| Web User Interface                           |                    | enable  Configure call log feature.  Navigate to:  http:// <phoneipaddress>/servlet?p  =features-general&amp;q=load</phoneipaddress>                     |
| Handset User Interface                       |                    | Configure call log feature.                                                                                                    |

# **Details of the Configuration Parameters:**

| Parameters                 | Permitted Values | Default |
|----------------------------|------------------|---------|
| features.save_call_history | 0 or 1           | 1       |

# **Description:**

Enables or disables the IP DECT phone to save the call log.

**0**-Disabled

**1**-Enabled

If it is set to 0 (Disabled), the IP DECT phone cannot log the missed calls, placed calls and received calls in the call log lists.

#### Web User Interface:

Features->General Information->Save Call Log

#### **Handset User Interface:**

None

| features.cumulative_display_call_log.enable | 0 or 1 | 1 |
|---------------------------------------------|--------|---|
|                                             |        |   |

#### **Description:**

Enables or disables the IP DECT phone to display the same call log of a day cumulatively.

**0**-Disabled

**1**-Enabled

If it is set to 0 (Disabled), the same call log will display in a list respectively.

If it is set to 1 (Enabled), the same call log of a day will display cumulatively.

#### Web User Interface:

None

#### **Handset User Interface:**

None

#### To configure call log feature via web user interface:

- 1. Click on Features->General Information.
- 2. Select the desired value from the pull-down list of **Save Call Log**.

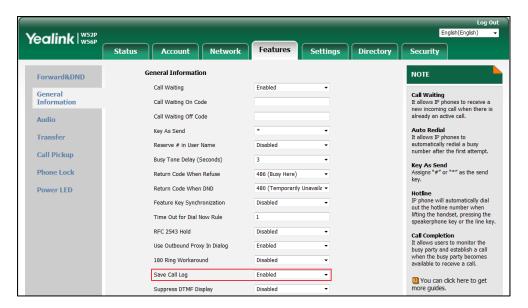

3. Click **Confirm** to accept the change.

# **Call Waiting**

Call waiting allows IP DECT phones to receive a new incoming call when there is already an active call. The new incoming call is presented to the user visually on the LCD screen.

Call waiting tone allows the IP DECT phone to play a short tone, to remind the user audibly of a new incoming call during conversation. Call waiting tone works only if call waiting is enabled. You can customize call waiting tone or select specialized tone sets (vary from country to country) for your IP DECT phone. For more information, refer to Tones on page 353.

The call waiting on code and call waiting off code configured on IP DECT phones are used to activate/deactivate the server-side call waiting feature. They may vary on different servers.

# **Procedure**

Call waiting and call waiting tone can be configured using the following methods.

|                      |                   | Configure call waiting and call waiting tone. |
|----------------------|-------------------|-----------------------------------------------|
|                      |                   | Parameters:                                   |
| Central Provisioning | y000000000025.cfg | call_waiting.enable                           |
| (Configuration File) |                   | call_waiting.tone                             |
|                      |                   | call_waiting.on_code                          |
|                      |                   | call_waiting.off_code                         |

|                        | Configure call waiting.                                                              |
|------------------------|--------------------------------------------------------------------------------------|
|                        | Navigate to:                                                                         |
| Web User Interface     | http:// <phoneipaddress>/servlet?p<br/>=features-general&amp;q=load</phoneipaddress> |
| web oser interface     | Configure call waiting tone.                                                         |
|                        | Navigate to:                                                                         |
|                        | http:// <phoneipaddress>/servlet?p<br/>=features-audio&amp;q=load</phoneipaddress>   |
| Handset User Interface | Configure call waiting and call waiting tone.                                        |

# **Details of Configuration Parameters:**

| Parameters          | Permitted Values | Default |
|---------------------|------------------|---------|
| call_waiting.enable | 0 or 1           | 1       |

#### **Description:**

Enables or disables call waiting feature.

**0**-Disabled

**1**-Enabled

If it is set to 0 (Disabled), a new incoming call is automatically rejected by the IP DECT phone with a busy signal (configured by the parameter "features.normal\_refuse\_code") while during a call.

If it is set to 1 (Enabled), the LCD screen will present a new incoming call while during a call. In both cases, users can put an active call on hold to make outgoing calls.

# Web User Interface:

Features->General Information->Call Waiting

#### **Handset User Interface:**

OK->Call Features->Call Waiting->Status

| call_waiting.tone | 0 or 1 | 1 |
|-------------------|--------|---|
|-------------------|--------|---|

#### **Description:**

Enables or disables the IP DECT phone to play the call waiting tone when the IP DECT phone receives an incoming call during a call.

**0**-Disabled

1-Enabled

If it is set to 1 (Enabled), the IP DECT phone will perform an audible indicator when receiving

| Parameters | Permitted Values | Default |
|------------|------------------|---------|
|------------|------------------|---------|

a new incoming call during a call.

**Note**: It works only if the value of the parameter "call\_waiting.enable" is set to 1 (Enabled).

#### Web User Interface:

Features->Audio->Call Waiting Tone

#### **Handset User Interface:**

OK->Call Features->Call Waiting->Tone

| call_waiting.on_code String | within 32 characters Blank |
|-----------------------------|----------------------------|
|-----------------------------|----------------------------|

#### **Description:**

Configures the call waiting on code to activate the server-side call waiting feature. The IP DECT phone will send the call waiting on code to the server when you activate call waiting feature on the IP DECT phone.

#### **Example:**

call\_waiting.on\_code = \*71

#### Web User Interface:

Features->General Information->Call Waiting On Code

#### **Handset User Interface:**

None

| call_waiting.off_code | String within 32 characters | Blank |
|-----------------------|-----------------------------|-------|
|-----------------------|-----------------------------|-------|

# **Description:**

Configures the call waiting off code to deactivate the server-side call waiting feature. The IP DECT phone will send the call waiting off code to the server when you deactivate call waiting feature on the IP DECT phone.

#### **Example:**

call\_waiting.off\_code = \*72

#### Web User Interface:

Features->General Information->Call Waiting Off Code

#### **Handset User Interface:**

None

#### To configure call waiting via web user interface:

- 1. Click on Features->General Information.
- 2. Select the desired value from the pull-down list of Call Waiting.
- 3. (Optional.) Enter the call waiting on code in the Call Waiting On Code field.

4. (Optional.) Enter the call waiting off code in the Call Waiting Off Code field.

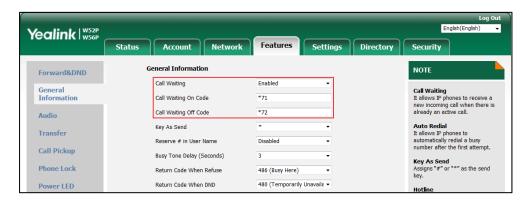

**5.** Click **Confirm** to accept the change.

#### To configure call waiting tone via web user interface:

- 1. Click on Features->Audio.
- 2. Select the desired value from the pull-down list of **Call Waiting Tone**.

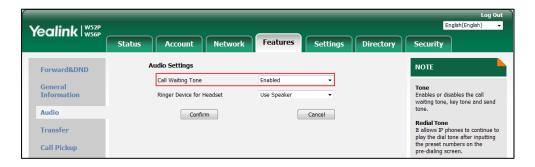

3. Click **Confirm** to accept the change.

#### To configure call waiting feature via handset user interface:

- 1. Press **OK** to enter the main menu.
- 2. Select Call Features->Call Waiting.
- **3.** Press **◄** or **▶** to select the desired value from the **Status** field.
- **4.** Press **◄** or **▶** to select the desired value from the **Tone** field.
- 5. Press the Save soft key to accept the change or the Back soft key to cancel.

# **Auto Answer**

Auto answer allows IP DECT phones to automatically answer an incoming call by picking up the handset from the charger cradle without having to press the off-hook key. IP DECT phones will not automatically answer the incoming call during a call even if auto answer is enabled. The auto answer feature works only if the handset is placed in the charger cradle.

#### **Procedure**

Auto answer can be configured using the following methods.

|                        |                   | Configure auto answer.            |
|------------------------|-------------------|-----------------------------------|
| Configuration File     | y000000000025.cfg | Parameter:                        |
|                        |                   | custom.handset.auto_answer.enable |
| Handset User Interface |                   | Configure auto answer.            |

# **Details of Configuration Parameter:**

| Parameter                         | Permitted Values | Default |
|-----------------------------------|------------------|---------|
| custom.handset.auto_answer.enable | 0 or 1           | 1       |

#### **Description:**

Enables or disables a user to answer incoming calls by lifting the handset from the charger cradle without having to press the off-hook key.

0-Disabled

1-Enabled

If it is set to 1 (Enabled), the IP DECT phone can automatically answer an incoming call.

**Note:** It works if the handset is placed in the charger cradle and the parameter "auto\_provision.handset\_configured.enable" is set to 1 (Enabled).

#### Web User Interface:

None

#### **Handset User Interface:**

OK->Settings->Telephony->Auto Answer

#### To configure auto answer via handset user interface:

- 1. Press **OK** to enter the main menu.
- 2. Select Settings->Telephony->Auto Answer.
- 3. Press the **Change** soft key to check or uncheck the **Auto Answer** checkbox.

# **Allow IP Call**

Allow IP Call feature allows IP DECT phones to receive or place an IP address call. You can neither receive nor place an IP address call if allow IP call feature is disabled.

# **Procedure**

Allow IP call can be configured using the following methods.

| Central Provisioning<br>(Configuration File) | y000000000025.cfg | Configure allow IP call.  Parameter:  features.direct_ip_call_enable                                                     |
|----------------------------------------------|-------------------|----------------------------------------------------------------------------------------------------|
| Web User Interface                           |                   | Configure allow IP call.  Navigate to:  http:// <phoneipaddress>/servlet?p=featu res-general&amp;q=load</phoneipaddress> |

# **Details of Configuration Parameter:**

| Parameter                      | Permitted Values | Default |
|--------------------------------|------------------|---------|
| features.direct_ip_call_enable | 0 or 1           | 1       |

# **Description:**

Enables or disables allow IP address call.

**0**-Disabled

**1**-Enabled

**Note**: If you want to receive an IP address call, make sure the value of the parameter "sip.trust\_ctrl" is set to 0 (Disabled).

# Web User Interface:

Features->General Information->Allow IP Call

#### **Handset User Interface:**

None

# To configure allow IP call feature via web user interface:

1. Click on Features->General Information.

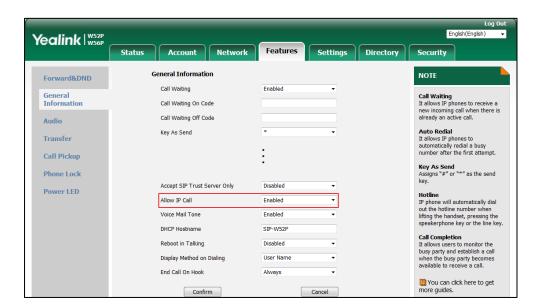

2. Select the desired value from the pull-down list of Allow IP Call.

3. Click **Confirm** to accept the change.

# **Accept SIP Trust Server Only**

Accept SIP trust server only enables the IP DECT phones to only accept the SIP message from your SIP server and outbound proxy server. It can prevent the phone receiving ghost calls from random numbers like 100, 1000, etc. To stop this from happening, you also need to disable allow IP call feature. For more information on allow IP call, refer to Allow IP Call on page 213.

#### **Procedure**

Accept SIP trust server only can be configured using the following methods.

| Central Provisioning (Configuration File) | y000000000025.cfg | Configure accept SIP trust server only.  Parameter: sip.trust_ctrl                   |
|-------------------------------------------|-------------------|--------------------------------------------------------------------------------------|
| Web User Interface                        |                   | Configure accept SIP trust server only.  Navigate to:                                |
|                                           |                   | http:// <phoneipaddress>/servlet?p<br/>=features-general&amp;q=load</phoneipaddress> |

# **Details of Configuration Parameter:**

| Parameter                                                                                                    | Permitted Values | Default |
|----------------------------------------------------------------------------------------------------|------------------|---------|
| sip.trust_ctrl                                                                                                    | 0 or 1           | 0       |
| Description:                                                                                                    |                  |         |
| Enables or disables the IP DECT phone to only accept the SIP message from the SIP server and outbound proxy server. |                  |         |
| <b>0</b> -Disabled                                                                                                  |                  |         |
| 1-Enabled                                                                                                    |                  |         |
| Web User Interface:                                                                                                 |                  |         |
| Features->General Information->Accept SIP Trust Server Only                                                         |                  |         |
| Handset User Interface:                                                                                             |                  |         |
| None                                                                                                    |                  |         |

# To configure accept SIP trust server only feature via web user interface:

- 1. Click on Features->General Information.
- 2. Select the desired value from the pull-down list of Accept SIP Trust Server Only.

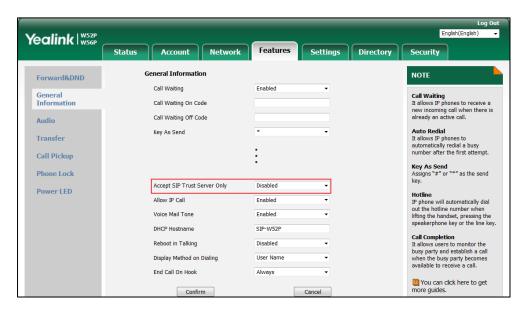

**3.** Click **Confirm** to accept the change.

# **Anonymous Call**

Anonymous call allows the caller to conceal the identity information displayed on the callee's screen. The callee's phone LCD screen prompts an incoming call from anonymity. Anonymous call is configurable on a per-line basis.

Example of anonymous SIP header:

Via: SIP/2.0/UDP 10.3.20.14:5060;branch=z9hG4bK3074920774

From: "Anonymous" <sip:anonymous@anonymous.invalid>;tag=131654239

To: <sip:1006@10.2.1.48:5060>

Call-ID: 0\_288363101@10.3.20.14

CSeq: 1 INVITE

Contact: <sip:1009@10.3.20.14:5060>

Content-Type: application/sdp

Allow: INVITE, INFO, PRACK, ACK, BYE, CANCEL, OPTIONS, NOTIFY, REGISTER, SUBSCRIBE, REFER, PUBLISH,

UPDATE, MESSAGE

Max-Forwards: 70

User-Agent: Yealink W52P 25.80.0.10

Allow-Events: talk,hold,conference,refer,check-sync

P-Preferred-Identity: <sip:1009@10.2.1.48>

Privacy: id

Content-Length: 302

The anonymous call on code and anonymous call off code configured on IP DECT phones are used to activate/deactivate the server-side anonymous call feature. They may vary on different servers. Send Anonymous Code feature allows IP DECT phones to send anonymous on/off code to the server.

#### **Procedure**

Anonymous call can be configured using the following methods.

|                      |                 | Configure anonymous call.                               |
|----------------------|-----------------|---------------------------------------------------------|
|                      |                 | Parameters:                                             |
|                      |                 | features.provision_anonymous_call_on_g                  |
| Central Provisioning | <mac>.cfg</mac> | ui.enable                                               |
| (Configuration File) | NIACZ.CIG       | account.X.anonymous_call                                |
|                      |                 | account.X.send_anonymous_code                           |
|                      |                 | account.X.anonymous_call_oncode                         |
|                      |                 | account.X.anonymous_call_offcode                        |
|                      |                 | Configure anonymous call.                               |
| Web User Interface   |                 | Navigate to:                                            |
|                      |                 | http:// <phoneipaddress>/servlet?p=acc</phoneipaddress> |

|                        | ount-basic&q=load&acc=0   |
|------------------------|---------------------------|
| Handset User Interface | Configure anonymous call. |

# **Details of Configuration Parameters:**

| Parameters                                     | Permitted Values | Default |
|------------------------------------------------|------------------|---------|
| features.provision_anonymous_call_on_gui.enabl | 0 or 1           | 1       |

#### **Description:**

Enables or disables to display the anonymous call setting on the handset.

**0**-Disabled

1-Enabled

#### Web User Interface:

None

#### **Handset User Interface:**

None

| account.X.anonymous_call | 0 or 1 | 0 |
|--------------------------|--------|---|
| (X ranges from 1 to 5)   | 0011   |   |

## **Description:**

Triggers the anonymous call feature to on or off for account X.

**0**-Off

**1**-On

If it is set to 1 (On), the IP DECT phone will block its identity from showing up to the callee when placing a call. The callee's phone LCD screen presents anonymous instead of the caller's identity.

#### Web User Interface:

Account->Basic->Local Anonymous

#### **Handset User Interface:**

OK->Call Features->Anonymous Call->Line X->Status (only display when the parameter "features.provision\_anonymous\_call\_on\_gui.enable" is set to 1 (Enabled))

| account.X.send_anonymous_code | 0 or 1 | 0 |
|-------------------------------|--------|---|
| (X ranges from 1 to 5)        | 0011   |   |

# **Description:**

Configures the IP DECT phone to send anonymous on/off code to activate/deactivate the server-side anonymous call feature for account X.

**0**-Off Code

| Parameters | Permitted Values | Default |
|------------|------------------|---------|
|------------|------------------|---------|

#### 1-On Code

If it is set to 0 (Off Code), the IP DECT phone will send anonymous off code to the server when you activate/deactivate the anonymous call feature.

If it is set to 1 (On Code), the IP DECT phone will send anonymous on code to the server when you activate/deactivate the anonymous call feature.

# Web User Interface:

Account->Basic->Send Anonymous Code

#### **Handset User Interface:**

None

| account.X.anonymous_call_oncode | String within 32 | Blank  |
|---------------------------------|------------------|--------|
| (X ranges from 1 to 5)          | characters       | Didlik |

#### **Description:**

Configures the anonymous call on code to activate the server-side anonymous call feature for account X.

#### **Example:**

account.1.anonymous\_call\_oncode = \*72

**Note:** It works only if the value of the parameter "account.X.send\_anonymous\_code" is set to 1 (On Code).

## Web User Interface:

Account->Basic->Send Anonymous Code->On Code

#### **Handset User Interface:**

None

| account.X.anonymous_call_offcode | String within 32 | Blank  |
|----------------------------------|------------------|--------|
| (X ranges from 1 to 5)           | characters       | Dialik |

#### **Description:**

Configures the anonymous call off code to deactivate the server-side anonymous call feature for account X.

#### Example:

account.1.anonymous\_call\_offcode = \*73

**Note:** It works only if the value of the parameter "account.X.send\_anonymous\_code" is set to 0 (Off Code).

#### Web User Interface:

Account->Basic->Send Anonymous Code->Off Code

#### **Handset User Interface:**

None

#### To configure anonymous call via web user interface:

- 1. Click on Account->Basic.
- 2. Select the desired account from the pull-down list of **Account**.
- 3. Select the desired value from the pull-down list of **Local Anonymous**.
- **4.** Select the desired value from the pull-down list of **Send Anonymous Code**.
- **5.** (Optional.) Enter the anonymous call on code in the **On Code** field.
- **6.** (Optional.) Enter the anonymous call off code in the **Off Code** field.

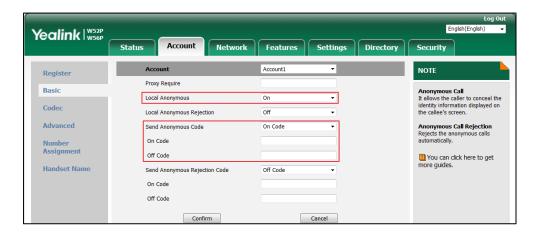

7. Click **Confirm** to accept the change.

#### To configure anonymous call feature for a specific line via handset user interface:

- 1. Press **OK** to enter the main menu.
- 2. Select Call Features->Anonymous Call.

The LCD screen displays the outgoing lines currently assigned to the handset. The default outgoing line is highlighted and followed by a left arrow.

- **3.** Press  $\triangle$  or  $\bigvee$  to highlight the desired line, and then press the **OK** soft key.
- **4.** Press **◄** or **▶** to select the desired value from the **Status** field.
- **5.** Press the **OK** soft key to accept the change.

# **Anonymous Call Rejection**

Anonymous call rejection allows IP DECT phones to automatically reject incoming calls from callers whose identity has been deliberately concealed. The anonymous caller's phone LCD screen presents "Anonymity Disallowed". Anonymous call rejection is configurable on a per-line basis.

The anonymous call rejection on code and anonymous call rejection off code configured on IP DECT phones are used to activate/deactivate the server-side anonymous call rejection feature. They may vary on different servers. Send Anonymous Rejection Code feature allows IP DECT phones to send anonymous call rejection on/off code to the server.

# **Procedure**

Anonymous call rejection can be configured using the following methods.

|                                            |                 | Configure anonymous call rejection.                      |
|--------------------------------------------|-----------------|----------------------------------------------------------|
|                                            |                 | Parameters:                                              |
| Central<br>Provisioning                    | <mac>.cfg</mac> | account.X.reject_anonymous_call                          |
| (Configuration File)                       |                 | account.X.send_anonymous_rejection_cod                   |
|                                            |                 | е                                                        |
|                                            |                 | account.X.anonymous_reject_oncode                        |
|                                            |                 | account.X.anonymous_reject_offcode                       |
| Web User Interface  Handset User Interface |                 | Configure anonymous call rejection.                      |
|                                            |                 | Navigate to:                                             |
|                                            |                 | http:// <phoneipaddress>/servlet?p=acco</phoneipaddress> |
|                                            |                 | unt-basic&q=load&acc=0                                   |
|                                            |                 | Configure anonymous call rejection.                      |

# **Details of Configuration Parameters:**

| Parameters                      | Permitted Values | Default |
|---------------------------------|------------------|---------|
| account.X.reject_anonymous_call | 0 or 1           | •       |
| (X ranges from 1 to 5)          |                  | 0       |

# **Description:**

Triggers the anonymous call rejection feature to on or off for account X.

0-Off

**1**-On

If it is set to 1 (On), the IP DECT phone will automatically reject incoming calls from users enabled anonymous call feature. The anonymous user's phone LCD screen presents "Forbidden".

#### Web User Interface:

Account->Basic->Local Anonymous Rejection

#### **Handset User Interface:**

OK->Call Features->Anon.Call Rejection->Line X->Status

| account.X.send_anonymous_rejection_code | 0 or 1 | 0 |
|-----------------------------------------|--------|---|
| (X ranges from 1 to 5)                  | 0011   |   |

#### **Description:**

Configures the IP DECT phone to send anonymous rejection on/off code to activate/deactivate the server-side anonymous call rejection feature for account X.

| Parameters | Permitted Values | Default |
|------------|------------------|---------|
|------------|------------------|---------|

#### 0-Off Code

#### 1-On Code

If it is set to 0 (Off Code), the IP DECT phone will send anonymous rejection off code to the server when you deactivate the anonymous call rejection feature.

If it is set to 1 (On Code), the IP DECT phone will send anonymous rejection on code to the server when you activate the anonymous call rejection feature.

#### Web User Interface:

Account->Basic->Send Anonymous Rejection Code

#### **Handset User Interface:**

None

| account.X.anonymous_reject_oncode | String within 32 | Blank  |
|-----------------------------------|------------------|--------|
| (X ranges from 1 to 5)            | characters       | Didlik |

#### **Description:**

Configures the anonymous call rejection on code to activate the server-side anonymous call rejection feature for account X.

#### **Example:**

account.1.anonymous\_reject\_oncode = \*74

Note: It works only if the value of the parameter

"account.X.send\_anonymous\_rejection\_code" is set to 1 (On Code).

# Web User Interface:

Account->Basic->Send Anonymous Rejection Code->On Code

#### **Handset User Interface:**

None

| account.X.anonymous_reject_offcode | String within 32 | Blank  |
|------------------------------------|------------------|--------|
| (X ranges from 1 to 5)             | characters       | DIATIK |

#### **Description:**

Configures the anonymous call rejection off code to deactivate the server-side anonymous call rejection feature for account X.

#### **Example:**

account.1.anonymous\_reject\_offcode = \*75

**Note:** It works only if the value of the parameter

"account.X.send\_anonymous\_rejection\_code" is set to 0 (Off Code).

#### **Web User Interface:**

Account->Basic->Send Anonymous Rejection Code->Off Code

#### **Handset User Interface:**

| Parameters | Permitted Values | Default |
|------------|------------------|---------|
| None       |                  |         |

#### To configure anonymous call rejection via web user interface:

- 1. Click on Account->Basic.
- 2. Select the desired account from the pull-down list of **Account**.
- 3. Select the desired value from the pull-down list of Local Anonymous Rejection.
- 4. Select the desired value from the pull-down list of **Send Anonymous Rejection code**.
- 5. (Optional.) Enter the send anonymous rejection on code in the **On Code** field.
- **6.** (Optional.) Enter the send anonymous rejection off code in the **Off Code** field.

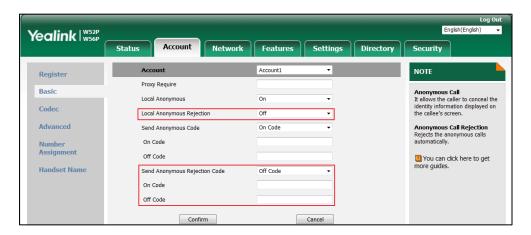

Click Confirm to accept the change.

# To configure anonymous call rejection feature for a specific line via handset user interface:

- 1. Press **OK** to enter the main menu.
- 2. Select Settings->Anon.Call Rejection.

The LCD screen displays the incoming lines currently assigned to the handset.

- 3. Press ▲ or ▼ to highlight the desired line, and then press the **OK** soft key.
- **4.** Press **◄** or **▶** to select the desired value from the **Status** field.
- **5.** Press the **OK** soft key to accept the change.

# **Do Not Disturb (DND)**

DND allows IP DECT phones to ignore incoming calls. DND feature can be configured on a phone or a per-line basis depending on the DND mode.

The DND on code and DND off code configured on IP DECT phones are used to activate/deactivate the server-side DND feature. They may vary on different servers.

# **Procedure**

DND can be configured using the following methods.

|                        |                   | Configure DND feature.                                |
|------------------------|-------------------|-------------------------------------------------------|
|                        | <mac>.cfg</mac>   | Parameters:                                           |
|                        |                   | account.X.dnd.enable                                  |
| Central Provisioning   |                   | account.X.dnd.on_code                                 |
| (Configuration File)   |                   | account.X.dnd.off_code                                |
|                        |                   | Configure the DND refuse code.                        |
|                        | y000000000025.cfg | Parameter:                                            |
|                        |                   | features.dnd_refuse_code                              |
| Web User Interface     |                   | Configure DND feature.                                |
|                        |                   | Navigate to:                                          |
|                        |                   | http:// <phoneipaddress>/servlet?p=f</phoneipaddress> |
|                        |                   | eatures-forward&q=load                                |
| Handset User Interface |                   | Configure DND feature.                                |

# **Details of Configuration Parameters:**

| Parameters             | Permitted Values | Default |
|------------------------|------------------|---------|
| account.X.dnd.enable   |                  |         |
| (X ranges from 1 to 5) | 0 or 1           | 0       |

#### **Description:**

Triggers DND feature to on or off for account X.

**0**-Off

**1**-On

If it is set to 1 (On), the IP DECT phone will reject incoming calls on account X.

# Web User Interface:

Features->Forward&DND->DND->DND Status

# **Handset User Interface:**

OK->Call Features->Do Not Disturb->LineX->Status

| account.X.dnd.on_code  | String within 32 | D     |
|------------------------|------------------|-------|
| (X ranges from 1 to 5) | characters       | Blank |

#### **Description:**

Configures the DND on code to activate the server-side DND feature for account X.

The IP DECT phone will send the DND on code to the server when you activate DND feature for account X on the IP DECT phone.

| Parameters                          | Permitted Values | Default |
|-------------------------------------|------------------|---------|
| Example:                            |                  |         |
| account.1.dnd.on_code = *73         |                  |         |
| Web User Interface:                 |                  |         |
| Features->Forward&DND->DND->On Code |                  |         |

#### **Handset User Interface:**

None

| account.X.dnd.off_code | String within 32 | Dlamk |
|------------------------|------------------|-------|
| (X ranges from 1 to 5) | characters       | Blank |

#### **Description:**

Configures the DND off code to deactivate the server-side DND feature for account X. The IP DECT phone will send the DND off code to the server when you deactivate DND feature for account X on the IP DECT phone.

#### **Example:**

account.1.dnd.off\_code = \*74

#### Web User Interface:

Features->Forward&DND->DND->Off Code

#### **Handset User Interface:**

None

| features.dnd_refuse_code | 404, 480, 486 or<br>603 | 480 |
|--------------------------|-------------------------|-----|
|--------------------------|-------------------------|-----|

# **Description:**

Configures a return code and reason of SIP response messages when rejecting an incoming call by DND. A specific reason is displayed on the caller's phone LCD screen.

404-Not Found

480-Temporarily Unavailable

486-Busy Here

603-Decline

If it is set to 486 (Busy here), the caller's phone LCD screen will display the reason "Busy here" when the callee enables DND feature.

#### Web User Interface:

Features->General Information->Return Code When DND

#### **Handset User Interface:**

None

#### To configure DND for a specific line via web user interface:

1. Click on Features->Forward&DND->DND.

- 2. Select the desired line from the pull-down list of **Account** field.
- 3. Mark the desired radio box in the **DND Status** field.
- **4.** Enter the DND on code and off code in the **DND On Code** and **DND Off Code** field respectively.

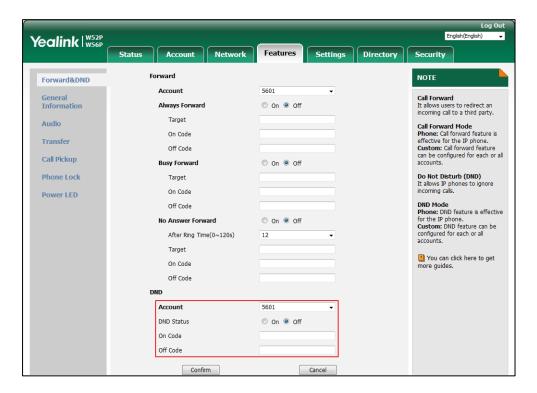

5. Click **Confirm** to accept the change.

#### To configure return code when DND via web user interface:

- 1. Click on Features->General Information.
- 2. Select the desired value from the pull-down list of **Return Code When DND**.

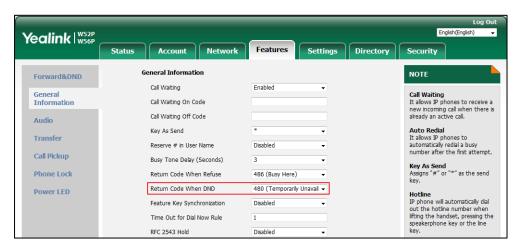

3. Click **Confirm** to accept the change.

#### To activate DND mode for a specific line via handset user interface:

- 1. Press **OK** to enter the main menu.
- 2. Select Call Features-> Do Not Disturb.

The LCD screen displays the incoming lines currently assigned to the handset.

- **3.** Press  $\triangle$  or  $\nabla$  to highlight the desired line, and then press the **OK** soft key.
- **4.** Press **◄** or **▶** to select **Enabled** from the **Status** field.
- **5.** Press the **OK** soft key to accept the change.

# **Busy Tone Delay**

Busy tone is audible to the other party, indicating that the call connection has been broken when one party releases a call. Busy tone delay can define a period of time during which the busy tone is audible.

#### **Procedure**

Busy tone delay can be configured using the following methods.

| Central Provisioning (Configuration File) | y0000000000025.cfg | Configure busy tone delay.  Parameter:  features.busy_tone_delay                                                           |
|-------------------------------------------|--------------------|----------------------------------------------------------------------------------------------------|
| Web User Interface                        |                    | Configure busy tone delay.  Navigate to:  http:// <phoneipaddress>/servlet?p =features-general&amp;q=load</phoneipaddress> |

# **Details of the Configuration Parameter:**

| Parameter                | Permitted Values | Default |
|--------------------------|------------------|---------|
| features.busy_tone_delay | 0, 3 or 5        | 0       |
| Description:             |                  |         |

Configures the duration time (in seconds) for the busy tone.

When one party releases the call, a busy tone is audible to the other party indicating that the call connection breaks.

**0**-0s

**3**-3s

**5**-5s

If it is set to 3 (3s), a busy tone is audible for 3 seconds on the IP DECT phone.

#### Web User Interface:

Features->General Information->Busy Tone Delay (Seconds)

#### **Handset User Interface:**

None

#### To configure busy tone delay via web user interface:

- 1. Click on Features->General Information.
- Select the desired value from the pull-down list of Busy Tone Delay (Seconds).

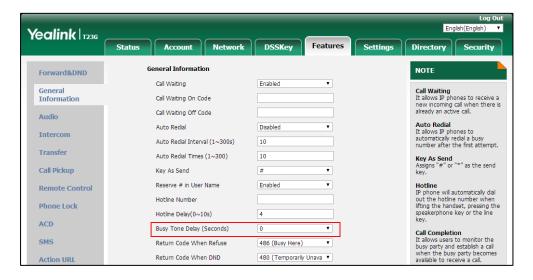

**3.** Click **Confirm** to accept the change.

# **Return Code When Refuse**

Return code when refuse defines the return code and reason of the SIP response message for

the refused call. The caller's phone LCD screen displays the reason according to the received return code. Available return codes and reasons are:

- 404 (Not Found)
- 480 (Temporarily Unavailable)
- 486 (Busy Here)
- 603 (Decline)

#### **Procedure**

Return code for refused call can be configured using the following methods.

| Central Provisioning (Configuration File) | y000000000025.cfg | Specify the return code and the reason of the SIP response message when refusing a call.  Parameter:  features.normal_refuse_code                                                        |
|-------------------------------------------|-------------------|----------------------------------------------------------------------------------------------------|
| Web User Interface                        |                   | Specify the return code and the reason of the SIP response message when refusing a call.  Navigate to: http:// <phoneipaddress>/servlet?p = features-general&amp;q=load</phoneipaddress> |

# **Details of the Configuration Parameter:**

| Parameter                   | Permitted Values     | Default |
|-----------------------------|----------------------|---------|
| features.normal_refuse_code | 404, 480, 486 or 603 | 486     |

#### **Description:**

Configures a return code and reason of SIP response messages when the IP DECT phone rejects an incoming call. A specific reason is displayed on the caller's handset LCD screen.

404-Not Found

480-Temporarily Unavailable

486-Busy Here

603-Decline

If it is set to 486 (Busy Here), the caller's phone LCD screen will display the message "Busy Here" when the callee rejects the incoming call.

#### **Web User Interface:**

Features->General Information->Return Code When Refuse

#### **Handset User Interface:**

| Parameter | Permitted Values | Default |
|-----------|------------------|---------|
| None      |                  |         |

To specify the return code and the reason when refusing a call via web user interface:

- 1. Click on Features->General Information.
- 2. Select the desired value from the pull-down list of Return Code When Refuse.

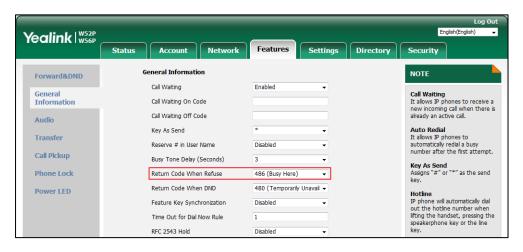

3. Click Confirm to accept the change.

# **Early Media**

Early media refers to media (e.g., audio and video) played to the caller before a SIP call is actually established. Current implementation supports early media through the 183 message. When the caller receives a 183 message with SDP before the call is established, a media channel is established. This channel is used to provide the early media stream for the caller.

# **180 Ring Workaround**

180 ring workaround defines whether to deal with the 180 message received after the 183 message. When the caller receives a 183 message, it suppresses any local ringback tone and begins to play the media received. 180 ring workaround allows IP DECT phones to resume and play the local ringback tone upon a subsequent 180 message received.

#### **Procedure**

180 ring workaround can be configured using the following methods.

| Central Provisioning |                   | Configure 180 ring workaround. |
|----------------------|-------------------|--------------------------------|
|                      | y000000000025.cfg | Parameter:                     |
| (Configuration File) |                   | phone_setting.is_deal180       |
| Web User Interface   |                   | Configure 180 ring workaround. |

| Navigate to:                                        |
|-----------------------------------------------------|
| http:// <phoneipaddress>/servlet?p</phoneipaddress> |
| =features-general&q=load                            |

# **Details of the Configuration Parameter:**

| Parameter                                                                                                    | Permitted Values | Default |  |  |
|----------------------------------------------------------------------------------------------------|------------------|---------|--|--|
| phone_setting.is_deal180                                                                                                    | 0 or 1           | 1       |  |  |
| Description:                                                                                                    |                  |         |  |  |
| Enables or disables the IP DECT phone to deal with the 180 SIP message received after the 183 SIP message.                          |                  |         |  |  |
| <b>0</b> -Disabled                                                                                                    |                  |         |  |  |
| 1-Enabled                                                                                                    |                  |         |  |  |
| If it is set to 1 (Enabled), the IP DECT phone will resume and play the local ringback tone upon a subsequent 180 message received. |                  |         |  |  |
| Web User Interface:                                                                                                    |                  |         |  |  |
| Features->General Information->180 Ring Workaround                                                                                  |                  |         |  |  |
| Handset User Interface:                                                                                                    |                  |         |  |  |

# To configure 180 ring workaround via web user interface:

1. Click on Features->General Information.

None

2. Select the desired value from the pull-down list of 180 Ring Workaround.

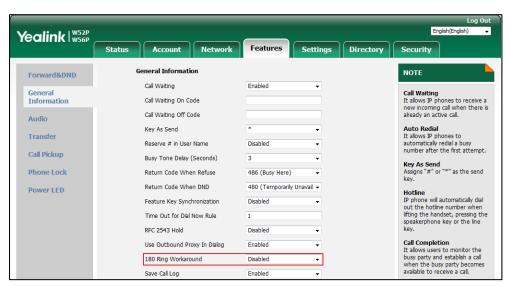

3. Click **Confirm** to accept the change.

# **Use Outbound Proxy in Dialog**

An outbound proxy server can receive all initiating request messages and route them to the designated destination. If the IP DECT phone is configured to use an outbound proxy server within a dialog, all SIP request messages from the IP DECT phone will be sent to the outbound proxy server forcibly.

#### Note

To use this feature, make sure the outbound server has been correctly configured on the IP phone. For more information on how to configure outbound server, refer to Account Registration on page 141.

#### **Procedure**

Use outbound proxy in dialog can be configured using the following methods.

| Central Provisioning (Configuration File) | y0000000000025.cfg | Specify whether to use outbound proxy in a dialog.  Parameter:  sip.use_out_bound_in_dialog                                                       |
|-------------------------------------------|--------------------|----------------------------------------------------------------------------------------------------|
| Web User Interface                        |                    | Specify whether to use outbound proxy in a dialog.  Navigate to: http:// <phoneipaddress>/servlet?p =features-general&amp;q=load</phoneipaddress> |

# **Details of the Configuration Parameter:**

| Parameter                   | Permitted Values | Default |
|-----------------------------|------------------|---------|
| sip.use_out_bound_in_dialog | 0 or 1           | 1       |

#### **Description:**

Enables or disables the IP DECT phone to send all SIP requests to the outbound proxy server forcibly in a dialog.

- **0**-Disabled
- **1**-Enabled

If it is set to 0 (Disabled), only the new SIP request messages from the IP DECT phone will be sent to the outbound proxy server in a dialog.

If it is set to 1 (Enabled), all the SIP request messages from the IP DECT phone will be forced to send to the outbound proxy server in a dialog.

 $\textbf{Note} : It works only if the value of the parameter "account. X. outbound\_proxy\_enable" is set to 1$ 

| Parameter                                                    | Permitted Values       | Default |
|--------------------------------------------------------------|------------------------|---------|
| (Enabled) and the outbound server address has been correctly | configured on the phor | ne.     |
| Web User Interface:                                          |                        |         |
| Features->General Information->Use Outbound Proxy In Di      | ialog                  |         |
| Handset User Interface:                                      |                        |         |
| None                                                         |                        |         |

## To configure use outbound proxy in dialog via web user interface:

- 1. Click on Features->General Information.
- 2. Select the desired value from the pull-down list of Use Outbound Proxy In Dialog.

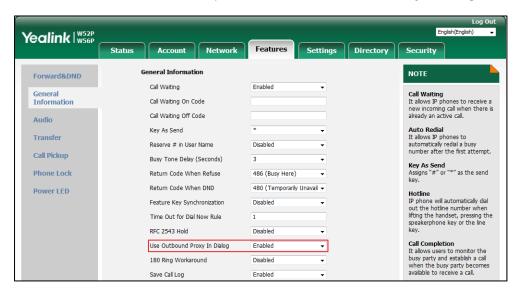

3. Click Confirm to accept the change.

# **SIP Session Timer**

SIP session timers T1, T2 and T4 are SIP transaction layer timers defined in RFC 3261. These session timers are configurable on IP DECT phones.

## Timer T1

Timer T1 is an estimate of the Round Trip Time (RTT) of transactions between a SIP client and SIP server.

#### Timer T2

Timer T2 represents the maximum retransmitting time of any SIP request message. The re-transmitting and doubling of T1 will continue until the retransmitting time reaches the T2 value.

#### **Example:**

The user registers a SIP account for the IP DECT phone and then set the value of Timer T1, Timer

T2 respectively (Timer T1: 0.5, Timer T2: 4). The SIP registration request message will be re-transmitted between the IP DECT phone and SIP server. The re-transmitting and doubling of Timer T1 (0.5) will continue until the retransmitting time reaches the Timer T2 (4). The total registration request retry time will be less than 64 times of T1 (64 \* 0.5 = 32). The re-transmitting interval in sequence is: 0.5s, 1s, 2s, 4s, 4s, 4s, 4s, 4s, 4s and 4s.

## **Timer T4**

Timer T4 represents the time the network will take to clear messages between the SIP client and server.

## **Procedure**

SIP session timer can be configured using the following methods.

| Central Provisioning (Configuration File) | y0000000000025.cfg | Configure SIP session timer.  Parameters: sip.timer_t1 sip.timer_t2 sip.timer_t4                                         |
|-------------------------------------------|--------------------|----------------------------------------------------------------------------------------------------|
| Web User Interface                        |                    | Configure SIP session timer.  Navigate to:  http:// <phoneipaddress>/servlet?p =settings-sip&amp;q=load</phoneipaddress> |

## **Details of Configuration Parameters:**

| Parameters   | Permitted Values    | Default |
|--------------|---------------------|---------|
| sip.timer_t1 | Float from 0.5 to10 | 0.5     |

## **Description:**

Configures the SIP session timer T1 (in seconds).

T1 is an estimate of the Round Trip Time (RTT) of transactions between a SIP client and SIP server.

## Web User Interface:

Settings->SIP->SIP Session Timer T1 (0.5~10s)

### **Handset User Interface:**

None

| sip.timer_t2 | Float from 2 to 40 | 4 |
|--------------|--------------------|---|
| Description: |                    |   |

| Parameters                                     | Permitted Values                     | Default |  |
|------------------------------------------------|--------------------------------------|---------|--|
| Configures the SIP session timer T2 (in secon  | ds).                                 |         |  |
| Timer T2 represents the maximum retransmi      | tting time of any SIP request messag | e.      |  |
| Web User Interface:                            |                                      |         |  |
| Settings->SIP->SIP Session Timer T2 (2~40s)    |                                      |         |  |
| Handset User Interface:                        | Handset User Interface:              |         |  |
| None                                           |                                      |         |  |
| sip.timer_t4                                   | Float from 2.5 to 60                 | 5       |  |
| Description:                                   |                                      |         |  |
| Configures the SIP session timer of T4 (in sec | conds).                              |         |  |
| T4 represents the maximum duration a mess      | age will remain in the network.      |         |  |
| Web User Interface:                            |                                      |         |  |
| Settings->SIP->SIP Session Timer T4 (2.5~60s)  |                                      |         |  |
| Handset User Interface:                        |                                      |         |  |
| None                                           |                                      |         |  |

## To configure session timer via web user interface:

- 1. Click on Settings->SIP.
- 2. Enter the desired value in the SIP Session Timer T1 (0.5~10s) field.
- 3. Enter the desired value in the SIP Session Timer T2 (2~40s) field.
- 4. Enter the desired value in the SIP Session Timer T4 (2.5~60s) field.

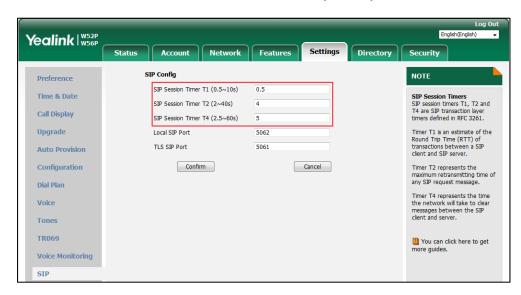

**5.** Click **Confirm** to accept the change.

# **Session Timer**

Session timer allows a periodic refresh of SIP sessions through a re-INVITE request, to determine whether a SIP session is still active. Session timer is specified in RFC 4028. The IP DECT phones support two refresher modes: UAC and UAS. The UAC mode means refreshing the session from the client, while the UAS mode means refreshing the session from the server. The session expiration and session refresher are negotiated via the Session-Expires header in the INVITE message. The negotiated refresher will send a re-INVITE/UPDATE request at or before the negotiated session expiration.

#### **Procedure**

Session timer can be configured using the following methods.

|                      |                 | Configure session timer.                                                                  |
|----------------------|-----------------|-------------------------------------------------------------------------------------------|
| Central Provisioning |                 | Parameters:                                                                               |
| (Configuration File) | <mac>.cfg</mac> | account.X.session_timer.enable                                                            |
| (Configuration File) |                 | account.X.session_timer.expires                                                           |
|                      |                 | account.X.session_timer.refresher                                                         |
|                      |                 | Configure session timer.                                                                  |
| Web User Interface   |                 | Navigate to:                                                                              |
|                      |                 | http:// <phoneipaddress>/servlet?p=a<br/>ccount-adv&amp;q=load&amp;acc=0</phoneipaddress> |

## **Details of Configuration Parameters:**

| Parameters                     | Permitted Values | Default |
|--------------------------------|------------------|---------|
| account.X.session_timer.enable | 0 or 1           | 0       |
| (X ranges from 1 to 5)         | 0 07 1           | 0       |

## **Description:**

Enables or disables the session timer for account X.

- **0**-Disabled
- **1**-Enabled

If it is set to 1 (Enabled), IP DECT phone will send periodic UPDATE requests to refresh the session during a call.

## **Web User Interface:**

Account->Advanced->Session Timer

## **Handset User Interface:**

None

| account.X.session_timer.expires | Integer from 30 | 1800 |
|---------------------------------|-----------------|------|

| Parameters             | Permitted Values | Default |
|------------------------|------------------|---------|
| (X ranges from 1 to 5) | to 7200          |         |

## **Description:**

Configures the interval (in seconds) for refreshing the SIP session during a call for account X. For example, an UPDATE will be sent after 50% of its value has elapsed.

If it is set to 1800 (1800s), the IP DECT phone will refresh the session during a call before 900 seconds.

### **Example:**

account.1.session\_timer.expires = 1800

**Note**: It works only if the value of the parameter "account.X.session\_timer.enable" is set to 1 (Enabled).

#### **Web User Interface:**

Account->Advanced->Session Expires(30~7200s)

#### **Handset User Interface:**

None

| account.X.session_timer.refresher | 0 1    |   |
|-----------------------------------|--------|---|
| (X ranges from 1 to 5)            | 0 or 1 | U |

## **Description:**

Configures the function of the endpoint who initiates the SIP request for account X.

**0**-UAC

**1**-UAS

**Note**: It works only if the value of the parameter "account.X.session\_timer.enable" is set to 1 (Enabled).

## Web User Interface:

Account->Advanced->Session Refresher

#### **Handset User Interface:**

None

## To configure session timer via web user interface:

- 1. Click on Account->Advanced.
- 2. Select the desired account from the pull-down list of **Account**.
- 3. Select the desired value from the pull-down list of **Session Timer**.
- 4. Enter the desired time interval in the Session Expires(30~7200s) field.

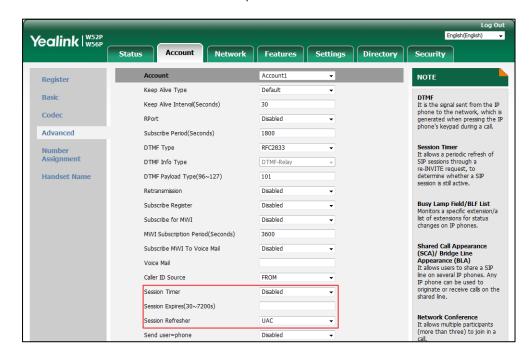

5. Select the desired refresher from the pull-down list of Session Refresher.

Click Confirm to accept the change.

# **Call Hold**

Call hold provides a service of placing an active call on hold. The purpose of call hold is to pause activity on the existing call so that you can use the phone for another task (e.g., to place or receive another call).

When a call is placed on hold, the IP DECT phones send an INVITE request with HOLD SDP to request remote parties to stop sending media and to inform them that they are being held. IP DECT phones support two call hold methods, one is RFC 3264, which sets the "a" (media attribute) in the SDP to sendonly, recvonly or inactive (e.g., a=sendonly). The other is RFC 2543, which sets the "c" (connection addresses for the media streams) in the SDP to zero (e.g., c=0.0.0.0).

#### **Procedure**

Call hold can be configured using the following methods.

| Configuration File y00000000025.cfg |  | Specify whether RFC 2543 (c=0.0.0.0) outgoing hold signaling is used. |  |
|-------------------------------------|--|-----------------------------------------------------------------------|--|
|                                     |  | Parameter:                                                            |  |
|                                     |  | sip.rfc2543_hold                                                      |  |
|                                     |  | Specify whether RFC 2543                                              |  |
| Web User Interface                  |  | (c=0.0.0.0) outgoing hold signaling                                   |  |
|                                     |  | is used.                                                              |  |

| Navigate to:                                        |
|-----------------------------------------------------|
| http:// <phoneipaddress>/servlet?p</phoneipaddress> |
| =phone-features&q=load                              |

## **Details of Configuration Parameters:**

| Parameters       | Permitted Values | Default |
|------------------|------------------|---------|
| sip.rfc2543_hold | 0 or 1           | 0       |

## **Description:**

Enables or disables the IP DECT phone to use RFC 2543 (c=0.0.0.0) outgoing hold signaling.

0-Disabled

1-Enabled

If it is set to 0 (Disabled), SDP media direction attributes (such as a=sendonly) per RFC 3264 is used when placing a call on hold.

If it is set to 1 (Enabled), SDP media connection address c=0.0.0.0 per RFC 2543 is used when placing a call on hold.

#### Web User Interface:

Features->General Information->RFC 2543 Hold

#### **Handset User Interface:**

None

## To configure call hold method via web user interface:

- 1. Click on Features->General Information.
- 2. Select the desired value from the pull-down list of RFC 2543 Hold.

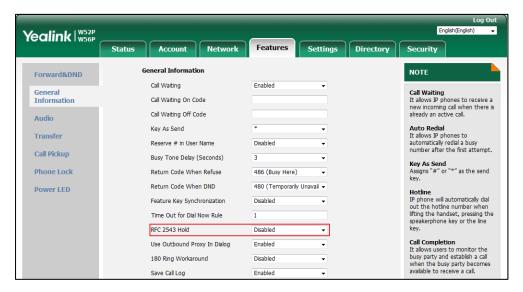

3. Click **Confirm** to accept the change.

# **Call Forward**

Call forward allows users to redirect an incoming call to a third party. The IP DECT phones redirect an incoming INVITE message by responding with a 302 Moved Temporarily message, which contains a Contact header with a new URI that should be tried. Three types of call forward:

- **Always Forward**--Forward the incoming call immediately.
- Busy Forward--Forward the incoming call when the IP DECT phone or the specified account is busy.
- No Answer Forward--Forward the incoming call after a period of ring time.

Call forward can be configured on a phone or a per-line basis depending on the call forward mode.

The call forward on code and call forward off code configured on IP DECT phones are used to activate/deactivate the server-side call forward feature. They may vary on different servers.

#### **Procedure**

Call forward can be configured using the configuration files or locally.

|                                    |                             | Configure call forward feature.  |
|------------------------------------|-----------------------------|----------------------------------|
|                                    |                             | Parameters:                      |
|                                    | account.X.always_fwd.enable |                                  |
|                                    |                             | account.X.always_fwd.target      |
|                                    |                             | account.X.always_fwd.on_code     |
|                                    |                             | account.X.always_fwd.off_code    |
|                                    |                             | account.X.busy_fwd.enable        |
|                                    |                             | account.X.busy_fwd.target        |
| Configuration File <mac>.cfg</mac> |                             | account.X.busy_fwd.on_code       |
|                                    | <mac>.cfg</mac>             | account.X.busy_fwd.off_code      |
|                                    |                             | account.X.timeout_fwd.enable     |
|                                    |                             | account.X.timeout_fwd.target     |
|                                    |                             | account.X.timeout_fwd.timeout    |
|                                    |                             | account.X.timeout_fwd.on_code    |
|                                    |                             | account.X.timeout_fwd.off_code   |
|                                    |                             | Configure diversion/history-info |
|                                    |                             | feature.                         |
|                                    |                             | Parameter:                       |
|                                    |                             | features.fwd_diversion_enable    |

|                    |                                                                                      | Configure call forward feature.                     |
|--------------------|--------------------------------------------------------------------------------------|-----------------------------------------------------|
|                    |                                                                                      | Navigate to:                                        |
| Web User Interface | http:// <phoneipaddress>/servlet?p<br/>=features-general&amp;q=load</phoneipaddress> |                                                     |
|                    | Web User Interface                                                                   | Configure diversion/history-info feature.           |
|                    |                                                                                      | Configure forward international.                    |
|                    |                                                                                      | Navigate to:                                        |
|                    |                                                                                      | http:// <phoneipaddress>/servlet?p</phoneipaddress> |
|                    |                                                                                      | =features-general&q=load                            |
|                    | Handset User Interface                                                               | Configure call forward feature.                     |

# **Details of Configuration Parameters:**

| Parameters                  | Permitted Values | Default |
|-----------------------------|------------------|---------|
| account.X.always_fwd.enable | 0 1              |         |
| (X ranges from 1 to 5)      | 0 or 1           | 0       |

## **Description:**

Triggers always forward feature to on or off for account X.

**0**-Off

**1**-On

If it is set to 1 (On), incoming calls to the account X are forwarded to the destination number immediately.

## Web User Interface:

Features->Forward&DND->Forward->Always Forward->On/Off

## **Handset User Interface:**

OK->Call Features->Call Forward->LineX->Always(Disabled/Enabled) ->Status

| account.X.always_fwd.target | String within 32 | Blank  |
|-----------------------------|------------------|--------|
| (X ranges from 1 to 5)      | characters       | Dialik |

## **Description:**

Configures the destination number of the always forward for account X.

## **Example:**

account.1.always\_fwd.target = 1003

## Web User Interface:

Features->Forward&DND->Forward->Always Forward->Target

## **Handset User Interface:**

| Parameters                                                       | Permitted Values | Default |
|------------------------------------------------------------------|------------------|---------|
| OK->Call Features->Call Forward->LineX->Always(Enabled) ->Target |                  |         |
| account.X.always_fwd.on_code                                     | String within 32 | Blank   |
| (X ranges from 1 to 5)                                           | characters       | Dialik  |

#### **Description:**

Configures the always forward on code to activate the server-side always forward feature for account X. The IP DECT phone will send the always forward on code and the pre-configured destination number to the server when you activate always forward feature for account X on the IP DECT phone.

#### **Example:**

account.1.always\_fwd.on\_code = \*72

## **Web User Interface:**

Features->Forward&DND->Forward->Always Forward->On Code

#### **Handset User Interface:**

None

| account.X.always_fwd.off_code | String within 32 | Blank  |
|-------------------------------|------------------|--------|
| (X ranges from 1 to 5)        | characters       | DIATIK |

## **Description:**

Configures the always forward off code to deactivate the server-side always forward feature for account X. The IP DECT phone will send the always forward off code to the server when you deactivate always forward feature for account X on the IP DECT phone.

## **Example:**

account.1.always\_fwd.off\_code= \*73

## Web User Interface:

Features->Forward&DND->Forward->Always Forward->Off Code

#### **Handset User Interface:**

None

| account.X.busy_fwd.enable | 0 or 1 | 0 |
|---------------------------|--------|---|
| (X ranges from 1 to 5)    |        |   |

#### **Description:**

Triggers busy forward feature to on or off for account X.

0-Off

**1**-On

If it is set to 1 (On), incoming calls to the account X are forwarded to the destination number when the callee is busy.

#### Web User Interface:

| Parameters | Permitted Values | Default |
|------------|------------------|---------|
|------------|------------------|---------|

Features->Forward&DND->Forward->Busy Forward->On/Off

#### **Handset User Interface:**

OK->Call Features->Call Forward->LineX->Busy(Disabled/Enabled) ->Status

| account.X.busy_fwd.target | String within 32 | Blank |
|---------------------------|------------------|-------|
| (X ranges from 1 to 5)    | characters       | ыапк  |

#### **Description:**

Configures the destination number of the busy forward for account X.

#### **Example:**

account.1.busy\_fwd.target = 3602

## Web User Interface:

Features->Forward&DND->Forward->Busy Forward->Target

#### **Handset User Interface:**

OK->Call Features->Call Forward->LineX->Busy(Enabled) ->Target

| account.X.busy_fwd.on_code | String within 32 | Blank |
|----------------------------|------------------|-------|
| (X ranges from 1 to 5)     | characters       | ыапк  |

## **Description:**

Configures the busy forward on code to activate the server-side busy forward feature for account X. The IP DECT phone will send the busy forward on code and the pre-configured destination number to the server when you activate busy forward feature for account X on the IP DECT phone.

## **Example:**

account.1.busy\_fwd.on\_code = \*74

#### **Web User Interface:**

Features->Forward&DND->Forward->No Answer Forward->On Code

### **Handset User Interface:**

None

| account.X.busy_fwd.off_code | String within 32 | Blank  |
|-----------------------------|------------------|--------|
| (X ranges from 1 to 5)      | characters       | Dialik |

## **Description:**

Configures the busy forward off code to deactivate the server-side busy forward feature for account X. The IP DECT phone will send the busy forward off code to the server when you deactivate busy forward feature for account X on the IP DECT phone.

## **Example:**

account.1.busy\_fwd.off\_code = \*75

## Web User Interface:

| Parameters                                                  | Permitted Values | Default |
|-------------------------------------------------------------|------------------|---------|
| Features->Forward&DND->Forward->No Answer Forward->Off Code |                  |         |
| Handset User Interface:                                     |                  |         |
| None                                                        |                  |         |
| account.X.timeout_fwd.enable                                | 0 1              | 0       |
| (X ranges from 1 to 5)                                      | 0 or 1           | 0       |

#### **Description:**

Triggers no answer forward feature to on or off for account X.

0-Off

**1**-On

If it is set to 1 (On), incoming calls to the account X are forwarded to the destination number after a period of ring time.

#### Web User Interface:

Features->Forward&DND->Forward->No Answer Forward->On/Off

#### **Handset User Interface:**

OK->Call Features->Call Forward->LineX->No Answer(Disabled/Enabled) ->Status

| account.X.timeout_fwd.target | String within 32 | Blank  |
|------------------------------|------------------|--------|
| (X ranges from 1 to 5)       | characters       | DIATIK |

## **Description:**

Configures the destination number of the no answer forward for account X.

## **Example:**

account.1.timeout\_fwd.target = 3603

## Web User Interface:

Features->Forward&DND->Forward->No Answer Forward->Target

#### **Handset User Interface:**

OK->Call Features->Call Forward->LineX->No Answer(Enabled) ->Target

| account.X.timeout_fwd.timeout | Integer from 0 to | • |
|-------------------------------|-------------------|---|
| (X ranges from 1 to 5)        | 20                | 2 |

## **Description:**

Configures ring times (N) to wait before forwarding incoming calls for account X.

Incoming calls will be forwarded when not answered after N\*6 seconds.

## Web User Interface:

Features->Forward&DND->Forward->No Answer Forward->After RingTime(0~120s)

## **Handset User Interface:**

OK->Call Features->Call Forward->LineX->No Answer(Enabled) ->After Ring Time

| Parameters                    | Permitted Values | Default |
|-------------------------------|------------------|---------|
| account.X.timeout_fwd.on_code | String within 32 | Blank   |
| (X ranges from 1 to 5)        | characters       | ыапк    |

## **Description:**

Configures the no answer forward on code to activate the server-side no answer forward feature for account X. The IP DECT phone will send the no answer forward on code and the pre-configured destination number to the server when you activate no answer forward feature for account X on the IP DECT phone.

#### **Example:**

account.1.timeout\_fwd.on\_code = \*76

#### **Web User Interface:**

Features->Forward&DND->Forward->No Answer Forward->On Code

#### **Handset User Interface:**

None

| account.X.timeout_fwd.off_code | String within 32 | Blank  |
|--------------------------------|------------------|--------|
| (X ranges from 1 to 5)         | characters       | DIATIK |

## **Description:**

Configures the no answer forward off code to deactivate the server-side no answer forward feature for account X. The IP DECT phone will send the no answer forward off code to the server when you deactivate no answer forward feature for account X on the IP DECT phone.

## Example:

account.1.timeout fwd.off code = \*77

#### Web User Interface:

Features->Forward&DND->Forward->No Answer Forward->Off Code

## **Handset User Interface:**

None

## **Description:**

Enables or disables the IP DECT phone to present the diversion information when an incoming call is forwarded to your IP DECT phone.

**0**-Disabled

**1**-Enabled

## Web User Interface:

Features->General Information->Diversion/History-Info

#### **Handset User Interface:**

| Parameters | Permitted Values | Default |
|------------|------------------|---------|
| None       |                  |         |

## To configure call forward via web user interface:

- 1. Click on Features->Forward&DND.
- 2. In the **Forward** block, mark the desired radio box in the **Mode** field.
  - 1) Mark the desired radio box in the Always/Busy/No Answer Forward field.
  - 2) Enter the destination number you want to forward in the **Target** field.
  - 3) (Optional.) Enter the on code and off code in the **On Code** and **Off Code** fields.
  - 4) Select the ring time to wait before forwarding from the pull-down list of **After Ring**Time(0~120s) (only for the no answer forward).

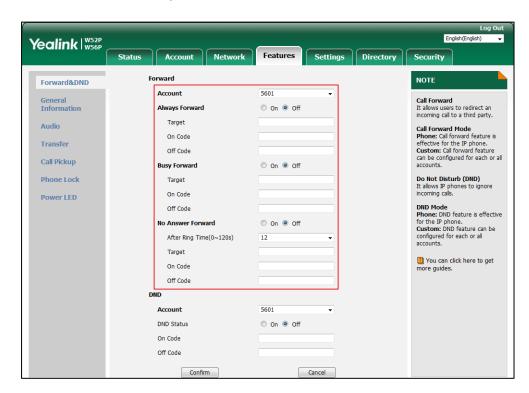

3. Click **Confirm** to accept the change.

## To configure Diversion/History-Info feature via web user interface:

- 1. Click on Features->General Information.
- 2. Select the desired value from the pull-down list of **Diversion/History-Info**.

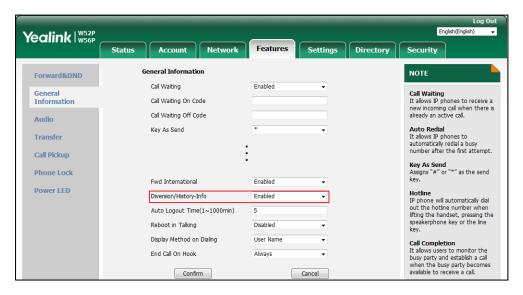

3. Click Confirm to accept the change.

## To configure forward international via web user interface:

- 1. Click on Features->General Information.
- 2. Select the desired value from the pull-down list of **Fwd International**.

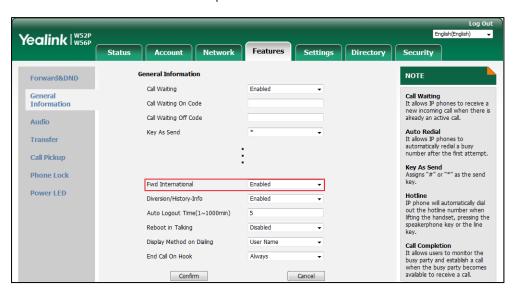

3. Click **Confirm** to accept the change.

## To enable call forward feature for a specific line via handset user interface:

- 1. Press **OK** to enter the main menu.
- 2. Select Call Features-> Call Forward.

The LCD screen displays the incoming lines currently assigned to the handset.

**3.** Press  $\triangle$  or  $\nabla$  to highlight the desired line, and then press the **OK** soft key.

- **4.** Press **△** or **▼** to highlight the desired forwarding type, and then press the **OK** soft key.
- **5.** Press **◄** or **▶** to select **Enabled** from the **Status** field.
- 6. Enter the destination number you want to forward incoming calls to in the **Target** field.
- 7. Press or to select the desired ring time to wait before forwarding from the After Ring Time field (only available for No Answer Forward).
- **8.** Press the **Save** soft key to accept the change.

## **Call Transfer**

Call transfer enables IP DECT phones to transfer an existing call to a third party. For example, if party A is in an active call with party B, party A can transfer this call to party C (the third party). Then, party B will begin a new call with party C and party A will disconnect.

IP DECT phones support call transfer using the REFER method specified in RFC 3515 and offer three types of transfer:

- Blind Transfer -- Transfer a call directly to another party without consulting. Blind transfer
  is implemented by a simple REFER method without Replaces in the Refer-To header.
- **Semi-attended Transfer** -- Transfer a call after hearing the ringback tone. Semi-attended transfer is implemented by a REFER method with Replaces in the Refer-To header.
- Attended Transfer -- Transfer a call with prior consulting. Attended transfer is implemented by a REFER method with Replaces in the Refer-To header.

Normally, call transfer is completed by pressing the transfer key. Blind transfer on hook and attended transfer on hook features allow the IP DECT phone to complete the transfer through on-hook.

When a user performs a semi-attended transfer, semi-attended transfer feature determines whether to display the prompt "**n New Missed Call(s)**" ("n" indicates the number of the missed calls) on the destination party's phone LCD screen.

## **Procedure**

Call transfer can be configured using the following methods.

|                      |                   | Specify whether to complete the transfer through on-hook. |  |
|----------------------|-------------------|-----------------------------------------------------------|--|
|                      |                   | Parameters:                                               |  |
| Central              |                   | transfer.blind_tran_on_hook_enable                        |  |
| Provisioning         | y000000000025.cfg | transfer.on_hook_trans_enable                             |  |
| (Configuration File) |                   | Configure semi-attended transfer feature.                 |  |
|                      |                   | Parameter:                                                |  |
|                      |                   | transfer.semi_attend_tran_enable                          |  |

|                    | Specify whether to complete the transfer through on-hook.                             |
|--------------------|---------------------------------------------------------------------------------------|
| Web User Interface | Configure semi-attended transfer feature.                                             |
|                    | Navigate to:                                                                          |
|                    | http:// <phoneipaddress>/servlet?p=fe<br/>atures-transfer&amp;q=load</phoneipaddress> |

# **Details of Configuration Parameters:**

| Parameters                         | Permitted Values | Default |
|------------------------------------|------------------|---------|
| transfer.blind_tran_on_hook_enable | 0 or 1           | 1       |

## **Description:**

Enables or disables the phone to complete the blind transfer through on-hook besides pressing the **TRAN/R** key on the handset.

- **0**-Disabled
- 1-Enabled

Note: Blind transfer means transfer a call directly to another party without consulting.

## Web User Interface:

Features->Transfer->Blind Transfer On Hook

### **Handset User Interface:**

None

| transfer.on_hook_trans_enable | 0 or 1 | 1 |
|-------------------------------|--------|---|
|                               |        |   |

## **Description:**

Enables or disables the phone to complete the attended transfer through on-hook besides pressing the **TRAN/R** key on the handset.

- **0**-Disabled
- 1-Enabled

**Note**: Semi-attended transfer means transfer a call after hearing the ringback tone; Attended transfer means transfer a call with prior consulting.

## Web User Interface:

Features->Transfer->Attended Transfer On Hook

## **Handset User Interface:**

None

| transfer.semi_attend_tran_enable | 0 or 1 | 1 |
|----------------------------------|--------|---|
|                                  |        |   |

| Parameters                                                                                                    | Permitted Values       | Default |
|----------------------------------------------------------------------------------------------------|------------------------|---------|
| Description:                                                                                                    |                        |         |
| Enables or disables the transfer-to party's phone not to pro<br>screen before displaying the caller ID when completing a se | •                      | he LCD  |
| <b>0</b> -Disabled                                                                                                    |                        |         |
| 1-Enabled                                                                                                    |                        |         |
| Note: Semi-attended transfer means transfer a call after hea                                                                | aring the ringback ton | e.      |
| Web User Interface:                                                                                                    |                        |         |
| Features->Transfer->Semi-Attended Transfer                                                                                  |                        |         |
| Handset User Interface:                                                                                                    |                        |         |
| None                                                                                                    |                        |         |

## To configure call transfer via web user interface:

- 1. Click on Features->Transfer.
- 2. Select the desired values from the pull-down lists of Semi-Attended Transfer, Blind Transfer on Hook and Attended Transfer on Hook.

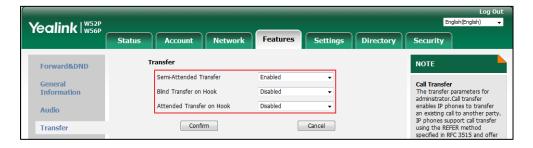

3. Click Confirm to accept the change.

# **Network Conference**

Network conference, also known as centralized conference, provides users with flexibility of call with multiple participants (more than three). IP DECT phones implement network conference using the REFER method specified in RFC 4579. This feature depends on support from a SIP server.

## **Procedure**

Network conference can be configured using the following methods.

| Control Provisioning                      |                 | Configure network conference. |
|-------------------------------------------|-----------------|-------------------------------|
| Central Provisioning (Configuration File) | <mac>.cfg</mac> | Parameters:                   |
| (Configuration File)                      |                 | account.X.conf_type           |

|                    |  | account.X.conf_uri                                  |  |
|--------------------|--|-----------------------------------------------------|--|
| Web User Interface |  | Configure network conference.                       |  |
|                    |  | Navigate to:                                        |  |
|                    |  | http:// <phoneipaddress>/servlet?p</phoneipaddress> |  |
|                    |  | =account-adv&q=load&acc=0                           |  |

## **Details of Configuration Parameters:**

| Parameters             | Permitted Values | Default |
|------------------------|------------------|---------|
| account.X.conf_type    | 0 or 2           | 0       |
| (X ranges from 1 to 5) | 0 or 2           |         |

## **Description:**

Configures the network conference type for account X.

**0**-Local Conference

2-Network Conference

If it is set to 0 (Local Conference), conferences are set up on the IP DECT phone locally.

If it is set to 2 (Network Conference), conferences are set up by the server.

#### Web User Interface:

Account->Advanced->Conference Type

#### **Handset User Interface:**

None

| account.X.conf_uri     | SIP URI within | Blank |
|------------------------|----------------|-------|
| (X ranges from 1 to 5) | 511 characters | ыапк  |

### **Description:**

Configures the network conference URI for account X.

## **Example:**

account.1.conf\_uri = conference@example.com

**Note**: It works only if the value of the parameter "account.X.conf\_type" is set to 2 (Network Conference).

## Web User Interface:

Account->Advanced->Conference URI

## **Handset User Interface:**

None

## To configure the network conference via web user interface:

- 1. Click on Account->Advanced.
- 2. Select the desired account from the pull-down list of **Account**.

- 3. Select Network Conference from the pull-down list of Conference Type.
- 4. Enter the conference URI in the Conference URI field.

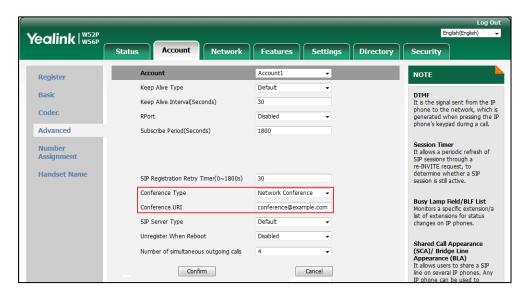

5. Click **Confirm** to accept the change.

# **Feature Key Synchronization**

Feature key synchronization provides the capability to synchronize the status of the following features between the IP DECT phone and the server:

- Do Not Disturb (DND)
- Call Forwarding Always (CFA)
- Call Forwarding Busy (CFB)
- Call Forwarding No Answer (CFNA)

If feature key synchronization is enabled, a user changes the status of one of these features on the server, and then the server notifies the phone of synchronizing the status. Conversely, if the user changes the feature status on the phone, the IP DECT phone notifies the server of synchronizing the status.

## **Procedure**

Feature key synchronization can be configured using the following methods.

| Central Provisioning |                   | Configure feature key synchronization. |
|----------------------|-------------------|----------------------------------------|
| (Configuration File) | y000000000025.cfg | Parameter:                             |
|                      |                   | bw.feature_key_sync                    |
|                      |                   | Configure feature key                  |
| Web User Interface   |                   | synchronization.                       |
|                      |                   | Navigate to:                           |

| http:// <phoneipaddress>/servlet?p</phoneipaddress> |
|-----------------------------------------------------|
| =features-general&q=load                            |

## **Details of Configuration Parameter:**

| Parameter                                                  | Permitted Values | Default |
|------------------------------------------------------------|------------------|---------|
| bw.feature_key_sync                                        | 0 or 1           | 0       |
| Description:                                               |                  |         |
| Enables or disables feature key synchronization.           |                  |         |
| <b>0</b> -Disabled                                         |                  |         |
| <b>1</b> -Enabled                                          |                  |         |
| Web User Interface:                                        |                  |         |
| Features->General Information->Feature Key Synchronization |                  |         |
| Handset User Interface:                                    |                  |         |
| None                                                       |                  |         |

## To configure feature key synchronization via web user interface:

- 1. Click on Features->General Information.
- 2. Select **Enabled** from the pull-down list of **Feature Key Synchronization**.

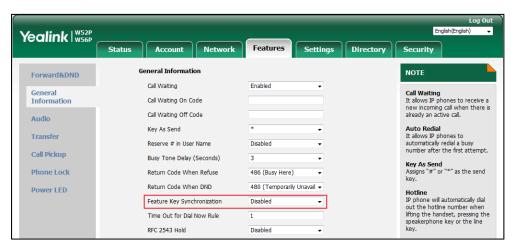

**3.** Click **Confirm** to accept the change.

# **Recent Call In Dialing**

Recent call in dialing feature allows users to view the placed calls list when the phone is on the dialing screen (presses the Speakerphone key). Users can select to place a call from the placed calls list. For some phones, you may need to press up/down navigation key to browse all the placed call number. It is not applicable to W52H handset.

## **Procedure**

Recent call in dialing can be configured using the following methods.

| Central Provisioning (Configuration File) | y000000000025.cfg | Configure recent call in dialing feature.  Parameter: super_search.recent_call        |
|-------------------------------------------|-------------------|---------------------------------------------------------------------------------------|
| Web User Interface                        |                   | Configure recent call in dialing feature.  Navigate to:                               |
|                                           |                   | http:// <phoneipaddress>/servlet?p=cont<br/>acts-favorite&amp;q=load</phoneipaddress> |

# **Details of Configuration Parameter:**

| Parameter                | Permitted Values | Default |
|--------------------------|------------------|---------|
| super_search.recent_call | 0 or 1           | 1       |

## **Description:**

Enables or disables recent call in dialing feature.

- **0**-Disabled
- **1**-Enabled

If it is set to 1 (Enabled), you can see the placed calls list when the IP DECT phone is on the dialing screen.

Note: It is not applicable to W52H handset.

## Web User Interface:

Directory->Setting->Recent Call In Dialing

## **Handset User Interface:**

None

## To configure recent call in dialing via web user interface:

- 1. Click on Directory->Setting.
- 2. Select the desired value from the pull-down list of **Recent Call In Dialing**.

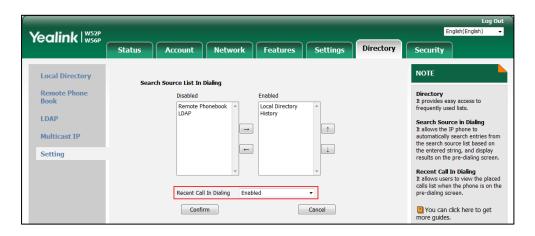

3. Click **Confirm** to accept the change.

# **Call Number Filter**

Call number filter feature allows IP DECT phone to automatically filter designated characters when dialing.

#### **Procedure**

Call number filter can be configured using the following methods.

| Central Provisioning (Configuration File) | y0000000000025.cfg | Configure the characters the IP DECT phone filters when dialing.  Parameter:  features.call_num_filter                                                           |  |
|-------------------------------------------|--------------------|----------------------------------------------------------------------------------------------------|--|
| Web User Interface                        |                    | Configure the characters the IP DECT phone filters when dialing.  Navigate to:  http:// <phoneipaddress>/servlet?p=fea tures-general&amp;q=load</phoneipaddress> |  |

# **Details of Configuration Parameter:**

| Parameter                | Permitted Values            | Default |
|--------------------------|-----------------------------|---------|
| features.call_num_filter | String within 99 characters | ,-      |

# **Permitted Values** Default **Parameter Description:** Configures the characters the IP DECT phone filters when dialing. If the dialed number contains configured characters, the IP DECT phone will automatically filter these characters when dialing. **Example:** features.call\_num\_filter = ,-If you dial 3-61, the IP DECT phone will filter the character -, and then dial out 361. **Note**: If it is left blank, the IP DECT phone will not automatically filter any characters when dialing. If you want to filter just a space, you have to set the value to "," (a space first followed by a comma). Web User Interface: Features->General Information->Call Number Filter **Handset User Interface:** None

## To configure the characters the IP DECT phone will filter via web user interface:

- 1. Click on Feature->General Information.
- 2. Enter the desired characters in the Call Number Filter field.

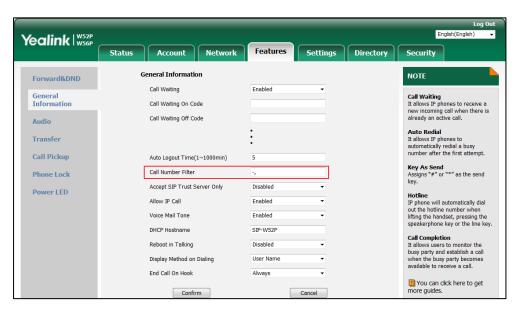

3. Click **Confirm** to accept the change.

## **Call Park**

Call park allows users to park a call on a special extension and then retrieve it from another phone (for example, a phone in another office or conference room). This feature depends on

support from a SIP server. It is not applicable to W52H handset.

Call park feature supports the following two modes:

- FAC mode: Call park feature via FAC mode allows users to park an active call to a desired
  extension or local extension through dialing the call park code.
- **Transfer mode**: Call park feature via Transfer mode allows users to park an active call to the shared parking lot through performing a blind transfer to a call park shared number (call park code). For some servers, the system will return a specific call park retrieve number (park retrieve code) from which the call can be retrieved after parking successfully.

## **Procedure**

Call park can be configured using the following methods.

|                                              |                    | Configure call park feature.                                                            |  |
|----------------------------------------------|--------------------|-----------------------------------------------------------------------------------------|--|
| Central Provisioning<br>(Configuration File) | y0000000000025.cfg | Parameters:                                                                             |  |
|                                              |                    | features.call_park.park_mode                                                            |  |
|                                              |                    | features.call_park.enable                                                               |  |
|                                              |                    | features.call_park.park_code                                                            |  |
|                                              |                    | features.call_park.park_retrieve_code                                                   |  |
|                                              |                    | Configure call park feature.                                                            |  |
| Web User Interface                           |                    | Navigate to:                                                                            |  |
|                                              |                    | http:// <phoneipaddress>/servlet?p<br/>=features-callpickup&amp;q=load</phoneipaddress> |  |

# **Details of Configuration Parameters:**

| Parameters                                         | Permitted Values   | Default |  |
|----------------------------------------------------|--------------------|---------|--|
| features.call_park.park_mode                       | 1 or 2             | 2       |  |
| Description:                                       |                    |         |  |
| Configures the call park mode.                     |                    |         |  |
| 1-FAC                                              |                    |         |  |
| <b>2</b> -Transfer                                 | <b>2</b> -Transfer |         |  |
| <b>Note:</b> It is not applicable to W52H handset. |                    |         |  |
| Web User Interface:                                |                    |         |  |
| Features->Call Pickup->Call Park Mode              |                    |         |  |
| Handset User Interface:                            |                    |         |  |
| None                                               |                    |         |  |
| features.call_park.enable                          | 0 or 1             | 0       |  |

| Parameters                                            | Permitted Values                          | Defaul |
|-------------------------------------------------------|-------------------------------------------|--------|
| Description:                                          |                                           |        |
| Enables or disables the IP DECT phone to disp         | lay the <b>Park</b> Option during a call. |        |
| <b>0</b> -Disabled                                    |                                           |        |
| <b>1</b> -Enabled                                     |                                           |        |
| <b>Note:</b> It is not applicable to W52H handset.    |                                           |        |
| Web User Interface:                                   |                                           |        |
| Features->Call Pickup->Call Park                      |                                           |        |
| Handset User Interface:                               |                                           |        |
| None                                                  |                                           |        |
| features.call_park.park_code                          | String within 32 characters               | Blank  |
| Description:                                          |                                           |        |
| Configures the call park code for the <b>Park</b> opt | ion.                                      |        |
| Example:                                              |                                           |        |
| features.call_park.park_code = *68                    |                                           |        |
| <b>Note:</b> It is not applicable to W52H handset.    |                                           |        |
| Web User Interface:                                   |                                           |        |
| Features->Call Pickup->Call Park Code                 |                                           |        |
| Handset User Interface:                               |                                           |        |
| None                                                  |                                           |        |
| features.call_park.park_retrieve_code                 | String within 32 characters               | Blank  |
| Description:                                          |                                           |        |
| Configures the park retrieve code.                    |                                           |        |
| Example:                                              |                                           |        |
| features.call_park.park_retrieve_code = *88           |                                           |        |
| <b>Note:</b> It is not applicable to W52H handset.    |                                           |        |
| Web User Interface:                                   |                                           |        |
| Features->Call Pickup->Park Retrieve Code             |                                           |        |
| Handset User Interface:-                              |                                           |        |

None

## To configure call park feature via web user interface:

- 1. Click on Features->Call Pickup.
- 2. Select the desired call park mode from the pull-down list of **Call Park Mode**.
- 3. Select the desired value from the pull-down list of Call Park.
- **4.** (Optional.) Enter the call park code in the **Call Park Code** field.
- 5. (Optional.) Enter the park retrieve code in the Park Retrieve Code field.

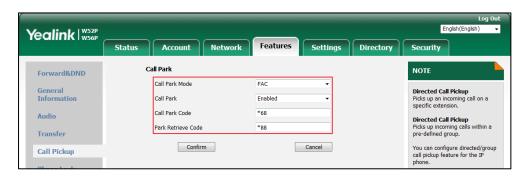

6. Click Confirm to accept the change.

# **Calling Line Identification Presentation (CLIP)**

Calling Line Identification Presentation (CLIP) allows IP DECT phones to display the caller identity, derived from a SIP header contained in the INVITE message when receiving an incoming call. IP DECT phones support deriving caller identity from three types of SIP header: From, P-Asserted-Identity (PAI) and Remote-Party-ID (RPID). Identity presentation is based on the identity in the relevant SIP header.

Note

If the caller already exists in the local directory, the local contact name assigned to the caller should be preferentially displayed and stored in the call log.

The following sessions show the enhancements of calling line identification presentation according to the calling line identification source configured on the IP DECT phones.

## Caller ID source = FROM

- 1) The IP DECT phone checks Privacy: id header preferentially, if there is a Privacy: id in the INVITE request, the calling line identification information will be hidden and the IP DECT phone LCD screen presents anonymous.
- 2) If there is not any Privacy: id header in the INVITE request, the IP DECT phone checks and presents the caller identification from the P-Preferred-Identity header.
- 3) If there is not P-Preferred-Identity header in the INVITE request, the IP DECT phone presents the caller identification derived from the FROM header.

## Caller ID source = PAI

1) The IP DECT phone checks Privacy: id header preferentially, if there is a Privacy: id in the

- INVITE request, the caller identification information will be hidden and the IP DECT phone LCD screen presents anonymous.
- 2) If there is not any Privacy: id header in the INVITE request, the IP DECT phone checks and presents the caller identification from the P-Preferred-Identity header.
- **3)** If there is not P-Preferred-Identity header in the INVITE request, the IP DECT phone checks and presents the caller identification from the P-Asserted-Identity header.

## Caller ID source = PAI-FROM

- The IP DECT phone checks Privacy: id header preferentially, if there is a Privacy: id in the INVITE request, the caller identification information will be hidden and the IP DECT phone LCD screen presents anonymous.
- 2) If there is not any Privacy: id header in the INVITE request, the IP DECT phone checks and presents the caller identification from the P-Preferred-Identity header.
- **3)** If there is not P-Preferred-Identity header in the INVITE request, the IP DECT phone checks and presents the caller identification from the P-Asserted-Identity header.
- **4)** If there is not P-Asserted-Identity header in the INVITE request, the IP DECT phone presents the caller identification derived from the FROM header.

## Caller ID source = RPID-FROM

- The IP DECT phone checks Privacy: id header preferentially, if there is a Privacy: id in the INVITE request, the caller identification information will be hidden and the IP DECT phone LCD screen presents anonymous.
- 2) If there is not any Privacy: id header in the INVITE request, the IP DECT phone checks and presents the caller identification from the P-Preferred-Identity header.
- **3)** If there is not P-Preferred-Identity header in the INVITE request, the IP DECT phone checks and presents the caller identification from the Remote-Party-ID header.
- **4)** If there is not Remote-Party-ID header in the INVITE request, the IP DECT phone presents the caller identification derived from the FROM header.

## Caller ID source = PAI-RPID-FROM

- The IP DECT phone checks Privacy: id header preferentially, if there is a Privacy: id in the INVITE request, the caller identification information will be hidden and the IP DECT phone LCD screen presents anonymous.
- 2) If there is not any Privacy: id header in the INVITE request, the IP DECT phone checks and presents the caller identification from the P-Preferred-Identity header.
- **3)** If there is not P-Preferred-Identity header in the INVITE request, the IP DECT phone checks and presents the caller identification from the P-Asserted-Identity header.
- 4) If there is not P-Asserted-Identity header in the INVITE request, the IP DECT phone checks and presents the caller identification from the Remote-Party-ID header.
- 5) If there is not Remote-Party-ID header in the INVITE request, the IP DECT phone presents the caller identification derived from the FROM header.

## Caller ID source = RPID-PAI-FROM

- 1) The IP DECT phone checks Privacy: id header preferentially, if there is a Privacy: id in the INVITE request, the caller identification information will be hidden and the IP DECT phone LCD screen presents anonymous.
- 2) If there is not any Privacy: id header in the INVITE request, the IP DECT phone checks and presents the caller identification from the P-Preferred-Identity header.
- **3)** If there is not P-Preferred-Identity header in the INVITE request, the IP DECT phone checks and presents the caller identification from the Remote-Party-ID header.
- 4) If there is not Remote-Party-ID header in the INVITE request, the IP DECT phone checks and presents the caller identification from the P-Asserted-Identity header.
- 5) If there is not P-Asserted-Identity in the INVITE request, the IP DECT phone presents the caller identification derived from the FROM header.

For more information on calling line identification presentation, refer to *Calling and Connected Line Identification Presentation on Yealink IP DECT phones*.

## **Procedure**

CLIP can be configured using the following methods.

| Central Provisioning<br>(Configuration File) | <mac>.cfg</mac> | Configure the presentation of the caller identity.  Parameter: account.X.cid_source  Specify whether to process Privacy header field.  Parameter: account.X.cid_source_privacy  Specify whether to process the P-Preferred-Identity (PPI) header for caller identity presentation.  Parameter: account.X.cid_source_ppi |
|----------------------------------------------|-----------------|----------------------------------------------------------------------------------------------------|
| Web User Interface                           |                 | Configure the presentation of the caller identity.  Navigate to:  http:// <phoneipaddress>/servlet?p=account-adv&amp;q=load&amp;acc=0</phoneipaddress>                                                                                                    |

## **Details of the Configuration Parameters:**

| Parameters             | Permitted<br>Values | Default |
|------------------------|---------------------|---------|
| account.X.cid_source   | 0, 1, 2, 3, 4       | •       |
| (X ranges from 1 to 5) | or 5                | U       |

## **Description:**

Configures the presentation of the caller identity when receiving an incoming call for account X.

- **0**-FROM
- 1-PAI
- 2-PAI-FROM
- 3-RPID-PAI-FROM
- 4-PAI-RPID-FROM
- 5-RPID-FROM

## Web User Interface:

Account->Advanced->Caller ID Source

#### **Handset User Interface:**

None

| account.X.cid_source_privacy | 0 or 1 | 1 |
|------------------------------|--------|---|
| (X ranges from 1 to 5)       | 0 07 1 | 1 |

## **Description:**

Enables or disables the IP DECT phone to process Privacy header field in the SIP message for account X.

- **0**-Disabled
- **1**-Enabled

If it is set to 0 (Disabled), the IP DECT phone doesn't process Privacy header.

If it is set to 1 (Enabled), the caller identification information will be hidden and the IP DECT phone LCD screen presents anonymous if there is a Privacy: id in the INVITE request.

#### Web User Interface:

None

## **Handset User Interface:**

None

| account.X.cid_source_ppi | 0 or 1 | 1 |
|--------------------------|--------|---|
| (X ranges from 1 to 5)   | 0011   | 1 |
|                          |        |   |

## Description:

| Parameters                                                                                                    | Permitted<br>Values | Default |  |
|----------------------------------------------------------------------------------------------------|---------------------|---------|--|
| Enables or disables the IP DECT phone to process the P-Preferred-Identity (PPI) header for                                    |                     |         |  |
| caller identity presentation when receiving an incom <b>0</b> -Disabled                                                       | ing call for acco   | unt X.  |  |
| 1-Enabled                                                                                                    |                     |         |  |
| If it is set to 0 (Disabled), the IP DECT phone doesn't process P-Preferred-Identity (PPI) header.                            |                     |         |  |
| If it is set to 1 (Enabled), the IP DECT phone presents the caller identification from the P-Preferred-Identity (PPI) header. |                     |         |  |
| Web User Interface:                                                                                                    |                     |         |  |
| None                                                                                                    |                     |         |  |
| Handset User Interface:                                                                                                    |                     |         |  |
| None                                                                                                    |                     |         |  |

#### To configure the presentation of the caller identity via web user interface:

- 1. Click on Account->Advanced.
- 2. Select the desired account from the pull-down list of **Account**.
- **3.** Select the desired value from the pull-down list of **Caller ID Source**.

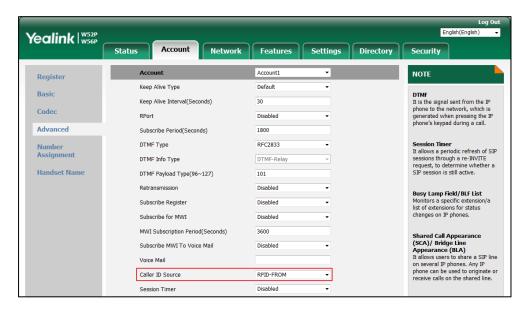

4. Click **Confirm** to accept the change.

# **Connected Line Identification Presentation (COLP)**

Connected Line Identification Presentation (COLP) allows IP DECT phones to display the identity of the connected party specified for outgoing calls. IP DECT phones can display the Dialed Digits, or the identity in a SIP header (Remote-Party-ID or P-Asserted-Identity) received, or the identity

in the From header carried in the UPDATE message sent by the callee as described in RFC 4916. Connected line identification presentation is also known as Called line identification presentation. In some cases, the remote party will be different from the called line identification presentation due to call diversion.

Note

If the callee already exists in the local directory, the local contact name assigned to the callee should be preferentially displayed.

The following sessions show the enhancements of connected line identification according to the connected line identification source configured on the IP DECT phones.

### Connected Line Identification source = PAI-RPID

- 1) The IP DECT phone checks Privacy: id header preferentially, if there is a Privacy: id in the 18X or 200OK response, the connected line identification information will be hidden and the IP DECT phone LCD screen presents anonymous.
- 2) If there is not any Privacy: id header in the 18X or 200OK response, the IP DECT phone checks and presents the connected line identification from the P-Asserted-Identity header.
- 3) If there is not P-Asserted-Identity header in the I8X or 2000K response, the IP DECT phone presents the connected line identification from the Remote-Party-ID header. If no, the IP DECT phone presents the connected line identification according to the dialed digits.

## **Connected Line Identification source = Dialed digits**

Yealink IP DECT phones present the connected line identification according to the dialed digits.

## **Connected Line Identification source = RFC4916**

Yealink IP DECT phones support to present the connected line identification from UPDATE message following the RFC 4916.

 The IP DECT phone receives an UPDATE message during a call, the connected line identification on the LCD screen should be refreshed according the FROM SIP carried in the UPDATE message.

For more information on connected line identification presentation, refer to *Calling and Connected Line Identification Presentation on Yealink IP phones*.

## **Procedure**

COLP can be configured only using the configuration files.

|                             |                 | Configure the presentation of the |
|-----------------------------|-----------------|-----------------------------------|
| <b>Central Provisioning</b> | AAACf.          | callee's identity.                |
| (Configuration File)        | <mac>.cfg</mac> | Parameter:                        |
|                             |                 |                                   |

| Specify whether to process Privacy header field. |
|--------------------------------------------------|
| Parameter:                                       |
| account.X.cid_source_privacy                     |

## **Details of the Configuration Parameter:**

| Parameters          | Permitted Values | Default |
|---------------------|------------------|---------|
| account.X.cp_source | 0, 1 or 2        | 0       |

#### **Description:**

Configures the presentation of the callee's identity for account X.

- **0**-PAI-RPID
- 1-Dialed Digits
- 2-RFC 4916

When the RFC 4916 is enabled on the IP DECT phone, the caller sends the SIP request message which contains the from-change tag in the Supported header. The caller then receives an UPDATE message from the callee, and displays the identity in the "From" header.

#### Web User Interface:

None

## **Handset User Interface:**

None

| account.X.cid_source_privacy | 0 or 1 | 1 |
|------------------------------|--------|---|
|------------------------------|--------|---|

## **Description:**

Enables or disables the IP DECT phone to process Privacy header field in the SIP message for account X.

- **0**-Disabled
- 1-Enabled

If it is set to 0 (Disabled), the IP DECT phone doesn't process Privacy header.

If it is set to 1 (Enabled), the caller identification information will be hidden and the IP DECT phone LCD screen presents anonymous if there is a Privacy: id in the INVITE request.

## Web User Interface:

None

#### **Handset User Interface:**

None

# **Intercom**

Intercom is a useful feature in an office environment to quickly connect with the operator or the secretary. You can make internal intercom calls and external intercom calls on the phone.

Internal intercom calls are made between handsets registered to the same base station. External intercom calls can be made by dialing the feature access code followed by the number. External intercom calls depend on support from a SIP server.

The handset can automatically answer an incoming external intercom call and play warning tone only when there is only one handset subscribed and no call in progress on the handset.

To automatically answer an incoming internal intercom call, you need to enable auto intercom feature on the handset. The following configuration types of auto intercom feature are available for selection:

- **On (Beep On)**: Auto intercom feature is on. The handset will answer an incoming internal intercom call automatically and play a warning tone.
- On (Beep Off): Auto intercom feature is on. The handset will answer an incoming internal intercom call automatically without a warning tone.
- **Off**: Auto intercom feature is off. You need to answer an incoming internal intercom call manually.

#### **Procedure**

Intercom can be configured using the following methods.

|                        |                   | Configure incoming intercom call feature.                       |
|------------------------|-------------------|-----------------------------------------------------------------|
| Central Provisioning   | y000000000025.cfg | Parameters:                                                     |
| (Configuration File)   |                   | features.intercom.headset_prior.ena                             |
|                        |                   | ble                                                             |
|                        |                   | custom.handset.auto_intercom                                    |
| Handset User Interface |                   | Configure incoming intercom call feature for specified handset. |

## **Details of Configuration Parameters:**

| Parameters                             | Permitted Values | Default |
|----------------------------------------|------------------|---------|
| features.intercom.headset_prior.enable | 0 or 1           | 1       |

#### **Description:**

Configures the channel mode when an incoming intercom call is answered through the handset. The headset should be connected in advance.

**0**-Speaker Mode

| Parameters                   | Permitted Values | Default |
|------------------------------|------------------|---------|
| 1-Headset Mode               |                  |         |
| Web User Interface:          |                  |         |
| None                         |                  |         |
| Handset User Interface:      |                  |         |
| None                         |                  |         |
| custom.handset.auto_intercom | 0, 1 or 2        | 0       |

## **Description:**

Configures whether the IP DECT phone automatically answers an incoming internal intercom call and plays a warning tone.

0-Off

- 1-On(Beep Off)
- 2-On(Beep On)

If it is set to 0, users need to answer incoming internal intercom calls manually.

If it is set to 1, the handset will answer an incoming internal intercom call automatically without a warning tone.

If it is set to 2, the handset will answer an incoming internal intercom call automatically and play a warning tone. It works when the silence mode is off.

Note: It works only if the value of the parameter

"auto\_provision.handset\_configured.enable" is set to 1 (Enabled).

## Web User Interface:

None

#### **Handset User Interface:**

OK->Settings->Telephony->Auto Intercom

## To configure auto intercom via handset user interface:

- 1. Press **OK** to enter the main menu.
- 2. Select Settings->Telephony->Auto Intercom.

The LCD screen displays three configuration types.

- **3.** Press  $\triangle$  or  $\nabla$  to highlight the desired configuration type.
- **4.** Press the **Change** soft key.

The radio box of the selected configuration type is marked.

# **Call Timeout**

Call timeout defines a specific period of time within which the IP DECT phone will cancel the dialing if the call is not answered.

## **Procedure**

Call timeout can only be configured using the configuration files.

|                             |                   | Configure the duration time in the |
|-----------------------------|-------------------|------------------------------------|
| <b>Central Provisioning</b> | y000000000025.cfg | ringback state.                    |
| (Configuration File)        |                   | Parameter:                         |
|                             |                   | phone_setting.ringback_timeout     |

# **Details of the Configuration Parameter:**

| Parameter                      | Permitted Values          | Default |
|--------------------------------|---------------------------|---------|
| phone_setting.ringback_timeout | Integer from 0 to<br>3600 | 180     |

## **Description:**

Configures the duration time (in seconds) in the ringback state.

If it is set to 180, the phone will cancel the dialing if the call is not answered within 180 seconds.

## Web User Interface:

None

**Handset User Interface:** 

None

# **Ringing Timeout**

Ringing timeout defines a specific period of time within which the IP DECT phone will stop ringing if the call is not answered.

## **Procedure**

Ringing timeout can only be configured using the configuration files.

|                      |                   | Configure the duration time in the |
|----------------------|-------------------|------------------------------------|
| Central Provisioning | y000000000025.cfg | ringing state.                     |
| (Configuration File) |                   | Parameter:                         |
| _                    |                   |                                    |

## **Details of the Configuration Parameter:**

| Parameter                     | Permitted Values          | Default |
|-------------------------------|---------------------------|---------|
| phone_setting.ringing_timeout | Integer from 0 to<br>3600 | 180     |

#### **Description:**

Configures the duration time (in seconds) in the ringing state.

If it is set to 180, the phone will stop ringing if the call is not answered within 180 seconds.

**Web User Interface:** 

None

**Handset User Interface:** 

None

## Send user=phone

When placing a call, the IP DECT phone will send an INVITE request to the proxy server. Send user=phone feature allows adding user=phone to the SIP header of the INVITE message.

Example of a SIP INVITE message:

INVITE sip:101@10.3.5.199:5060;user=phone SIP/2.0

Via: SIP/2.0/UDP 10.3.20.6:5060;branch=z9hG4bK2475812834

From: "1010" <sip:1010@10.3.5.199:5060>;tag=3747068208

To: <sip:101@10.3.5.199:5060;user=phone>

Call-ID: 0\_4008470062@10.3.20.6

CSeq: 1 INVITE

Contact: <sip:1010@10.3.20.6:5060>

Content-Type: application/sdp

Allow: INVITE, INFO, PRACK, ACK, BYE, CANCEL, OPTIONS, NOTIFY, REGISTER, SUBSCRIBE, REFER, PUBLISH,

UPDATE, MESSAGE

Max-Forwards: 70

User-Agent: Yealink W52P 25.80.0.10

 $Allow-Events:\ talk, hold, conference, refer, check-sync$ 

Content-Length: 300

## **Procedure**

Send user=phone can be configured using the following methods.

| Central Provisioning (Configuration File) | <mac>.cfg</mac> | Configure send user=phone feature on a per-line basis.  Parameter:  account.X.enable_user_equal_phone                                                        |
|-------------------------------------------|-----------------|----------------------------------------------------------------------------------------------------|
| Web User Interface                        |                 | Configure send user=phone feature on a per-line basis.  Navigate to:  http:// <phoneipaddress>/servlet?p  =account-adv&amp;g=load&amp;acc=0</phoneipaddress> |

## **Details of the Configuration Parameter:**

| Parameter                         | Permitted Values | Default |
|-----------------------------------|------------------|---------|
| account.X.enable_user_equal_phone | 0 or 1           | 0       |
| (X ranges from 1 to 5)            | 0 31 1           |         |

## **Description:**

Enables or disables the IP DECT phone to add "user=phone" to the SIP header of the INVITE message for account X.

- **0**-Disabled
- **1**-Enabled

#### **Web User Interface:**

Account->Advanced->Send user=phone

## **Handset User Interface:**

None

## To configure send user=phone feature via web user interface:

- 1. Click on Account->Advanced.
- **2.** Select the desired account from the pull-down list of **Account**.

Yealink | W52P W56P Status Network Features Settings Directory Account1 NOTE Register Keep Alive Type **DTMF**It is the signal sent from the IP phone to the network, which is generated when pressing the IP phone's keypad during a call. Basic Keep Alive Interval(Seconds) Codec Disabled Advanced Subscribe Period(Seconds) 1800 Session Timer
It allows a periodic refresh of SIP sessions through a re-INVITE request, to determine whether a SIP session is still active. DTMF Type RFC2833 Number Assignment Handset Name Session Expires(30~7200s) Busy Lamp Field/BLF List Monitors a specific extension list of extensions for status changes on IP phones. Session Refresher Send user=phone RTP Encryption(SRTP) Disabled Shared Call Appearance (SCA)/ Bridge Line Appearance (BLA) It allows users to share a SIP line on several IP phones. Any IP phone can be used to originate or receive calls on the shared line. VO RTCP-XR Collector Port 5060 Number of simultaneous outgoing calls Cancel Confirm

3. Select the desired value from the pull-down list of **Send user=phone**.

Click Confirm to accept the change.

## **SIP Send MAC**

The IP DECT phone can send the MAC address in the REGISTER message. SIP send MAC allow adding "Mac:<PhoneMACAddress>" (e.g., Mac: 00:15:65:5F:9D:7E) to the SIP header of the REGISTER message.

Example of a SIP REGISTER message:

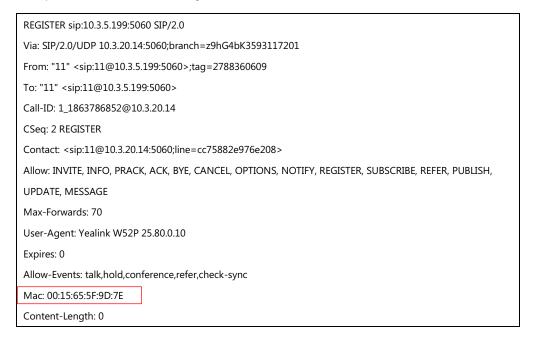

## **Procedure**

SIP send MAC can be configured using the following methods.

| Central Provisioning (Configuration File) | <mac>.cfg</mac> | Configure SIP send MAC on a per-line basis.  Parameter: account.X.register_mac            |
|-------------------------------------------|-----------------|-------------------------------------------------------------------------------------------|
| Web User Interface                        |                 | Configure SIP send MAC on a per-line basis.  Navigate to:                                 |
|                                           |                 | http:// <phoneipaddress>/servlet?p<br/>=account-adv&amp;q=load&amp;acc=0</phoneipaddress> |

## **Details of the Configuration Parameter:**

| Parameter              | Permitted Values | Default |
|------------------------|------------------|---------|
| account.X.register_mac | 0 or 1           | 0       |
| (X ranges from 1 to 5) | 0 or 1           | 0       |

## **Description:**

Enables or disables the IP DECT phone to add MAC address to the SIP header of the REGISTER message for account X.

**0**-Disabled

1-Enabled

### Web User Interface:

Account->Advanced->SIP Send MAC

**Handset User Interface:** 

None

## To configure SIP send MAC feature via web user interface:

- 1. Click on Account->Advanced.
- 2. Select the desired account from the pull-down list of **Account**.

Yealink W52P W56P Status Network Features Settings Directory Account1 NOTE Register Keep Alive Type **DTMF**It is the signal sent from the IP phone to the network, which is generated when pressing the IP phone's keypad during a call. Basic Keep Alive Interval(Seconds) Codec Disabled Advanced Subscribe Period(Seconds) 1800 Session Timer
It allows a periodic refresh of SIP sessions through a re-INVITE request, to determine whether a SIP session is still active. DTMF Type RFC2833 Number Assignment Handset Name Busy Lamp Field/BLF List Monitors a specific extension list of extensions for status changes on IP phones. Shared Line SIP Send MAC Disabled SIP Send Line Enabled Shared Call Appearance (SCA)/ Bridge Line Appearance (BLA) It allows users to share a SIP line on several IP phones. Any IP phone can be used to originate or receive calls on the shared line. VO RTCP-XR Collector Port 5060 Number of simultaneous outgoing calls Cancel Confirm

3. Select the desired value from the pull-down list of SIP Send MAC.

Click Confirm to accept the change.

## **SIP Send Line**

The IP DECT phone can send the line number in the REGISTER message. SIP send line allow adding "Line: linenumber > "(e.g., Line: 1) to the SIP header of the REGISTER message. The line number is from 1 to 5.

Example of a SIP REGISTER message:

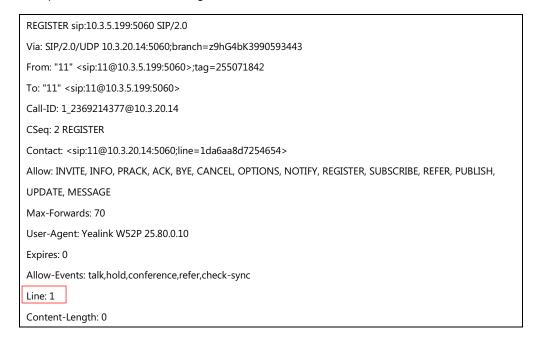

## **Procedure**

SIP send line can be configured using the following methods.

| Central Provisioning<br>(Configuration File) | <mac>.cfg</mac> | Configure SIP send line on a per-line basis.  Parameter: account.X.register_line          |
|----------------------------------------------|-----------------|-------------------------------------------------------------------------------------------|
|                                              |                 | Configure SIP send line on a per-line basis.                                              |
| Web User Interface                           |                 | Navigate to:                                                                              |
|                                              |                 | http:// <phoneipaddress>/servlet?p<br/>=account-adv&amp;q=load&amp;acc=0</phoneipaddress> |

## **Details of the Configuration Parameter:**

| Parameter               | Permitted Values | Default |
|-------------------------|------------------|---------|
| account.X.register_line | 0 0 1            | 0       |
| (X ranges from 1 to 5)  | 0 or 1           | 0       |

## **Description:**

Enables or disables the IP DECT phone to add line number to the SIP header of the REGISTER message for account X.

**0**-Disabled

1-Enabled

### Web User Interface:

Account->Advanced->SIP Send Line

**Handset User Interface:** 

None

## To configure SIP send Line feature via web user interface:

- 1. Click on Account->Advanced.
- 2. Select the desired account from the pull-down list of **Account**.

Yealink | W52P W56P Status Network Features Settings Directory Security Account1 NOTE Register Keep Alive Type DTMF
It is the signal sent from the IP
phone to the network, which is
generated when pressing the IP
phone's keypad during a call. Basic Keep Alive Interval(Seconds) Codec Disabled Advanced Subscribe Period(Seconds) 1800 Session Timer
It allows a periodic refresh of SIP sessions through a re-INVITE request, to determine whether a SIP session is still active. DTMF Type RFC2833 Number Assignment Handset Name Busy Lamp Field/BLF List Monitors a specific extension list of extensions for status changes on IP phones. SIP Send MAC SIP Send Line Enabled Shared Call Appearance (SCA)/ Bridge Line Appearance (BLA) It allows users to share a SIP line on several IP phones. Any IP phone can be used to originate or receive calls on the shared line. VQ RTCP-XR Collector Port 5060 Number of simultaneous outgoing calls Cancel Confirm

3. Select the desired value from the pull-down list of SIP Send Line.

Click Confirm to accept the change.

## Reserve # in User Name

Reserve # in User Name feature allows IP DECT phones to reserve "#" in user name. When Reserve # in User Name feature is disabled, "#" will be converted into "%23". For example, the user registers an account (user name: 1010#) on the phone, the phone will send 1010%23 instead of 1010# in the REGISTER message or INVITE message to SIP server.

Example of a SIP REGISTER message:

INVITE sip:2@10.3.5.199:5060 SIP/2.0

Via: SIP/2.0/UDP 10.3.20.6:5060;branch=z9hG4bK1867789050

From: "1010" <sip:1010%23@10.3.5.199:5060>;tag=1945988802

To: <sip:2@10.3.5.199:5060>

Call-ID: 0\_2336101648@10.3.20.6

CSeq: 1 INVITE

Contact: <sip!1010%23@10.3.20.6:5060>

Content-Type: application/sdp

Allow: INVITE, INFO, PRACK, ACK, BYE, CANCEL, OPTIONS, NOTIFY, REGISTER, SUBSCRIBE, REFER, PUBLISH, UPDATE, MESSAGE

Max-Forwards: 70

User-Agent: Yealink W52P 25.80.0.10

Allow-Events: talk,hold,conference,refer,check-sync

Content-Length: 300

## **Procedure**

Reserve # in User Name can be configured using the following methods.

| Central Provisioning (Configuration File) | y0000000000025.cfg | Configure reserve # in user name.  Parameter: sip.use_23_as_pound                                                                 |
|-------------------------------------------|--------------------|----------------------------------------------------------------------------------------------------|
| Web User Interface                        |                    | Configure reserve # in user name.  Navigate to:  http:// <phoneipaddress>/servlet?p =features-general&amp;q=load</phoneipaddress> |

## **Details of the Configuration Parameter:**

| Parameter                                                                             | Permitted Values | Default |
|---------------------------------------------------------------------------------------|------------------|---------|
| sip.use_23_as_pound                                                                   | 0 or 1           | 1       |
| Description:                                                                          |                  |         |
| Enables or disables the IP DECT phone to reserve the pound sign (#) in the user name. |                  |         |
| <b>0</b> -Disabled (convert the pound sign into "%23")                                |                  |         |
| <b>1</b> -Enabled                                                                     |                  |         |
| Web User Interface:                                                                   |                  |         |
| Features->General Information->Reserve # in User Name                                 |                  |         |
| Handset User Interface:                                                               |                  |         |

## To configure reserve # in user name feature via web user interface:

1. Click on Features->General Information.

None

2. Select the desired value from the pull-down list of **Reserve # in User Name**.

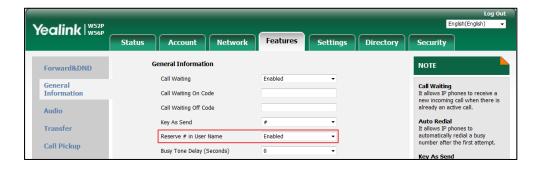

3. Click **Confirm** to accept the change.

## **Unregister When Reboot**

Unregister when reboot feature allows IP DECT phones to unregister first before re-registering the account when finishing a reboot.

#### **Procedure**

Unregister when reboot can be configured using the following methods.

| Central Provisioning (Configuration File) | <mac>.cfg</mac> | Configure unregister when reboot.  Parameter: account.X.unregister_on_reboot              |
|-------------------------------------------|-----------------|-------------------------------------------------------------------------------------------|
| Web User Interface                        |                 | Configure unregister when reboot.  Navigate to:                                           |
|                                           |                 | http:// <phoneipaddress>/servlet?p<br/>=account-adv&amp;q=load&amp;acc=0</phoneipaddress> |

## **Details of the Configuration Parameter:**

| Parameter                      | Permitted Values | Default |
|--------------------------------|------------------|---------|
| account.X.unregister_on_reboot | 0 1              | 0       |
| (X ranges from 1 to 5)         | 0 or 1           | U       |

## **Description:**

Enables or disables the IP DECT phone to unregister first before re-registering account X when finishing a reboot.

- **0**-Disabled
- 1-Enabled

#### Web User Interface:

Account->Advanced->Unregister When Reboot

## **Handset User Interface:**

None

## To configure unregister when reboot via web user interface:

- 1. Click on Account->Advanced.
- 2. Select the desired account from the pull-down list of **Account**.

Yealink | W52P W56P Network Features Settings Directory Status Security Account1 NOTE Register Keep Alive Type DTMF
It is the signal sent from the IP
phone to the network, which is
generated when pressing the IP
phone's keypad during a call. Basic Keep Alive Interval(Seconds) Codec Disabled Advanced Subscribe Period(Seconds) 1800 Session Timer
It allows a periodic refresh of SIP sessions through a re-INVITE request, to determine whether a SIP session is still active. DTMF Type RFC2833 Number Assignment Handset Name Default Busy Lamp Field/BLF List Monitors a specific extension Disabled Unregister When Reboot list of extensions for status changes on IP phones. VQ RTCP-XR Collector Name VQ RTCP-XR Collector Address Shared Call Appearance (SCA)/ Bridge Line Appearance (BLA) It allows users to share a SIP line on several IP phones. Any IP phone can be used to originate or receive calls on the shared line. Number of simultaneous outgoing calls

3. Select the desired value from the pull-down list of Unregister When Reboot.

4. Click **Confirm** to accept the change.

## 100 Reliable Retransmission

As described in RFC 3262, 100rel tag is for reliability of provisional responses. When present in a Supported header, it indicates that the IP DECT phone can send or receive reliable provisional responses. When present in a Require header in a reliable provisional response, it indicates that the response is to be sent reliably.

Example of a SIP INVITE message:

INVITE sip:1024@pbx.yealink.com:5060 SIP/2.0 Via: SIP/2.0/UDP 10.3.6.197:5060;branch=z9hG4bK1708689023 From: "1025" <sip:1025@pbx.yealink.com:5060>;tag=1622206783 To: <sip:1024@pbx.yealink.com:5060> Call-ID: 0\_537569052@10.3.6.197 CSeq: 2 INVITE Contact: <sip:1025@10.3.6.197:5060> Authorization: Digest username="1025", realm="pbx.yealink.com", nonce="BroadWorksXi5stub71Ts2nb05BW", uri="sip:1024@pbx.yealink.com:5060", response="f7e9d35c55af45b3f89beae95e913171", algorithm=MD5, algorithm=MD5, algorithm=MDcnonce="0a4f113b", qop=auth, nc=00000001 Content-Type: application/sdp Allow: INVITE, INFO, PRACK, ACK, BYE, CANCEL, OPTIONS, NOTIFY, REGISTER, SUBSCRIBE, REFER, PUBLISH, UPDATE, MESSAGE Max-Forwards: 70 User-Agent: Yealink W52P 25.80.0.10 Supported: 100rel Allow-Events: talk,hold,conference,refer,check-sync Content-Length:

## **Procedure**

100 Reliable Retransmission can be configured using the following methods.

| Central Provisioning<br>(Configuration File) | <mac>.cfg</mac> | Configure the 100 reliable retransmission.  Parameter: account.X.100rel_enable            |
|----------------------------------------------|-----------------|-------------------------------------------------------------------------------------------|
| Web User Interface                           |                 | Configure the 100 reliable retransmission.  Navigate to:                                  |
|                                              |                 | http:// <phoneipaddress>/servlet?p<br/>=account-adv&amp;q=load&amp;acc=0</phoneipaddress> |

## **Details of the Configuration Parameter:**

| Parameter               | Permitted Values | Default |
|-------------------------|------------------|---------|
| account.X.100rel_enable | 0 0 1            |         |
| (X ranges from 1 to 5)  | 0 or 1           | 0       |

## **Description:**

Enables or disables the 100 reliable retransmission feature for account X.

- **0**-Disabled
- **1**-Enabled

## Web User Interface:

Account->Advanced->Retransmission

## **Handset User Interface:**

None

## To configure 100 reliable retransmission via web user interface:

- 1. Click on Account->Advanced.
- 2. Select the desired account from the pull-down list of **Account**.

**3.** Select the desired value from the pull-down list of **Retransmission**.

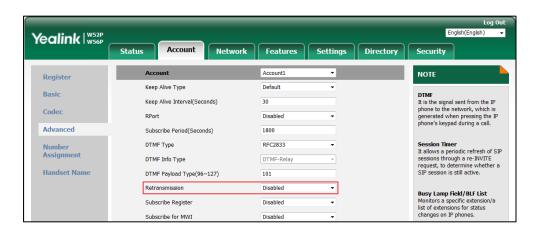

4. Click Confirm to accept the change.

## **Reboot in Talking**

Reboot in talking feature allows base station to reboot during an active call when it receives a packet.

#### **Procedure**

Reboot in talking can be configured using the following methods.

|                    |                                | Configure reboot in talking.                             |
|--------------------|--------------------------------|----------------------------------------------------------|
| Configuration File | y000000000025.cfg              | Parameter:                                               |
|                    | features.reboot_in_talk_enable |                                                          |
|                    |                                | Configure reboot in talking.                             |
| Web User Interface |                                | Navigate to:                                             |
|                    |                                | http:// <phoneipaddress>/servlet?p=feat</phoneipaddress> |
|                    |                                | ures-general&q=load                                      |

## **Details of Configuration Parameter:**

| Parameter                                                                               | Permitted Values | Default |  |
|-----------------------------------------------------------------------------------------|------------------|---------|--|
| features.reboot_in_talk_enable                                                          | 0 or 1           | 0       |  |
| Description:                                                                            |                  |         |  |
| Enables or disables the base station to reboot during a call when it receives a packet. |                  |         |  |

**0**-Disabled

 $\textbf{1}\text{-}\mathsf{Enabled}$ 

Web User Interface:

| Parameter                                        | Permitted Values | Default |
|--------------------------------------------------|------------------|---------|
| Features->General Information->Reboot in Talking |                  |         |
| Handset User Interface:                          |                  |         |
| None                                             |                  |         |

## To configure reboot in talking via web user interface:

- 1. Click on Features->General Information.
- 2. Select the desired value from the pull-down list of **Reboot in Talking**.

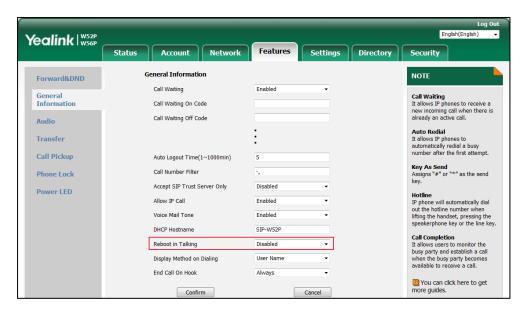

3. Click **Confirm** to accept the change.

A dialog box pops up to prompt that settings will take effect after a reboot.

**4.** Click **OK** to reboot the phone.

## **Quick Login**

Quick login feature allows users to fast access to web user interface using the request URI "https://username:password@phoneIPAddress" (e.g., https://admin:admin@192.168.0.10). You will navigate to the **Status** web page after accessing the web user interface. It is helpful for users to quickly log into the web user interface without entering the username and password in the login page.

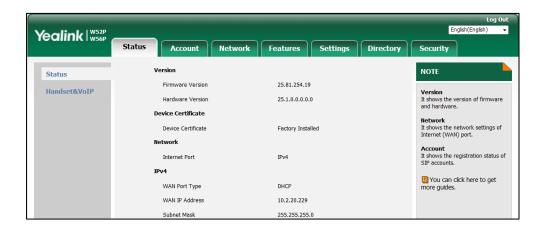

#### Note

The use of the quick login feature may be restricted by the web explorer (e.g., Internet Explorer). You can use Google or other web explorers.

For security purposes, we recommend you to use this feature in a secure network environment.

## **Procedure**

Quick login can be configured using the configuration file.

| Central Provisioning |                   | Configure quick login. |
|----------------------|-------------------|------------------------|
| (Configuration File) | y000000000025.cfg | Parameter:             |
| (Configuration File) |                   | wui.quick_login        |

## **Details of the Configuration Parameter:**

| Parameter       | Permitted Values | Default |
|-----------------|------------------|---------|
| wui.quick_login | 0 or 1           | 0       |

### **Description:**

Enables or disables the quick login feature.

- 0-Disabled
- **1**-Enabled

If it is set to 1 (Enabled), you can quickly log into the web user interface using a request URI

| Parameter                                                                                                  | Permitted Values | Default |  |
|----------------------------------------------------------------------------------------------------|------------------|---------|--|
| (e.g., https://admin:admin@192.168.0.10).                                                                  |                  |         |  |
| <b>Note</b> : It works only if the value of the parameter "static.wui.https_enable" is set to 1 (Enabled). |                  |         |  |
| Web User Interface:                                                                                        |                  |         |  |
| None                                                                                                    |                  |         |  |
| Handset User Interface:                                                                                    |                  |         |  |
| None                                                                                                    |                  |         |  |

## **End Call on Hook**

End call on hook feature allows ending a call when placing the handset into the charger cradle.

## **Procedure**

End call on hook can be configured using the configuration files.

|                                      |                    | Configure end call on hook.                              |
|--------------------------------------|--------------------|----------------------------------------------------------|
| Configuration File y000000000025.cfg |                    | Parameter:                                               |
|                                      |                    | phone_setting.end_call_on_hook.enable                    |
|                                      | Web User Interface | Configure end call on hook.                              |
| Local                                |                    | Navigate to:                                             |
| Local                                |                    | http:// <phoneipaddress>/servlet?p=feat</phoneipaddress> |
|                                      |                    | ures-general&q=load                                      |

## **Details of Configuration Parameter:**

| Parameter                             | Permitted Values | Default |
|---------------------------------------|------------------|---------|
| phone_setting.end_call_on_hook.enable | 0 or 1           | 1       |

## **Description:**

Enables or disables to end a call when placing the handset into the charger cradle.

**0**-Never

1-Always

#### Web User Interface:

Features->General Information->End Call On Hook

## **Handset User Interface:**

None

#### To configure end call on hook via web user interface:

- 1. Click on Features->General Information.
- 2. Select the desired value from the pull-down list of **End Call On Hook**.

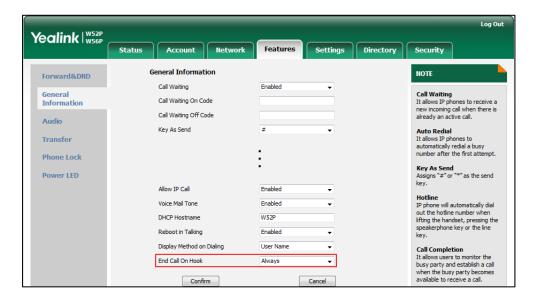

3. Click Confirm to accept the change.

## **Configuring Advanced Features**

This chapter provides information for making configuration changes for the following advanced features:

- Remote Phone Book
- Lightweight Directory Access Protocol (LDAP)
- Shared Call Appearance (SCA)
- Message Waiting Indicator (MWI)
- Multicast Paging
- Server Redundancy
- Static DNS Cache
- Real-Time Transport Protocol (RTP) Ports
- TR-069 Device Management

## **Remote Phone Book**

Remote phone book is a centrally maintained phone book, stored on the remote server. Users only need the access URL of the remote phone book. The IP DECT phone can establish a connection with the remote server and download the phone book, and then display the remote phone book entries on the handset user interface. IP DECT phones support up to 5 remote phone books. Remote phone book is customizable.

## **Customizing Remote Phone Book Template File**

You can customize the remote phone book for IP DECT phones as required. You can also add multiple remote contacts at a time and/or share remote contacts between IP DECT phones using the supplied template files (Menu.xml and Department.xml). The Menu.xml file defines departments of a remote phone book. The Department.xml file defines contact lists for a department, which is nested in Menu.xml file. After setup, place the files (Menu.xml and Department.xml) to the provisioning server, and specify the access URL of the file (Menu.xml) in the configuration files.

You can ask the distributor or Yealink FAE for remote XML phone book template. You can also obtain the remote XML phone book template online:

http://support.yealink.com/documentFront/forwardToDocumentFrontDisplayPage. For more information on obtaining the remote phone book template, refer to Obtaining Boot Files/Configuration Files/Resource Files on page 86.

When creating a Department.xml file, learn the following:

- <YealinkIPPhoneDirectory> indicates the start of a department file and
   </YealinkIPPhoneDirectory> indicates the end of a department file.
- Create contact lists for a department between < DirectoryEntry> and </DirectoryEntry>.

#### To customize a Datacontact.xml file:

- **1.** Open the template file using an ASCII editor.
- **2.** For each contact that you want to add, add the following strings to the file. Each starts on a separate line:
  - <Name> Test1</Name>
  - <Telephone> 23000</Telephone>

#### Where:

Specify the contact name between <Name> and </Name>.

Specify the contact number between <Telephone> and </Telephone>.

```
Department.xml
                   Menu.xml
2
3
4 🖃
      <DirectoryEntry>
5
        <Name>Test1</Name>
 6
        <Telephone>23000</Telephone>
7
      </PirectoryEntry>
8
9
     <DirectoryEntry>
10 🚍
11
       <Name>Test2</Name>
12
       <Telephone>303</Telephone>
13
       <Telephone>915980830849</Telephone>
     </DirectoryEntry>
14
15
16
17
18 🖨
     <DirectoryEntry>
19
       <Name>Test3</Name>
20
       <Telephone>6650</Telephone>
21
       <Telephone>915980830849</Telephone>
22
     </DirectoryEntry>
23
  </YealinkIPPhoneDirectory>
```

**3.** Save the file and place this file to the provisioning server.

When creating a Menu.xml file, learn the following:

- <YealinkIPPhoneMenu> indicates the start of a remote phone book file and
   </YealinkIPPhoneMenu> indicates the end of a remote phone book file.
- Create the title of a remote phone book between <Title> and </Title>.
- <MenuItem>indicates the start of specifying a department file and </MenuItem> indicates the end of specifying a department file.

<SoftKeyItem> indicates the start of specifying an XML file and </SoftKeyItem> indicates the end of specifying an XML file for the digit keys, # key or \* key. In the remote phone book contacts screen, pressing the configured digit keys/# key/\* key can access the subdirectory. If not configured, the LCD screen displays "URL is empty" when pressing the desired digit keys, # key or \* key.

#### To customize a Menu.xml file:

</MenuItem>

- **1.** Open the template file using an ASCII editor.
- 2. For each department that you want to add, add the following strings to the file. Each starts on a separate line:
  - <MenuItem>
    <Name>*Department1*</Name>
    <URL>http://10.2.9.1:99/Department.xml </URL>

```
Specify the name of a department.
4 - <MenuItem>
   <Name>Department1</Name>
   <URL>http://10.2.9.1:99/Department.xml</URL>
   </MenuItem>
                        Specify the access URL of a department file.
9 - <MenuItem>
   <Name>Department2</Name>
   <URL>http://10.2.9.1:99/Department.xml</URL>
12
  </MenuItem>
13
14 🗖 <SoftKeyItem>
15
   <Name>#</Name>
   <URL>http://10.2.9.1:99/Department.xml</URL>
16
   </SoftKeyItem>
```

**3.** For each XML file that you want to add, add the following strings to the file. Each starts on a separate line:

```
<SoftKeyItem>
<Name>#</Name>
<URL>http://10.2.9.1:99/Department.xml</URL>
</SoftKeyItem>
```

```
Department.xml
                 Menu.xml x
   <Title>XiaMen Yealink</Title>
4 - <MenuItem>
   <Name>Department1</Name>
  <URL>http://10.2.9.1:99/Department.xml</URL>
  </MenuItem>
8
9 - <MenuItem>
10
  <Name>Department2</Name>
  <URL>http://10.2.9.1:99/Department.xml</URL>
12
  -</MenuItem>
                 Specify the key.
13
14 🗖 <SoftKeyItem>
  <Name># </ri>
15
  <URL>http://10.2.9.1:99/Department.xml</URL>
16
  -</softKeyItem>
                   Specify the access URL of a XML file.
```

- **4.** Save the file and place this file to the provisioning server.
- 5. Specify the access URL of the remote phone book (remote\_phonebook.data.1.url = http://192.168.1.20/Menu.xml).

During the auto provisioning process, the IP DECT phone connects to the provisioning server "192.168.1.20", and downloads the remote phone book file "Menu.xml".

Note

Yealink supplies a phonebook generation tool to generate a remote XML phone book. For more information, refer to *Yealink Phonebook Generation Tool User Guide*.

Incoming/Outgoing Call Lookup allows IP DECT phones to search the entry names from the remote phone book for incoming/outgoing calls. Update Time Interval specifies how often IP DECT phones refresh the local cache of the remote phone book.

#### **Procedure**

Remote phone book can be configured using the following methods.

|                |                   | Specify the access URL and the display name |
|----------------|-------------------|---------------------------------------------|
| Central        |                   | of the remote phone book.                   |
| Provisioning   | _                 | Parameters:                                 |
| (Configuration | y000000000025.cfg | remote_phonebook.data.X.url                 |
| File)          |                   | remote_phonebook.data.X.name                |
|                |                   | remote_phonebook.display_name               |

|                    | Specify whether to query the entry name from the remote phone book for outgoing/incoming calls.  Parameter: features.remote_phonebook.enable |
|--------------------|----------------------------------------------------------------------------------------------------|
|                    | Specify how often the IP DECT phone refreshes the local cache of the remote phone book.  Parameter:                                          |
|                    | features.remote_phonebook.flash_time                                                                                                    |
| ,                  | Specify the access URL and the display name of the remote phone book.  Specify whether to query the entry name from                          |
|                    | the remote phone book for outgoing/incoming calls.                                                                                           |
| Web User Interface | Specify how often the IP DECT phone refreshes the local cache of the remote phone book.                                                      |
|                    | Navigate to:                                                                                                    |
|                    | http:// <phoneipaddress>/servlet?p=contacts -remote&amp;q=load</phoneipaddress>                                                              |

## **Details of Configuration Parameters:**

| Parameters                                         | Permitted Values             | Default |
|----------------------------------------------------|------------------------------|---------|
| remote_phonebook.data.X.url (X ranges from 1 to 5) | URL within 511<br>characters | Blank   |

## **Description:**

Configures the access URL of the remote phone book.

## **Example:**

 $remote\_phonebook.data.1.url = http://192.168.1.20/phonebook.xml$ 

## Web User Interface:

Directory->Remote Phone Book->Remote URL

## **Handset User Interface:**

None

| remote_phonebook.data.X.name | String within 99 | Blank  |
|------------------------------|------------------|--------|
| (X ranges from 1 to 5)       | characters       | Dialik |

| Parameters | Permitted Values | Default |
|------------|------------------|---------|
|------------|------------------|---------|

Configures the display name of the remote phone book item.

#### **Example:**

remote\_phonebook.data.1.name = Xmyl

"Xmyl" will be displayed on the LCD screen at the handset path **OK->Directory->** *Remote Phone Book*. The name of *Remote Phone Book* can be configured by the parameter
"remote\_phonebook.display\_name".

#### **Web User Interface:**

Directory->Remote Phone Book->Display Name

#### **Handset User Interface:**

None

| remote_phonebook.display_name | String within 99<br>characters | Blank |
|-------------------------------|--------------------------------|-------|
|-------------------------------|--------------------------------|-------|

### **Description:**

Configures the display name of the remote phone book.

#### **Example:**

remote\_phonebook.display\_name = Friends

"Friends" will be displayed on the LCD screen at the phone path OK->Directory.

If it is left blank, Remote Phone Book will be the display name.

#### Web User Interface:

None

#### **Handset User Interface:**

None

| features.remote_phonebook.enable | 0 or 1 | 0 |
|----------------------------------|--------|---|
|                                  |        |   |

### **Description:**

Enables or disables the IP DECT phone to perform a remote phone book search for an incoming or outgoing call and display the matched results on the LCD screen.

- **0**-Disabled
- 1-Enabled

#### Web User Interface:

Directory->Remote Phone Book->Incoming/Outgoing Call Lookup

## **Handset User Interface:**

None

| Parameters                           | Permitted Values                   | Default |
|--------------------------------------|------------------------------------|---------|
| features.remote_phonebook.flash_time | 0, Integer from<br>3600 to 1296000 | 21600   |

Configures how often to refresh the local cache of the remote phone book.

If it is set to 3600, the IP DECT phone will refresh the local cache of the remote phone book every 3600 seconds (1 minute).

If it is set to 0, the IP DECT phone will refresh the local cache of the remote phone book aperiodically.

#### Web User Interface:

Directory->Remote Phone Book->Update Time Interval(Seconds)

#### **Handset User Interface:**

None

#### To specify access URL of the remote phone book via web user interface:

- 1. Click on **Directory->Remote Phone Book**.
- 2. Enter the access URL in the Remote URL field.
- 3. Enter the name in the **Display Name** field.

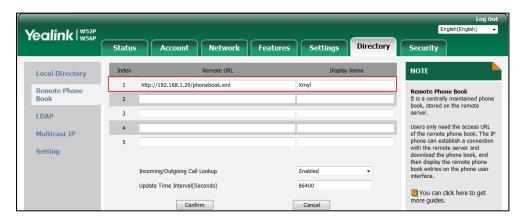

4. Click Confirm to accept the change.

# To configure incoming/outgoing call lookup and update time interval via web user interface:

- 1. Click on **Directory->Remote Phone Book**.
- 2. Select the desired value from the pull-down list of **Incoming/Outgoing Call Lookup**.

Yealink | W52P W56P Status Security NOTE Local Directory 1 http://192.168.1.20/phonebook.xml Xmyl Remote Phone Book Remote Phone Book
It is a centrally maintained phone
book, stored on the remote 2 3 LDAP Isers only need the access URL

f the remote phone book. The IP
hone can establish a connection
with the remote server and
lownload the phone book, and Multicast IP Setting Incoming/Outgoing Call Lookur Update Time Interval(Seconds) 86400 You can click here to get more guides.

Cancel

3. Enter the desired time in the Update Time Interval(Seconds) field.

4. Click **Confirm** to accept the change.

## **Lightweight Directory Access Protocol (LDAP)**

Confirm

LDAP is an application protocol for accessing and maintaining information services for the distributed directory over an IP network. IP DECT phones can be configured to interface with a corporate directory server that supports LDAP version 2 or 3. The following LDAP servers are supported:

- Microsoft Active Directory
- Sun ONE Directory Server
- Open LDAP Directory Server
- Microsoft Active Directory Application Mode (ADAM)

The biggest plus for LDAP is that users can access the central LDAP directory of the corporation using IP DECT phones. Therefore they do not have to maintain the directory locally. Users can search and dial out from the LDAP directory, and save LDAP entries to the local directory. LDAP entries displayed on the IP DECT phone are read only, which cannot be added, edited or deleted by users. When an LDAP server is properly configured, the IP DECT phone can look up entries from the LDAP server in a wide variety of ways. The LDAP server indexes all the data in its entries, and "filters" can be used to select the desired entry or group, and return the desired information.

Configurations on the IP DECT phone limit the amount of the displayed entries when querying from the LDAP server, and decide how attributes are displayed and sorted.

You can set a DSS key to be an LDAP key, and then press the LDAP key to enter the LDAP search screen when the IP DECT phone is idle.

## **LDAP Attributes**

The following table lists the most common attributes used to configure the LDAP lookup on IP DECT phones.

| Abbreviation | Name              | Description                                                  |
|--------------|-------------------|--------------------------------------------------------------|
| gn           | givenName         | First name                                                   |
| cn           | commonName        | LDAP attribute is made up from given name joined to surname. |
| sn           | surname           | Last name or family name                                     |
| dn           | distinguishedName | Unique identifier for each entry                             |
| dc           | dc                | Domain component                                             |
| -            | company           | Company or organization name                                 |
| -            | telephoneNumber   | Office phone number                                          |
| mobile       | mobilephoneNumber | Mobile or cellular phone number                              |
| ipPhone      | IPphoneNumber     | Home phone number                                            |

For more information on LDAP, refer to LDAP Directory on Yealink IP phones.

## **Procedure**

LDAP can be configured using the following methods.

| Central Provisioning<br>(Configuration File) | y000000000025.cfg | Configure LDAP.  Parameters:  Idap.enable  Idap.name_filter  Idap.number_filter  Idap.tls_mode  Idap.host  Idap.port  Idap.base  Idap.user  Idap.password  Idap.max_hits  Idap.name_attr  Idap.numb_attr  Idap.display_name  Idap.version  Idap.call_in_lookup |
|----------------------------------------------|-------------------|----------------------------------------------------------------------------------------------------|
|----------------------------------------------|-------------------|----------------------------------------------------------------------------------------------------|

|                    |  | ldap.call_out_lookup                                |
|--------------------|--|-----------------------------------------------------|
|                    |  | ldap.ldap_sort                                      |
|                    |  | ldap.incoming_call_special_search.e                 |
|                    |  | Configure LDAP.                                     |
| Web User Interface |  | Navigate to:                                        |
| Web oser interface |  | http:// <phoneipaddress>/servlet?p</phoneipaddress> |
|                    |  | =contacts-LDAP&q=load                               |

## **Details of Configuration Parameters:**

| Parameters  | Permitted Values | Default |
|-------------|------------------|---------|
| ldap.enable | 0 or 1           | 0       |

## **Description:**

Enables or disables LDAP feature on the IP DECT phone.

- **0**-Disabled
- 1-Enabled

### Web User Interface:

Directory->LDAP->Enable LDAP

## **Handset User Interface:**

None

| Idap.name filter | String within 99 | Blank |
|------------------|------------------|-------|
| inapiname_inter  | characters       |       |

#### **Description:**

Configures the search criteria for LDAP contact names look up.

The "\*" symbol in the filter stands for any character. The "%" symbol in the filter stands for the name prefix entered by the user.

#### **Example:**

 $Idap.name_filter = (|(cn=\%)(sn=\%))$ 

When the cn or sn of the LDAP contact starts with the entered prefix, the record will be displayed on the LCD screen.

 $Idap.name_filter = (&(cn=*)(sn=%))$ 

When the cn of the LDAP contact is set and the sn of the LDAP contact start with the entered prefix, the records will be displayed on the phone LCD screen.

ldap.name\_filter = (!(cn=%))

When the cn of the LDAP contact does not start with the entered prefix, the records will be

| Permitted Values | Default          |
|------------------|------------------|
|                  |                  |
|                  | Permitted Values |

**Web User Interface:** 

Directory->LDAP->LDAP Name Filter

#### **Handset User Interface:**

None

| ldap.number_filter | String within 99 characters | Blank |
|--------------------|-----------------------------|-------|
|--------------------|-----------------------------|-------|

#### **Description:**

Configures the search criteria for LDAP contact numbers look up.

The "\*" symbol in the filter stands for any number. The "%" symbol in the filter stands for the number prefix entered by the user.

#### **Example:**

ldap.number\_filter = (|(telephoneNumber=%)(mobile=%)(ipPhone=%))

When the number prefix of the telephoneNumber, mobile or ipPhone of the contact record matches the search criteria, the record will be displayed on the LCD screen.

ldap.number\_filter = (&(telephoneNumber=\*)(mobile=%))

When the telephoneNumber of the LDAP contact is set and the mobile of the LDAP contact starts with the entered prefix, the record will be displayed on the phone LCD screen.

#### Web User Interface:

Directory->LDAP->LDAP Number Filter

### **Handset User Interface:**

None

| ldap.tls_mode | 0, 1 or 2 | 0 |
|---------------|-----------|---|
|               |           |   |

## **Description:**

Configures the connection mode between the LDAP server and the IP DECT phone.

- **0**-LDAP—Unencrypted connection between LDAP server and the IP DECT phone (port 389 is used by default).
- **1**-LDAP TLS Start—TLS/SSL connection between LDAP server and the IP DECT phone (port 389 is used by default).
- **2**-LDAPs—TLS/SSL connection between LDAP server and the IP DECT phone (port 636 is used by default).

#### Web User Interface:

Directory->LDAP->LDAP TLS Mode

### **Handset User Interface:**

|                                                    | <b>.</b>                      |         |
|----------------------------------------------------|-------------------------------|---------|
| Parameters                                         | Permitted Values              | Default |
| None                                               | ·                             |         |
|                                                    |                               |         |
| ldap.host                                          | IP address or domain name     | Blank   |
| Description:                                       |                               |         |
| Configures the IP address or domain name of the Li | DAP server.                   |         |
| Example:                                           |                               |         |
| Idap.host = 10.2.1.55                              |                               |         |
| Web User Interface:                                |                               |         |
| Directory->LDAP->Server Address                    |                               |         |
| Handset User Interface:                            |                               |         |
| None                                               |                               |         |
| ldap.port                                          | Integer from 1 to<br>65535    | 389     |
| Description:                                       |                               |         |
| Configures the port of the LDAP server.            |                               |         |
| Example:                                           |                               |         |
| Idap.port = 389                                    |                               |         |
| Web User Interface:                                |                               |         |
| Directory->LDAP->Port                              |                               |         |
| Handset User Interface:                            |                               |         |
| None                                               |                               |         |
| ldap.base                                          | String within 99 characters   | Blank   |
| Description:                                       |                               |         |
| Configures the LDAP search base which correspond   | s to the location of the LDAP | phone   |
| book from which the LDAP search request begins.    |                               |         |
| The search base narrows the search scope and decr  | eases directory search time.  |         |

## **Example:**

ldap.base = dc=yealink,dc=cn

## Web User Interface:

Directory->LDAP->Base

## **Handset User Interface:**

None

| Parameters | Permitted Values               | Default |
|------------|--------------------------------|---------|
| ldap.user  | String within 99<br>characters | Blank   |

Configures the user name used to login the LDAP server.

This parameter can be left blank in case the server allows anonymous to login. Otherwise you will need to provide the user name to login the LDAP server.

#### **Example:**

ldap.user = cn=manager,dc=yealink,dc=cn

#### Web User Interface:

Directory->LDAP->Username

#### **Handset User Interface:**

None

| ldap.password | String within 99 | Blank  |
|---------------|------------------|--------|
| idap.password | characters       | Dialik |

#### **Description:**

Configures the password used to login the LDAP server.

This parameter can be left blank in case the server allows anonymous to login. Otherwise you will need to provide the password to login the LDAP server.

#### **Example:**

ldap.password = secret

#### Web User Interface:

Directory->LDAP->Password

#### **Handset User Interface:**

None

| Idap.max hits | Integer from 1 to | 50 |
|---------------|-------------------|----|
| idap.max_mis  | 32000             | 50 |

#### **Description:**

Configures the maximum number of search results to be returned by the LDAP server.

If it is set to blank, the LDAP server will return all searched results.

#### **Example:**

 $Idap.max_hits = 50$ 

**Note**: A very large value of this parameter will slow down the LDAP search speed, therefore it should be configured according to the available bandwidth.

#### Web User Interface:

| Parameters                          | Permitted Values            | Default |
|-------------------------------------|-----------------------------|---------|
| Directory->LDAP->Max Hits (1~32000) |                             |         |
| Handset User Interface:             |                             |         |
| None                                |                             |         |
| ldap.name_attr                      | String within 99 characters | Blank   |
|                                     |                             |         |

Configures the name attributes of each record to be returned by the LDAP server. It compresses the search results. You can configure multiple name attributes separated by spaces.

#### **Example:**

ldap.name\_attr = cn sn

This requires the "cn" and "sn" attributes set for each contact record on the LDAP server.

#### Web User Interface:

Directory->LDAP->LDAP Name Attributes

#### **Handset User Interface:**

None

| ldap.numb_attr | String within 99 characters | Blank |
|----------------|-----------------------------|-------|
|----------------|-----------------------------|-------|

#### **Description:**

Configures the number attributes of each record to be returned by the LDAP server. It compresses the search results. You can configure multiple number attributes separated by spaces.

#### **Example:**

ldap.numb\_attr = mobile ipPhone

This requires the "mobile" and "ipPhone" attributes set for each contact record on the LDAP server.

#### Web User Interface:

Directory->LDAP->LDAP Number Attributes

#### **Handset User Interface:**

None

| ldap.display_name | String within 99 characters | Blank |
|-------------------|-----------------------------|-------|

#### **Description:**

Configures the display name of the contact record displayed on the LCD screen. The value

| Parameters                                                                           | Permitted Values      | Default |
|--------------------------------------------------------------------------------------|-----------------------|---------|
| must start with "%" symbol.                                                          |                       |         |
| Example:                                                                             |                       |         |
| ldap.display_name = %cn                                                              |                       |         |
| The cn of the contact record is displayed on the LCD screen                          |                       |         |
| Web User Interface:                                                                  |                       |         |
| Directory->LDAP->LDAP Display Name                                                   |                       |         |
| Handset User Interface:                                                              |                       |         |
| None                                                                                 |                       |         |
| Idap.version                                                                         | 2 or 3                | 3       |
| Description:                                                                         |                       |         |
| Configures the LDAP protocol version supported by the IP [                           | DECT phone. Make sur  | e the   |
| protocol value corresponds with the version assigned on the                          | e LDAP server.        |         |
| Web User Interface:                                                                  |                       |         |
| Directory->LDAP->Protocol                                                            |                       |         |
| Handset User Interface:                                                              |                       |         |
| None                                                                                 |                       |         |
| ldap.call_in_lookup 0 or 1 0                                                         |                       |         |
| Description:                                                                         |                       |         |
| Enables or disables the IP DECT phone to perform an LDAP                             | search when receiving | g an    |
| incoming call.                                                                       |                       |         |
| <b>0</b> -Disabled                                                                   |                       |         |
| 1-Enabled                                                                            |                       |         |
| Web User Interface:                                                                  |                       |         |
| Directory->LDAP->LDAP Lookup For Incoming Call                                       |                       |         |
| Handset User Interface:                                                              |                       |         |
| None                                                                                 |                       |         |
| ldap.call_out_lookup 0 or 1 1                                                        |                       | 1       |
| Description:                                                                         |                       |         |
| Enables or disables the IP DECT phone to perform an LDAP search when placing a call. |                       |         |
| <b>0</b> -Disabled                                                                   |                       |         |
| 1-Enabled                                                                            |                       |         |

| Parameters                               | Permitted Values | Default |
|------------------------------------------|------------------|---------|
| Web User Interface:                      |                  |         |
| Directory->LDAP->LDAP Lookup For Callout |                  |         |
| Handset User Interface:                  |                  |         |
| None                                     |                  |         |
| ldap.ldap_sort                           | 0 or 1           | 0       |
|                                          |                  |         |

Enables or disables the IP DECT phone to sort the search results in alphabetical order or numerical order.

- 0-Disabled
- 1-Enabled

#### Web User Interface:

Directory->LDAP->LDAP Sorting Results

#### **Handset User Interface:**

None

| ldap.incoming_call_special_search.enable | 0 or 1 | 0 |
|------------------------------------------|--------|---|
|                                          |        |   |

## **Description:**

Enables or disables the IP DECT phone to search the telephone numbers starting with "+" symbol and "00" from the LDAP server if the incoming phone number starts with "+" or "00". When completing the LDAP search, the all search results will be displayed on the LCD screen.

- 0-Disabled
- 1-Enabled

For example,

If the phone receives an incoming call from the phone number 0044123456789, it will search 0044123456789 from the LDAP sever first, if no result found, it will search +44123456789 from the server again. The phone will display all the search results.

**Note:** It works only if the value of the parameter "Idap.call\_in\_lookup" is set to 1 (Enabled). You may need to set the value of the parameter "Idap.name\_filter" to be (|(cn=%)(sn=%)(telephoneNumber=%)(mobile=%)) for searching the telephone numbers starting with "+" symbol.

#### Web User Interface:

None

## **Handset User Interface:**

None

## **Shared Call Appearance (SCA)**

SCA allows users to share an extension which can be registered on two or more IP DECT phones at the same time. For more information on how to register accounts, refer to Account Registration on page 141.

Any IP DECT phone can be used to originate or receive calls on the shared line. An incoming call can be presented to multiple phones simultaneously. The incoming call can be answered on any IP DECT phone but not all. A call that is active on one IP DECT phone will be presented visually to other IP DECT phones that share the call appearance.

IP DECT phones support SCA using a SUBSCRIBE/NOTIFY mechanism as specified in RFC 3265. The events used are:

- "call-info" for call appearance state notification
- "line-seize" for the IP DECT phone to ask to seize the line

SCA supports the IP DECT phones barging in an active call. In addition, SCA has the call pull capability. Call pull feature allows users to retrieve an existing call from another shared phone that is in active or public hold status.

If the call is placed on public hold, the held call is available for any shared party to retrieve. If the call is placed on private hold, the held call is only available for the hold party to retrieve. You need to configure either the private hold soft key or a private hold key before you place the call on private hold.

### **Procedure**

SCA can be configured using the following methods.

| Central Provisioning (Configuration File) | <mac>.cfg</mac> | Configure the registration line type.  Parameter: account.X.shared_line  Configure the barge in soft key. |
|-------------------------------------------|-----------------|----------------------------------------------------------------------------------------------------|
|                                           |                 | Parameter: features.display_sca_barge_in.enable                                                           |
| Web User Interface                        |                 | Configure the registration line type.  Configure the call pull feature access code.                       |
|                                           |                 | Navigate to:  http:// <phoneipaddress>/servlet?p=a ccount-adv&amp;q=load&amp;acc=0</phoneipaddress>       |

## **Details of Configuration Parameters:**

| Parameters             | Permitted Values | Default |
|------------------------|------------------|---------|
| account.X.shared_line  | 0 or 1           | 0       |
| (X ranges from 1 to 5) |                  |         |

#### **Description:**

Enables or disables shared call appearance feature.

- **0**-Disabled
- 1-Shared Call Appearance

If it is set to 0 (Disabled), the shared line feature is disabled.

#### Web User Interface:

Account->Advanced->Shared Line

#### **Handset User Interface:**

None

| features.display_sca_barge_in.enable | 0 or 1 | 1 |
|--------------------------------------|--------|---|
|--------------------------------------|--------|---|

#### **Description:**

Enables or disables to display the barge in option during an SCA call.

- **0**-Disabled
- **1**-Enabled

## **Web User Interface:**

None

#### **Handset User Interface:**

None

#### To configure the shared line settings on the primary phone via web user interface:

1. Register the primary account (e.g., 4603).

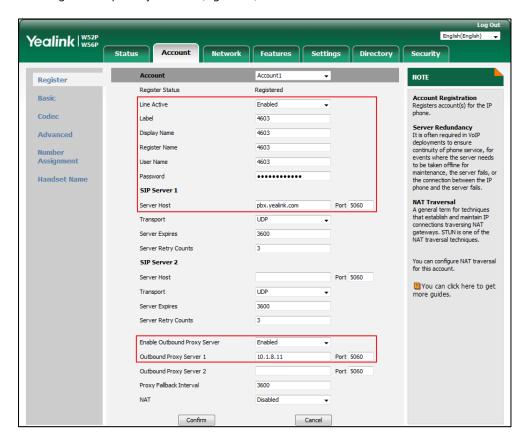

Click on Advanced, select Shared Call Appearance from the pull-down list of Shared Line.

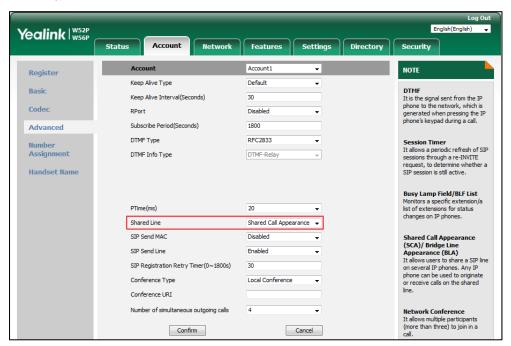

3. Click Confirm to accept the change.

To configure the shared line settings on alternate phone via web user interface:

Register the alternate account (e.g., 4603\_1).
 (Enter the primary account 4609 in the Register Name field.)

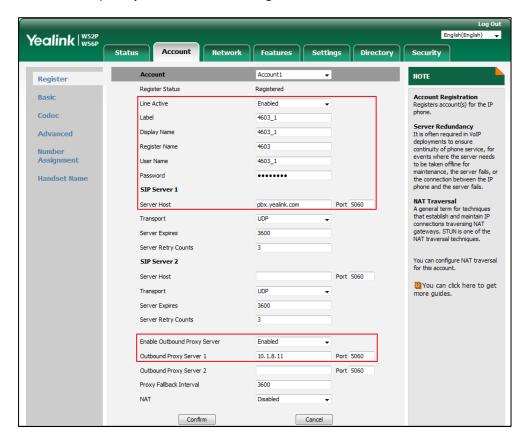

Click on Advanced, select Shared Call Appearance from the pull-down list of Shared Line.

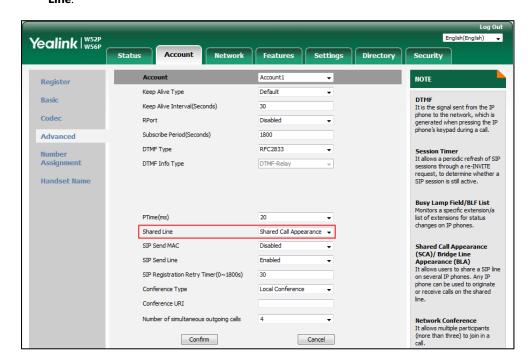

3. Click **Confirm** to accept the change.

# **Message Waiting Indicator (MWI)**

Message Waiting Indicator (MWI) informs users of the number of messages waiting in their mailbox without calling the mailbox. IP DECT phones support both audio and visual MWI when receiving new voice messages. MWI will be indicated in four ways: a warning tone, an indicator message (including a voice mail icon) on the LCD screen, the power indicator LED slow flashes red (only applicable to W56H handset) or the MESSAGE key LED lights up (only applicable to W52H handset). For more information on power indicator LED, refer to Power Indicator LED on page 115.

IP DECT phones support both solicited and unsolicited MWI.

#### **Unsolicited MWI**

Unsolicited MWI is a server related feature. The IP DECT phone sends a SUBSCRIBE message to the server for message-summary updates. The server sends a message-summary NOTIFY within the subscription dialog each time the MWI status changes.

#### **Solicited MWI**

For solicited MWI, you must enable MWI subscription feature on IP DECT phones. IP DECT phones support subscribing the MWI messages to the account or the voice mail number.

#### **Procedure**

Configuration changes can be performed using the following methods.

|                                           | <mac>.cfg</mac> | Configure subscribe for MWI.                              |
|-------------------------------------------|-----------------|-----------------------------------------------------------|
|                                           |                 | Parameters:                                               |
|                                           |                 | account.X.subscribe_mwi                                   |
|                                           |                 | account.X.subscribe_mwi_expires                           |
| Control Provisioning                      |                 | Configure subscribe MWI to voice mail.                    |
| Central Provisioning (Configuration File) |                 | Parameter:                                                |
|                                           |                 | account.X.subscribe_mwi_to_vm                             |
|                                           |                 | Configure the voice mail number on a per-line             |
|                                           |                 | basis.                                                    |
|                                           |                 | Parameter:                                                |
|                                           |                 | voice_mail.number.X                                       |
| Web User Interface                        |                 | Configure subscribe for MWI.                              |
|                                           |                 | Configure subscribe MWI to voice mail.                    |
|                                           |                 | Configure the voice mail number on a per-line             |
|                                           |                 | basis.                                                    |
|                                           |                 | Navigate to:                                              |
|                                           |                 | http:// <phoneipaddress>/servlet?p=accou</phoneipaddress> |

|                        | nt-adv&q=load&acc=0                                  |
|------------------------|------------------------------------------------------|
| Handset User Interface | Configure the voice mail number on a per-line basis. |

## **Details of Configuration Parameters:**

| Parameters              | Permitted Values | Default |
|-------------------------|------------------|---------|
| account.X.subscribe_mwi | 0 0 1            | 0       |
| (X ranges from 1 to 5)  | 0 or 1           | U       |

## **Description:**

Enables or disables the IP DECT phone to subscribe the message waiting indicator for account X.

**0**-Disabled

1-Enabled

If it is set to 1 (Enabled), the IP DECT phone will send a SUBSCRIBE message to the server for message-summary updates.

If it is set to 0 (Disabled), the server automatically sends a message-summary NOTIFY in a new dialog each time the MWI status changes. (This requires server support)

#### Web User Interface:

Account->Advanced->Subscribe for MWI

#### **Handset User Interface:**

None

| account.X.subscribe_mwi_expires | Integer from 0 to | 3600 |
|---------------------------------|-------------------|------|
| (X ranges from 1 to 5)          | 84600             | 3600 |

#### **Description:**

Configures MWI subscribe expiry time (in seconds) for account X.

The IP DECT phone is able to successfully refresh the SUBSCRIBE for message-summary events before expiration of the subscription dialog.

**Note**: It works only if the value of the parameter "account.X.subscribe\_mwi" is set to 1 (Enabled).

#### Web User Interface:

Account->Advanced->MWI Subscription Period (Seconds)

## **Handset User Interface:**

None

| account.X.subscribe_mwi_to_vm | 0 or 1 | 0   |
|-------------------------------|--------|-----|
| (X ranges from 1 to 5)        | 0011   | O . |

| Parameters | Permitted Values | Default |
|------------|------------------|---------|
|------------|------------------|---------|

Enables or disables the IP DECT phone to subscribe the message waiting indicator to the voice mail number for account X.

#### **0**-Disabled

1-Enabled

If it is set to 0 (Disabled), the IP DECT phone will subscribe the message waiting indicator to the account X.

**Note**: It works only if the value of the parameter "account.X.subscribe\_mwi" is set to 1 (Enabled) and "voice\_mail.number.X" is configured.

#### Web User Interface:

Account->Advanced->Subscribe MWI To Voice Mail

## **Handset User Interface:**

None

| voice_mail.number.X    | String within 99 | Blank |
|------------------------|------------------|-------|
| (X ranges from 1 to 5) | characters       | ыапк  |

#### **Description:**

Configures the voice mail number for account X.

#### **Example:**

voice\_mail.number.1 = 1234

#### Web User Interface:

Account->Advanced->Voice Mail

## **Handset User Interface:**

OK->Voice Mail->Set Voice Mail->LineX->Number

## To configure subscribe for MWI via web user interface:

- 1. Click on Account->Advanced.
- 2. Select the desired account from the pull-down list of **Account**.
- Select the desired value from the pull-down list of Subscribe for MWI.

4. Enter the period time in the MWI Subscription Period(Seconds) field.

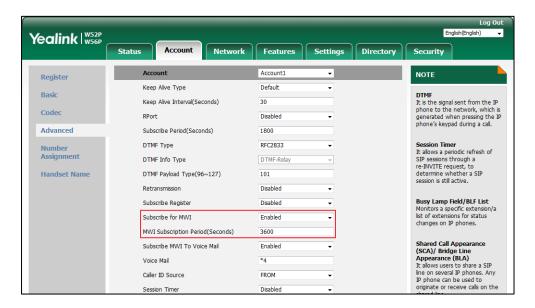

5. Click **Confirm** to accept the change.

#### To configure subscribe MWI to voice mail via web user interface:

- 1. Click on Account->Advanced.
- 2. Select the desired account from the pull-down list of **Account**.
- 3. Select Enabled from the pull-down list of Subscribe for MWI.
- 4. Select the desired value from the pull-down list of **Subscribe MWI To Voice Mail**.
- 5. Enter the desired voice number in the Voice Mail field.

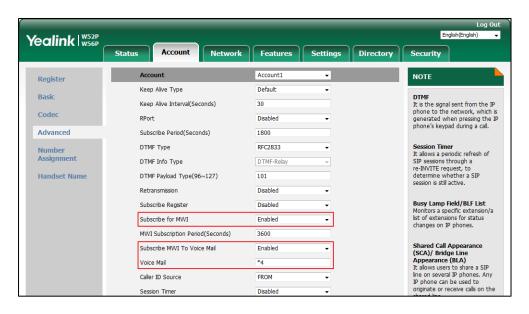

**6.** Click **Confirm** to accept the change.

## **Multicast Paging**

Multicast paging allows IP DECT phones to send/receive Real-time Transport Protocol (RTP) streams to/from the pre-configured multicast address(es) on the desired channel without involving SIP signaling. Up to 31 listening multicast addresses can be specified on the IP DECT phone.

The following describes 31 paging channels:

- **0**: You can broadcast audio to channel 0. Note that the Yealink IP phones running old firmware version (old paging mechanism) can be regarded as listening to channel 0. It is the default channel.
- **1 to 25**: You can broadcast audio to a specific channel. We recommend that you specify these channels when broadcasting with polycom IP phones which have 25 channels you can listening to.
- 26 to 30: You can broadcast audio to a specific channel. We recommend that you specify
  these channels when broadcasting with Yealink IP phones running new firmware version
  (new paging mechanism).

The IP DECT phones will automatically ignore all incoming multicast paging calls on the different channel.

## **Sending RTP Stream**

Users can send an RTP stream without involving SIP signaling by pressing a configured multicast paging key or a paging list key. A multicast address (IP: Port) and a channel (0 to 30) should be assigned to the multicast paging key, which is defined to transmit RTP stream to a group of designated IP DECT phones on the desired channel.

When the IP DECT phone sends the RTP stream to a pre-configured multicast address belongs to a desired channel, each IP DECT phone preconfigured to listen to the multicast address on the same channel can receive the RTP stream. When the originator stops sending the RTP stream, the subscribers stop receiving it.

#### **Procedure**

Configuration changes can be performed using the following methods.

|                         | y000000000025.cfg | Specify a multicast codec for the IP DECT phone to send the RTP stream.               |
|-------------------------|-------------------|---------------------------------------------------------------------------------------|
| Central                 |                   | Parameter:                                                                            |
| Provisioning            |                   | multicast.codec                                                                       |
| (Configuration<br>File) |                   | Configure the multicast IP address and port number for a paging list key.  Parameter: |

|                    | multicast.paging_address.X.ip_address                            |
|--------------------|------------------------------------------------------------------|
|                    | Configure the multicast paging group name for a paging list key. |
|                    | Parameter:                                                       |
|                    | multicast.paging_address.X.label                                 |
|                    | Configure the channel of the multicast                           |
|                    | paging group for a paging list key.                              |
|                    | Parameter:                                                       |
|                    | multicast.paging_address.X.channel                               |
|                    | Specify a multicast codec for the IP DECT                        |
|                    | phone to send the RTP stream.                                    |
| Web User Interface | Navigate to:                                                     |
|                    | http:// <phoneipaddress>/servlet?p=feature</phoneipaddress>      |
|                    | s-general&q=load                                                 |

## **Details of the Configuration Parameters:**

| Parameters      | Permitted Values          | Default |
|-----------------|---------------------------|---------|
| multicast.codec | PCMU, PCMA, G729,<br>G722 | G722    |

## **Description:**

Configures the codec of multicast paging.

## **Example:**

multicast.codec = G722

## Web User Interface:

Features->General Information->Multicast Codec

#### **Handset User Interface:**

None

| multicast.paging_address.X.ip_address | String | Blank |
|---------------------------------------|--------|-------|
| (X ranges from 1 to 31)               | String | Diank |

## **Description:**

Configures the IP address and port number of the multicast paging group in the paging list.

| Parameters Peri | mitted Values Default |
|-----------------|-----------------------|
|-----------------|-----------------------|

It will be displayed on the LCD screen when placing the multicast paging call.

#### **Example:**

multicast.paging\_address.1.ip\_address = 224.5.6.20:10008 multicast.paging\_address.2.ip\_address = 224.1.6.25:1001

Note: The valid multicast IP addresses range from 224.0.0.0 to 239.255.255.255.

#### Web User Interface:

Directory->Multicast IP->Paging List->Paging Address

#### **Handset User Interface:**

None

| multicast.paging_address.X.label | String | Blank  |
|----------------------------------|--------|--------|
| (X ranges from 1 to 31)          | String | Dialik |

## **Description:**

Configures the name of the multicast paging group to be displayed in the paging list.

It will be displayed on the LCD screen when placing the multicast paging calls.

#### **Example:**

multicast.paging\_address.1.label = Product

multicast.paging\_address.2.label = Sales

#### Web User Interface:

Directory->Multicast IP->Paging List->Label

## **Handset User Interface:**

None

| multicast.paging_address.X.channel | Integer from 0 to 30 | 0 |
|------------------------------------|----------------------|---|
| (X ranges from 1 to 31)            | integer from 0 to 30 |   |

#### **Description:**

Configures the channel of the multicast paging group in the paging list.

If it is set to 0, all the Yealink IP DECT phones running firmware version 80 or prior or Yealink IP DECT phones listens to channel 0 or third-party available devices (e.g., Cisco IP DECT phones) in the paging group can receive the RTP stream.

If it is set to 1 to 25, the Polycom or Yealink IP DECT phones preconfigured to listen to the channel can receive the RTP stream.

It it is set to 26 to 30, the Yealink IP DECT phones preconfigured to listen to the channel can receive the RTP stream.

#### **Example:**

multicast.paging\_address.1.channel = 3

| Parameters                                    | Permitted Values | Default |
|-----------------------------------------------|------------------|---------|
| multicast.paging_address.2.channel = 5        |                  |         |
| Web User Interface:                           |                  |         |
| Directory->Multicast IP->Paging List->Channel |                  |         |
| Handset User Interface:                       |                  |         |
| None                                          |                  |         |

#### To configure a codec for multicast paging via web user interface:

- 1. Click on Features->General Information.
- 2. Select the desired codec from the pull-down list of **Multicast Codec**.

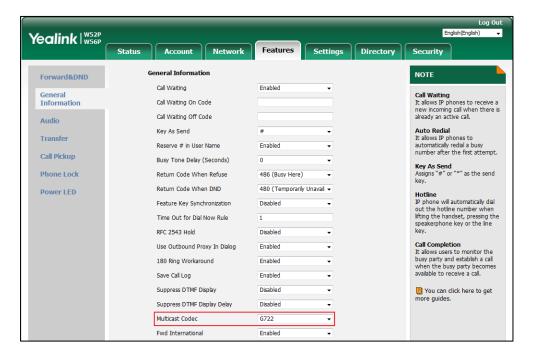

3. Click **Confirm** to accept the change.

#### To configure two sending multicast addresses via web user interface:

- 1. Click on Directory->Multicast IP.
- 2. Enter the sending multicast address and port number in the Paging Address field.
- 3. Enter the label in the Label field.

The label will appear on the LCD screen when sending the RTP multicast.

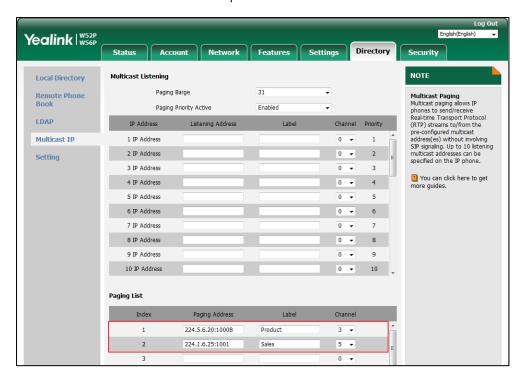

4. Select the desired channel from the pull-down list **Channel**.

5. Click Confirm to accept the change.

## **Receiving RTP Stream**

IP DECT phones can receive an RTP stream from the pre-configured multicast address(es) on the desired channel without involving SIP signaling, and can handle the incoming multicast paging calls differently depending on the configurations of Paging Barge and Paging Priority Active.

Up to 4 registered handsets can receive RTP stream simultaneously.

#### **Paging Barge**

This parameter defines the priority of the voice call in progress, and decides how the IP DECT phone handles the incoming multicast paging calls when there is already a voice call in progress. If the value of the parameter is configured as disabled, all incoming multicast paging calls will be automatically ignored. If the value of the parameter is the priority value, the incoming multicast paging calls with higher or equal priority are automatically answered and the ones with lower priority are ignored.

#### **Paging Priority Active**

This parameter decides how the IP DECT phone handles the incoming multicast paging calls when there is already a multicast paging call in progress. If the value of the parameter is configured as disabled, the IP DECT phone will automatically ignore all incoming multicast paging calls. If the value of the parameter is configured as enabled, an incoming multicast paging call with higher priority or equal is automatically answered, and the one with lower priority is ignored.

## **Procedure**

Configuration changes can be performed using the following methods.

|                    | Configure the listening multicast address.               |                                            |  |
|--------------------|----------------------------------------------------------|--------------------------------------------|--|
|                    | Parameters:                                              |                                            |  |
|                    | multicast.listen_address.X.ip_address                    |                                            |  |
|                    |                                                          | multicast.listen_address.X.label           |  |
| Central            |                                                          | multicast.listen_address.X.channel         |  |
| Provisioning       | 000000000000                                             | multicast.listen_address.X.volume          |  |
| (Configuration     | y000000000025.cfg                                        | multicast.receive.use_speaker              |  |
| File)              |                                                          | Configure Paging Barge and Paging          |  |
|                    |                                                          | Priority Active features.                  |  |
|                    |                                                          | Parameters:                                |  |
|                    |                                                          | multicast.receive_priority.enable          |  |
|                    |                                                          | multicast.receive_priority.priority        |  |
|                    |                                                          | Configure the listening multicast address. |  |
|                    |                                                          | Configure Paging Barge and Paging          |  |
| Web User Interface | Priority Active features.                                |                                            |  |
|                    | Navigate to:                                             |                                            |  |
|                    | http:// <phoneipaddress>/servlet?p=cont</phoneipaddress> |                                            |  |
|                    |                                                          | acts-multicastIP&q=load                    |  |

## **Details of Configuration Parameters:**

| Parameters                            | Permitted Values | Default |
|---------------------------------------|------------------|---------|
| multicast.listen_address.X.ip_address | ID address wort  | Dlauk   |
| (X ranges from 1 to 31)               | IP address: port | Blank   |

#### **Description:**

Configures the multicast address and port number that the IP DECT phone listens to.

## **Example:**

 $multicast.listen\_address.1.ip\_address = 224.5.6.20:10008$ 

**Note**: The valid multicast IP addresses range from 224.0.0.0 to 239.255.255.

## **Web User Interface:**

Directory->Multicast IP->Multicast Listening->Listening Address

### **Handset User Interface:**

None

| Parameters                       | Permitted Values | Default |
|----------------------------------|------------------|---------|
| multicast.listen_address.X.label | String within 99 | Blank   |
| (X ranges from 1 to 31)          | characters       | ыапк    |

(Optional.) Configures the label to be displayed on the LCD screen when receiving the multicast paging calls.

#### **Example:**

multicast.listen\_address.1.label = Paging1

#### **Web User Interface:**

Directory->Multicast IP->Multicast Listening->Label

#### **Handset User Interface:**

None

| multicast.listen_address.X.channel | Integer from 0 to 30 |  |
|------------------------------------|----------------------|--|
| (X ranges from 1 to 31)            | integer from 0 to 50 |  |

## **Description:**

Configures the channel that the IP DECT phone listens to.

If it is set to 0, the IP DECT phone can receive an RTP stream of the pre-configured multicast address from the IP DECT phones running firmware version 80 or prior, from the IP DECT phones listen to the channel 0, or from the available third-party devices (e.g., Cisco IP DECT phones).

If it is set to 1 to 25, the IP DECT phone can receive an RTP stream of the pre-configured multicast address on the channel 1 to 25 respectively from Yealink or Polycom IP DECT phones.

It it is set to 26 to 30, the IP DECT phone can receive the RTP stream of the pre-configured multicast address on the channel 26 to 30 respectively from Yealink IP DECT phones.

#### **Example:**

multicast.listen\_address.1.channel = 2

#### Web User Interface:

Directory->Multicast IP->Multicast Listening->Channel

## **Handset User Interface:**

None

| multicast.listen_address.X.volume | Internal from 0 to 15 |   |
|-----------------------------------|-----------------------|---|
| (X ranges from 1 to 31)           | Integer from 0 to 15  | 0 |

#### **Description:**

Configures the volume of the speaker when receiving the multicast paging calls.

| Parameters | Permitted Values | Default |
|------------|------------------|---------|
|            |                  |         |

If it is set to 0, the current volume of the speaker takes effect. The volume of the speaker can be adjusted manually in advance when the phone is during a call. You can also adjust the volume of the speaker during the paging call.

If it is set to 1 to 15, the configured volume takes effect and the current volume of the speaker will be ignored. You are not allowed to adjust the volume of the speaker during the paging call.

#### **Example:**

multicast.listen\_address.1.volume = 1

#### Web User Interface:

None

#### **Handset User Interface:**

None

| multicast.receive.use_speaker | 0 or 1 | 0 |
|-------------------------------|--------|---|
|-------------------------------|--------|---|

## **Description:**

Enables or disables the IP DECT phone to always use the speaker as the audio device when receiving the multicast paging calls.

- **0**-Disabled
- 1-Enabled

If it is set to 0 (Disabled), the engaged audio device will be used when receiving the multicast paging calls.

**Note**: If there is an active call on the phone, the call will not be interrupted by the incoming multicast paging calls even if the value of this parameter is set to 1. But there is a warning tone from the speaker.

#### Web User Interface:

None

## **Handset User Interface:**

None

#### **Description:**

Enables or disables the IP DECT phone to handle the incoming multicast paging calls when there is an active multicast paging call on the IP DECT phone.

- **0**-Disabled
- 1-Enabled

If it is set to 0 (Disabled), the IP DECT phone will ignore the incoming multicast paging calls

| Parameters | Permitted Values | Default |
|------------|------------------|---------|
|            |                  |         |

when there is an active multicast paging call on the IP DECT phone.

If it is set to 1 (Enabled), the IP DECT phone will receive the incoming multicast paging call with a higher or equal priority and ignore that with a lower priority.

#### **Web User Interface:**

Directory->Multicast IP->Paging Priority Active

#### **Handset User Interface:**

None

| multicast.receive_priority.priority | Integer from 0 to 31 | 31 |
|-------------------------------------|----------------------|----|
|-------------------------------------|----------------------|----|

### **Description:**

Configures the priority of the voice call (a normal phone call rather than a multicast paging call) in progress.

1 is the highest priority, 31 is the lowest priority.

- -Disabled
- -1
- -2
- -3
- -4
- -5
- -6
- -7
- -8
- -9
- -10
- -11
- -12
- -13
- -14
- -15
- -16
- -17
- -18
- -19
- -20
- -21

| Parameters                                           | Permitted Values                 | Default       |
|------------------------------------------------------|----------------------------------|---------------|
| <b>22</b> -22                                        |                                  |               |
| <b>23</b> -23                                        |                                  |               |
| <b>24</b> -24                                        |                                  |               |
| <b>25</b> -25                                        |                                  |               |
| <b>26</b> -26                                        |                                  |               |
| <b>27</b> -27                                        |                                  |               |
| <b>28</b> -28                                        |                                  |               |
| <b>29</b> -29                                        |                                  |               |
| <b>30</b> -30                                        |                                  |               |
| <b>31</b> -31                                        |                                  |               |
| If it is set to 0 (Disabled), all incoming multicast | paging calls will be automatical | ally ignored  |
| when a voice call is in progress.                    |                                  |               |
| If it is not set to 0 (Disabled), the IP DECT phon   |                                  |               |
| call with a higher or same priority than this valu   | e and ignore that with a lower   | priority than |
| this value when a voice call is in progress.         |                                  |               |
| Web User Interface:                                  |                                  |               |

Directory->Multicast IP->Paging Barge

#### **Handset User Interface:**

None

## To configure multicast listening addresses via web user interface:

- 1. Click on Directory->Multicast IP.
- 2. Select the desired value from the pull-down list of **Paging Barge**.
- 3. Select the desired value from the pull-down list of Paging Priority Active.
- 4. Enter the multicast IP address(es) and port number (e.g., 224.5.6.20:10008) which the phone listens to for incoming RTP multicast in the Listening Address field.
  - 1 is the highest priority and 31 is the lowest priority.
- 5. Enter the label in the Label field.
  - Label will appear on the LCD screen when receiving the multicast RTP stream.

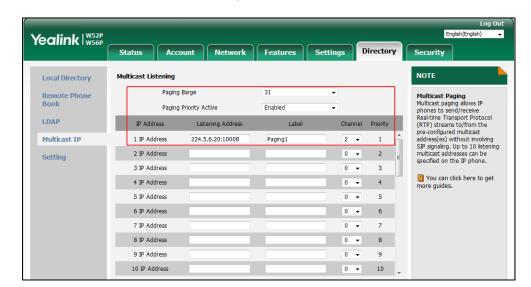

**6.** Select the desired channel from the pull-down list of **Channel**.

7. Click Confirm to accept the change.

## **Server Redundancy**

Server redundancy is often required in VoIP deployments to ensure continuity of phone service, for events where the server needs to be taken offline for maintenance, the server fails, or the connection between the IP DECT phone and the server fails.

Two types of redundancy are possible. In some cases, a combination of the two may be deployed:

- Failover: In this mode, the full phone system functionality is preserved by having a second equivalent capability call server take over from the one that has gone down/off-line. This mode of operation should be done using the DNS mechanism from the primary to the secondary server. Therefore, if you want to use this mode, the server must be configured with a domain name.
- Fallback: In this mode, a second less featured call server with SIP capability takes over call
  control to provide basic calling capability, but without some advanced features (for
  example, shared line and MWI) offered by the working server. IP DECT phones support
  configuration of two servers per SIP registration for fallback purpose.

#### Note

For concurrent registration mode, it has certain limitation when using some advanced features, and for successive registration mode, the phone service may have a brief interrupt while the server fails. So we recommend you to use the failover mode for server redundancy because this mode can ensure the continuity of the phone service and you can use all the call features while the server fails.

## **Phone Configuration for Redundancy Implementation**

To assist in explaining the redundancy behavior, an illustrative example of how an IP DECT phone may be configured is shown as below. In the example, server redundancy for fallback and failover purposes is deployed. Two separate servers (a working server and a fallback server) are configured for per line registration.

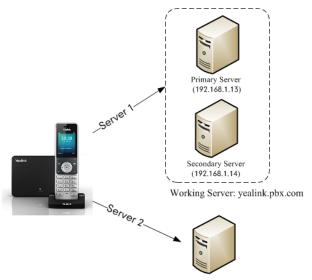

Fallback Server: 192.168.1.15

**Working Server**: Server 1 is configured with the domain name of the working server. For example: yealink.pbx.com. DNS mechanism is used such that the working server is resolved to multiple servers with different IP addresses for failover purpose. The working server is deployed in redundant pairs, designated as primary and secondary servers. The primary server (e.g., 192.168.1.13) has the highest priority server in a cluster of servers resolved by the DNS server. The secondary server (e.g., 192.168.1.14) backs up a primary server when the primary server fails and offers the same functionality as the primary server.

**Fallback Server**: Server 2 is configured with the IP address of the fallback server. For example, 192.168.1.15. A fallback server offers less functionality than the working server.

## **Outgoing Call When the Working Server Connection Fails**

When a user initiates a call, the IP DECT phone will go through the following steps to connect the call:

- **1.** Sends the INVITE request to the primary server.
- 2. If the primary server does not respond correctly to the INVITE (that is, the primary server responds to the INVITE with 503 message or the request for responding with 100 Trying message times out (64\*T1 seconds, defined in RFC 3261)), then tries to make the call using the secondary server.
- **3.** If the secondary server is also unavailable, the IP DECT phone will try the fallback server until it either succeeds in making a call or exhausts all servers at which point the call will fail.

At the start of a call, server availability is determined by SIP signaling failure. SIP signaling failure depends on the SIP protocol being used as described below:

- If TCP is used, then the signaling fails if the connection or the send fails.
- If UDP is used, then the signaling fails if ICMP is detected or if the signal times out. If the signaling has been attempted through all servers in the list (this list contains all the server addresses resolved by the DNS server) and this is the last server, then the signaling fails after the complete UDP timeout defined in RFC 3261. If it is not the last server in the list, the maximum number of retries depends on the configured retry counts (configured by the parameter "account.X.sip\_server.Y.retry\_counts").

## **Phone Registration**

Registration method of the failover mode:

The IP DECT phone must always register to the primary server first except in failover conditions. If this is unsuccessful, the phone will re-register as many times as configured until the registration is successful. When the primary server registration is unavailable, the secondary server will serve as the working server. As soon as the primary server registration succeeds, it returns to being the working server.

Registration methods of the fallback mode include (not applicable to outbound proxy servers):

- Concurrent registration (default): The IP DECT phone registers to SIP server 1 and SIP server 2 (working server and fallback server) at the same time. Note that although the IP DECT phone registers to two SIP servers, only one server works at the same time. In a failure situation, a fallback server can take over the basic calling capability, but without some advanced features (for example, shared lines and MWI) offered by the working server.
- Successive registration: The IP DECT phone only registers to one server at a time. The IP
  DECT phone first registers to the working server. In a failure situation, the IP DECT phone
  registers to the fallback server, and the fallback server can take over all calling capabilities.

For more information on server redundancy, refer to Server Redundancy on Yealink IP phones.

#### **Procedure**

Server redundancy can be configured using the following methods.

|                |                                                                   | Configure the SIP server redundancy. |
|----------------|-------------------------------------------------------------------|--------------------------------------|
| Central        |                                                                   | Parameters:                          |
| Provisioning   | <mac>.cfg</mac>                                                   | account.X.sip_server.Y.address       |
| (Configuration | <wacz.cig< th=""><th>account.X.sip_server.Y.port</th></wacz.cig<> | account.X.sip_server.Y.port          |
| File)          |                                                                   | account.X.sip_server.Y.expires       |
|                |                                                                   | account.X.sip_server.Y.retry_counts  |

|                    | Configure the outbound proxy server redundancy.                                                                                                    |
|--------------------|----------------------------------------------------------------------------------------------------|
|                    | Parameters:                                                                                                    |
|                    | account.X.outbound_proxy_enable                                                                                                    |
|                    | account.X.outbound_proxy.Y.address                                                                                                    |
|                    | account.X.outbound_proxy.Y.port                                                                                                    |
|                    | Fallback Mode                                                                                                    |
|                    | Parameters:                                                                                                    |
|                    | account.X.fallback.redundancy_type                                                                                                    |
|                    | account.X.fallback.timeout                                                                                                    |
|                    | account.X.outbound_proxy_fallback_interval                                                                                                    |
|                    | Failover Mode                                                                                                    |
|                    |                                                                                                    |
|                    | Parameters:                                                                                                    |
|                    | Parameters: account.X.sip_server.Y.register_on_enable                                                                                                    |
|                    |                                                                                                    |
|                    | account.X.sip_server.Y.register_on_enable                                                                                                    |
|                    | account.X.sip_server.Y.register_on_enable<br>account.X.sip_server.Y.only_signal_with_registered                                                                                                    |
|                    | account.X.sip_server.Y.register_on_enable<br>account.X.sip_server.Y.only_signal_with_registered<br>account.X.sip_server.Y.invite_retry_counts                                                                                                    |
|                    | account.X.sip_server.Y.register_on_enable<br>account.X.sip_server.Y.only_signal_with_registered<br>account.X.sip_server.Y.invite_retry_counts<br>account.X.sip_server.Y.failback_mode                                                                                                    |
|                    | account.X.sip_server.Y.register_on_enable<br>account.X.sip_server.Y.only_signal_with_registered<br>account.X.sip_server.Y.invite_retry_counts<br>account.X.sip_server.Y.failback_mode<br>account.X.sip_server.Y.failback_timeout                                                                                             |
|                    | account.X.sip_server.Y.register_on_enable account.X.sip_server.Y.only_signal_with_registered account.X.sip_server.Y.invite_retry_counts account.X.sip_server.Y.failback_mode account.X.sip_server.Y.failback_timeout account.X.sip_server.Y.failback_subscribe.enable                                                        |
| Web User Interface | account.X.sip_server.Y.register_on_enable account.X.sip_server.Y.only_signal_with_registered account.X.sip_server.Y.invite_retry_counts account.X.sip_server.Y.failback_mode account.X.sip_server.Y.failback_timeout account.X.sip_server.Y.failback_subscribe.enable Configure the server redundancy on the IP DECT         |
| Web User Interface | account.X.sip_server.Y.register_on_enable account.X.sip_server.Y.only_signal_with_registered account.X.sip_server.Y.invite_retry_counts account.X.sip_server.Y.failback_mode account.X.sip_server.Y.failback_timeout account.X.sip_server.Y.failback_subscribe.enable  Configure the server redundancy on the IP DECT phone. |

## **Details of Configuration Parameters:**

| Parameters                                   | Permitted Values  | Default |
|----------------------------------------------|-------------------|---------|
| account.X.sip_server.Y.address               | String within 256 | Blank   |
| (X ranges from 1 to 5, Y ranges from 1 to 2) | characters        | ыапк    |

## **Description:**

Configures the IP address or domain name of the SIP server Y that accepts registrations for account X.

## **Example:**

account.1.sip\_server.1.address = yealink.pbx.com

## Web User Interface:

Account->Register->SIP Server Y->Server Host

| Parameters                                   | Permitted Values  | Default |
|----------------------------------------------|-------------------|---------|
| Handset User Interface:                      |                   |         |
| None                                         |                   |         |
| account.X.sip_server.Y.port                  | Integer from 0 to | 5060    |
| (X ranges from 1 to 5, Y ranges from 1 to 2) | 65535             | 5060    |

Configures the port of the SIP server Y that specifies registrations for account X.

#### **Example:**

account.1.sip\_server.1.port = 5060

**Note**: If the value of this parameter is set to 0, the port used depends on the value specified by the parameter "account.X.sip\_server.Y.transport\_type".

#### Web User Interface:

Account->Register->SIP Server Y->Port

#### **Handset User Interface:**

OK->Settings->Telephony->Server (default PIN: 0000) ->Server Y (Account X) ->Port

| account.X.sip_server.Y.expires               | Integer from 30 | 3600 |
|----------------------------------------------|-----------------|------|
| (X ranges from 1 to 5, Y ranges from 1 to 2) | to 2147483647   | 3000 |

## **Description:**

Configures the registration expiration time (in seconds) of the SIP server Y for account X.

#### **Example:**

account.1.sip\_server.1.expires = 3600

#### **Web User Interface:**

Account->Register->SIP Server Y->Server Expires

## **Handset User Interface:**

None

| account.X.sip_server.Y.retry_counts          | Integer from 0 to | 2 |
|----------------------------------------------|-------------------|---|
| (X ranges from 1 to 5, Y ranges from 1 to 2) | 20                | 3 |

#### **Description:**

Configures the retry times for the IP DECT phone to resend requests when the SIP server Y is unavailable or there is no response from the SIP server Y for account X.

#### **Example:**

account.1.sip\_server.1.retry\_counts = 3

The IP DECT phone moves to the next available server after three failed attempts.

#### **Web User Interface:**

| Parameters                                           | Permitted Values | Default |
|------------------------------------------------------|------------------|---------|
| Account->Register->SIP Server Y->Server Retry Counts |                  |         |
| Handset User Interface:                              |                  |         |
| None                                                 |                  |         |
| account.X.sip_server.Y.register_on_enable            | 0 1              |         |
| (X ranges from 1 to 5, Y ranges from 1 to 2)         | 0 or 1           | 0       |

Enables or disables the IP DECT phone to register to the secondary server before sending requests to it for account X when encountering a failover.

- **0**-Disabled
- 1-Enabled

If it is set to 0 (Disabled), the IP DECT phone won't attempt to register to the secondary server, since the phone assumes that the primary and secondary servers share registration information. So the IP DECT phone will directly send the requests to the secondary server.

If it is set to 1 (Enabled), the IP DECT phone will register to the secondary server first, and then send the requests to it.

**Note:** It works only if the value of the parameter "account.X.sip\_server.Y.failback\_mode" is set to 3 (duration).

#### Web User Interface:

None

#### **Handset User Interface:**

None

| $account. X. sip\_server. Y. only\_signal\_with\_registered$ | 0 or 1 | 0 |
|--------------------------------------------------------------|--------|---|
| (X ranges from 1 to 5, Y ranges from 1 to 2)                 | 0011   | U |

#### **Description:**

Enables or disables the IP DECT phone to only send requests to the registered server for account X when encountering a failover.

- **0**-Disabled
- **1**-Enabled

**Note**: It works only if the value of the parameter "account.X.sip\_server.Y.register\_on\_enable" is set to 1 (Enabled) and the value of the parameter "account.X.sip\_server.Y.failback\_mode" is set to 1, 2 or 3.

#### Web User Interface:

None

#### **Handset User Interface:**

| Parameters                                   | Permitted Values  | Default |
|----------------------------------------------|-------------------|---------|
| None                                         |                   |         |
| account.X.sip_server.Y.invite_retry_counts   | Integer from 1 to | 2       |
| (X ranges from 1 to 5, Y ranges from 1 to 2) | 10                | 3       |

Configures the number of retries attempted before sending requests to the next available server for account X when encountering a failover.

#### **Web User Interface:**

None

#### **Handset User Interface:**

None

| account.X.outbound_proxy_enable | 0 or 1 |   |
|---------------------------------|--------|---|
| (X ranges from 1 to 5)          | U Or 1 | ı |

## **Description:**

Enables or disables the IP DECT phone to send requests to the outbound proxy server for account X.

- **0**-Disabled
- **1**-Enabled

#### Web User Interface:

Account->Register->Enable Outbound Proxy Server

## **Handset User Interface:**

OK->Settings->Telephony->Server (default PIN: 0000) ->Outbound Proxy (Account X) ->Outbound Proxy Server

| account.X.outbound_proxy.Y.address           | IP address or domain | Blank  |
|----------------------------------------------|----------------------|--------|
| (X ranges from 1 to 5, Y ranges from 1 to 2) | name                 | Dialik |

## **Description:**

Configures the IP address or domain name of the outbound proxy server Y for account X.

**Note:** It works only if the value of the parameter "account.X.outbound\_proxy\_enable" is set to 1 (Enabled).

## Web User Interface:

Account->Register->Outbound Proxy Server Y

#### **Handset User Interface:**

None

| Parameters                                   | Permitted Values  | Default |
|----------------------------------------------|-------------------|---------|
| account.X.outbound_proxy.Y.port              | Integer from 0 to | 5060    |
| (X ranges from 1 to 5, Y ranges from 1 to 2) | 65535             |         |

Configures the port of the outbound proxy server Y for account X.

**Note:** It works only if the value of the parameter "account.X.outbound\_proxy\_enable" is set to 1 (Enabled).

#### Web User Interface:

Account->Register->Outbound Proxy Server Y->Port

#### **Handset User Interface:**

OK->Settings->Telephony->Server (default PIN: 0000) ->Outbound Proxy (Account X) ->Port (only applicable to port 1)

| account.X.fallback.redundancy_type | 0 or 1 | 0 |
|------------------------------------|--------|---|
| (X ranges from 1 to 5)             | 0 01 1 | • |

#### **Description:**

Configures the registration mode for the IP DECT phone in fallback mode.

- **0**-Concurrent Registration
- 1-Successive Registration

**Note:** It is not applicable to outbound proxy servers.

#### Web User Interface:

None

#### **Handset User Interface:**

None

| account.X.fallback.timeout | Integer from 10 to | 120 |
|----------------------------|--------------------|-----|
| (X ranges from 1 to 5)     | 2147483647         | 120 |

## **Description:**

Configures the time interval (in seconds) for the IP DECT phone to detect whether the working server is available by sending the registration request for account X after the fallback server takes over call control.

**Note**: It works only if the value of the parameter "account.X.fallback.redundancy\_type" is set to 1 (Successive Registration). It is not applicable to outbound proxy servers.

## Web User Interface:

None

#### **Handset User Interface:**

| Parameters                                 | Permitted Values  | Default |
|--------------------------------------------|-------------------|---------|
| None                                       |                   |         |
| account.X.outbound_proxy_fallback_interval | Integer from 0 to | 3600    |
| (X ranges from 1 to 5)                     | 65535             | 3000    |

Configures the time interval (in seconds) for the IP DECT phone to detect whether the working outbound proxy server is available by sending the registration request after the fallback server takes over call control.

#### **Example:**

account.1.outbound\_proxy\_fallback\_interval = 3600

Note: It is only applicable to outbound proxy servers.

#### Web User Interface:

Account->Register->Proxy Fallback Interval

#### **Handset User Interface:**

None

| account.X.sip_server.Y.failback_mode         | 0. 1. 2 or 3 | 0 |
|----------------------------------------------|--------------|---|
| (X ranges from 1 to 5, Y ranges from 1 to 2) | 0, 1, 2 01 3 |   |

#### **Description:**

Configures the failback mode for the IP DECT phone to retry the primary server in failover for account X.

- **0**-newRequests: all requests are sent to the primary server first, regardless of the last server that was used. If the primary server does not respond correctly, the IP DECT phone will try to send requests to the secondary server.
- **1**-DNSTTL: the IP DECT phone will send requests to the last registered server first. If the TTL for the DNS A records on the registered server expires, the phone will retry to send requests to the primary server.
- **2**-Registration: the IP DECT phone will send requests to the last registered server first. If the registration expires, the phone will retry to send requests to the primary server.
- **3**-duration: the IP DECT phone will send requests to the last registered server first. If the time defined by the parameter "account.X.sip\_server.Y.failback\_timeout" expires, the phone will retry to send requests to the primary server.

**Note**: DNSTTL, Registration and duration mode can only be processed when the IP DECT phone is idle (that is, no incoming/outbound calls, no active calls or meetings, etc.).

### Web User Interface:

None

#### **Handset User Interface:**

| Parameters                                   | Permitted Values | Default |
|----------------------------------------------|------------------|---------|
| None                                         |                  |         |
| account.X.sip_server.Y.failback_timeout      | 0, Integer from  | 3600    |
| (X ranges from 1 to 5, Y ranges from 1 to 2) | 60 to 65535      | 3000    |

Configures the timeout (in seconds) for the phone to retry to send requests to the primary server after failing over to the current working server for account X.

If you set the parameter to 0, the IP DECT phone will not send requests to the primary server until a failover event occurs with the current working server.

If you set the parameter from 1 to 59, the timeout will be 60 seconds.

**Note:** It works only if the value of the parameter "account.X.sip\_server.Y.failback\_mode" is set to 3 (duration).

#### Web User Interface:

None

#### **Handset User Interface:**

None

| $account. X. sip\_server. Y. failback\_subscribe. enable$ | 0 or 1 | 0 |
|-----------------------------------------------------------|--------|---|
| (X ranges from 1 to 5, Y ranges from 1 to 2)              | 0011   |   |

#### **Description:**

Enables or disables the IP DECT phone to retry to re-subscribe after registering to the secondary server with different IP address for account X when encountering a failover.

0-Disabled

1-Enabled

If it is set to 1 (Enabled), the IP DECT phone will immediately re-subscribe to the secondary server, for ensuring the normal use of the features associated with subscription (e.g., SCA).

**Note**: It works only if the value of the parameter "account.X.sip\_server.Y.failback\_mode" is set to 1, 2 or 3.

#### Web User Interface:

None

#### **Handset User Interface:**

None

#### To configure server redundancy for fallback purpose via web user interface:

- 1. Click on Account->Register.
- 2. Select the desired account from the pull-down list of **Account**.
- 3. Configure registration parameters of the selected account in the corresponding fields.

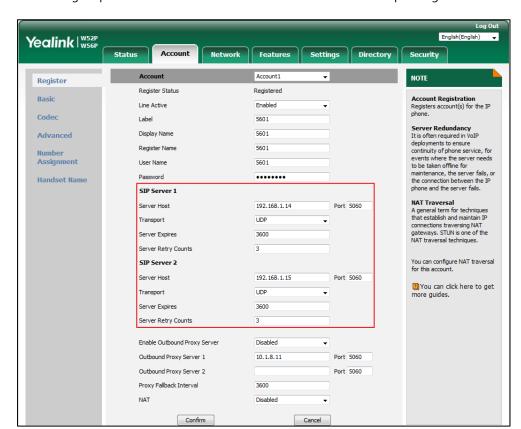

4. Configure parameters of SIP server 1 and SIP server 2 in the corresponding fields.

- **5.** If you use outbound proxy servers, do the following:
  - 1) Select Enabled from the pull-down list of Enable Outbound Proxy Server.

**2)** Configure parameters of outbound proxy server 1 and outbound proxy server 2 in the corresponding fields.

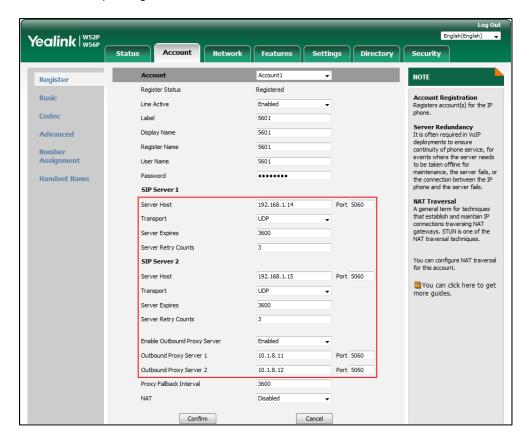

**6.** Click **Confirm** to accept the change.

## To configure server redundancy for failover purpose via web user interface:

- 1. Click on Account->Register.
- 2. Select the desired account from the pull-down list of Account.
- 3. Configure registration parameters of the selected account in the corresponding fields.
- **4.** Configure parameters of the SIP server 1 or SIP server 2 in the corresponding fields. You must set the port of SIP server to 0 for NAPTR, SRV and A queries.

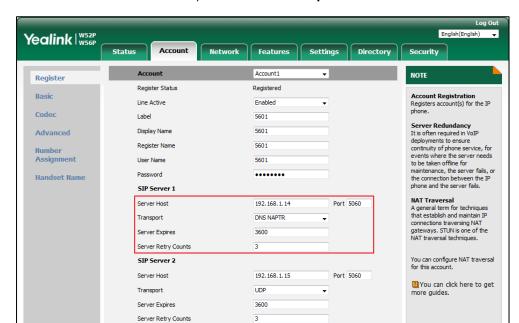

5. Select **DNS-NAPTR** from the pull-down list of **Transport**.

- **6.** If you use outbound proxy servers, do the following:
  - 1) Select Enabled from the pull-down list of Enable Outbound Proxy Server.
  - 2) Configure parameters of outbound proxy server 1/2 in the corresponding fields.

    You must set the port of outbound proxy server to 0 for NAPTR, SRV and A queries.

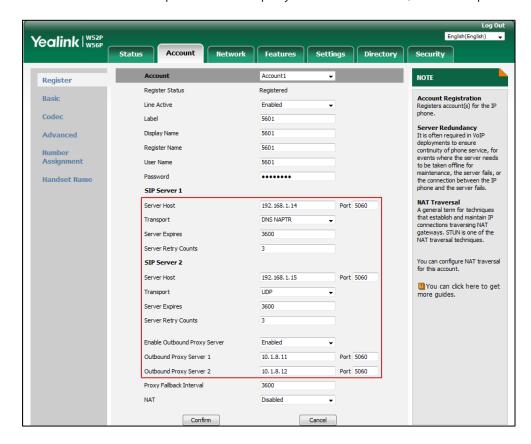

**7.** Click **Confirm** to accept the change.

## **Server Domain Name Resolution**

If a domain name is configured for a server, the IP address(es) associated with that domain name will be resolved through DNS as specified by RFC 3263. The DNS query involves NAPTR, SRV and A queries, which allows the IP DECT phone to adapt to various deployment environments. The IP DECT phone performs NAPTR query for the NAPTR pointer and transport protocol (UDP, TCP and TLS), the SRV query on the record returned from the NAPTR for the target domain name and the port number, and the A query for the IP addresses.

If an explicit port (except 0) is specified, A query will be performed only. If a server port is set to 0 and the transport type is set to DNS-NAPTR, NAPTR and SRV queries will be tried before falling to A query. If no port is found through the DNS query, 5060 will be used.

The following details the procedures of DNS query for the IP DECT phone to resolve the domain name (e.g., yealink.pbx.com) of working server into the IP address, port and transport protocol.

#### **NAPTR (Naming Authority Pointer)**

First, the IP DECT phone sends NAPTR query to get the NAPTR pointer and transport protocol. Example of NAPTR records:

|          | order | pref | flags | service   | regexp | replacement             |
|----------|-------|------|-------|-----------|--------|-------------------------|
| IN NAPTR | 90    | 50   | "s"   | "SIP+D2T" | ""     | _siptcp.yealink.pbx.com |
| IN NAPTR | 100   | 50   | "s"   | "SIP+D2U" | ""     | _sipudp.yealink.pbx.com |

Parameters are explained in the following table:

| Parameter   | Description                                                                                                    |
|-------------|----------------------------------------------------------------------------------------------------|
| order       | Specify preferential treatment for the specific record. The order is from lowest to highest, lower order is more preferred.     |
| pref        | Specify the preference for processing multiple NAPTR records with the same order value. Lower value is more preferred.          |
| Flags       | The flag "s" means to perform an SRV lookup.                                                                                    |
| service     | Specify the transport protocols:  SIP+D2U: SIP over UDP  SIP+D2T: SIP over TCP  SIP+D2S: SIP over SCTP  SIPS+D2T: SIPS over TCP |
| regexp      | Always empty for SIP services.                                                                                                  |
| replacement | Specify a domain name for the next query.                                                                                       |

The IP DECT phone picks the first record because its order of 90 is lower than 100. The pref parameter is unimportant as there is no other record with order 90. The flag "s" indicates performing the SRV query next. TCP will be used, targeted to a host determined by an SRV

query of "\_sip.\_tcp.yealink.pbx.com". If the flag of the NAPTR record returned is empty, the IP DECT phone will perform NAPTR query again according to the previous NAPTR query result.

#### **SRV (Service Location Record)**

The IP DECT phone performs an SRV query on the record returned from the NAPTR for the host name and the port number. Example of SRV records:

|        | Priority | Weight | Port | Target                  |
|--------|----------|--------|------|-------------------------|
| IN SRV | 0        | 1      | 5060 | server1.yealink.pbx.com |
| IN SRV | 0        | 2      | 5060 | server2.yealink.pbx.com |

Parameters are explained in the following table:

| Parameter | Description                                                                                                    |
|-----------|----------------------------------------------------------------------------------------------------|
| Priority  | Specify preferential treatment for the specific host entry. Lower priority is more preferred.                                                       |
| Weight    | When priorities are equal, weight is used to differentiate the preference. The preference is from highest to lowest. Keep the same to load balance. |
| Port      | Identify the port number to be used.                                                                                                    |
| Target    | Identify the actual host for an A query.                                                                                                    |

SRV query returns two records. The two SRV records point to different hosts and have the same priority 0. The weight of the second record is higher than the first one, so the second record will be picked first. The two records also contain a port "5060", the IP DECT phone uses this port. If the Target is not a numeric IP address, the IP DECT phone performs an A query. So in this case, the IP DECT phone uses "server1.yealink.pbx.com" and "server2.yealink.pbx.com" for the A query.

## A (Host IP Address)

The IP DECT phone performs an A query for the IP address of each target host name. Example of A records:

Server1.yealink.pbx.com IN A 192.168.1.13 Server2.yealink.pbx.com IN A 192.168.1.14

The IP DECT phone picks the IP address "192.168.1.14" first.

## **Procedure**

SIP Server Domain Name Resolution can be configured using the following methods.

| Central Provisioning | <mac>.cfg</mac> | Configure the transport method on the IP DECT phone. |
|----------------------|-----------------|------------------------------------------------------|
| (Configuration File) |                 | Parameters:                                          |

|                    | account.X.sip_server.Y.transport_type                    |
|--------------------|----------------------------------------------------------|
|                    | account.X.naptr_build                                    |
|                    | Configure the transport type on the IP DECT phone.       |
| Web User Interface | Navigate to:                                             |
|                    | http:// <phoneipaddress>/servlet?p=acco</phoneipaddress> |
|                    | unt-register&q=load&acc=0                                |

## **Details of Configuration Parameters:**

| Parameters                                   | Permitted Values | Default |
|----------------------------------------------|------------------|---------|
| account.X.sip_server.Y.transport_type        | 0.1.2 or 2       | 0       |
| (X ranges from 1 to 5, Y ranges from 1 to 2) | 0, 1, 2 or 3     | U       |

## **Description:**

Configures the transport method the IP DECT phone uses to communicate with the SIP server for account X.

- **0**-UDP
- **1**-TCP
- **2**-TLS
- **3**-DNS-NAPTR

If the value of this parameter is set to 3 (DNS-NAPTR), the value of the parameter "account.X.sip\_server.Y.address" is set to a host name and the value of the parameter "account.X.sip\_server.Y.port" is set to 0, the IP DECT phone will perform the DNS NAPTR and SRV queries for the transport protocol, ports and servers.

If the value of this parameter is set to 3 (DNS-NAPTR), the value of the parameter "account.X.sip\_server.Y.address" is set to an IP address and the value of the parameter "account.X.sip\_server.Y.port" is set to an explicit port (except 0), then UDP is used.

#### Web User Interface:

Account->Register->SIP Server Y->Transport

#### **Handset User Interface:**

None

| account.X.naptr_build  | 0 or 1 | 0 |
|------------------------|--------|---|
| (X ranges from 1 to 5) | 0011   |   |

#### **Description:**

Configures the way of SRV query for the IP DECT phone to be performed when no result is returned from NAPTR query for account X.

**0**-SRV query using UDP only

| Parameters                         | Permitted Values | Default |
|------------------------------------|------------------|---------|
| 1-SRV query using UDP, TCP and TLS |                  |         |
| Web User Interface:                |                  |         |
| None                               |                  |         |
| Handset User Interface:            |                  |         |
| None                               |                  |         |

## **Static DNS Cache**

Failover redundancy can only be utilized when the configured domain name of the server is resolved to multiple IP addresses. If the IP DECT phone is not configured with a DNS server, or the DNS query returns no result from a DNS server, you can statically configure a set of DNS NAPTR/SRV/A records into the IP DECT phone. The IP DECT phone will attempt to resolve the domain name of the SIP server with static DNS cache.

When the IP DECT phone is configured with a DNS server, it will behave as follows to resolve domain name of the server:

- The IP DECT phone performs a DNS query to resolve the domain name from the DNS server.
- If the DNS query returns no results for the domain name, or the returned record cannot be contacted, the values in the static DNS cache (if configured) are used when their configured time intervals are not elapsed.
- If the configured time interval is elapsed, the IP DECT phone will attempt to perform a DNS query again.
- If the DNS query returns a result, the IP DECT phone will use the returned record from the DNS server and ignore the statically configured cache values.

When the IP DECT phone is not configured with a DNS server, it will behave as follows:

- The IP DECT phone attempts to resolve the domain name within the static DNS cache.
- The IP DECT phone will always use the results returned from the static DNS cache.

Support for negative caching of DNS queries as described in RFC 2308 is also provided to allow faster failover when prior DNS queries have returned no results from the DNS server.

IP DECT phones can be configured to use static DNS cache preferentially. Static DNS cache is configurable on a per-line basis.

## **Procedure**

Static DNS cache can be configured only using the configuration files.

| Central<br>Provisioning<br>(Configuration File) | y0000000000025.cfg | Configure NAPTR/SRV/A records.  Parameters:  dns_cache_naptr.X.name  dns_cache_naptr.X.flags  dns_cache_naptr.X.order  dns_cache_naptr.X.preference  dns_cache_naptr.X.replace  dns_cache_naptr.X.service  dns_cache_naptr.X.ttl  dns_cache_srv.X.name  dns_cache_srv.X.port  dns_cache_srv.X.priority  dns_cache_srv.X.target  dns_cache_srv.X.weight  dns_cache_srv.X.ttll  dns_cache_a.X.name  dns_cache_a.X.ip  dns_cache_a.X.ttl |
|-------------------------------------------------|--------------------|----------------------------------------------------------------------------------------------------|
|                                                 | <mac>.cfg</mac>    | Configure the IP DECT phone whether to cache the additional DNS records.  Parameter: account.X.dns_cache_type  Configure the IP DECT phone whether to use static DNS cache preferentially.  Parameter: account.X.static_cache_pri                                                                                                    |

## **Details of Configuration Parameters:**

| Parameters                                                 | Permitted Values | Default |
|------------------------------------------------------------|------------------|---------|
| dns_cache_naptr.X.name                                     | Domain name      | Blank   |
| (X ranges from 1 to 12)                                    | Domain name      | Dialik  |
| Description:                                               |                  |         |
| Configures the domain name to which NAPTR record X refers. |                  |         |

| Parameters                               | Permitted Values | Default |
|------------------------------------------|------------------|---------|
| Example:                                 |                  |         |
| dns_cache_naptr.1.name = yealink.pbx.com |                  |         |
| Web User Interface:                      |                  |         |
| None                                     |                  |         |
| Handset User Interface:                  |                  |         |
| None                                     |                  |         |
| dns_cache_naptr.X.flags                  | S, A, U or P     | Blank   |
| (X ranges from 1 to 12)                  | 3, A, U OF P     | ыапк    |

Configures the flag of NAPTR record X. (Always "S" for SIP, which means to do an SRV lookup on whatever is in the replacement field).

**S**-Do an SRV lookup next

A-Do an A lookup next

**U**-No need to do a DNS query next

**P**-Service custom by the user

## **Example:**

dns\_cache\_naptr.1.flags = S

Note: For more details of the permitted flags, refer to RFC 2915.

Web User Interface:

None

### **Handset User Interface:**

None

| dns_cache_naptr.X.order | Integer from 0 to 65535 | 0 |
|-------------------------|-------------------------|---|
| (X ranges from 1 to 12) | integer from 0 to 05555 |   |

## **Description:**

Configures the order of NAPTR record X.

NAPTR record with lower order is more preferred. For example, NAPTR record with the order 90 has the higher priority than that with the order 100 because 90 is lower than 100.

## **Example:**

dns\_cache\_naptr.1.order = 90

## Web User Interface:

None

#### **Handset User Interface:**

| Parameters                   | Permitted Values        | Default |
|------------------------------|-------------------------|---------|
| None                         |                         |         |
| dns_cache_naptr.X.preference | Integer from 0 to 65525 | 0       |
| (X ranges from 1 to 12)      | Integer from 0 to 65535 | 0       |

Configures the preference of NAPTR record X.

NAPTR record with lower value is more preferred when the multiple NAPTR records have the same order value.

## **Example:**

dns\_cache\_naptr.1.preference = 50

#### Web User Interface:

None

#### **Handset User Interface:**

None

| dns_cache_naptr.X.replace | Domain name with SRV | Dlank |
|---------------------------|----------------------|-------|
| (X ranges from 1 to 12)   | prefix               | Blank |

#### **Description:**

Configures a domain name to be used for the next SRV query in NAPTR record X.

## **Example:**

dns\_cache\_naptr.1.replace = \_sip.\_tcp.yealink.pbx.com

### Web User Interface:

None

## **Handset User Interface:**

None

| dns_cache_naptr.X.service | String within 32 | Blank  |
|---------------------------|------------------|--------|
| (X ranges from 1 to 12)   | characters       | Dialik |

#### **Description:**

Configures the transport protocol available for the server in NAPTR record X.

**SIP+D2U**: SIP over UDP

**SIP+D2T**: SIP over TCP

SIP+D2S: SIP over SCTP

SIPS+D2T: SIPS over TCP

#### **Example:**

dns\_cache\_naptr.1.service = SIP+D2T

| Parameters                                                                                                    | Permitted Values               | Default      |  |  |
|----------------------------------------------------------------------------------------------------|--------------------------------|--------------|--|--|
| <b>Note</b> : For more information, refer to RFC 2915.                                                                                                    |                                |              |  |  |
| Web User Interface:                                                                                                    |                                |              |  |  |
| None                                                                                                    |                                |              |  |  |
| Handset User Interface:                                                                                                    |                                |              |  |  |
| None                                                                                                    |                                |              |  |  |
| dns_cache_naptr.X.ttl                                                                                                    | Integer from 30 to             | 200          |  |  |
| (X ranges from 1 to 12)                                                                                                    | 2147483647                     | 300          |  |  |
| Description:                                                                                                    |                                |              |  |  |
| Configures the time interval (in seconds) that NA                                                                                                    | APTR record X may be cached    | before the   |  |  |
| record should be consulted again.                                                                                                    |                                |              |  |  |
|                                                                                                    |                                |              |  |  |
| Example:                                                                                                    |                                |              |  |  |
| <b>Example:</b> dns_cache_naptr.1.ttl = 3600                                                                                                    |                                |              |  |  |
|                                                                                                    |                                |              |  |  |
| dns_cache_naptr.1.ttl = 3600                                                                                                    |                                |              |  |  |
| dns_cache_naptr.1.ttl = 3600  Web User Interface:                                                                                                    |                                |              |  |  |
| dns_cache_naptr.1.ttl = 3600  Web User Interface: None                                                                                                    |                                |              |  |  |
| dns_cache_naptr.1.ttl = 3600  Web User Interface:  None  Handset User Interface:                                                                                                    | Domain name with SRV           | <b>5</b> 1.1 |  |  |
| dns_cache_naptr.1.ttl = 3600  Web User Interface:  None  Handset User Interface:  None                                                                                                    | Domain name with SRV<br>prefix | Blank        |  |  |
| dns_cache_naptr.1.ttl = 3600  Web User Interface:  None  Handset User Interface:  None  dns_cache_srv.X.name                                                                                                    |                                | Blank        |  |  |
| dns_cache_naptr.1.ttl = 3600  Web User Interface: None  Handset User Interface: None  dns_cache_srv.X.name (X ranges from 1 to 12)                                                                                                    |                                | Blank        |  |  |
| dns_cache_naptr.1.ttl = 3600  Web User Interface: None  Handset User Interface: None  dns_cache_srv.X.name (X ranges from 1 to 12)  Description:                                                                                                    |                                | Blank        |  |  |
| dns_cache_naptr.1.ttl = 3600  Web User Interface: None  Handset User Interface: None  dns_cache_srv.X.name (X ranges from 1 to 12)  Description: Configures the domain name in SRV record X.                                                                              | prefix                         | Blank        |  |  |
| dns_cache_naptr.1.ttl = 3600  Web User Interface: None  Handset User Interface: None  dns_cache_srv.X.name (X ranges from 1 to 12)  Description: Configures the domain name in SRV record X.  Example:                                                                    | prefix                         | Blank        |  |  |
| dns_cache_naptr.1.ttl = 3600  Web User Interface: None  Handset User Interface: None  dns_cache_srv.X.name (X ranges from 1 to 12)  Description: Configures the domain name in SRV record X.  Example: dns_cache_srv.1.name = _siptcp.yealink.pbx.con                     | prefix                         | Blank        |  |  |
| dns_cache_naptr.1.ttl = 3600  Web User Interface: None  Handset User Interface: None  dns_cache_srv.X.name (X ranges from 1 to 12)  Description: Configures the domain name in SRV record X.  Example: dns_cache_srv.1.name = _siptcp.yealink.pbx.con Web User Interface: | prefix                         | Blank        |  |  |

Integer from 0 to 65535

## **Description:**

 $dns\_cache\_srv.X.port$ 

(X ranges from 1 to 12)

Configures the port to be used in SRV record X.

## **Example:**

dns\_cache\_srv.1.port = 5060

0

| Parameters                                             | Permitted Values        | Default |
|--------------------------------------------------------|-------------------------|---------|
| <b>Note</b> : For more information, refer to RFC 2782. |                         |         |
| Web User Interface:                                    |                         |         |
| None                                                   |                         |         |
| Handset User Interface:                                |                         |         |
| None                                                   |                         |         |
| dns_cache_srv.X.priority                               | Integer from 0 to 65535 | 0       |
| (X ranges from 1 to 12)                                | integer from 0 to 03333 |         |

Configures the priority for the target host in SRV record X.

Lower priority is more preferred. For example, SRV record with the priority value 0 is more preferred than that with the priority value 1 because 0 is lower than 1.

Note: For more information, refer to RFC 2782.

### **Web User Interface:**

None

#### **Handset User Interface:**

None

| dns_cache_srv.X.target  | Domain name | Blank  |
|-------------------------|-------------|--------|
| (X ranges from 1 to 12) | Domain name | Dialik |

## **Description:**

Configures the domain name of the target host for an A query in SRV record  $\boldsymbol{X}$ .

## Example:

dns\_cache\_srv.1.target = server1.yealink.pbx.com

Note: For more information, refer to RFC 2782.

#### Web User Interface:

None

## **Handset User Interface:**

None

| dns_cache_srv.X.weight  | Interior from 0 to 6FF3F |   |
|-------------------------|--------------------------|---|
| (X ranges from 1 to 12) | Integer from 0 to 65535  | U |

#### **Description:**

Configures the weight of the target host in SRV record X.

When priorities are equal, weight is used to differentiate the preference. Higher weight value is more preferred.

| Parameters                                             | Permitted Values            | Default  |  |
|--------------------------------------------------------|-----------------------------|----------|--|
| Example:                                               |                             |          |  |
| dns_cache_srv.1.weight = 1                             |                             |          |  |
| <b>Note</b> : For more information, refer to RFC 2782. |                             |          |  |
| Web User Interface:                                    |                             |          |  |
| None                                                   |                             |          |  |
| Handset User Interface:                                |                             |          |  |
| None                                                   |                             |          |  |
| dns_cache_srv.X.ttl                                    | Integer from 30 to          |          |  |
| (X ranges from 1 to 12)                                | 2147483647                  | 300      |  |
| Description:                                           |                             |          |  |
| Configures the time interval (in seconds) that SRV     | / record X may be cached be | fore the |  |
| record should be consulted again.                      |                             |          |  |
| Example:                                               |                             |          |  |
| dns_cache_srv.1.ttl = 3600                             |                             |          |  |
| Web User Interface:                                    |                             |          |  |
| None                                                   |                             |          |  |
| Handset User Interface:                                |                             |          |  |
| None                                                   |                             |          |  |
| dns_cache_a.X.name                                     | <u>.</u>                    |          |  |
| (X ranges from 1 to 12)                                | Domain name                 | Blank    |  |
| Description:                                           |                             |          |  |
| Configures the domain name in A record X.              |                             |          |  |
| Example:                                               |                             |          |  |
| dns_cache_a.1.name = yealink.pbx.com                   |                             |          |  |
| Web User Interface:                                    |                             |          |  |
| None                                                   |                             |          |  |
| Handset User Interface:                                |                             |          |  |
| None                                                   |                             |          |  |
| dns_cache_a.X.ip                                       | - II                        |          |  |
| (X ranges from 1 to 12)                                | IP address                  | Blank    |  |
| Description:                                           |                             |          |  |
| Configures the IP address that the domain name         | in A record X maps to.      |          |  |
|                                                        |                             |          |  |

**Example:** 

| dns_cache_a.1.ip = 192.168.1.13                                 |                                                                                                    |  |  |  |
|-----------------------------------------------------------------|----------------------------------------------------------------------------------------------------|--|--|--|
| Web User Interface:                                             |                                                                                                    |  |  |  |
| None                                                            |                                                                                                    |  |  |  |
|                                                                 |                                                                                                    |  |  |  |
|                                                                 |                                                                                                    |  |  |  |
| Integer from 30 to                                              |                                                                                                    |  |  |  |
| 2147483647                                                      | 300                                                                                                    |  |  |  |
|                                                                 |                                                                                                    |  |  |  |
| ecord X may be cached befor                                     | re the record                                                                                                    |  |  |  |
|                                                                 |                                                                                                    |  |  |  |
|                                                                 |                                                                                                    |  |  |  |
|                                                                 |                                                                                                    |  |  |  |
| None                                                            |                                                                                                    |  |  |  |
|                                                                 |                                                                                                    |  |  |  |
|                                                                 |                                                                                                    |  |  |  |
| 0.1 or 2                                                        | 1                                                                                                    |  |  |  |
| 0, 1 01 2                                                       |                                                                                                    |  |  |  |
| Description:                                                    |                                                                                                    |  |  |  |
| DNS cache for domain name                                       | resolution of                                                                                                    |  |  |  |
| the server and caches the additional DNS records for account X. |                                                                                                    |  |  |  |
| DNS cache.                                                      |                                                                                                    |  |  |  |
| al DNS records.                                                 |                                                                                                    |  |  |  |
| records.                                                        |                                                                                                    |  |  |  |
| Example:                                                        |                                                                                                    |  |  |  |
| account.1.dns_cache_type = 1                                    |                                                                                                    |  |  |  |
| Web User Interface:                                             |                                                                                                    |  |  |  |
| None                                                            |                                                                                                    |  |  |  |
|                                                                 |                                                                                                    |  |  |  |
|                                                                 |                                                                                                    |  |  |  |
| 0 or 1                                                          | 0                                                                                                    |  |  |  |
| (X ranges from 1 to 5)                                          |                                                                                                    |  |  |  |
|                                                                 | 2147483647  ecord X may be cached before  0, 1 or 2  DNS cache for domain name as for account X.  DNS cache.  al DNS records. |  |  |  |

| Parameters                                                                                                    | Permitted Values   | Default |  |
|----------------------------------------------------------------------------------------------------|--------------------|---------|--|
| Configures whether preferentially to use the static DNS cache for domain name resolution of the server for account X. |                    |         |  |
| <b>0</b> -Use domain name resolution from the DNS set                                                                 | ver preferentially |         |  |
| 1-Use static DNS cache preferentially                                                                                 |                    |         |  |
| Example:                                                                                                    |                    |         |  |
| account.1.static_cache_pri = 1                                                                                        |                    |         |  |
| Web User Interface:                                                                                                   |                    |         |  |
| None                                                                                                    |                    |         |  |
| Handset User Interface:                                                                                               |                    |         |  |
| None                                                                                                    |                    |         |  |

## **Real-Time Transport Protocol (RTP) Ports**

The Real-time Transport Protocol (RTP) is a network protocol for delivering audio over IP networks. The phone is compatible with RFC 1889 - RTP: A Transport Protocol for Real-Time Applications - and the updated RFC 3550. It treats all RTP streams as bi-directional from a control perspective and expects that both RTP end points will negotiate the respective destination IP addresses and ports.

You can specify the IP DECT phone's RTP port range. Since the IP DECT phone supports conferencing and multiple RTP streams, it can use several ports concurrently. The UDP port used for RTP streams is traditionally an even-numbered port. For example, the default RTP min port on the IP DECT phones is 11780. The first voice session sends RTP on port 11780. Additional calls would then use ports 11782, 11784, 11786, etc. up to the max port.

### **Procedure**

RTP ports can be configured using the following methods.

|                      |                    | Configure RTP ports.                                                            |  |
|----------------------|--------------------|---------------------------------------------------------------------------------|--|
| Central Provisioning | y0000000000025.cfg | Parameters:                                                                     |  |
| (Configuration File) |                    | static.network.port.max_rtpport                                                 |  |
|                      |                    | static.network.port.min_rtpport                                                 |  |
|                      |                    | Configure RTP ports.                                                            |  |
| Web User Interface   |                    | Navigate to:                                                                    |  |
| Web oser anterrace   |                    | http:// <phoneipaddress>/servlet?p<br/>=network-adv&amp;q=load</phoneipaddress> |  |

## **Details of Configuration Parameters:**

| Parameters                      | Permitted Values           | Default |
|---------------------------------|----------------------------|---------|
| static.network.port.min_rtpport | Integer from 1 to<br>65535 | 11780   |

#### **Description:**

Configures the minimum local RTP port.

**Note**: If you change this parameter, the IP DECT phone will reboot to make the change take effect.

#### **Web User Interface:**

Network->Advanced->Local RTP Port->Min RTP Port(1~65535)

#### **Handset User Interface:**

None

| static.network.port.max_rtpport | Integer from 1 to 65535 | 12780 |
|---------------------------------|-------------------------|-------|
|---------------------------------|-------------------------|-------|

## **Description:**

Configures the maximum local RTP port.

**Note**: The value of the maximum local RTP port cannot be less than that of the minimum local RTP port (configured by the parameter "static.network.port.min\_rtpport"). If you change this parameter, the IP DECT phone will reboot to make the change take effect.

#### Web User Interface:

Network->Advanced->Local RTP Port->Max RTP Port(1~65535)

#### **Handset User Interface:**

None

## To configure the minimum and maximum RTP port via web user interface:

1. Click on Network->Advanced.

Yealink | W52P W56P Features Settings Directory Security Account LLDP NOTE Basic VLAN
It is used to logically divide a physical network into several broadcast domains. VLAN membership can be configured through software instead of physically relocating devices or connections. NAT Advanced VLAN WAN Port Active Disabled VID (1-4094) The priority of VLAN assignment Priority DHCP VLAN Active Enabled Option (1-255) NAT Traversal It is a general term for techniques that establish and maintain IP connections Voice QoS Voice QoS (0~63) traversing NAT gateways. STUN is one of the NAT traversal techniques. SIP QoS (0~63) Local RTP Port You can configure NAT traversal for the IP phone. Max RTP Port (1~65535) 12780 Quality of Service (QoS)
It is the ability to provide
different priorities for different
packets in the network,
allowing the transport of traffic
with special requirements. Min RTP Port (1~65535) HTTP Port (1~65535) 80 Web Server Type
It determines access protocol
and port of the IP phone's we
user interface. HTTPS Enabled

In the Local RTP Port block, enter the max and min RTP port in the Max RTP Port(1~65535) and Min RTP Port(1~65535) field respectively.

Click Confirm to accept the change. A dialog box pops up to prompt that the settings will take effect after a reboot.

443

HTTPS Port (1~65535)

Click **OK** to reboot the phone.

## **TR-069 Device Management**

TR-069 is a technical specification defined by the Broadband Forum, which defines a mechanism that encompasses secure auto-configuration of a CPE (Customer-Premises Equipment), and incorporates other CPE management functions into a common framework. TR-069 uses common transport mechanisms (HTTP and HTTPS) for communication between CPE and ACS (Auto Configuration Servers). The HTTP(S) messages contain XML-RPC methods defined in the standard for configuration and management of the CPE.

TR-069 is intended to support a variety of functionalities to manage a collection of CPEs, including the following primary capabilities:

- Auto-configuration and dynamic service provisioning
- Software or firmware image management
- Status and performance monitoring
- Diagnostics

The following table provides a description of RPC methods supported by IP DECT phones.

| RPC Method             | Description                                                                                                    |
|------------------------|----------------------------------------------------------------------------------------------------|
| GetRPCMethods          | This method is used to discover the set of methods supported by the CPE.                                                                                                    |
| SetParameterValues     | This method is used to modify the value of one or more CPE parameters.                                                                                                    |
| GetParameterValues     | This method is used to obtain the value of one or more CPE parameters.                                                                                                    |
| GetParameterNames      | This method is used to discover the parameters accessible on a particular CPE.                                                                                                   |
| GetParameterAttributes | This method is used to read the attributes associated with one or more CPE parameters.                                                                                           |
| SetParameterAttributes | This method is used to modify attributes associated with one or more CPE parameters.                                                                                             |
| Reboot                 | This method causes the CPE to reboot.                                                                                                    |
| Download               | This method is used to cause the CPE to download a specified file from the designated location.  File types supported by IP DECT phones are:  Firmware Image  Configuration File |
| Upload                 | This method is used to cause the CPE to upload a specified file to the designated location.  File types supported by IP DECT phones are:  Configuration File  Log File           |
| ScheduleInform         | This method is used to request the CPE to schedule a one-time Inform method call (separate from its periodic Inform method calls) sometime in the future.                        |
| FactoryReset           | This method resets the CPE to its factory default state.                                                                                                    |
| Transfer Complete      | This method informs the ACS of the completion (either successful or unsuccessful) of a file transfer initiated by an earlier Download or Upload method call.                     |
| AddObject              | This method is used to add a new instance of an object defined on the CPE.                                                                                                    |
| DeleteObject           | This method is used to remove a particular instance of an object.                                                                                                    |

For more information on TR-069, refer to Yealink TR-069 Technote.

## **Procedure**

TR-069 can be configured using the following methods.

| Central<br>Provisioning<br>(Configuratio<br>n File) | y0000000000025.cfg | Configure TR-069 feature.  Parameters:  static.managementserver.enable  static.managementserver.username  static.managementserver.password  static.managementserver.url  static.managementserver.connection_request _username  static.managementserver.connection_request _password  static.managementserver.periodic_inform_en able |
|-----------------------------------------------------|--------------------|----------------------------------------------------------------------------------------------------|
|                                                     |                    | able static.managementserver.periodic_inform_int erval                                                                                                    |
| Web User Interface                                  |                    | Configure TR-069 feature.  Navigate to:  http:// <phoneipaddress>/servlet?p=settings -tr069&amp;q=load</phoneipaddress>                                                                                                    |

## **Details of Configuration Parameters:**

| Parameters                              | Permitted<br>Values | Default |
|-----------------------------------------|---------------------|---------|
| static.managementserver.enable          | 0 or 1              | 0       |
| Description:                            |                     |         |
| Enables or disables the TR-069 feature. |                     |         |
| <b>0</b> -Disabled                      |                     |         |

## Web User Interface:

Settings->TR069->Enable TR069

## **Handset User Interface:**

None

**1**-Enabled

| Parameters                       | Permitted<br>Values                | Default |
|----------------------------------|------------------------------------|---------|
| static.managementserver.username | String<br>within 128<br>characters | Blank   |

## **Description:**

Configures the user name for the IP DECT phone to authenticate with the ACS (Auto Configuration Servers).

Leave it blank if no authentication is required.

#### **Example:**

static.managementserver.username = tr69

#### **Web User Interface:**

Settings->TR069->ACS Username

#### **Handset User Interface:**

None

| static.managementserver.password | String<br>within 64<br>characters | Blank |
|----------------------------------|-----------------------------------|-------|
|----------------------------------|-----------------------------------|-------|

## **Description:**

Configures the password for the IP DECT phone to authenticate with the ACS (Auto Configuration Servers).

Leave it blank if no authentication is required.

## **Example:**

static.managementserver.password = tr69

#### Web User Interface:

Settings->TR069->ACS Password

## **Handset User Interface:**

None

|                             | URL within |       |
|-----------------------------|------------|-------|
| static.managementserver.url | 511        | Blank |
|                             | characters |       |

## **Description:**

Configures the access URL of the ACS (Auto Configuration Servers).

#### **Example:**

static.managementserver.url = http://officetelprov.orangero.net:8080/ftacs-digest/ACS

| Parameters                                          | Permitted<br>Values                | Default |
|-----------------------------------------------------|------------------------------------|---------|
| Web User Interface:                                 |                                    |         |
| Settings->TR069->ACS URL                            |                                    |         |
| Handset User Interface:                             |                                    |         |
| None                                                |                                    |         |
| static.managementserver.connection_request_username | String<br>within 128<br>characters | Blank   |
| Description:                                        | •                                  |         |

Configures the user name for the IP DECT phone to authenticate the incoming connection requests of the ACS (Auto Configuration Servers).

## Example:

 $static.managementserver.connection\_request\_username = accuser$ 

## Web User Interface:

Settings->TR069->Connection Request Username

#### **Handset User Interface:**

None

| static.managementserver.connection_request_password | String<br>within 64<br>characters | Blank |
|-----------------------------------------------------|-----------------------------------|-------|
|-----------------------------------------------------|-----------------------------------|-------|

## **Description:**

Configures the password for the IP DECT phone to authenticate the incoming connection requests of the ACS (Auto Configuration Servers).

## **Example:**

static.managementserver.connection\_request\_password = acspwd

#### Web User Interface:

Settings->TR069->Connection Request Password

### **Handset User Interface:**

None

| static.managementserver.periodic_inform_enable | 0 or 1 | 1 |
|------------------------------------------------|--------|---|
|------------------------------------------------|--------|---|

## **Description:**

Enables or disables the IP DECT phone to periodically report its configuration information to the ACS (Auto Configuration Servers).

#### **0**-Disabled

| Parameters                                       | Permitted<br>Values                    | Default |
|--------------------------------------------------|----------------------------------------|---------|
| 1-Enabled                                        |                                        |         |
| Web User Interface:                              |                                        |         |
| Settings->TR069->Enable Periodic Inform          |                                        |         |
| Handset User Interface:                          |                                        |         |
| None                                             |                                        |         |
| static.managementserver.periodic_inform_interval | Integer<br>from 5 to<br>429496729<br>5 | 60      |

## **Description:**

Configures the interval (in seconds) for the IP DECT phone to report its configuration to the ACS (Auto Configuration Servers).

**Note**: It works only if the value of the parameter

"static.managementserver.periodic\_inform\_enable" is set to 1 (Enabled).

#### Web User Interface:

Settings->TR069->Periodic Inform Interval (seconds)

### **Handset User Interface:**

None

## To configure TR-069 via web user interface:

- 1. Click on Settings->TR069.
- 2. Select **Enabled** from the pull-down list of **Enable TR069**.
- **3.** Enter the user name and password authenticated by the ACS in the **ACS Username** and **ACS Password** fields.
- 4. Enter the URL of the ACS in the ACS URL field.
- **5.** Select the desired value from the pull-down list of **Enable Periodic Inform**.
- **6.** Enter the desired time in the **Periodic Inform Interval (seconds)** field.

Enter the user name and password authenticated by the IP DECT phone in the Connection
 Request Username and Connection Request Password fields.

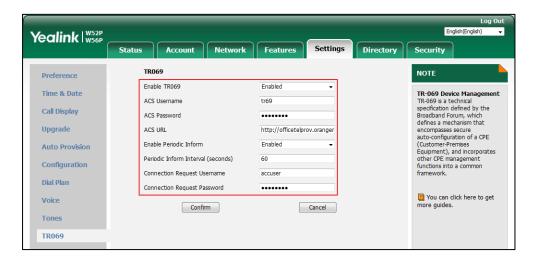

8. Click Confirm to accept the change.

# **Configuring Audio Features**

This chapter provides information for making configuration changes for the following audio features:

- Tones
- Voice Mail Tone
- Ringer Device for Headset
- Audio Codecs
- Acoustic Clarity Technology
- DTMF
- Voice Quality Monitoring (VQM)

## **Tones**

When receiving a message, the IP DECT phone will play a warning tone. You can customize tones or select specialized tone sets (vary from country to country) to indicate different conditions of the IP DECT phone. The default tones used on IP DECT phones are the US tone sets. Available tone sets for IP DECT phones:

- Australia
- Austria
- Brazil
- Belgium
- China
- Czech
- Denmark
- Finland
- France
- Germany
- Great Britain
- Greece
- Hungary
- Lithuania
- India
- Italy

- Japan
- Mexico
- New Zealand
- Netherlands
- Norway
- Portugal
- Spain
- Switzerland
- Sweden
- Russia
- United States
- Chile
- Czech ETSI

Configured tones can be heard on IP DECT phones for the following conditions.

| Condition    | Description                                                                     |
|--------------|---------------------------------------------------------------------------------|
| Dial         | When in the dialing interface                                                   |
| Ring Back    | Ring-back tone                                                                  |
| Busy         | When the callee is busy                                                         |
| Call Waiting | Call waiting tone (For more information on call waiting, refer to Call Waiting) |

## **Procedure**

Tones can be configured using the following methods.

|                                                              |                                         | Configure the tones for the IP DECT phone.         |  |
|--------------------------------------------------------------|-----------------------------------------|----------------------------------------------------|--|
|                                                              |                                         | Parameters:                                        |  |
| Central Provisioning (Configuration File)  y000000000025.cfg | 000000000000000000000000000000000000000 | voice.tone.country                                 |  |
|                                                              | y000000000025.cfg                       | voice.tone.dial                                    |  |
|                                                              |                                         | voice.tone.ring                                    |  |
|                                                              |                                         | voice.tone.busy                                    |  |
|                                                              |                                         | voice.tone.callwaiting                             |  |
|                                                              |                                         | Configure the tones for the IP                     |  |
| Web User Interface                                           |                                         | DECT phone.                                        |  |
| Web oser interface                                           |                                         | Navigate to:                                       |  |
|                                                              |                                         | http:// <phoneipaddress>/servlet?</phoneipaddress> |  |

| p=settings-tones&q=lo | ad |
|-----------------------|----|
|-----------------------|----|

## **Details of Configuration Parameters:**

| Parameters         | Permitted Values               | Default |
|--------------------|--------------------------------|---------|
| voice.tone.country | Refer to the following content | Custom  |

#### **Description:**

Configures the country tone for the IP DECT phone.

#### **Permitted Values:**

Custom, Australia, Austria, Brazil, Belgium, Chile, China, Czech, Czech ETSI, Denmark, Finland, France, Germany, Great Britain, Greece, Hungary, Lithuania, India, Italy, Japan, Mexico, New Zealand, Netherlands, Norway, Portugal, Spain, Switzerland, Sweden, Russia, United States.

#### **Example:**

voice.tone.country = Custom

#### **Web User Interface:**

Settings->Tones->Select Country

#### **Handset User Interface:**

None

| voice.tone.dial | String | Blank |
|-----------------|--------|-------|
|-----------------|--------|-------|

#### **Description:**

Customizes the dial tone.

tonelist = element[,element] [,element]...

element = [!]Freq1[+Freq2][+Freq3][+Freq4] /Duration

**Freq**: the frequency of the tone (ranges from 200 to 4000Hz). If it is set to 0Hz, it means the tone is not played.

**Duration**: the duration (in milliseconds) of the dial tone, ranges from 0 to 30000ms.

You can configure at most eight different tones for one condition, and separate them by commas. (e.g., 250/200,0/1000,200+300/500,200+500+800+1500/1000).

If you want the IP DECT phone to play tones once, add an exclamation mark "!" before tones (e.g., !250/200,0/1000,200+300/500,200+500+800+1500/1000).

**Note**: It works only if the value of the parameter "voice.tone.country" is set to Custom. If you want to disable this warning tone, set it to 0.

#### Web User Interface:

Settings->Tones->Dial

#### **Handset User Interface:**

None

| Parameters      | Permitted Values | Default |
|-----------------|------------------|---------|
| voice.tone.ring | String           | Blank   |

#### **Description:**

Customizes the ringback tone.

The value format is Freq/Duration. For more information on the value format, refer to the parameter "voice.tone.dial".

**Note**: It works only if the value of the parameter "voice.tone.country" is set to Custom. If you want to disable this warning tone, set it to 0.

## Web User Interface:

Settings->Tones->Ring Back

#### **Handset User Interface:**

None

#### **Description:**

Customizes the tone when the callee is busy.

The value format is Freq/Duration. For more information on the value format, refer to the parameter "voice.tone.dial".

**Note**: It works only if the value of the parameter "voice.tone.country" is set to Custom. If you want to disable this warning tone, set it to 0.

## Web User Interface:

Settings->Tones->Busy

## **Handset User Interface:**

None

| voice.tone.callwaiting | String | Blank |
|------------------------|--------|-------|
|------------------------|--------|-------|

## **Description:**

Customizes the call waiting tone.

The value format is Freq/Duration. For more information on the value format, refer to the parameter "voice.tone.dial".

**Note**: It works only if the value of the parameter "voice.tone.country" is set to Custom. If you want to disable this warning tone, set it to 0.

#### Web User Interface:

Settings->Tones->Call Waiting

#### **Handset User Interface:**

| Parameters | Permitted Values | Default |
|------------|------------------|---------|
| None       |                  |         |

## To configure tones via web user interface:

- 1. Click on Settings->Tones.
- Select the desired value from the pull-down list of Select Country.If you select Custom, you can customize a tone for each condition of the IP DECT phone.

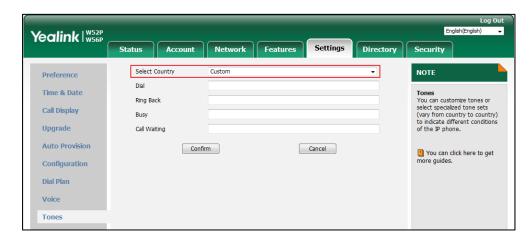

3. Click Confirm to accept the change.

## **Voice Mail Tone**

Voice mail tone feature allows the IP DECT phone to play a warning tone when receiving a new voice mail. You can customize the warning tone or select specialized tone sets (vary from country to country) for your IP DECT phone. For more information, refer to Tones on page 353.

## **Procedure**

Voice mail tone can be configured using the following methods.

| Central Provisioning (Configuration File) | y0000000000025.cfg | Configure whether to play a warning tone when the IP DECT phone receives a new voice mail.  Parameter:  features.voice_mail_tone_enable                                                    |
|-------------------------------------------|--------------------|----------------------------------------------------------------------------------------------------|
| Web User Interface                        |                    | Configure whether to play a warning tone when the IP DECT phone receives a new voice mail.  Navigate to: http:// <phoneipaddress>/servlet?p = features-general&amp;q=load</phoneipaddress> |

## **Details of the Configuration Parameter:**

| Parameter                                                                                       | Permitted Values | Default |  |
|-------------------------------------------------------------------------------------------------|------------------|---------|--|
| features.voice_mail_tone_enable                                                                 | 0 or 1           | 1       |  |
| Description:                                                                                    |                  |         |  |
| Enables or disables the IP DECT phone to play a warning tone when it receives a new voice mail. |                  |         |  |
| <b>0</b> -Disabled                                                                              |                  |         |  |
| <b>1</b> -Enabled                                                                               |                  |         |  |
| Web User Interface:                                                                             |                  |         |  |
| Features->General Information->Voice Mail Tone                                                  |                  |         |  |
| Handset User Interface:                                                                         |                  |         |  |
| None                                                                                            |                  |         |  |

#### To configure voice mail tone via web user interface:

- 1. Click on Features->General Information.
- Select the desired value from the pull-down list of Voice Mail Tone.

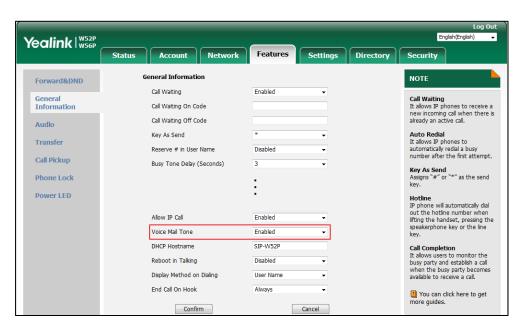

**3.** Click **Confirm** to accept the change.

# **Ringer Device for Headset**

The IP DECT phones support speaker and headset ringer devices. The feature of Ringer Device for Headset allows users to configure which ringer device to be used when receiving an incoming call. For example, if the ringer device is set to Headset, ring tone will be played

through the connected headset. If the headset is not connected, ring tone will be palyed through speaker.

## **Procedure**

Ringer device for headset can be configured using the following methods.

| Central Provisioning (Configuration File) | y000000000025.cfg | Configure the ringer device for the IP DECT phone.  Parameter: features.ringer_device.is_use_headset                                            |
|-------------------------------------------|-------------------|----------------------------------------------------------------------------------------------------|
| Web User Interface                        |                   | Configure the ringer device for the IP DECT phone.  Navigate to: http:// <phoneipaddress>/servlet?p=fe atures-audio&amp;q=load</phoneipaddress> |

## **Details of Configuration Parameter:**

| Parameter                             | Permitted Values | Default |
|---------------------------------------|------------------|---------|
| features.ringer_device.is_use_headset | 0, 1 or 2        | 0       |

## **Description:**

Configures the ringer device for the IP DECT phone.

**0**-Use Speaker

**1**-Use Headset

#### **Web User Interface:**

Features->Audio->Ringer Device for Headset

## **Handset User Interface:**

None

## To configure ringer device for headset via web user interface:

1. Click on Features->Audio.

**2.** Select the desired value from the pull-down list of **Ringer Device for Headset**.

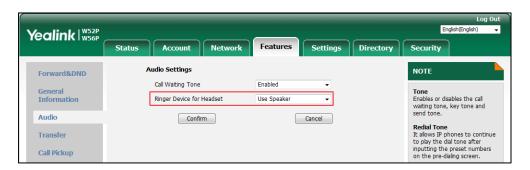

3. Click Confirm to accept the change.

## **Audio Codecs**

CODEC is an abbreviation of COmpress-DECompress, capable of coding or decoding a digital data stream or signal by implementing an algorithm. The object of the algorithm is to represent the high-fidelity audio signal with minimum number of bits while retaining the quality. This can effectively reduce the frame size and the bandwidth required for audio transmission.

The audio codec that the phone uses to establish a call should be supported by the SIP server. When placing a call, the IP DECT phone will offer the enabled audio codec list to the server and then use the audio codec negotiated with the called party according to the priority.

## **Supported Audio Codecs**

The following table summarizes the supported audio codecs on IP DECT phones:

| Codec               | Algorithm   | Reference | Bit Rate                | Sample<br>Rate | Packetization<br>Time |
|---------------------|-------------|-----------|-------------------------|----------------|-----------------------|
| G722                | G.722       | RFC 3551  | 64 Kbps                 | 16 Ksps        | 20ms                  |
| PCMA                | G.711 a-law | RFC 3551  | 64 Kbps                 | 8 Ksps         | 20ms                  |
| PCMU                | G.711 u-law | RFC 3551  | 64 Kbps                 | 8 Ksps         | 20ms                  |
| G729                | G.729       | RFC 3551  | 8 Kbps                  | 8 Ksps         | 20ms                  |
| G726-32             | G.726       | RFC 3551  | 32 Kbps                 | 8 Ksps         | 20ms                  |
| G723_53/G72<br>3_63 | G.723.1     | RFC 3551  | 5.3 Kbps<br>6.3 Kbps    | 8 Ksps         | 30ms                  |
| iLBC                | iLBC        | RFC 3952  | 15.2 Kbps<br>13.33 Kbps | 8 Ksps         | 20ms<br>30ms          |

Note

The network bandwidth necessary to send the encoded audio is typically 5~10% higher than the bit rate due to packetization overhead. For example, a two-way G.722 audio call at 64 Kbps consumes about 135 Kbps of network bandwidth.

Codecs and priorities of these codecs are configurable on a per-line basis. The attribute "rtpmap" is used to define a mapping from RTP payload codes to a codec, clock rate and other encoding parameters.

The corresponding attributes of the codec are listed as follows:

| Codec   | Configuration<br>Methods | Priority | RTPmap |
|---------|--------------------------|----------|--------|
| G722    | Configuration Files      | 1        | 9      |
| U/22    | Web User Interface       | 1        | J      |
| PCMU    | Configuration Files      | 2        | 0      |
| FCIVIO  | Web User Interface       | ۷        | O      |
| PCMA    | Configuration Files      | 3        | 8      |
| PCIVIA  | Web User Interface       | 5        | 8      |
| G729    | Configuration Files      | 4        | 18     |
| G729    | Web User Interface       | 4        | 18     |
| C722 E2 | Configuration Files      | 0        | 4      |
| G723_53 | Web User Interface       | O        | 4      |
| G723_63 | Configuration Files      | 0        | 4      |
| G725_03 | Web User Interface       | 0        | 4      |
| G726-32 | Configuration Files      | 0        | 102    |
| G/20-32 | Web User Interface       | U        | 102    |
| iLBC    | Configuration Files      | 0        | 106    |
| ILDC    | Web User Interface       | U        | 100    |

## **Audio Codec Configuration**

Yealink IP DECT phones running firmware version 81 or later support a new configuration behavior for the audio codecs. It is more efficiently for you to provision a number of different IP DECT phone modules.

The configuration parameters are different for the new configuration behavior and the older one.

## Note

The old configuration behavior is only applicable to the IP phones running firmware version 81 or prior.

## **New Configuration Behavior**

## **Procedure**

Configuration changes can be performed using the following methods.

| Control Provisioning                      |                 | Configure the codecs to use on a per-line basis.  Parameter:  account.X.codec. <payload_type>.enable</payload_type> |
|-------------------------------------------|-----------------|----------------------------------------------------------------------------------------------------|
| Central Provisioning (Configuration File) | <mac>.cfg</mac> | Configure the priority and rtpmap for the enabled codec.                                                            |
|                                           |                 | Parameters:                                                                                                    |
|                                           |                 | account.X.codec. <payload_type>.priority</payload_type>                                                             |
|                                           |                 | account.X.codec. <payload_type>.rtpmap</payload_type>                                                               |
| Web User Interface                        |                 | Configure the codecs to use on a per-line basis.                                                                    |
|                                           |                 | Configure the priority and rtpmap for the enabled codec.                                                            |
|                                           |                 | Navigate to:                                                                                                    |
|                                           |                 | http:// <phoneipaddress>/servlet?p=acco</phoneipaddress>                                                            |
|                                           |                 | unt-codec&q=load&acc=0                                                                                              |

## **Details of Configuration Parameters:**

| Parameters                                                 | Permitted<br>Values | Default           |
|------------------------------------------------------------|---------------------|-------------------|
| account.X.codec. <payload_type>.enable</payload_type>      |                     |                   |
| (X ranges from 1 to 5)                                     | 0 or 1              | Refer to the      |
| (where <payload_type> should be replaced by</payload_type> | 0011                | following content |
| the name of audio codec)                                   |                     |                   |

## **Description:**

Enables or disables the specified audio codec for account X.

- **0**-Disabled
- **1**-Enabled

## Valid Audio Codec:

G722, PCMU, PCMA, G729, iLBC, G726-32, G723\_63, G723\_53.

#### **Default:**

When audio codec is G722, the default value is 1;

When audio codec is PCMU, the default value is 1;

| Parameters                                                | Permitted<br>Values   | Default                 |
|-----------------------------------------------------------|-----------------------|-------------------------|
| When audio codec is PCMA, the default value is 1;         |                       |                         |
| When audio codec is G729, the default value is 1;         |                       |                         |
| When audio codec is iLBC, the default value is 0;         |                       |                         |
| When audio codec is G726-32, the default value is         | 0;                    |                         |
| When audio codec is G723_63, the default value is         | 0;                    |                         |
| When audio codec is G723_53, the default value is         | 0;                    |                         |
| Example:                                                  |                       |                         |
| account.1.codec.g722.enable = 1                           |                       |                         |
| account.1.codec.pcmu.enable = 1                           |                       |                         |
| account.1.codec.pcma.enable = 1                           |                       |                         |
| account.1.codec.g729.enable = 1                           |                       |                         |
| account.1.codec.ilbc.enable = 0                           |                       |                         |
| account.1.codec.g726-32.enable = 0                        |                       |                         |
| account.1.codec.g723_63.enable = 0                        |                       |                         |
| account.1.codec.g723_53.enable = 0                        |                       |                         |
| <b>Note</b> : The name of audio codec in this parameter s | should be the correc  | ct one as listed in the |
| above example, otherwise the corresponding confi          | guration will not tak | ce effect.              |
| Web User Interface:                                       |                       |                         |
| Account->Codec->Audio Codec                               |                       |                         |
| Handset User Interface:                                   |                       |                         |
| None                                                      |                       |                         |
| account.X.codec. <payload_type>.priority</payload_type>   |                       |                         |

| account.X.codec. <payload_type>.priority</payload_type>    |                |                   |
|------------------------------------------------------------|----------------|-------------------|
| (X ranges from 1 to 5)                                     | Integer from 0 | Refer to the      |
| (where <payload_type> should be replaced by</payload_type> | to 8           | following content |
| the name of audio codec)                                   |                |                   |

## **Description:**

Configures the priority of the enabled audio codec for account X.

## Valid Audio Codec:

G722, PCMU, PCMA, G729, iLBC, G726-32, G723\_63, G723\_53.

## **Default:**

When audio codec is G722, the default value is 1;

When audio codec is PCMU, the default value is 2;

When audio codec is PCMA, the default value is 3;

When audio codec is G729, the default value is 4;

| Parameters | Permitted<br>Values | Default |
|------------|---------------------|---------|
|------------|---------------------|---------|

When audio codec is G726\_32, the default value is 0;

When audio codec is iLBC, the default value is 0;

When audio codec is G723\_53, the default value is 0;

When audio codec is G723\_63, the default value is 0;

#### **Example:**

account.1.codec.g722.priority = 1

account.1.codec.pcmu.priority = 2

account.1.codec.pcma.priority = 3

account.1.codec.g729.priority = 4

account.1.codec.ilbc.enable = 0

account.1.codec.g726-32.enable = 0

account.1.codec.g723\_63.enable = 0

account.1.codec.g723\_53.enable = 0

**Note:** The priority of codec in disable codec list is not specified, and numerical value 1 is defined as the highest priority in the enable codec list. The name of audio codec in this parameter should be the correct one as listed in the above example, otherwise the corresponding configuration will not take effect.

## Web User Interface:

Account->Codec->Audio Codec

#### **Handset User Interface:**

None

| account.X.codec. <payload_type>.rtpmap</payload_type>      |               |                   |
|------------------------------------------------------------|---------------|-------------------|
| (X ranges from 1 to 5)                                     | Integer       | Refer to the      |
| (where <payload_type> should be replaced by</payload_type> | from 0 to 127 | following content |
| the name of audio codec)                                   |               |                   |

#### **Description:**

Configures the rtpmap of the audio codec for account X.

#### Valid Audio Codec:

G722, PCMU, PCMA, G729, iLBC, G726-32, G723\_63, G723\_53.

#### **Default:**

When audio codec is G722, the default value is 9;

When audio codec is PCMU, the default value is 0;

When audio codec is PCMA, the default value is 8;

When audio codec is G729, the default value is 18;

When audio codec is G726\_32, the default value is 102;

| Parameters                                         | Permitted<br>Values    | Default                 |
|----------------------------------------------------|------------------------|-------------------------|
| When audio codec is iLBC, the default value is 106 | ,                      |                         |
| When audio codec is G723_53, the default value is  | 4;                     |                         |
| When audio codec is G723_63, the default value is  | 4;                     |                         |
| Example:                                           |                        |                         |
| account.1.codec.g722.priority = 9                  |                        |                         |
| account.1.codec.pcmu.priority = 0                  |                        |                         |
| account.1.codec.pcma.priority = 8                  |                        |                         |
| account.1.codec.g729.priority = 8                  |                        |                         |
| account.1.codec.ilbc.enable = 102                  |                        |                         |
| account.1.codec.g726-32.enable = 106               |                        |                         |
| account.1.codec.g723_63.enable = 4                 |                        |                         |
| account.1.codec.g723_53.enable = 4                 |                        |                         |
| Note: The name of audio codec in this parameter    | should be the correc   | ct one as listed in the |
| above example, otherwise the corresponding conf    | iguration will not tak | ce effect.              |
| Web User Interface:                                |                        |                         |
| None                                               |                        |                         |
| Handset User Interface:                            |                        |                         |
| None                                               |                        |                         |

# To configure the codecs to use and adjust the priority of the enabled codecs via web user interface:

- 1. Click on Account->Codec.
- 2. Select the desired account from the pull-down list of **Account**.
- **3.** Select the desired codec from the **Disable Codecs** column and then click  $\longrightarrow$ .

The selected codec appears in the **Enable Codecs** column.

- **4.** Repeat the step 4 to add more codecs to the **Enable Codecs** column.
- **5.** To remove the codec from the **Enable Codecs** column, select the desired codec and then click .

**6.** To adjust the priority of codecs, select the desired codec and then click  $\bigcirc$  or  $\bigcirc$ .

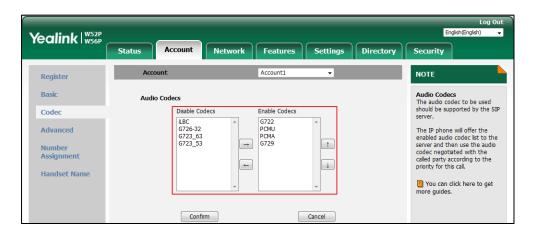

7. Click **Confirm** to accept the change.

## **Old Configuration Behavior**

## **Procedure**

Configuration changes can be performed using the following methods.

| Central Provisioning | <mac>.cfg</mac> | Configure the codecs to use on a per-line basis.  Parameters: account.X.codec.Y.enable account.X.codec.Y.payload_type |
|----------------------|-----------------|----------------------------------------------------------------------------------------------------|
| (Configuration File) |                 | Configure the priority and rtpmap for the enabled codec.  Parameters:                                                 |
|                      |                 | account.X.codec.Y.priority account.X.codec.Y.rtpmap                                                                   |
|                      |                 | Configure the codecs to use on a per-line basis.  Configure the priority for the enabled                              |
| Web User Interface   |                 | codec.  Navigate to:  http:// <phoneipaddress>/servlet?p= account-codec&amp;q=load&amp;acc=0</phoneipaddress>         |

## **Details of Configuration Parameters:**

| Parameters                                   | Permitted<br>Values | Default           |
|----------------------------------------------|---------------------|-------------------|
| account.X.codec.Y.enable                     | 0 or 1              | Refer to the      |
| (X ranges from 1 to 5, Y ranges from 1 to 8) | 0 or 1              | following content |

## **Description:**

Enables or disables the specified audio codec for account X.

**0**-Disabled

1-Enabled

#### **Default:**

When Y=1, the default value is 1;

When Y=2, the default value is 1;

When Y=3, the default value is 0;

When Y=4, the default value is 0;

When Y=5, the default value is 1;

When Y=6, the default value is 1;

When Y=7, the default value is 0;

When Y=8, the default value is 0;

## **Example:**

account.1.codec.1.enable = 1

It means that the audio codec PCMU is enabled on the account 1.

**Note**: It is only applicable to the IP DECT phones running firmware version 81 or prior.

## Web User Interface:

Account->Codec->Audio Codec

#### **Handset User Interface:**

None

| account.X.codec.Y.payload_type               | Refer to the following | Refer to the      |
|----------------------------------------------|------------------------|-------------------|
| (X ranges from 1 to 5, Y ranges from 1 to 8) | content                | following content |

## **Description:**

Configures the audio codec for account X.

## **Permitted Values:**

PCMU, PCMA, G723\_53, G723\_63, G729, G722, G726-32, iLBC

#### **Default:**

When Y=1, the default value is PCMU;

When Y=2, the default value is PCMA;

| Parameters                                                   | Permitted           | Default           |
|--------------------------------------------------------------|---------------------|-------------------|
|                                                              | Values              |                   |
| When Y=3, the default value is G723_53;                      |                     |                   |
| When Y=4, the default value is G723_63;                      |                     |                   |
| When Y=5, the default value is G729;                         |                     |                   |
| When Y=6, the default value is G722;                         |                     |                   |
| When Y=7, the default value is G726-32;                      |                     |                   |
| When Y=8, the default value is iLBC;                         |                     |                   |
| Example:                                                     |                     |                   |
| account.1.codec.1.payload_type = PCMU                        |                     |                   |
| <b>Note</b> : It is only applicable to the IP DECT phones re | unning firmware ver | sion 81 or prior. |
| Web User Interface:                                          |                     |                   |
| Account->Codec->Audio Codec                                  |                     |                   |
| Handset User Interface:                                      |                     |                   |
| None                                                         |                     |                   |
| account.X.codec.Y.priority                                   | Integer from 0      | Refer to the      |
| (X ranges from 1 to 5, Y ranges from 1 to 8)                 | to 12               | following content |

## **Description:**

Configures the priority of the enabled audio codec for account X.

When Y=1, the default value is 2;

When Y=2, the default value is 3;

When Y=3, the default value is 4;

When Y=4, the default value is 0;

When Y=5, the default value is 4;

When Y=6, the default value is 1;

When Y=7, the default value is 0;

When Y=8, the default value is 0.

## **Example:**

account.1.codec.1.priority = 2

**Note:** The priority of codec in disable codec list is not specified, and numerical value 1 is defined as the highest priority in the enable codec list. It is only applicable to the IP DECT phones running firmware version 81 or prior.

#### Web User Interface:

Account->Codec->Audio Codec

## **Handset User Interface:**

None

| Parameters                                    | Permitted<br>Values | Default           |
|-----------------------------------------------|---------------------|-------------------|
| account.X.codec.Y.rtpmap                      | Integer             | Refer to the      |
| (X ranges from 1 to 16, Y ranges from 1 to 8) | from 0 to 127       | following content |

#### **Description:**

Configures the rtpmap of the audio codec for account X.

When Y=1, the default value is 0;

When Y=2, the default value is 8;

When Y=3, the default value is 4;

When Y=4, the default value is 4;

When Y=5, the default value is 18;

When Y=6, the default value is 9;

When Y=7, the default value is 102;

When Y=8, the default value is 106;

## **Example:**

account.1.codec.1.rtpmap = 0

**Note**: It is only applicable to the IP DECT phones running firmware version 81 or prior.

## Web User Interface:

None

#### **Handset User Interface:**

None

The configuration of audio codecs via web user interface for old configuration behavior is the same as the newer one. For more information, refer to the introduction in the section New Configuration Behavior.

## **Packetization Time (PTime)**

Ptime is a measurement of the duration (in milliseconds) of the audio data in each RTP packet sent to the destination, and defines how much network bandwidth is used for the RTP stream transfer. Before establishing a conversation, codec and ptime are negotiated through SIP signaling. The valid values of ptime range from 10 to 60, in increments of 10 milliseconds. The default ptime is 20ms. You can also disable the ptime negotiation.

The following table summarizes the valid values of ptime for each audio codec:

| Codec | Packetization Time<br>(Minimun) | Packetization Time (Maximun) |
|-------|---------------------------------|------------------------------|
| G722  | 10ms                            | 40ms                         |

| Codec               | Packetization Time<br>(Minimun) | Packetization Time (Maximun) |
|---------------------|---------------------------------|------------------------------|
| PCMA                | 10ms                            | 40ms                         |
| PCMU                | 10ms                            | 40ms                         |
| G729                | 10ms                            | 80ms                         |
| G726-32             | 10ms                            | 30ms                         |
| G723_53/<br>G723_63 | 30ms                            | 60ms                         |
| iLBC                | 20ms                            | 30ms                         |

## **Procedure**

PTime can be configured using the following methods.

| Central Provisioning (Configuration File) | <mac>.cfg</mac> | Configure the ptime.  Parameter: account.X.ptime                                          |
|-------------------------------------------|-----------------|-------------------------------------------------------------------------------------------|
|                                           |                 | Configure the ptime.  Navigate to:                                                        |
| Web User Interface                        |                 | http:// <phoneipaddress>/servlet?p=<br/>account-adv&amp;q=load&amp;acc=0</phoneipaddress> |

## **Details of Configuration Parameter:**

| Parameter              | Permitted Values      | Default |
|------------------------|-----------------------|---------|
| account.X.ptime        | 0, 10, 20, 30, 40, 50 | 20      |
| (X ranges from 1 to 5) | or 60                 | 20      |

## **Description:**

Configures the ptime (in milliseconds) for the codec for account X.

**0**-Disabled

**10**-10

**20**-20

**30**-30

**40**-40

**50**-50

**60**-60

| Parameter                    | Permitted Values | Default |
|------------------------------|------------------|---------|
| Example:                     |                  |         |
| account.1.ptime = 20         |                  |         |
| Web User Interface:          |                  |         |
| Account->Advanced->PTime(ms) |                  |         |
| Handset User Interface:      |                  |         |
| None                         |                  |         |

## To configure the ptime for the account via web user interface:

- 1. Click on Account->Advanced.
- 2. Select the desired account from the pull-down list of **Account**.
- 3. Select the desired value from the pull-down list of PTime(ms).

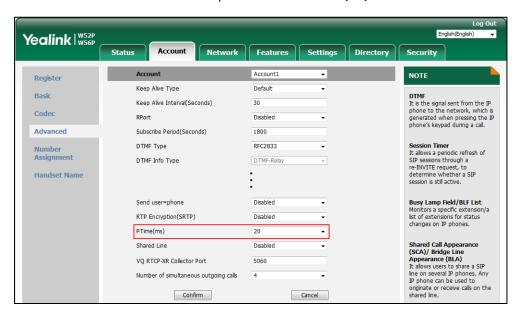

4. Click **Confirm** to accept the change.

## **Acoustic Clarity Technology**

## **Background Noise Suppression (BNS)**

Background noise suppression (BNS) is designed primarily for hands-free operation and reduces background noise to enhance communication in noisy environments.

## **Automatic Gain Control (AGC)**

Automatic Gain Control (AGC) is applicable to hands-free operation and is used to keep audio output at nearly a constant level by adjusting the gain of signals in certain circumstances. This increases the effective user-phone radius and helps with the intelligibility of soft-talkers.

## **Voice Activity Detection (VAD)**

Voice Activity Detection (VAD) is used in speech processing to detect the presence or absence of human speech. When detecting period of "silence", VAD replaces that silence efficiently with special packets that indicate silence is occurring. It can facilitate speech processing, and deactivate some processes during non-speech section of an audio session. VAD can avoid unnecessary coding or transmission of silence packets in VoIP applications, saving on computation and network bandwidth.

#### **Procedure**

VAD can be configured using the following methods.

| Central Provisioning (Configuration File) | y000000000025.cfg | Configure VAD.  Parameter:  voice.vad                                                                        |
|-------------------------------------------|-------------------|----------------------------------------------------------------------------------------------------|
| Web User Interface                        |                   | Configure VAD.  Navigate to:  http:// <phoneipaddress>/servlet?p =settings-voice&amp;q=load</phoneipaddress> |

## **Details of the Configuration Parameter:**

| Parameter | Permitted Values | Default |
|-----------|------------------|---------|
| voice.vad | 0 or 1           | 0       |

## **Description:**

Enables or disables the VAD (Voice Activity Detection) feature on the IP DECT phone.

- **0**-Disabled
- **1**-Enabled

#### Web User Interface:

Settings->Voice->Echo Cancellation->VAD

## **Handset User Interface:**

None

#### To configure VAD via web user interface:

- 1. Click on Settings->Voice.
- 2. Select the desired value from the pull-down list of VAD.

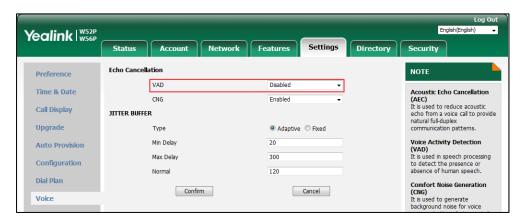

3. Click **Confirm** to accept the change.

## **Comfort Noise Generation (CNG)**

Comfort Noise Generation (CNG) is used to generate background noise for voice communications during periods of silence in a conversation. It is a part of the silence suppression or VAD handling for VoIP technology. CNG, in conjunction with VAD algorithms, quickly responds when periods of silence occur and inserts artificial noise until voice activity resumes. The insertion of artificial noise gives the illusion of a constant transmission stream, so that background sound is consistent throughout the call and the listener does not think the line has released. The purpose of VAD and CNG is to maintain an acceptable perceived QoS while simultaneously keeping transmission costs and bandwidth usage as low as possible.

Note

VAD is used to send CN packets when phone detect a "silence" period; CNG is used to generate comfortable noise when phone receives CN packets from the other side.

For example, A is talking with B.

A: VAD=1, CNG=1

B: VAD=0, CNG=1

If A mutes the call, since VAD=1, A will send CN packets to B. When receiving CN packets, B will generate comfortable noise.

If B mutes the call, since VAD=0, B will not send CN packets to A. So even if CNG=1 (B), A will not hear comfortable noise.

## **Procedure**

CNG can be configured using the following methods.

| Central Provisioning (Configuration File) | y0000000000025.cfg | Configure CNG.  Parameter:  voice.cng                                              |
|-------------------------------------------|--------------------|------------------------------------------------------------------------------------|
| Web User Interface                        |                    | Configure CNG.  Navigate to:                                                       |
|                                           |                    | http:// <phoneipaddress>/servlet?<br/>p=settings-voice&amp;q=load</phoneipaddress> |

## **Details of the Configuration Parameter:**

| Parameter    | Permitted Values | Default |
|--------------|------------------|---------|
| voice.cng    | 0 or 1           | 1       |
| Description: |                  |         |

Enables or disables the CNG (Comfortable Noise Generation) feature on the IP DECT phone.

- **0**-Disabled
- **1**-Enabled

## Web User Interface:

Settings->Voice->Echo Cancellation->CNG

#### **Handset User Interface:**

None

## To configure CNG via web user interface:

- 1. Click on Settings->Voice.
- 2. Select the desired value from the pull-down list of CNG.

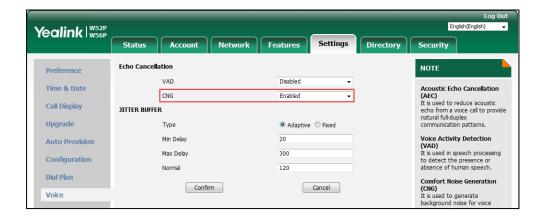

#### 3. Click Confirm to accept the change.

## **Jitter Buffer**

Jitter buffer is a shared data area where voice packets can be collected, stored, and sent to the voice processor in even intervals. Jitter is a term indicating variations in packet arrival time, which can occur because of network congestion, timing drift or route changes. The jitter buffer, located at the receiving end of the voice connection, intentionally delays the arriving packets so that the end user experiences a clear connection with very little sound distortion. IP DECT phones support two types of jitter buffers: fixed and adaptive. A fixed jitter buffer adds the fixed delay to voice packets. You can configure the delay time for the static jitter buffer on IP DECT phones. An adaptive jitter buffer is capable of adapting the changes in the network's delay. The range of the delay time for the dynamic jitter buffer added to packets can be also configured on IP DECT phones.

#### **Procedure**

Jitter buffer can be configured using the following methods.

| Central Provisioning (Configuration File) | y0000000000025.cfg | Configure the mode of jitter buffer and the delay time for jitter buffer in the network.  Parameters:  voice.jib.adaptive  voice.jib.min  voice.jib.max  voice.jib.normal            |
|-------------------------------------------|--------------------|----------------------------------------------------------------------------------------------------|
| Web User Interface                        |                    | Configure the mode of jitter buffer and the delay time for jitter buffer in the network.  Navigate to: http:// <phoneipaddress>/servlet?p=settings-voice&amp;q=load</phoneipaddress> |

## **Details of Configuration Parameters:**

| Parameters                                           | Permitted Values | Default |
|------------------------------------------------------|------------------|---------|
| voice.jib.adaptive                                   | 0 or 1           | 1       |
| Description:                                         |                  |         |
| Configures the type of jitter buffer in the network. |                  |         |

Parameters Permitted Values Default

0-Fixed

1-Adaptive

## Web User Interface:

Settings->Voice->JITTER BUFFER->Type

## **Handset User Interface:**

None

| voice.jib.min | Integer from 0 to 400 | 60 |
|---------------|-----------------------|----|
|               |                       |    |

## **Description:**

Configures the minimum delay time (in milliseconds) of jitter buffer in the network.

**Note**: It works only if the value of the parameter "voice.jib.adaptive" is set to 1 (Adaptive).

## Web User Interface:

Settings->Voice->JITTER BUFFER->Min Delay

#### **Handset User Interface:**

None

| voice.jib.max | Integer from 0 to 400 | 240 |
|---------------|-----------------------|-----|
|---------------|-----------------------|-----|

#### **Description:**

Configures the maximum delay time (in milliseconds) of jitter buffer in the network.

**Note**: It works only if the value of the parameter "voice.jib.adaptive" is set to 1 (Adaptive).

## Web User Interface:

Settings->Voice->JITTER BUFFER->Max Delay

## **Handset User Interface:**

None

| voice.jib.normal | Integer from 0 to 400 | 120 |
|------------------|-----------------------|-----|
|                  |                       |     |

## **Description:**

Configures the normal delay time (in milliseconds) of jitter buffer in the network.

**Note**: It works only if the value of the parameter "voice.jib.adaptive" is set to 0 (Fixed).

#### Web User Interface:

Settings->Voice->JITTER BUFFER->Normal

## **Handset User Interface:**

None

### To configure Jitter Buffer in the network via web user interface:

- Click on Settings->Voice.
- **2.** Mark the desired radio box in the **Type** field.
- Enter the minimum delay time for adaptive jitter buffer in the Min Delay field.
   The valid value ranges from 0 to 400.
- 4. Enter the maximum delay time for adaptive jitter buffer in the Max Delay field.
  The valid value ranges from 0 to 400.
- 5. Enter the fixed delay time for fixed jitter buffer in the Normal field.
  The valid value ranges from 0 to 400.

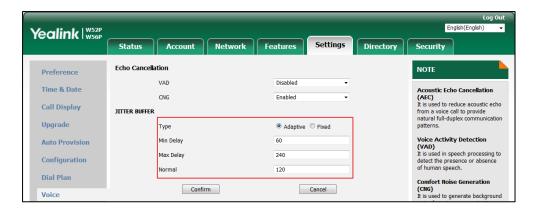

6. Click Confirm to accept the change.

## **DTMF**

DTMF (Dual Tone Multi-frequency), better known as touch-tone, is used for telecommunication signaling over analog telephone lines in the voice-frequency band. DTMF is the signal sent from the IP DECT phone to the network, which is generated when pressing the IP DECT phone's keypad during a call. Each key pressed on the IP DECT phone generates one sinusoidal tone of two frequencies. One is generated from a high frequency group and the other from a low frequency group.

The DTMF keypad is laid out in a  $4\times4$  matrix, with each row representing a low frequency, and each column representing a high frequency. Pressing a digit key (such as '1') will generate a sinusoidal tone for each of two frequencies (697 and 1209 hertz (Hz)).

## **DTMF Keypad Frequencies:**

|        | 1209 Hz | 1336 Hz | 1477 Hz | 1633 Hz |
|--------|---------|---------|---------|---------|
| 697 Hz | 1       | 2       | 3       | Α       |
| 770 Hz | 4       | 5       | 6       | В       |
| 852 Hz | 7       | 8       | 9       | С       |

|        | 1209 Hz | 1336 Hz | 1477 Hz | 1633 Hz |
|--------|---------|---------|---------|---------|
| 941 Hz | *       | 0       | #       | D       |

Note

The IP phones will not send DTMF sequence when the call is placed on hold or is held,

## **Methods of Transmitting DTMF Digit**

Three methods of transmitting DTMF digits on SIP calls:

- RFC 2833 -- DTMF digits are transmitted by RTP Events compliant to RFC 2833.
- **INBAND** -- DTMF digits are transmitted in the voice band.
- **SIP INFO** -- DTMF digits are transmitted by SIP INFO messages.

The method of transmitting DTMF digits is configurable on a per-line basis.

#### **RFC 2833**

DTMF digits are transmitted using the RTP Event packets that are sent along with the voice path. These packets use RFC 2833 format and must have a payload type that matches what the other end is listening for. The default payload type for RTP Event packets is 101 and the payload type is configurable. The IP DECT phones use the configured value to negotiate with the other end during call establishment.

The RTP Event packet contains 4 bytes. The 4 bytes are distributed over several fields denoted as Event, End bit, R-bit, Volume and Duration. If the End bit is set to 1, the packet contains the end of the DTMF event. You can configure the sending times of the end RTP Event packet.

## **INBAND**

DTMF digits are transmitted within the audio of the IP DECT phone conversation. It uses the same codec as your voice and is audible to conversation partners.

#### **SIP INFO**

DTMF digits are transmitted by the SIP INFO messages when the voice stream is established after a successful SIP 200 OK-ACK message sequence. The SIP INFO message is sent along the signaling path of the call. The SIP INFO message can transmit DTMF digits in three ways: DTMF, DTMF-Relay and Telephone-Event.

## **Procedure**

Configuration changes can be performed using the following methods.

|                                           | <mac>.cfg</mac>   | Configure the method of transmitting DTMF digit and the payload type.  Parameters: account.X.dtmf.type account.X.dtmf.dtmf_payload account.X.dtmf.info_type                            |
|-------------------------------------------|-------------------|----------------------------------------------------------------------------------------------------|
| Central Provisioning (Configuration File) | y000000000025.cfg | Specify how long the phone should play each DTMF tone for.  Parameter: features.dtmf.duration                                                                                          |
|                                           |                   | Configure the frequency level of DTMF digits.  Parameter: features.dtmf.volume                                                                                                    |
|                                           |                   | Configure the method of transmitting DTMF digits and the payload type.  Navigate to:  http:// <phoneipaddress>/servlet?p=account-adv&amp;q=load&amp;acc=0</phoneipaddress>             |
| Web User Interface                        |                   | Configure the number of times for the IP  DECT phone to send the end RTP Event packet.  Navigate to:  http:// <phoneipaddress>/servlet?p=feature s-general&amp;q=load</phoneipaddress> |

## **Details of Configuration Parameters:**

| Parameters                              | Permitted Values | Default |
|-----------------------------------------|------------------|---------|
| account.X.dtmf.type                     | 0.1.2.02         | 1       |
| (X ranges from 1 to 5)                  | 0, 1, 2 or 3     | 1       |
| Description:                            |                  |         |
| Configures the DTMF type for account X. |                  |         |
| 0-INBAND                                |                  |         |

| Parameters | Permitted Values | Default |
|------------|------------------|---------|
|------------|------------------|---------|

- 1-RFC 2833
- 2-SIP INFO
- 3-RFC2833 + SIP INFO

If it is set to 0 (INBAND), DTMF digits are transmitted in the voice band.

If it is set to 1 (RFC 2833), DTMF digits are transmitted by RTP Events compliant to RFC 2833.

If it is set to 2 (SIP INFO), DTMF digits are transmitted by the SIP INFO messages.

If it is set to 3 (RFC2833 + SIP INFO), DTMF digits are transmitted by RTP Events compliant to RFC 2833 and the SIP INFO messages.

#### Web User Interface:

Account->Advanced->DTMF Type

## **Handset User Interface:**

None

| account.X.dtmf.dtmf_payload | Integer from 96 | 101 |
|-----------------------------|-----------------|-----|
| (X ranges from 1 to 5)      | to 127          | 101 |

#### **Description:**

Configures the value of DTMF payload for account X.

**Note:** It works only if the value of parameter "account.X.dtmf.type" is set to 1 (RFC2833) or 3 (RFC2833 + SIP INFO).

#### Web User Interface:

Account->Advanced->DTMF Payload Type(96~127)

## **Handset User Interface:**

None

| account.X.dtmf.info_type | 1. 2 or 3 | 1 |
|--------------------------|-----------|---|
| (X ranges from 1 to 5)   | 1, 2 01 3 | 1 |

## **Description:**

Configures the DTMF info type.

- **1**-DTMF-Relay
- 2-DTMF
- 3-Telephone-Event

**Note:** It works only if the value of parameter "account.X.dtmf.type" is set to 2 (SIP INFO) or 3 (RFC2833 + SIP INFO).

### **Web User Interface:**

Account->Advanced->DTMF Info Type

#### **Handset User Interface:**

| Parameters             | Permitted Values      | Default |
|------------------------|-----------------------|---------|
| None                   |                       |         |
| features.dtmf.duration | Integer from 0 to 300 | 100     |

## **Description:**

Configures the duration time (in milliseconds) for each digit when a sequence of DTMF tones is played out automatically.

**Note**: If the time interval between two DTMF digits is less than this value, two or more same DTMF digits could be identified as one DTMF digit. This may cause the loss of one or more DTMF digits. For example, 2662 may be identified as 262. If so, you can modify the value of this parameter to a little lower than the default value. If you change this parameter, the IP DECT phone will reboot to make the change take effect.

#### Web User Interface:

None

#### **Handset User Interface:**

None

| features.dtmf.volume  Integer from -33 to 0 | LO |
|---------------------------------------------|----|
|---------------------------------------------|----|

#### **Description:**

Configures the frequency level of DTMF digits (in db).

### **Web User Interface:**

None

### **Handset User Interface:**

None

## To configure the method of transmitting DTMF digits via web user interface:

- 1. Click on Account->Advanced.
- 2. Select the desired account from the pull-down list of **Account**.
- 3. Select the desired value from the pull-down list of **DTMF Type**.

If **SIP INFO** or **RFC2833 + SIP INFO** is selected, select the desired value from the pull-down list of **DTMF Info Type**.

4. Enter the desired value in the DTMF Payload Type(96~127) field.

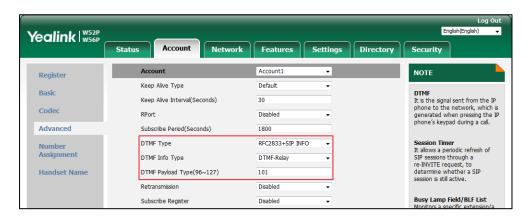

**5.** Click **Confirm** to accept the change.

## **Suppress DTMF Display**

Suppress DTMF display allows IP DECT phones to suppress the display of DTMF digits during an active call. DTMF digits are displayed as "\*" on the LCD screen. Suppress DTMF display delay defines whether to display the DTMF digits for a short period of time before displaying as "\*".

## **Procedure**

Configuration changes can be performed using the following methods.

|                                           |                   | Configure suppress DTMF display and suppress DTMF display delay.                     |
|-------------------------------------------|-------------------|--------------------------------------------------------------------------------------|
| Central Provisioning (Configuration File) | y000000000025.cfg | Parameters:                                                                          |
|                                           |                   | features.dtmf.hide                                                                   |
|                                           |                   | features.dtmf.hide_delay                                                             |
|                                           |                   | Configure suppress DTMF display and suppress DTMF display delay.                     |
| Web User Interface                        |                   | Navigate to:                                                                         |
|                                           |                   | http:// <phoneipaddress>/servlet?p=f<br/>eatures-general&amp;q=load</phoneipaddress> |

## **Details of Configuration Parameters:**

| Parameters         | Permitted Values | Default |
|--------------------|------------------|---------|
| features.dtmf.hide | 0 or 1           | 0       |

| Parameters                                                               | Permitted Values              | Default |  |
|--------------------------------------------------------------------------|-------------------------------|---------|--|
| Description:                                                             |                               |         |  |
| Enables or disables the IP DECT phone to suppress t                      | the display of DTMF digits du | ring an |  |
| active call.                                                             |                               |         |  |
| <b>0</b> -Disabled                                                       | <b>0</b> -Disabled            |         |  |
| <b>1</b> -Enabled                                                        |                               |         |  |
| If it is set to 1 (Enabled), the DTMF digits are displayed as asterisks. |                               |         |  |
| Web User Interface:                                                      |                               |         |  |
| Features->General Information->Suppress DTMF Di                          | splay                         |         |  |
| Handset User Interface:                                                  |                               |         |  |
| None                                                                     |                               |         |  |
| features.dtmf.hide delay                                                 | 0 or 1                        | 0       |  |

## **Description:**

Enables or disables the IP DECT phone to display the DTMF digits for a short period before displaying asterisks during an active call.

**0**-Disabled

1-Enabled

**Note:** It works only if the value of the parameter "features.dtmf.hide" is set to 1 (Enabled).

## Web User Interface:

Features->General Information->Suppress DTMF Display Delay

#### **Handset User Interface:**

None

# To configure suppress DTMF display and suppress DTMF display delay via web user interface:

- 1. Click on Features->General Information.
- 2. Select the desired value from the pull-down list of **Suppress DTMF Display**.

Yealink | W52P Status Directory Account Network Settings Security General Info Forward&DND Call Waiting Enabled Call Waiting
It allows IP phones to receive a
new incoming call when there is
already an active call. General Information Call Waiting On Code Call Waiting Off Code Audio Auto Redial It allows IP phones to Reserve # in User Name automatically redial a busy number after the first attempt. Call Pickup Busy Tone Delay (Seconds) **Phone Lock** Return Code When Refuse 486 (Busy Here) Return Code When DND 480 (Temporarily Unavail + Power LED Hotline
IP phone will automatically dial out the hotline number when lifting the handset, pressing the speakerphone key or the line key. Feature Key Synchronization Time Out for Dial Now Rule Call Completion
It allows users to monitor the busy party and establish a call when the busy party becomes available to receive a call. Use Outbound Proxy In Dialog Enabled 180 Ring Workaround Disabled Save Call Log Enabled Suppress DTMF Display Disabled You can click here to get more guides.

3. Select the desired value from the pull-down list of **Suppress DTMF Display Delay**.

Click Confirm to accept the change.

## **Voice Quality Monitoring (VQM)**

Voice quality monitoring feature allows the IP DECT phones to generate various quality metrics for listening quality and conversational quality. These metrics can be sent between the phones in RTCP-XR packets. These metrics can also be sent in SIP PUBLISH messages to a central voice quality report collector. Two mechanisms for voice quality monitoring are supported by Yealink IP DECT phones:

- RTCP-XR
- VQ-RTCPXR

## RTCP-XR

The RTCP-XR mechanism, complaint with RFC 3611-RTP Control Extended Reports (RTCP XR), provides the metrics contained in RTCP-XR packets for monitoring the quality of calls. These metrics include network packet loss, delay metrics, analog metrics and voice quality metrics.

### **Procedure**

RTCP-XR can be configured using the following methods.

| Central              |                   | Configure RTCP-XR.   |
|----------------------|-------------------|----------------------|
| Provisioning         | y000000000025.cfg | Parameter:           |
| (Configuration File) |                   | voice.rtcp_xr.enable |

| Web User Interface | Configure RTCP-XR.                                      |
|--------------------|---------------------------------------------------------|
|                    | Navigate to:                                            |
|                    | http:// <phoneipaddress>/servlet?p=set</phoneipaddress> |
|                    | tings-voicemonitoring&q=load                            |

## **Details of Configuration Parameters:**

| Parameters                                                                                               | Permitted Values | Default |  |
|----------------------------------------------------------------------------------------------------|------------------|---------|--|
| voice.rtcp_xr.enable                                                                                     | 0 or 1           |         |  |
| Description:                                                                                             |                  |         |  |
| Enables or disables the IP DECT phone to send R                                                          | ГСР-XR packets.  |         |  |
| <b>0</b> -Disabled                                                                                       |                  |         |  |
| 1-Enabled                                                                                                |                  |         |  |
| <b>Note:</b> If you change this parameter, the IP DECT phone will reboot to make the change take effect. |                  |         |  |
| Web User Interface:                                                                                      |                  |         |  |
| Settings->Voice Monitoring->Voice RTCP-XR Report                                                         |                  |         |  |
| Handset User Interface:                                                                                  |                  |         |  |

## To configure RTCP-XR feature via web user interface:

1. Click on Settings->Voice Monitoring.

None

2. Select the desired value from the pull-down list of Voice RTCP-XR Report.

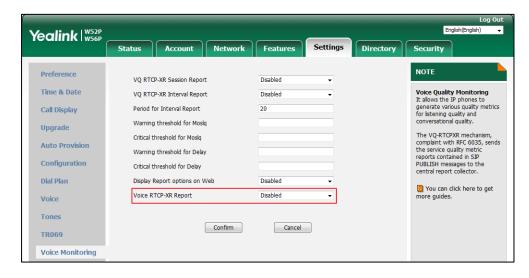

**3.** Click **Confirm** to accept the change.

A dialog box pops up to prompt that the settings will take effect after a reboot.

5. Click **OK** to reboot the phone.

## **VQ-RTCPXR**

The VQ-RTCPXR mechanism, complaint with RFC 6035, sends the service quality metric reports contained in SIP PUBLISH messages to the central report collector. Three types of quality reports can be enabled:

- **Session**: Generated at the end of a call.
- Interval: Generated during a call at a configurable period.
- Alert: Generated when the call quality degrades below a configurable threshold.

A wide range of performance metrics are generated in the following three ways:

- Based on current values, such as jitter, jitter buffer max and round trip delay.
- Covers the time period from the beginning of the call until the report is sent, such as network packet loss.
- Computed using other metrics as input, such as listening Mean Opinion Score (MOS-LQ) and conversational Mean Opinion Score (MOS-CQ).

To operate with central report collector, IP DECT phones must be configured to forward their voice quality reports to the specified report collector. You can specify the report collector on a per-line basis.

Users can check the voice quality data of the last call via web user interface or handset user interface. Users can also specify the options of the RTP status to be displayed on the handset user interface. Options of the RTP status to be displayed on the web user interface cannot be specified.

## **Procedure**

VQ-RTCPXR can be configured using the following methods.

|               |                  | Configure the generation of session packets.               |  |
|---------------|------------------|------------------------------------------------------------|--|
|               |                  | Parameter:                                                 |  |
| Central       |                  | phone_setting.vq_rtcpxr.session_report.enable              |  |
| Provisioning  | y000000000025.cf | Configure the generation of interval packets.  Parameters: |  |
| (Configuratio | g                |                                                            |  |
| n File)       |                  | 1 41 411 11 11 11 11 11 11 11 11 11 11 1                   |  |
|               |                  | phone_setting.vq_rtcpxr.interval_report.enable             |  |
|               |                  | phone_setting.vq_rtcpxr_interval_period                    |  |

|                    |                 | Configure the generation of alert packets.                                                                             |
|--------------------|-----------------|----------------------------------------------------------------------------------------------------|
|                    |                 | Parameters:                                                                                                    |
|                    |                 | phone_setting.vq_rtcpxr_moslq_threshold_warning                                                                        |
|                    |                 | phone_setting.vq_rtcpxr_moslq_threshold_critical                                                                       |
|                    |                 | phone_setting.vq_rtcpxr_delay_threshold_warning                                                                        |
|                    |                 | phone_setting.vq_rtcpxr_delay_threshold_critical                                                                       |
|                    |                 | Configure the phone to display RTP status showing the voice quality report of the last call on the web user interface. |
|                    |                 | Parameter:                                                                                                    |
|                    |                 | phone_setting.vq_rtcpxr.states_show_on_web.enable                                                                      |
|                    |                 | Configure the central report collector.                                                                                |
|                    |                 | Parameters:                                                                                                    |
|                    | <mac>.cfg</mac> | account.X.vq_rtcpxr.collector_name                                                                                     |
|                    |                 | account.X.vq_rtcpxr.collector_server_host                                                                              |
|                    |                 | account.X.vq_rtcpxr.collector_server_port                                                                              |
|                    |                 | Configure VQ-RTCPXR.                                                                                                   |
|                    |                 | Configure the phone to display RTP status showing                                                                      |
|                    |                 | the voice quality report of the last call on the web                                                                   |
|                    |                 | user interface.                                                                                                    |
|                    |                 | Navigate to:                                                                                                    |
| Web User Interface |                 | http:// <phoneipaddress>/servlet?p=settings-voice<br/>monitoring&amp;q=load</phoneipaddress>                           |
|                    |                 | Configure the central report collector.                                                                                |
|                    |                 | Navigate to:                                                                                                    |
|                    |                 | http:// <phoneipaddress>/servlet?p=account-adv&amp;<br/>q=load&amp;acc=0</phoneipaddress>                              |

## **Details of Configuration Parameters:**

| Parameters                                    | Permitted<br>Values | Default |
|-----------------------------------------------|---------------------|---------|
| phone_setting.vq_rtcpxr.session_report.enable | 0 or 1              | 0       |

## **Description:**

Enables or disables the IP DECT phone to send a session quality report to the central report collector at the end of each call.

**0**-Disabled

1-Enabled

#### Web User Interface:

Settings->Voice Monitoring->VQ RTCP-XR Session Report

#### **Handset User Interface:**

None

| phone_setting.vq_rtcpxr.interval_report.enable | 0 or 1 | 0 |
|------------------------------------------------|--------|---|
|------------------------------------------------|--------|---|

## **Description:**

Enables or disables the IP DECT phone to send an interval quality report to the central report collector periodically throughout a call.

**0**-Disabled

1-Enabled

**Note**: To avoid overload, the interval quality reports only generate when the call is abnormal.

#### Web User Interface:

Settings->Voice Monitoring->VQ RTCP-XR Interval Report

## **Handset User Interface:**

None

| phone_setting.vq_rtcpxr_interval_period | Integer<br>from 5 to<br>20 | 20 |
|-----------------------------------------|----------------------------|----|
|-----------------------------------------|----------------------------|----|

## **Description:**

Configures the interval (in seconds) for the IP DECT phone to send an interval quality report to the central report collector periodically throughout a call.

Note: It works only if the value of the parameter

"phone\_setting.vq\_rtcpxr.interval\_report.enable" is set to 1 (Enabled).

### Web User Interface:

Settings->Voice Monitoring->Period for Interval Report

| Parameters                                      | Permitted<br>Values | Default |
|-------------------------------------------------|---------------------|---------|
| Handset User Interface:                         |                     |         |
| None                                            |                     |         |
| phone_setting.vq_rtcpxr_moslq_threshold_warning | 15 to 40            | Blank   |

#### **Description:**

Configures the threshold value of listening MOS score (MOS-LQ) multiplied by 10. The threshold value of MOS-LQ causes the phone to send a warning alert quality report to the central report collector.

For example, a configured value of 35 corresponds to the MOS score 3.5. When the MOS-LQ value computed by the phone is less than or equal to 3.5, the phone will send a warning alert quality report to the central report collector. When the MOS-LQ value computed by the phone is greater than 3.5, the phone will not send a warning alert quality report to the central report collector.

If it is set to blank, warning alerts are not generated due to MOS-LQ.

#### Web User Interface:

Settings->Voice Monitoring->Warning threshold for Moslq

#### **Handset User Interface:**

None

| phone_setting.vq_rtcpxr_moslq_threshold_critical | 15 to 40 | Blank |
|--------------------------------------------------|----------|-------|
|--------------------------------------------------|----------|-------|

## **Description:**

Configures the threshold value of listening MOS score (MOS-LQ) multiplied by 10. The threshold value of MOS-LQ causes the phone to send a critical alert quality report to the central report collector.

For example, a configured value of 28 corresponds to the MOS score 2.8. When the MOS-LQ value computed by the phone is less than or equal to 2.8, the phone will send a critical alert quality report to the central report collector. When the MOS-LQ value computed by the phone is greater than 2.8, the phone will not send a critical alert quality report to the central report collector.

If it is set to blank, critical alerts are not generated due to MOS-LQ.

## **Web User Interface:**

Settings->Voice Monitoring->Critical threshold for Moslq

#### **Handset User Interface:**

None

| phone_setting.vq_rtcpxr_delay_threshold_warning | 10 to 2000 | Blank |
|-------------------------------------------------|------------|-------|
|-------------------------------------------------|------------|-------|

| Parameters | Permitted<br>Values | Default |
|------------|---------------------|---------|
|------------|---------------------|---------|

## **Description:**

Configures the threshold value of one way delay (in milliseconds) that causes the phone to send a warning alert quality report to the central report collector.

For example, If it is set to 500, when the value of one way delay computed by the phone is greater than or equal to 500, the phone will send a warning alert quality report to the central report collector; when the value of one way delay computed by the phone is less than 500, the phone will not send a warning alert quality report to the central report collector.

If it is set to blank, warning alerts are not generated due to one way delay. One-way delay includes both network delay and end system delay.

#### Web User Interface:

Settings->Voice Monitoring->Warning threshold for Delay

#### **Handset User Interface:**

None

| hone_setting.vq_rtcpxr_delay_threshold_critical 10 to 2000 Blank |
|------------------------------------------------------------------|
|------------------------------------------------------------------|

#### **Description:**

Configures the threshold value of one way delay (in milliseconds) that causes phone to send a critical alert quality report to the central report collector.

For example, If it is set to 500, when the value of one way delay computed by the phone is greater than or equal to 500, the phone will send a critical alert quality report to the central report collector; when the value of one way delay computed by the phone is less than 500, the phone will not send a critical alert quality report to the central report collector.

If it is set to blank, critical alerts are not generated due to one way delay. One-way delay includes both network delay and end system delay.

#### Web User Interface:

Settings->Voice Monitoring->Critical threshold for Delay

#### **Handset User Interface:**

None

| phone_setting.vq_rtcpxr.states_show_on_web.enable | 0 or 1 | 0 |
|---------------------------------------------------|--------|---|
|---------------------------------------------------|--------|---|

## **Description:**

Enables or disables the voice quality data of the last call to be displayed on web interface at path **Status**->**RTP Status**.

**0**-Disabled

1-Enabled

| Parameters                                                                                                    | Permitted<br>Values  | Default |
|----------------------------------------------------------------------------------------------------|----------------------|---------|
| Web User Interface:                                                                                                    |                      |         |
| Settings->Voice Monitoring->Display Report options on Web                                                                             |                      |         |
| Handset User Interface:                                                                                                    |                      |         |
| None                                                                                                    |                      |         |
| V at                                                                                                    | String               |         |
| account.X.vq_rtcpxr.collector_name                                                                                                    | within 32            | Blank   |
| (X ranges from 1 to 5)                                                                                                    | characters           |         |
| Description:                                                                                                    |                      |         |
| Configures the host name of the central report collector that accepts contained in SIP PUBLISH messages for account X.                | s voice quality      | reports |
| Web User Interface:                                                                                                    |                      |         |
| Account->Advanced->VQ RTCP-XR Collector Name                                                                                          |                      |         |
| Handset User Interface:                                                                                                    |                      |         |
| None                                                                                                    |                      |         |
| account.X.vq_rtcpxr.collector_server_host                                                                                             | IPv4                 |         |
| (X ranges from 1 to 5)                                                                                                    | Address              | Blank   |
| Description:                                                                                                    |                      |         |
| Configures the IP address of the central report collector that accepts                                                                | voice quality        | roports |
| contained in SIP PUBLISH messages for account X.                                                                                      | voice quality        | герогіз |
| Web User Interface:                                                                                                    |                      |         |
| Account->Advanced->VQ RTCP-XR Collector Address                                                                                       |                      |         |
| Handset User Interface:                                                                                                    |                      |         |
| None                                                                                                    |                      |         |
|                                                                                                    |                      |         |
|                                                                                                    | Integer              |         |
| account.X.vq rtcpxr.collector server port                                                                                             | Integer<br>from 1 to | 5060    |
| account.X.vq_rtcpxr.collector_server_port                                                                                             | _                    | 5060    |
|                                                                                                    | from 1 to            | 5060    |
| Description:                                                                                                    | from 1 to<br>65535   |         |
|                                                                                                    | from 1 to<br>65535   |         |
| Description:  Configures the port of the central report collector that accepts voice                                                  | from 1 to<br>65535   |         |
| Description:  Configures the port of the central report collector that accepts voice contained in SIP PUBLISH messages for account X. | from 1 to<br>65535   |         |

None

### To configure session report for VQ-RTCPXR via web user interface:

- 1. Click on Settings->Voice Monitoring.
- 2. Select the desired value from the pull-down list of **VQ RTCP-XR Session Report**.

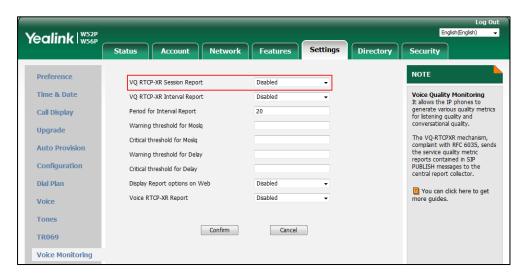

**3.** Click **Confirm** to accept the change.

#### To configure interval report for VQ-RTCPXR via web user interface:

- 1. Click on Settings->Voice Monitoring.
- 2. Select the desired value from the pull-down list of VQ RTCP-XR Interval Report.
- 3. Enter the desired value in the **Period for Interval Report** field.

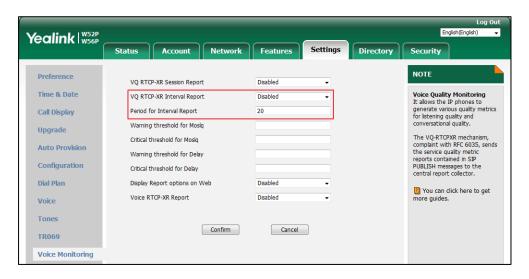

**4.** Click **Confirm** to accept the change.

## To configure alert report for VQ-RTCPXR via web user interface:

- 1. Click on Settings->Voice Monitoring.
- 2. Enter the desired value in the Warning threshold for Moslq field.
- 3. Enter the desired value in the Critical threshold for Moslq field.
- **4.** Enter the desired value in the **Warning threshold for Delay** field.

5. Enter the desired value in the Critical threshold for Delay field.

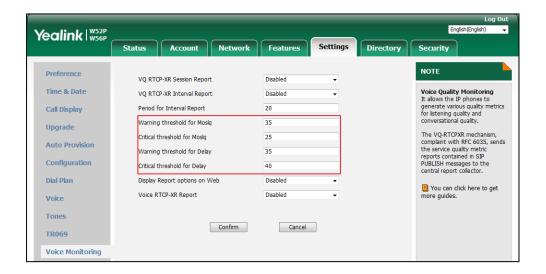

Click Confirm to accept the change.

To configure RTP status displayed on the web page via web user interface:

- 1. Click on Settings->Voice Monitoring.
- 2. Select the desired value from the pull-down list of **Display Report options on Web**.

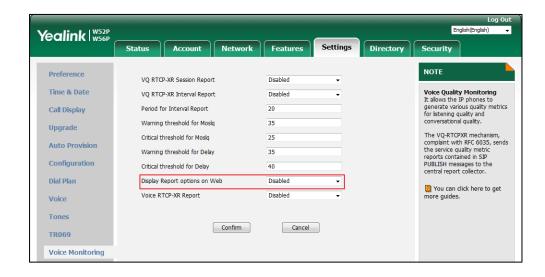

**3.** Click **Confirm** to accept the change.

Yealink | W52P Settings Features Status 2016-6-30 15:29:13 2016-6-30 15:29:23 Start Time Stop Time Status 1045 2026 Local user Remote user RTP Status rtpstatus-note Local IP 10.2.20.28 Remote IP 10.2.20.16 Handset&VoIP You can click here to get 12594 11804 more guides. G722 G722 Jitter 0 JitterBufferMax 140 Packets Lost 0 NetworkPacketLossRate 0.000000 MOS-LQ 4.200000 MOS-CQ 3.900000 RoundTripDelay 23 EndSystemDelay 205 Refresh

The RTP status will appear on the web user interface at the path: Status->RTP Status.

## To configure the central report collector via web user interface:

- 1. Click on Account->Advanced.
- 2. Select the desired account from the pull-down list of Account.
- **3.** Enter the host name of the central report collector in the **VQ RTCP-XR Collector Name** field.
- **4.** Enter the IP address of the central report collector in the **VQ RTCP-XR Collector Address** field
- 5. Enter the port of the central report collector in the VQ RTCP-XR Collector Port field.

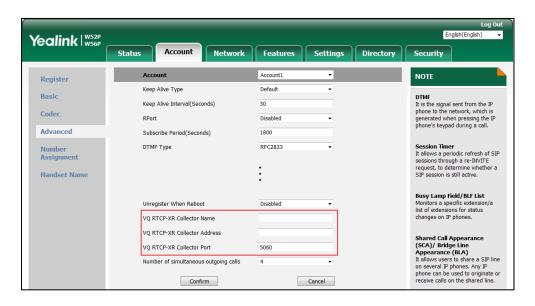

**6.** Click **Confirm** to accept the change.

## **Configuring Security Features**

This chapter provides information for making configuration changes for the following security-related features:

- User and Administrator Passwords
- Auto Logout Time
- Base
- Transport Layer Security (TLS)
- Secure Real-Time Transport Protocol (SRTP)
- Encrypting and Decrypting Files

## **User and Administrator Passwords**

Some menu options are protected by two privilege levels, user and administrator, each with its own password. When logging into the web user interface, you need to enter the user name and password to access various menu options. The default user password is "user" and the default administrator password is "admin".

For security reasons, the user or administrator should change the default user or administrator password as soon as possible. A user or an administrator can change the user password. The administrator password can only be changed by an administrator.

## **Procedure**

User or administrator password can be changed using the following methods.

| Central Provisioning (Configuration File) | y0000000000025.cfg | Change the user or administrator password of the IP DECT phone.  Parameter:  static.security.user_password |
|-------------------------------------------|--------------------|----------------------------------------------------------------------------------------------------|
| Web User Interface                        |                    | Change the user or administrator password of the IP DECT phone.  Navigate to:                              |
|                                           |                    | http:// <phoneipaddress>/servlet?p<br/>=security&amp;q=load</phoneipaddress>                               |

## **Details of the Configuration Parameter:**

| Parameter                     | Permitted Values            | Default |
|-------------------------------|-----------------------------|---------|
| static.security.user_password | String within 32 characters | user    |

## **Description:**

Configures the password of the user or administrator for phone's web user interface access.

The IP DECT phone uses "user" as the default user password and "admin" as the default administrator password.

The valid value format is username: new password.

#### **Example:**

static.security.user\_password = user:123 means setting the password of user (current user name is "user") to password 123.

static.security.user\_password = admin:456 means setting the password of administrator (current user name is "admin") to password 456.

Note: IP DECT phones support ASCII characters 32-126(0x20-0x7E) in passwords.

#### Web User Interface:

Security->Password

#### **Handset User Interface:**

None

## To change the user or administrator password via web user interface:

- 1. Click on Security->Password.
- 2. Select the desired value (user or admin) from the pull-down list of User Type.
- **3.** Enter new password in the **New Password** and **Confirm Password** fields. Valid characters are ASCII characters 32-126(0x20-0x7E) except 58(3A).

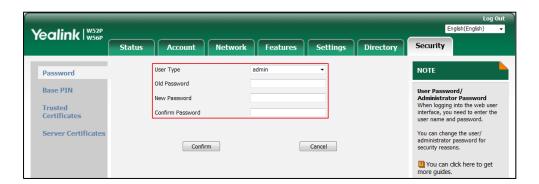

4. Click Confirm to accept the change.

Note

If logging into the web user interface of the phone with the user credential, you need to enter the old user password in the **Old Password** field.

## **Auto Logout Time**

Auto logout time defines a specific period of time during which the IP DECT phones will automatically log out if you have not performed any actions via web user interface. Once logging out, you must re-enter username and password for web access authentication.

### **Procedure**

Auto logout time can be configured using the following methods.

| Central Provisioning (Configuration File) | y000000000025.cfg | Configure auto logout time.  Parameter:  features.relog_offtime                                                             |
|-------------------------------------------|-------------------|----------------------------------------------------------------------------------------------------|
| Web User Interface                        |                   | Configure auto logout time.  Navigate to:  http:// <phoneipaddress>/servlet?p =features-general&amp;q=load</phoneipaddress> |

## **Details of the Configuration Parameter:**

| Parameter              | Permitted Values       | Default |
|------------------------|------------------------|---------|
| features.relog_offtime | Integer from 1 to 1000 | 5       |

## **Description:**

Configures the timeout interval (in minutes) for web access authentication.

## Example:

features.relog\_offtime = 5

If you log into the web user interface and leave it for 5 minutes, it will automatically log out.

### Web User Interface:

Features->General Information->Auto Logout Time(1~1000min)

## **Handset User Interface:**

None

## To configure the auto logout time via web user interface:

- 1. Click on Features->General Information.
- 2. Enter the desired auto logout time in Auto Logout Time(1~1000min) field.

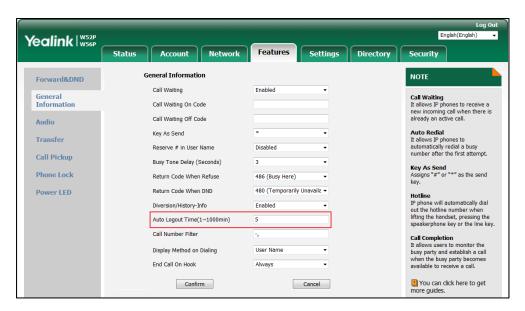

3. Click **Confirm** to accept the change.

## **Base PIN**

Base PIN is used to lock the IP DECT phone to prevent it from unauthorized use. For menu options, a user must enter the base PIN to unlock it.

## **Procedure**

Base PIN can be configured using the following methods.

| Configuration<br>File | y000000000025.cfg | Change the base PIN.  Parameter: base.pin_code                                                                       |
|-----------------------|-------------------|----------------------------------------------------------------------------------------------------|
| Web User Inter        | face              | Change the base PIN.  Navigate to:  http:// <phoneipaddress>/servlet?p=security-base-pin&amp;q=load</phoneipaddress> |
| Handset User I        | nterface          | Change the base PIN.                                                                                                 |

## **Details of Configuration Parameter:**

| Parameter                                      | Permitted Values          | Default |
|------------------------------------------------|---------------------------|---------|
| base.pin_code                                  | Integer from 0000 to 9999 | 0000    |
| Description:                                   |                           |         |
| Configures the system PIN of the base station. |                           |         |
| Web User Interface:                            |                           |         |
| Security->Base PIN->Base Unit PIN              |                           |         |
| Handset User Interface:                        |                           |         |
| OK->Settings->System Settings->Change Base     | PIN                       |         |

#### To configure base PIN via web user interface:

- 1. Click on Security->Base PIN.
- 2. Enter the current base PIN in the Current Base PIN field.
- 3. Enter new base PIN in the New Base PIN and Confirm Base PIN fields.

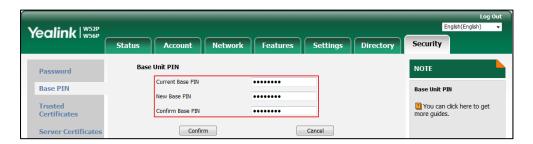

4. Click Confirm to accept the change.

#### To configure base PIN via handset user interface:

- 1. Press **OK** to enter the main menu.
- 2. Select Settings->System Settings->Change Base PIN.
- **3.** Enter the system PIN (default: 0000), and then press the **Done** soft key.
- 4. Enter the new PIN in the **Enter New PIN** and **Re-enter New PIN** field respectively.
- **5.** Press the **Save** soft key to accept the change.

## **Emergency Number**

Public telephone networks in countries around the world have a single emergency telephone number (emergency services number), that allows a caller to contact local emergency services for assistance when necessary.

You can specify the emergency numbers for contacting the emergency services in an emergency situation. The emergency telephone number may differ from country to country. It is typically a

three-digit number so that it can be easily remembered and dialed quickly. You can dial these numbers when the phone is locked.

## **Procedure**

Emergency number can be configured using the following methods.

| Configuration<br>File | y000000000025.cfg | Configure emergency numbers.  Parameter: phone_setting.emergency.number                                                      |
|-----------------------|-------------------|----------------------------------------------------------------------------------------------------|
| Web User Inter        | face              | Configure emergency numbers.  Navigate to: http:// <phoneipaddress>/servlet?p=features-phonelock&amp;q=load</phoneipaddress> |

## **Details of Configuration Parameter:**

| Parameter                                           | Permitted Values            | Default          |  |
|-----------------------------------------------------|-----------------------------|------------------|--|
| phone_setting.emergency.number                      | String within 99 characters | 112, 911,<br>110 |  |
| Description:                                        |                             |                  |  |
| Configures emergency numbers.                       |                             |                  |  |
| Multiple emergency numbers are separated by commas. |                             |                  |  |
| Web User Interface:                                 |                             |                  |  |
| Features->Phone Lock->Emergency                     |                             |                  |  |
| Handset User Interface:                             |                             |                  |  |
| None                                                |                             |                  |  |

## To configure emergency numbers via web user interface:

- 1. Click on Features->Phone Lock.
- 2. Enter the emergency number in the **Emergency** field.

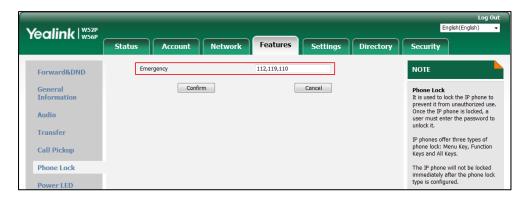

**3.** Click **Confirm** to accept the change.

## **Transport Layer Security (TLS)**

TLS is a commonly-used protocol for providing communications privacy and managing the security of message transmission, allowing IP DECT phones to communicate with other remote parties and connect to the HTTPS URL for provisioning in a way that is designed to prevent eavesdropping and tampering.

TLS protocol is composed of two layers: TLS Record Protocol and TLS Handshake Protocol. The TLS Record Protocol completes the actual data transmission and ensures the integrity and privacy of the data. The TLS Handshake Protocol allows the server and client to authenticate each other and negotiate an encryption algorithm and cryptographic keys before data is exchanged.

The TLS protocol uses asymmetric encryption for authentication of key exchange, symmetric encryption for confidentiality, and message authentication codes for integrity.

- **Symmetric encryption**: For symmetric encryption, the encryption key and the corresponding decryption key can be told by each other. In most cases, the encryption key is the same as the decryption key.
- Asymmetric encryption: For asymmetric encryption, each user has a pair of cryptographic keys a public encryption key and a private decryption key. The information encrypted by the public key can only be decrypted by the corresponding private key and vice versa.
   Usually, the receiver keeps its private key. The public key is known by the sender, so the sender sends the information encrypted by the known public key, and then the receiver uses the private key to decrypt it.

IP DECT phones support TLS version 1.0. A cipher suite is a named combination of authentication, encryption, and message authentication code (MAC) algorithms used to negotiate the security settings for a network connection using the TLS/SSL network protocol. IP DECT phones support the following cipher suites:

- DHE-RSA-AES256-SHA
- DHE-DSS-AES256-SHA
- AES256-SHA
- EDH-RSA-DES-CBC3-SHA
- EDH-DSS-DES-CBC3-SHA
- DES-CBC3-SHA
- DHE-RSA-AES128-SHA
- DHE-DSS-AES128-SHA
- AES128-SHA
- IDEA-CBC-SHA
- DHE-DSS-RC4-SHA
- RC4-SHA

- RC4-MD5
- EXP1024-DHE-DSS-DES-CBC-SHA
- EXP1024-DES-CBC-SHA
- EDH-RSA-DES-CBC-SHA
- EDH-DSS-DES-CBC-SHA
- DES-CBC-SHA
- EXP1024-DHE-DSS-RC4-SHA
- EXP1024-RC4-SHA
- EXP1024-RC4-MD5
- EXP-EDH-RSA-DES-CBC-SHA
- EXP-EDH-DSS-DES-CBC-SHA
- EXP-DES-CBC-SHA
- EXP-RC4-MD5

The following figure illustrates the TLS messages exchanged between the IP DECT phone and TLS server to establish an encrypted communication channel:

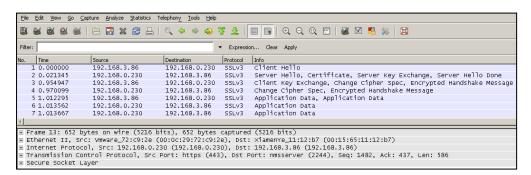

**Step1:** IP DECT phone sends "Client Hello" message proposing SSL options.

**Step2:** Server responds with "Server Hello" message selecting the SSL options, sends its public key information in "Server Key Exchange" message and concludes its part of the negotiation with "Server Hello Done" message.

**Step3:** IP DECT phone sends session key information (encrypted by server's public key) in the "Client Key Exchange" message.

**Step4:** Server sends "Change Cipher Spec" message to activate the negotiated options for all future messages it will send.

IP DECT phones can encrypt SIP with TLS, which is called SIPS. When TLS is enabled for an account, the SIP message of this account will be encrypted, and a lock icon appears on the LCD screen after the successful TLS negotiation.

## **Certificates**

The IP DECT phone can serve as a TLS client or a TLS server. The TLS requires the following security certificates to perform the TLS handshake:

- Trusted Certificate: When the IP DECT phone requests a TLS connection with a server, the IP DECT phone should verify the certificate sent by the server to decide whether it is trusted based on the trusted certificates list. The IP DECT phone has 74 built-in trusted certificates. You can upload 10 custom certificates at most. The format of the trusted certificate files must be \*.pem,\*.cer,\*.crt and \*.der and the maximum file size is 5MB. For more information on 74 trusted certificates, refer to Appendix C: Trusted Certificates on page 464.
- Server Certificate: When clients request a TLS connection with the IP DECT phone, the IP DECT phone sends the server certificate to the clients for authentication. The IP DECT phone has two types of built-in server certificates: a unique server certificate and a generic server certificate. You can only upload one server certificate to the IP DECT phone. The old server certificate will be overridden by the new one. The format of the server certificate files must be \*.pem and \*.cer and the maximum file size is 5MB.
  - A unique server certificate: It is unique to an IP DECT phone (based on the MAC address) and issued by the Yealink Certificate Authority (CA).
  - A generic server certificate: It issued by the Yealink Certificate Authority (CA). Only if
    no unique certificate exists, the IP DECT phone may send a generic certificate for
    authentication.

The IP DECT phone can authenticate the server certificate based on the trusted certificates list. The trusted certificates list and the server certificates list contain the default and custom certificates. You can specify the type of certificates the IP DECT phone accepts: default certificates, custom certificates or all certificates.

Common Name Validation feature enables the IP DECT phone to mandatorily validate the common name of the certificate sent by the connecting server. And Security verification rules are compliant with RFC 2818.

Note

In TLS feature, we use the terms trusted and server certificate. These are also known as CA and device certificates.

Resetting the IP phone to factory defaults will delete custom certificates by default. But this feature is configurable by the parameter "static.phone\_setting.reserve\_certs\_enable" using the configuration files.

## **Procedure**

Configuration changes can be performed using the following methods.

|                  |                   | Configure TLS on a per-line basis.                                                                                                    |
|------------------|-------------------|----------------------------------------------------------------------------------------------------|
|                  | <mac>.cfg</mac>   | Parameter:                                                                                                    |
|                  |                   | account.X.sip_server.Y.transport_type                                                                                                    |
|                  |                   | Configure trusted certificates feature.                                                                                                    |
|                  |                   | Parameters:                                                                                                    |
|                  |                   | static.security.trust_certificates                                                                                                    |
|                  |                   | static.security.ca_cert                                                                                                    |
|                  |                   | static.security.cn_validation                                                                                                    |
|                  |                   | Configure server certificates feature.                                                                                                    |
|                  |                   | Parameter:                                                                                                    |
|                  |                   | static.security.dev_cert                                                                                                    |
| Central          |                   | Upload the trusted certificates.                                                                                                    |
| Provisioning     |                   | Parameter:                                                                                                    |
| (Configuration   |                   | static.trusted_certificates.url                                                                                                    |
| File)            | y000000000025.cfg | Delete all uploaded trusted certificates.                                                                                                    |
|                  |                   | Parameter:                                                                                                    |
|                  |                   |                                                                                                    |
|                  |                   | static.trusted_certificates.delete                                                                                                    |
|                  |                   | Upload the server certificates.                                                                                                    |
|                  |                   |                                                                                                    |
|                  |                   | Upload the server certificates.                                                                                                    |
|                  |                   | Upload the server certificates.  Parameter:                                                                                                    |
|                  |                   | Upload the server certificates.  Parameter: static.server_certificates.url                                                                                                    |
|                  |                   | Upload the server certificates.  Parameter: static.server_certificates.url  Delete all uploaded server certificates.                                                                                                    |
|                  |                   | Upload the server certificates.  Parameter: static.server_certificates.url  Delete all uploaded server certificates.  Parameter:                                                                                                    |
|                  |                   | Upload the server certificates.  Parameter: static.server_certificates.url  Delete all uploaded server certificates.  Parameter: static.server_certificates.delete                                                                                                    |
|                  |                   | Upload the server certificates.  Parameter: static.server_certificates.url  Delete all uploaded server certificates.  Parameter: static.server_certificates.delete  Configure the custom certificates.                                                                                           |
|                  |                   | Upload the server certificates.  Parameter: static.server_certificates.url  Delete all uploaded server certificates.  Parameter: static.server_certificates.delete  Configure the custom certificates.  Parameter:                                                                               |
| Web User Interfa | oce.              | Upload the server certificates.  Parameter: static.server_certificates.url  Delete all uploaded server certificates.  Parameter: static.server_certificates.delete  Configure the custom certificates.  Parameter: static.phone_setting.reserve_certs_enable                                     |
| Web User Interfa | nce               | Upload the server certificates.  Parameter: static.server_certificates.url  Delete all uploaded server certificates.  Parameter: static.server_certificates.delete  Configure the custom certificates.  Parameter: static.phone_setting.reserve_certs_enable  Configure TLS on a per-line basis. |

Configure trusted certificates feature.

Upload the trusted certificates.

Navigate to:

http://<phoneIPAddress>/servlet?p=truste
d-cert&q=load

Configure server certificates feature.

Upload the server certificates.

Navigate to:

http://<phoneIPAddress>/servlet?p=server
-cert&q=load

## **Details of Configuration Parameters:**

| Parameters                                   | Parameters Permitted Values |   |
|----------------------------------------------|-----------------------------|---|
| account.X.sip_server.Y.transport_type        | 0, 1, 2 or 3                | 0 |
| (X ranges from 1 to 5, Y ranges from 1 to 2) | 0, 1, 2 or 3                | U |

## **Description:**

Configures the transport method the IP DECT phone uses to communicate with the SIP server for account X.

**0**-UDP

**1**-TCP

**2**-TLS

3-DNS-NAPTR

#### Web User Interface:

Account->Register->SIP Server Y->Transport

#### **Handset User Interface:**

None

| static.security.trust_certificates | 0 or 1 | 1 |
|------------------------------------|--------|---|
|------------------------------------|--------|---|

## **Description:**

Enables or disables the IP DECT phone to only trust the server certificates in the Trusted Certificates list.

**0**-Disabled

**1**-Enabled

If it is set to 0 (Disabled), the IP DECT phone will trust the server no matter whether the certificate sent by the server is valid or not.

If it is set to 1 (Enabled), the IP DECT phone will authenticate the server certificate based on

Parameters Permitted Values Default

the trusted certificates list. Only when the authentication succeeds, the IP DECT phone will trust the server.

**Note:** If you change this parameter, the IP DECT phone will reboot to make the change take effect.

#### Web User Interface:

Security->Trusted Certificates->Only Accept Trusted Certificates

#### **Handset User Interface:**

None

| static.security.ca_cert | 0, 1 or 2 | 2 |  |
|-------------------------|-----------|---|--|
| , -                     | •         |   |  |

## **Description:**

Configures the type of certificates in the Trusted Certificates list for the IP DECT phone to authenticate for TLS connection.

- 0-Default Certificates
- 1-Custom Certificates
- 2-All Certificates

**Note:** If you change this parameter, the IP DECT phone will reboot to make the change take effect.

#### Web User Interface:

Security->Trusted Certificates->CA Certificates

## **Handset User Interface:**

None

| static.security.cn_validation | 0 or 1 | 0 |
|-------------------------------|--------|---|
|-------------------------------|--------|---|

#### **Description:**

Enables or disables the IP DECT phone to mandatorily validate the CommonName or SubjectAltName of the certificate sent by the server.

- 0-Disabled
- **1**-Enabled

**Note:** If you change this parameter, the IP DECT phone will reboot to make the change take effect.

#### Web User Interface:

Security->Trusted Certificates->Common Name Validation

## **Handset User Interface:**

None

| Parameters               | Permitted Values | Default |
|--------------------------|------------------|---------|
| static.security.dev_cert | 0 or 1           | 0       |

## **Description:**

Configures the type of the device certificates for the IP DECT phone to send for TLS authentication.

0-Default Certificates

1-Custom Certificates

**Note:** If you change this parameter, the IP DECT phone will reboot to make the change take effect.

## Web User Interface:

Security->Server Certificates->Device Certificates

## **Handset User Interface:**

None

| static.trusted_certificates.url | URL within 511<br>characters | Blank |
|---------------------------------|------------------------------|-------|
|---------------------------------|------------------------------|-------|

## **Description:**

Configures the access URL of the custom trusted certificate used to authenticate the connecting server.

## **Example:**

static.trusted\_certificates.url = http://192.168.1.20/tc.crt

**Note**: The certificate you want to upload must be in \*.pem, \*.crt, \*.cer or \*.der format.

## Web User Interface:

Security->Trusted Certificates->Load trusted certificates file

#### **Handset User Interface:**

None

## **Description:**

Deletes all uploaded trusted certificates.

## **Example:**

static.trusted\_certificates.delete = http://localhost/all

#### Web User Interface:

None

| Parameters                                                            | Permitted Values                | Defaul   |
|-----------------------------------------------------------------------|---------------------------------|----------|
| Handset User Interface:                                               |                                 |          |
| None                                                                  |                                 |          |
| static.server_certificates.url                                        | URL within 511<br>characters    | Blank    |
| Description:                                                          |                                 |          |
| Configures the access URL of the server certificate authentication.   | the IP DECT phone sends fo      | or       |
| Example:                                                              |                                 |          |
| static.server_certificates.url = http://192.168.1.20/c                | a.pem                           |          |
| <b>Note</b> : The certificate you want to upload must be              | in *.pem or *.cer format.       |          |
| Web User Interface:                                                   |                                 |          |
| Security->Server Certificates->Load server cer file                   |                                 |          |
| Handset User Interface:                                               |                                 |          |
| None                                                                  |                                 |          |
| static.server_certificates.delete                                     | http://localhost/all            | Blank    |
| Description:                                                          |                                 |          |
| Deletes all uploaded server certificates.                             |                                 |          |
| Example:                                                              |                                 |          |
| static.server_certificates.delete = http://localhost/a                | all                             |          |
| Web User Interface:                                                   |                                 |          |
| None                                                                  |                                 |          |
| Handset User Interface:                                               |                                 |          |
| None                                                                  |                                 |          |
| static.phone_setting.reserve_certs_enable                             | 0 or 1                          | 0        |
| Description:                                                          |                                 |          |
|                                                                       |                                 | rocat to |
| Enables or disables the IP DECT phone to reserve of factory defaults. | custom certificates after it is | reset to |
| factory defaults.                                                     | custom certificates after it is | reset to |
| factory defaults.<br><b>0</b> -Disabled                               | custom certificates after it is | reset to |
|                                                                       | custom certificates after it is | reset to |

**Handset User Interface:** 

| Parameters | Permitted Values | Default |
|------------|------------------|---------|
| None       |                  |         |

#### To configure TLS on a per-line basis via web user interface:

- 1. Click on Account->Register.
- 2. Select the desired account from the pull-down list of **Account**.
- 3. Select **TLS** from the pull-down list of **Transport**.

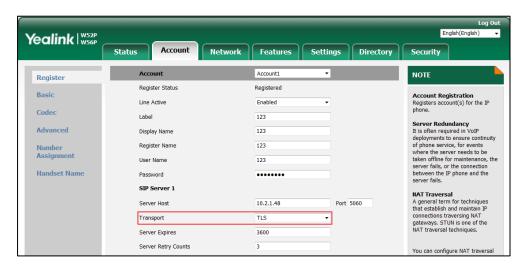

4. Click Confirm to accept the change.

## To configure the trusted certificates via web user interface:

- 1. Click on Security->Trusted Certificates.
- 2. Select the desired values from the pull-down lists of **Only Accept Trusted Certificates**, **Common Name Validation** and **CA Certificates**.

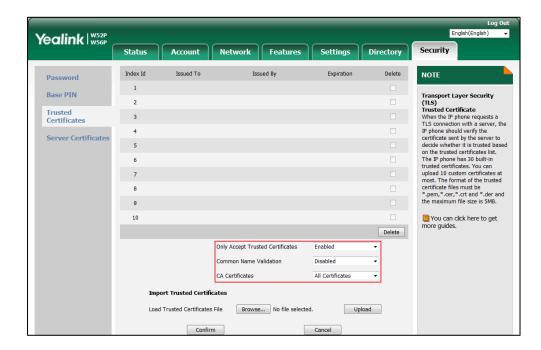

**3.** Click **Confirm** to accept the change.

A dialog box pops up to prompt that the settings will take effect after a reboot.

4. Click **OK** to reboot the phone.

## To upload a trusted certificate via web user interface:

- 1. Click on Security->Trusted Certificates.
- 2. Click **Browse** to select the certificate (\*.pem, \*.crt, \*.cer or \*.der) from your local system.

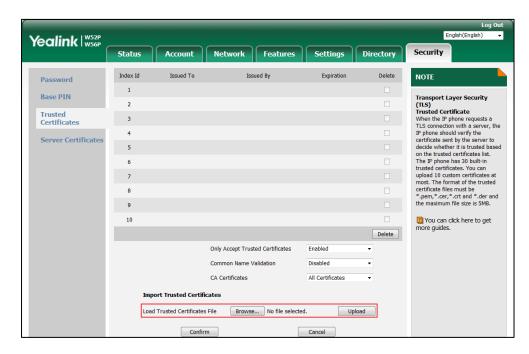

3. Click **Upload** to upload the certificate.

#### To configure the server certificates via web user interface:

- 1. Click on Security->Server Certificates.
- 2. Select the desired value from the pull-down list of **Device Certificates**.

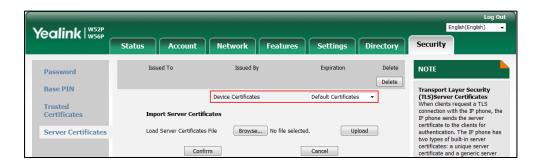

3. Click **Confirm** to accept the change.

### To upload a server certificate via web user interface:

- 1. Click on Security->Server Certificates.
- 2. Click **Browse** to select the certificate (\*.pem and \*.cer) from your local system.

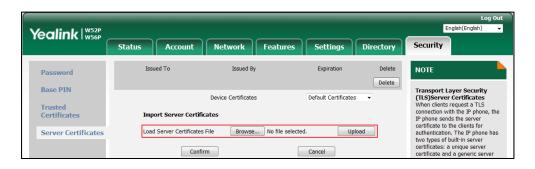

3. Click **Upload** to upload the certificate.

## **Secure Real-Time Transport Protocol (SRTP)**

Secure Real-Time Transport Protocol (SRTP) encrypts the RTP during VoIP DECT phone calls to avoid interception and eavesdropping. The parties participating in the call must enable SRTP feature simultaneously. When this feature is enabled on both phones, the type of encryption to utilize for the session is negotiated between the IP DECT phones. This negotiation process is compliant with RFC 4568.

When a user places a call on the enabled SRTP phone, the IP DECT phone sends an INVITE message with the RTP encryption algorithm to the destination phone. As described in RFC 3711, RTP streams may be encrypted using an AES (Advanced Encryption Standard) algorithm.

Example of the RTP encryption algorithm carried in the SDP of the INVITE message:

m=audio 11780 RTP/SAVP 0 8 18 9 101

a=crypto:1 AES\_CM\_128\_HMAC\_SHA1\_80 inline:NzFINTUwZDk2OGVlOTc3YzNkYTkwZWVkMTM1YWFj

a=crypto:2 AES\_CM\_128\_HMAC\_SHA1\_32
inline:NzkyM2FjNzQ2ZDgxYjg0MzQwMGVmMGUxMzdmNWFm

a=crypto:3 F8\_128\_HMAC\_SHA1\_80 inline:NDliMWIzZGE1ZTAwZjA5ZGFhNjQ5YmEANTMzYzA0

a=rtpmap:0 PCMU/8000

a=rtpmap:8 PCMA/8000

a=rtpmap:18 G729/8000

a=fmtp:18 annexb=no

a=rtpmap:9 G722/8000

a=fmtp:101 0-15

a=rtpmap:101 telephone-event/8000

a=ptime:20

a=sendrecv

The callee receives the INVITE message with the RTP encryption algorithm, and then answers the call by responding with a 200 OK message which carries the negotiated RTP encryption algorithm.

Example of the RTP encryption algorithm carried in the SDP of the 200 OK message:

m=audio 11780 RTP/SAVP 0 101

a=rtpmap:0 PCMU/8000

a=rtpmap:101 telephone-event/8000

a=crypto:1 AES\_CM\_128\_HMAC\_SHA1\_80 inline:NGY4OGViMDYzZjQzYTNiOTNkOWRiYzRIMjM0Yzcz

a=sendrecv

a=fmtp:101 0-15

a=ptime:20

SRTP is configurable on a per-line basis. When SRTP is enabled on both IP DECT phones, RTP streams will be encrypted, and a lock icon appears on the LCD screen of each IP DECT phone after successful negotiation.

Note

If you enable SRTP, then you should also enable TLS. This ensures the security of SRTP encryption. For more information on TLS, refer to Transport Layer Security (TLS) on page 401.

## **Procedure**

SRTP can be configured using the following methods.

| Central Provisioning (Configuration File) | <mac>.cfg</mac> | Configure SRTP feature on a per-line basis.  Parameter: account.X.srtp_encryption         |
|-------------------------------------------|-----------------|-------------------------------------------------------------------------------------------|
| Web User Interface                        |                 | Configure SRTP feature on a per-line basis.  Navigate to:                                 |
|                                           |                 | http:// <phoneipaddress>/servlet?<br/>p=account-adv&amp;q=load&amp;acc=0</phoneipaddress> |

## **Details of the Configuration Parameter:**

| Parameter                 | Permitted Values | Default |
|---------------------------|------------------|---------|
| account.X.srtp_encryption | 0.1 au 2         |         |
| (X ranges from 1 to 5)    | 0, 1 or 2        | U       |

## **Description:**

Configures whether to use voice encryption service for account X.

| Parameter                                                                                   | Permitted Values | Default |  |
|---------------------------------------------------------------------------------------------|------------------|---------|--|
| <b>0</b> -Disabled                                                                          |                  |         |  |
| <b>1</b> -Optional                                                                          |                  |         |  |
| <b>2</b> -Compulsory                                                                        |                  |         |  |
| If it is set to 0 (Disabled), the IP DECT phone will not use voice encryption service.      |                  |         |  |
| If it is set to 1 (Optional), the IP DECT phone will negotiate with the other IP DECT phone |                  |         |  |
| what type of encryption to utilize for the session.                                         |                  |         |  |
| If it is set to 2 (Compulsory), the IP DECT phone is forced to use SRTP during a call.      |                  |         |  |
| Web User Interface:                                                                         |                  |         |  |
| Account->Advanced->RTP Encryption(SRTP)                                                     |                  |         |  |
| Handset User Interface:                                                                     |                  |         |  |
| None                                                                                        |                  |         |  |

### To configure SRTP feature via web user interface:

- 1. Click on Account->Advanced.
- 2. Select the desired account from the pull-down list of **Account**.
- 3. Select the desired value from the pull-down list of RTP Encryption(SRTP).

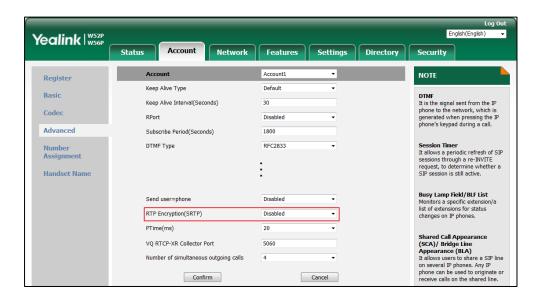

4. Click **Confirm** to accept the change.

# **Encrypting and Decrypting Files**

Yealink IP DECT phones support downloading encrypted files from the server and encrypting files before/when uploading them to the server. You can encrypt the following files:

 Configuration files: MAC-Oriented CFG file (<MAC>.cfg), Common CFG file (y00000000025.cfg), MAC-local CFG file (<MAC>-local.cfg) or other custom CFG files (e.g., sip.cfg, account.cfg)

To encrypt/decrypt files, you may have to configure an AES key.

# **Configuration Parameters**

### **Procedure**

Configuration changes can be performed using the following methods.

| Central Provisioning (Configuration File) | y0000000000025.c<br>fg | Configure whether to only download and resolve the encrypted files.  Parameter: static.auto_provision.update_file_mode  Configure the decryption method.  Parameter: static.auto_provision.aes_key_in_file  Configure AES keys.  Parameters: static.auto_provision.aes_key_16.com static.auto_provision.aes_key_16.mac  Specify if the MAC-local CFG file is encrypted when it is uploaded from the phone to the server.  Parameter: |
|-------------------------------------------|------------------------|----------------------------------------------------------------------------------------------------|
|                                           |                        | static.auto_provision.encryption.config                                                                                                    |
| Web User Interface                        |                        | Configure AES keys.  Navigate to:  http:// <phoneipaddress>/servlet?p=settings-au top&amp;q=load</phoneipaddress>                                                                                                    |
| Handset User Interf                       | ace                    | Configure AES keys.                                                                                                    |

# **Details of Configuration Parameters:**

| Parameters                             | Permitted Values | Default |
|----------------------------------------|------------------|---------|
| static.auto_provision.update_file_mode | 0 or 1           | 0       |

Enables or disables the IP phone only to download the encrypted files.

- **0**-Disabled
- 1-Enabled

If it is set to 0 (Disabled), the IP DECT phone will download the configuration files (e.g., sip.cfg, account.cfg, <MAC>-local.cfg) file from the server during auto provisioning no matter whether the files are encrypted or not. And then resolve these files and update settings onto the IP DECT phone system.

If it is set to 1 (Enabled), the IP phone will only download the encrypted configuration files (e.g., sip.cfg, account.cfg, <MAC>-local.cfg) from the server during auto provisioning, and then resolve these files and update settings onto the IP phone system.

#### **Web User Interface:**

None

#### **Handset User Interface:**

None

| static.auto_provision.aes_key_in_file | 0 or 1 | 0 |
|---------------------------------------|--------|---|
|---------------------------------------|--------|---|

#### **Description:**

Enables or disables the IP DECT phone to decrypt configuration files using the encrypted AES keys.

- 0-Disabled
- **1**-Enabled

If it is set to 0 (Disabled), the IP DECT phone will decrypt the encrypted configuration files using plaintext AES keys configured on the IP DECT phone.

If it is set to 1 (Enabled), the IP DECT phone will download <xx\_Security>.enc files (e.g., <sip\_Security>.enc, <account\_Security>.enc) during auto provisioning, and then decrypts these files into the plaintext keys (e.g., key2, key3) respectively using the phone built-in key (e.g., key1). The IP DECT phone then decrypts the encrypted configuration files using corresponding key (e.g., key2, key3).

### Web User Interface:

None

#### **Handset User Interface:**

None

| Parameters                           | Permitted Values | Default |
|--------------------------------------|------------------|---------|
| static.auto_provision.aes_key_16.com | 16 characters    | Blank   |

Configures the plaintext AES key for encrypting/decrypting the Common CFG/Custom CFG file

The valid characters contain:  $0 \sim 9$ ,  $A \sim Z$ ,  $a \sim z$  and the following special characters are also supported: # \$ % \* + , - . : = ? @ [] ^ \_ {} ~.

### **Example:**

static.auto\_provision.aes\_key\_16.com = 0123456789abcdef

**Note**: For decrypting, it works only if the value of the parameter "static.auto\_provision.aes\_key\_in\_file" is set to 0 (Disabled). If the downloaded MAC-Oriented file is encrypted and the parameter "static.auto\_provision.aes\_key\_16.mac" is left blank, the IP DECT phone will try to encrypt/decrypt the MAC-Oriented file using the AES key configured by the parameter "static.auto\_provision.aes\_key\_16.com".

#### Web User Interface:

Settings->Auto Provision->Common AES Key

### **Handset User Interface:**

None

| static.auto_provision.aes_key_16.mac 16 characters Blank |
|----------------------------------------------------------|
|----------------------------------------------------------|

### **Description:**

Configures the plaintext AES key for encrypting/decrypting the MAC-Oriented files (<MAC>.cfg, <MAC>-local.cfg).

The valid characters contain:  $0 \sim 9$ ,  $A \sim Z$ ,  $a \sim z$  and the following special characters are also supported: # \$ % \* + , - . : = ? @ [] ^ \_ { } ~.

### **Example:**

static.auto\_provision.aes\_key\_16.mac = 0123456789abmins

**Note**: For decrypting, it works only if the value of the parameter "static.auto\_provision.aes\_key\_in\_file" is set to 0 (Disabled). If the downloaded MAC-Oriented file is encrypted and the parameter "static.auto\_provision.aes\_key\_16.mac" is left blank, the IP DECT phone will try to encrypt/decrypt the MAC-Oriented file using the AES key configured by the parameter "static.auto\_provision.aes\_key\_16.com".

### Web User Interface:

Settings->Auto Provision->MAC-Oriented AES Key

#### **Handset User Interface:**

None

| Parameters                              | Permitted Values | Default |
|-----------------------------------------|------------------|---------|
| static.auto_provision.encryption.config | 0 or 1           | 0       |

Enables or disables the IP DECT phone to encrypt <MAC>-local.cfg file using the plaintext AES key.

#### 0-Disabled

#### 1-Enabled

If it is set to 0 (Disabled), the MAC-local CFG file is uploaded unencrypted and replaces the one (encrypted or unencrypted) stored on the server if you have configured to back up the MAC-local CFG file to the server by the parameter "static.auto\_provision.custom.sync".

If it is set to 1 (Enabled), the MAC-local CFG file is uploaded encrypted and replaces the one (encrypted or unencrypted) stored on the server if you have configured to back up the MAC-local CFG file to the server by the parameter "static.auto\_provision.custom.sync". The plaintext AES key is configured by the parameter "static.auto\_provision.aes\_key\_16.mac".

#### Web User Interface:

None

### **Handset User Interface:**

None

### To configure AES keys via web user interface:

- 1. Click on Settings->Auto Provision.
- 2. Enter the values in the Common AES Key and MAC-Oriented AES Key fields.
  AES keys must be 16 characters and the supported characters contain: 0-9, A-Z, a-z and the following special characters are also supported: #\$ % \* + , .: = ? @ [] ^ \_ {} ~.

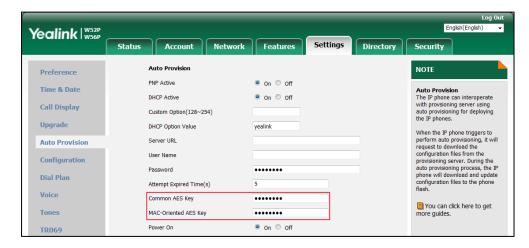

3. Click **Confirm** to accept the change.

# **Encrypting and Decrypting Configuration Files**

Encrypted configuration files can be downloaded from the provisioning server to protect against unauthorized access and tampering of sensitive information (e.g., login passwords, registration information).

Yealink supplies a configuration encryption tool for encrypting configuration files. The encryption tool encrypts plaintext configuration files (e.g., account.cfg, y000000000025.cfg, <MAC>.cfg) (one by one or in batch) using 16-character symmetric keys (the same or different keys for configuration files) and generates encrypted configuration files with the same file name as before.

#### Note

You can also configure the <MAC>-local.cfg files to be automatically encrypted using 16-character symmetric keys when uploading to the server (by setting the value of the parameter "static.auto\_provision.encryption.config" to 1).

This tool also encrypts the plaintext 16-character symmetric keys using a fixed key, which is the same as the one built in the IP DECT phone, and generates new files named as <xx\_Security>.enc (xx indicates the name of the configuration file, for example, y000000000025\_Security.enc for y000000000025.cfg file, account\_Security.enc for account.cfg). This tool generates another new file named as Aeskey.txt to store the plaintext 16-character symmetric keys for each configuration file.

For a Microsoft Windows platform, you can use a Yealink-supplied encryption tool "Config\_Encrypt\_Tool.exe" to encrypt the configuration files respectively.

### Note

Yealink also supplies a configuration encryption tool (yealinkencrypt) for Linux platform if required. For more information, refer to *Yealink Configuration Encryption Tool User Guide*.

For security reasons, administrator should upload encrypted configuration files, <xx\_Security>.enc files to the root directory of the provisioning server. During auto provisioning, the IP DECT phone requests to download the boot file first and then download the referenced configuration files. For more information on boot file, refer to Boot Files on page 81. For example, the IP DECT phone downloads account.cfg file and it is encrypted. The IP DECT phone will request to download <account\_Security>.enc file (if enabled) and decrypt it into the the plaintext key (e.g., key2) using the built-in key (e.g., key1). Then the IP DECT phone decrypts account.cfg file using key2. After decryption, the IP DECT phone resolves configuration files and updates configuration settings onto the IP DECT phone system.

The way the IP DECT phone processes other configuration files is the same to that of the account.cfg file.

# **Procedure to Encrypt Configuration Files**

### To encrypt the account.cfg file:

Double click "Config\_Encrypt\_Tool.exe" to start the application tool.
 The screenshot of the main page is shown as below:

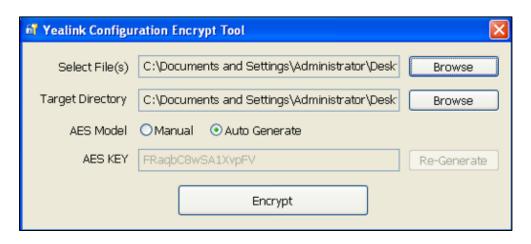

When you start the application tool, a file folder named "Encrypted" is created automatically in the directory where the application tool is located.

2. Click **Browse** to locate configuration file(s) (e.g., account.cfg) from your local system in the **Select File(s)** field.

To select multiple configuration files, you can select the first file and then press and hold the **Ctrl** key and select other files.

(Optional.) Click Browse to locate the target directory from your local system in the Target Directory field.

The tool uses the file folder "Encrypted" as the target directory by default.

**4.** (Optional.) Mark the desired radio box in the **AES Model** field.

If you mark the **Manual** radio box, you can enter an AES key in the **AES KEY** field or click **Re-Generate** to generate an AES key in the **AES KEY** field. The configuration file(s) will be encrypted using the AES key in the **AES KEY** field.

If you mark the **Auto Generate** radio box, the configuration file(s) will be encrypted using random AES key. The AES keys of configuration files are different.

Note

AES keys must be 16 characters and the supported characters contain: 0 ~ 9, A ~ Z, a ~ z and the following special characters are also supported: # \$ % \* + , - . : = ? @ [ ] ^ \_ { } ~.

**5.** Click **Encrypt** to encrypt the configuration file(s).

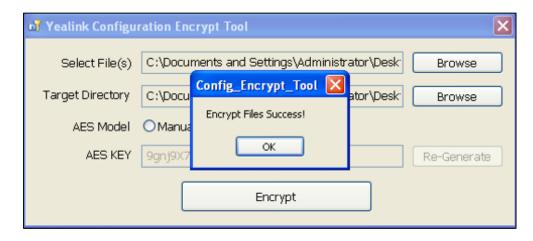

### 6. Click OK.

The target directory will be automatically opened. You can find the encrypted CFG file(s), encrypted key file(s) and an Aeskey.txt file storing plaintext AES key(s).

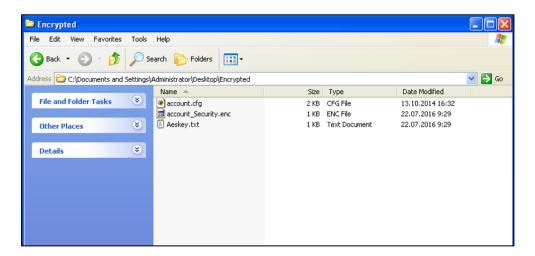

# **Troubleshooting**

This chapter provides an administrator with general information for troubleshooting some common problems that he (or she) may encounter while using IP DECT phones.

# **Troubleshooting Methods**

IP DECT phones can provide feedback in a variety of forms such as log files, packets, status indicators and so on, which can help an administrator more easily find the system problem and fix it.

The following are helpful for better understanding and resolving the working status of the IP DECT phone.

- Viewing Log Files
- Capturing Packets
- Enabling Watch Dog Feature
- Analyzing Configuration File
- Exporting All the Diagnostic Files

# **Viewing Log Files**

If your IP DECT phone encounters some problems, commonly the local log files or syslog files are needed.

You can configure the phone to log events locally. There are two types of local log files: <MAC>-boot.log (e.g., 0015659188f2-boot.log) and <MAC>-sys.log (e.g., 0015659188f2-sys.log). These two local log files can be exported via web user interface separately. You can configure the IP DECT phone to periodically upload the local log files to the provisioning server (only support an FTP/TFTP as the provisioning server) or the specific server (if configured), avoiding the local log loss. You can specify the severity level of the log to be reported to the <MAC>-sys.log file. The default local log level is 3.

You can also configure the IP DECT phone to send syslog messages to a syslog server in real time. You can specify the severity level of the syslog to be sent to a syslog server. The default system log level is 3.

# **Local Logging**

# **Procedure**

Local logging can be configured using the following methods.

|                        |                      | Configure local logging feature.  Parameter: static.local_log.enable  Configure the severity level of the logs to be reported to the <mac>-sys.log file.  Parameter:</mac> |
|------------------------|----------------------|----------------------------------------------------------------------------------------------------|
|                        |                      | Configure the maximum size of the log files to be stored on the phone.  Parameter:  static.local_log.max_file_size                                                         |
| Central Provisioning   |                      | Configure the maximum size of the local log files to be stored on the server.  Parameter:  static.auto_provision.local_log.backup.appe nd.max_file_size                    |
| (Configuration File) g | y00000000025.cf<br>g | Configure the IP DECT phone to upload local log files to the server.  Parameter:  static.auto_provision.local_log.backup.enab le                                           |
|                        |                      | Configure the period of the local log files uploads to the server.  Parameter:  static.auto_provision.local_log.backup.uplo ad_period                                      |
|                        |                      | Configure the behavior when local log files on the server reach the maximum size.  Parameter:  static.auto_provision.local_log.backup.appe nd.limit_mode                   |
|                        |                      | Configure whether the local log files on the server are overwritten or appended.                                                                                           |

|                    |  | Parameter:                                                                                                    |
|--------------------|--|----------------------------------------------------------------------------------------------------|
|                    |  | static.auto_provision.local_log.backup.appe<br>nd                                                             |
|                    |  | Configure the waiting time before the phone uploads the <mac>-boot.log file to the server after bootup.</mac> |
|                    |  | Parameter:                                                                                                    |
|                    |  | static.auto_provision.local_log.backup.bootl<br>og.upload_wait_time                                           |
|                    |  | Configure the upload path of the local log files.                                                             |
|                    |  | Parameter:                                                                                                    |
|                    |  | static.auto_provision.local_log.backup.path                                                                   |
|                    |  | Configure local logging feature.                                                                              |
| Web User Interface |  | Configure the severity level of the logs to be reported to the <mac>-sys.log file.</mac>                      |
|                    |  | Configure the maximum size of the log files                                                                   |
|                    |  | to be stored on the phone.                                                                                    |
|                    |  | Navigate to:                                                                                                  |
|                    |  | http:// <phoneipaddress>/servlet?p=settin<br/>gs-config&amp;q=load</phoneipaddress>                           |

# **Details of Configuration Parameters:**

| Parameters              | Permitted Values | Defa<br>ult |
|-------------------------|------------------|-------------|
| static.local_log.enable | 0 or 1           | 1           |

# **Description:**

Enables or disables the IP DECT phone to record log to the log files locally.

- **0**-Disabled
- 1-Enabled

If it is set to 0 (Disabled), the IP DECT phone will stop recording log to the log files (<MAC>-boot.log and <MAC>-sys.log) locally. The log files recorded before are still kept on the phone.

If it is set to 1 (Enabled), the IP DECT phone will continue to record log to the log files (<MAC>-boot.log and <MAC>-sys.log) locally. You can upload the local log files to the provisioning server or a specific server or export them to the local system.

**Note**: We recommend you not to disable this feature.

| Parameters                                           | Permitted Values  | Defa<br>ult |
|------------------------------------------------------|-------------------|-------------|
| Web User Interface:                                  |                   |             |
| Settings->Configuration->Local Log->Enable Local Log |                   |             |
| Handset User Interface:                              |                   |             |
| None                                                 |                   |             |
| static.local_log.level                               | Integer from 0 to | 3           |

Configures the lowest level of local log information to be reported to the <MAC>-sys.log file.

When you choose a log level, you are including all events of an equal or higher severity level and excluding events of a lower severity level. The logging level you choose determines the lowest severity of events to log.

- **0**-system is unusable
- 1-action must be taken immediately
- 2-critical condition
- 3-error conditions
- **4**-warning conditions
- 5-normal but significant condition
- 6-informational

### Web User Interface:

Settings->Configuration->Local Log->Local Log Level

### **Handset User Interface:**

None

| static.local_log.max_file_size | Integer from 256 | 256 |
|--------------------------------|------------------|-----|
| static.local_log.max_me_size   | to 1024          | 250 |

### **Description:**

Configures the maximum size (in KB) of the log files (<MAC>-boot.log and <MAC>-sys.log) to be stored on the IP DECT phone.

When this size is about to be exceeded,

- (1) If the local log files are configured to be uploaded to the server by the parameter "static.auto\_provision.local\_log.backup.enable", the IP DECT phone will clear all the local log files on the phone once successfully backing up.
- (2) If the value of the parameter "static.auto\_provision.local\_log.backup.enable" is set to 0 (Disabled), the IP DECT phone will erase half of the logs from the oldest log information on the phone.

| Parameters                           | Permitted Values | Defa<br>ult |
|--------------------------------------|------------------|-------------|
| Example:                             |                  |             |
| static.local_log.max_file_size = 256 |                  |             |
| Web User Interface:                  |                  |             |

Settings->Configuration->Local Log->Max Log File Size (256-1024KB)

#### **Handset User Interface:**

None

### **Description:**

Enables or disables the IP DECT phone to upload the local log files (<MAC>-boot.log and <MAC>-sys.log) to the provisioning server or a specific server.

**0**-Disabled

### 1-Enabled

If it is set to 1 (Enabled), the IP DECT phone will upload the local log files to the provisioning server or the specific server to back up these files when one of the following happens:

- Auto provisioning is triggered;
- The size of the local log files reaches maximum configured by the parameter "static.local\_log.max\_file\_size";
- It's time to upload local log files according to the upload period configured by the parameter "static.auto\_provision.local\_log.backup.upload\_period".

**Note**: The upload path is configured by the parameter "static.auto\_provision.local\_log.backup.path".

### **Web User Interface:**

None

### **Handset User Interface:**

None

| static.auto_provision.local_log.backup.upload_period | Integer from 30<br>to 86400 | 30 |
|------------------------------------------------------|-----------------------------|----|
|------------------------------------------------------|-----------------------------|----|

### **Description:**

Configures the period (in seconds) of the local log files (<MAC>-boot.log and <MAC>-sys.log) uploads to the provisioning server or a specific server.

### **Example:**

static.auto\_provision.local\_log.backup.upload\_period = 60

**Note**: It works only if the value of the parameter

 $"static.auto\_provision.local\_log.backup.enable" is set to 1 (Enabled).\\$ 

| Parameters                                                                                                    | Permitted Values           | Defa<br>ult |
|----------------------------------------------------------------------------------------------------|----------------------------|-------------|
| Web User Interface:                                                                                                    |                            |             |
| None                                                                                                    |                            |             |
| Handset User Interface:                                                                                                    |                            |             |
| None                                                                                                    |                            |             |
| static.auto_provision.local_log.backup.path                                                                                                    | URL within 1024 characters | Blank       |
| Description:                                                                                                    |                            |             |
| Configures the upload path of the local log files ( <mac>-boot</mac>                                                                                                    | log and <mac>-sys.l</mac>  | log).       |
| If you leave it blank, the IP DECT phone will upload the local lo server.                                                                                                    | g files to the provisior   | ning        |
| If you configure a relative URL (e.g., /upload), the IP DECT phor files by extracting the root directory from the access URL of the                                                           | ·                          | ıl log      |
| If you configure an absolute URL with protocol (e.g., tftp), the II local log files using the desired protocol. If no protocol, the IP I protocol with auto provisioning for uploading files. |                            |             |
| Example:                                                                                                    |                            |             |
| static.auto_provision.local_log.backup.path = tftp://10.3.6.133/u                                                                                                    | upload/                    |             |
| <b>Note</b> : It works only if the value of the parameter "static.auto_provision.local_log.backup.enable" is set to 1 (Enab                                                                   | oled).                     |             |
| Web User Interface:                                                                                                    |                            |             |
| None                                                                                                    |                            |             |
| Handset User Interface:                                                                                                    |                            |             |
| None                                                                                                    |                            |             |
| static.auto_provision.local_log.backup.append                                                                                                    | 0 or 1                     | 0           |
| Description:                                                                                                    |                            |             |
| Configures whether the local log files ( <mac>-boot.log and &lt;</mac>                                                                                                    | MAC>-sys.log) on the       | !           |
| provisioning server or a specific server are overwritten or appear                                                                                                    | nded.                      |             |
| <b>0</b> -Overwrite                                                                                                    |                            |             |
| <b>1</b> -Append (not applicable to TFTP Server)                                                                                                    |                            |             |
| Web User Interface:                                                                                                    |                            |             |
| None                                                                                                    |                            |             |
| Handset User Interface:                                                                                                    |                            |             |
|                                                                                                    |                            |             |

None

| Parameters                                               | Permitted Values | Defa<br>ult |
|----------------------------------------------------------|------------------|-------------|
| static.auto_provision.local_log.backup.append.limit_mode | 0 or 1           | 0           |

Configures the behavior when local log files (<MAC>-boot.log and <MAC>-sys.log) on the provisioning server or a specific server reach the maximum size.

- **0**-Append Delete
- 1-Append Stop

If it is set to 1 (Append Delete), the IP DECT phone will delete the old log and start over.

If it is set to 2 (Append Stop), the IP DECT phone will stop uploading log.

### Web User Interface:

None

#### **Handset User Interface:**

None

| static.auto_provision.local_log.backup.append.max_file_size | Integer from | 1024 |  |
|-------------------------------------------------------------|--------------|------|--|
|                                                             | 200 to 65535 | 1024 |  |

### **Description:**

Configures the maximum size (in KB) of the local log files (<MAC>-boot.log and <MAC>-sys.log) to be stored on the provisioning server or a specific server.

### **Example:**

 $static.auto\_provision.local\_log.backup.append.max\_file\_size = 1025$ 

### **Web User Interface:**

None

#### **Handset User Interface:**

None

| static.auto_provision.local_log.backup.bootlog.upload_w | Integer from 1 to | 120 |
|---------------------------------------------------------|-------------------|-----|
| ait_time                                                | 86400             | 120 |

### **Description:**

Configures the waiting time (in seconds) before the phone uploads the <MAC>-boot.log file to the provisioning server or a specific server after startup.

### **Example:**

static.auto\_provision.local\_log.backup.bootlog.upload\_wait\_time = 121

### Web User Interface:

None

| Parameters              | Permitted Values | Defa<br>ult |
|-------------------------|------------------|-------------|
| Handset User Interface: |                  |             |
| None                    |                  |             |

### To export the system log to a local PC via web user interface:

- 1. Click on Settings->Configuration.
- 2. Select **Enabled** from the pull-down list of **Enable Local Log**.
- **3.** Select **6** from the pull-down list of **Local Log Level**.

The default local log level is "3".

- 4. Enter the limit size of the log files in the Max Log File Size (256-1024KB) field.
- 5. Select sys.log from the pull-down list of Export Local Log.
- **6.** Click **Confirm** to accept the change.

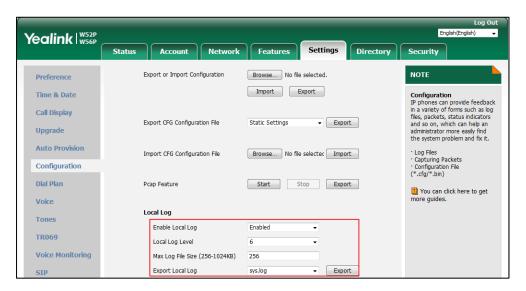

- **7.** Reproduce the issue.
- 8. Click **Export** to open the file download window, and then save the file to your local system.

### To export the boot log to a local PC via web user interface:

- 1. Click on Settings->Configuration.
- 2. Select **Enabled** from the pull-down list of **Enable Local Log**.
- 3. Select **boot.log** from the pull-down list of **Export Local Log**.
- **4.** Click **Confirm** to accept the change.
- 5. Click **Export** to open the file download window, and then save the file to your local system.

#### To view the log files on your local system:

The <MAC>-boot.log file can only log the last reboot events.

The following figure shows a portion of a <MAC>-boot.log (e.g., 00156574b150-boot.log):

```
1 00:00:25 sys [655]: ANY <0+emerg > sys log :type=1,time=0,E=3,W=4,N=5,I=6,D=7  
     1 00:00:25 svs [655]: ANY <0+emerg > ANY =3
Jan
     1 00:00:25 sys [655]: ANY <0+emerg > Version
                                                        :7.2.0.10 for release
Jan
     1 00:00:25 sys [655]: ANY <0+emerg > Built-at :Apr 20 2016,11:32:02
May 26 00:00:02 Log [706]: ANY <0+emerg > Log log :sys=1,cons=1,time=0,E=3,W=4,N=5,I=6,D=7
May 26 00:00:02 Log [706]: ANY <0+emerg > ETLL=3
May 26 00:00:02 auto[706]: ANY <0+emerg > autoServer log :type=1,time=0,E=3,W=4,N=5,I=6,D=7
May 26 00:00:02 auto[706]: ANY <0+emerg > ANY =3
May 26 00:00:02 auto[706]: ANY <0+emerg > Version
May 26 00:00:02 auto[706]: ANY <0+emerg > Built-at :May 25 2016,10:26:42
May 26 00:00:02 sys [706]: ANY <0+emerg > sys log :type=1,time=0,E=3,W=4,N=5,I=6,D=7
May 26 00:00:02 sys [706]: ANY <0+emerg > LSYS=3
May 26 00:00:02 ATP [706]: ANY <0+emerg > ATP log :type=1,time=0,E=3,W=4,N=5,I=6,D=7
May 26 00:00:02 ATP [706]: ANY <0+emerg > ANY =3
May 26 00:00:05 sys [835]: ANY <0+emerg > sys log :type=1,time=0,E=3,W=4,N=5,I=6,D=7
May 26 00:00:05 sys [835]: ANY <0+emerg > LSYS=3
May 26 00:00:05 sua [835]: ANY <0+emerg > sua log :type=1,time=0,E=3,W=4,N=5,I=6,D=7
May 26 00:00:05 sua [835]: ANY <0+emerg > ANY =5
May 26 00:00:05 sua [835]: ANY <0+emerg > ANY =3
May 26 00:00:06 Log [884]: ANY <0+emerg > Log log :sys=1,cons=0,time=0,E=3,W=4,N=5,I=6,D=7 May 26 00:00:06 Log [884]: ANY <0+emerg > ANY =5
May 26 00:00:07 ipvp[887]: ANY <0+emerg > 807.194.980:ipvp log :type=1,time=1,E=3,W=4,N=5,I=6,D=
May 26 00:00:07 jpvp[887]: ANY <0+emerg > 807.196.179:Version :1.0.0.8 for release May 26 00:00:07 jpvp[887]: ANY <0+emerg > 807.197.104:Built-at :Feb 29 2016,14:11:35
May 26 00:00:07 ipvp[887]: ANY <0+emerg > 807.198.138:ANY =4
May 26 00:00:07 sys [887]: ANY <0+emerg > sys log :type=1,time=0,E=3,W=4,N=5,I=6,D=7 May 26 00:00:07 sys [887]: ANY <0+emerg > LSYS=3
May 26 00:00:08 TR9 [897]: ANY <0+emerg > TR9 log :sys=1,cons=0,time=0,E=3,W=4,N=5,I=6,D=7
```

The <MAC>-boot.log file is forced to report the logs with all severity levels.

The following figure shows a portion of a <MAC>-sys.log (e.g., 00156574b150-sys.log):

```
1 May 31 09:02:05 Log [884]: DSSK<3+error > get page:ExpIndex error![255]
2 May 31 09:02:37 Log [884]: DSSK<3+error > get page:ExpIndex error![255]
3 May 31 09:03:16 Log [884]: DSSK<3+error > get page:ExpIndex error![255]
4 May 31 09:03:27 Log [884]: DSSK<3+error > get page:ExpIndex error![255]
5 May 31 09:03:41 Log [884]: DSSK<3+error > get page:ExpIndex error![255]
6 May 31 09:03:47 Log [884]: DSSK<3+error > get page:ExpIndex error![255]
7 May 31 19:28:18 sys [1076]: ANY <0+emerg > sys log :type=1,time=0,E=3,W=4,N=5,I=6,D=7
8 May 31 19:28:18 sys [1076]: ANY <0+emerg > LSYS=3
9 Jun 1 02:33:52 Log [884]: DSSK<3+error > get page:ExpIndex error![255]
1.0 Jun 1 07:28:17 sys [1111]: ANY <0+emerg > sys log :type=1,time=0,E=3,W=4,N=5,I=6,D=7
1.1 Jun 1 07:28:17 sys [1111]: ANY <0+emerg > LSYS=3
1.2 Jun 1 11:34:57 sua [835]: SUB <3+error > [000] BLF Can't find js by sid(0)
1.3 [web]
1.5 step = 2
```

The <MAC>-sys.log file reports the logs with a configured severity level and the higher. For example, if you have configured the severity level of the log to be reported to the <MAC>-sys.log file to 4, then the log with a severity level of 0 to 4 will all be reported.

You can verify whether you got the correct log through the following key fields:

- <0+emerg>
- <1+alert>
- <2+crit>
- <3+error>
- <4+warnin>
- <5+notice>

<6+info>

# Syslog

# **Procedure**

Syslog can be configured using the following methods.

|                      |                   | Configure syslog feature.                                                                        |
|----------------------|-------------------|--------------------------------------------------------------------------------------------------|
|                      |                   | Parameter:                                                                                       |
|                      |                   | static.syslog.enable                                                                             |
|                      |                   | Configure syslog server.                                                                         |
|                      |                   | Parameters:                                                                                      |
|                      |                   | static.syslog.server                                                                             |
|                      |                   | static.syslog.server_port                                                                        |
|                      |                   | Configure the transport protocol that the IP DECT phone uses to export log to the syslog server. |
|                      |                   | Parameter:                                                                                       |
| Central Provisioning |                   | static.syslog.transport_type                                                                     |
| (Configuration File) | y000000000025.cfg | Configure the lowest severity level of the logs to be displayed in the syslog.                   |
|                      |                   | Parameter:                                                                                       |
|                      |                   | static.syslog.level                                                                              |
|                      |                   | Configure the facility that generates the                                                        |
|                      |                   | log messages.                                                                                    |
|                      |                   | Parameter:                                                                                       |
|                      |                   | static.syslog.facility                                                                           |
|                      |                   | Configure the IP DECT phone to prepend the MAC address to the log messages                       |
|                      |                   | exported to the syslog server.                                                                   |
|                      |                   | Parameter:                                                                                       |
|                      |                   | static.syslog.prepend_mac_address.enable                                                         |
|                      |                   | Configure syslog feature.                                                                        |
|                      |                   | Configure syslog server.                                                                         |
| Web User Interface   |                   | Configure the transport protocol that the                                                        |
|                      |                   | IP DECT phone uses to export log to the                                                          |
|                      |                   | syslog server.                                                                                   |
|                      |                   | Configure the lowest severity level of the                                                       |

logs to be displayed in the syslog.

Configure the facility that generates the log messages.

Configure the IP DECT phone to prepend the MAC address to the log messages exported to the syslog server.

Navigate to:

http://<phoneIPAddress>/servlet?p=setti ngs-config&q=load

# **Details of Configuration Parameters:**

| Parameters           | Permitted<br>Values | Defa<br>ult |
|----------------------|---------------------|-------------|
| static.syslog.enable | 0 or 1              | 0           |

## **Description:**

Enables or disables the IP DECT phone to upload log messages to the syslog server in real time.

- **0**-Disabled
- 1-Enabled

### **Web User Interface:**

Settings->Configuration->Syslog->Enable Syslog

### **Handset User Interface:**

None

| static.syslog.server | IP address or domain | Blan |
|----------------------|----------------------|------|
|                      | name                 | ,  , |

### **Description:**

Configures the IP address or domain name of the syslog server.

# **Example:**

static.syslog.server = 192.168.1.100

# **Web User Interface:**

Settings->Configuration->Syslog Server

### **Handset User Interface:**

None

| static.syslog.server_port | Integer<br>from 1 to<br>65535 | 514 |
|---------------------------|-------------------------------|-----|
|---------------------------|-------------------------------|-----|

| Parameters                                | Permitted<br>Values | Defa<br>ult |
|-------------------------------------------|---------------------|-------------|
| Description:                              |                     |             |
| Configures the port of the syslog server. |                     |             |

### **Example:**

static.syslog.port = 515

### Web User Interface:

Settings->Configuration->Syslog->Syslog Server->Port

#### **Handset User Interface:**

None

| static.syslog.transport_type | 0, 1 or 2 | 0 |
|------------------------------|-----------|---|
|------------------------------|-----------|---|

### **Description:**

Configures the transport protocol that the IP DECT phone uses when exporting log messages to the syslog server.

**0**-UDP

1-TCP

2-TLS

### Web User Interface:

Settings->Configuration->Syslog->Syslog Transport Type

### **Handset User Interface:**

None

|                     | Integer   |   |
|---------------------|-----------|---|
| static.syslog.level | from 0 to | 3 |
|                     | 6         |   |

## **Description:**

Configures the lowest level of syslog information that displays in the syslog.

When you choose a log level, you are including all events of an equal or higher severity level and excluding events of a lower severity level. The logging level you choose determines the lowest severity of events to log.

- **0**-Emergency: system is unusable
- 1-Alert: action must be taken immediately
- 2-Critical: critical conditions
- **3**-Critical: error conditions
- 4-Warning: warning conditions
- 5-Warning: normal but significant condition

| Parameters                                               | Permitted<br>Values        | Defa<br>ult |
|----------------------------------------------------------|----------------------------|-------------|
| <b>6</b> -Informational: informational messages          |                            |             |
| Web User Interface:                                      |                            |             |
| Settings->Configuration->Syslog->Syslog Level            |                            |             |
| Handset User Interface:                                  |                            |             |
| None                                                     |                            |             |
| static.syslog.facility                                   | Integer<br>from 0 or<br>23 | 16          |
| Description:                                             |                            |             |
| Configures the facility that generates the log messages. |                            |             |
| <b>0</b> -kernel messages                                |                            |             |
| 1-user-level messages                                    |                            |             |
| 2-mail system                                            |                            |             |
| 3-system daemons                                         |                            |             |
| <b>4</b> -security/authorization messages (note 1)       |                            |             |
| 5-messages generated internally by syslogd               |                            |             |
| 6-line printer subsystem                                 |                            |             |
| 7-network news subsystem                                 |                            |             |
| 8-UUCP subsystem                                         |                            |             |
| <b>9</b> -clock daemon (note 2)                          |                            |             |
| 10-security/authorization messages (note 1)              |                            |             |
| 11-FTP daemon                                            |                            |             |
| 12-NTP subsystem                                         |                            |             |
| 13-log audit (note 1)                                    |                            |             |
| 14-log alert (note 1)                                    |                            |             |
| 15-clock daemon (note 2)                                 |                            |             |
| 16-local use 0 (local0)                                  |                            |             |
| 17-local use 1 (local1)                                  |                            |             |
| 18-local use 2 (local2)                                  |                            |             |
| 19-local use 3 (local3)                                  |                            |             |
| 20-local use 4 (local4)                                  |                            |             |
| 21-local use 5 (local5)                                  |                            |             |
| 22-local use 6 (local6)                                  |                            |             |
| 23-local use 7 (local7)                                  |                            |             |

| Parameters                                             | Permitted<br>Values | Defa<br>ult |
|--------------------------------------------------------|---------------------|-------------|
| <b>Note</b> : For more information, refer to RFC 3164. |                     |             |
| Web User Interface:                                    |                     |             |
| Settings->Configuration->Syslog->Syslog Facility       |                     |             |
|                                                        |                     |             |

**Handset User Interface:** 

None

| static.syslog.prepend_mac_address.enable | 0 or 1 | 0 |
|------------------------------------------|--------|---|
|                                          |        |   |

### **Description:**

Enables or disables the IP DECT phone to prepend the MAC address to the log messages exported to the syslog server.

**0**-Disabled

1-Enabled

### **Web User Interface:**

Settings->Configuration->Syslog->Syslog Prepend MA

### **Handset User Interface:**

None

### To configure the phone to export the system log to a syslog server via web user interface:

- 1. Click on Settings->Configuration.
- 2. Select the desired value from the pull-down list of **Enable Syslog Feature**.
- 3. Enter the syslog server address in the **Syslog Server** field.
- **4.** Enter the syslog server port in the **Port** field.
- **5.** Select the desired transport type from the pull-down list of **Syslog Transport Type**.
- **6.** Select the desired log level from the pull-down list of **Syslog Level**.
- 7. Select the desired facility from the pull-down list of **Syslog Facility**.

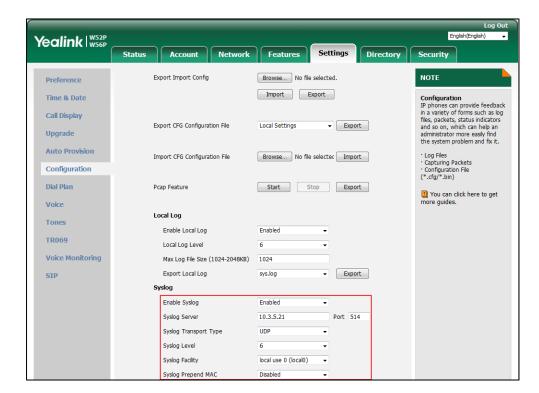

8. Select the desired value from the pull-down list of Syslog Prepend MAC.

9. Click Confirm to accept the change.

### To view the syslog messages on your syslog server:

You can view the syslog file in the desired folder on the syslog server. The location of the folder may differ from the syslog server. For more information, refer to the network resources.

The following figure shows a portion of the syslog:

```
un 02 08:42:17 10.2.20.160
                                                           Jun 2 00:42:48 [00:15:65:74:b1:50] sua [845]: APP <5+notice> [SIP]
                                                                                                                                                         dtmf_payload
                                                          Jun 2 00:42:48 [00:15:65:74:b1:50] sua [845]: APP <5+notice> [SIP] version ::
Jun 2 00:42:48 [00:15:65:74:b1:50] sua [845]: APP <5+notice> [SIP] call channels info
 un 02 08:42:17 10.2.20.160 local0.notice
 un 02 08:42:17 10.2.20.160
                                       local0.notice
                                                           Jun 2 00:42:48 [00:15:65:74:b1:50] sua [845]: DLG <6+info > [000] cb_nict_kill_transaction (id=88)
Jun 2 00:42:48 [00:15:65:74:b1:50] sua [845]: DLG <6+info > [000] m=audio 7150 RTP/AVP 9 0 8 18 101
 un 02 08:42:17 10.2.20.160 local0.info
Jun 02 08:42:17 10.2.20.160
                                       local0.info
lun 02 08:42:17 10.2.20.160 local0.info
                                                           Jun 2 00:42:48 (00:15:65:74:b1:50) sua [845]: DLG <6+info > [000] Allow: INVITE, ACK, CANCEL, OPTIONS, BYE, REGISTER, SUBSCRIBE, NOTIFY Jun 2 00:42:48 [00:15:65:74:b1:50] sua [845]: DLG <6+info > [000] CSeq: 4 INVITE
Jun 02 08:42:17 10.2.20.160
                                       local0.info
                                                           Jun 2 00:42:48 (00:15:65:74:b1:50] sua [845]: DLG <6+info > [000] Call-İD: ZWQ3MWM5ZDgwZDMyMmZjY2JkN2YyMzQ1NTJiNWI5Nzg, Jun 2 00:42:48 [00:15:65:74:b1:50] sua [845]: DLG <6+info > [000] From: <sip:101@10.21.43:5060-;tag=4086693836
 un 02 08:42:17 10.2.20.160 local0.info
Jun 02 08:42:17 10.2.20.160 local0.info
                                                           Jun 2 00:42:48 [00:15:65:74:b1:50] sua [845]: DLG <6+info > [000] To: "102" <sip:102@10:2.1.43:5060 >tag=8d378436 
Jun 2 00:42:48 [00:15:65:74:b1:50] sua [845]: DLG <6+info > [000] Contact: <sip:102@10:2.1.43:5060 >
lun 02 08:42:17 10.2.20.160 local0.info
Jun 02 08:42:17 10.2.20.160
                                       local0.info
                                                           Jun 2 00:42:48 [00:15:65:74:b1:50] sua [845]: DLG <6+info > [000] Via: SIP/2.0/UDP 10.2:20.160:5060;branch=z9hG4bK2209216298 
Jun 2 00:42:48 [00:15:65:74:b1:50] sua [845]: DLG <6+info > [000] SIP/2.0 200 OK
 un 02 08:42:17 10.2.20.160 local0.info
lun 02 08:42:17 10.2.20.160 local0.info
Jun 02 08:42:17 | 10.2.20.160 | local0.info
Jun 02 08:42:17 | 10.2.20.160 | local0.notice
                                                          Jun 2 00:42:48 [00:15:65:74:b1:50] sua [845]: DLG <6+info > [000]
Jun 2 00:42:48 [00:15:65:74:b1:50] sua [845]: DLG <5+notice> [000] Message recv: (from src=10.2.1.43:5060 len=808)
 un 02 08:42:17 10.2.20.160 local0.info
                                                          Jun 2 00:42:48 [00:15:65:74:b1:50] sua [845]: SIP <6+info > [SIP] match line:name:101 host:10.2.1.43
Jun 2 00:42:48 [00:15:65:74:b1:50] sua [845]: NET <5+notice> [255] <<<<=== UDP socket 10.2.1.43:5060: read 808 bytes
lun 02 08:42:17 10.2.20.160 local0.notice
 un 02 08:42:17 10.2.20.160 local0.info
                                                           Jun 2 00:42:48 [00:15:65:74:b1:50] sua [845]: SUA <6+info > [000] *****eCore event:(0x0010)ECORE_CALL_PROCEEDING
 un 02 08:42:17 10.2.20.160 local0.info
                                                           Jun 2 00:42:48 [00:15:65:74:b1:50] sua [845]: DLG <6+info > [000]
                                                            Jun 2 00:42:48 [00:15:65:74:b1:50] sua [845]: DLG <6+info > [000]
```

# **Capturing Packets**

You can capture packet in two ways: capturing the packets via web user interface or using the Ethernet software. You can analyze the packet captured for troubleshooting purpose.

# **Capturing the Packets via Web User Interface**

For Yealink IP DECT phones, you can export the packets file to the local system and analyze it.

### To capture packets via web user interface:

1. Click on Settings->Configuration.

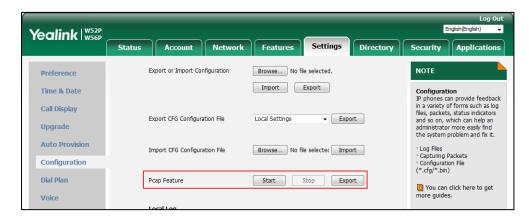

- 2. Click **Start** in the **Pcap Feature** field to start capturing signal traffic.
- **3.** Reproduce the issue to get stack traces.
- **4.** Click **Stop** in the **Pcap Feature** field to stop capturing.
- 5. Click **Export** to open the file download window, and then save the file to your local system.

# **Capturing the Packets Using the Ethernet Software**

### Receiving data packets from the HUB

Connect the Internet port of the IP DECT phone and the PC to the same HUB, and then use Sniffer, Ethereal or Wireshark software to capture the signal traffic.

# **Enabling Watch Dog Feature**

The IP DECT phone provides a troubleshooting feature called "Watch Dog", which helps you monitor the IP DECT phone status and provides the ability to get stack traces from the last time the IP DECT phone failed. If Watch Dog feature is enabled, the IP DECT phone will automatically reboot when it detects a fatal failure. This feature can be configured using the configuration files or via web user interface.

### **Procedure**

Watch Dog can be configured using the following methods.

| Control Dravisioning                      |                   | Configure Watch Dog feature. |
|-------------------------------------------|-------------------|------------------------------|
| Central Provisioning (Configuration File) | y000000000025.cfg | Parameter:                   |
| (Configuration File)                      |                   | static.watch_dog.enable      |

| Web User Interface | Configure Watch Dog feature.                         |
|--------------------|------------------------------------------------------|
|                    | Navigate to:                                         |
|                    | http:// <phoneipaddress>/servlet?p=</phoneipaddress> |
|                    | settings-preference&q=load                           |

# **Details of the Configuration Parameter:**

| Parameter                                                                                                | Permitted Values   | Default |  |
|----------------------------------------------------------------------------------------------------|--------------------|---------|--|
| static.watch_dog.enable                                                                                  | 0 or 1             | 1       |  |
| Description:                                                                                             |                    |         |  |
| Enables or disables the Watch Dog fea                                                                    | ature.             |         |  |
| <b>0</b> -Disabled                                                                                       | <b>0</b> -Disabled |         |  |
| <b>1</b> -Enabled                                                                                        |                    |         |  |
| If it is set to 1 (Enabled), the IP DECT phone will reboot automatically when the system is broken down. |                    |         |  |
| Web User Interface:                                                                                      |                    |         |  |
| Settings->Preference->Watch Dog                                                                          |                    |         |  |
| Handset User Interface:                                                                                  |                    |         |  |

### To configure watch dog feature via web user interface:

1. Click on Settings->Preference.

None

2. Select the desired value from the pull-down list of **Watch Dog**.

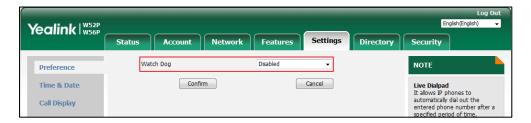

**3.** Click **Confirm** to accept the change.

# **Analyzing Configuration Files**

Wrong configurations may have an impact on your phone use. You can export configuration file(s) to check the current configuration of the IP DECT phone and troubleshoot if necessary. You can also import configuration files for a quick and easy configuration.

Six types of configuration files can be exported to your local system:

config.bin

- <MAC>-all.cfg
- <MAC>-local.cfg
- <MAC>-static.cfg
- <MAC>-non-static.cfg
- <MAC>-config.cfg

We recommend you to edit the exported CFG file instead of the BIN file to change the phone's current settings if your phone is running firmware version 73 or later. For more information on configuration files, refer to Configuration Files on page 83.

# **BIN Configuration Files**

The config.bin file is an encrypted file. For more information on config.bin file, contact your Yealink reseller.

### **Procedure**

Configuration changes can be performed using the following methods.

| Central Provisioning (Configuration File) | y0000000000025.cfg | Specify the access URL for the custom configuration files.  Parameter: static.configuration.url |
|-------------------------------------------|--------------------|-------------------------------------------------------------------------------------------------|
|                                           |                    | Export or import the custom configuration files.                                                |
| Web User Interface                        |                    | Navigate to:                                                                                    |
|                                           |                    | http:// <phoneipaddress>/servlet?p<br/>=settings-config&amp;q=load</phoneipaddress>             |

# **Details of the Configuration Parameter:**

| Parameter                | Permitted Values          | Default |
|--------------------------|---------------------------|---------|
| static.configuration.url | URL within 511 characters | Blank   |

### **Description:**

Configures the access URL for the custom configuration files.

**Note**: The file format of custom configuration file must be \*.bin. If you change this parameter, the IP DECT phone will reboot to make the change take effect.

### Web User Interface:

Settings->Configuration->Export or Import Configuration

### **Handset User Interface:**

None

### To export BIN configuration files via web user interface:

- 1. Click on Settings->Configuration.
- 2. In the **Export or Import Configuration** block, click **Export** to open the file download window, and then save the file to your local system.

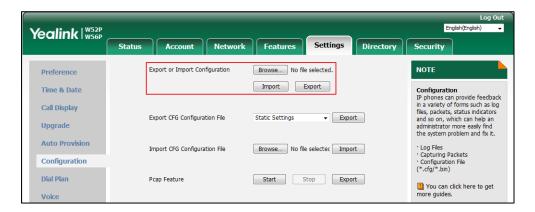

### To import a BIN configuration file via web user interface:

- 1. Click on Settings->Configuration.
- **2.** In the **Export or Import Configuration** block, click **Browse** to locate a BIN configuration file from your local system.
- 3. Click Import to import the configuration file.

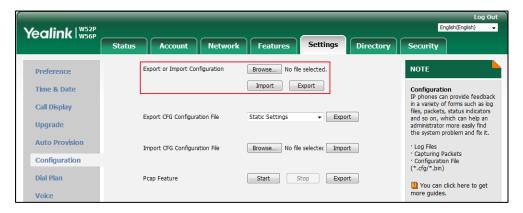

# **CFG Configuration Files**

Five CFG configuration files can be exported:

- **<MAC>-local.cfg**: It contains changes associated with non-static settings made via handset user interface and web user interface. It can be exported only if the value of the parameter "static.auto\_provision.custom.protect" is set to 1.
- <MAC>-all.cfg: It contains all changes made via handset user interface, web user interface
  and using configuration files.
- <MAC>-static.cfg: It contains all changes associated with static settings (e.g., network settings) made via handset user interface, web user interface and using configuration files.
- <MAC>-non-static.cfg: It contains all changes associated with non-static settings made

via handset user interface, web user interface and using configuration files.

• **<MAC>-config.cfg**: It contains changes made using configuration files. It can be exported only if the value of the parameter "static.auto\_provision.custom.protect" is set to 1.

### To export CFG configuration files via web user interface:

- 1. Click on Settings->Configuration.
- Select the desired CFG configuration file from the pull-down list of Export CFG Configuration File.
- 3. Click **Export** to open file download window, and then save the file to your local system.

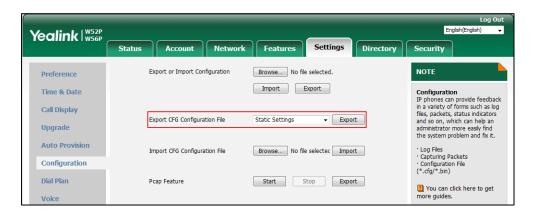

### To import CFG configuration files via web user interface:

- 1. Click on Settings->Configuration.
- **2.** In the **Import CFG Configuration File** block, click **Browse** to locate a CFG configuration file from your local system.

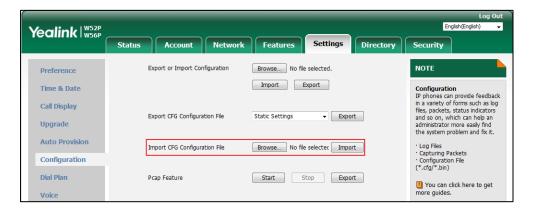

3. Click **Import** to import the configuration file.

# **Exporting All the Diagnostic Files**

Yealink IP DECT phones support three types of diagnostic files (including Pcap trace, log files (boot.log and sys.log) and BIN configuration files) to help analyze your problem. You can export these files at a time and troubleshoot if necessary. The file format of exported diagnostic file is

\*.tar.

### To export all diagnostic files via web user interface:

- 1. Click on Settings->Configuration.
- 2. Click **Start** in the **Export All Diagnostic Files** field to begin capturing signal traffic.

The system log level will be automatically set to 6.

- **3.** Reproduce the issue.
- 4. Click **Stop** in the **Export All Diagnostic Files** field to stop the capture.

The system log level will be reset to 3.

**5.** Click **Export** to open file download window, and then save the diagnostic file to your local system.

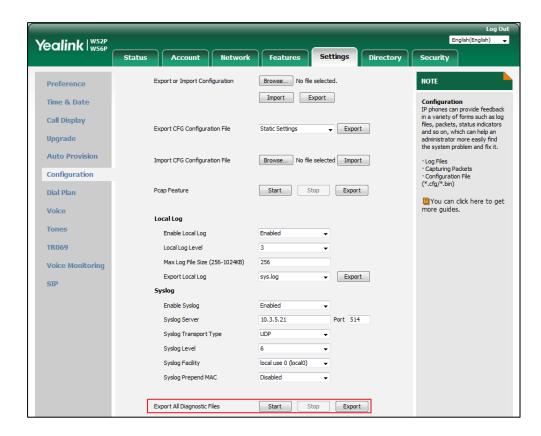

A diagnostic file named allconfig.tar is successfully exported to your local system.

Note

If the issue cannot be reproduced, just directly click **Export** to export all diagnostic files.

### To view the diagnostic file on your local system:

- 1. Extract the combined diagnostic files to your local system.
- 2. Open the folder you extracted to and identify the files you will view.

You can select to export the Pcap trace, log files (boot.log and sys.log) and BIN configuration files respectively.

For more information, refer to Capturing Packets on page 435, Viewing Log Files on page 421

and BIN Configuration Files on page 438.

# **Troubleshooting Solutions**

This section describes solutions to common issues that may occur while using the IP DECT phone. Upon encountering a scenario not listed in this section, contact your Yealink reseller for further support.

### **IP Address Issues**

# Why doesn't the IP DECT phone get an IP address?

Do one of the following:

- Ensure that the Ethernet cable is plugged into the Internet port on the base and the Ethernet cable is not loose.
- Ensure that the Ethernet cable is not damaged.
- Ensure that the IP address and related network parameters are set correctly.
- Ensure that your network switch or hub is operational.

# How to solve the IP conflict problem?

Do one of the following:

- Reset another available IP address for the IP DECT phone.
- Check network configuration via handset user interface at the path
   OK->Settings->System Settings->Network (default PIN: 0000) ->Basic->IPv4 (or IPv6).
   If the Static IP is selected, select DHCP instead.

# Is there a specific format in configuring IPv6 on Yealink IP DECT phones?

#### Scenario 1:

If the IP DECT phone obtains the IPv6 address, the format of the URL to access the web user interface is "[IPv6 address]" or "http(s)://[IPv6 address]". For example, if the IPv6 address of your phone is "fe80::204:13ff:fe30:10e", you can enter the URL (e.g., "[fe80::204:13ff:fe30:10e]" or "http(s)://[fe80::204:13ff:fe30:10e])" in the address bar of a web browser on your PC to access the web user interface.

#### Scenario 2:

Yealink IP DECT phones support using FTP, TFTP, HTTP and HTTPS protocols to download configuration files or resource files. You can use one of these protocols for provisioning.

When provisioning your IP DECT phone obtaining an IPv6 address, the provisioning server

should support IPv6 and the format of the access URL of the provisioning server can be "tftp://[IPv6 address or domain name]". For example, if the provisioning server address is "2001:250:1801::1", the access URL of the provisioning server can be "tftp://[2001:250:1801::1]/". For more information on provisioning, refer to Yealink\_SIP-T2\_Series\_T19(P)

E2\_T4\_Series\_T5\_Series\_W5\_Series\_IP\_Phones\_Auto\_Provisioning\_Guide\_V81.

### **Base Issue**

# Why doesn't the power indicator on the base station light up?

Plug the supplied power adapter to the base station, if the power indicator doesn't light up, it should be a hardware problem. Please contact your vendor or local distributor and send the problem description for help. If you cannot get a support from them, please send a mail which includes problem description, test result, your country and phone's SN to Support@yealink.com.

# Why doesn't the network indicator on the base station slowly flash?

It means that the base station cannot get an IP address. Try connecting the base station to another switch port, if the network indicator still slowly flashes, please try a reset.

# **How to reboot the Base Station remotely?**

The base station support remote reboot by a SIP NOTIFY message with "Event: check-sync" header. Whether the IP DECT phone reboots or not depends on the value of the parameter "sip.notify\_reboot\_enable". If the value is set to 1, or the value is set to 0 and the header of the SIP NOTIFY message contains an additional string "reboot=true", the base station will reboot immediately.

The NOTIFY message is formed as shown:

NOTIFY sip:<user>@<dsthost> SIP/2.0

To: sip:<user>@<dsthost>

From: sip:sipsak@<srchost>

CSeq: 10 NOTIFY

Call-ID: 1234@<srchost>

Event: check-sync;reboot=true

#### **Procedure**

Changes can only be configured using the configuration file.

| Configuration File | y000000000025.cfg | Configure the IP DECT phone<br>behavior when receiving a SIP<br>NOTIFY message which contains the<br>header "Event: check-sync". |
|--------------------|-------------------|----------------------------------------------------------------------------------------------------|
|--------------------|-------------------|----------------------------------------------------------------------------------------------------|

|  | Parameter:               |
|--|--------------------------|
|  | sip.notify_reboot_enable |

### **Details of the Configuration Parameter:**

| Parameter                | Permitted Values | Default |
|--------------------------|------------------|---------|
| sip.notify_reboot_enable | 0, 1 or 2        | 1       |

### **Description:**

Configure the IP DECT phone behavior when receiving a SIP NOTIFY message which contains the header "Event: check-sync".

- **0**-The base station will reboot only if the SIP NOTIFY message contains an additional string "reboot=true".
- 1-The base station will be forced to reboot.
- 2-The base station will ignore the SIP NOTIFY message.

### Web User Interface:

None

**Handset User Interface:** 

None

# **Register Issue**

# Why cannot the handset be registered to the base station?

If the network works normally, you can check the compatibility between base station and handset. There are 2 sets of base stations, complied with the FCC and CE standard respectively. You can check it from the back of the base station. There are also 2 sets of handsets, American and Europe area respectively.

The American area handset is compatible with FCC standard base station.

The Europe area handset is compatible with CE standard base station.

# **Display Issue**

### Why does the handset prompt the message "Not Subscribed"?

Check the registration status of your handset. If your handset is not registered to the base station, register it manually.

# Why does the handset prompt the message "Not in Range" or "Out Of Range"?

- Ensure that the base station is properly plugged into a functional AC outlet.
- Ensure that the handset is not too far from the base station.

# Why does the handset prompt the message "Network unavailable"?

- Ensure that the Ethernet cable is plugged into the Internet port on the base station and the Ethernet cable is not loose.
- Ensure that the switch or hub in your network is operational.

### Why does the Handset display "No Service"?

The LCD screen prompts "No Service" message when there is no available SIP account on the W56P IP DECT phone.

Do one of the following:

- Ensure that an account is actively registered on the handset at the path OK->Status->Line
   Status.
- Ensure that the SIP account parameters have been configured correctly.

# **Upgrade Issue**

# Why doesn't the IP DECT phone upgrade firmware successfully?

Do one of the following:

- Ensure that the target firmware version is not the same as the current one.
- Ensure that the target firmware is applicable to the IP DECT phone model.
- Ensure that the current or the target firmware is not protected.
- Ensure that the power is on and the network is available in the process of upgrading.
- Ensure that the web browser is not closed or refreshed when upgrading firmware via web user interface.
- For handset, ensure the handset battery should not less than 40% and is connected to the base station.

# **Time and Date Issue**

# Why doesn't the handset display time and date correctly?

Check if the IP DECT phone is configured to obtain the time and date from the NTP server automatically. If your phone is unable to access the NTP server, configure the time and date

manually.

# **Audio Issue**

### How to increase or decrease the volume?

Press on the handset to increase or decrease the ringer volume when the handset is idle, or to adjust the volume of engaged audio device (earpiece, speakerphone or earphone) when there is an active call in progress.

# Why do I get poor sound quality during a call?

If you have poor sound quality/acoustics like intermittent voice, low volume, echo or other noises, the possible reasons could be:

- Users are seated too far out of recommended microphone range and sound faint, or are seated too close to sensitive microphones and cause echo.
- Intermittent voice is mainly caused by packet loss, due to network congestion, and jitter, due to message recombination of transmission or receiving equipment (e.g., timeout handling, retransmission mechanism, buffer under run).
- Noisy equipment, such as a computer or a fan, may cause voice interference. Turn off any noisy equipment.
- Line issues can also cause this problem; disconnect the old line and redial the call to ensure another line may provide better connection.
- The handset is too far from the base station, please move closer and try again.

# Why does the IP DECT phone play the local ringback tone instead of media when placing a long distance number without plus 0?

Ensure that the 180 ring workaround feature is disabled. For more information, refer to 180 Ring Workaround on page 230.

## Why is there no sound when the other party picks up the call?

If the caller and receiver cannot hear anything - there is no sound at all when the other party picks up the call, the possible reason could be: the phone cannot send the real-time transport protocol (RTP) streams, in which audio data is transmitted, to the connected call.

Try to disable the 180 ring workaround feature. For more information, refer to 180 Ring Workaround on page 230.

### **Phone Book Issues**

# What is the difference between a remote phone book and a local phone book?

A remote phonebook is placed on a server, while a local phonebook is placed on the IP DECT phone flash. A remote phonebook can be used by everyone that can access the server, while a local phonebook can only be used by a specific phone. A remote phonebook is always used as a central phonebook for a company; each employee can load it to obtain the real-time data from the same server.

# **Provisioning Issues**

# What is auto provisioning?

Auto provisioning refers to the update of IP DECT phones, including update on configuration parameters, local phonebook, firmware and so on. You can use auto provisioning on a single phone, but it makes more sense in mass deployment.

### What is PnP?

Plug and Play (PnP) is a method for IP DECT phones to acquire the provisioning server address. With PnP enabled, the IP DECT phone broadcasts the PnP SUBSCRIBE message to obtain a provisioning server address during startup. Any SIP server recognizing the message will respond with the preconfigured provisioning server address, so the IP DECT phone will be able to download the CFG files from the provisioning server. PnP depends on support from a SIP server.

# Why doesn't the IP DECT phone update the configuration?

Do one of the following:

- Ensure that the configuration is set correctly.
- Reboot the base station. Some configurations require a reboot to take effect.
- Ensure that the configuration is applicable to the IP DECT phone model.
- The configuration may depend on support from a server.

# **Password Issues**

### How to restore the administrator password?

Factory reset can restore the original password. All custom settings will be overwritten after reset.

# **System Log Issue**

# Why can't I export the system log to a provisioning server (FTP/TFTP server)?

Do one of the following:

- Ensure that the FTP/TFTP server is downloaded and installed on your local system.
- Ensure that you have configured the FTP/TFTP server address correctly via web user interface on your IP DECT phone.
- Reboot the base station. The configurations require a reboot to take effect.

# Why can't I export the system log to a syslog server?

Do one of the following:

- Ensure that the syslog server supports saving the syslog files exported from IP DECT phone.
- Ensure that you have configured the syslog server address correctly via web user interface on your IP DECT phone.
- Reboot the base station. The configurations require a reboot to take effect.

### **Hardware Issue**

### Why is the sending/receiving volume of the headset or handset too low?

Ensure that the headset or handset is not damaged. If the headset or handset is usable, it may be the codec problem on the mainboard.

### Why is there no response when pressing the keys on the keypad?

Do one of the following:

- Ensure that the keypad cables is properly connected and not damaged.
- Check if the keypad surface is clean.

# **Resetting Issues**

Generally, some common issues may occur while using the IP DECT phone. You can reset your phone to factory configurations after you have tried all troubleshooting suggestions but do not solve the problem. Resetting the phone to factory configurations clears the flash parameters, removes log files, user data, and cached data, and resets the administrator password to admin. All custom settings will be overwritten after resetting.

Five ways to reset the phone:

- **Reset local settings**: All configurations saved in the <MAC>-local.cfg file on the IP DECT phone will be reset. Changes associated with non-static settings made via web user interface and handset user interface are saved in the <MAC>-local.cfg file.
- Reset non-static settings: All non-static settings on the phone will be reset. After
  resetting the non-static settings, the IP DECT phone will perform the auto provisioning
  process immediately.
- **Reset static settings**: All static settings on the phone will be reset.
- Reset userdata & local config: All the local cache data (e.g., userdata, history, directory)
   will be cleared. And all configurations saved in the <MAC>-local.cfg configuration file on the IP DECT phone will be reset.
- Reset to factory: All configurations on the phone will be reset.

You can reset the IP DECT phone to default factory configurations. The default factory configurations are the settings that reside on the IP DECT phone after it has left the factory. You can also reset the IP DECT phone to custom factory configurations if required. The custom factory configurations are the settings that defined by the user to keep some custom settings after resetting. You have to import the custom factory configuration files in advance.

Note

The Reset local settings/Reset non-static settings/Reset static settings/Reset userdata & local config option on the web user interface appears only if the value of the parameter "static.auto\_provision.custom.protect" is set to 1.

## How to reset the IP DECT phone to default factory configurations?

## To reset the IP DECT phone via web user interface:

- 1. Click on Settings->Upgrade.
- 2. Click **Reset to factory** in the **Reset** to factory field.

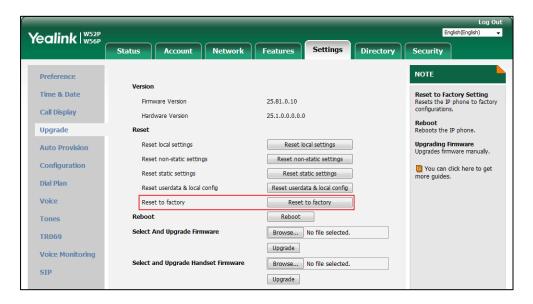

The web user interface prompts the message "Do you want to reset to factory?".

3. Click **OK** to confirm the resetting.

The IP DECT phone will be reset to factory sucessfully after startup.

Note

Reset of your phone may take a few minutes. Do not power off until the phone starts up successfully.

## How to reset the IP DECT phone to custom factory configurations?

#### **Procedure**

Configuration changes can be performed using the following methods.

| Central Provisioning (Configuration File) | y000000000025.cfg | Configure the Custom Factory Configuration feature.  Parameter: static.features.custom_factory_config.enable                                                      |  |  |
|-------------------------------------------|-------------------|----------------------------------------------------------------------------------------------------|--|--|
|                                           |                   | Configure the access URL of the custom factory configuration files.  Parameter: static.custom_factory_configuration.url                                           |  |  |
| Web User Interface                        |                   | Configure the access URL of the custom factory configuration files.  Navigate to: http:// <phoneipaddress>/servlet?p=settings-c onfig&amp;q=load</phoneipaddress> |  |  |

## **Details of Configuration Parameters:**

| Parameters                                   | Permitted<br>Values | Default |
|----------------------------------------------|---------------------|---------|
| static.features.custom_factory_config.enable | 0 or 1              | 0       |

#### **Description:**

Enables or disables the Custom Factory Configuration feature.

- **0**-Disabled
- 1-Enabled

If it is set to 1 (Enabled), **Import Factory Config** item will be displayed on the IP DECT phone's web user interface at the path **Settings**->**Configuration**. You can import a custom factory configuration file or delete the user-defined factory configuration via web user interface.

## Web User Interface:

| Parameters                                                                                                    | Permitted<br>Values | De            | fault    |
|----------------------------------------------------------------------------------------------------|---------------------|---------------|----------|
| None                                                                                                    |                     |               |          |
| Handset User Interface:                                                                                                    |                     |               |          |
| None                                                                                                    |                     |               |          |
| static.custom_factory_configuration.url                                                                                                    | URL with            |               | Blank    |
| Description:                                                                                                    |                     |               |          |
| Configures the access URL of the custom factory configure                                                                                                    | ation files.        |               |          |
| <b>Note</b> : It works only if the value of the parameter "static.fe set to 1 (Enabled) and the file format of custom factory cochange this parameter, the IP DECT phone will reboot | nfiguration file m  | nust be *.bir | . If you |
| Web User Interface:                                                                                                    |                     |               |          |
| Settings->Configuration->Import Factory Config                                                                                                    |                     |               |          |
| Handset User Interface:                                                                                                    |                     |               |          |
| None                                                                                                    |                     |               |          |

#### To import the custom factory configuration files via web user interface:

- 1. Click on Settings->Configuration.
- 2. Click **Browse** to locate the custom factory configuration file from your local system.

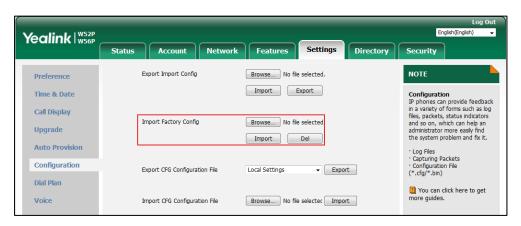

## **3.** Click **Import**.

When the custom factory configuration file is imported successfully, you can reset the IP DECT phone to custom factory configurations. For more information on how to reset to factory configuration via web user interface, refer to How to reset the IP DECT phone to default factory configurations? on page 449.

You can delete the user-defined factory configurations via web user interface.

#### To delete the custom factory configuration files via web user interface:

1. Click on Settings->Configuration.

Yealink | W52P Directory Export Import Config Browse... No file selected. NOTE Preference Import Export Configuration
IP phones can provide feedback
in a variety of forms such as log
flies, packets, status indicators
and so on, which can help an
administrator more easily find
the system problem and fix it. Time & Date Call Display Import Factory Config Browse... No file selected. Upgrade Import Del **Auto Provision** Log Files Capturing Packets Configuration · Configuration F (\*.cfg/\*.bin) Export CFG Configuration File Local Settings ▼ Export Dial Plan You can click here to get Browse... No file selected Import Voice Import CFG Configuration File

2. Click **Del** in the **Import Factory Configuration** field.

The web user interface prompts the message "Are you sure delete user-defined factory configuration?".

3. Click **OK** to delete the custom factory configuration files.

The imported custom factory file will be deleted. The IP DECT phone will be reset to default factory configurations after resetting.

## **Rebooting Issues**

## How to reboot the IP DECT phone remotely?

IP DECT phones support remote reboot by a SIP NOTIFY message with "Event: check-sync" header. Whether the IP DECT phone reboots or not depends on the value of the parameter "sip.notify\_reboot\_enable". If the value is set to 1, or the value is set to 0 and the header of the SIP NOTIFY message contains an additional string "reboot=true", the IP DECT phone will reboot immediately.

The NOTIFY message is formed as shown:

NOTIFY sip:<user>@<dsthost> SIP/2.0

To: sip:<user>@<dsthost>

From: sip:sipsak@<srchost>

CSeq: 10 NOTIFY

Call-ID: 1234@<srchost>

Event: check-sync;reboot=true

#### **Procedure**

Changes can only be configured using the configuration files.

| Central Provisioning | y000000000025.cfg | Configure the IP DECT phone       |  |
|----------------------|-------------------|-----------------------------------|--|
| (Configuration File) |                   | behavior when receiving a SIP     |  |
| (Configuration File) |                   | NOTIFY message which contains the |  |

| header "Event: check-sync". |
|-----------------------------|
| Parameter:                  |
| sip.notify_reboot_enable    |

#### **Details of the Configuration Parameter:**

| Parameter                | Permitted Values | Default |
|--------------------------|------------------|---------|
| sip.notify_reboot_enable | 0, 1 or 2        | 1       |

#### **Description:**

Configure the IP DECT phone behavior when receiving a SIP NOTIFY message which contains the header "Event: check-sync".

- **0**-The IP DECT phone will reboot only if the SIP NOTIFY message contains an additional string "reboot=true".
- **1**-The IP DECT phone will be forced to reboot.
- **2**-The IP DECT phone will ignore the SIP NOTIFY message.

#### **Web User Interface:**

None

#### **Handset User Interface:**

None

## How to reboot the IP DECT phone via web/handset user interface?

You can reboot your IP DECT phone via web/handset user interface.

#### To reboot the phone via handset user interface:

- 1. Press OK->Settings->System Settings->Base Restart (default PIN: 0000).
- 2. Press the **OK** soft key to reboot the base.

The phone begins rebooting. Any reboot of the phone may take a few minutes.

#### To reboot the phone via web user interface:

1. Click on Settings->Upgrade.

2. Click **Reboot** to reboot the IP DECT phone.

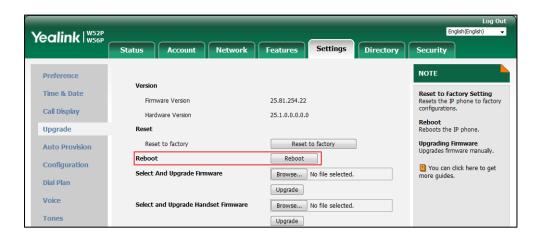

The phone begins rebooting. Any reboot of the phone may take a few minutes.

## **Protocols and Ports Issues**

## What communication protocols and ports do Yealink IP DECT phones support?

| Source<br>Device | Source IP                        | Source Port | Destination<br>Device          | Destination IP                               | Destination Port (Listening port) | Protocol   | Description of destination port                                          |                                        |                                   |     |                                                                 |
|------------------|----------------------------------|-------------|--------------------------------|----------------------------------------------|-----------------------------------|------------|--------------------------------------------------------------------------|----------------------------------------|-----------------------------------|-----|-----------------------------------------------------------------|
|                  | IP DECT phones of IP DECT phones | 2~65535     | IP DECT phone or voice gateway | IP address of IP DECT phone or voice gateway | Determined by destination device. | UDP        | RTP protocol port, it is used to send or receive audio stream.           |                                        |                                   |     |                                                                 |
|                  |                                  | 1024~65535  | SIP Server                     | IP address of SIP server                     | Determined by destination device. | UDP/TCP    | SIP protocol port, it is used for signaling interaction with SIP server. |                                        |                                   |     |                                                                 |
| ID DECT          |                                  | 1024~65535  | TR-069 Server                  | IP address of<br>TR-069 server               | Determined by destination device. | ТСР        | TR-069 protocol port, it is used to communicate with TR-069server.       |                                        |                                   |     |                                                                 |
|                  |                                  | 1024~65535  | File server                    | IP address of file server                    | Determined by destination device. | TCP        | HTTP protocol port, it is used to download file.                         |                                        |                                   |     |                                                                 |
|                  |                                  |             |                                |                                              |                                   | 1024~65535 | Remote phone book server                                                 | IP address of remote phone book server | Determined by destination device. | ТСР | HTTP protocol port, it is used to access the remote phone book. |
|                  |                                  | 1024~65535  | AA                             | IP address of AA                             | Determined by destination device. | ТСР        | HTTP protocol port, it is used for AA communication.                     |                                        |                                   |     |                                                                 |
|                  |                                  | 68          | DHCP Server                    | IP address of<br>DHCP server                 | 67                                | UDP        | DHCP protocol port, it is used to obtain IP address from DHCP server.    |                                        |                                   |     |                                                                 |

| Source<br>Device       | Source IP                            | Source Port                         | Destination<br>Device | Destination IP                                             | Destination Port (Listening port) | Protocol | Description of destination port                                                                    |
|------------------------|--------------------------------------|-------------------------------------|-----------------------|------------------------------------------------------------|-----------------------------------|----------|----------------------------------------------------------------------------------------------------|
|                        |                                      | 1024~65535                          | LDAP Server           | IP address of<br>LDAP server                               | Determined by destination device. | ТСР      | LDAP protocol port, it is used to obtain the contact information from LDAP server.                 |
|                        |                                      | 1024~65535                          | NTP Server            | IP address of NTP server                                   | 123                               | UDP      | NTP protocol port, it is used to synchronize time from NTP time server.                            |
|                        |                                      | 1024~65535                          | Syslog Server         | IP address of syslog server                                | 514                               | UDP      | Syslog protocol port, it is used for IP DECT phones to upload syslog information to syslog server. |
|                        |                                      | 1024~65535                          | PNP Server            | IP address of PNP<br>server (Default<br>value: 224.0.1.75) | 5059                              | UDP/TCP  | Protocol port, it is used to obtain the URL of updating file from PNP server.                      |
|                        |                                      |                                     | Multipaging           | Multipaging                                                | 65000<br>65001                    |          |                                                                                                    |
| PC                     | IP address                           |                                     |                       |                                                            | 1~65535                           | TCP      | HTTP port (default value: 80)                                                                      |
| PC                     | of PC                                |                                     |                       |                                                            | 1~65535                           | TCP      | HTTP port (default value: 443)                                                                     |
| SIP<br>Server          | IP address<br>of SIP<br>Server       |                                     |                       |                                                            | 1024~65534                        | UDP/TCP  | SIP protocol port, it is used for signaling interaction with SIP server.                           |
| IP DECT phone of voice | IP address<br>of IP DECT<br>phone or | Determined<br>by the<br>destination | IP DECT phones        | IP address of IP<br>DECT phones                            | 2~65535                           | UDP      | RTP protocol port, it is used by destination device to send or receive audio stream.               |

| Source<br>Device | Source IP                         | Source Port | Destination<br>Device | Destination IP | Destination Port<br>(Listening port) | Protocol | Description of destination port                                    |
|------------------|-----------------------------------|-------------|-----------------------|----------------|--------------------------------------|----------|--------------------------------------------------------------------|
| gateway          | voice<br>gateway                  | device.     |                       |                |                                      |          |                                                                    |
| TR-069<br>Server | IP address<br>of TR-069<br>Server |             |                       |                | 1024~65535                           | ТСР      | TR-069 protocol port, it is used to communicate with TR-069server. |

#### **Other Issues**

## How to recognize the area of handset?

#### To recognize the area of handset via handset user interface:

- 1. Press **OK** to enter the main menu.
- 2. Select Settings->Handset.

The LCD screen displays status information of handset status, you can press ▲ or to scroll ▼ through to the **Area** field.

# What is the difference among user name, register name and display name?

Both user name and register name are defined by the server. User name identifies the account, while register name matched with a password is for authentication purposes. Display name is the caller ID that will be displayed on the callee's phone LCD screen. Server configurations may override the local ones.

#### What do "on code" and "off code" mean?

They are codes that the IP DECT phone sends to the server when a certain action takes place. On code is used to activate a feature on the server side, while off code is used to deactivate a feature on the server side.

For example, if you set the Always Forward on code to be \*78 (may vary on different servers), and the target number to be 201. When you enable Always Forward on the IP DECT phone, the IP DECT phone sends \*78201 to the server, and then the server will enable Always Forward feature on the server side, hence being able to get the right status of the extension.

For anonymous call/anonymous call rejection feature, the phone will send either the on code or off code to the server according to the value of Send Anonymous Code/Send Rejection Code. For more information, refer to Anonymous Call on page 217 and Anonymous Call Rejection on page 220.

# What is the difference between enabling and disabling the RFC 2543 Hold feature?

Capturing packets after you enable the RFC 2543 Hold feature. SDP media direction attributes (such as a=sendonly) per RFC 2543 is used in the INVITE message when placing a call on hold.

Capturing packets after you disable the RFC 2543 Hold feature. SDP media connection address c=0.0.0.0 per RFC 3264 is used in the INVITE message when placing a call on hold.

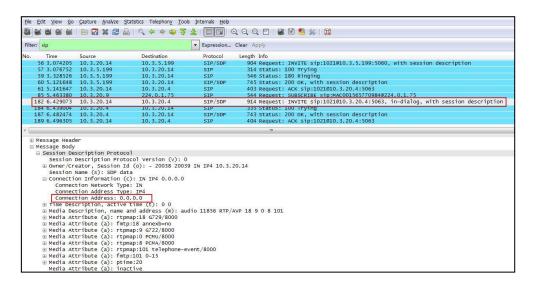

For more information on RFC 2543 hold feature, refer to Call Hold on page 238. For more information on capturing packets, refer to Capturing Packets on page 435.

## **Appendix**

## **Appendix A: Glossary**

**802.1x**--an IEEE Standard for port-based Network Access Control (PNAC). It is a part of the IEEE 802.1 group of networking protocols. It provides an authentication mechanism to devices wishing to attach to a LAN or WLAN.

**ACS** (Auto Configuration server)--responsible for auto-configuration of the Central Processing Element (CPE).

**Cryptographic Key**--a piece of variable data that is fed as input into a cryptographic algorithm to perform operations such as encryption and decryption, or signing and verification.

**DHCP** (Dynamic Host Configuration Protocol)--built on a client-server model, where designated DHCP server hosts allocate network addresses and deliver configuration parameters to dynamically configured hosts.

**DHCP Option-**-can be configured for specific values and enabled for assignment and distribution to DHCP clients based on server, scope, class or client-specific levels.

**DNS** (Domain Name System)--a hierarchical distributed naming system for computers, services, or any resource connected to the Internet or a private network.

**EAP-MD5** (Extensible Authentication Protocol-Message Digest Algorithm 5)--only provides authentication of the EAP peer to the EAP server but not mutual authentication.

**EAP-TLS** (Extensible Authentication Protocol-Transport Layer Security) –provides for mutual authentication, integrity-protected cipher suite negotiation between two endpoints.

**PEAP-MSCHAPv2** (Protected Extensible Authentication Protocol-Microsoft Challenge Handshake Authentication Protocol version 2) –provides for mutual authentication, but does not require a client certificate on the IP DECT phone.

**FAC** (Feature Access Code)--special patterns of characters that are dialed from a phone keypad to invoke particular features.

**HTTP** (Hypertext Transfer Protocol)--used to request and transmit data on the World Wide Web.

**HTTPS** (Hypertext Transfer Protocol over Secure Socket Layer)—a widely-used communications protocol for secure communication over a network.

**IEEE** (Institute of Electrical and Electronics Engineers)--a non-profit professional association headquartered in New York City that is dedicated to advancing technological innovation and excellence.

LAN (Local Area Network)--used to interconnects network devices in a limited area such as a

home, school, computer laboratory, or office building.

**MIB** (Management Information Base)--a virtual database used for managing the entities in a communications network.

**OID** (Object Identifier)--assigned to an individual object within a MIB.

**PnP** (Plug and Play)--a term used to describe the characteristic of a computer bus, or device specification, which facilitates the discovery of a hardware component in a system, without the need for physical device configuration, or user intervention in resolving resource conflicts.

**ROM** (Read-only Memory)--a class of storage medium used in computers and other electronic devices.

RTP (Real-time Transport Protocol)--provides end-to-end service for real-time data.

**TCP** (Transmission Control Protocol)--a transport layer protocol used by applications that require guaranteed delivery.

**UDP** (User Datagram Protocol)--a protocol offers non-guaranteed datagram delivery.

**URI** (Uniform Resource Identifier)--a compact sequence of characters that identifies an abstract or physical resource.

URL (Uniform Resource Locator)--specifies the address of an Internet resource.

**VLAN** (Virtual LAN)-- a group of hosts with a common set of requirements, which communicate as if they were attached to the same broadcast domain, regardless of their physical location.

**VoIP** (Voice over Internet Protocol)--a family of technologies used for the delivery of voice communications and multimedia sessions over IP networks.

**WLAN** (Wireless Local Area Network)—a type of local area network that uses high-frequency radio waves rather than wires to communicate between nodes.

**XML-RPC** (Remote Procedure Call Protocol)--which uses XML to encode its calls and HTTP as a transport mechanism.

## **Appendix B: Time Zones**

| Time Zone | Time Zone Name                                                         |  |  |  |
|-----------|------------------------------------------------------------------------|--|--|--|
| -11       | Samoa                                                                  |  |  |  |
| -10       | United States-Hawaii-Aleutian, United States-Alaska-Aleutian           |  |  |  |
| -9:30     | French Polynesia                                                       |  |  |  |
| -9        | United States-Alaska Time                                              |  |  |  |
|           | Canada(Vancouver,Whitehorse), Mexico(Tijuana,Mexicali), United         |  |  |  |
| -8        | States-Pacific Time                                                    |  |  |  |
| 7         | Canada(Edmonton, Calgary), Mexico (Mazatlan, Chihuahua), United        |  |  |  |
| -7        | States-MST no DST, United States-Mountain Time                         |  |  |  |
|           | Canada-Manitoba(Winnipeg), Chile(Easter Islands), Mexico(Mexico        |  |  |  |
| -6        | City,Acapulco), United States-Central Time                             |  |  |  |
| -         | Bahamas(Nassau), Canada(Montreal,Ottawa,Quebec), Cuba(Havana),         |  |  |  |
| -5        | United States-Eastern Time                                             |  |  |  |
| -4:30     | Venezuela(Caracas)                                                     |  |  |  |
|           | Canada(Halifax,Saint John), Chile(Santiago), Paraguay(Asuncion),       |  |  |  |
| -4        | United Kingdom-Bermuda(Bermuda), United Kingdom(Falkland               |  |  |  |
|           | Islands), Trinidad&Tobago                                              |  |  |  |
| -3:30     | Canada-New Foundland(St.Johns)                                         |  |  |  |
| 2         | Argentina(Buenos Aires), Brazil(DST), Brazil(no DST),                  |  |  |  |
| -3        | Denmark-Greenland(Nuuk)                                                |  |  |  |
| -2:30     | Newfoundland and Labrador                                              |  |  |  |
| -2        | Brazil(no DST)                                                         |  |  |  |
| -1        | Portugal(Azores)                                                       |  |  |  |
|           | Denmark-Faroe Islands(Torshavn), GMT, Greenland, Ireland(Dublin),      |  |  |  |
| 0         | Morocco, Portugal(Lisboa,Porto,Funchal), Spain-Canary Islands(Las      |  |  |  |
|           | Palmas), United Kingdom(London)                                        |  |  |  |
|           | Albania(Tirane), Austria(Vienna), Belgium(Brussels),                   |  |  |  |
|           | Caicos, Chad, Croatia(Zagreb), Czech Republic(Prague),                 |  |  |  |
| +1        | Denmark(Kopenhagen), France(Paris), Germany(Berlin),                   |  |  |  |
| 1.1       | Hungary(Budapest), Italy(Rome), Luxembourg(Luxembourg),                |  |  |  |
|           | Macedonia(Skopje), Namibia(Windhoek), Netherlands(Amsterdam),          |  |  |  |
|           | Spain(Madrid)                                                          |  |  |  |
|           | Estonia(Tallinn), Finland(Helsinki), Gaza Strip(Gaza), Greece(Athens), |  |  |  |
| +2        | Israel(Tel Aviv), Jordan(Amman), Latvia(Riga), Lebanon(Beirut),        |  |  |  |
| . 2       | Moldova(Kishinev), Romania(Bucharest), Russia(Kaliningrad),            |  |  |  |
|           | Syria(Damascus), Turkey(Ankara), Ukraine(Kyiv, Odessa)                 |  |  |  |
| +3        | East Africa Time, Iraq(Baghdad), Russia(Moscow)                        |  |  |  |
| +3:30     | Iran(Teheran)                                                          |  |  |  |
| +4        | Armenia(Yerevan), Azerbaijan(Baku), Georgia(Tbilisi),                  |  |  |  |
| -         | Kazakhstan(Aktau), Russia(Samara)                                      |  |  |  |
| +4:30     | Afghanistan(Kabul)                                                     |  |  |  |

| Time Zone | Time Zone Name                                                |
|-----------|---------------------------------------------------------------|
| +5        | Kazakhstan(Aqtobe), Kyrgyzstan(Bishkek), Pakistan(Islamabad), |
| +5        | Russia(Chelyabinsk)                                           |
| +5:30     | India(Calcutta)                                               |
| +5:45     | Nepal(Katmandu)                                               |
| +6        | Kazakhstan(Astana, Almaty), Russia(Novosibirsk,Omsk)          |
| +6:30     | Myanmar(Naypyitaw)                                            |
| +7        | Russia(Krasnoyarsk), Thailand(Bangkok)                        |
| +8        | Australia(Perth), China(Beijing), Russia(Irkutsk, Ulan-Ude),  |
| +0        | Singapore(Singapore)                                          |
| +8:45     | Eucla                                                         |
| +9        | Japan(Tokyo), Korea(Seoul), Russia(Yakutsk,Chita)             |
| +9:30     | Australia(Adelaide), Australia(Darwin)                        |
| +10       | Australia(Brisbane), Australia(Hobart),                       |
| +10       | Australia(Sydney,Melboume,Canberra), Russia(Vladivostok)      |
| +10:30    | Australia(Lord Howe Islands)                                  |
| +11       | New Caledonia(Noumea), Russia(Srednekolymsk Time)             |
| +11:30    | Norfolk Island                                                |
| +12       | New Zealand(Wellington, Auckland), Russia(Kamchatka Time)     |
| +12:45    | New Zealand(Chatham Islands)                                  |
| +13       | Tonga(Nukualofa)                                              |
| +13:30    | Chatham Islands                                               |
| +14       | Kiribati                                                      |

## **Appendix C: Trusted Certificates**

Yealink IP DECT phones trust the following CAs by default:

- DigiCert High Assurance EV Root CA
- Deutsche Telekom AG Root CA-2
- Equifax Secure Certificate Authority
- Equifax Secure eBusiness CA-1
- Equifax Secure Global eBusiness CA-1
- GeoTrust Global CA
- GeoTrust Global CA2
- GeoTrust Primary CA
- GeoTrust Primary CA G2 ECC
- GeoTrust Universal CA
- GeoTrust Universal CA2
- Thawte Personal Freemail CA

- Thawte Premium Server CA
- Thawte Primary Root CA G1 (EV)
- Thawte Primary Root CA G2 (ECC)
- Thawte Primary Root CA G3 (SHA256)
- Thawte Server CA
- VeriSign Class 1 Public Primary Certification Authority
- VeriSign Class 1 Public Primary Certification Authority G2
- VeriSign Class 1 Public Primary Certification Authority G3
- VeriSign Class 2 Public Primary Certification Authority G2
- VeriSign Class 2 Public Primary Certification Authority G3
- VeriSign Class 3 Public Primary Certification Authority
- VeriSign Class 3 Public Primary Certification Authority G2
- VeriSign Class 3 Public Primary Certification Authority G3
- VeriSign Class 3 Public Primary Certification Authority G4
- VeriSign Class 3 Public Primary Certification Authority G5
- VeriSign Class 4 Public Primary Certification Authority G2
- VeriSign Class 4 Public Primary Certification Authority G3
- VeriSign Universal Root Certification Authority
- ISRG Root X1 (Let's Encrypt Authority X1 and Let's Encrypt Authority X2 certificates are signed by the root certificate ISRG Root X1.)
- Baltimore CyberTrust Root
- DST Root CA X3
- Verizon Public SureServer CA G14-SHA2
- AddTrust External CA Root
- Go Daddy Class 2 Certification Authority
- Class 2 Primary CA
- Cybertrust Public SureServer SV CA
- DigiCert Assured ID Root G2
- DigiCert Assured ID Root G3
- DigiCert Assured ID Root CA
- DigiCert Global Root G2
- DigiCert Global Root G3
- DigiCert Global Root CA
- DigiCert Trusted Root G4
- Entrust Root Certification Authority

- Entrust Root Certification Authority G2
- Entrust.net Certification Authority (2048)
- GeoTrust Primary Certification Authority G3
- GlobalSign Root CA
- GlobalSign
- Starfield Root Certificate Authority G2
- TC TrustCenter Class 2 CA II
- TC TrustCenter Class 3 CA II
- TC TrustCenter Class 4 CA II
- TC TrustCenter Universal CA I
- TC TrustCenter Universal CA III
- Thawte Universal CA Root
- VeriSign Class 3 Secure Server CA G2
- VeriSign Class 3 Secure Server CA G3
- Thawte SSL CA
- StartCom Certification Authority
- StartCom Certification Authority G2
- Starfield Services Root Certificate Authority G2
- RapidSSL\_CA\_bundle
- Go Daddy Root Certificate Authority G2
- Cybertrust Global Root
- COMODOSSLCA
- COMODO RSA Domain Validation Secure Server CA
- COMODO RSA Certification Authority
- AmazonRootCA4
- AmazonRootCA3
- AmazonRootCA2
- AmazonRootCA1

#### Note

Yealink endeavors to maintain a built-in list of most common used CA Certificates. Due to memory constraints, we cannot ensure a complete set of certificates. If you are using a certificate from a commercial Certificate Authority not in the list above, you can send a request to your local distributor. At this point, you can upload your particular CA certificate into your phone. For more information on uploading custom CA certificate, refer to Transport Layer Security (TLS) on page 401.

# **Appendix D: Auto Provisioning Flowchart (Keep User Personalized Configuration Settings)**

The following shows auto provisioning flowchart for Yealink IP DECT phones when a user wishes to keep user personalized configuration settings.

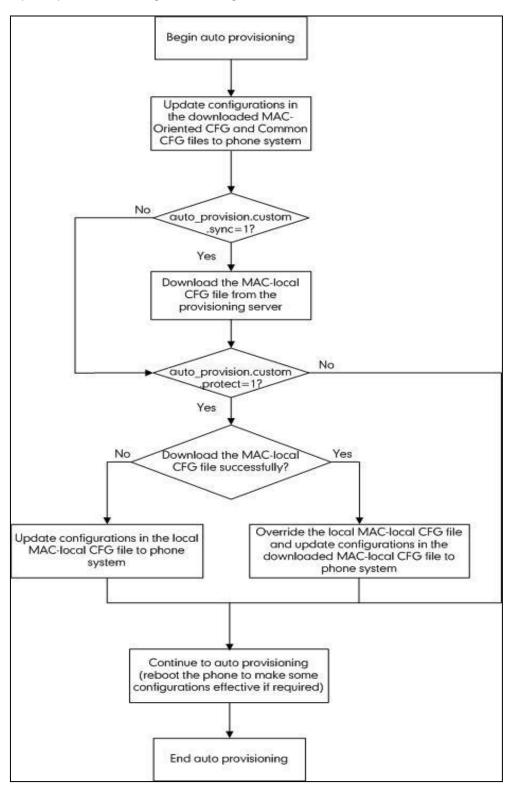

## **Appendix E: Static Settings**

You may need to know the differences between the parameters started with "static." and other common parameters:

- All static settings have no priority. They take effect no matter what method (web user interface or handset user interface or configuration files) you are using for provisioning.
- All static settings are never be saved to <MAC>-local.cfg file.
- All static settings are not affected by the overwrite mode. That is, the actual values will not
  be changed even if you delete the parameters associated with static settings, or you clear
  the values of the parameters associated with static settings in the configuration files.

The following table lists all static settings:

| Function | Parameter                                  |  |  |  |
|----------|--------------------------------------------|--|--|--|
|          | static.network.attempt_expired_time        |  |  |  |
|          | static.network.dhcp_host_name              |  |  |  |
|          | static.network.static_dns_enable           |  |  |  |
|          | static.network.ipv6_static_dns_enable      |  |  |  |
|          | static.network.dns.ttl_enable              |  |  |  |
|          | static.network.dhcp.server_mac1            |  |  |  |
|          | static.network.dhcp.server_mac2            |  |  |  |
|          | static.network.mtu_value                   |  |  |  |
|          | static.network.dhcp.option60type           |  |  |  |
|          | static.network.vlan.internet_port_enable   |  |  |  |
| Network  | static.network.vlan.internet_port_vid      |  |  |  |
|          | static.network.vlan.internet_port_priority |  |  |  |
|          | static.network.vlan.dhcp_enable            |  |  |  |
|          | static.network.vlan.dhcp_option            |  |  |  |
|          | static.network.vlan.vlan_change.enable     |  |  |  |
|          | static.network.port.http                   |  |  |  |
|          | static.network.port.https                  |  |  |  |
|          | static.network.qos.rtptos                  |  |  |  |
|          | static.network.qos.signaltos               |  |  |  |
|          | static.network.802_1x.mode                 |  |  |  |
|          | static.network.802_1x.anonymous_identity   |  |  |  |

| Function | Parameter                                     |  |
|----------|-----------------------------------------------|--|
|          | static.network.802_1x.eap_fast_provision_mode |  |
|          | static.network.802_1x.identity                |  |
|          | static.network.802_1x.md5_password            |  |
|          | static.network.802_1x.root_cert_url           |  |
|          | static.network.802_1x.client_cert_url         |  |
|          | static.network.vpn_enable                     |  |
|          | static.openvpn.url                            |  |
|          | static.network.lldp.enable                    |  |
|          | static.network.lldp.packet_interval           |  |
|          | static.network.port.max_rtpport               |  |
|          | static.network.port.min_rtpport               |  |
|          | static.network.ip_address_mode                |  |
|          | static.network.ipv6_prefix                    |  |
|          | static.network.ipv6_internet_port.type        |  |
|          | static.network.ipv6_internet_port.ip          |  |
|          | static.network.ipv6_internet_port.gateway     |  |
|          | static.network.ipv6_primary_dns               |  |
|          | static.network.ipv6_secondary_dns             |  |
|          | static.network.internet_port.type             |  |
|          | static.network.internet_port.ip               |  |
|          | static.network.internet_port.mask             |  |
|          | static.network.internet_port.gateway          |  |
|          | static.network.primary_dns                    |  |
|          | static.network.secondary_dns                  |  |
|          | static.security.trust_certificates            |  |
|          | static.security.user_name.user                |  |
|          | static.security.user_name.admin               |  |
| Security | static.security.user_name.var                 |  |
|          | static.security.user_password                 |  |
|          | static.phone_setting.reserve_certs_enable     |  |
|          | static.security.ca_cert                       |  |

| Function            | Parameter                                                       |  |
|---------------------|-----------------------------------------------------------------|--|
|                     | static.security.dev_cert                                        |  |
|                     | static.security.cn_validation                                   |  |
|                     | static.trusted_certificates.url                                 |  |
| Carliffeetee        | static.trusted_certificates.delete                              |  |
| Certificates        | static.server_certificates.url                                  |  |
|                     | static.server_certificates.delete                               |  |
|                     | static.web_item_level.url                                       |  |
| 3-level Permissions | static.security.var_enable                                      |  |
|                     | static.security.default_access_level                            |  |
| MED LITTO(C)        | static.wui.https_enable                                         |  |
| WEB HTTP(S)         | static.wui.http_enable                                          |  |
| Lang                | static.lang.wui                                                 |  |
|                     | static.local_log.enable                                         |  |
|                     | static.local_log.level                                          |  |
|                     | static.local_log.max_file_size                                  |  |
|                     | static.syslog.enable                                            |  |
|                     | static.syslog.level                                             |  |
|                     | static.syslog.server                                            |  |
|                     | static.syslog.server_port                                       |  |
|                     | static.syslog.transport_type                                    |  |
| Log                 | static.syslog.prepend_mac_address.enable                        |  |
|                     | static.syslog.facility                                          |  |
|                     | static.auto_provision.local_log.backup.enable                   |  |
|                     | static.auto_provision.local_log.backup.path                     |  |
|                     | static.auto_provision.local_log.backup.upload_period            |  |
|                     | static.auto_provision.local_log.backup.append                   |  |
|                     | static.auto_provision.local_log.backup.append.limit_mode        |  |
|                     | static.auto_provision.local_log.backup.append.max_file_size     |  |
|                     | static.auto_provision.local_log.backup.bootlog.upload_wait_time |  |
|                     | static.auto_provision.power_on                                  |  |
| Autoprovision       | static.auto_provision.weekly_upgrade_interval                   |  |
|                     | I .                                                             |  |

| Function | Parameter                                           |  |
|----------|-----------------------------------------------------|--|
|          | static.auto_provision.inactivity_time_expire        |  |
|          | static.auto_provision.custom.sync                   |  |
|          | static.auto_provision.custom.sync.path              |  |
|          | static.auto_provision.custom.protect                |  |
|          | static.auto_provision.custom.upload_method          |  |
|          | static.auto_provision.attempt_expired_time          |  |
|          | static.auto_provision.reboot_force.enable           |  |
|          | static.auto_provision.pnp_enable                    |  |
|          | static.auto_provision.dhcp_option.enable            |  |
|          | static.auto_provision.dhcp_option.list_user_options |  |
|          | static.auto_provision.dhcp_option.option60_value    |  |
|          | static.auto_provision.repeat.enable                 |  |
|          | static.auto_provision.repeat.minutes                |  |
|          | static.auto_provision.server.type                   |  |
|          | static.auto_provision.weekly.enable                 |  |
|          | static.auto_provision.weekly.dayofweek              |  |
|          | static.auto_provision.weekly.begin_time             |  |
|          | static.auto_provision.weekly.end_time               |  |
|          | static.auto_provision.flexible.enable               |  |
|          | static.auto_provision.flexible.interval             |  |
|          | static.auto_provision.flexible.begin_time           |  |
|          | static.auto_provision.flexible.end_time             |  |
|          | static.auto_provision.user_agent_mac.enable         |  |
|          | static.auto_provision.server.url                    |  |
|          | static.auto_provision.server.username               |  |
|          | static.auto_provision.server.password               |  |
|          | static.auto_provision.update_file_mode              |  |
|          | static.auto_provision.aes_key_in_file               |  |
|          | static.auto_provision.aes_key_16.com                |  |
|          | static.auto_provision.aes_key_16.mac                |  |
|          | static.auto_provision.encryption.config             |  |

| Function       | Parameter                                                    |  |
|----------------|--------------------------------------------------------------|--|
|                | static.autoprovision.X.name                                  |  |
|                | static.autoprovision.X.code                                  |  |
|                | static.autoprovision.X.url                                   |  |
|                | static.autoprovision.X.user                                  |  |
|                | static.autoprovision.X.password                              |  |
|                | static.autoprovision.X.com_aes                               |  |
|                | static.autoprovision.X.mac_aes                               |  |
|                | static.auto_provision.url_wildcard.pn                        |  |
|                | static.auto_provision.attempt_before_failed                  |  |
|                | static.auto_provision.retry_delay_after_file_transfer_failed |  |
|                | static.auto_provision.dns_resolv_nosys                       |  |
|                | static.auto_provision.dns_resolv_nretry                      |  |
|                | static.auto_provision.dns_resolv_timeout                     |  |
|                | static.managementserver.enable                               |  |
|                | static.managementserver.username                             |  |
|                | static.managementserver.password                             |  |
| TR069          | static.managementserver.url                                  |  |
| 1003           | static.managementserver.connection_request_username          |  |
|                | static.managementserver.connection_request_password          |  |
|                | static.managementserver.periodic_inform_enable               |  |
|                | static.managementserver.periodic_inform_interval             |  |
| Watch Dog      | static.watch_dog.enable                                      |  |
| Custom         | static.custom_mac_cfg.url                                    |  |
| Configuration  | static.configuration.url                                     |  |
| Custom Factory | static.features.custom_factory_config.enable                 |  |
| Configuration  | static.custom_factory_configuration.url                      |  |
| Other          | static.firmware.url                                          |  |

## **Appendix F: SIP (Session Initiation Protocol)**

This section describes how Yealink IP DECT phones comply with the IETF definition of SIP as described in RFC 3261.

This section contains compliance information in the following:

- RFC and Internet Draft Support
- SIP Request
- SIP Header
- SIP Responses
- SIP Session Description Protocol (SDP) Usage

## **RFC and Internet Draft Support**

The following RFC's and Internet drafts are supported:

- RFC 1321—The MD5 Message-Digest Algorithm
- RFC 1889-RTP Media control
- RFC 2112-Multipart MIME
- RFC 2327–SDP: Session Description Protocol
- RFC 2387-The MIME Multipart/Related Content-type
- RFC 2543-SIP: Session Initiation Protocol
- RFC 2617-Http Authentication: Basic and Digest access authentication
- RFC 2782—A DNS RR for specifying the location of services (DNS SRV)
- RFC 2806-URLs for Telephone Calls
- RFC 2833—RTP Payload for DTMF Digits, Telephony Tones and Telephony Signals
- RFC 2915—The Naming Authority Pointer (NAPTR) DNS Resource Record
- RFC 2976—The SIP INFO Method
- RFC 3087—Control of Service Context using SIP Request-URI
- RFC 3261-SIP: Session Initiation Protocol (replacement for RFC 2543)
- RFC 3262—Reliability of Provisional Responses in the Session Initiation Protocol (SIP)
- RFC 3263-Session Initiation Protocol (SIP): Locating SIP Servers
- RFC 3264—An Offer/Answer Model with the Session Description Protocol (SDP)
- RFC 3265-Session Initiation Protocol (SIP) Specific Event Notification
- RFC 3266-Support for IPv6 in Session Description Protocol (SDP)
- RFC 3310-HTTP Digest Authentication Using Authentication and Key Agreement (AKA)

- RFC 3311-The Session Initiation Protocol (SIP) UPDATE Method
- RFC 3312-Integration of Resource Management and SIP
- RFC 3313-Private SIP Extensions for Media Authorization
- RFC 3323—A Privacy Mechanism for the Session Initiation Protocol (SIP)
- RFC 3324—Requirements for Network Asserted Identity
- RFC 3325-SIP Asserted Identity
- RFC 3326—The Reason Header Field for the Session Initiation Protocol (SIP)
- RFC 3361-DHCP-for-IPv4 Option for SIP Servers
- RFC 3372-SIP for Telephones (SIP-T): Context and Architectures
- RFC 3398—ISUP to SIP Mapping
- RFC 3420-Internet Media Type message/sipfrag
- RFC 3428—Session Initiation Protocol (SIP) Extension for Instant Messaging
- RFC 3455-Private Header (P-Header) Extensions to the SIP for the 3GPP
- RFC 3486—Compressing the Session Initiation Protocol (SIP)
- RFC 3489-STUN Simple Traversal of User Datagram Protocol (UDP) Through Network Address Translators (NATs)
- RFC 3515-The Session Initiation Protocol (SIP) Refer Method
- RFC 3550-RTP: Transport Protocol for Real-Time Applications
- RFC 3555-MIME Type Registration of RTP Payload Formats
- RFC 3581—An Extension to the SIP for Symmetric Response Routing
- RFC 3608—SIP Extension Header Field for Service Route Discovery During Registration
- RFC 3611-RTP Control Protocol Extended Reports (RTCP XR)
- RFC 3665-Session Initiation Protocol (SIP) Basic Call Flow Examples
- RFC 3666-SIP Public Switched Telephone Network (PSTN) Call Flows.
- RFC 3680-SIP Event Package for Registrations
- RFC 3702—Authentication, Authorization, and Accounting Requirements for the SIP
- RFC 3711—The Secure Real-time Transport Protocol (SRTP)
- RFC 3725-Best Current Practices for Third Party Call Control (3pcc) in the Session Initiation Protocol (SIP)
- RFC 3842—A Message Summary and Message Waiting Indication Event Package for the Session Initiation Protocol (SIP)
- RFC 3856-A Presence Event Package for Session Initiation Protocol (SIP)
- RFC 3863-Presence Information Data Format
- RFC 3890-A Transport Independent Bandwidth Modifier for the SDP
- RFC 3891—The Session Initiation Protocol (SIP) "Replaces" Header

- RFC 3892-The Session Initiation Protocol (SIP) Referred-By Mechanism
- RFC 3959—The Early Session Disposition Type for SIP
- RFC 3960-Early Media and Ringing Tone Generation in SIP
- RFC 3966-The tel URI for telephone number
- RFC 3968-IANA Registry for SIP Header Field
- RFC 3969—IANA Registry for SIP URI
- RFC 4028—Session Timers in the Session Initiation Protocol (SIP)
- RFC 4083–3GPP Release 5 Requirements on SIP
- RFC 4235—An INVITE-Initiated Dialog Event Package for the Session Initiation Protocol (SIP)
- RFC 4244—An Extension to the SIP for Request History Information
- RFC 4317-Session Description Protocol (SDP) Offer/Answer Examples
- RFC 4353—A Framework for Conferencing with the SIP
- RFC 4458—SIP URIs for Applications such as Voicemail and Interactive Voice Response (IVR)
- RFC 4475—Session Initiation Protocol (SIP) Torture
- RFC 4485—Guidelines for Authors of Extensions to the SIP
- RFC 4504–SIP Telephony Device Requirements and Configuration
- RFC 4566-SDP: Session Description Protocol.
- RFC 4568—Session Description Protocol (SDP) Security Descriptions for Media Streams
- RFC 4575—A SIP Event Package for Conference State
- RFC 4579–SIP Call Control Conferencing for User Agents
- RFC 4583—Session Description Protocol (SDP) Format for Binary Floor Control Protocol (BFCP) Streams
- RFC 4662—A SIP Event Notification Extension for Resource Lists
- RFC 4730-Event Package for KPML
- RFC 5009-P-Early-Media Header
- RFC 5079—Rejecting Anonymous Requests in SIP
- RFC 5359—Session Initiation Protocol Service Examples
- RFC 5589—Session Initiation Protocol (SIP) Call Control Transfer
- RFC 5630-The Use of the SIPS URI Scheme in SIP
- RFC 5806-Diversion Indication in SIP
- RFC 5954-Essential Correction for IPv6 ABNF and URI Comparison in RFC 3261
- RFC 6026-Correct Transaction Handling for 2xx Responses to SIP INVITE Requests
- RFC 6141—Re-INVITE and Target-Refresh Request Handling in SIP

- draft-ietf-sip-cc-transfer-05.txt-SIP Call Control Transfer
- draft-anil-sipping-bla-02.txt—Implementing Bridged Line Appearances (BLA) Using Session Initiation Protocol (SIP)
- draft-anil-sipping-bla-03.txt-Implementing Bridged Line Appearances (BLA) Using Session Initiation Protocol (SIP)
- draft-ietf-sip-privacy-00.txt-SIP Extensions for Caller Identity and Privacy, November
- draft-ietf-sip-privacy-04.txt-SIP Extensions for Network-Asserted Caller Identity and Privacy within Trusted Networks
- draft-levy -sip-diversion-08.txt-Diversion Indication in SIP
- draft-ietf-sipping-cc-conferencing-03.txt-SIP Call Control Conferencing for User Agents
- draft-ietf-sipping-cc-conferencing-05.txt—Connection Reuse in the Session Initiation Protocol (SIP)
- draft-ietf-sipping-rtcp-summary-02.txt-Session Initiation Protocol Package for Voice
   Quality Reporting Event
- draft-ietf-sip-connect-reuse-06.txt-Connection Reuse in the Session Initiation Protocol (SIP)
- draft-ietf-bliss-shared-appearances-15.txt-Shared Appearances of a Session Initiation
   Protocol (SIP) Address of Record (AOR)

To find the applicable Request for Comments (RFC) document, go to http://www.ietf.org/rfc.html and enter the RFC number.

## **SIP Request**

The following SIP request messages are supported:

| Method   | Supported | Notes                                                                                                    |
|----------|-----------|----------------------------------------------------------------------------------------------------|
| REGISTER | Yes       |                                                                                                    |
| INVITE   | Yes       | Yealink IP DECT phones<br>support mid-call changes<br>such as placing a call on hold<br>as signaled by a new INVITE<br>that contains an existing<br>Call-ID. |
| ACK      | Yes       |                                                                                                    |
| CANCEL   | Yes       |                                                                                                    |
| ВУЕ      | Yes       |                                                                                                    |
| OPTIONS  | Yes       |                                                                                                    |

| Method    | Supported | Notes |
|-----------|-----------|-------|
| SUBSCRIBE | Yes       |       |
| NOTIFY    | Yes       |       |
| REFER     | Yes       |       |
| PRACK     | Yes       |       |
| INFO      | Yes       |       |
| MESSAGE   | Yes       |       |
| UPDATE    | Yes       |       |
| PUBLISH   | Yes       |       |

## **SIP Header**

The following SIP request headers are supported:

Note

In the following table, a "Yes" in the Supported column means the header is sent and properly parsed.

| Method         | Supported | Notes |
|----------------|-----------|-------|
| Accept         | Yes       |       |
| Alert-Info     | Yes       |       |
| Allow          | Yes       |       |
| Allow-Events   | Yes       |       |
| Authorization  | Yes       |       |
| Call-ID        | Yes       |       |
| Call-Info      | Yes       |       |
| Contact        | Yes       |       |
| Content-Length | Yes       |       |
| Content-Type   | Yes       |       |
| CSeq           | Yes       |       |
| Diversion      | Yes       |       |
| History-Info   | Yes       |       |
| Event          | Yes       |       |
| Expires        | Yes       |       |

| Method               | Supported | Notes |
|----------------------|-----------|-------|
| From                 | Yes       |       |
| Max-Forwards         | Yes       |       |
| Min-SE               | Yes       |       |
| P-Asserted-Identity  | Yes       |       |
| P-Preferred-Identity | Yes       |       |
| Proxy-Authenticate   | Yes       |       |
| Proxy-Authorization  | Yes       |       |
| RAck                 | Yes       |       |
| Record-Route         | Yes       |       |
| Refer-To             | Yes       |       |
| Referred-By          | Yes       |       |
| Remote-Party-ID      | Yes       |       |
| Replaces             | Yes       |       |
| Require              | Yes       |       |
| Route                | Yes       |       |
| RSeq                 | Yes       |       |
| Session-Expires      | Yes       |       |
| Subscription-State   | Yes       |       |
| Supported            | Yes       |       |
| То                   | Yes       |       |
| User-Agent           | Yes       |       |
| Via                  | Yes       |       |

## **SIP Responses**

The following SIP responses are supported:

Note

In the following table, a "Yes" in the Supported column means the header is sent and properly parsed. The phone may not actually generate the response.

## 1xx Responses—Provisional

| 1xx Response                | Supported | Notes |
|-----------------------------|-----------|-------|
| 100 Trying                  | Yes       |       |
| 180 Ringing                 | Yes       |       |
| 181 Call Is Being Forwarded | Yes       |       |
| 182 Queued                  | Yes       |       |
| 183 Session Progress        | Yes       |       |

## 2xx Responses—Successful

| 2xx Response | Supported | Notes              |
|--------------|-----------|--------------------|
| 200 OK       | Yes       |                    |
| 202 Accepted | Yes       | In REFER transfer. |

## 3xx Responses—Redirection

| 3xx Response            | Supported | Notes |
|-------------------------|-----------|-------|
| 300 Multiple Choices    | Yes       |       |
| 301 Moved Permanently   | Yes       |       |
| 302 Moved Temporarily   | Yes       |       |
| 305 Use Proxy           | Yes       |       |
| 380 Alternative Service | No        |       |

## **4xx Responses—Request Failure**

| 4xx Response           | Supported | Notes |
|------------------------|-----------|-------|
| 400 Bad Request        | Yes       |       |
| 401 Unauthorized       | Yes       |       |
| 402 Payment Required   | Yes       |       |
| 403 Forbidden          | Yes       |       |
| 404 Not Found          | Yes       |       |
| 405 Method Not Allowed | Yes       |       |
| 406 Not Acceptable     | No        |       |

| 4xx Response                           | Supported | Notes |
|----------------------------------------|-----------|-------|
| 407 Proxy Authentication Required      | Yes       |       |
| 408 Request Timeout                    | Yes       |       |
| 409 Conflict                           | No        |       |
| 410 Gone                               | No        |       |
| 411 Length Required                    | No        |       |
| 413 Request Entity Too Large           | No        |       |
| 414 Request-URI Too Long               | Yes       |       |
| 415 Unsupported Media Type             | Yes       |       |
| 416 Unsupported URI Scheme             | No        |       |
| 420 Bad Extension                      | No        |       |
| 421 Extension Required                 | No        |       |
| 423 Interval Too Brief                 | Yes       |       |
| 480 Temporarily Unavailable            | Yes       |       |
| 481 Call/Transaction Does Not<br>Exist | Yes       |       |
| 482 Loop Detected                      | Yes       |       |
| 483 Too Many Hops                      | No        |       |
| 484 Address Incomplete                 | Yes       |       |
| 485 Ambiguous                          | No        |       |
| 486 Busy Here                          | Yes       |       |
| 487 Request Terminated                 | Yes       |       |
| 488 Not Acceptable Here                | Yes       |       |
| 491 Request Pending                    | No        |       |
| 493 Undecipherable                     | No        |       |

## **5xx Responses—Server Failure**

| 5xx Response              | Supported | Notes |
|---------------------------|-----------|-------|
| 500 Server Internal Error | Yes       |       |
| 501 Not Implemented       | Yes       |       |
| 502 Bad Gateway           | No        |       |

| 5xx Response              | Supported | Notes |
|---------------------------|-----------|-------|
| 503 Service Unavailable   | Yes       |       |
| 504 Server Time-out       | No        |       |
| 505 Version Not Supported | No        |       |
| 513 Message Too Large     | No        |       |

## **6xx Response—Global Failures**

| 6xx Response                | Supported | Notes |
|-----------------------------|-----------|-------|
| 600 Busy Everywhere         | Yes       |       |
| 603 Decline                 | Yes       |       |
| 604 Does Not Exist Anywhere | No        |       |
| 606 Not Acceptable          | No        |       |

## **SIP Session Description Protocol (SDP) Usage**

| SDP Headers                            | Supported |
|----------------------------------------|-----------|
| v–Session Description Protocol Version | Yes       |
| o-Owner/Creator, Session Id            | Yes       |
| a-Media Attribute                      | Yes       |
| c-Connection Information               | Yes       |
| b-Bandwidth Information                | Yes       |
| m–Media Description, name and address  | Yes       |
| s-Session Name                         | Yes       |
| t-Time Description, active time        | Yes       |

## **Appendix G: SIP Call Flows**

SIP uses six request methods:

INVITE-Indicates a user is being invited to participate in a call session.

ACK-Confirms that the client has received a final response to an INVITE request.

BYE-Terminates a call and can be sent by either the caller or the callee.

CANCEL-Cancels any pending searches but does not terminate a call that has already been

accepted.

OPTIONS-Queries the capabilities of servers.

REGISTER-Registers the address listed in the To header field with a SIP server.

The following types of responses are used by SIP and generated by the IP DECT phone or the SIP server:

SIP 1xx-Provisional Responses

SIP 2xx-Successful Responses

SIP 3xx-Redirection Responses

SIP 4xx-Request Failure Responses

SIP 5xx-Server Failure Responses

SIP 6xx-Global Failures Responses

For more information on SIP Responses, refer to SIP Responses on page 478.

## **Successful Call Setup and Disconnect**

The following figure illustrates the scenario of a successful call. In this scenario, the two end users are User A and User B. User A and User B are located at Yealink SIP IP DECT phones.

#### The call flow scenario is as follows:

- **1.** User A calls User B.
- 2. User B answers the call.
- **3.** User B hangs up.

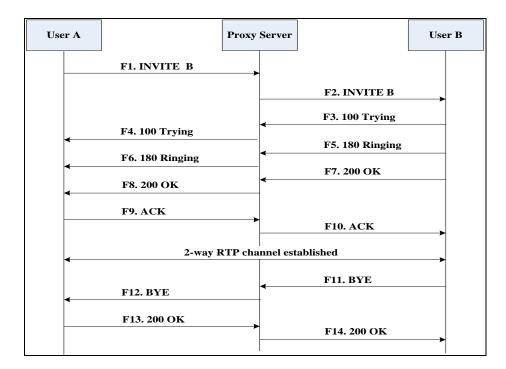

| Step | Action                                | Description                                                                                                    |
|------|---------------------------------------|----------------------------------------------------------------------------------------------------|
|      |                                       | User A sends a SIP INVITE message to a proxy server. The INVITE request is an invitation to User B to participate in a call session.  In the INVITE request: |
|      |                                       | The IP address of User B is inserted in the Request-URI field.                                                                                               |
|      |                                       | User A is identified as the call session initiator in the From field.                                                                                        |
| F1   | INVITE—User A to Proxy Server         | A unique numeric identifier is     assigned to the call and is inserted in     the Call-ID field.                                                            |
|      |                                       | The transaction number within a single call leg is identified in the CSeq field.                                                                             |
|      |                                       | The media capability User A is ready<br>to receive is specified.                                                                                             |
|      |                                       | The port on which User B is prepared to receive the RTP data is specified.                                                                                   |
| F2   | INVITE—Proxy Server to User B         | The proxy server maps the SIP URI in the To field to User B. The proxy server sends the INVITE message to User B.                                            |
| F3   | 100 Trying—User B to Proxy<br>Server  | User B sends a SIP 100 Trying response to the proxy server. The 100 Trying response indicates that the INVITE request has been received by User B.           |
| F4   | 100 Trying—Proxy Server to User<br>A  | The proxy server forwards the SIP 100 Trying to User A to indicate that the INVITE request has been received by User B.                                      |
| F5   | 180 Ringing–User B to Proxy<br>Server | User B sends a SIP 180 Ringing response to the proxy server. The 180 Ringing response indicates that the User B is being alerted.                            |
| F6   | 180 Ringing—Proxy Server to<br>User A | The proxy server forwards the 180 Ringing response to User A. User A hears the ring-back tone indicating that User B is being alerted.                       |
| F7   | 200 OK – User B to Proxy Server       | User B sends a SIP 200 OK response to the proxy server. The 200 OK response notifies                                                                         |

| Step | Action                        | Description                                                                                                    |
|------|-------------------------------|----------------------------------------------------------------------------------------------------|
|      |                               | User A that the connection has been made.                                                                                                    |
| F8   | 200OK–Proxy Server to User A  | The proxy server forwards the 200 OK message to User A. The 200 OK response notifies User A that the connection has been made.                                      |
| F9   | ACK-User A to Proxy Server    | User A sends a SIP ACK to the proxy server. The ACK confirms that User A has received the 200 OK response. The call session is now active.                          |
| F10  | ACK-Proxy Server to User B    | The proxy server sends the SIP ACK to User B. The ACK confirms that the proxy server has received the 200 OK response. The call session is now active.              |
| F11  | BYE-User B to Proxy Server    | User B terminates the call session by sending a SIP BYE request to the proxy server. The BYE request indicates that User B wants to release the call.               |
| F12  | BYE-Proxy Server to User A    | The proxy server forwards the SIP BYE request to User A to notify that User B wants to release the call.                                                            |
| F13  | 200 OK–User A to Proxy Server | User A sends a SIP 200 OK response to the proxy server. The 200 OK response indicates that User A has received the BYE request. The call session is now terminated. |
| F14  | 200 OK-Proxy Server to User B | The proxy server forwards the SIP 200 OK response to User B to indicate that User A has received the BYE request. The call session is now terminated.               |

## **Unsuccessful Call Setup—Called User is Busy**

The following figure illustrates the scenario of an unsuccessful call caused by the called user's being busy. In this scenario, the two end users are User A and User B. User A and User B are located at Yealink SIP IP DECT phones.

## The call flow scenario is as follows:

- 1. User A calls User B.
- 2. User B is busy on the IP DECT phone and unable or unwilling to take another call.

The call cannot be set up successfully.

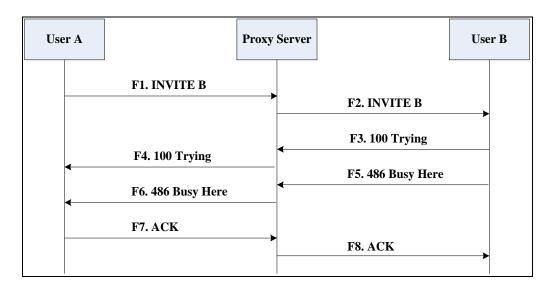

| Step | Action                               | Description                                                                                                    |
|------|--------------------------------------|----------------------------------------------------------------------------------------------------|
|      | INVITE-User A to Proxy Server        | User A sends the INVITE message to a proxy server. The INVITE request is an invitation to User B to participate in a call session.  In the INVITE request:  The IP address of User B is inserted in |
| F1   |                                      | <ul> <li>the Request-URI field.</li> <li>User A is identified as the call session initiator in the From field.</li> <li>A unique numeric identifier is</li> </ul>                                   |
|      |                                      | assigned to the call and is inserted in the Call-ID field.                                                                                                    |
|      |                                      | The transaction number within a single call leg is identified in the CSeq field.                                                                                                    |
|      |                                      | The media capability User A is ready<br>to receive is specified.                                                                                                    |
|      |                                      | The port on which User B is prepared to receive the RTP data is specified.                                                                                                    |
| F2   | INVITE—Proxy Server to User B        | The proxy server maps the SIP URI in the To field to User B. Proxy server forwards the INVITE message to User B.                                                                                    |
| F3   | 100 Trying—User B to Proxy<br>Server | User B sends a SIP 100 Trying response to the proxy server. The 100 Trying response                                                                                                    |

| Step | Action                                  | Description                                                                                                    |
|------|-----------------------------------------|----------------------------------------------------------------------------------------------------|
|      |                                         | indicates that the INVITE request has been received by User B.                                                                                                    |
| F4   | 100 Trying—Proxy Server to User<br>A    | The proxy server forwards the SIP 100 Trying to User A to indicate that the INVITE request has already been received.                                                                                                    |
| F5   | 486 Busy Here–User B to Proxy<br>Server | User B sends a SIP 486 Busy Here response to the proxy server. The 486 Busy Here response is a client error response indicating that User B is successfully connected but User B is busy on the IP DECT phone and unable or unwilling to take the call. |
| F6   | 486 Busy Here–Proxy Server to<br>User A | The proxy server forwards the 486 Busy Here response to notify User A that User B is busy.                                                                                                    |
| F7   | ACK-User A to Proxy Server              | User A sends a SIP ACK to the proxy server.  The SIP ACK message indicates that User A has received the 486 Busy Here message.                                                                                                    |
| F8   | ACK-Proxy Server to User B              | The proxy server forwards the SIP ACK to User B to indicate that the 486 Busy Here message has already been received.                                                                                                    |

## **Unsuccessful Call Setup—Called User Does Not Answer**

The following figure illustrates the scenario of an unsuccessful call caused by the called user's no answering. In this scenario, the two end users are User A and User B. User A and User B are located at Yealink SIP IP DECT phones.

- **1.** User A calls User B.
- 2. User B does not answer the call.
- 3. User A hangs up.

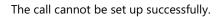

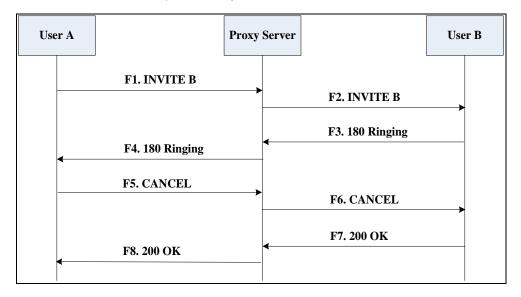

| Step | Action                                | Description                                                                                                    |
|------|---------------------------------------|----------------------------------------------------------------------------------------------------|
| F1   | INVITE—User A to Proxy Server         | User A sends an INVITE message to a proxy server. The INVITE request is an invitation to User B to participate in a call session.  In the INVITE request:  The IP address of User B is inserted in the Request-URI field.  User A is identified as the call session initiator in the From field.  A unique numeric identifier is assigned to the call and is inserted in the Call-ID field.  The transaction number within a single call leg is identified in the CSeq field.  The media capability User A is ready |
|      |                                       | <ul> <li>to receive is specified.</li> <li>The port on which User B is prepared to receive the RTP data is specified.</li> </ul>                                                                                                    |
| F2   | INVITE-Proxy Server to User B         | The proxy server maps the SIP URI in the To field to User B. Proxy server forwards the INVITE message to User B.                                                                                                    |
| F3   | 180 Ringing—User B to Proxy<br>Server | User B sends a SIP 180 Ringing response to the proxy server. The 180 Ringing response indicates that the user is being alerted.                                                                                                    |

| Step | Action                                | Description                                                                                                    |
|------|---------------------------------------|----------------------------------------------------------------------------------------------------|
| F4   | 180 Ringing—Proxy Server to<br>User A | The proxy server forwards the 180 Ringing response to User A. User A hears the ring-back tone indicating that User B is being alerted.                                                                                        |
| F5   | CANCEL-User A to Proxy Server         | User A sends a SIP CANCEL request to the proxy server after not receiving an appropriate response within the time allocated in the INVITE request. The SIP CANCEL request indicates that User A wants to disconnect the call. |
| F6   | CANCEL-Proxy Server to User B         | The proxy server forwards the SIP CANCEL request to notify User B that User A wants to disconnect the call.                                                                                                    |
| F7   | 200 OK-User B to Proxy Server         | User B sends a SIP 200 OK response to the proxy server. The SIP 200 OK response indicates that User B has received the CANCEL request.                                                                                        |
| F8   | 200 OK-Proxy Server to User A         | The proxy server forwards the SIP 200 OK response to notify User A that the CANCEL request has been processed successfully.                                                                                                   |

## **Successful Call Setup and Call Hold**

The following figure illustrates a successful call setup and call hold. In this scenario, the two end users are User A and User B. User A and User B are located at Yealink SIP IP DECT phones.

- 1. User A calls User B.
- 2. User B answers the call.

### **3.** User A places User B on hold.

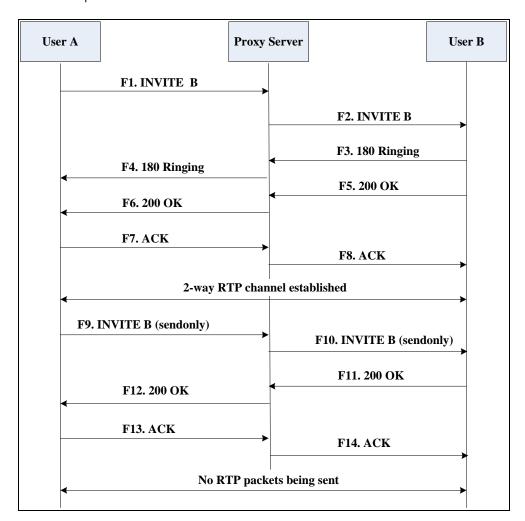

| Step | Action                        | Description                                                                                                    |
|------|-------------------------------|----------------------------------------------------------------------------------------------------|
| F1   | INVITE-User A to Proxy Server | <ul> <li>User A sends an INVITE message to a proxy server. The INVITE request is an invitation to User B to participate in a call session.</li> <li>In the INVITE request: <ul> <li>The IP address of User B is inserted in the Request-URI field.</li> <li>User A is identified as the call session initiator in the From field.</li> <li>A unique numeric identifier is assigned to the call and is inserted in the Call-ID field.</li> <li>The transaction number within a single call leg is identified in the CSeq field.</li> </ul> </li> </ul> |

| Step | Action                                | Description                                                                                                    |
|------|---------------------------------------|----------------------------------------------------------------------------------------------------|
|      |                                       | <ul> <li>The media capability User A is ready to receive is specified.</li> <li>The port on which User B is prepared to receive the RTP data is specified.</li> </ul> |
| F2   | INVITE—Proxy Server to User B         | The proxy server maps the SIP URI in the To field to User B. The proxy server sends the INVITE message to User B.                                                     |
| F3   | 180 Ringing–User B to Proxy<br>Server | User B sends a SIP 180 Ringing response to the proxy server. The 180 Ringing response indicates that the user is being alerted.                                       |
| F4   | 180 Ringing—Proxy Server to<br>User A | The proxy server forwards the 180 Ringing response to User A. User A hears the ring-back tone indicating that User B is being alerted.                                |
| F5   | 200 OK—User B to Proxy Server         | User B sends a SIP 200 OK response to the proxy server. The 200 OK response notifies the proxy server that the connection has been made.                              |
| F6   | 200 OK–Proxy Server to User A         | The proxy server forwards the 200 OK message to User A. The 200 OK response notifies User A that the connection has been made.                                        |
| F7   | ACK-User A to Proxy Server            | User A sends a SIP ACK to the proxy server. The ACK confirms that User A has received the 200 OK response. The call session is now active.                            |
| F8   | ACK-Proxy Server to User B            | The proxy server sends the SIP ACK to User B. The ACK confirms that the proxy server has received the 200 OK response. The call session is now active.                |
| F9   | INVITE—User A to Proxy Server         | User A sends a mid-call INVITE request to the proxy server with new SDP session parameters, which are used to place the call on hold.                                 |
| F10  | INVITE—Proxy Server to User B         | The proxy server forwards the mid-call INVITE message to User B.                                                                                                    |
| F11  | 200 OK–User B to Proxy Server         | User B sends a SIP 200 OK response to the proxy server. The 200 OK response notifies                                                                                  |

| Step | Action                        | Description                                                                                                    |
|------|-------------------------------|----------------------------------------------------------------------------------------------------|
|      |                               | User A that the INVITE is successfully processed.                                                                                                    |
| F12  | 200 OK-Proxy Server to User A | The proxy server forwards the 200 OK response to User A. The 200 OK response notifies User B is successfully placed on hold.                                                                 |
| F13  | ACK-User A to Proxy Server    | User A sends an ACK message to the proxy server. The ACK confirms that User A has received the 200 OK response. The call session is now temporarily inactive. No RTP packets are being sent. |
| F14  | ACK-Proxy Server to User B    | The proxy server sends the ACK message to User B. The ACK confirms that the proxy server has received the 200 OK response.                                                                   |

## **Successful Call Setup and Call Waiting**

The following figure illustrates a successful call between Yealink SIP IP DECT phones in which two parties are in a call, one of the participants receives and answers an incoming call from a third party. In this call flow scenario, the end users are User A, User B, and User C. They are all using Yealink SIP IP DECT phones, which are connected via an IP network.

- **1.** User A calls User B.
- 2. User B answers the call.
- **3.** User C calls User B.

**4.** User B accepts the call from User C.

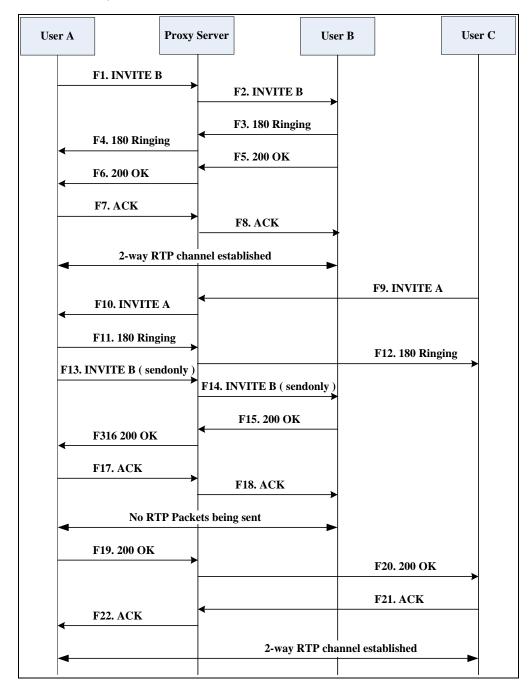

| Step | Action                        | Description                                                                                                    |
|------|-------------------------------|----------------------------------------------------------------------------------------------------|
| F1   | INVITE—User A to Proxy Server | User A sends an INVITE message to a proxy server. The INVITE request is an invitation to User B to participate in a call session.  In the INVITE request:  The IP address of User B is inserted in the Request-URI field.  User A is identified as the call session initiator in the From field. |

| Step | Action                                  | Description                                                                                                    |
|------|-----------------------------------------|----------------------------------------------------------------------------------------------------|
|      |                                         | A unique numeric identifier is     assigned to the call and is inserted in     the Call-ID field.                                                      |
|      |                                         | The transaction number within a single call leg is identified in the CSeq field.                                                                       |
|      |                                         | The media capability User A is ready to receive is specified.                                                                                          |
|      |                                         | The port on which User B is prepared to receive the RTP data is specified.                                                                             |
| F2   | INVITE-Proxy Server to User B           | The proxy server maps the SIP URI in the To field to User B. The proxy server sends the INVITE message to User B.                                      |
| F3   | 180 Ringing – User B to Proxy<br>Server | User B sends a SIP 180 Ringing response to the proxy server. The 180 Ringing response indicates that the user is being alerted.                        |
| F4   | 180 Ringing—Proxy Server to<br>User A   | The proxy server forwards the 180 Ringing response to User A. User A hears the ring-back tone indicating that User B is being alerted.                 |
| F5   | 200 OK–User B to Proxy Server           | User B sends a SIP 200 OK response to the proxy server. The 200 OK response notifies proxy server that the connection has been made.                   |
| F6   | 200 OK–Proxy Server to User A           | The proxy server forwards the 200 OK message to User A. The 200 OK response notifies User A that the connection has been made.                         |
| F7   | ACK-User A to Proxy Server              | User A sends a SIP ACK to the proxy server, The ACK confirms that User A has received the 200 OK response. The call session is now active.             |
| F8   | ACK-Proxy Server to User B              | The proxy server sends the SIP ACK to User B. The ACK confirms that the proxy server has received the 200 OK response. The call session is now active. |
| F9   | INVITE-User C to Proxy Server           | User C sends a SIP INVITE message to the proxy server. The INVITE request is an invitation to User A to participate in a call                          |

| Step | Action                                | Description                                                                                                    |
|------|---------------------------------------|----------------------------------------------------------------------------------------------------|
|      |                                       | session. In the INVITE request:                                                                                                    |
|      |                                       | The IP address of User A is inserted in the Request-URI field.                                                                         |
|      |                                       | <ul> <li>User C is identified as the call session<br/>initiator in the From field.</li> </ul>                                          |
|      |                                       | A unique numeric identifier is     assigned to the call and is inserted in     the Call-ID field.                                      |
|      |                                       | The transaction number within a single call leg is identified in the CSeq field.                                                       |
|      |                                       | The media capability User C is ready<br>to receive is specified.                                                                       |
|      |                                       | The port on which User A is prepared to receive the RTP data is specified.                                                             |
| F10  | INVITE—Proxy Server to User A         | The proxy server maps the SIP URI in the To field to User A. The proxy server sends the INVITE message to User A.                      |
| F11  | 180 Ringing–User A to Proxy<br>Server | User A sends a SIP 180 Ringing response to the proxy server. The 180 Ringing response indicates that the user is being alerted.        |
| F12  | 180 Ringing—Proxy Server to<br>User C | The proxy server forwards the 180 Ringing response to User C. User C hears the ring-back tone indicating that User A is being alerted. |
| F13  | INVITE-User A to Proxy Server         | User A sends a mid-call INVITE request to the proxy server with new SDP session parameters, which are used to place the call on hold.  |
| F14  | INVITE-Proxy Server to User B         | The proxy server forwards the mid-call INVITE message to User B.                                                                       |
| F15  | 200 OK—User B to Proxy Server         | User B sends a 200 OK to the proxy server. The 200 OK response indicates that the INVITE was successfully processed.                   |
| F16  | 200 OK-Proxy Server to User A         | The proxy server forwards the 200 OK response to User A. The 200 OK response notifies User B is successfully placed on                 |

| Step | Action                        | Description                                                                                                    |
|------|-------------------------------|----------------------------------------------------------------------------------------------------|
|      |                               | hold.                                                                                                    |
| F17  | ACK-User A to Proxy Server    | User A sends an ACK message to the proxy server. The ACK confirms that User A has received the 200 OK response. The call session is now temporarily inactive. No RTP packets are being sent. |
| F18  | ACK-Proxy Server to User B    | The proxy server sends the ACK message to User B. The ACK confirms that the proxy server has received the 200 OK response.                                                                   |
| F19  | 200 OK-User A to Proxy Server | User A sends a 200 OK response to the proxy server. The 200 OK response notifies that the connection has been made.                                                                          |
| F20  | 200 OK-Proxy Server User C    | The proxy server forwards the 200 OK message to User C.                                                                                                    |
| F21  | ACK-User C to Proxy Server    | User C sends a SIP ACK to the proxy server. The ACK confirms that User C has received the 200 OK response. The call session is now active.                                                   |
| F22  | ACK-Proxy Server to User A    | The proxy server forwards the SIP ACK to User A to confirm that User C has received the 200 OK response.                                                                                     |

### **Call Transfer without Consultation**

The following figure illustrates a successful call between Yealink SIP IP DECT phones in which two parties are in a call and then one of the parties transfers the call to a third party without consultation. This is called a blind transfer. In this call flow scenario, the end users are User A, User B, and User C. They are all using Yealink SIP IP DECT phones, which are connected via an IP network.

#### The call flow scenario is as follows:

- **1.** User A calls User B.
- 2. User B answers the call.
- 3. User B transfers the call to User C.
- **4.** User C answers the call.

Call is established between User A and User C.

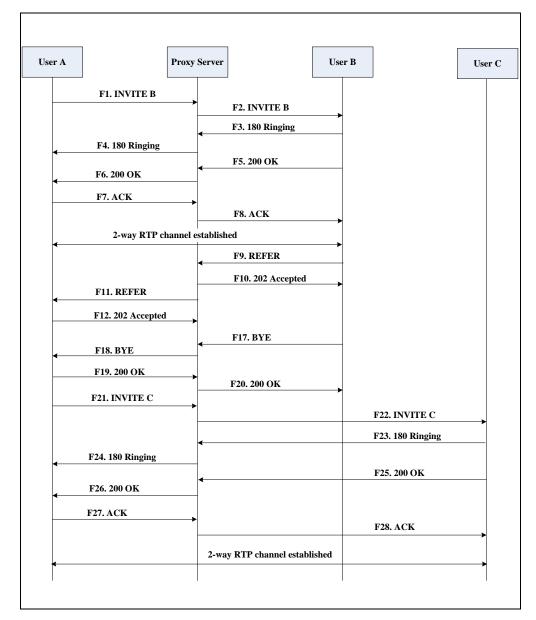

| Step | Action                        | Description                                                                                                    |
|------|-------------------------------|----------------------------------------------------------------------------------------------------|
| F1   | INVITE—User A to Proxy Server | User A sends an INVITE message to the proxy server. The INVITE request is an invitation to User B to participate in a call session.  In the INVITE request: |

| Step | Action                                | Description                                                                                                    |
|------|---------------------------------------|----------------------------------------------------------------------------------------------------|
|      |                                       | <ul> <li>The IP address of User B is inserted in the Request-URI field.</li> <li>User A is identified as the call session initiator in the From field.</li> </ul> |
|      |                                       | A unique numeric identifier is     assigned to the call and is inserted in     the Call-ID field.                                                                 |
|      |                                       | The transaction number within a single call leg is identified in the CSeq field.                                                                                  |
|      |                                       | The media capability User A is ready to receive is specified.                                                                                                    |
|      |                                       | The port on which User B is prepared to receive the RTP data is specified.                                                                                        |
| F2   | INVITE—Proxy Server to User B         | The proxy server maps the SIP URI in the To field to User B. The proxy server sends the INVITE message to User B.                                                 |
| F3   | 180 Ringing–User B to Proxy server    | User B sends a SIP 180 Ringing response to the proxy server. The 180 Ringing response indicates that the user is being alerted.                                   |
| F4   | 180 Ringing—Proxy Server to<br>User A | The proxy server forwards the 180 Ringing response to User A. User A hears the ring-back tone indicating that User B is being alerted.                            |
| F5   | 200 OK–User B to Proxy Server         | User B sends a SIP 200 OK response to the proxy server. The 200 OK response notifies User A that the connection has been made.                                    |
| F6   | 200 OK-Proxy Server to User A         | The proxy server forwards the 200 OK message to User A. The 200 OK response notifies User A that the connection has been made.                                    |
| F7   | ACK-User A to Proxy Server            | User A sends a SIP ACK to the proxy server, The ACK confirms that User A has received the 200 OK response. The call session is now active.                        |
| F8   | ACK-Proxy Server to User B            | The proxy server sends the SIP ACK to User B. The ACK confirms that the proxy server has received the 200 OK response. The call session is now active.            |

| Step | Action                                 | Description                                                                                                    |
|------|----------------------------------------|----------------------------------------------------------------------------------------------------|
| F9   | REFER-User B to Proxy Server           | User B sends a REFER message to the proxy server. User B performs a blind transfer of User A to User C.                                                                        |
| F10  | 202 Accepted—Proxy Server to<br>User B | The proxy server sends a SIP 202 Accept response to User B. The 202 Accepted response notifies User B that the proxy server has received the REFER message.                    |
| F11  | REFER-Proxy Server to User A           | The proxy server forwards the REFER message to User A.                                                                                                    |
| F12  | 202 Accepted-User A to Proxy<br>Server | User A sends a SIP 202 Accept response to the proxy server. The 202 Accepted response indicates that User A accepts the transfer.                                              |
| F13  | BYE-User B to Proxy Server             | User B terminates the call session by sending a SIP BYE request to the proxy server. The BYE request indicates that User B wants to release the call.                          |
| F14  | BYE-Proxy Server to User A             | The proxy server forwards the BYE request to User A.                                                                                                    |
| F15  | 200OK-User A to Proxy Server           | User A sends a SIP 200 OK response to the proxy server. The 200 OK response confirms that User A has received the BYE request.                                                 |
| F16  | 200OK-Proxy Server to User B           | The proxy server forwards the SIP 200 OK response to User B.                                                                                                    |
| F17  | INVITE-User A to Proxy Server          | User A sends a SIP INVITE request to the proxy server. In the INVITE request, a unique Call-ID is generated and the Contact-URI field indicates that User A requests the call. |
| F18  | INVITE-Proxy Server to User C          | The proxy server maps the SIP URI in the To field to User C.                                                                                                    |
| F19  | 180 Ringing–User C to Proxy<br>Server  | User C sends a SIP 180 Ringing response to the proxy server. The 180 Ringing response indicates that the user is being alerted.                                                |
| F20  | 180 Ringing—Proxy Server to<br>User A  | The proxy server forwards the 180 Ringing response to User A. User A hears the ring-back tone indicating that User C is being alerted                                          |

| Step | Action                       | Description                                                                                                    |
|------|------------------------------|----------------------------------------------------------------------------------------------------|
| F21  | 200OK-User C to Proxy Server | User C sends a SIP 200 OK response to the proxy server. The 200 OK response notifies the proxy server that the connection has been made.            |
| F22  | 200OK–Proxy Server to User A | The proxy server forwards the SIP 200 OK response to User A.                                                                                        |
| F23  | ACK— User A to Proxy Server  | User A sends a SIP ACK to the proxy server. The ACK confirms that User A has received the 200 OK response. The call session is now active.          |
| F24  | ACK-Proxy Server to User C   | The proxy server forwards the ACK message to User C. The ACK confirms that User A has received the 200 OK response. The call session is now active. |

### **Call Transfer with Consultation**

The following figure illustrates a successful call between Yealink SIP IP DECT phones in which two parties are in a call and then one of the parties transfers the call to the third party with consultation. This is called attended transfer. In this call flow scenario, the end users are User A, User B, and User C. They are all using Yealink SIP IP DECT phones, which are connected via an IP network.

- 1. User A calls User B.
- 2. User B answers the call.
- **3.** User A calls User C.
- **4.** User C answers the call.
- **5.** User A transfers the call to User C.

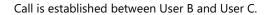

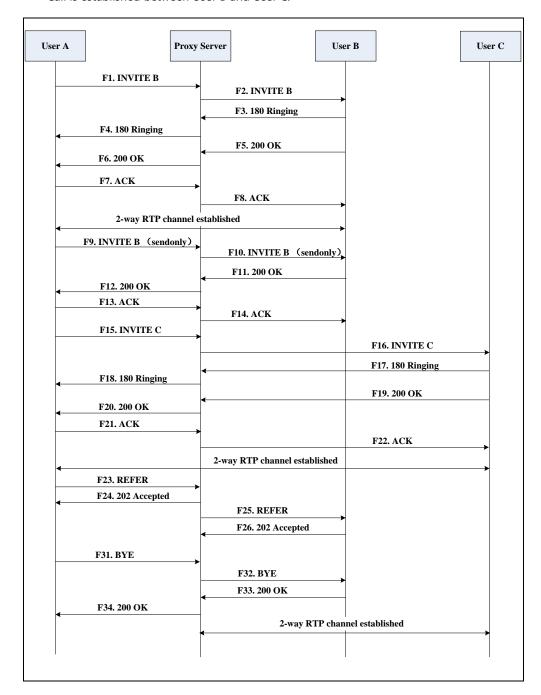

| Step | Action                        | Description                                                                                                    |
|------|-------------------------------|----------------------------------------------------------------------------------------------------|
| F1   | INVITE—User A to Proxy Server | User A sends an INVITE message to a proxy server. The INVITE request is an invitation to User B to participate in a call session.  In the INVITE request:  The IP address of User B is inserted in the Request-URI field.  User A is identified as the call session |

| Step | Action                                | Description                                                                                                    |
|------|---------------------------------------|----------------------------------------------------------------------------------------------------|
|      |                                       | <ul> <li>initiator in the From field.</li> <li>A unique numeric identifier is assigned to the call and is inserted in the Call-ID field.</li> <li>The transaction number within a single call leg is identified in the CSeq field.</li> <li>The media capability User A is ready to receive is specified.</li> <li>The port on which User B is prepared to receive the RTP data is specified.</li> </ul> |
| F2   | INVITE-Proxy Server to User B         | The proxy server maps the SIP URI in the To field to User B. The proxy server sends the INVITE message to User B.                                                                                                    |
| F3   | 180 Ringing–User B to Proxy<br>Server | User B sends a SIP 180 Ringing response to the proxy server. The 180 Ringing response indicates that the user is being alerted.                                                                                                    |
| F4   | 180 Ringing—Proxy Server to User A    | The proxy server forwards the 180 Ringing response to User A. User A hears the ring-back tone indicating that User B is being alerted.                                                                                                    |
| F5   | 200 OK–User B to Proxy Server         | User B sends a SIP 200 OK response to the proxy server. The 200 OK response notifies User A that the connection has been made.                                                                                                    |
| F6   | 200 OK–Proxy Server to User A         | The proxy server forwards the 200 OK message to User A. The 200 OK response notifies User A that the connection has been made.                                                                                                    |
| F7   | ACK-User A to Proxy Server            | User A sends a SIP ACK to the proxy server,<br>The ACK confirms that User A has received<br>the 200 OK response. The call session is<br>now active.                                                                                                    |
| F8   | ACK-Proxy Server to User B            | The proxy server sends the SIP ACK to User B. The ACK confirms that the proxy server has received the 200 OK response. The call session is now active.                                                                                                    |
| F9   | INVITE-User A to Proxy Server         | User A sends a mid-call INVITE request to the proxy server with new SDP session parameters, which are used to place the call                                                                                                    |

| Step | Action                                | Description                                                                                                    |
|------|---------------------------------------|----------------------------------------------------------------------------------------------------|
|      |                                       | on hold.                                                                                                    |
| F10  | INVITE-Proxy Server to User B         | The proxy server forwards the mid-call INVITE message to User B.                                                                                                    |
| F11  | 200 OK–User B to Proxy Server         | User B sends a SIP 200 OK response to the proxy server. The 200 OK response notifies User A that the INVITE was successfully processed.                                                      |
| F12  | 200 OK-Proxy Server to User A         | The proxy server forwards the 200 OK response to User A. The 200 OK response notifies User B is successfully placed on hold.                                                                 |
| F13  | ACK-User A to Proxy Server            | User A sends an ACK message to the proxy server. The ACK confirms that User A has received the 200 OK response. The call session is now temporarily inactive. No RTP packets are being sent. |
| F14  | ACK-Proxy Server to User B            | The proxy server sends the ACK message to User B. The ACK confirms that the proxy server has received the 200 OK response.                                                                   |
| F15  | INVITE-User A to Proxy Server         | User A sends a SIP INVITE request to the proxy server. In the INVITE request, a unique Call-ID is generated and the Contact-URI field indicates that User A requests the call.               |
| F16  | INVITE-Proxy Server to User C         | The proxy server maps the SIP URI in the To field to User C. The proxy server sends the INVITE request to User C.                                                                            |
| F17  | 180 Ringing-User C to Proxy<br>Server | User C sends a SIP 180 Ringing response to the proxy server. The 180 Ringing response indicates that the user is being alerted.                                                              |
| F18  | 180 Ringing—Proxy Server to<br>User A | The proxy server forwards the 180 Ringing response to User A. User A hears the ring-back tone indicating that User C is being alerted.                                                       |
| F19  | 200OK-User C to Proxy Server          | User C sends a SIP 200 OK response to the proxy server. The 200 OK response notifies User A that the connection has been made.                                                               |
| F20  | 200OK-Proxy Server to User A          | The proxy server forwards the SIP 200 OK                                                                                                    |

| Step | Action                                 | Description                                                                                                    |
|------|----------------------------------------|----------------------------------------------------------------------------------------------------|
|      |                                        | response to User A. The 200 OK response notifies User A that the connection has been made.                                                                     |
| F21  | ACK- User A to Proxy Server            | User A sends a SIP ACK to the proxy server. The ACK confirms that User A has received the 200 OK response. The call session is now active.                     |
| F22  | ACK-Proxy Server to User C             | The proxy server forwards the ACK message to User C. The ACK confirms that the proxy server has received the 200 OK response.  The call session is now active. |
| F23  | REFER-User A to Proxy Server           | User A sends a REFER message to the proxy server. User A performs a transfer of User B to User C.                                                              |
| F24  | 202 Accepted—Proxy Server to<br>User A | The proxy server sends a SIP 202 Accepted response to User A. The 202 Accepted response notifies User A that the proxy server has received the REFER message.  |
| F25  | REFER-Proxy Server to User B           | The proxy server forwards the REFER message to User B.                                                                                                    |
| F26  | 202 Accepted—User B to Proxy<br>Server | User B sends a SIP 202 Accept response to the proxy server. The 202 Accepted response indicates that User B accepts the transfer.                              |
| F27  | BYE-User A to Proxy Server             | User A terminates the call session by sending a SIP BYE request to the proxy server. The BYE request indicates that User A wants to release the call.          |
| F28  | BYE-Proxy Server to User B             | The proxy server forwards the BYE request to User B.                                                                                                    |
| F29  | 200OK-User B to Proxy Server           | User B sends a SIP 200 OK response to the proxy server. The 200 OK response notifies User A that User B has received the BYE request.                          |
| F30  | 200OK-Proxy Server to User A           | The proxy server forwards the SIP 200 OK response to User A.                                                                                                   |

## **Always Call Forward**

The following figure illustrates successful call forwarding between Yealink SIP IP DECT phones in which User B has enabled always call forward. The incoming call is immediately forwarded to User C when User A calls User B. In this call flow scenario, the end users are User A, User B, and User C. They are all using Yealink SIP IP DECT phones, which are connected via an IP network.

#### The call flow scenario is as follows:

- 1. User B enables always call forward, and the destination number is User C.
- **2.** User A calls User B.
- **3.** User B forwards the incoming call to User C.
- **4.** User C answers the call.

Call is established between User A and User C.

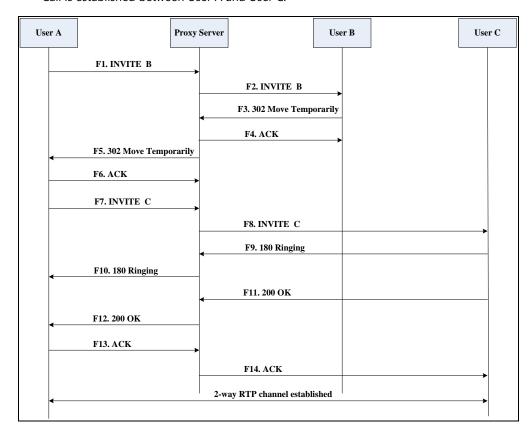

| Step | Action                        | Description                                                                                                    |
|------|-------------------------------|----------------------------------------------------------------------------------------------------|
| F1   | INVITE-User A to Proxy Server | User A sends an INVITE message to a proxy server. The INVITE request is an invitation to User B to participate in a call session.  In the INVITE request:  The IP address of the User B is inserted in the Request-URI field. |

| Step | Action                                         | Description                                                                                                    |
|------|------------------------------------------------|----------------------------------------------------------------------------------------------------|
|      |                                                | <ul> <li>User A is identified as the call session initiator in the From field.</li> <li>A unique numeric identifier is assigned to the call and is inserted in the Call-ID field.</li> <li>The transaction number within a single call leg is identified in the CSeq field.</li> <li>The media capability User A is ready to receive is specified.</li> <li>The port on which User B is prepared to receive the RTP data is specified.</li> </ul> |
| F2   | INVITE—Proxy Server to User B                  | The proxy server maps the SIP URI in the To field to User B. The proxy server sends the INVITE message to User B.                                                                                                    |
| F3   | 302 Move Temporarily—User B to<br>Proxy Server | User B sends a SIP 302 Moved Temporarily message to the proxy server. The message indicates that User B is not available at SIP DECT phone B. User B rewrites the contact-URI.                                                                                                    |
| F4   | ACK-Proxy Server to User B                     | The proxy server sends a SIP ACK to User B, the ACK message notifies User B that the proxy server has received the 302 Move Temporarily message.                                                                                                    |
| F5   | 302 Move Temporarily—Proxy<br>Server to User A | The proxy server forwards the 302 Moved Temporarily message to User A.                                                                                                    |
| F6   | ACK-User A to Proxy Server                     | User A sends a SIP ACK to the proxy server. The ACK message notifies the proxy server that User A has received the 302 Move Temporarily message.                                                                                                    |
| F7   | INVITE-User A to Proxy Server                  | User A sends a SIP INVITE request to the proxy server. In the INVITE request, a unique Call-ID is generated and the Contact-URI field indicates that User A requested the call.                                                                                                    |
| F8   | INVITE-Proxy Server to User C                  | The proxy server maps the SIP URI in the To field to User C. The proxy server sends the SIP INVITE request to User C.                                                                                                    |

| Step | Action                                | Description                                                                                                    |
|------|---------------------------------------|----------------------------------------------------------------------------------------------------|
| F9   | 180 Ringing–User C to Proxy<br>Server | User C sends a SIP 180 Ringing response to<br>the proxy server. The 180 Ringing response<br>indicates that the user is being alerted.                          |
| F10  | 180 Ringing—Proxy Server to<br>User A | The proxy server forwards the 180 Ringing response to User A. User A hears the ring-back tone indicating that User C is being alerted.                         |
| F11  | 200OK-User C to Proxy Server          | User C sends a SIP 200 OK response to the proxy server. The 200 OK response notifies User A that the connection has been made.                                 |
| F12  | 200OK–Proxy Server to User A          | The proxy server forwards the SIP 200 OK response to User A. The 200 OK response notifies User A that the connection has been made.                            |
| F13  | ACK-User A to Proxy Server            | User A sends a SIP ACK to the proxy server. The ACK confirms that User A has received the 200 OK response. The call session is now active.                     |
| F14  | ACK-Proxy Server to User C            | The proxy server forwards the ACK message to User C. The ACK confirms that the proxy server has received the 200 OK response.  The call session is now active. |

## **Busy Call Forward**

The following figure illustrates successful call forwarding between Yealink SIP IP DECT phones in which User B has enabled busy call forward. The incoming call is forwarded to User C when User B is busy. In this call flow scenario, the end users are User A, User B, and User C. They are all using Yealink SIP IP DECT phones, which are connected via an IP network.

- **1.** User B enables busy call forward, and the destination number is User C.
- 2. User A calls User B.
- **3.** User B is busy.
- **4.** User B forwards the incoming call to User C.
- **5.** User C answers the call.

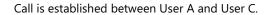

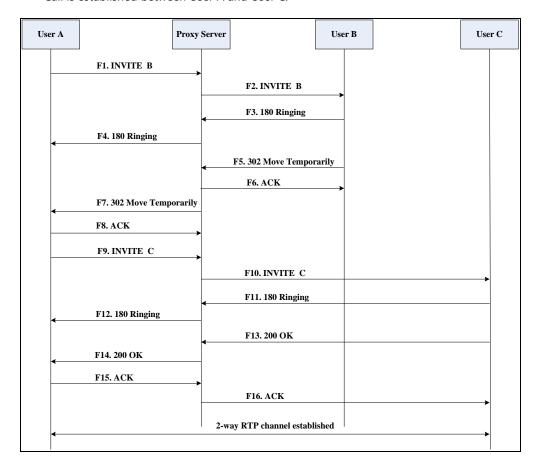

| Step | Action                        | Description                                                                                                    |
|------|-------------------------------|----------------------------------------------------------------------------------------------------|
| F1   | INVITE—User A to Proxy Server | User A sends the INVITE message to a proxy server. The INVITE request is an invitation to User B to participate in a call session.  In the INVITE request:  The IP address of User B is inserted in the Request-URI field.  User A is identified as the call session initiator in the From field.  A unique numeric identifier is assigned to the call and is inserted in the Call-ID field.  The transaction number within a single call leg is identified in the CSeq field.  The media capability User A is ready to receive is specified. |

| Step | Action                                         | Description                                                                                                    |
|------|------------------------------------------------|----------------------------------------------------------------------------------------------------|
|      |                                                | The port on which User B is prepared to receive the RTP data is specified.                                                                                                    |
| F2   | INVITE-Proxy Server to User B                  | The proxy server maps the SIP URI in the To field to User B. The proxy server sends the INVITE message to User B.                                                              |
| F3   | 180 Ringing – User B to Proxy<br>Server        | User B sends a SIP 180 Ringing response to the proxy server. The 180 Ringing response indicates that the user is being alerted.                                                |
| F4   | 180 Ringing—Proxy Server to User A             | The proxy server forwards the 180 Ringing response to User A. User A hears the ring-back tone indicating that User B is being alerted.                                         |
| F5   | 302 Move Temporarily—User B to<br>Proxy Server | User B sends a SIP 302 Moved Temporarily message to the proxy server. The message indicates that User B is not available at SIP DECT phone B. User B rewrites the contact-URI. |
| F6   | ACK-Proxy Server to User B                     | The proxy server sends a SIP ACK to User B, the ACK message notifies User B that the proxy server has received the ACK message.                                                |
| F7   | 302 Move Temporarily—Proxy<br>Server to User A | The proxy server forwards the 302 Moved Temporarily message to User A.                                                                                                    |
| F8   | ACK-User A to Proxy Server                     | User A sends a SIP ACK to the proxy server. The ACK message notifies the proxy server that User A has received the ACK message.                                                |
| F9   | INVITE-User A to Proxy Server                  | User A sends a SIP INVITE request to the proxy server. In the INVITE request, a unique Call-ID is generated and the Contact-URI field indicates that User A requests the call. |
| F10  | INVITE-Proxy Server to User C                  | The proxy server forwards the SIP INVITE request to User C.                                                                                                    |
| F11  | 180 Ringing – User C to Proxy<br>Server        | User C sends a SIP 180 Ringing response to the proxy server. The 180 Ringing response indicates that the user is being alerted.                                                |
| F12  | 180 Ringing—Proxy Server to<br>User A          | The proxy server forwards the 180 Ringing response to User A. User A hears the ring-back tone indicating that User C is                                                        |

| Step | Action                       | Description                                                                                                    |
|------|------------------------------|----------------------------------------------------------------------------------------------------|
|      |                              | being alerted.                                                                                                    |
| F13  | 200OK-User C to Proxy Server | User C sends a SIP 200 OK response to the proxy server. The 200 OK response notifies User A that the connection has been made.             |
| F14  | 200OK–Proxy Server to User A | The proxy server forwards the SIP 200 OK response to User A.                                                                               |
| F15  | ACK- User A to Proxy Server  | User A sends a SIP ACK to the proxy server. The ACK confirms that User A has received the 200 OK response. The call session is now active. |
| F16  | ACK-Proxy Server to User C   | The proxy server sends the ACK message to User C.                                                                                          |

### **No Answer Call Forward**

The following figure illustrates successful call forwarding between Yealink SIP IP DECT phones in which User B has enabled no answer call forward. The incoming call is forwarded to User C when User B does not answer the incoming call after a period of time. In this call flow scenario, the end users are User A, User B, and User C. They are all using Yealink SIP IP DECT phones, which are connected via an IP network.

- 1. User B enables no answer call forward, and the destination number is User C.
- **2.** User A calls User B.
- **3.** User B does not answer the incoming call.
- 4. User B forwards the incoming call to User C.
- **5.** User C answers the call.

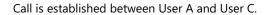

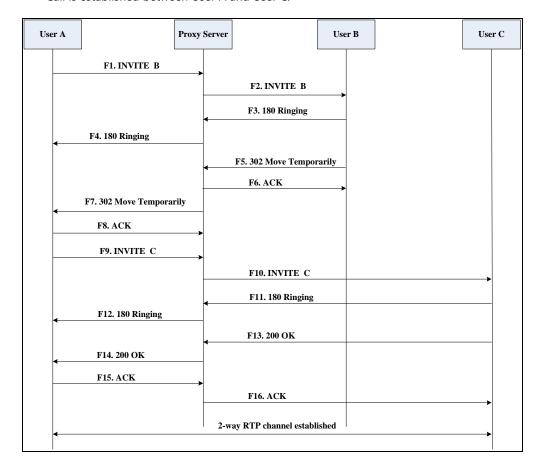

| Step | Action                        | Description                                                                                                    |
|------|-------------------------------|----------------------------------------------------------------------------------------------------|
| F1   | INVITE-User A to Proxy Server | User A sends the INVITE message to a proxy server. The INVITE request is an invitation to User B to participate in a call session.  In the INVITE request:  The IP address of User B is inserted in the Request-URI field.  User A is identified as the call session initiator in the From field.  A unique numeric identifier is assigned to the call and is inserted in the Call-ID field.  The transaction number within a single call leg is identified in the CSeq field.  The media capability User A is ready to receive is specified. |

| Step | Action                                         | Description                                                                                                    |
|------|------------------------------------------------|----------------------------------------------------------------------------------------------------|
|      |                                                | The port on which User B is prepared to receive the RTP data is specified.                                                                                                    |
| F2   | INVITE-Proxy Server to User B                  | The proxy server maps the SIP URI in the To field to User B. The proxy server sends the INVITE message to User B.                                                              |
| F3   | 180 Ringing–User B to Proxy<br>Server          | User B sends a SIP 180 Ringing response to<br>the proxy server. The 180 Ringing response<br>indicates that the user is being alerted.                                          |
| F4   | 180 Ringing—Proxy Server to<br>User A          | The proxy server forwards the 180 Ringing response to User A. User A hears the ring-back tone indicating that User B is being alerted.                                         |
| F5   | 302 Move Temporarily—User B to<br>Proxy Server | User B sends a SIP 302 Moved Temporarily message to the proxy server. The message indicates that User B is not available at SIP DECT phone B. User B rewrites the contact-URI. |
| F6   | ACK-Proxy Server to User B                     | The proxy server sends a SIP ACK to User B, the ACK message notifies User B that the proxy server has received the ACK message.                                                |
| F7   | 302 Move Temporarily—Proxy<br>Server to User A | The proxy server forwards the 302 Moved Temporarily message to User A.                                                                                                    |
| F8   | ACK-User A to Proxy Server                     | User A sends a SIP ACK to the proxy server.  The ACK message notifies the proxy server that User A has received the ACK message.                                               |
| F9   | INVITE-User A to Proxy Server                  | User A sends a SIP INVITE request to the proxy server. In the INVITE request, a unique Call-ID is generated and the Contact-URI field indicates that User A requests the call. |
| F10  | INVITE-Proxy Server to User C                  | The proxy server forwards the SIP INVITE request to User C.                                                                                                    |
| F11  | 180 Ringing – User C to Proxy<br>Server        | User C sends a SIP 180 Ringing response to<br>the proxy server. The 180 Ringing response<br>indicates that the user is being alerted.                                          |
| F12  | 180 Ringing—Proxy Server to<br>User A          | The proxy server forwards the 180 Ringing response to User A. User A hears the ring-back tone indicating that User C is                                                        |

| Step | Action                       | Description                                                                                                    |
|------|------------------------------|----------------------------------------------------------------------------------------------------|
|      |                              | being alerted.                                                                                                    |
| F13  | 200OK-User C to Proxy Server | User C sends a SIP 200 OK response to the proxy server. The 200 OK response notifies User A that the connection has been made.             |
| F14  | 200OK–Proxy Server to User A | The proxy server forwards the SIP 200 OK response to User A. The 200 OK response notifies User A that the connection has been made.        |
| F15  | ACK- User A to Proxy Server  | User A sends a SIP ACK to the proxy server. The ACK confirms that User A has received the 200 OK response. The call session is now active. |
| F16  | ACK-Proxy Server to User C   | The proxy server sends the ACK message to User C. The ACK confirms that the proxy server has received the 200 OK response.                 |

### **Call Conference**

The following figure illustrates successful 3-way calling between Yealink IP DECT phones in which User A mixes two RTP channels and therefore establishes a conference between User B and User C. In this call flow scenario, the end users are User A, User B, and User C. They are all using Yealink SIP IP DECT phones, which are connected via an IP network.

- 1. User A calls User B.
- 2. User B answers the call.
- 3. User A places User B on hold.
- **4.** User A calls User C.
- **5.** User C answers the call.

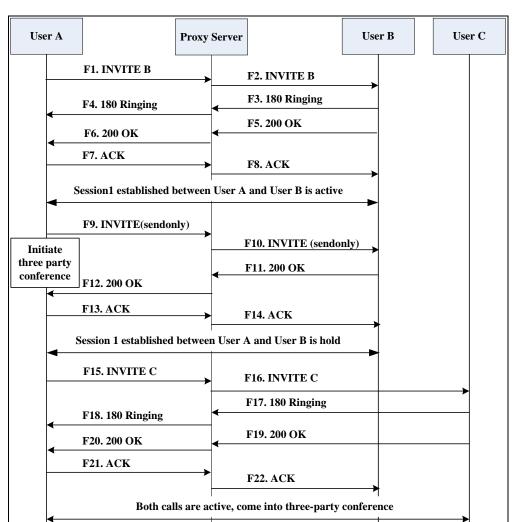

**6.** User A mixes the RTP channels and establishes a conference between User B and User C.

| Step | Action                        | Description                                                                                                    |
|------|-------------------------------|----------------------------------------------------------------------------------------------------|
| F1   | INVITE—User A to Proxy Server | User A sends the INVITE message to a proxy server. The INVITE request is an invitation to User B to participate in a call session.  In the INVITE request:  The IP address of User B is inserted in the Request-URI field.  User A is identified as the call session initiator in the From field.  A unique numeric identifier is assigned to the call and is inserted in the Call-ID field.  The transaction number within a |

| Step | Action                                | Description                                                                                                    |
|------|---------------------------------------|----------------------------------------------------------------------------------------------------|
|      |                                       | single call leg is identified in the CSeq field.  The media capability User A is ready to receive is specified.  The port on which User B is prepared to receive the RTP data is specified. |
| F2   | INVITE-Proxy Server to User B         | The proxy server maps the SIP URI in the To field to User B. Proxy server forwards the INVITE message to User B.                                                                            |
| F3   | 180 Ringing—User B to Proxy<br>Server | User B sends a SIP 180 Ringing response to the proxy server. The 180 Ringing response indicates that the user is being alerted.                                                             |
| F4   | 180 Ringing—Proxy Server to<br>User A | The proxy server forwards the 180 Ringing response to User A. User A hears the ring-back tone indicating that User B is being alerted.                                                      |
| F5   | 200 OK-User B to Proxy Server         | User B sends a SIP 200 OK response to the proxy server. The 200 OK response notifies User A that the connection has been made.                                                              |
| F6   | 200 OK-Proxy Server to User A         | The proxy server forwards the 200 OK message to User A. The 200 OK response notifies User A that the connection has been made.                                                              |
| F7   | ACK-User A to Proxy Server            | User A sends a SIP ACK to the proxy server. The ACK confirms that User A has received the 200 OK response. The call session is now active.                                                  |
| F8   | ACK-Proxy Server to User B            | The proxy server sends the SIP ACK to User B. The ACK confirms that the proxy server has received the 200 OK response. The call session is now active.                                      |
| F9   | INVITE—User A to Proxy Server         | User A sends a mid-call INVITE request to the proxy server with new SDP session parameters, which are used to place the call on hold.                                                       |
| F10  | INVITE—Proxy Server to User B         | The proxy server forwards the mid-call INVITE message to User B.                                                                                                    |
| F11  | 200 OK-User B to Proxy Server         | User B sends a SIP 200 OK response to the                                                                                                    |

| Step | Action                                | Description                                                                                                    |
|------|---------------------------------------|----------------------------------------------------------------------------------------------------|
|      |                                       | proxy server. The 200 OK response notifies User A that the INVITE is successfully processed.                                                                                                  |
| F12  | 200 OK–Proxy Server to User A         | The proxy server forwards the 200 OK response to User A. The 200 OK response notifies User A that User B is successfully placed on hold.                                                      |
| F13  | ACK—User A to Proxy Server            | User A sends the ACK message to the proxy server. The ACK confirms that User A has received the 200 OK response. The call session is now temporarily inactive. No RTP packets are being sent. |
| F14  | ACK-Proxy Server to User B            | The proxy server sends the ACK message to User B. The ACK confirms that the proxy server has received the 200 OK response.                                                                    |
| F15  | INVITE-User A to Proxy Server         | User A sends a SIP INVITE request to the proxy server. In the INVITE request, a unique Call-ID is generated and the Contact-URI field indicates that User A requests the call.                |
| F16  | INVITE—Proxy Server to User C         | The proxy server maps the SIP URI in the To field to User C. The proxy server sends the SIP INVITE request to User C.                                                                         |
| F17  | 180 Ringing—User C to Proxy<br>Server | User C sends a SIP 180 Ringing response to<br>the proxy server. The 180 Ringing response<br>indicates that the user is being alerted.                                                         |
| F18  | 180 Ringing—Proxy Server to<br>User A | The proxy server forwards the 180 Ringing response to User A. User A hears the ring-back tone indicating that User C is being alerted.                                                        |
| F19  | 200OK-User C to Proxy Server          | User C sends a SIP 200 OK response to the proxy server. The 200 OK response notifies User A that the connection has been made.                                                                |
| F20  | 200OK–Proxy Server to User A          | The proxy server forwards the SIP 200 OK response to User A. The 200 OK response notifies User A that the connection has been made.                                                           |
| F21  | ACK- User A to Proxy Server           | User A sends a SIP ACK to the proxy server.                                                                                                    |

| Step | Action                     | Description                                                                                                    |
|------|----------------------------|----------------------------------------------------------------------------------------------------|
|      |                            | The ACK confirms that User A has received the 200 OK response. The call session is now active.                             |
| F22  | ACK-Proxy Server to User C | The proxy server sends the ACK message to User C. The ACK confirms that the proxy server has received the 200 OK response. |

# Index

| Numeric                                             |                                                    |
|-----------------------------------------------------|----------------------------------------------------|
| 100 Reliable Retransmission 278                     | Battery Information 4                              |
|                                                     | Blind Transfer 240                                 |
| 180 Ring Workaround 230<br>802.1X Authentication 67 | Block Out 192                                      |
| 802.1X Authentication 67                            | Boot Files 81                                      |
|                                                     | Boot Files, Configuration Files and Resource Files |
| A                                                   | 81                                                 |
| About This Guide v                                  | Busy Forward 240                                   |
| Accept SIP Trust Server Only 215                    | Busy Tone Delay 225                                |
| Account Registration 140                            |                                                    |
| Acoustic Clarity Technology 371                     | c                                                  |
| Advisory Tone 120                                   | Call Conference 512                                |
| Allow IP Call 213                                   | Call Conference 512                                |
| Always Forward 240                                  | Call Display 150                                   |
| Analyzing Configuration Files 437                   | Call Forward 240                                   |
| Anonymous Call 217                                  | Call Hold 238                                      |
| Anonymous Call Rejection 220                        | Call Number Filter 255                             |
| Appendix 461                                        | Call Park 256                                      |
| Appendix A: Glossary 461                            | Call Timeout 267                                   |
| Appendix B: Time Zones 463                          | Call Transfer 240                                  |
| Appendix C: Trusted Certificates 464                | Call Transfer with Consultation 499                |
| Appendix D: Auto Provisioning Flowchart 467         | Call Transfer without Consultation 495             |
| Appendix E: Static Settings 468                     | Call Waiting 209                                   |
| Appendix F: SIP 473                                 | Calling Line Identification Presentation (CLIP)    |
| Appendix G: SIP Call Flows 481                      | 259                                                |
| Area Code 190                                       | Central Provisioning 79                            |
| Audio Codecs 360                                    | Connected Line Identification Presentation (COIP)  |
| Audio Issue 446                                     | 263                                                |
| Attended Transfer 240                               | Capturing Packets 435                              |
| Auto Answer 212                                     | Chapters in This Guide v                           |
| Auto Logout Time 397                                | Charging the Handset 8                             |
| Automatic Gain Control (AGC) 372                    | Color Scheme for W52H 126                          |
|                                                     | Comfort Noise Generation (CNG) 373                 |
| В                                                   | Common CFG Files 83                                |
|                                                     | Configuration Files 81                             |
| Background Noise Suppression (BNS) 371              | Configuration Parameters 104                       |
| Backlight 123                                       | Configuring a Provisioning Server 90               |
| Base Issue 443                                      | Configuring Audio Features 353                     |
| Base PIN 398                                        | Configuring Advanced features 285                  |
| Base Station 2                                      | Configuring Audio Features 353                     |

| Configuring Basic Features 139                    | F                                            |
|---------------------------------------------------|----------------------------------------------|
| Configuring Network Parameters Manually 22        | Factoria Kari Complementation 252            |
| Configuring Security Features 395                 | Feature Key Synchronization 252              |
| Connecting the IP DECT phone 5                    |                                              |
| Configuring the Handset 115                       | G                                            |
| Connected Line Identification Presentation (COLP) | Getting Started 5                            |
| 263                                               |                                              |
| Connecting the Base Station 5                     | н                                            |
| Connecting the IP DECT phones 5                   |                                              |
| Conventions Used in Yealink Documentations vii    | Handset Models 3                             |
| Customizing a Directory Template File 203         | Handset Name 127                             |
| Customizing a Super Search Template File 204      | Hardware Issue 448                           |
| Customizing Remote Phone Book Template File       | H.323 xi                                     |
| 285                                               | Headset Prior 358                            |
|                                                   |                                              |
| D                                                 | I                                            |
|                                                   | Index 517                                    |
| Daylight Saving Time (DST) 169                    | Initialization Process Overview 9            |
| Deploying Phones from the Provisioning Server     | Input Method 177                             |
| 90                                                | Intercom 266                                 |
| DHCP 13                                           | Introduction v                               |
| DHCP Option 18                                    | IP Address Issues 442                        |
| Dial Now 185                                      | IPv6 Support 30                              |
| Dial Now Template File 188                        |                                              |
| Dial Plan 180                                     | J                                            |
| Display Issue 444                                 |                                              |
| Display Method on Dialing 156                     | Jitter Buffer 375                            |
| Do Not Disturb (DND) 223                          |                                              |
| DTMF 377                                          | К                                            |
|                                                   | Keep User Personalized Settings after Auto   |
| E                                                 | Provisioning 103                             |
| Early Media 230                                   | Key As Send 179                              |
| Emergency Dialplan 194                            | Keypad Light 118                             |
| Emergency Number 399                              | Provisioning 103                             |
| Encrypting and Decrypting Files 414               | Keyboard Input Method Customization 177      |
| Enabling the Watch Dog Feature 436                | regional input method customization 277      |
| Encrypting and Decrypting Configuration Files     | L                                            |
| 418                                               | -                                            |
| Encrypting and Decrypting Contact Files 414       | Language 129                                 |
| End Call on Hook 283                              | Lightweight Directory Access Protocol (LDAP) |
|                                                   | 292                                          |
| Exporting All the Diagnostic Files 440            | LLDP 31                                      |
|                                                   | Loading Language Packs 130                   |
|                                                   | Local Directory 200                          |

| М                                         | R                                                 |
|-------------------------------------------|---------------------------------------------------|
| MAC-local CFG File 83                     | Reading the Configuration Parameter Tables vii    |
| MAC-Oriented CFG File 83                  | Real-Time Transport Protocol (RTP) Ports 343      |
| Manual Provisioning 80                    | Reboot in Talking 280                             |
| Message Waiting Indicator (MWI) 305       | Rebooting Issues 452                              |
| Methods of Transmitting DTMF Digit 378    | Receiving RTP Stream 313                          |
| Multicast Paging 309                      | Recent Call In Dialing 253                        |
|                                           | Recommended References x                          |
| N                                         | Register Issue 444                                |
|                                           | Register Power Light Flash 140                    |
| NAT Traversal 49                          | Registering the Handset 8                         |
| Network Address Translation (NAT) 48      | Resource Files 84                                 |
| Network Conference 250                    | Related Documentations vi                         |
| No Answer Forward 240                     | Remote Phone Book 285                             |
| Notification Light for W52H Handset 119   | Remote Phone Book Template File 285               |
| NTP Time Server 160                       | Replace Rule 181                                  |
| Number Assignment 152                     | Replace Rule Template File 183                    |
| Number of simultaneous outgoing calls 149 | Reserve # in User Name 275                        |
| Number of Registered Handsets 148         | Resetting Issues 448                              |
|                                           | Return Code When Refuse 228                       |
| 0                                         | RFC and Internet Draft Support 473                |
| Off Hook Hot Line Dialing 199             | Ringer Device for Headset 358                     |
| Other Issues 458                          | Ringing Timeout 268                               |
|                                           | RTCP-XR 384                                       |
| P                                         |                                                   |
|                                           | S                                                 |
| Packetization Time (PTime) 369            |                                                   |
| Password Issues 447                       | Save Call Log 207                                 |
| Phone Book Issues 447                     | Screen Saver 125                                  |
| Phone Lock 398                            | Search Source List in Dialing 204                 |
| Power Indicator LED 115                   | Secure Real-Time Transport Protocol (SRTP) 411    |
| Power Indicator LED for W56H Handset 115  | Semi-attended Transfer 240                        |
| Product Overview 1                        | Send user=phone 269                               |
| Protocols and Ports Issues 455            | Sending RTP Stream 309                            |
| Provisioning Issues 447                   | Server Domain Name Resolution 332                 |
| Provisioning Methods 78                   | Server Redundancy 319                             |
| Provisioning Points to Consider 77        | Session Timer 236                                 |
|                                           | Setting Up a Provisioning Server 89               |
| Q                                         | Setting up the Charger Cradle 7                   |
| Quality of Service (QoS) 64               | Setting up the Handset 7                          |
| Quick Login 282                           | Setting Up Your Phone Network 13                  |
| 20101 20211 202                           | Setting Up Your Phones with a Provisioning Server |
|                                           | 71                                                |
|                                           | Setting Up Your System 13                         |

| Shared Call Appearance (SCA) 301 SIP xii SIP Components xii SIP Header 477 SIP Request 476 SIP Responses 478 SIP Send Line 273 SIP Send MAC 271   | Unsuccessful Call Setup—Called User is Busy 484 Upgrade Issue 445 Upgrading Firmware 91 Use Outbound Proxy in Dialog 232 User Agent Client (UAC) 514 User Agent Server (UAS) 288 User and Administrator Password 395 |
|----------------------------------------------------------------------------------------------------|----------------------------------------------------------------------------------------------------|
| SIP Session Description Protocol (SDP) Usage 481 SIP Session Timer 233 Specifying the Default Input Method 177                                    | V Verifying Startup 11 Viewing Log Files 421                                                                                                    |
| Specifying the Language to Use 134 Static DNS 15 Static DNS Cache 335                                                                             | VLAN 30 Voice Activity Detection (VAD) 372 Voice Mail Tone 357 Voice Quality Monitoring (VQM) 377                                                                                                    |
| STUN 49 Successful Call Setup and Call Hold 488 Successful Call Setup and Call Waiting 491 Successful Call Setup and Discourage 492               | VoIce Quality Monitoring (VQIM) 377  VoIP Principle xi  VPN 45  VQ-RTCPXR 386                                                                                                    |
| Successful Call Setup and Disconnect 482  Summary Table Format viii  Supported Audio Codecs 360  Supported Provisioning Protectle 20              | Wallpaper for WEGH Handset 124                                                                                                    |
| Supported Provisioning Protocols 89 Suppress DTMF Display 382 System Log Issue 448                                                                | Wallpaper for W56H Handset 124 Web Server Type 27 Web User Interface 80                                                                                                    |
| <b>T</b> Table of Contents xv                                                                                                    | What IP DECT phones Need to Meet 5 Why Using a Provisioning Server? 89                                                                                                    |
| Time and Date 158  Time and Date Issue 445  Time and Date Settings 164  Tones 353                                                                 |                                                                                                    |
| TR-069 Device Management 345  Transport Layer Security (TLS) 401  Troubleshooting 421  Troubleshooting Methods 421  Troubleshooting Solutions 442 |                                                                                                    |
| U                                                                                                    |                                                                                                    |
| Understanding VoIP Principle and SIP Components  X  Unregister When Reboot 277  Unsuccessful Call Setup—Called User Does Not  Answer 486          |                                                                                                    |